# **SIEMENS**

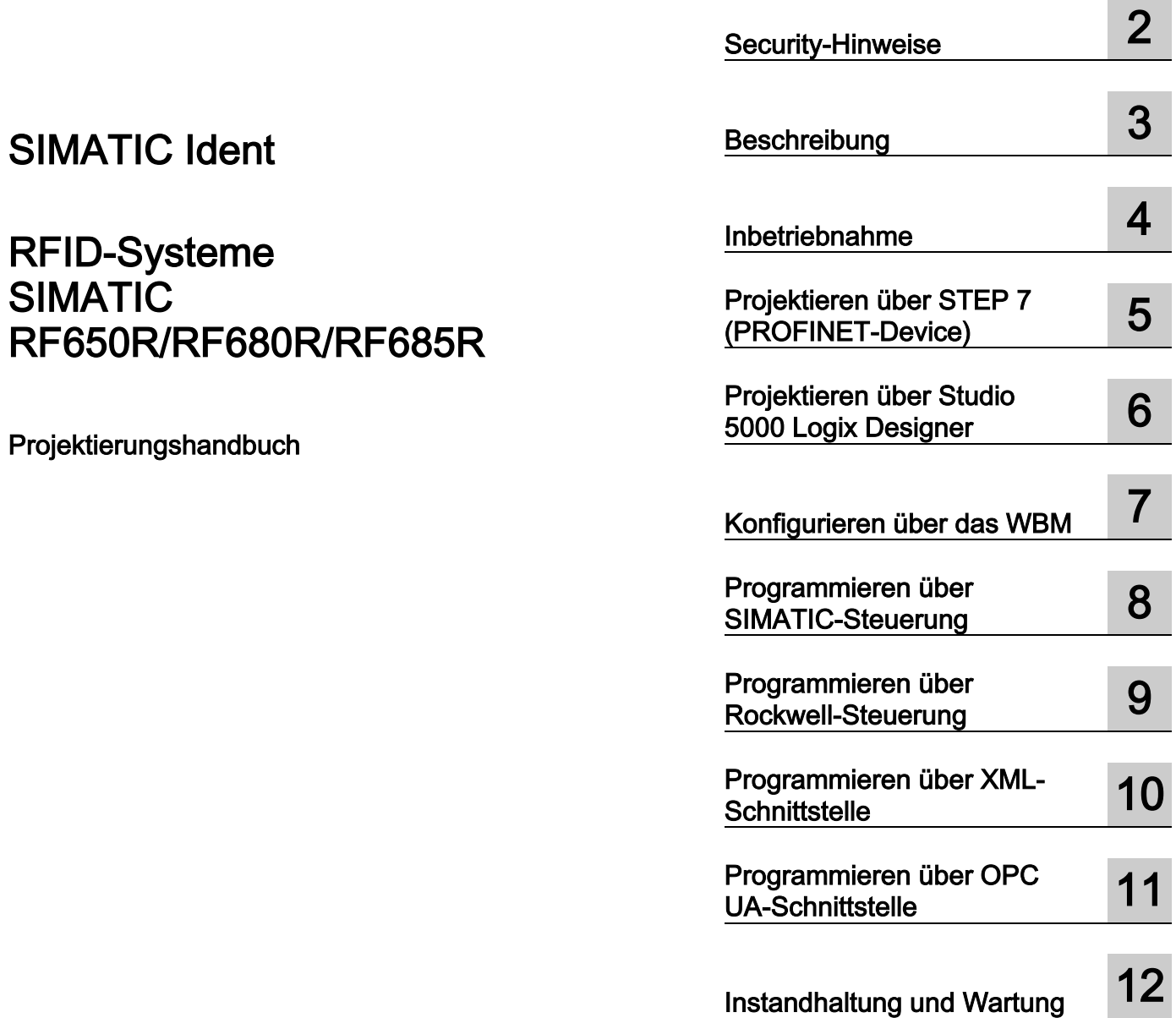

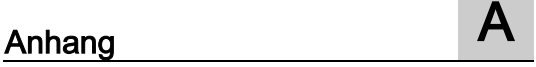

Einleitung 1

# Rechtliche Hinweise

# Warnhinweiskonzept

Dieses Handbuch enthält Hinweise, die Sie zu Ihrer persönlichen Sicherheit sowie zur Vermeidung von Sachschäden beachten müssen. Die Hinweise zu Ihrer persönlichen Sicherheit sind durch ein Warndreieck hervorgehoben, Hinweise zu alleinigen Sachschäden stehen ohne Warndreieck. Je nach Gefährdungsstufe werden die Warnhinweise in abnehmender Reihenfolge wie folgt dargestellt.

# GEFAHR

bedeutet, dass Tod oder schwere Körperverletzung eintreten wird, wenn die entsprechenden Vorsichtsmaßnahmen nicht getroffen werden.

# WARNUNG

bedeutet, dass Tod oder schwere Körperverletzung eintreten kann, wenn die entsprechenden Vorsichtsmaßnahmen nicht getroffen werden.

# **NORSICHT**

bedeutet, dass eine leichte Körperverletzung eintreten kann, wenn die entsprechenden Vorsichtsmaßnahmen nicht getroffen werden.

# ACHTUNG

bedeutet, dass Sachschaden eintreten kann, wenn die entsprechenden Vorsichtsmaßnahmen nicht getroffen werden.

Beim Auftreten mehrerer Gefährdungsstufen wird immer der Warnhinweis zur jeweils höchsten Stufe verwendet. Wenn in einem Warnhinweis mit dem Warndreieck vor Personenschäden gewarnt wird, dann kann im selben Warnhinweis zusätzlich eine Warnung vor Sachschäden angefügt sein.

# Qualifiziertes Personal

Das zu dieser Dokumentation zugehörige Produkt/System darf nur von für die jeweilige Aufgabenstellung qualifiziertem Personal gehandhabt werden unter Beachtung der für die jeweilige Aufgabenstellung zugehörigen Dokumentation, insbesondere der darin enthaltenen Sicherheits- und Warnhinweise. Qualifiziertes Personal ist auf Grund seiner Ausbildung und Erfahrung befähigt, im Umgang mit diesen Produkten/Systemen Risiken zu erkennen und mögliche Gefährdungen zu vermeiden.

# Bestimmungsgemäßer Gebrauch von Siemens-Produkten

Beachten Sie Folgendes:

# WARNUNG

Siemens-Produkte dürfen nur für die im Katalog und in der zugehörigen technischen Dokumentation vorgesehenen Einsatzfälle verwendet werden. Falls Fremdprodukte und -komponenten zum Einsatz kommen, müssen diese von Siemens empfohlen bzw. zugelassen sein. Der einwandfreie und sichere Betrieb der Produkte setzt sachgemäßen Transport, sachgemäße Lagerung, Aufstellung, Montage, Installation, Inbetriebnahme, Bedienung und Instandhaltung voraus. Die zulässigen Umgebungsbedingungen müssen eingehalten werden. Hinweise in den zugehörigen Dokumentationen müssen beachtet werden.

#### Marken

Alle mit dem Schutzrechtsvermerk ® gekennzeichneten Bezeichnungen sind eingetragene Marken der Siemens AG. Die übrigen Bezeichnungen in dieser Schrift können Marken sein, deren Benutzung durch Dritte für deren Zwecke die Rechte der Inhaber verletzen kann.

# **Haftungsausschluss**

Wir haben den Inhalt der Druckschrift auf Übereinstimmung mit der beschriebenen Hard- und Software geprüft. Dennoch können Abweichungen nicht ausgeschlossen werden, so dass wir für die vollständige Übereinstimmung keine Gewähr übernehmen. Die Angaben in dieser Druckschrift werden regelmäßig überprüft, notwendige Korrekturen sind in den nachfolgenden Auflagen enthalten.

C79000-G8900-C386-05 Ⓟ 10/2016 Änderungen vorbehalten

# Inhaltsverzeichnis

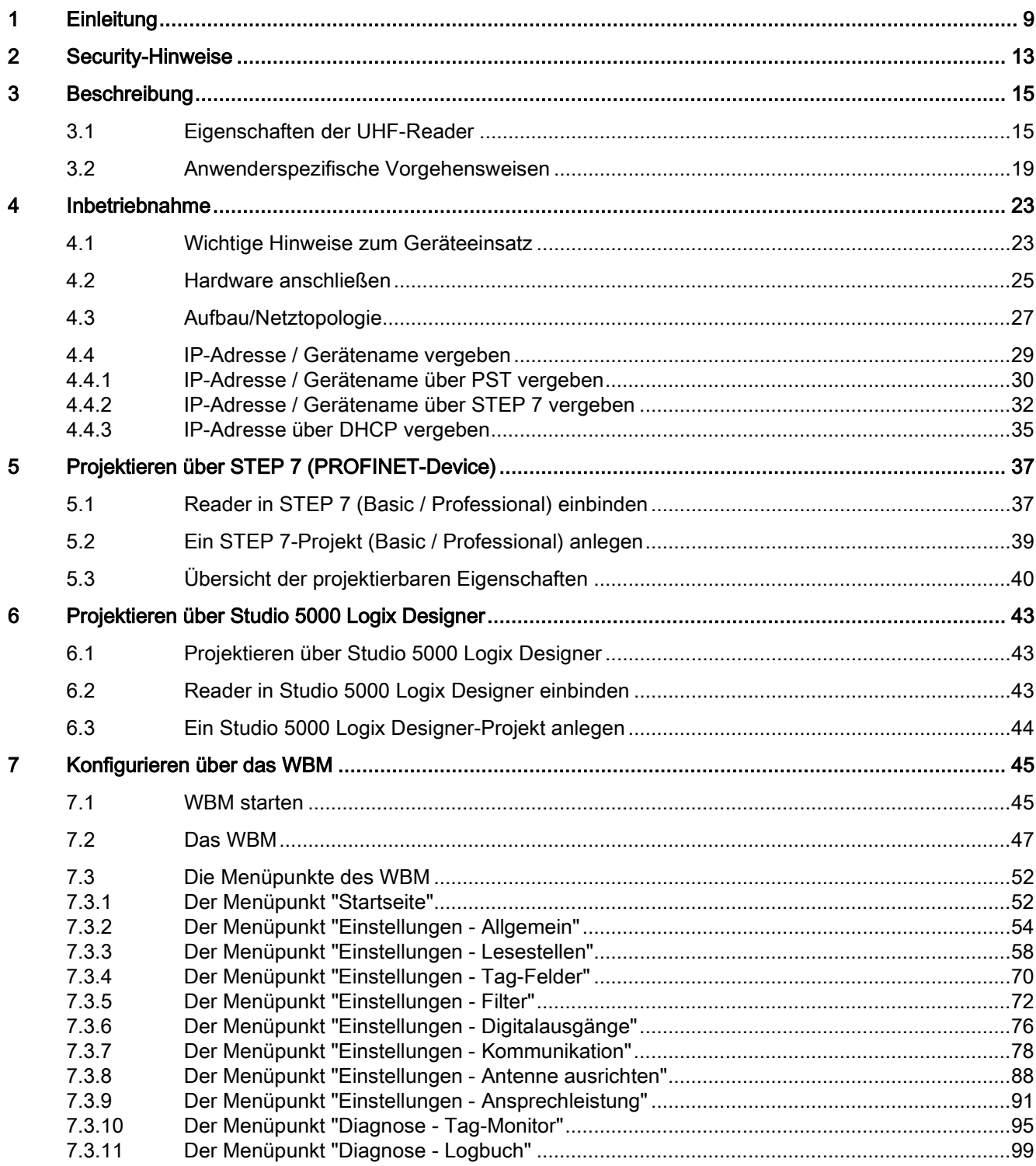

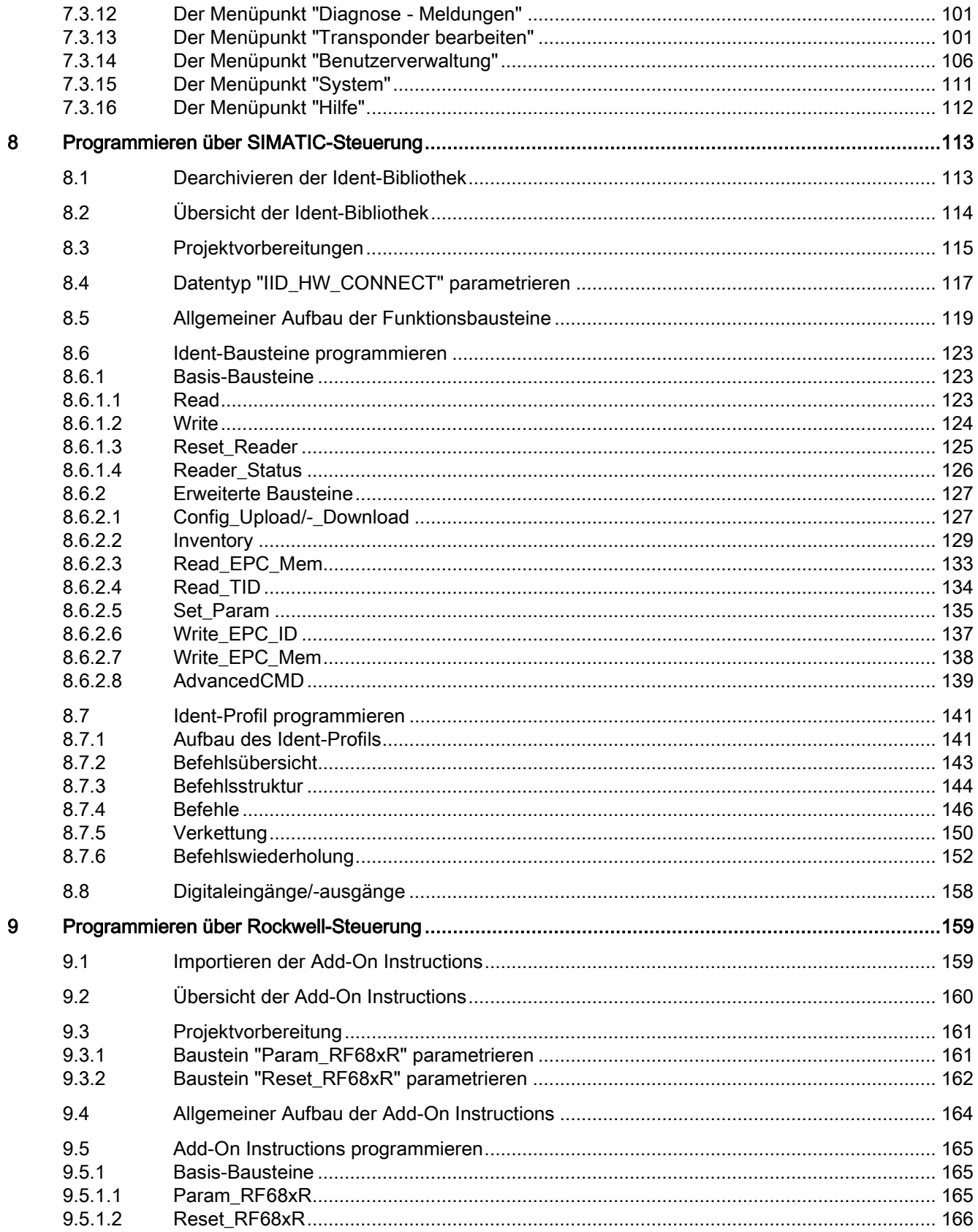

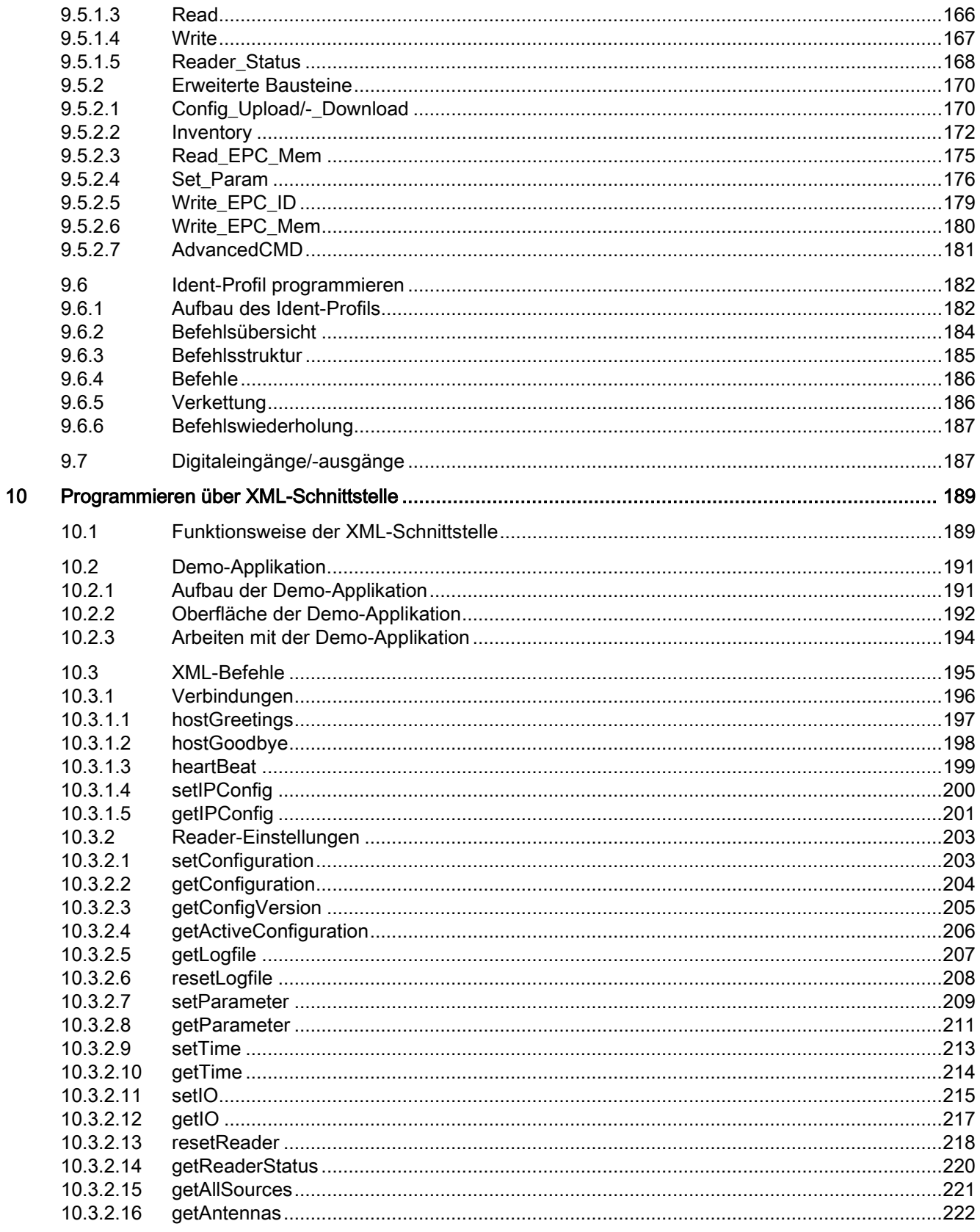

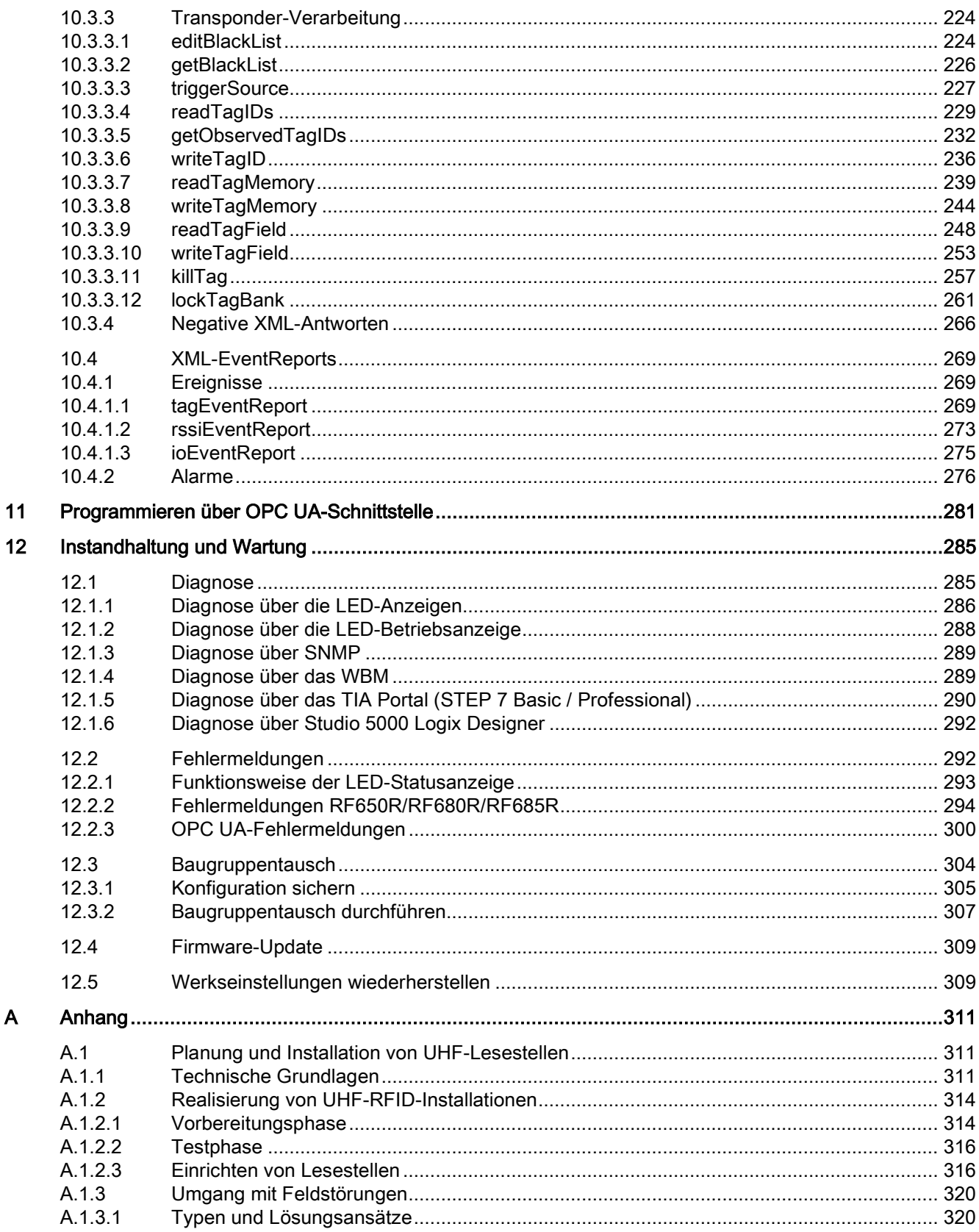

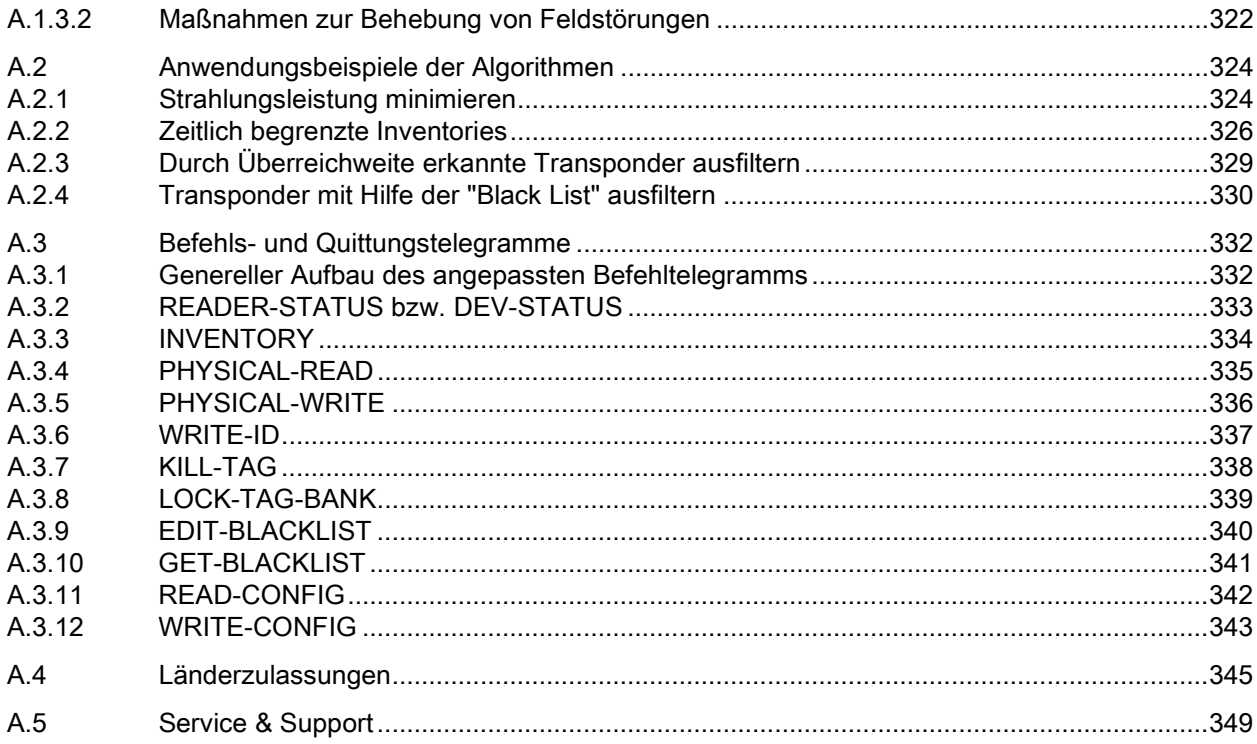

# <span id="page-8-0"></span>Einleitung 1

# Zweck dieser Dokumentation

Dieses Handbuch enthält alle Informationen, die für das Parametrieren und Inbetriebnehmen der Reader RF650R, RF680R und RF685R des SIMATIC RF600-Systems notwendig sind.

Das Handbuch richtet sich an:

- Inbetriebnehmer
- Projektierer
- Servicetechniker

# Gültigkeitsbereich dieser Dokumentation

Diese Dokumentation ist gültig für alle Liefervarianten der Reader SIMATIC RF650R/RF680R/RF685R und beschreibt den Lieferzustand ab 10/2016 sowie den Firmware-Stand V3.0.

# **Marken**

SIMATIC ®, SIMATIC RF ®, MOBY ®, RF-MANAGER ® und SIMATIC Sensors ® sind eingetragene Marken der Siemens AG.

#### Einordnung in die Dokumentationslandschaft

Weitere Informationen zu den Eigenschaften, technischen Daten und Einsatzoptionen der Reader RF650R, RF680R und RF685R finden Sie im "Systemhandbuch SIMATIC RF600 [\(https://support.industry.siemens.com/cs/ww/de/view/22437600\)](https://support.industry.siemens.com/cs/ww/de/view/22437600)".

Weitere Informationen zum Betrieb der Reader über Kommunikationsmodule (PROFIBUS-Betrieb) finden Sie in den jeweiligen Handbüchern der betreffenden Kommunikationsmodule [\(https://support.industry.siemens.com/cs/ww/de/ps/15105/man\)](https://support.industry.siemens.com/cs/ww/de/ps/15105/man).

Weitere Informationen zu den in dem Handbuch beschriebenen und auf dem Protokoll "Proxy Ident Function Block" basierenden Ident-Profil und Ident-Bausteine finden Sie im Handbuch "Ident-Profil und Ident-Bausteine, Standardfunktion für Ident-Systeme [\(https://support.industry.siemens.com/cs/ww/de/view/106368029\)](https://support.industry.siemens.com/cs/ww/de/view/106368029)".

Für S7-Programmierer, die ihre eigenen Befehls- und Quittungstelegramme erstellen, sind die dazu benötigten Kommunikationsregeln und Telegramme im Anhang in Kapitel ["Befehls](#page-331-0)[und Quittungstelegramme](#page-331-0) (Seite [332\)](#page-331-0)" enthalten. XML-Programmierer finden die dazu benötigten Kommunikationsregeln und Telegramme im Kapitel ["Programmieren über XML-](#page-188-0)[Schnittstelle](#page-188-0) (Seite [189\)](#page-188-0)".

# Historie

Folgende Ausgabe(n) des Projektierhandbuchs wurden bisher veröffentlicht:

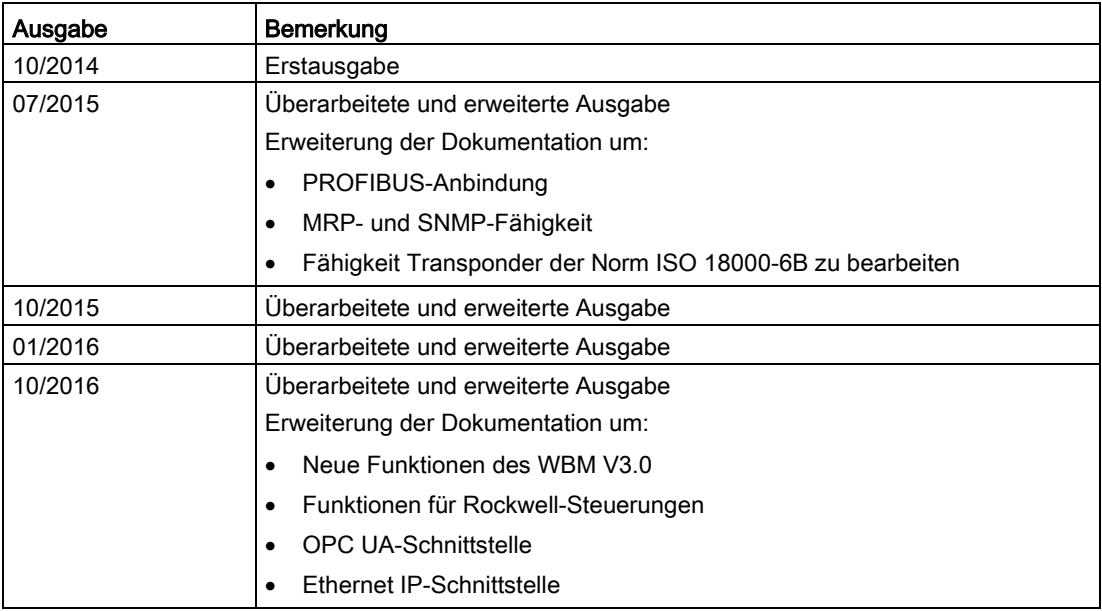

# Abkürzungen und Namenskonventionen

Innerhalb dieser Dokumentation werden folgende Begriffe/Abkürzungen synonym verwendet:

Reader Schreib-/Lesegerät (SLG) Kommunikationsmodul (CM) Anschaltmodul (ASM)

Transponder, Tag Datenträger, Mobiler Datenspeicher (MDS)

# Security-Hinweise

Siemens bietet Produkte und Lösungen mit Industrial Security-Funktionen an, die den sicheren Betrieb von Anlagen, Systemen, Maschinen und Netzwerken unterstützen.

Um Anlagen, Systeme, Maschinen und Netzwerke gegen Cyber-Bedrohungen zu sichern, ist es erforderlich, ein ganzheitliches Industrial Security-Konzept zu implementieren (und kontinuierlich aufrechtzuerhalten), das dem aktuellen Stand der Technik entspricht. Die Produkte und Lösungen von Siemens formen nur einen Bestandteil eines solchen Konzepts.

Der Kunde ist dafür verantwortlich, unbefugten Zugriff auf seine Anlagen, Systeme, Maschinen und Netzwerke zu verhindern. Systeme, Maschinen und Komponenten sollten nur mit dem Unternehmensnetzwerk oder dem Internet verbunden werden, wenn und soweit dies notwendig ist und entsprechende Schutzmaßnahmen (z.B. Nutzung von Firewalls und Netzwerksegmentierung) ergriffen wurden.

Zusätzlich sollten die Empfehlungen von Siemens zu entsprechenden Schutzmaßnahmen beachtet werden. Weiterführende Informationen über Industrial Security finden Sie unter folgender Adresse:

Link: [\(http://www.siemens.com/industrialsecurity\)](http://www.siemens.com/industrialsecurity)

Die Produkte und Lösungen von Siemens werden ständig weiterentwickelt, um sie noch sicherer zu machen. Siemens empfiehlt ausdrücklich, Aktualisierungen durchzuführen, sobald die entsprechenden Updates zur Verfügung stehen und immer nur die aktuellen Produktversionen zu verwenden. Die Verwendung veralteter oder nicht mehr unterstützter Versionen kann das Risiko von Cyber-Bedrohungen erhöhen.

Um stets über Produkt-Updates informiert zu sein, abonnieren Sie den Siemens Industrial Security RSS Feed unter folgender Adresse: Link: [\(http://www.siemens.com/industrialsecurity\)](http://www.siemens.com/industrialsecurity)

# <span id="page-12-0"></span>Security-Hinweise 2

# Sicherheitsempfehlungen für den Umgang mit dem Reader und WBM

Beachten Sie die folgenden Sicherheitsempfehlungen, im Umgang mit dem Reader und WBM (Web Based Management), um unbefugten Zugriff auf das Gerät zu verhindern:

- Aktivieren Sie die Benutzerverwaltung und legen Sie neue Profile an.
- Ersetzen Sie vor der Bereitstellung des Geräts die Standardpasswörter für die Standardprofile "Administrator" und "Benutzer".
- Verwenden Sie starke Passwörter.
- Sie sollten nicht die gleichen Passwörter für verschiedene Benutzernamen oder Systeme verwenden.
- Aktivieren Sie nur die Dienste (Kommunikationsprotokolle), die auf dem Gerät verwendet werden, so auch die eingebauten Schnittstellen/Ports. Nicht verwendete Ports können potenziell für den Zugriff auf das Netzwerk hinter dem Gerät genutzt werden.
- Die Konfigurationsdateien werden für die einfache Verwendung im XML-Format bereitgestellt. Achten Sie darauf, dass die Konfigurationsdateien außerhalb des Geräts ordnungsgemäß geschützt sind. Sie können die Dateien beispielsweise verschlüsseln, sie an einem sicheren Ort speichern und sie nur über sichere Kommunikationskanäle übertragen.
- Verbinden Sie das Gerät nicht direkt mit dem Internet. Betreiben Sie das Gerät innerhalb eines geschützten Netzwerkbereichs.
- Die Firmware selbst ist signiert und verschlüsselt. Damit ist sichergestellt, dass nur authentische Firmware auf das Gerät geladen werden kann.
- Achten Sie auf nicht sichere Protokolle, die auf dem Gerät aktiviert sind. Während einige Protokolle wie HTTPS sicher sind, wurden andere wie HTTP nicht zu diesem Zweck entwickelt. Gegen nicht sichere Protokolle sind angemessene Sicherheitsvorkehrungen einzuhalten, um unbefugten Zugriff auf das Gerät/Netzwerk zu verhindern.
- Stellen Sie regelmäßig sicher, dass das Gerät diese Empfehlungen und/oder andere interne Security-Richtlinien erfüllt.
- Bewerten Sie Ihre Anlage ganzheitlich im Hinblick auf Sicherheit. Nutzen Sie ein Zellenschutzkonzept mit entsprechenden Produkten.

# <span id="page-14-0"></span>Beschreibung 3 State State State State State State State State State State State State State State State State S

# <span id="page-14-1"></span>3.1 Eigenschaften der UHF-Reader

# Anwendungsbereich

Die UHF-Reader SIMATIC RF650R, RF680R und RF685R sind für den Einsatz in der Logistik und in der Automatisierung konzipiert. Die Reader RF680R und RF685R sind speziell für den Einsatz in Automatisierungsumgebungen z. B. in einer Produktionslinie vorgesehen, aber genauso für die Anwendungen im Logistikbereich geeignet. Um diesen Anforderungen gerecht zu werden, wurden die Reader mit einer hohen Sendeleistung, sowie Schutzart (IP65) ausgestattet. Für Anwendungen im Logistikbereich mit geringeren Anforderungen bzgl. der Schutzklasse und der Sendeleistung, bietet der Reader RF650R eine preisgünstige Alternative. Alle Reader sind mit umfangreichen Diagnosemöglichkeiten ausgestattet und können ISO 18000-63- und ISO 18000-6B-Transponder bearbeiten.

Eine Besonderheit bietet der RF685R mit der internen, adaptiven Antenne - genauso wie die Antenne RF680A. Sie erhöht signifikant die Zuverlässigkeit von Lese- und Schreibvorgängen auch unter schwierigen Funkbedingungen.

Die Reader RF680R und RF685R werden entweder über einen integrierten PROFINET-Anschluss oder über die RS422-Schnittstelle und das Kommunikationsmodul ASM 456 über PROFIBUS problemlos in SIMATIC S7-Automatisierungssysteme integriert. Entsprechende Programmierbausteine stehen zur Verfügung. Die Anbindung an PC-Umgebungen sowie an Rockwell-Steuerungen erfolgt via Ethernet per TCP/IP und XML-Protokoll, OPC UA oder Ethernet/IP. Eine zweite Ethernet-Schnittstelle (beide M12) kann zur Diagnose während des Betriebs genutzt werden, sodass zum überlagerten System keine Unterbrechung notwendig ist oder für PROFINET-Linien-/Ringstrukturen verwendet werden.

Der Reader RF650R verfügt über eine Ethernet-Schnittstelle (RJ45). Diese dient sowohl der Anbindung an PC-Systeme, als auch zur Konfiguration und Diagnose, die ebenfalls während des Betriebs genutzt werden kann. Überlagerte Software kommuniziert per TCP/IP, XML-Protokoll oder OPC UA mit dem Reader.

Das WBM (Web Based Management) ermöglicht die Inbetriebnahme, Konfiguration und Diagnose aller drei Geräte per Internet-Browser. Zusätzliche Updates und Installationen von Konfigurations- und Diagnosesoftware entfallen.

# Beschreibung

3.1 Eigenschaften der UHF-Reader

# Merkmale

Folgende Merkmale kennzeichnen die UHF-Reader SIMATIC RF650R, RF680R und RF685R:

| <b>Merkmale</b>                         | <b>RF650R</b>                                              | <b>RF680R</b>                                                          | <b>RF685R</b>                      |  |
|-----------------------------------------|------------------------------------------------------------|------------------------------------------------------------------------|------------------------------------|--|
| Antennen                                | 4x externe Antennenanschlüsse                              |                                                                        | 1x interne, adaptive<br>Antenne    |  |
|                                         |                                                            |                                                                        | 1x externer Antennen-<br>anschluss |  |
| Sendeleistung (max.)                    | 4000 mW $^{1}$                                             |                                                                        |                                    |  |
| Digitale Ein-/Ausgänge                  | 4x digitale Eingänge und 4x digitale Ausgänge              |                                                                        |                                    |  |
| RS422-Schnittstelle                     |                                                            |                                                                        | 1x Stecker, M12 8-pin              |  |
| PROFIBUS-Anbindung<br>über CM           |                                                            |                                                                        | <b>ASM 456</b><br>(115,2 kBit/s)   |  |
| Fthernet-Schnittstelle                  | 1x Industrial Ethernet,<br>R.J45                           | 2x Industrial Ethernet, M12                                            |                                    |  |
| Ubertragungsge-<br>schwindigkeit (max.) | 100 MBit/s                                                 | 100 MBit/s                                                             |                                    |  |
| Schutzart                               | IP30                                                       | IP <sub>65</sub>                                                       |                                    |  |
| Konfigurations-                         | WBM (Browser)                                              | WBM (Browser)                                                          |                                    |  |
| /Diagnosemöglichkeiten                  |                                                            | STEP 7 (S7)                                                            |                                    |  |
| Schnittstellen zu<br>PC/Steuerung       | <b>XML-Schnittstelle</b><br>(TCP/IP mit XML-<br>Protokoll) | <b>XML-Schnittstelle</b>                                               |                                    |  |
|                                         |                                                            | SIMATIC-Schnittstelle                                                  |                                    |  |
|                                         |                                                            | (TCP/IP mit XML-Protokoll, OPC UA, Ethernet/IP<br>oder PROFINET-fähig) |                                    |  |

Tabelle 3- 1 Merkmale der Reader

1) Die maximale Sendeleistung ist länderspezifische eingeschränkt.

# Hinweis

#### Min. unterstütze Bausteingröße einer S7-Steuerung

Stellen Sie sicher, dass im Betrieb mit einer S7-Steuerung ausschließlich Bausteine mit einer Mindestgröße ≥ 16 KB unterstützt werden.

# ACHTUNG

# IRT wird nicht unterstützt

Beachten Sie, dass die Reader RF680R/RF685R kein IRT (Isochronous Real Time) unterstützen. Die Reader können auch nicht als IRT-Durchleiter fungieren (z. B. in einer Linienstruktur).

Die Reader können in MRP-Ringen als Client projektiert werden. Eine Netzwerkdiagnose über SNMP wird von den Readern unterstützt.

3.1 Eigenschaften der UHF-Reader

# ACHTUNG

# Betrieb in VLAN

Beachten Sie, dass die Reader nicht in VLANs betrieben werden können, deren ID ≠ 0 ist.

#### **Zertifikate**

Die Reader RF680R und RF685R unterstützen folgende Zertifikate:

RF680R/RF685R-Zertifikate [\(https://support.industry.siemens.com/cs/ww/de/ps/15088/cert\)](https://support.industry.siemens.com/cs/ww/de/ps/15088/cert)

# Integration

Die folgenden Bilder zeigen beispielhaft einige Integrationsmöglichkeiten der Reader. Beachten Sie, dass bei allen Beispielen die Anbindung der Reader RF680R und RF685R über eine SIMATIC-Steuerung sowohl über Industrial Ethernet / PROFINET als auch über PROFIBUS erfolgen kann.

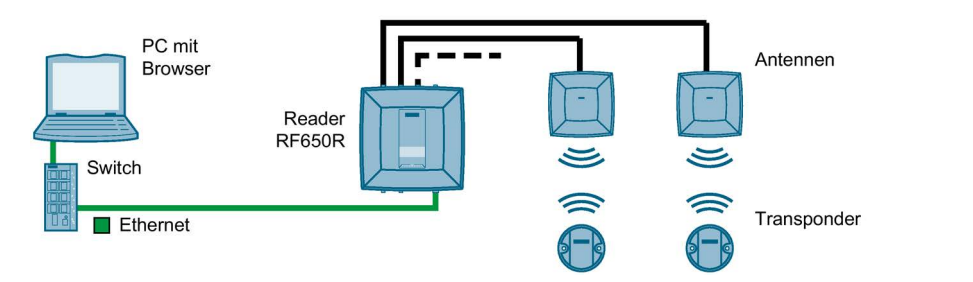

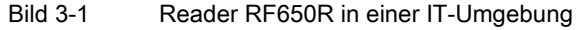

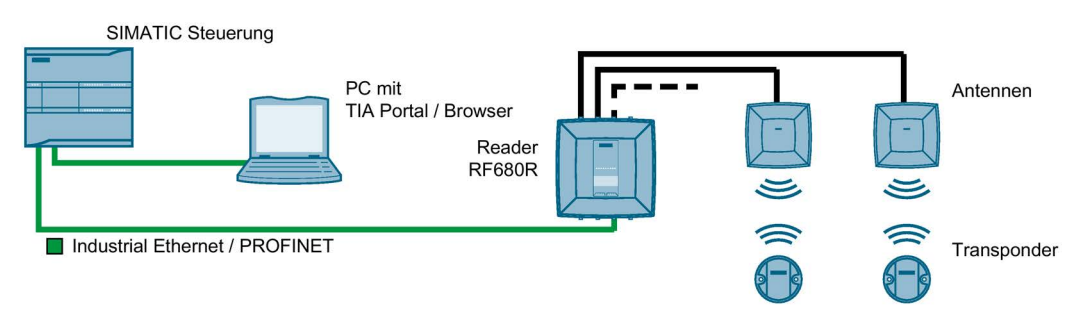

Bild 3-2 Reader RF680R in einer Automatisierungsumgebung (PROFINET)

# Beschreibung

3.1 Eigenschaften der UHF-Reader

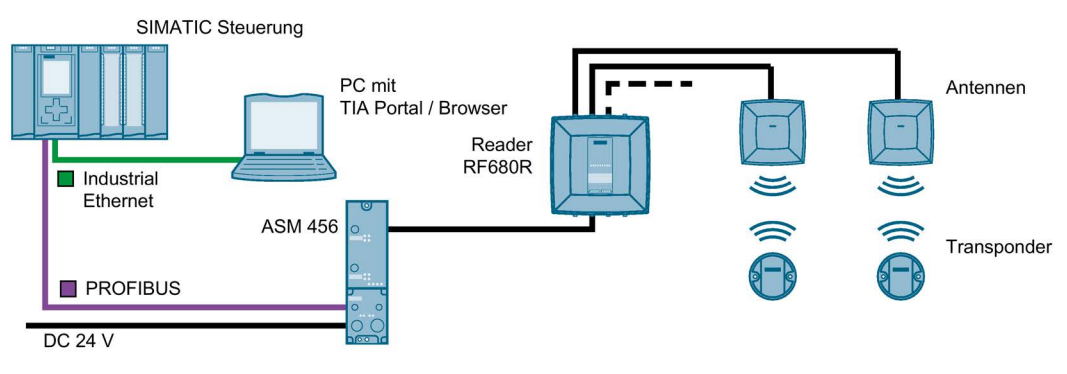

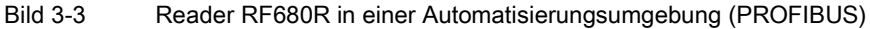

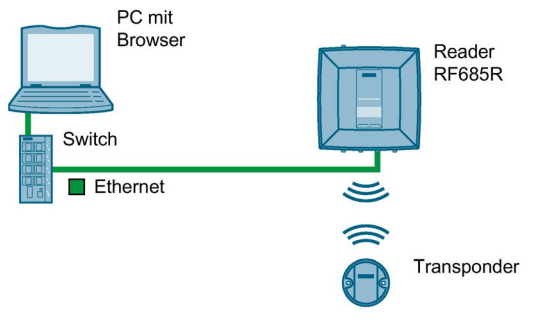

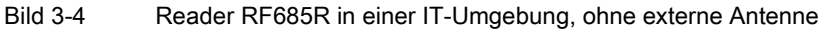

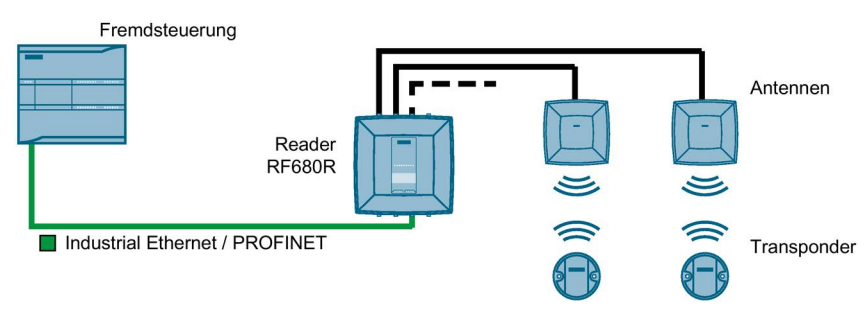

Bild 3-5 Reader RF680R in einer Automatisierungsumgebung (PROFINET) und verwendeter Fremdsteuerung

Alle 3 Reader können in eine IT-Umgebung (XML, OPC UA) integriert werden. Die Reader RF68xR können in sowohl in eine IT- als auch in eine Automatisierungsumgebung (S7) integriert werden.

Der Reader RF685R kann auch ohne externe Antennen betrieben werden.

# <span id="page-18-0"></span>3.2 Anwenderspezifische Vorgehensweisen

Die SIMATIC UHF-Reader RF650R, RF680R oder RF685R sind ab Werk vorkonfiguriert und können ohne weitere Konfigurationen direkt in Betrieb genommen werden. Die Reader sind werkseitig wie folgt vorkonfiguriert:

- Erster Antennenanschluss belegt: RF640A
- Sendeleistung: 20 dBm
- IP-Adresse:
	- RF650R: 192.168.0.254
	- RF680R/RF685R: DHCP

Wie im vorangegangenen Kapitel beschrieben, sind die SIMATIC UHF-Reader RF650R, RF680R und RF685R für verschiedene Umgebungen und Anforderungen konzipiert.

Wenn Sie die Reader RF680R und RF685R in einer Automatisierungsumgebung betreiben, erfolgt die Konfiguration, Projektierung und Programmierung aus Sicht eines S7-Anwenders. Eine Integration in Fremdsteuerungen (z. B. Rockwell-Steuerungen) ist selbstverständlich auch möglich. In diesem Fall erfolgt die Konfiguration, Projektierung und Programmierung aus Sicht eines Rockwell-Anwenders. Wenn Sie die Reader RF650R, RF680R und RF685R in einer XML-Umgebung betreiben, erfolgt die Konfiguration und Programmierung aus Sicht eines XML-Anwenders. Wenn Sie die Reader RF650R, RF680R und RF685R in einer OPC UA-Umgebung betreiben, erfolgt die Konfiguration und Programmierung aus Sicht eines OPC UA-Anwenders.

Wollen Sie die Reader an Ihre Bedürfnisse anpassen, empfehlen wir Ihnen folgende anwenderspezifische Vorgehensweise:

# Vorgehensweise als S7-Anwender

1. Hardware anschließen

Informationen dazu finden Sie im Kapitel ["Hardware anschließen](#page-24-0) (Seite [25\)](#page-24-0)".

2. IP-Adresse / Gerätename vergeben

Informationen dazu finden Sie im Kapitel ["IP-Adresse / Gerätename über PST vergeben](#page-29-0) (Seite [30\)](#page-29-0)" oder ["IP-Adresse / Gerätename über STEP 7 vergeben](#page-31-0) (Seite [32\)](#page-31-0)".

3. Reader und ggf. Kommunikationsmodul konfigurieren

Informationen dazu finden Sie im Kapitel ["Projektieren über STEP 7 \(PROFINET-Device\)](#page-36-0) (Seite [37\)](#page-36-0)" und "Konfigurieren [über das WBM](#page-44-0) (Seite [45\)](#page-44-0)".

4. Reader-Befehle projektieren/programmieren

Informationen dazu finden Sie im Kapitel ["Programmieren über SIMATIC-Steuerung](#page-112-0) (Seite [113\)](#page-112-0)".

3.2 Anwenderspezifische Vorgehensweisen

# Vorgehensweise als Rockwell-Anwender

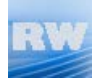

1. Hardware anschließen

Informationen dazu finden Sie im Kapitel ["Hardware anschließen](#page-24-0) (Seite [25\)](#page-24-0)".

2. IP-Adresse / Gerätename vergeben

Informationen dazu finden Sie im Kapitel ["IP-Adresse / Gerätename über PST vergeben](#page-29-0) (Seite [30\)](#page-29-0)" oder ["IP-Adresse über DHCP vergeben](#page-34-0) (Seite [35\)](#page-34-0)".

3. Reader konfigurieren

Informationen dazu finden Sie im Kapitel ["Projektieren über Studio 5000 Logix Designer](#page-42-0) (Seite [43\)](#page-42-0)" und ["Konfigurieren über das WBM](#page-44-0) (Seite [45\)](#page-44-0)".

4. Reader-Befehle projektieren/programmieren

Informationen dazu finden Sie im Kapitel ["Programmieren über Rockwell-Steuerung](#page-158-0) (Seite [159\)](#page-158-0)".

# Vorgehensweise als XML-Anwender

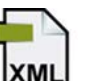

1. Hardware anschließen

Informationen dazu finden Sie im Kapitel ["Hardware anschließen](#page-24-0) (Seite [25\)](#page-24-0)".

2. IP-Adresse / Gerätename vergeben

Informationen dazu finden Sie im Kapitel ["IP-Adresse / Gerätename über PST vergeben](#page-29-0) (Seite [30\)](#page-29-0)".

3. Reader konfigurieren

Informationen dazu finden Sie im Kapitel ["Konfigurieren über das WBM](#page-44-0) (Seite [45\)](#page-44-0)".

4. Reader-Befehle programmieren

Informationen dazu finden Sie im Kapitel ["Programmieren über XML-Schnittstelle](#page-188-0) (Seite [189\)](#page-188-0)".

# Vorgehensweise als OPC UA-Anwender

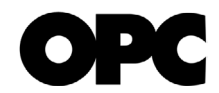

1. Hardware anschließen

Informationen dazu finden Sie im Kapitel ["Hardware anschließen](#page-24-0) (Seite [25\)](#page-24-0)".

2. IP-Adresse / Gerätename vergeben

Informationen dazu finden Sie im Kapitel ["IP-Adresse / Gerätename über PST vergeben](#page-29-0) (Seite [30\)](#page-29-0)".

3. Reader konfigurieren

Informationen dazu finden Sie im Kapitel ["Konfigurieren über das WBM](#page-44-0) (Seite [45\)](#page-44-0)".

4. Reader-Befehle programmieren

Informationen dazu finden Sie im Kapitel ["Programmieren über OPC UA-Schnittstelle](#page-280-0) (Seite [281\)](#page-280-0)".

# Hinweis

# Reader-Uhrzeit synchronisieren

Beachten Sie, dass die Reader-Uhr der UTC-Zeit entspricht und nicht an Zeitzonen angepasst werden kann. Sie können jedoch die in ihrem Betriebssystem hinterlegte lokale Uhrzeit auf den Reader übertragen. Diese Uhrzeit bleibt auch ohne Stromversorgung mindestens zwei Tage im Reader erhalten. Wird der Reader für längere Zeit von der Stromversorgung getrennt, muss die Uhrzeit erneut gesetzt werden. Dies kann manuell über das WBM, per NTP oder programmtechnisch erfolgen.

Im weiteren Verlauf des Dokuments werden Ihnen diese Symbole dabei helfen, sich schnell zu orientieren und herauszufinden, ob das jeweilige Kapitel für Sie von Interesse ist oder nicht. Ausschließlich jene Kapitel, mit anwenderspezifischen Inhalten, also Inhalte die tool- /schnittstellengebunden sind, enthalten diese Symbole. Kapitel ohne diese Symbole sind allgemeingültig und für beide Anwendungsbereiche relevant.

# Beschreibung

3.2 Anwenderspezifische Vorgehensweisen

# <span id="page-22-0"></span>Inbetriebnahme  $\sim$   $\sim$

#### **Hinweis**

# Inbetriebnahme der Reader bei PROFIBUS-Betrieb

Informationen zur Inbetriebnahme der Reader RF680R und RF685R über ein Kommunikationsmodul (PROFIBUS-Betrieb), finden Sie im jeweiligen Handbuch des betreffenden Kommunikationsmoduls.

# <span id="page-22-1"></span>4.1 Wichtige Hinweise zum Geräteeinsatz

# Sicherheitshinweise für den Geräteeinsatz

Die folgenden Sicherheitshinweise sind für Aufstellung und Betrieb des Gerätes und alle damit zusammenhängenden Arbeiten wie Montage, Anschließen, Geräteaustausch oder Öffnen des Gerätes zu beachten.

# Allgemeine Hinweise

# WARNUNG

# Sicherheitskleinspannung

Das Gerät ist für den Betrieb mit einer direkt anschließbaren Sicherheitskleinspannung (Safety Extra Low Voltage, SELV) durch eine Spannungsversorgung mit begrenzter Leistung (Limited Power Source, LPS) ausgelegt (Dies gilt nicht für 100 V...240 V-Geräte).

Deshalb dürfen nur Sicherheitskleinspannungen (SELV) mit begrenzter Leistung (Limited Power Source, LPS) nach IEC 60950-1 / EN 60950-1 / VDE 0805-1 mit den Versorgungsanschlüssen verbunden werden oder das Netzteil für die Versorgung des Geräts muss NEC Class 2 gemäß National Electrical Code (r) (ANSI / NFPA 70) entsprechen.

# Zusätzlich bei Geräten mit redundanter Spannungsversorgung:

Wenn das Gerät an eine redundante Spannungsversorgung angeschlossen wird (zwei getrennte Spannungsversorgungen), müssen beide die genannten Anforderungen erfüllen.

# WARNUNG

# Öffnen des Geräts

Öffnen Sie das Gerät nicht bei eingeschalteter Versorgungsspannung.

# ACHTUNG

#### Veränderungen nicht zulässig

Veränderungen an den Geräten sind nicht zulässig. Bei Nichteinhaltung erlöschen die funktechnischen Zulassungen, die entsprechenden Länderzulassungen (z. B. CE oder FCC), sowie die Herstellergarantie.

# Überspannungsschutz

# **ACHTUNG**

# Schutz der externen Spannungsversorgung DC 24 V

Wenn die Baugruppe über ausgedehnte 24 V-Versorgungsleitungen oder Netze gespeist wird, dann sind Einkopplungen starker elektromagnetischer Pulse auf die Versorgungsleitungen möglich, die z. B. durch Blitzschlag oder das Schalten großer Lasten entstehen können.

Der Anschluss der externen Spannungsversorgung DC 24 V ist nicht gegen starke elektromagnetische Pulse geschützt. Versehen Sie blitzschlaggefährdete Leitungen mit einem geeigneten Überspannungsschutz.

# Reparaturen

# WARNUNG

# Reparaturen ausschließlich durch autorisiertes Fachpersonal

Reparaturen dürfen nur von autorisiertem Fachpersonal durchgeführt werden. Durch unbefugtes Öffnen und unsachgemäße Reparaturen können erhebliche Sachschäden oder Gefahren für den Benutzer entstehen.

# <span id="page-24-0"></span>4.2 Hardware anschließen

# Vor der Montage und Inbetriebnahme

# ACHTUNG

# Lesen Sie das Handbuch der verwendeten Steuerung

Lesen Sie vor der Montage, dem Anschließen und der Inbetriebnahme die entsprechenden Abschnitte in dem Handbuch der verwendeten Steuerung. Gehen Sie bei der Montage und dem Anschließen entsprechend den darin enthaltenen Beschreibungen vor.

# ACHTUNG

# Montage/Demontage im spannungslosen Zustand

Verdrahten Sie den PC bzw. die Steuerung und die anzuschaltenden Module und Reader nur im spannungslosen Zustand. Stellen Sie sicher, dass während der Montage/Demontage der Geräte die Spannungsversorgung ausgeschaltet ist.

# Vorgehensweise

Gehen Sie folgendermaßen vor, um einen Reader über Ethernet anzuschließen:

- 1. Montieren Sie den Reader.
- 2. Verbinden Sie den Reader mit Hilfe eines Ethernet-Kabels mit dem PC oder Switch bzw. mit der Steuerung.
	- Verwenden Sie für die Ethernet-Verbindung des Reader RF650R ein Anschlusskabel mit beidseitigem RJ45-Stecker.
	- Verwenden Sie für die Ethernet-Verbindung des Reader RF680R/RF685R ein Anschlusskabel mit M12-Stecker (4-polig).
- 3. Verbinden Sie den Reader ggf. mit einer oder mehreren externen Antennen.
- 4. Verbinden Sie den Reader mit Hilfe des Anschlusskabels an der Spannungsversorgung.

Der Reader ist betriebsbereit, wenn die "R/S"-LED grün leuchtet/blinkt. Blinkt die "R/S"-LED wartet der Reader auf eine Verbindung. Leuchtet die "R/S"-LED statisch, ist der Reader mit der Steuerung bzw. dem PC verbunden.

Gehen Sie folgendermaßen vor, um einen Reader über PROFIBUS anzuschließen:

- 1. Montieren Sie den Reader.
- 2. Verbinden Sie den Reader RF680R/RF685R mit Hilfe eines Reader-Anschlusskabels mit dem Kommunikationsmodul.
- 3. Verbinden Sie das Kommunikationsmodul mit Hilfe eines PROFIBUS-Kabels mit der Steuerung.
- 4. Verbinden Sie den Reader ggf. mit einer oder mehreren externen Antennen.
- 5. Verbinden Sie das Kommunikationsmodul mit Hilfe des Anschlusskabels an der Spannungsversorgung.

Der Reader ist betriebsbereit, wenn die "R/S"-LED grün leuchtet/blinkt. Blinkt die "R/S"-LED wartet der Reader auf eine Verbindung. Leuchtet die "R/S"-LED statisch, ist der Reader mit der Steuerung bzw. dem PC verbunden.

Für einen optimalen und einfachen Anschluss des Reader sorgen fertig konfektionierte Kabel. Weitere Informationen zu den Kabeln und Weitbereichsnetzteil finden Sie im "Katalog ID 10

[\(https://w3app.siemens.com/mcms/infocenter/content/de/Seiten/order\\_form.aspx?nodeKey=](https://w3app.siemens.com/mcms/infocenter/content/de/Seiten/order_form.aspx?nodeKey=key_9180440&infotype=1) [key\\_9180440&infotype=1\)](https://w3app.siemens.com/mcms/infocenter/content/de/Seiten/order_form.aspx?nodeKey=key_9180440&infotype=1)".

| Abbildung                                    | Beschreibung                                            |  |
|----------------------------------------------|---------------------------------------------------------|--|
| 10 DI/DO<br><b>X80 DC24V</b><br>X1P1<br>X1P2 | Schnittstellen der Reader RF680R/RF685R                 |  |
|                                              | 12-pin U) Digitale I/O-Schnittstelle (M12, 12-pin)      |  |
|                                              | 2 Spannungsversorgung DC 24 V und RS422<br>(M12, 8-pin) |  |
| $\left(3\right)$<br>$\left[2\right]$<br>4    | 3 Ethernet-Schnittstelle (M12, 4-pin)                   |  |
|                                              | 4 Ethernet-Schnittstelle (M12, 4-pin)                   |  |
| <b>XRO DC24V</b><br>10 DI/DO                 | Schnittstellen des Reader RF650R                        |  |
|                                              | Digitale I/O-Schnittstelle (M12, 12-pin)<br>(1)         |  |
|                                              | 2 Spannungsversorgung DC 24 V (M12, 8-<br>pin)          |  |
| 2<br>$\left[3\right]$                        | 3 Ethernet-Schnittstelle (RJ45, 8-pin)                  |  |
|                                              | Antennenanschlüsse der Reader<br>RF650R/RF680R          |  |
| <b>ANTT</b><br>ANT2<br>ANT3<br><b>ANT4</b>   | 4x Antennenanschlüsse für externe Antennen<br>(RP-TNC)  |  |
|                                              | Antennenanschluss des Reader RF685R                     |  |
|                                              | 1x Antennenanschluss für externe Antenne<br>(RP-TNC)    |  |
| ANT2                                         |                                                         |  |

Tabelle 4- 1 Schnittstellen und Antennenanschlüsse der Reader

Ausführliche Informationen zur Montage der Reader sowie Bestelldaten der Reader und Kabel finden Sie im "Systemhandbuch SIMATIC RF600 [\(https://support.industry.siemens.com/cs/ww/de/view/22437600\)](https://support.industry.siemens.com/cs/ww/de/view/22437600)".

# <span id="page-26-0"></span>4.3 Aufbau/Netztopologie

Die Kommunikation der Reader RF680R und RF685R kann als Stern-, Bus- oder Ringtopologie aufgebaut werden.

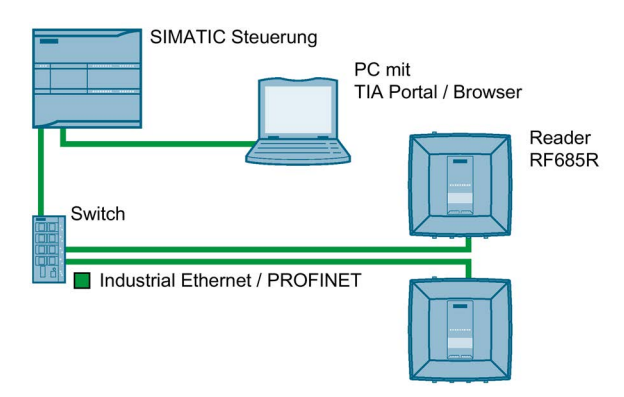

Bild 4-1 Beispielkonfiguration Stern-Topologie

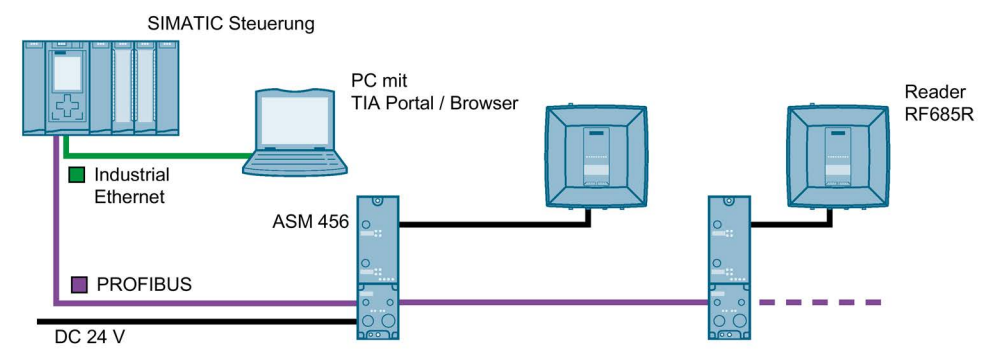

Bild 4-2 Beispielkonfiguration Bus-Topologie

Beachten Sie bei der Bus-Topologie, dass, wenn die Kommunikationsverbindung eines Reader zur Steuerung unterbrochen wird, die Kommunikationsverbindung zu allen nachfolgenden Readern ebenfalls unterbrochen wird.

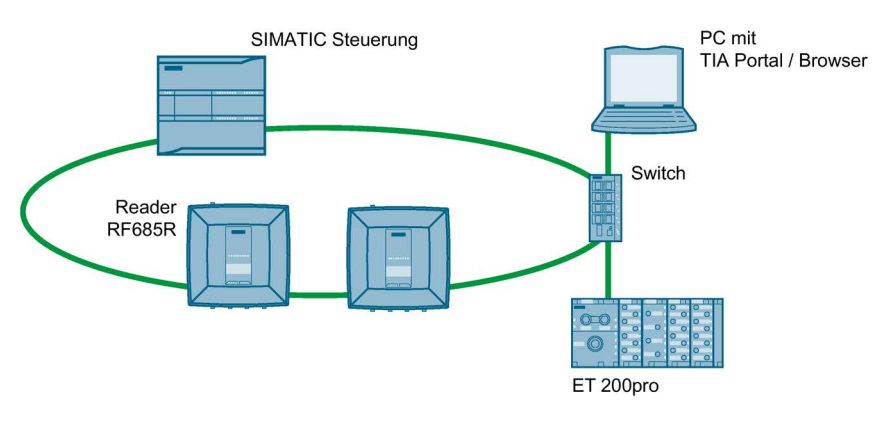

Bild 4-3 Beispielkonfiguration MRP-Ring-Topologie

# ACHTUNG

#### IRT wird nicht unterstützt

Beachten Sie, dass die Reader RF680R/RF685R kein IRT (Isochronous Real Time) unterstützen. Die Reader können auch nicht als IRT-Durchleiter fungieren (z. B. in einer Linienstruktur).

Die Reader können in MRP-Ringen als Client projektiert werden. Eine Netzwerkdiagnose über SNMP wird von den Readern unterstützt.

# Medienredundanz

Medienredundanz ist eine Funktion zur Sicherstellung der Netz- und Anlagenverfügbarkeit. Redundante Übertragungsstrecken bei der MRP-Ring-Topologie sorgen dafür, dass bei Ausfall einer Übertragungsstrecke ein alternativer Kommunikationsweg zur Verfügung gestellt wird. Um dies zu ermöglichen, müssen Sie die Reader RF680R und RF685R als Client des Medienredundanz-Protokolls (MRP) in STEP 7 (Basic / Professional) projektieren.

MRP ist Bestandteil der PROFINET-Standardisierung nach IEC 61158.

#### Hinweis

# Unterstützung der Option "12"

Bei der Adressenvergabe über DHCP wird auch die Option "12" (hostname) unterstützt. Der hostname kann aus der SNMP-Variablen "sysName" entnommen werden.

Die Variable kann über SNMP-Tools beschrieben werden.

# Aufbau einer MRP-Ring-Topologie

Zum Aufbau einer MRP-Ring-Topologie mit Medienredundanz müssen Sie die beiden freien Enden einer Reihen-Topologie in einem Gerät zusammenführen. Der Zusammenschluss der Reihen-Topologie zu einem Ring erfolgt über zwei Netzwerkports eines der Geräte (Ringports). Die Reader RF680R und RF685R können über die Netzwerkports "X1P1" und "X1P2" als Clients in eine MRP-Ring-Topologie integriert werden.

Weitere Informationen zum Aufbau einer MRP-Ring-Topologie und deren Projektierung finden Sie in der Online-Hilfe von STEP 7 sowie in der "SIMATIC PROFINET Systembeschreibung [\(https://support.industry.siemens.com/cs/ww/de/view/19292127\)](https://support.industry.siemens.com/cs/ww/de/view/19292127)".

# <span id="page-28-0"></span>4.4 IP-Adresse / Gerätename vergeben

Um eine einwandfrei funktionierende Kommunikation zwischen PC und Readern bzw. Steuerung und Readern sicherzustellen, müssen Sie den einzelnen Readern eindeutige IP-Adressen bzw. Gerätenamen zuweisen. Abhängig davon in welcher Infrastruktur Sie die Reader betreiben wollen, gibt es folgende unterschiedliche Vorgehensweisen:

● Reader RF650R/RF680R/RF685R als XML-Anwender in einer IT-Umgebung betreiben

Die eindeutige Zuordnung erfolgt über die IP-Adresse mit Hilfe des Primary Setup Tool ab V4.2 (PST).

Reader RF650R/RF680R/RF685R als OPC UA-Anwender in einer IT-Umgebung betreiben

Die eindeutige Zuordnung erfolgt über die IP-Adresse mit Hilfe des Primary Setup Tool ab V4.2 (PST).

● Reader RF680R/RF685R als S7-Anwender in einer Automatisierungsumgebung betreiben

Die eindeutige Zuordnung erfolgt für den PROFINET-Betrieb über den Gerätenamen mit Hilfe des TIA Portal (ab STEP 7 Basic / Professional V13).

Bei PROFIBUS-Betrieb über ein Kommunikationsmodul muss nur zu Konfigurations- und Diagnosezwecken eine IP-Adresse vergeben werden.

● Reader RF680R/RF685R als Rockwell-Anwender in einer Automatisierungsumgebung betreiben

Die eindeutige Zuordnung erfolgt über die IP-Adresse.

Der Reader RF650R wird mit der werkseitig voreingestellten IP-Adresse "192.168.0.254" ausgeliefert. Die Reader RF680R und RF685R sind werkseitig auf DHCP eingestellt. Mithilfe der genannten Tools, sowie dem WBM (ab Firmware V3.0), können Sie IP-Adressen ändern.

Im Folgenden werden diese alternativen Vorgehensweisen beschrieben.

4.4 IP-Adresse / Gerätename vergeben

# <span id="page-29-0"></span>4.4.1 IP-Adresse / Gerätename über PST vergeben

# Voraussetzung

Das Primary Setup Tool (V4.2 oder höher) ist installiert und der Reader RF650R/RF680R/RF685R ist angeschlossen und hochgelaufen. Das Primary Setup Tool finden Sie auf der dem Reader beiliegenden DVD oder im Internet unter "Industry Online Support [\(https://support.industry.siemens.com/cs/ww/de/ps\)](https://support.industry.siemens.com/cs/ww/de/ps)".

# Vorgehensweise

Gehen Sie folgendermaßen vor, um dem Reader eine neue, eindeutige IP-Adresse und einen eindeutigen Gerätenamen zuzuweisen:

- 1. Rufen Sie das Primary Setup Tool über "Start > Alle Programme > Siemens Automation > SIMATIC > Primary Setup Tool" auf.
- 2. Wählen Sie in der Menüleiste unter "Einstellungen > PG/PC-Schnittstelle einstellen..." die Netzwerkkarte aus, über die der Reader mit dem PC verbunden ist und bestätigen Sie mit "OK".
- 3. Klicken Sie in der Funktionsleiste auf das Symbol "Suchen" &.

Es erscheint ein Dialogfeld mit der Information, dass ein Gerät im Netzwerk gefunden wurde.

4. Klicken Sie im Strukturbaum auf das "+"-Zeichen neben dem Ordner-Symbol und klicken Sie auf den Eintrag "Ind. Ethernet-Schnittstelle".

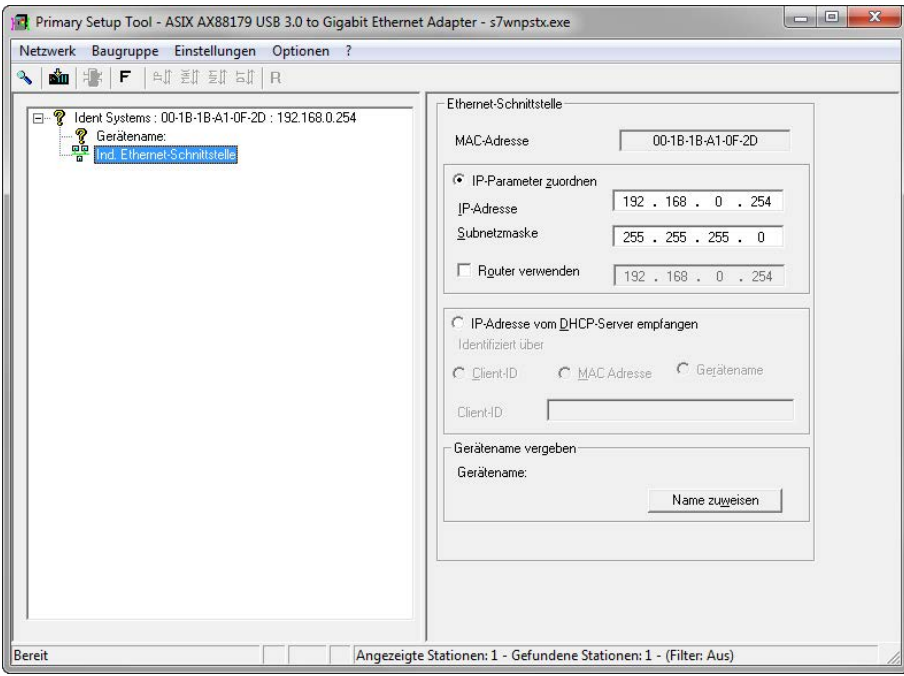

Bild 4-4 IP-Adresse zuweisen

5. Um dem Reader eine neue IP-Adresse zuzuweisen, aktivieren Sie das Optionsfeld "IP-Parameter zuordnen".

- 6. Tragen Sie im Eingabefeld "IP-Adresse" eine neue, eindeutige IP-Adresse des Reader ein.
- 7. Tragen Sie im Eingabefeld "Subnetzmaske" die Subnetzmaske ihres Netzwerkes ein.
- 8. Klicken Sie auf "Name zuweisen", um dem Reader einen eindeutigen Gerätenamen zuzuweisen.
- 9. Klicken Sie auf das Symbol "Laden" an um die Einstellungen auf den Reader zu übertragen.
- 10.Bestätigen Sie das nachfolgende Dialogfeld mit "Ja".

# Hinweis **Wartezeit**

Warten Sie, bis die IP-Adresse / der Gerätename aktualisiert ist. Zum Anzeigen der Änderung müssen Sie die Suchfunktion über das Symbol "Suchen" & aktivieren.

Ergebnis: Dem Reader werden die neue IP-Adresse sowie ein neuer Gerätename zugewiesen.

# Teilnehmer-Blinktest

Wenn mehrere Reader am Netzwerk/PC angeschlossen sind, besteht die Möglichkeit die LEDs des Gerätes, das im Ausgabefenster ausgewählt wurde, blinken zu lassen. Mit Hilfe des Teilnehmer-Blinktest können Sie den gewünschten Reader schnell und einfach identifizieren.

Gehen Sie folgendermaßen vor, um den betreffenden Reader mit Hilfe des Blinktests zu identifizieren:

- 1. Wählen Sie in der Menüleiste den Menübefehl "Netzwerk > Durchsuchen".
- 2. Wählen Sie aus der Geräteliste die gewünschte Baugruppe aus.
- 3. Wählen Sie in der Menüleiste den Menübefehl "Baugruppe > Blinken".
- 4. Klicken Sie auf die Schaltfläche "Start".

Am ausgewählten Reader blinken die LEDs.

5. Klicken Sie auf die Schaltfläche "Stop", um das Blinken wieder zu beenden.

# <span id="page-31-0"></span>4.4.2 IP-Adresse / Gerätename über STEP 7 vergeben

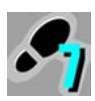

Dieses Kapitel richtet sich ausschließlich an S7-Anwender (RF680R/RF685R).

# Hinweis

# Einschränkung bei der Vergabe der IP-Adressen

Beachten Sie, dass ausschließlich die Reader RF680R und RF685R als PROFINET-Device mit Hilfe von STEP 7 projektiert werden können. Der Reader RF650R unterstützt kein PROFINET und deshalb kann diesem ausschließlich mit Hilfe des Primary Setup Tool und des WBM eine eindeutige IP-Adresse zugewiesen werden.

# Voraussetzung

STEP 7 ist installiert, die Reader RF680R/RF685R sind im TIA Portal eingebunden und der Reader RF680R/RF685R ist angeschlossen und hochgelaufen.

Informationen zum Einbinden der Reader ins TIA Portal finden Sie im Kapitel ["Reader in](#page-36-1)  [STEP 7 \(Basic / Professional\) einbinden](#page-36-1) (Seite [37\)](#page-36-1)".

# Vorgehensweise

Gehen Sie folgendermaßen vor, um dem Reader einen eindeutigen Gerätenamen zuzuweisen:

- 1. Rufen Sie das TIA Portal über "Start > Alle Programme > Siemens Automation > TIA Portal Vxx" auf.
- 2. Legen Sie ein neues Projekt an.
- 3. Wechseln Sie in die Projektansicht.
- 4. Fügen Sie über die Projektnavigation über den Menübefehl "Neues Gerät hinzufügen" eine SIMATIC-Steuerung in das Projekt ein.

Die Gerätesicht wird geöffnet und die SIMATIC-Steuerung wird angezeigt.

- 5. Ziehen Sie den gewünschten Reader aus dem Hardware-Katalog in das Projekt.
- 6. Wechseln Sie in die Netzsicht und verbinden Sie den Reader mit der SIMATIC-Steuerung.
- 7. Klicken Sie mit der rechten Maustaste auf den Reader.

4.4 IP-Adresse / Gerätename vergeben

8. Wählen Sie im Kontextmenü den Menübefehl "Gerätename zuweisen".

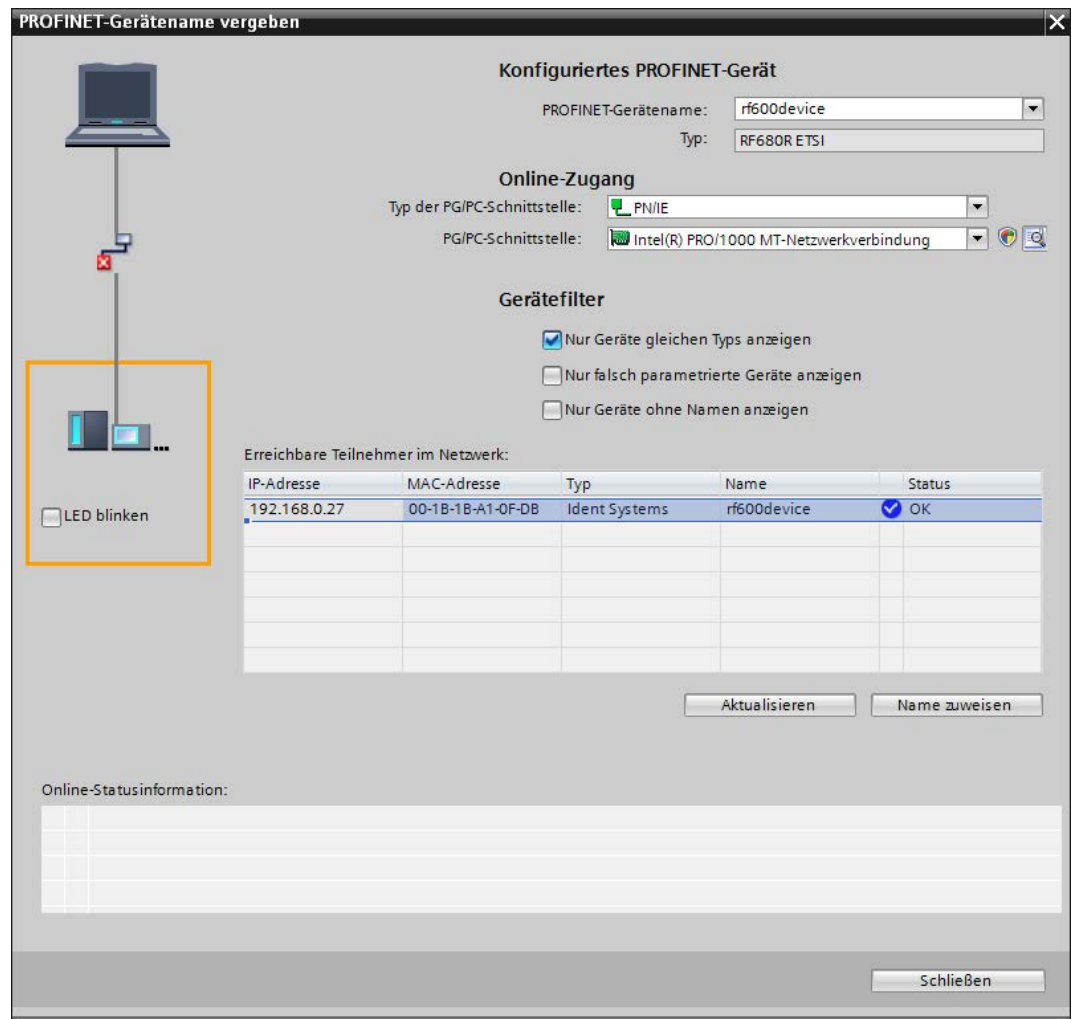

Reaktion: Das Fenster "PROFINET-Gerätename vergeben" wird geöffnet.

Bild 4-5 Gerätename vergeben

- 9. Wählen Sie im Bereich "Online-Zugang" in der Klappliste "Typ der PG/PC-Schnittstelle" die Verbindungsart aus.
- 10.Wählen Sie im Bereich "Online-Zugang" in der Klappliste "PG/PC-Schnittstelle" die Netzwerkkarte aus, über die der Reader mit dem PC verbunden ist.
- 11.Klicken Sie auf die Schaltfläche "Aktualisieren", um sich alle erreichbaren Teilnehmer im Netzwerk anzeigen zu lassen.
- 12.Wählen Sie aus der Liste den gewünschten Teilnehmer aus.
- 13.Klicken Sie auf die Schaltfläche "Name zuweisen", um dem Reader den PROFINET-Gerätename zuzuweisen.

Ergebnis: Dem Reader wird der projektierte PROFINET-Gerätename aus dem Projekt zugewiesen.

# Hinweis Gerätename beim Baugruppentausch vergeben

Bei einem Baugruppentausch, können Sie die Gerätenamen automatisch vergeben. Weitere Informationen dazu, finden Sie im Kapitel ["Baugruppentausch durchführen](#page-306-0) (Seite [307\)](#page-306-0)".

# Teilnehmer-Blinktest

Wenn mehrere Reader an der Steuerung angeschlossen sind, besteht die Möglichkeit die LEDs des Gerätes, das im Ausgabefenster ausgewählt wurde, blinken zu lassen. Vergleichen Sie in diesem Fall die MAC-Adresse des Gerätes mit der angezeigten MAC-Adresse und wählen Sie dann den gewünschten Reader aus. Mit Hilfe des Teilnehmer-Blinktest können Sie den gewünschten Reader schnell und einfach identifizieren.

Gehen Sie folgendermaßen vor, um den betreffenden Reader mit Hilfe des Blinktests zu identifizieren:

1. Wählen Sie in der Projektnavigation den Menübefehl "Online Zugänge > Ihren Online-Zugang > Erreichbare Teilnehmer aktualisieren".

Die zur Verfügung stehenden Teilnehmer werden angezeigt.

- 2. Selektieren Sie den gewünschten RF680R und klicken Sie auf den Eintrag "Online & Diagnose" im Ordner des ausgewählten Devices.
- 3. Wählen Sie die Option "Funktionen > Namen zuweisen".
- 4. Klicken Sie auf die Schaltfläche "LED blinken".

Am ausgewählten Reader blinken beide die LEDs.

5. Klicken Sie erneut auf die Schaltfläche "LED blinken", um das Blinken wieder zu beenden.

# <span id="page-34-0"></span>4.4.3 IP-Adresse über DHCP vergeben

Dieses Kapitel richtet sich an alle Anwendertypen in erster Linie an Rockwell-Anwender (RF680R/RF685R).

In Rockwell-Steuerungen wird die IP-Adresse mit Hilfe eines DHCP-Servers vergeben. Der Reader fungiert dabei als DHCP-Client. Um dem Reader via DHCP eine IP-Adresse zuzuweisen, muss im selben Subnetz ein DHCP-Server konfiguriert sein. Rockwell Automation™ stellt hierfür einen BOOTP-/DHCP-Server für Windows zur Verfügung, um der MAC-Adresse des Readers IP-Adressdaten zuzuordnen.

# Voraussetzung

Studio 5000 Logix Designer sowie eine aktuelle Version des BOOTP-/DHCP-Servers ist installiert, die Reader RF680R/RF685R sind eingebunden und der Reader RF680R/RF685R ist angeschlossen und hochgelaufen. Der BOOTP-/DHCP-Server ist vorkonfiguriert und steht zur Verfügung.

Informationen zum Einbinden der Reader in Studio 5000 Logix Designer finden Sie im Kapitel ["Projektieren über Studio 5000 Logix Designer](#page-42-0) (Seite [43\)](#page-42-0)".

# Vorgehensweise

Gehen Sie folgendermaßen vor, um dem Reader einen eindeutigen Gerätenamen zuzuweisen:

- 1. Rufen Sie den BOOTP-/DHCP-Server auf.
- 2. Klicken Sie auf den Menübefehl "Tools > Network Settings".

Die Eingabemaske "Network Settings" wird geöffnet.

- 3. Tragen Sie im Eingabefeld "Subnet Mask" die Subnetzmaske des Servers ein.
- 4. Tragen Sie im Eingabefeld "Gateway" das Gateway des Servers ein.
- 5. Bestätigen Sie die Eingabe mit "OK".
- 6. Doppelklicken Sie im Bereich "Request History" auf einen Eintrag. Die Eingabemaske "New Entry" wird geöffnet.
- 7. Tragen Sie im Eingabefeld "IP Adress" eine neue, eindeutige IP-Adresse des Reader ein.

4.4 IP-Adresse / Gerätename vergeben

8. Bestätigen Sie die Eingabe mit "OK".

Im Bereich "Request History" wurde dem Eintrag die IP-Adresse zugewiesen.

Zusätzlich wird im Bereich "Relation List" der Eintrag angezeigt.

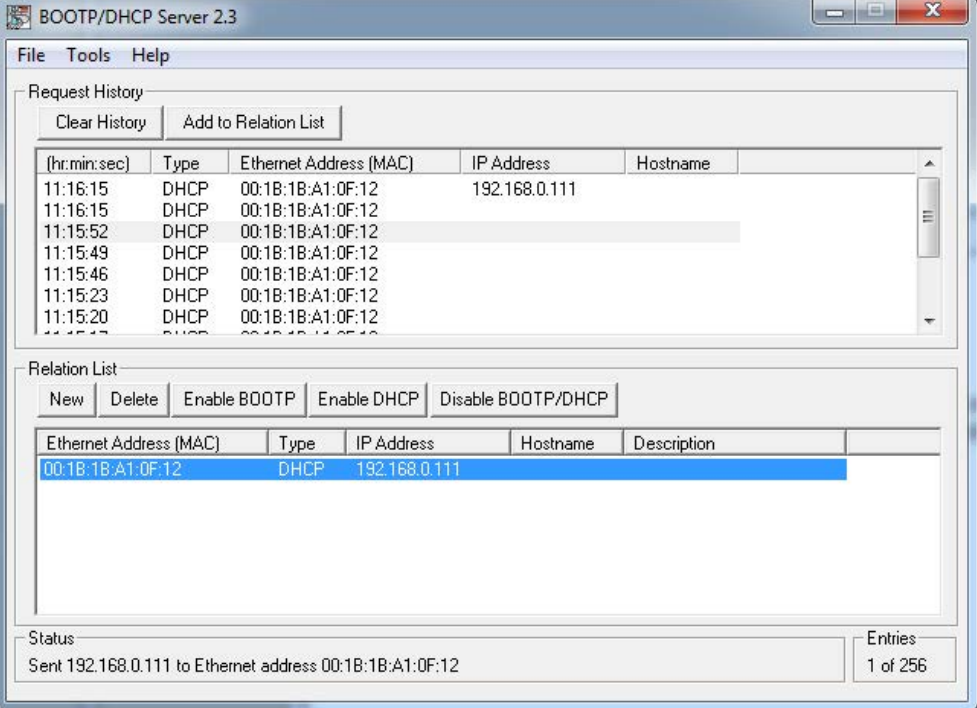

Bild 4-6 BOOTP-/DHCP-Server-Software

9. Klicken Sie auf die Schaltfläche "Disable BOOTP/DHCP", um die IP-Adresse im Reader zu speichern.

Ergebnis: Dem Reader wird die IP-Adresse statisch zugewiesen.
# Projektieren über STEP 7 (PROFINET-Device) 5

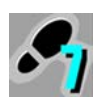

Dieses Kapitel richtet sich ausschließlich an S7-Anwender (RF680R/RF685R).

#### Hinweis

### Projektieren der Reader über STEP 7 bei PROFIBUS-Betrieb

Informationen zur Projektierung des verwendeten Kommunikationsmodul bei PROFIBUS-Betrieb, finden Sie im jeweiligen Handbuch des betreffenden Kommunikationsmoduls.

### 5.1 Reader in STEP 7 (Basic / Professional) einbinden

Beachten Sie, dass die Reader RF680R/RF685R erst ab der STEP 7 Basic / Professional Version V14 im TIA Portal enthalten sind. Bei älteren Versionen müssen die Reader nachträglich über eine HSP- oder GSDML-Datei in TIA eingebunden werden. Mit Hilfe der GSDML-Datei können Sie die Reader auch in STEP 7 Classic oder Fremdsysteme einbinden. Sie finden die aktuelle GSDML-Datei auf dem Reader.

Weitere Informationen zum Herunterladen der GSDML-Datei finden Sie im Kapitel ["Der](#page-110-0)  [Menüpunkt "System"](#page-110-0) (Seite [111\)](#page-110-0)".

### Vorgehensweise

Gehen Sie folgendermaßen vor, um die HSP-Datei der Reader RF680R/RF685R in STEP 7 einzubinden:

1. Kopieren Sie sich die Installationsdatei (\*.zip) lokal auf Ihrem PC.

Sie finden die Datei im Internet auf den Seiten des Industry Online Support [\(https://support.industry.siemens.com/cs/ww/de/view/72341852\)](https://support.industry.siemens.com/cs/ww/de/view/72341852).

- 2. Entpacken Sie die \*.zip-Datei und kopieren Sie die darin enthaltenen \*.ispxx-Dateien in ein Verzeichnis, auf das Sie mit STEP 7 Basic / Professional Zugriff besitzen.
- 3. Öffnen Sie das TIA Portal und wechseln Sie in die Projektansicht.
- 4. Öffnen Sie über den Menübefehl "Extras > Support Packages" den Dialog "Detailinformation".

Nach dem Öffnen dieses Dialoges ist das Register "Installation von Support Packages" defaultmässig geöffnet und im rechten Fenster sehen Sie die bisher installierten Support Packages.

5. Klicken Sie auf die Schaltfläche "Aus dem Dateisystem hinzufügen" und navigieren Sie zu dem Verzeichnis, in das Sie die \*.ispxx-Dateien abgespeichert haben.

5.1 Reader in STEP 7 (Basic / Professional) einbinden

6. Markieren Sie die gewünschte \*.ispxx-Datei.

Im Dialog "Detailinformation" erscheint nun die HSP-Datei für die Installation. Die Spalte "Installiert" enthält für diese HSP noch den Vermerk "Nein".

- 7. Markieren Sie die HSP-Datei und klicken Sie auf die Schaltfläche "Installieren".
- 8. Klicken Sie im nachfolgenden Dialog auf "Fortsetzen", um die Installation zu starten.

Am Ende der Installation erscheint die Meldung, dass die Installation erfolgreich beendet wurde.

9. Klicken Sie auf die Schaltfläche "Fertigstellen" und starten Sie das TIA Portal neu.

Ergebnis: Ihr Hardware-Katalog im TIA Portal ist nun aktualisiert. Wenn Sie im TIA Portal den Dialog "Detailinformation" wieder öffnen, enthält die Spalte "Installiert" für die HSP-Datei jetzt den Vermerk "Ja". Sie finden die Reader RF680R/RF685R unter folgendem Pfad im Hardware-Katalog: "Erfassen & Überwachen > Ident Systems > PROFINET > SIMATIC RF600".

Alternativ können Sie auch die GSDML-Datei ins TIA Portal einbinden. Die Installation erfolgt dann über den Menübefehl "Extras > Gerätebeschreibungsdatei (GSD) installieren". Bei der Installation über die GSDML-Datei finden Sie die Reader RF680R/RF685R unter folgendem Pfad im Hardware-Katalog: "Weitere Feldgeräte > PROFINET IO > Ident Systems > Siemens AG > SIMATIC RF600".

Weitere Informationen und Hilfestellungen zum Einbinden von Dateien finden Sie auch in der Onlinehilfe des TIA Portals.

### 5.2 Ein STEP 7-Projekt (Basic / Professional) anlegen

Die Reader RF680R/RF685R können mit Hilfe von STEP 7 Basic / Professional ab V13 (TIA Portal) in SIMATIC-Automatisierungssysteme eingebunden werden. Die Anbindung erfolgt über PROFINET. Die anschließende Konfiguration der Reader können Sie mit Hilfe des WBM vornehmen, während Sie das Arbeiten mit dem Reader über die Ident-Bibliothek des TIA Portals steuern.

### Voraussetzung

Der Reader ist angeschlossen, hochgelaufen und dem betreffenden Reader wurde eine ein Gerätename zugewiesen. Das TIA Portal wurde gestartet.

### Vorgehensweise

Gehen Sie folgendermaßen vor, um ein neues Projekt anzulegen:

- 1. Rufen Sie das TIA Portal über "Start > Alle Programme > Siemens Automation > TIA Portal Vxx" auf.
- 2. Legen Sie ein neues Projekt an.
- 3. Wechseln Sie in die Projektansicht.
- 4. Fügen Sie über die Projektnavigation über den Menübefehl "Neues Gerät hinzufügen" eine SIMATIC-Steuerung in das Projekt ein.

Die Gerätesicht wird geöffnet und die SIMATIC-Steuerung wird angezeigt.

- 5. Ziehen Sie den gewünschten Reader-Typ aus dem Hardware-Katalog in das Projekt ("Erfassen & Überwachen > Ident Systems > PROFINET > SIMATIC RF600").
- 6. Wechseln Sie in die Netzsicht und verbinden Sie den Reader mit der SIMATIC-Steuerung.

### **Hinweis** Projekt laden

Haben Sie bereits ein RF680R/RF685R-Projekt angelegt, können Sie dieses in der Startansicht des TIA Portals auswählen und über die Schaltfläche "Projekt laden" aufrufen. 5.3 Übersicht der projektierbaren Eigenschaften

## 5.3 Übersicht der projektierbaren Eigenschaften

Um sich die Reader-Eigenschaften anzeigen zu lassen, selektieren Sie den Reader in der Gerätesicht und öffnen Sie das Register "Eigenschaften".

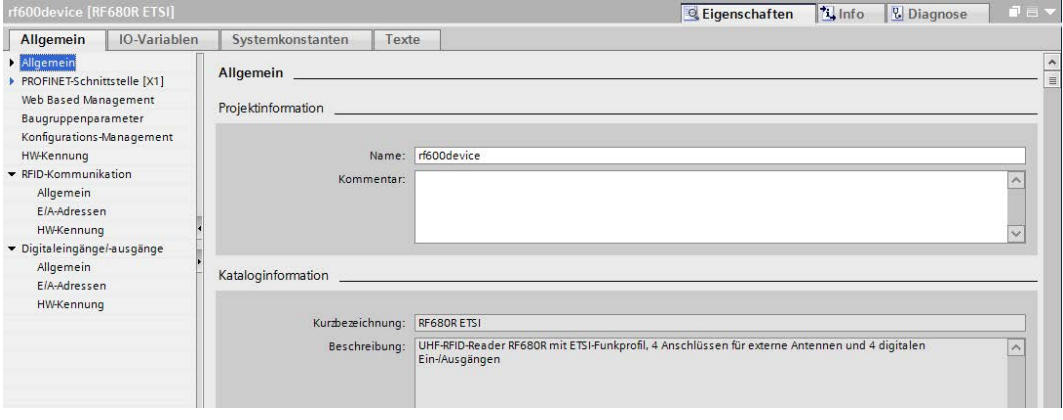

Bild 5-1 Eigenschaften des Reader

Die nachfolgende Tabelle gibt einen Überblick über alle projektierbaren Reader-Parameter:

Tabelle 5- 1 Projektierbare Parameter des Reader

| Parameter                   |                               | <b>Funktionalität</b>                                                                                                    |
|-----------------------------|-------------------------------|----------------------------------------------------------------------------------------------------|
| Allgemein                   |                               | Allgemeine Einstellungen des Reader                                                                                                    |
| PROFINET-Schnittstelle [X1] |                               | Alle Einstellungen der PROFINET-Schnittstelle                                                                                                    |
|                             | Allgemein                     | Name der PN-Schnittstelle                                                                                                    |
|                             | Ethernet-Adressen             | Einstellung der IP-Adresse und Gerätename                                                                                                    |
|                             | Erweitere Optionen            | Erweiterte PROFINET-Optionen, wie z. B. Aktualisierungszeit, Port-<br>Einstellungen, Zugehörigkeit zu einer MRP-Domäne, usw.                                                                                                    |
|                             | HW-Kennung / Diagnoseadressen | HW-Kennung der PROFINET-Schnittstelle (bei angeschlossener S7-1200/-<br>$1500$ ).                                                                                                    |
|                             |                               | Diagnoseadresse der PROFINET-Schnittstelle (bei angeschlossener S7-300/-<br>400).                                                                                                    |
| Web Based Management        |                               | WBM des Reader starten                                                                                                    |
|                             |                               | Hinweis: Das WBM kann erst gestartet werden, wenn entweder die PROFINET-<br>Verbindung zwischen CPU und Reader aufgebaut ist oder dem Reader die im<br>Projekt hinterlegte IP-Adresse zugewiesen wurde. D. h. der Gerätename muss<br>vergeben sein und die TIA-Projektierung muss in die SIMATIC-Steuerung gela-<br>den sein. |
| Baugruppenparameter         |                               | Lesestellebezogene Diagnosemeldungen ein-/ausschalten                                                                                                    |
|                             |                               | Mögliche Fehlermeldungen:                                                                                                    |
|                             |                               | 0x154D - Interner Firmware-Fehler                                                                                                    |
|                             |                               | 0x1591 - Antenne 1 nicht verbunden<br>$\bullet$                                                                                                    |
|                             |                               | 0x1592 - Antenne 2 nicht verbunden<br>$\bullet$                                                                                                    |
|                             |                               | 0x1593 - Antenne 3 nicht verbunden<br>٠                                                                                                    |
|                             |                               | 0x1594 - Antenne 4 nicht verbunden<br>$\bullet$                                                                                                    |

### 5.3 Übersicht der projektierbaren Eigenschaften

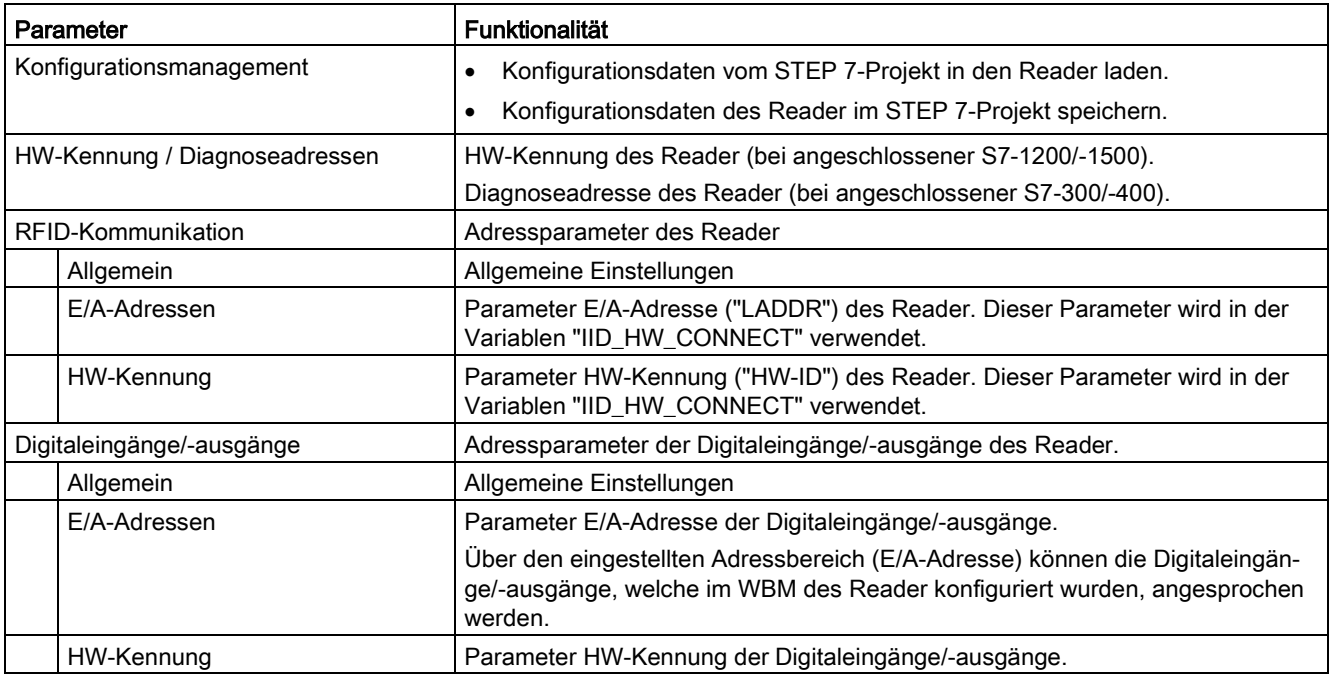

Projektieren über STEP 7 (PROFINET-Device)

5.3 Übersicht der projektierbaren Eigenschaften

# Projektieren über Studio 5000 Logix Designer 6

### 6.1 Projektieren über Studio 5000 Logix Designer

Dieses Kapitel richtet sich ausschließlich an Anwender von Rockwell-Steuerungen (RF680R/RF685R).

### Hinweis

### Seriennummer im Studio 5000 Logix Designer

Beachten Sie, dass die im Studio 5000 Logix Designer angegebene Seriennummer nicht mit der Reader-Seriennummer übereinstimmt. Die im Logix Designer angegebene Seriennummer bildet die letzten 4 Byte der MAC-Adresse des Readers ab.

### Hinweis

### Getestete Programme

Die in diesem Kapitel beschriebenen Inhalte wurden mit den Programmen "RS Logix 5000" (V20) und "Studio 5000 Logix Designer" (V21 bis V28) getestet.

### 6.2 Reader in Studio 5000 Logix Designer einbinden

Die Reader RF680R/RF685R müssen über eine EDS-Datei in den Studio 5000 Logix Designer eingebunden werden. Sie finden die aktuelle EDS-Datei auf dem Reader.

Weitere Informationen zum Herunterladen der EDS-Datei finden Sie im Kapitel ["Der](#page-110-0)  [Menüpunkt "System"](#page-110-0) (Seite [111\)](#page-110-0)".

### Vorgehensweise

Gehen Sie folgendermaßen vor, um die EDS-Datei der Reader RF680R/RF685R in Studio 5000 Logix Designer einzubinden:

- 1. Kopieren Sie sich die Installationsdatei (\*.eds) lokal auf Ihrem PC.
- 2. Öffnen Sie den Studio 5000 Logix Designer und wechseln Sie in die Projektansicht.
- 3. Öffnen Sie über den Menübefehl "Tools > EDS Hardware Installation Tool".

Das "EDS Hardware Installation Tool" wird geöffnet.

4. Folgen Sie den Anweisungen des Tools, um die Reader in Studio 5000 Logix Designer einzubinden.

Ergebnis: Ihr Hardware-Katalog im Studio 5000 Logix Designer ist nun aktualisiert.

### 6.3 Ein Studio 5000 Logix Designer-Projekt anlegen

Die Reader RF680R/RF685R können mit Hilfe von Studio 5000 Logix Designer in Rockwell-Automatisierungssysteme eingebunden werden. Die Anbindung erfolgt über Ethernet/IP. Die anschließende Konfiguration der Reader können Sie mit Hilfe des WBM vornehmen, während Sie das Arbeiten mit dem Reader über die Ident-Bibliothek des Studio 5000 Logix Designer steuern.

### Voraussetzung

Der Reader ist angeschlossen, hochgelaufen und dem betreffenden Reader wurde eine IP-Adresse zugewiesen. Der Studio 5000 Logix Designer wurde gestartet.

### Vorgehensweise

Gehen Sie folgendermaßen vor, um ein neues Projekt anzulegen:

- 1. Starten Sie den Studio 5000 Logix Designer.
- 2. Legen Sie ein neues Projekt an.

Wählen Sie die von Ihnen verwendete Steuerung aus und projektieren Sie die Projekteigenschaften.

- 3. Wechseln Sie in die Projektansicht.
- 4. Klicken Sie mit der rechten Maustaste im Bereich "Controller Organizer > I/O Configuration" auf "Ethernet".
- 5. Wählen Sie im Kontextmenü den Menübefehl "New Module..." aus.

Die Eingabemaske "Select Module Type" wird geöffnet.

- 6. Markieren Sie den Reader "RF68xR" und klicken Sie auf die Schaltfläche "Create". Die Eingabemaske "New Module" wird geöffnet.
- 7. Tragen Sie im Eingabefeld "Name" den Namen des Readers ein.
- 8. Tragen Sie im Eingabefeld "IP Adress" die IP-Adresse des Readers ein.
- 9. Klicken Sie auf die Schaltfläche "Change".

Die Eingabemaske "Module Definition" wird geöffnet.

- 10.Ändern Sie im Feld "Size" die Datenwortgröße von "SINT" auf "INT".
- 11.Bestätigen Sie die Eingabe mit "OK".
- 12.Bestätigen Sie mit "OK".

# Konfigurieren über das WBM 7

Die Reader RF650R, RF680R und RF685R sind mit einem Webserver ausgestattet, der ein Web Based Management (WBM) zur Konfiguration der Reader bereitstellt. Die Anbindung erfolgt über Ethernet. Einstellungen wie z. B Sendeleistung, Anzahl und Typ der Antennen usw. können mit Hilfe des WBM vorgenommen werden. Dieses kann über einen Webbrowser, wie z. B. Mircosoft Internet Explorer, Mozilla Firefox oder Google Chrome aufgerufen werden.

### 7.1 WBM starten

### Voraussetzung

Der Reader ist angeschlossen, eingeschaltet und betriebsbereit ("RS"-LED leuchtet/blinket grün) und dem betreffenden Reader wurde eine IP-Adresse zugewiesen.

Um ein flüssiges Arbeiten mit dem WBM sicherzustellen, empfehlen wir Ihnen einen PC mit folgenden Mindestanforderungen:

- CPU: DualCore mit 3 GHz
- RAM: 2 GB

Sie können das WBM über folgende Webbrowser starten: Microsoft Internet Explorer ab V9, Microsoft Edge, Mozilla Firefox ab V48 und Google Chrome ab V53. Die Oberfläche des WBM ist auf eine Bildschirmauflösung von 1366 × 786 Pixel ausgelegt.

#### Vorgehensweise

Gehen Sie folgendermaßen vor, um das WBM zu starten:

- 1. Starten Sie Ihren Webbrowser.
- 2. Geben Sie die IP-Adresse des Readers in das Adressfeld Ihres Browsers ein.
- 3. Bestätigen Sie die Eingabe durch Drücken der <Enter>-Taste.

Ergebnis: Das WBM des Reader öffnet sich.

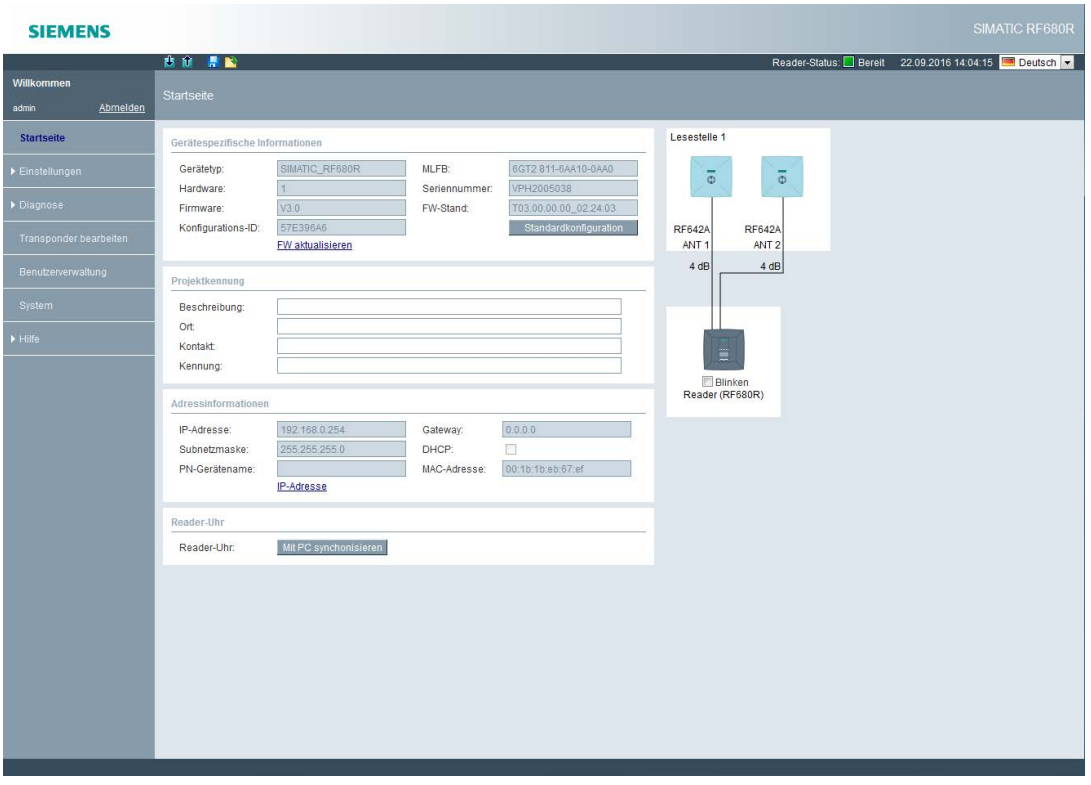

Bild 7-1 Die Startseite des WBM

### Hinweis

### Verbindung zum Reader kann nicht hergestellt werden

Kann keine Verbindung zu dem Reader hergestellt werden, prüfen Sie folgende Punkte:

- Stellen Sie sicher, dass alle Kabel richtig verbunden sind.
- Stellen Sie sicher, dass der Reader hochgelaufen ist ("RS"-LED leuchtet/blinkt grün).
- Überprüfen Sie die IP-Adressen des PCs und des Reader sowie die Subnetzmaske. Beide IP-Adressen müssen sich im gleichen Subnetz befinden (weitere Informationen dazu finden Sie im Kapitel ["IP-Adresse / Gerätename vergeben](#page-28-0) (Seite [29\)](#page-28-0)").
- Stellen Sie sicher, dass die Verbindung nicht durch eine Firewall blockiert wird.
- Überprüfen Sie die Verbindung zwischen PC und Reader mit Hilfe einer Ping-Anfrage.

### 7.2 Das WBM

Mit Hilfe des WBM können Sie die Reader SIMATIC RF650R/RF680R/RF685R konfigurieren.

### ACHTUNG

### Security-Empfehlung: Benutzerverwaltung aktivieren

Nach dem erfolgreichen erstmaligen Start des WBM ist keine Benutzerverwaltung aktiviert. Um sicherzustellen, dass keine unbefugten Personen Zugriff auf die Reader-Einstellungen haben, empfehlen wir Ihnen, direkt nach der erstmaligen Anmeldung die Benutzerverwaltung zu aktivieren und neue Benutzerprofile anzulegen.

Weitere Informationen zum Anmelden am WBM und dem Anlegen/Löschen von Benutzerprofilen, finden Sie im Kapitel ["Der Menüpunkt "Benutzerverwaltung"](#page-105-0) (Seite [106\)](#page-105-0)".

### ACHTUNG

### Zugriff auf den Reader

Beachten Sie, dass der zeitgleiche Zugriff auf einen Reader über zwei Browser möglich ist, jedoch nicht empfohlen wird.

Werden bei einem zeitgleichen Zugriff über zwei Browser parallel Änderungen durchgeführt, kann dies zu Fehlern in der Konfiguration oder zu einem unerwünschten Ergebnis führen.

Nachdem Sie neue Benutzerprofile angelegt haben, müssen Sie sich, beim erneuten Starten des WBM, mit einem dieser Benutzerprofile anmelden.

### Der Aufbau des WBM

Nach erfolgreichem Verbindungsaufbau zum Reader erscheint das Startfenster des WBM:

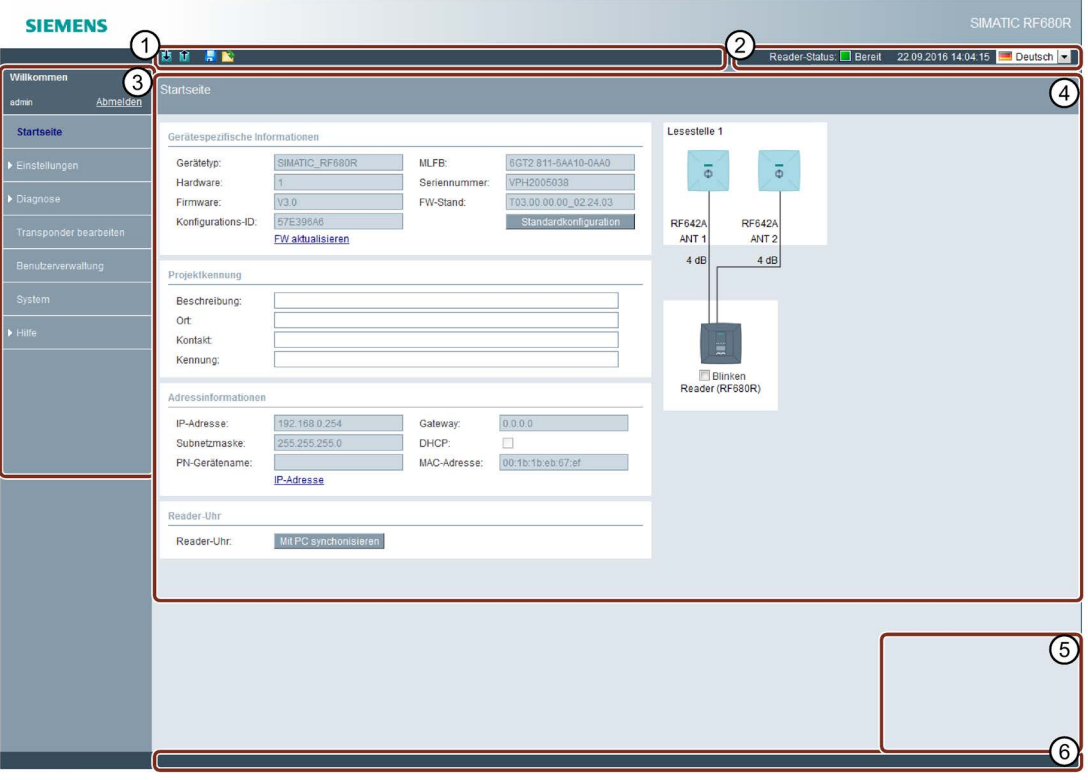

Das Startfenster des WBM ist in 4 Bereiche eingeteilt:

- ① Funktionsleiste
- ② Statusleiste
- ③ Anmeldung und Menübaum
- ④ Hauptfenster
- ⑤ Meldebereich
- ⑥ Hinweisleiste
- Bild 7-2 Startfenster des WBM

### Funktions- und Statusleiste

Links oberhalb des Hauptfensters befinden sich vier Schaltflächen zum Übertragen/Laden/Speichern der angezeigten Konfiguration.Sie können diese Schaltflächen auch über Tastenkombinationen direkt bedienen.

| Symbol | Beschreibung                                                                                                    |
|--------|----------------------------------------------------------------------------------------------------|
| Φ      | Konfiguration auf Reader übertragen                                                                                                    |
|        | Mithilfe dieser Schaltfläche können Sie die im WBM eingestellten Konfigurationsdaten<br>an den Reader übertragen.                                                                                                    |
|        | Tastenkombination: Strg + L                                                                                                    |
| Ŷ      | Konfiguration vom Reader laden                                                                                                    |
|        | Mithilfe dieser Schaltfläche können Sie die im Reader eingestellten Konfigurationsda-<br>ten in das WBM laden.                                                                                                    |
|        | Tastenkombination: Strg + G                                                                                                    |
| 層      | Konfiguration speichern unter                                                                                                    |
|        | Mithilfe dieser Schaltfläche können Sie die im WBM eingestellten Konfigurationsdaten<br>auf dem PC speichern.                                                                                                    |
|        | Tastenkombination: Strg + S                                                                                                    |
|        | Konfiguration vom PC laden                                                                                                    |
|        | Mithilfe dieser Schaltfläche können Sie die auf dem PC gespeicherten Konfigurati-<br>onsdaten in das WBM laden.<br>Beachten Sie, dass diese Daten nur in das WBM geladen werden. Zum Übertragen<br>der Daten an den Reader, müssen Sie zusätzlich die Schaltfläche "Konfiguration auf<br>Reader übertragen" klicken. |
|        | Tastenkombination: Strg + O                                                                                                    |

Tabelle 7- 1 Die Funktionsleiste des WBM

#### Hinweis

### Konfiguration laden

Beachten Sie, dass Sie mit Hilfe der Konfigurationsdatei keine Benutzerprofile und Passwörter auf andere Reader übertragen können. Nach dem Laden der Konfigurationsdatei in einen neuen Reader müssen Sie ggf. die Benutzerverwaltung aktivieren und neue Benutzerprofile und Passwörter anlegen.

Rechts oberhalb des Hauptfensters befindet sich die Statusleiste mit folgenden Informationen:

- Anzeige des Reader-Status
- Datum-/Uhrzeitanzeige des Reader
- Klappliste zur Auswahl der Oberflächensprache

### Anmeldung und Menübaum

Am linken oberen Rand des WBM befindet sich der An-/Abmeldebereich. Unterhalb des An- /Abmeldebereich befinden sich die verschiedenen Menüpunkte. Der aktuell ausgewählte Menüpunkt wird dunkelblau hervorgehoben.

Die nachfolgende Tabelle gibt Ihnen einen Überblick über die Menüpunkte und die enthaltenen Funktionalitäten.

Tabelle 7- 2 Die Menüstruktur des WBM

| Menüpunkte             | Funktionalitäten                                                       |
|------------------------|------------------------------------------------------------------------|
| Startseite             | Systemüberblick<br>$\bullet$                                           |
|                        | Gerätespezifische Informationen einsehen<br>$\bullet$                  |
|                        | Kundenspezifische Anlagenkennzeichen eintragen<br>$\bullet$            |
| Einstellungen          |                                                                        |
| Allgemein              | Länderprofil und Kanäle auswählen<br>$\bullet$                         |
|                        | Kategorien der Logbuch-Ereignisse aktivieren/deaktivieren<br>$\bullet$ |
| Lesestellen            | Lesestellen definieren und Antennen zuweisen<br>$\bullet$              |
|                        | Antennenparameter festlegen<br>٠                                       |
|                        | Algorithmen zur Verbesserung der Lesequalität einstellen<br>$\bullet$  |
|                        | Tag-Felder zuweisen<br>$\bullet$                                       |
|                        | Filter zuweisen<br>$\bullet$                                           |
|                        | Trigger einstellen<br>$\bullet$                                        |
| Tag-Felder             | Tag-Felder anlegen und bearbeiten<br>$\bullet$                         |
| Filter                 | Filter anlegen und bearbeiten<br>$\bullet$                             |
| Digitalausgänge        | Verhalten der Digitalausgänge einstellen<br>$\bullet$                  |
| Kommunikation          | Kommunikationseinstellungen vornehmen<br>$\bullet$                     |
| Antennen ausrichten    | Antennenausrichtung optimieren<br>$\bullet$                            |
| Ansprechleistung       | Ansprechleistung ermitteln<br>$\bullet$                                |
| Diagnose               |                                                                        |
| Tag-Monitor            | Anzeige der Lesequalität<br>$\bullet$                                  |
|                        | Übersicht der erkannten Transponder<br>$\bullet$                       |
|                        | Anzeige der Digitaleeingänge/-ausgänge<br>$\bullet$                    |
| Logbuch                | Übersicht der Logbucheinträge<br>$\bullet$                             |
| Meldungen              | Übersicht der Meldungen des WBM<br>$\bullet$                           |
| Transponder bearbeiten | EPC-ID ändern<br>$\bullet$                                             |
|                        | Transponder-Daten auslesen und Tag-Felder beschreiben<br>$\bullet$     |
|                        | Transponder-Zugriffe sperren                                           |
|                        | Transponder 'zerstören'<br>٠                                           |

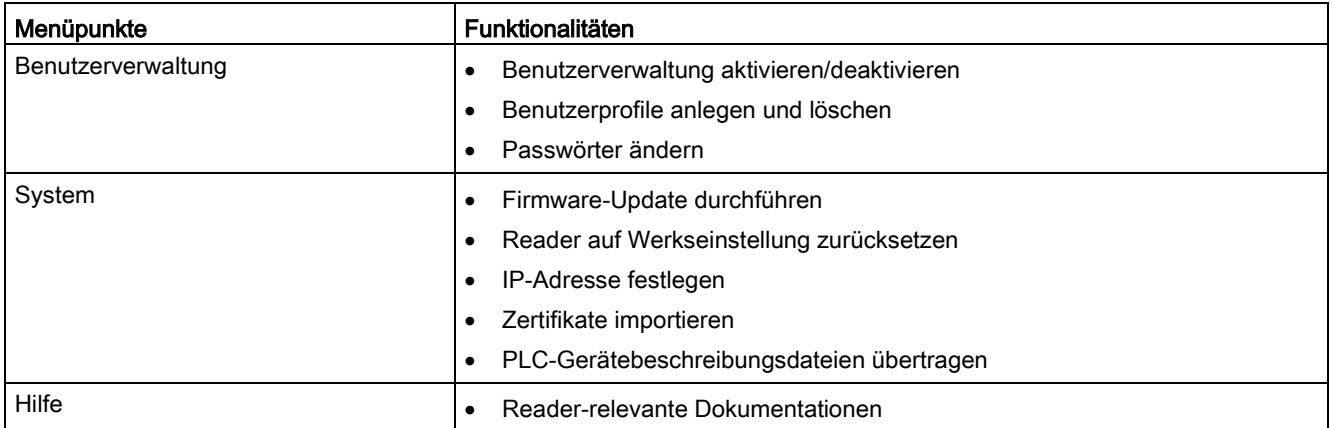

Wenn Sie als "Benutzer" angemeldet sind, sind einige Menüpunkte nur eingeschränkt nutzbar. Eine Auflistung der Einschränkungen finden Sie im Kapitel ["Der Menüpunkt](#page-105-0)  ["Benutzerverwaltung"](#page-105-0) (Seite [106\)](#page-105-0)".

### **Hauptfenster**

Das Hauptfenster zeigt die Inhalte der ausgewählten Menüpunkte an. Hier können Sie die verschiedenen, menüabhängigen Parameter konfigurieren.

### **Hinweis**

### Werte in Textfelder eingeben

Neben der manuellen Eingabe von Werten können Sie die Werte auch über folgende Tasten ändern:

• Pfeil nach oben / nach unten

Wert wird um eine Schrittweite erhöht bzw. verringert.

• Bild hoch / Bild runter

Wert wird um zehn Schrittweiten erhöht bzw. verringert.

• Pos1 / Ende Wert wird auf den Minimal- bzw. Maximalwert gesetzt.

### Meldebereich

Im Meldebereich werden alle WBM bezogenen Fehlermeldungen und Warnungen angezeigt (z. B. Übertragungsfehler). Die hier angezeigten Meldungen werden automatisch im Menüpunkt "Einstellungen - Meldungen" eingetragen.

### Hinweisleiste

In der Hinweisleiste werden Abweichungen zwischen den Einstellungen in der Oberfläche des WBM zu der im angeschlossenen Reader gespeicherten Konfiguration angezeigt. Geringe Abweichungen werden in orange hinterlegt, Änderungen die zu einem Neustart des Reader führen werden rot hinterlegt.

### 7.3 Die Menüpunkte des WBM

### 7.3.1 Der Menüpunkt "Startseite"

Der Menüpunkt "Startseite" ist in 5 Bereiche unterteilt.

- Gerätespezifische Informationen
- Projektkennung
- Adressinformationen
- Reader-Uhr
- Konfigurationsdarstellung

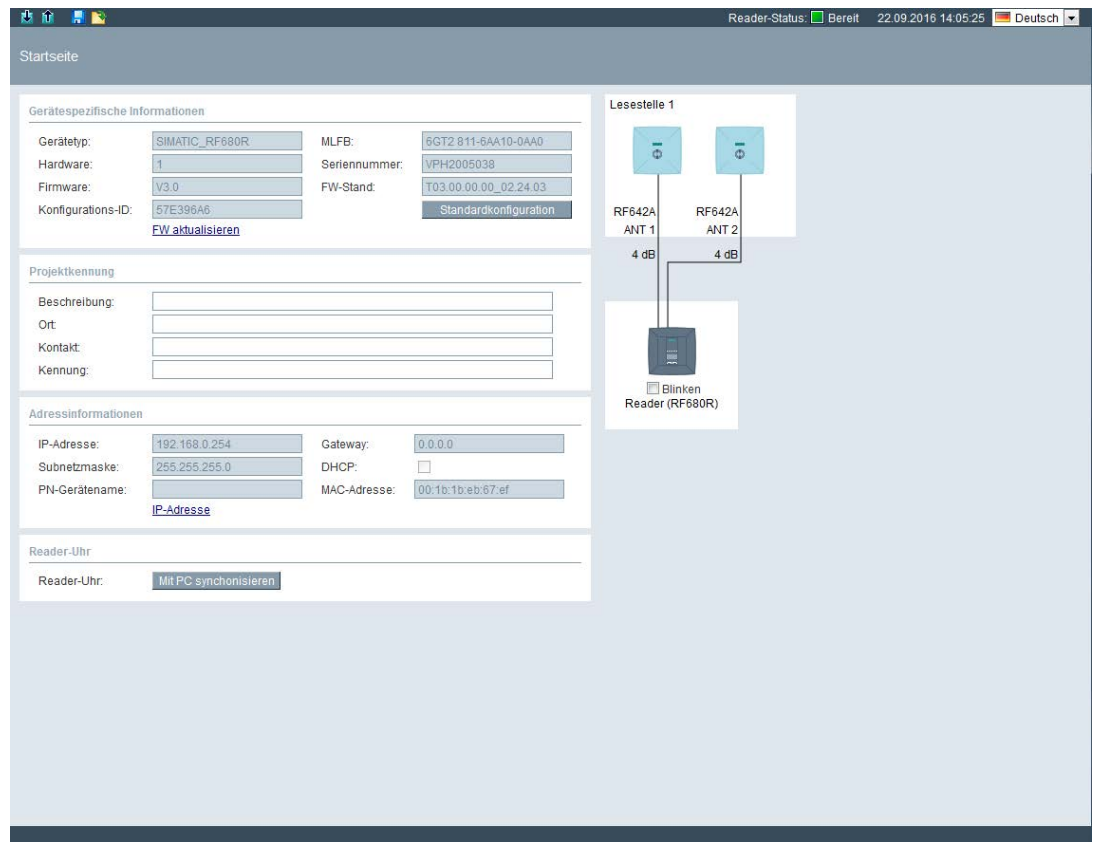

Bild 7-3 Der Menüpunkt "Startseite"

### Gerätespezifische Informationen

Der erste Bereich enthält gerätespezifische Informationen. Die Felder "Gerätetyp", "MLFB", "Hardware" und "Seriennummer" sind werkseitig festgelegt. Die Inhalte der Felder "Firmware" und "FW-Stand" sind abhängig von der auf dem Reader hinterlegten Firmware. Über den Link "FW aktualisieren" springen Sie in den Menüpunkt "System", in dem Sie ein Firmware-Update durchführen können. Das Feld "Konfigurations-ID" enthält eine eindeutige Kennung der Konfiguration, die zuletzt im Reader aktiviert bzw. in den Reader geladen

wurde. Klicken Sie auf die Schaltfläche "Standardkonfiguration", um die in der Benutzeroberfläche angezeigten Parameter auf die Standardwerte zurückzusetzen. Beim Wiederherstellen der Standardkonfiguration bleiben die Adressinformationen (IP-Adresse, PN-Gerätename) erhalten.

### Projektkennung

Der zweite Bereich enthält Eingabefelder, über die Sie eigene, gerätespezifische Informationen im Reader hinterlegen können. Diese sollen Ihnen u. A. dabei helfen, die einzelnen Reader leichter zu identifizieren.

### Adressinformationen

Der dritte Bereich enthält alle wichtigen Adressinformationen, über die der PC oder die Steuerung den Reader identifizieren kann. Die IP-Adresse, sowie PN-Gerätenamen können Sie über die Werkzeuge "PST" und "STEP 7" dem Reader zuweisen. Über den Link "IP-Adresse" springen Sie in den Menüpunkt "System", in dem Sie ebenfalls die IP-Adresse neu zuweisen können.

### Reader-Uhr

Über die Schaltfläche "Mit PC synchronisieren" können Sie die Reader-Uhr mit der in ihrem Betriebssystem hinterlegten Uhrzeit synchronisieren.

### Hinweis

### Reader-Uhrzeit entspricht immer der UTC-Zeit

Beachten Sie, dass die Uhrzeit der Reader-Uhr der UTC-Zeit entspricht und nicht an Zeitzonen angepasst werden kann. Durch Klicken der Schaltfläche wird die in ihrem Betriebssystem hinterlegte lokale Uhrzeit auf den Reader übertragen. Diese Uhrzeit bleibt auch ohne Stromversorgung mindestens zwei Tage im Reader erhalten.

### Konfigurationsdarstellung

Rechts neben den 4 Bereichen wird die aktuell projektierte Konfiguration abgebildet. Die schematische Darstellung enthält Informationen zu dem angeschlossenen Reader-Typ und Antennen, sowie verwendete Antennenkabel inklusive Kabeldämpfung.

Mithilfe des Optionskästchens "Blinken" können Sie ein Blinksignal an dem angeschlossenen Reader auslösen. Dies ermöglicht Ihnen eine schnelle und einfache Sicht-Identifizierung des angeschlossenen Reader.

7.3 Die Menüpunkte des WBM

### 7.3.2 Der Menüpunkt "Einstellungen - Allgemein"

Der Menüpunkt "Einstellungen - Allgemein" ist in 4 Bereiche unterteilt:

- Länderprofil
- Kanäle
- Erweiterte Einstellungen
- Logbuch-Einstellungen

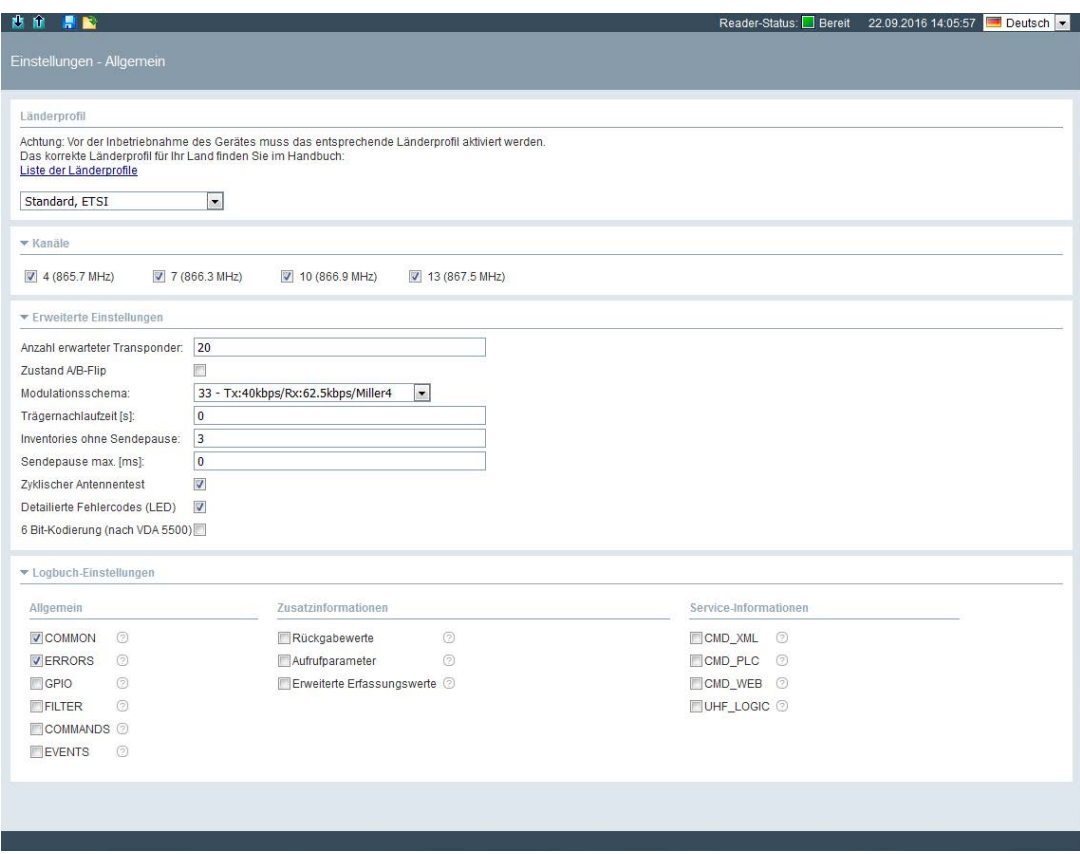

Bild 7-4 Der Menüpunkt "Einstellungen - Allgemein"

#### Länderprofil

Über die Klappliste "Länderprofil" können Sie das Funkprofil auswählen, welches der Reader verwenden soll. Abhängig vom gewählten Funkprofil wird der Bereich "Kanäle" angepasst. Die Funkprofile sind länder- bzw. regionenabhängig. Um sicherzustellen, dass der Reader die lokalen Funkrichtlinien einhält, wählen Sie hier das zu Ihrem Land gehörige Länderprofil aus. Die Information, welches Länderprofil für Sie zutrifft, können Sie der "Liste der Länderprofile" entnehmen.

#### Kanäle

In dem Bereich "Kanäle" werden die Kanäle mit den entsprechenden Frequenzen des ausgewählten Länderprofils angezeigt. Deaktivieren Sie die Optionskästchen der Kanäle, die vom Reader nicht verwendet werden sollen. Beachten Sie, dass bei FCC-Länderprofilen die Optionskästchen nicht deaktiviert werden können.

### Erweiterte Einstellungen

Der Bereich "Erweiterte Einstellungen" enthält verschiedene, allgemeine Reader-Parameter.

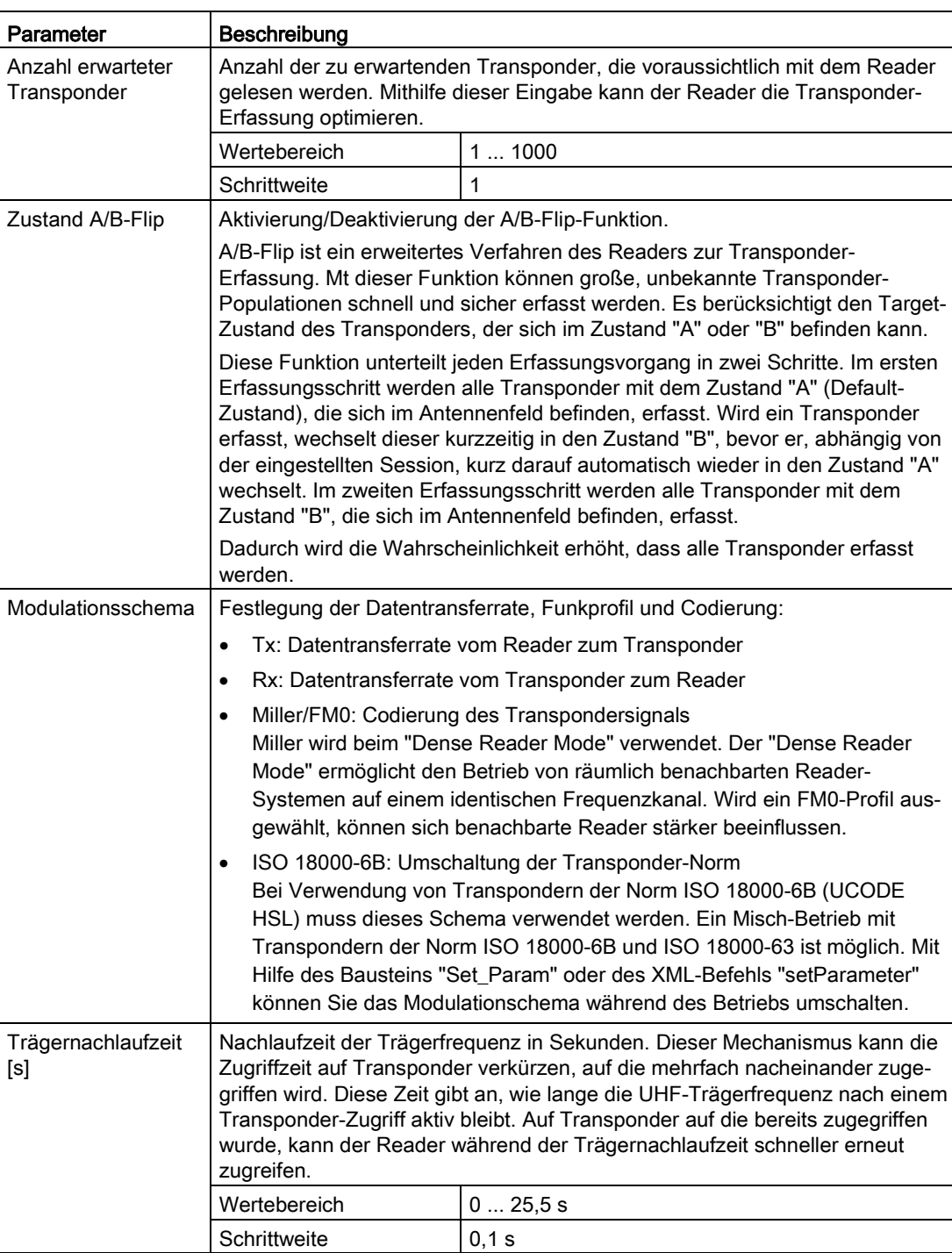

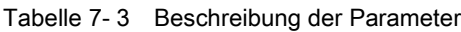

7.3 Die Menüpunkte des WBM

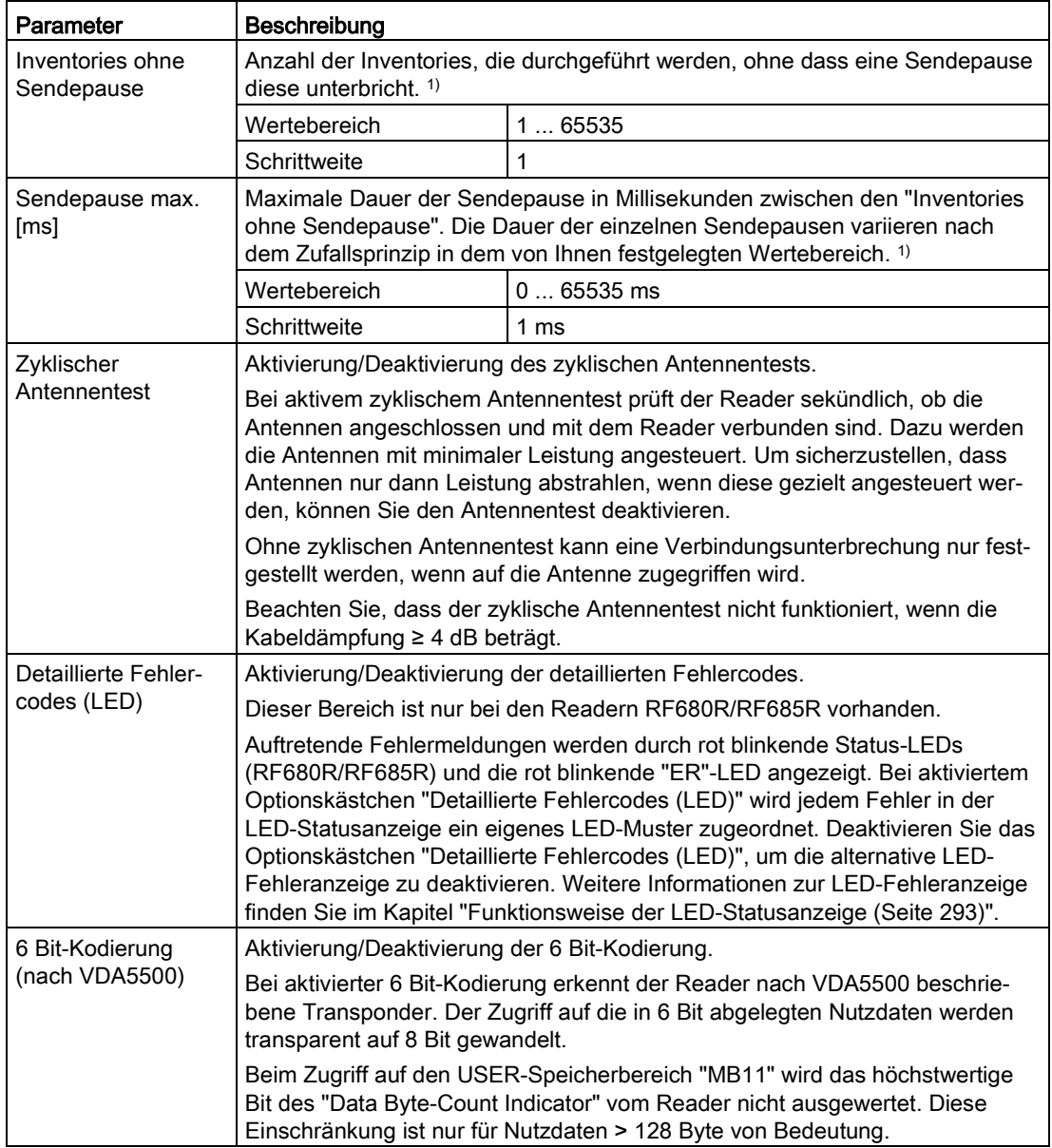

1) Weitere Informationen zu den Sendepause-Parametern finden Sie im Anschluss.

### Logbuch-Einstellungen

In dem Bereich "Logbuch-Einstellungen" können Sie durch Aktivieren der Optionskästchen festlegen, welche Ereignisse in das Logbuch eingetragen werden. Das Logbuch ist als Ringpuffer aufgebaut. Bedenken Sie, dass durch einen hohen Detailgrad der Daten der Ringpuffer schneller befüllt wird und die Performance des Gerätes negativ beeinflusst werden kann.

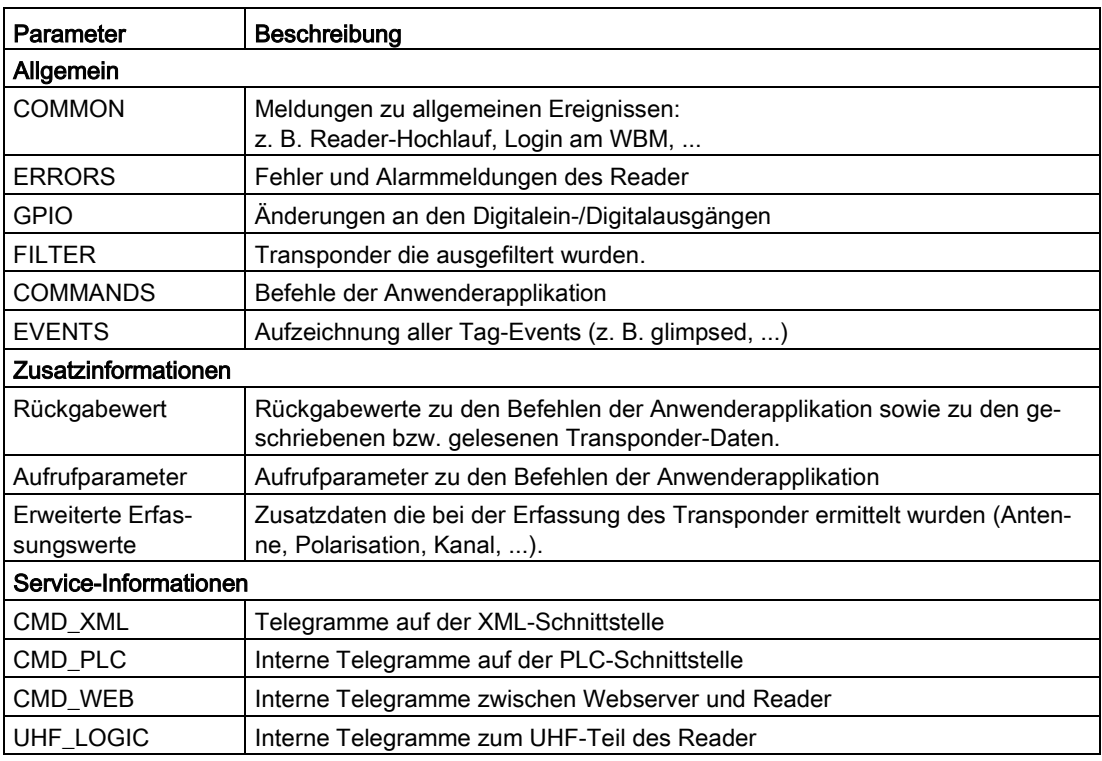

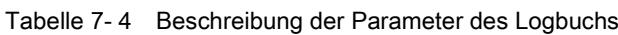

### Sendepausen

Zufällige Sendepausen können genutzt werden, um in Umgebungen mit hoher Reader-Dichte Beeinflussungen zwischen mehreren RFID-Geräten zu reduzieren.

Die Häufigkeit und Dauer der Sendepausen können abhängig von der erforderlichen Verfügbarkeit der RFID-Daten eingestellt werden. Die nachfolgende Grafik zeigt die Auswirkungen der Sendepausen:

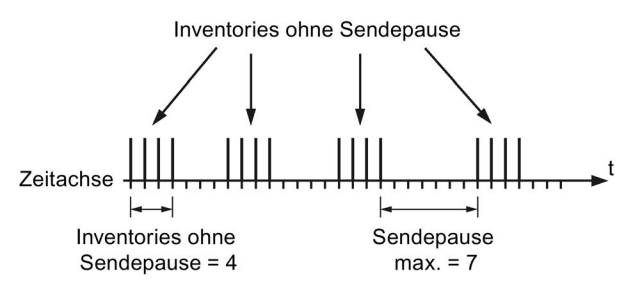

Bild 7-5 Beispiel von Sendepausen

### Hinweis

### Verzögerung durch Sendepausen

Beachten Sie, dass Sendepausen zu einer Verzögerung der restlichen Algorithmen führen.

### 7.3.3 Der Menüpunkt "Einstellungen - Lesestellen"

In dem Menüpunkt "Einstellungen - Lesestellen" können je nach Reader-Typ bis zu vier logische Lesestellen definiert werden. Eine logische Lesestelle ist z. B. ein Wareneingangstor im Bereich Logistik oder ein Maschineneinlauf in einer Produktionsstrecke. Einer Lesestelle wiederum können eine oder mehrere Antennen zugeordnet werden, die notwendig sind um den Erfassungsbereich der Lesestelle abzudecken.

Die Einstellungen jeder Lesestelle sind identisch aufgebaut und in folgende 6 Bereiche unterteilt:

- Name der Lesestelle
- Zugeordnete Antennen
- Algorithmen
- Tag-Felder
- **Filter**
- **Trigger**

#### Hinweis

#### Parallelbetrieb von Lesestellen

Beachten Sie, dass der gleichzeitige lesende/schreibende/inventorisierende Zugriff auf mehrere Lesestellen zu Verzögerungen führt. Die Dauer der Verzögerung ist abhängig von der Befehlsdauer und der Befehlsanzahl.

Die Indexzahl neben dem Symbol im Lesestellen-Register zeigt an, wie viele Antennen der jeweiligen Lesestelle zugeordnet sind.

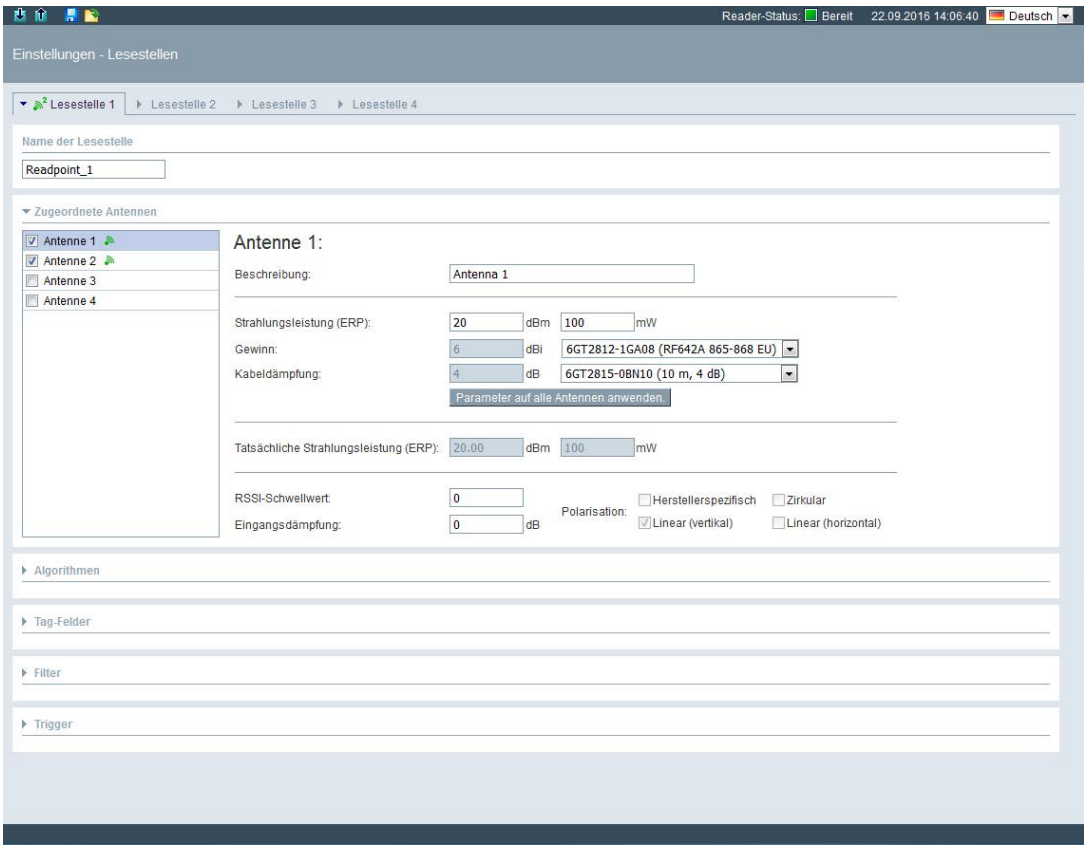

Bild 7-6 Der Menüpunkt "Einstellungen - Lesestellen"

### Name der Lesestelle

In dem Eingabefeld können Sie der Lesestelle einen Namen zuweisen (z. B. "Wareneingangstor 5" oder "Schweißroboter 21").

### Zugeordnete Antennen

In dem Bereich "Zugeordnete Antennen" können Sie, abhängig vom angeschlossenen Reader-Typ, jeder Lesestelle 1 bis 4 Antennen zuordnen. Aktivieren Sie dazu in der Liste die Optionskästchen der jeweiligen Antennen. Wurde eine Antenne bereits einer Lesestelle zugeordnet, wird rechts ein grünes Symbol angezeigt. Ist das Optionskästchen aktiviert, ist die Antenne der ausgewählten Lesestelle zugeordnet. Um für die einzelnen Antennen Antennenparameter festzulegen, selektieren Sie die gewünschte Antenne in der Liste.

| Parameter<br>Beschreibung<br>Eingabefeld, um gerätespezifische Informationen zu hinterlegen.<br>Beschreibung<br>Z. B. Montagestandort der Antenne<br>Strahlungsleistung<br>Gewünschte Strahlungsleistung, die die Antenne abgeben soll.<br>grund weiterer Komponenten bzw. Parameter geringer sein.<br>5  33/36 dBm<br>Wertebereich<br>3  2000/4000 mW<br>Schrittweite<br>$0.25$ dBm<br>--<br>Gewinn<br>Der Antennengewinn wirkt sich auf die tatsächliche Strahlungsleistung aus. |                                                                                                    |  |  |  |
|----------------------------------------------------------------------------------------------------|----------------------------------------------------------------------------------------------------|--|--|--|
|                                                                                                    |                                                                                                    |  |  |  |
|                                                                                                    |                                                                                                    |  |  |  |
|                                                                                                    |                                                                                                    |  |  |  |
|                                                                                                    | Hinweis: Die Einheit (ERP/EIRP) ist abhängig vom ausgewählten Funkprofil.<br>Die zwei Eingabefelder sind aneinander gekoppelt. Wird der Wert in einem der<br>Eingabefelder geändert, wird automatisch der Wert des anderen Eingabefel-<br>des angepasst. Die tatsächlich abgegebene Strahlungsleistung, kann auf-            |  |  |  |
|                                                                                                    |                                                                                                    |  |  |  |
|                                                                                                    |                                                                                                    |  |  |  |
|                                                                                                    |                                                                                                    |  |  |  |
|                                                                                                    | Der Gewinn einer Antenne beschreibt, wieviel der eingespeisten Leistung in<br>die Luft umgesetzt werden kann und ist abhängig von der verwendeten An-<br>tenne. Hier können Sie entweder eine Antenne anhand ihrer Bezeichnung<br>auswählen oder den Wert des Antennengewinns einer eingesetzten Antenne<br>direkt eingeben. |  |  |  |
| -15  15 dBi<br>Wertebereich                                                                                                    |                                                                                                    |  |  |  |
| Schrittweite<br>$0.25$ dBi                                                                                                    |                                                                                                    |  |  |  |
| Kabeldämpfung<br>Die Kabeldämpfung wirkt sich auf die tatsächliche Strahlungsleistung aus.                                                                                                    |                                                                                                    |  |  |  |
| der Kabeldämpfung eines eingesetzten Kabels direkt eingeben.                                                                                                    | Die Kabeldämpfung ist abhängig von dem verwendeten Kabel. Hier können<br>Sie entweder ein Kabel anhand seiner Bezeichnung auswählen oder den Wert                                                                                                    |  |  |  |
| Wertebereich<br>063,75dB                                                                                                    |                                                                                                    |  |  |  |
| Schrittweite<br>$0,25$ dB                                                                                                    |                                                                                                    |  |  |  |
| Parameter auf alle<br>Schaltfläche, um die eingetragenen Werte (Strahlungsleistung, Gewinn, Ka-<br>beldämpfung) dieser Antenne auf alle anderen Antennen zu übertragen.<br>Antennen anwenden                                                                                                    |                                                                                                    |  |  |  |
| Tatsächliche<br>Die tatsächliche Strahlungsleistung setzt sich aus der vom Reader abgegebe-<br>nen Sendeleistung, der Kabeldämpfung und dem Antennengewinn zusam-<br>Strahlungsleistung<br>men. Es kann vorkommen, dass der Zielwert für die abgestrahlte Leistung bei<br>Verwendung von langen Kabeln und Antennen mit niedrigem Gewinn in der<br>Realität nicht erreicht wird.<br>Hinweis: Die Einheit (ERP/EIRP) ist abhängig vom ausgewählten Funkprofil.                      |                                                                                                    |  |  |  |

Tabelle 7- 5 Beschreibung der Antennenparameter

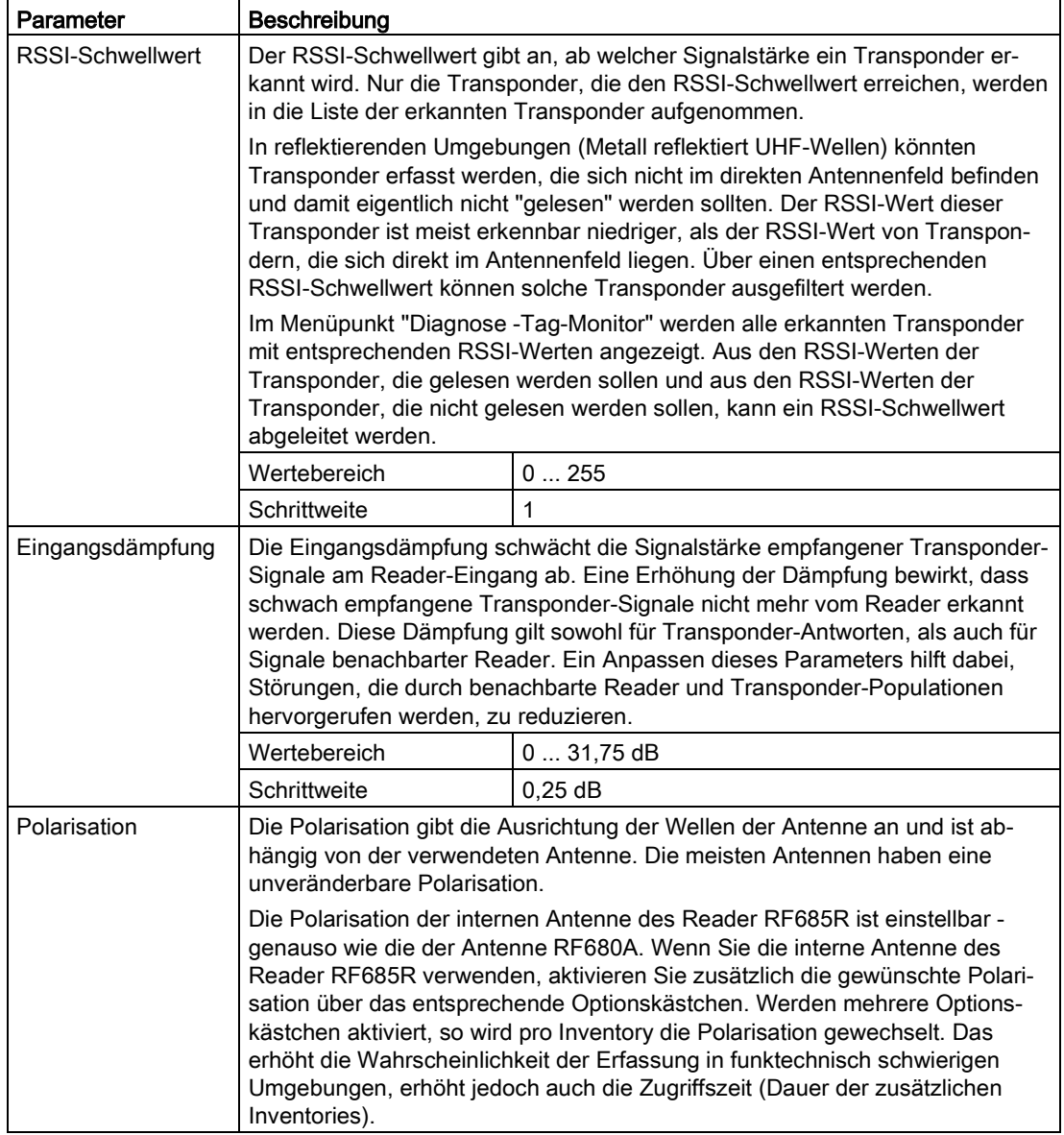

### Algorithmen

UHF-RFID weist im Vergleich zu anderen Frequenzbereichen (LF, HF) folgende besondere Eigenschaften auf:

- Große Reichweiten im Bereich von mehreren Metern,
- Reflexion der Wellen an metallischen Flächen,
- regionsabhängige, regulatorisch eingeschränkte Bandbreite

Verbunden mit der Tatsache, dass elektromagnetische Wellen im UHF-Bereich nicht sichtbar sind, führt dies häufig zu ungewolltem bzw. unverständlichem Verhalten der UHF-Systeme. Typische, einfache Beispiele hierfür sind:

- Es wird nicht alles oder gar nichts gelesen.
- Lesen funktioniert, aber Schreiben nicht.
- Es werden Transponder erfasst, die gar nicht erfasst werden sollen.

Für diese Verhalten gibt es oft einfache Erklärungen und somit meist auch Lösungen. Algorithmen sind Zusatzfunktionen, die Ihnen helfen, die gewünschte Funktionalität zu erreichen, auch in funktechnisch schwierigen Umgebungen. Folgende Umgebungsbedingungen sind mögliche Ursachen dieser Verhalten:

- Mehrere Reader befinden sich auf engem Raum, z. B. alle 3-5 Meter entlang einer Produktionslinie (hohe Reader-Dichte).
- Die zu identifizierenden Objekte bzw. die Transponder befinden sich dicht beieinander (Abstand zueinander ist kleiner als das Antennenfeld).
- Stark metallische Umgebung (z. B. Produktionsumgebung mit metallischer Fördertechnik, Verlade-Tore mit Metallrampen)
- Die zu identifizierende Objekte sind auf Metall angebracht.

Mit Hilfe der Algorithmen können Sie die Schreib-/Leseeinstellungen optimieren, um eine sichere Kommunikation zwischen Reader und Transponder zu gewährleisten. Trifft keine dieser Bedingungen zu, so ist die Verwendung der Algorithmen meist nicht notwendig.

### Hinweis

#### Algorithmen für geschulte Anwender

Beachten Sie, dass die nachfolgenden Algorithmen speziell für geschulte Anwender konzipiert wurden. Einstellungen bei einzelnen Algorithmen wirken sich auf andere Algorithmen aus. Arbeiten Sie nur dann mit den Algorithmen, wenn Ihnen die Abhängigkeiten zwischen den verschiedenen Algorithmen und deren Zweck bekannt sind.

Im Kapitel ["Anwendungsbeispiele der Algorithmen](#page-323-0) (Seite [324\)](#page-323-0)" finden Sie einige Anwendungsbeispiele, in denen die Verwendung der Algorithmen beschrieben werden.

Klicken Sie auf die Schaltfläche "Parameter von Lesestelle übernehmen", um alle Parameter der Algorithmen, sowie die Session einer anderen Lesestelle auf diese Lesestelle zu übertragen.

Die Symbole vor den jeweiligen Algorithmen zeigen an, ob der Algorithmus aktiviert (✔) oder deaktiviert  $(\mathbf{\mathsf{X}})$  ist.

| <b>Algorithmus</b> | Beschreibung              |                                                                                                    |
|--------------------|---------------------------|----------------------------------------------------------------------------------------------------|
| Smoothing          | te), werden ausgefiltert. | Dieser Algorithmus bewirkt, dass nur Transponder als "zuverlässig erfasst"<br>gemeldet werden, die ausreichend oft identifiziert werden konnten. Transpon-<br>der, die nur kurz im Antennenfeld "auftauchen" (z. B. durch eine Überreichwei- |
|                    |                           | (3.<br>observed                                                                                                    |
|                    | Lost Count<br>unknown     | Lost Event<br><b>Observed Count</b><br><b>Observed Event</b><br>$\mathbf{1}$<br>glimpsed                                                                                                    |
|                    |                           | <b>Glimpsed Event</b>                                                                                                    |
|                    | <b>Observed Count</b>     | Der Wert gibt an, wie oft ein Transponder identifiziert<br>werden muss, bevor er "zuverlässig erfasst" (observed)<br>gemeldet wird.                                                                                                    |
|                    |                           | Bei Eingabe des Werts "1" wechselt der Transponder<br>beim erstmaligen Erkennen in den Zustand "observed".<br>Dabei wird sowohl das Glimpsed-Event als auch das<br>Observed-Event erzeugt.                                                   |
|                    | Lost Count                | Der Wert gibt an, wie oft ein als "zuverlässig erfasst"<br>(observed) gemeldeter Transponder von zyklischen In-<br>ventories nicht mehr identifiziert werden muss, bevor er<br>als "nicht identifiziert" (lost) gemeldet wird.               |
|                    |                           | Der Wert "0" gibt an, dass zeitgleich zum Observed-Event<br>das Lost-Event erzeugt wird.                                                                                                    |
|                    |                           | Bei Eingabe des Maximalwerts "65535" werden Trans-<br>ponder nie als "nicht identifiziert" (lost) gemeldet.                                                                                                    |
|                    | unknown                   | Der Transponder ist dem Reader unbekannt. Der Trans-<br>ponder wurde entweder noch nie erfasst oder die Verar-<br>beitung der Transponder-Daten durch den Reader ist<br>abgeschlossen.                                                       |
|                    | glimpsed                  | Der Transponder wurde erstmalig erfasst.                                                                                                    |
|                    | observed                  | Der Transponder wurde mindestens "x" Lesezyklen zu-<br>verlässig erfasst. Die Anzahl "x" wird über "Observed<br>Count" festgelegt.                                                                                                    |

Tabelle 7- 6 Beschreibung der Algorithmen

7.3 Die Menüpunkte des WBM

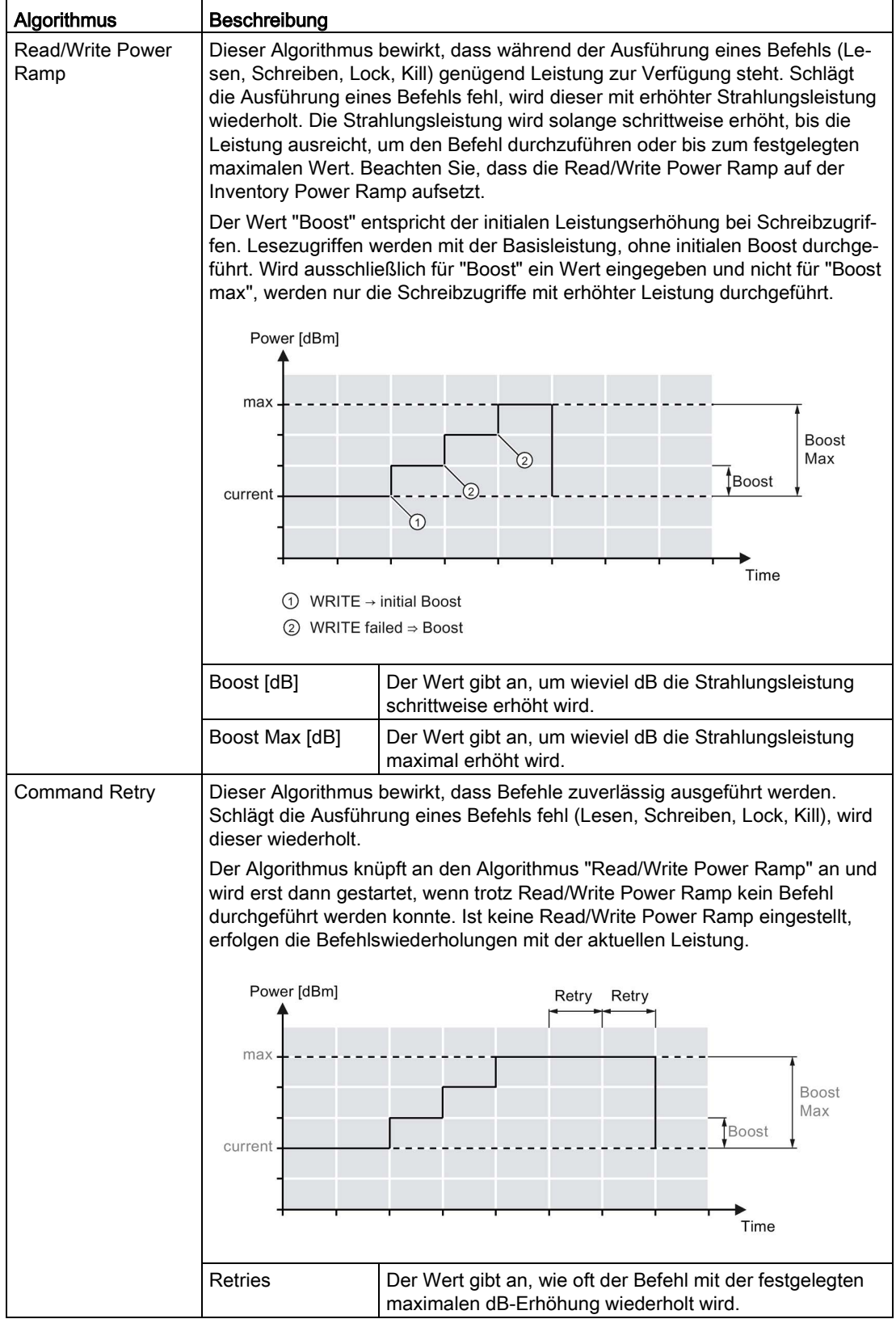

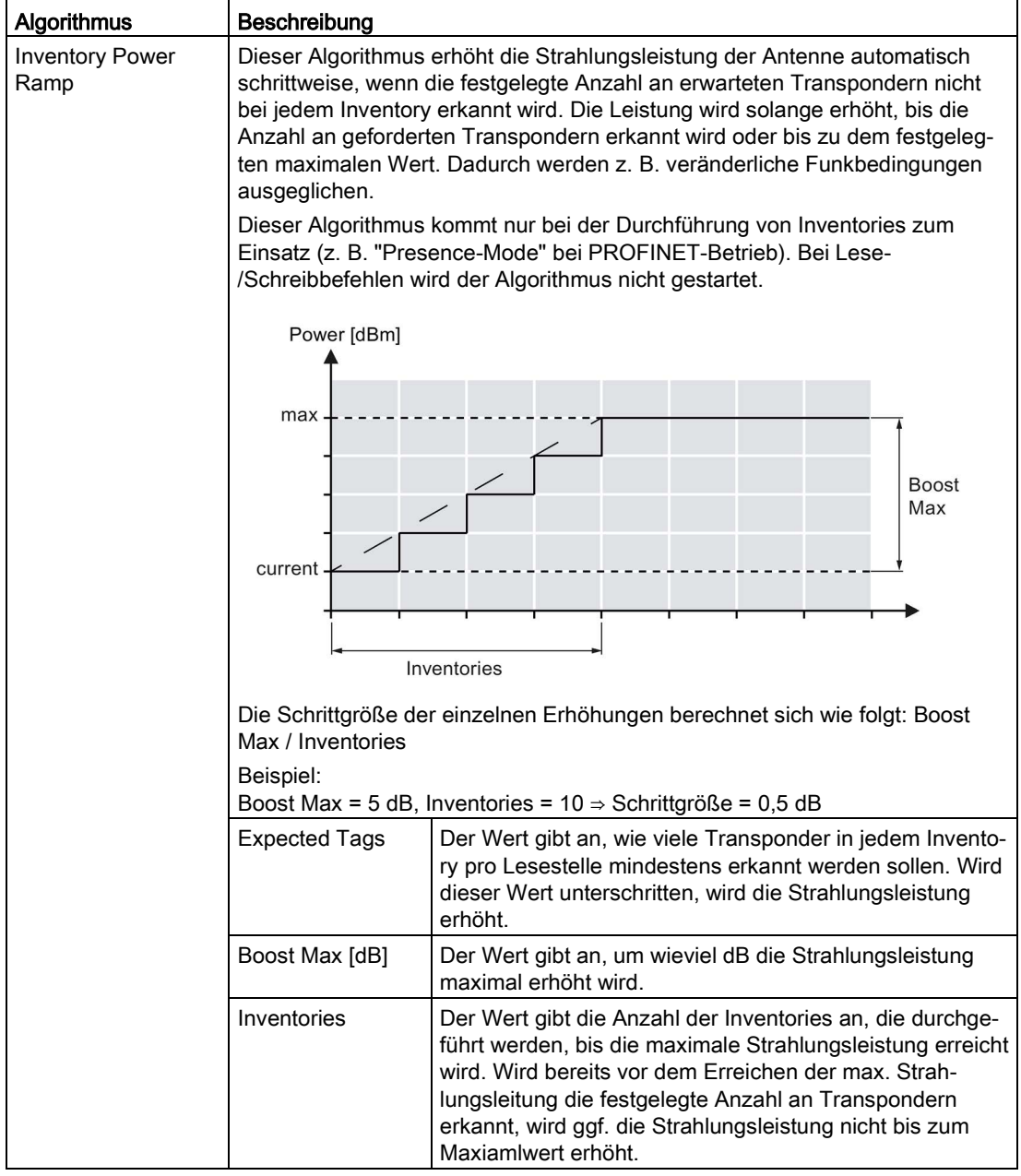

7.3 Die Menüpunkte des WBM

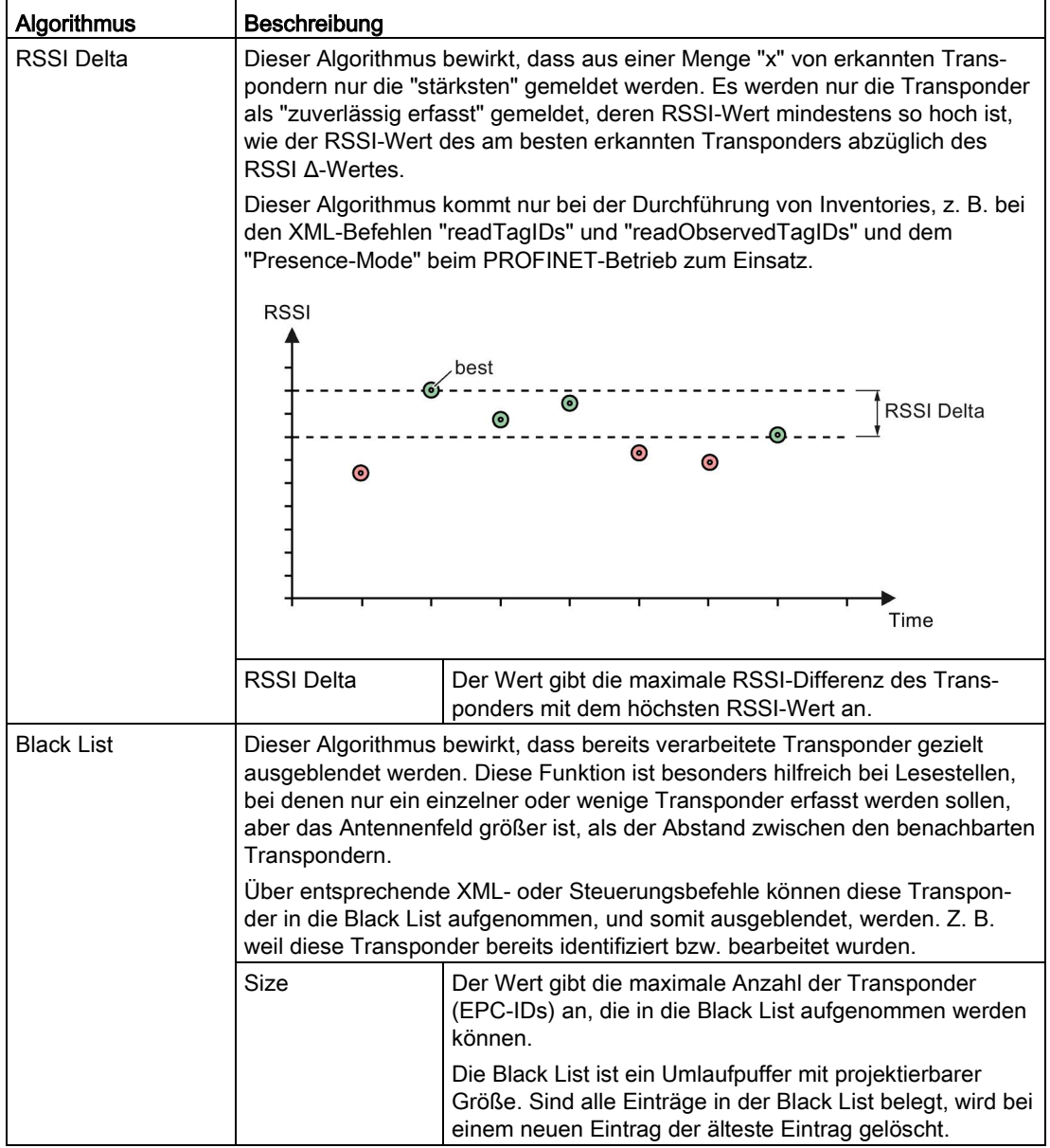

### Sessions

Die Funktionsweise der Sessions ist sehr komplex und deren Verwendung wird ausschließlich geschulten Anwendern empfohlen. Die Funktionsweise wird in der "EPCglobal Specification [\(http://www.gs1.org\)](http://www.gs1.org/)" beschrieben.

### Ablauf der Algorithmen

Die nachfolgende Grafik gibt einen Überblick über den zeitlichen Ablauf der Algorithmen.

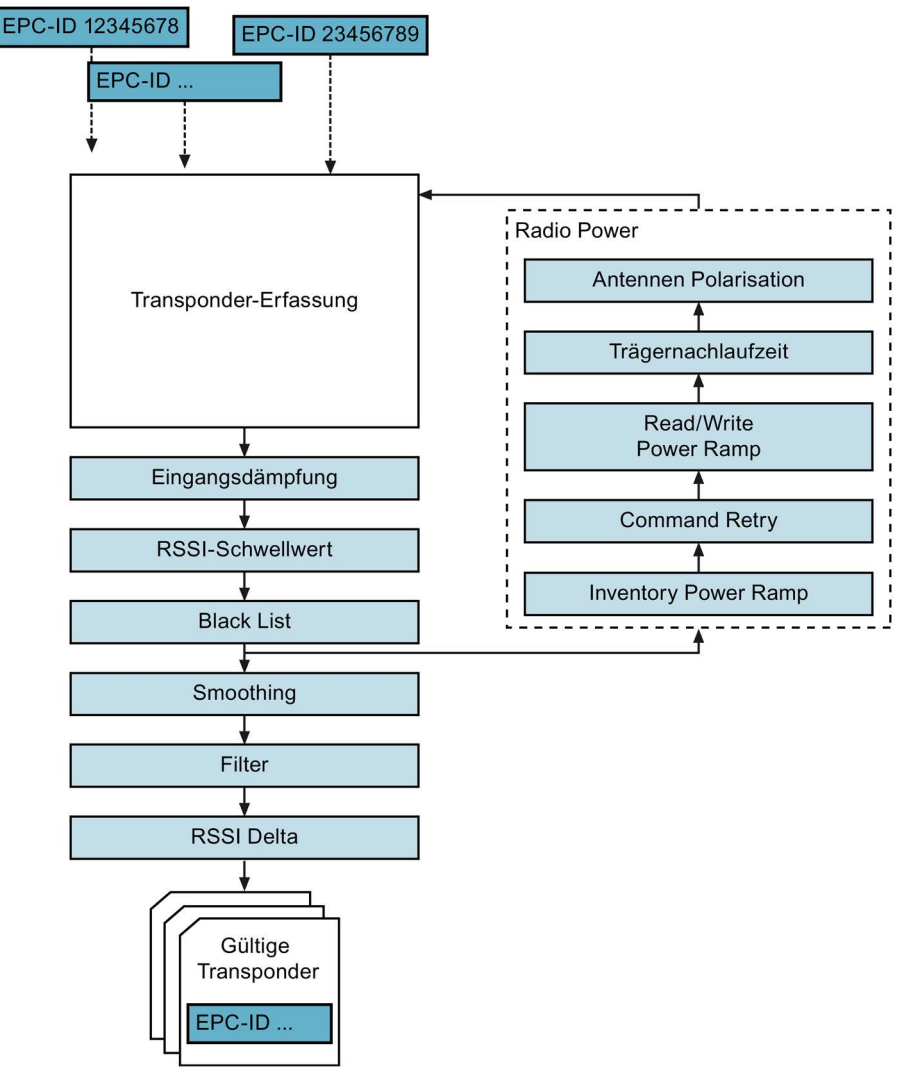

Bild 7-7 Ablauf der Algorithmen

### Tag-Felder

Im Bereich "Tag-Felder" können Sie einer Lesestelle Tag-Felder zuweisen. Tag-Felder sind logische Speicherbereiche eines Transponders, die symbolische Namen tragen. Um die Tag-Felder automatisch von jedem Transponder auszulesen, müssen diese den Lesestellen zugewiesen werden. Diese Zusatzdaten werden bei den "TagEventReports" über die XML-Schnittstelle mit versendet.

Die Inhalte der Tag-Felder werden ausschließlich über die [Tag-Events](#page-268-0) (Seite [269\)](#page-268-0) der XML-Befehle ausgegeben.

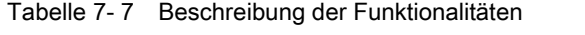

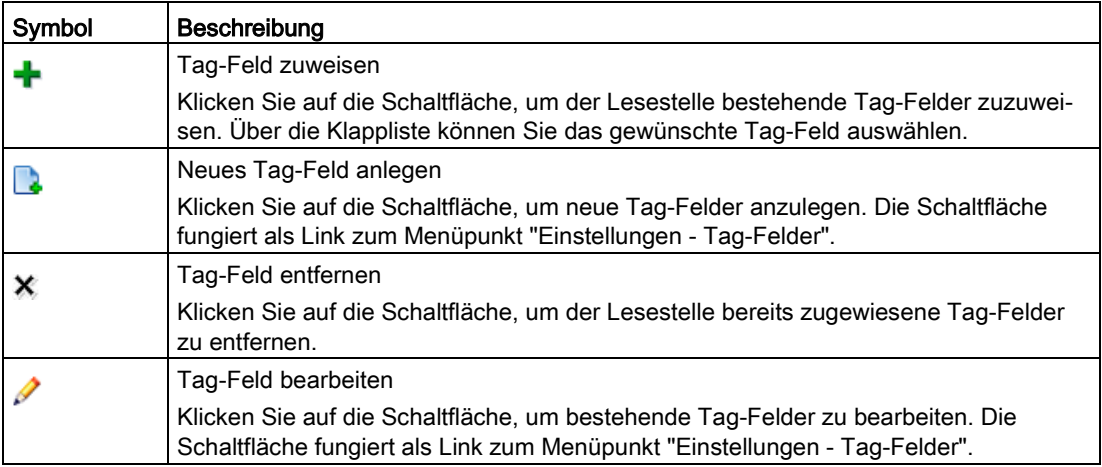

Weitere Informationen zu den Tag-Feldern finden Sie im Kapitel ["Der Menüpunkt](#page-69-0)  ["Einstellungen -](#page-69-0) Tag-Felder" (Seite [70\)](#page-69-0)".

### Filter

Im Bereich "Filter" können Sie der Lesestelle Filter zuweisen. Die Daten, die zum Abgleich mit den Filterkriterien benötigt werden, werden nach zuverlässiger Erfassung eines Transponders ausgelesen. Abhängig von der Filterbewertung (Kriterium trifft zu / trifft nicht zu), werden erfasste Transponder ausgefiltert oder nicht.

Tabelle 7- 8 Beschreibung der Funktionalitäten

| Symbol | <b>Beschreibung</b>                                                                                                    |
|--------|----------------------------------------------------------------------------------------------------|
|        | Filter zuweisen                                                                                                    |
|        | Klicken Sie auf die Schaltfläche, um der Lesestelle bestehende Filter zuzuweisen.<br>Über die Klappliste können Sie den gewünschten Filter auswählen. |
| n.     | Neuen Filter anlegen                                                                                                    |
|        | Klicken Sie auf die Schaltfläche, um neue Filter anzulegen. Die Schaltfläche fungiert<br>als Link zum Menüpunkt "Einstellungen - Filter".             |
|        | Filter entfernen                                                                                                    |
|        | Klicken Sie auf die Schaltfläche, um der Lesestelle bereits zugewiesene Filter zu<br>entfernen.                                                       |
|        | Filter bearbeiten                                                                                                    |
|        | Klicken Sie auf die Schaltfläche, um bestehende Filter zu bearbeiten. Die Schaltfläche<br>fungiert als Link zum Menüpunkt "Einstellungen - Filter".   |

Weitere Informationen zu den Filtern finden Sie im Kapitel ["Der Menüpunkt "Einstellungen -](#page-71-0) [Filter"](#page-71-0) (Seite [72\)](#page-71-0)".

### **Trigger**

Im Bereich "Trigger" können Sie festlegen, durch welche Bedingungen Inventories ausgelöst werden. Wurde eine Inventory Power Ramp projektiert, wird diese durch Trigger ausgelöst. Trifft eine der zugewiesenen Bedingungen zu, werden Inventories durchgeführt. Sie können über "Trigger-Aktion" einstellen, ob beim Auslösen

- eine festgelegte/dauerhafte Anzahl von Inventories durchgeführt werden oder
- für eine festgelegte/dauerhafte Dauer [ms] Inventories durchgeführt werden.

Diese Bedingungen werden auch beim XML-Befehl "triggerSource" verwendet.

Wenn Sie keinen Trigger festlegen, können Sie die Inventories über die entsprechenden XML-Befehle ("triggerSource"), SIMATIC-Bausteine ("Inventory", "Read\_xxx") oder OPC UA-Befehle ("Scan") auslösen. Beachten Sie, dass das Projektieren von Triggern beim Betrieb über S7 nicht erforderlich ist.

Klicken Sie auf die Schaltfläche +, um bis zu zwei Bedingungen festzulegen. Klicken Sie auf die Schaltfläche X, um bereits festgelegte Bedingungen zu entfernen.

| Bedingung         | <b>Beschreibung</b>                                                                                                    |  |
|-------------------|----------------------------------------------------------------------------------------------------|--|
| <b>IO LEVEL</b>   | Bei dieser Bedingung führt der Reader so lange ununterbrochen Inven-<br>tories durch, so lange sich der ausgewählte Ein-/Ausgang im festgelegten<br>Zustand "Ein" oder "Aus" befindet.        |  |
| IO EDGE           | Bei dieser Bedingung werden vom Reader einmalig Inventories, wie unter<br>"Trigger-Aktion" eingestellt, ausgeführt. Wenn ein Flankenwechsel am<br>ausgewählten Eingang stattfindet.           |  |
| <b>CONTINUOUS</b> | Bei dieser Bedingung führt der Reader ununterbrochen Inventories durch.                                                                                                    |  |
| <b>TIMER</b>      | Bei dieser Bedingung werden vom Reader Inventories, wie unter "Trigger-<br>Aktion" eingestellt, ausgeführt. Anschließend folgt eine Pause mit dem im<br>Feld "TIMER" eingestellten Wert [ms]. |  |

Tabelle 7- 9 Beschreibung der Trigger-Bedingungen

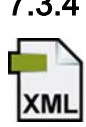

### <span id="page-69-0"></span>7.3.4 Der Menüpunkt "Einstellungen - Tag-Felder"

In dem Menüpunkt "Einstellungen - Tag-Felder" können Sie Tag-Felder anlegen und bearbeiten. Tag-Felder sind logische Speicherbereiche eines Transponders, die symbolische Namen tragen. Speicherbereiche werden durch einen Logischen Namen, die Memory-Bank, eine Speicheradresse und die Länge definiert. Wird ein Tag-Feld angelegt und einer Lesestelle zugewiesen, so werden die Daten jedes zuverlässig erfassten Transponders automatisch ausgelesen. Diese Daten werden dann bei jedem "observed"-"TagEventReport" über die XML-Schnittstelle an die Anwenderapplikation gemeldet.

Diese Seite ist in 3 Bereiche unterteilt:

- Tag-Felder
- Eigenschaften Tag-Feld
- Speicheraufbau der Transponder

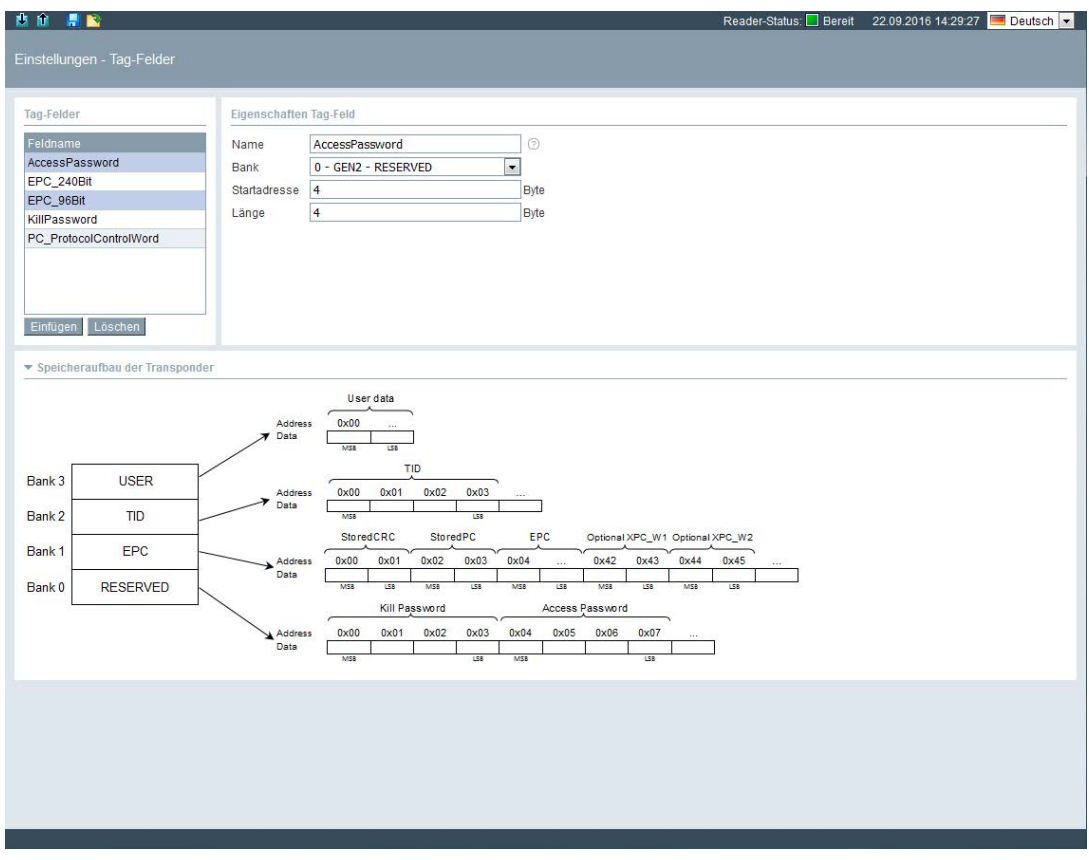

Bild 7-8 Der Menüpunkt "Einstellungen - Tag-Felder"

### Tag-Felder

Der Bereich "Tag-Felder" enthält eine Liste aller bereits bestehenden Tag-Felder. Um ein Tag-Feld zu bearbeiten, selektieren Sie das gewünschte Feld in der Liste. Das selektierte Tag-Feld wird farblich hervorgehoben. Klicken Sie auf die Schaltfläche "Einfügen", um ein neues Tag-Feld anzulegen. Klicken Sie auf die Schaltfläche "Löschen", um das markierte Tag-Feld zu löschen.

### Eigenschaften Tag-Feld

Im Bereich "Eigenschaften Tag-Feld" können Sie die Parameter der einzelnen Tag-Felder anpassen.

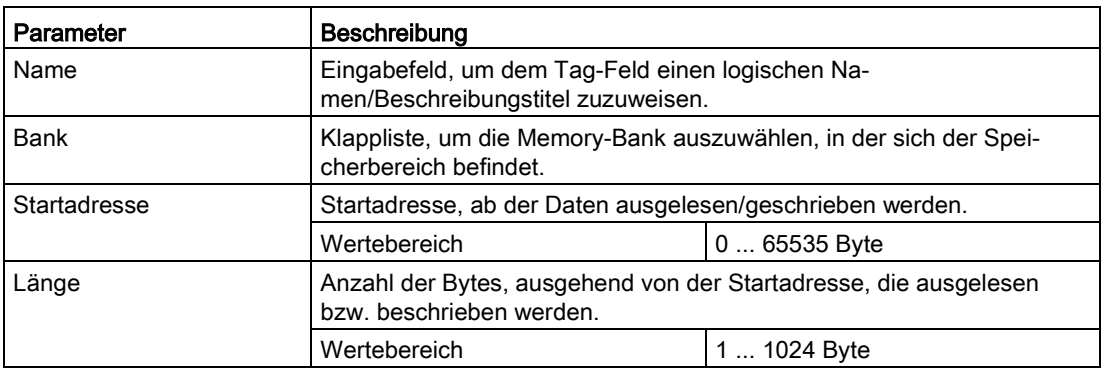

Tabelle 7- 10 Beschreibung der Parameter der Tag-Felder

### Speicheraufbau der Transponder

Der Bereich "Speicheraufbau der Transponder" enthält eine Grafik, zur Veranschaulichung des Speicheraufbaus und der Speicherbereiche eines UHF-Transponders.

### Beispiel

Auf einem Transponder wird im USER-Speicherbereich (Memory Bank 3) das Produktionsdatum eines Produkts hinterlegt. Das Produktionsdatum befindet sich an Adresse 10 und ist 8 Byte lang. Ein entsprechendes Tag-Feld wird angelegt und einer Lesestelle zugewiesen. Daraufhin wird bei jeder Objekt-/Transponder-Erfassung (TagEvent "Observed") automatisch das Produktionsdatum des Objekts ausgelesen und zusammen mit der EPC-ID des Transponders an die XML-Anwenderapplikation gesendet.

### Erläuterung zum Speicheraufbau

Der Transponder-Speicher ist in vier verschieden Speicherbänke unterteilt.

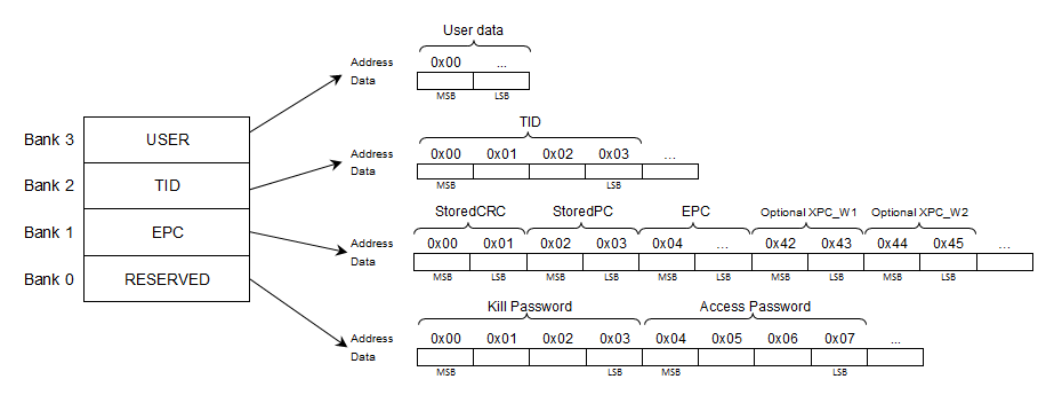

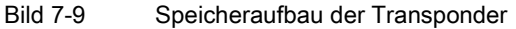

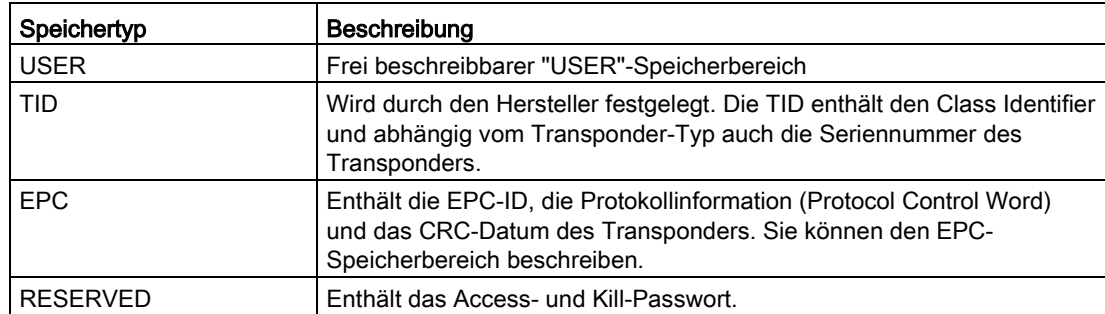

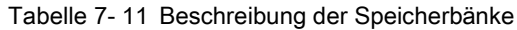

### <span id="page-71-0"></span>7.3.5 Der Menüpunkt "Einstellungen - Filter"

In dem Menüpunkt "Einstellungen - Filter" können Sie Filter anlegen und bearbeiten. Mit Hilfe von Filtern können Sie, abhängig von den Filterkriterien, gezielt Transponder aussortieren, die nicht weiterverarbeitet werden. Diese Seite ist in 3 Bereiche unterteilt:

- Filter
- Filtereigenschaften
- Speicheraufbau der Transponder

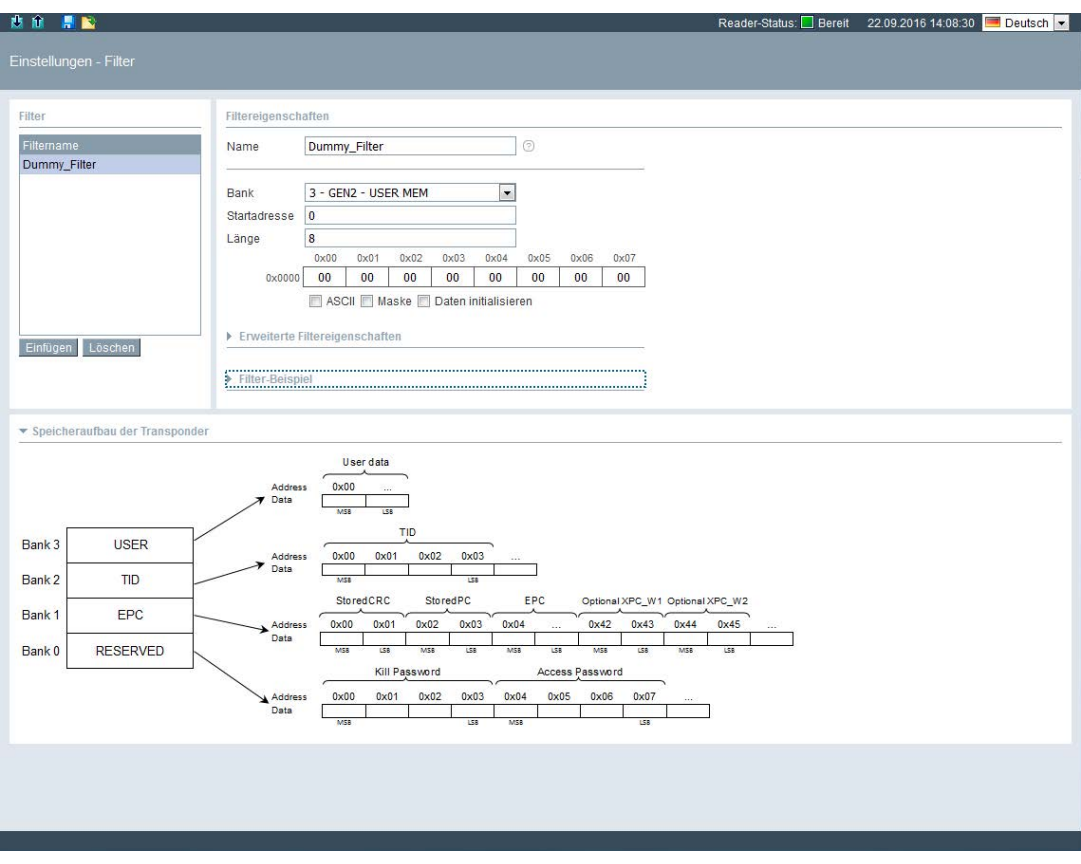

Bild 7-10 Der Menüpunkt "Einstellungen - Filter"
### **Filter**

Der Bereich "Filter" enthält eine Liste aller erstellten/angelegten Filter. Um einen Filter zu bearbeiten, selektieren Sie den gewünschten Filter in der Liste. Der selektierte Filter wird farblich hervorgehoben. Klicken Sie auf die Schaltfläche "Einfügen", um einen neuen Filter anzulegen. Klicken Sie auf die Schaltfläche "Löschen", um einen bestehenden, markierten Filter zu löschen.

## Filtereigenschaften

In dem Bereich "Filtereigenschaften" können Sie die Eigenschaften der einzelnen Filter anpassen. Damit die Filterfunktionen greifen, müssen die entsprechenden, im Filter definierten Informationen von den Transpondern ausgelesen und mit den Filterkriterien abgeglichen werden.

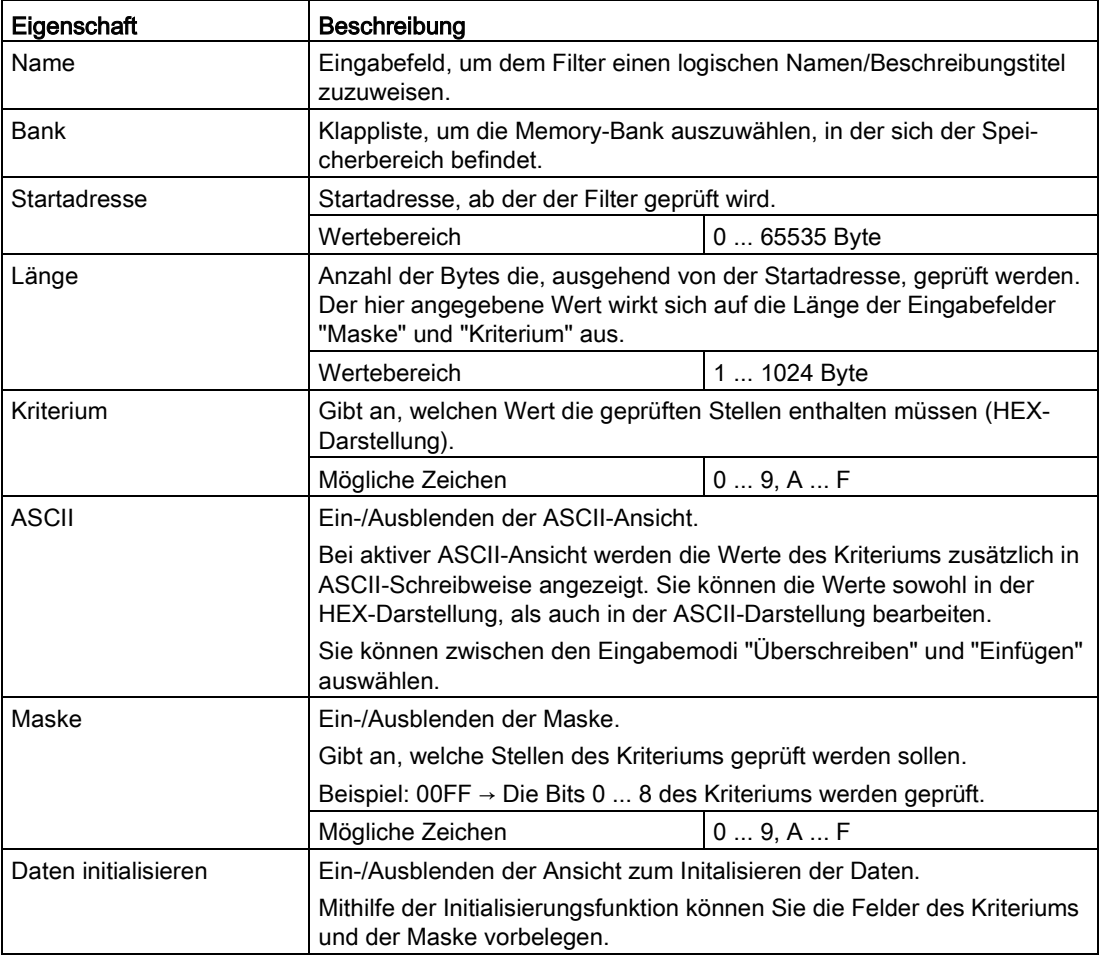

Tabelle 7- 12 Beschreibung der Filtereigenschaften

7.3 Die Menüpunkte des WBM

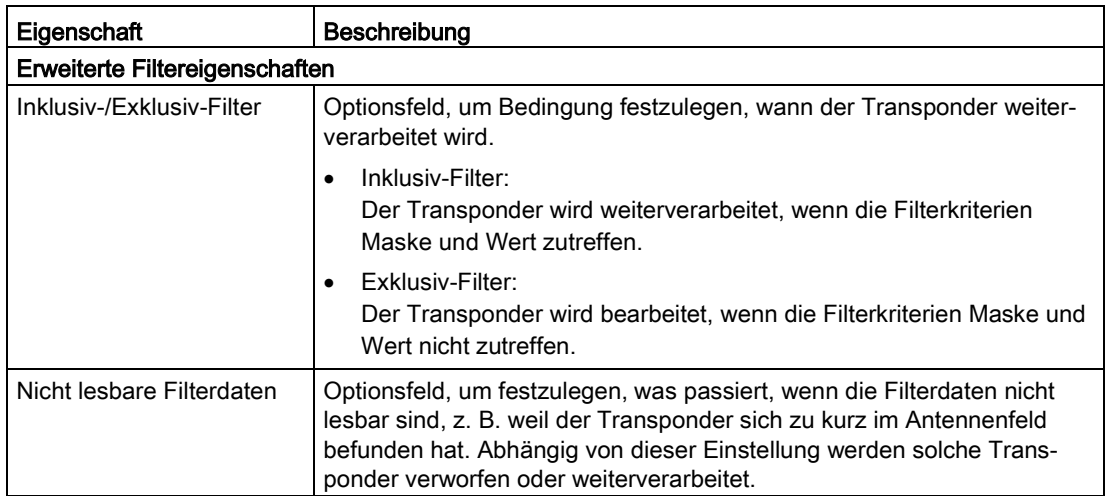

### Speicheraufbau der Transponder

Der Bereich "Speicheraufbau der Transponder" enthält eine Grafik, zur Veranschaulichung des Speicheraufbaus und der Speicherbereiche. Eine ausführliche Beschreibung des Speicheraufbaus finden Sie im Kapitel ["Der Menüpunkt "Einstellungen -](#page-69-0) Tag-Felder" (Seite [70\)](#page-69-0)".

### Erläuterung zur Funktionsweise von Filtern

Mit Hilfe von Filtern können Sie, abhängig von den Filterkriterien, gezielt Transponder aussortieren, die nicht weiterverarbeitet werden. Beispielsweise in Umgebungen mit unterschiedlichen Produkttypen, können Sie mit Hilfe von Filtern die für die Anwendung unwichtigen Produkttypen ausfiltern bzw. nur die relevanten Produkttypen erfassen. Voraussetzung dafür ist, dass die im Speicherbereich des Transponders hinterlegten Informationen entsprechend bearbeitet wurden.

### Beispiel-Szenario

Ein Gabelstapler verlädt eine Palette mit Waren vom Fließband in ein Lager und fährt dabei durch ein RFID-Gate. Sowohl die Palette, als auch die Produkte auf der Palette sind mit Transpondern versehen. Im weiteren Prozessverlauf werden nur noch die Informationen zu der Palette benötigt. Versehen Sie den Transponder der Palette mit einer filterrelevanten Kennung. Beschreiben Sie beispielweise die 10. Stelle der EPC-ID aller Paletten-Transponder mit dem Wert "3". Die EPC-IDs der Waren-Transponder dürfen dagegen an 10. Stelle keine "3" enthalten.

Nun können Sie mit Hilfe eines entsprechenden Filters (Wert "3" an der 10. Stelle der EPC-ID) alle Waren-Transponder ausfiltern und nur die Paletten-Transponder erfassen und bearbeiten lassen.

Wenn ein Filter aktiv ist, werden von jedem erfassten Transponder die entsprechenden Daten ausgelesen und auf die Filterkriterien geprüft. Abhängig von der Prüfung werden Transponder verworfen oder weiterverarbeitet. Es kann zwischen Inklusiv- oder Exklusiv-Filterung unterschieden werden.

### Filter-Beispiel "Palette"

Das nachfolgende Filter-Beispiel zeigt, wie Sie, zum dem beschriebenen Beispiel-Szenario, den passenden Filter angelegen.

- 1. Klicken Sie auf die Schaltfläche "Einfügen" und markieren Sie den neu angelegten Filter.
- 2. Name: Geben Sie einen Namen in das Eingabefeld ein.
- 3. Bank: Wählen Sie den Speicherbereich "1 GEN2 EPC" aus der Klappliste aus.
- 4. Startadresse: Geben Sie als Startadresse eine "8" in das Eingabefeld ein.

Die EPC-ID beginnt ab dem 4. Byte des Speicherbereichs "EPC". Jedes Byte beschreibt zwei Stellen der EPC-ID. Um die 10. Stelle der EPC-ID zu adressieren, müssen Sie folglich das 8. Byte auswählen.

5. Länge: Geben Sie als Anzahl der Bytes eine "1" in das Eingabefeld ein.

Ein Byte beinhaltet zwei Stellen der EPC-ID. Da in diesem Beispiel nur eine Stelle relevant ist, müssen Sie die zweite Stelle über die Maske ausmaskieren.

6. Kriterium: Geben Sie als Kriterium eine "03" in das Eingabefeld ein.

Da in diesem Beispiel nur die zweite Stelle relevant ist, kann die erste Stelle des Kriteriums auch einen beliebigen anderen Wert aufweisen.

7. Maske: Geben Sie den Wert "0F" in das Eingabefeld ein.

Damit werden die zum Ausfiltern relevanten Stellen der EPC-ID angegeben.

8. Inklusiv-/Exklusiv-Filter: Wählen Sie die Filterart "Inklusiv-Filter" aus.

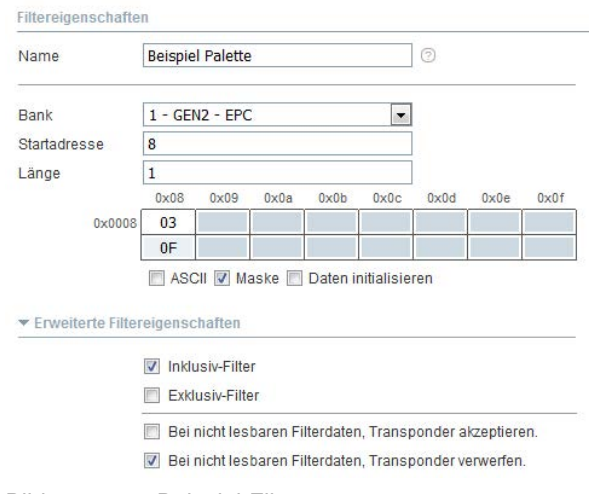

- Bild 7-11 Beispiel-Filter
- 9. Nicht lesbare Filterdaten: Wählen Sie aus, wie der Reader mit Transpondern verfahren soll, deren Filterdaten er nicht auslesen kann.
- 10.Aktivieren Sie den Filter im Menüpunkt "Einstellungen Lesestellen" und übertragen Sie die Konfiguration auf den Reader.

# 7.3.6 Der Menüpunkt "Einstellungen - Digitalausgänge"

In dem Menüpunkt "Einstellungen - Digitalausgänge" können Sie die Eigenschaften der Digitalausgänge einstellen und den einzelnen Ausgängen Funktionen zuweisen. Für jeden Ausgang gibt es identische Register, die in 2 Bereiche unterteilt sind:

- Basiseinstellungen
- Ereignisse

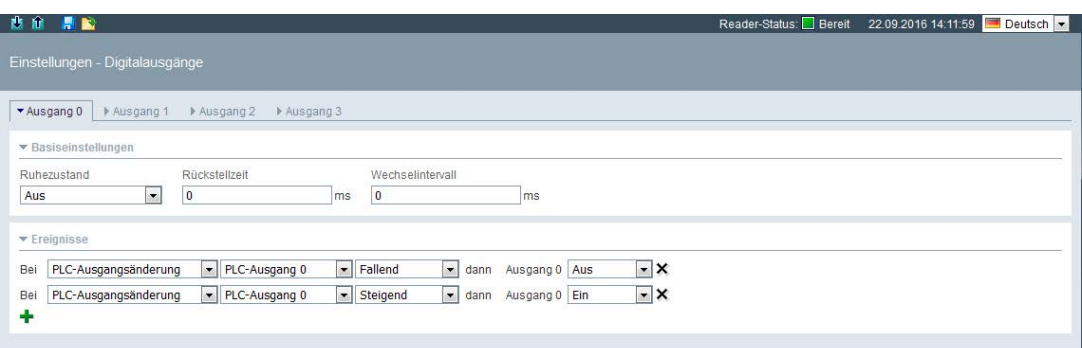

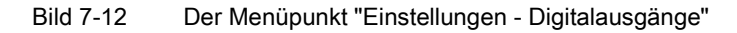

### Basiseinstellungen

In dem Bereich "Basiseinstellungen" können Sie folgende Einstellungen festlegen:

### Hinweis

# Reaktionszeit der Digitalausgänge

Beachten Sie, dass die Reaktionszeit der Digitalausgänge abhängig von der Reader-Auslastung ist.

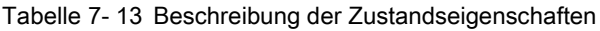

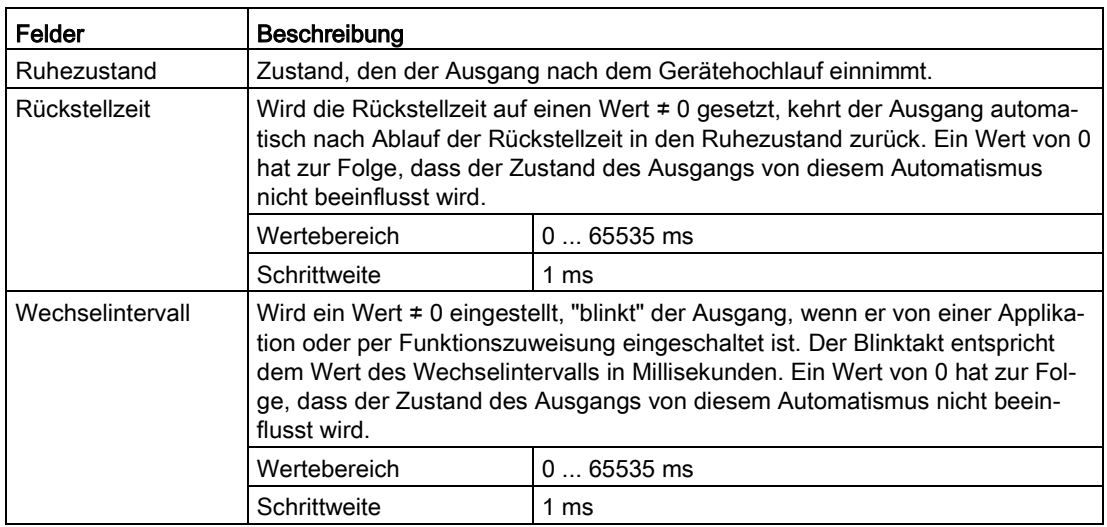

### Ereignisse

In dem Bereich "Ereignisse" können Sie Ereignisse/Bedingungen definieren, durch die ein Digitalausgang in einen der folgenden Zustände wechselt:

● Ein

Der Ausgang wird eingeschaltet.

● Aus

Der Ausgang wird ausgeschaltet.

● Invertiert

Der Ausgang wechselt seinen Zustand, ausgehend von dem Zustand, der im Moment des Ereignisses aktiv ist.

Klicken Sie auf die Schaltfläche +, um neue Ereignisse hinzuzufügen. Klicken Sie auf die Schaltfläche X, um bereits festgelegte Ereignisse zu entfernen.

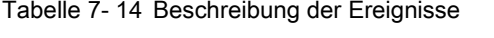

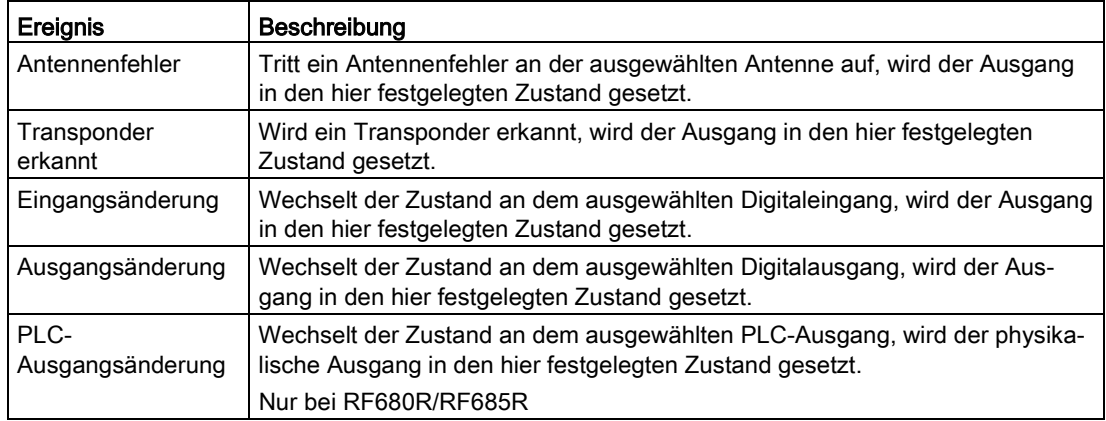

Beachten Sie folgende Eigenschaften der Digatalausgänge:

● Die Ausgänge werden nur beim Eintritt des Ereignisses einmalig verändert.

Die Ausgänge bleiben unverändert gesetzt, auch wenn das Ereignis nicht mehr ansteht.

- Anstehende Ereignisse habe keine Auswirkungen auf den Ausgang.
- Wird beim Erkennen eines Antennenfehlers ein Ausgang verändert, bleibt dieser Ausgang jedoch unverändert, wenn der Antennenfehler behoben wird.

7.3 Die Menüpunkte des WBM

# 7.3.7 Der Menüpunkt "Einstellungen - Kommunikation"

Der Menüpunkt "Einstellungen - Kommunikation" ist in drei Register unterteilt.

- Netzwerkschnittstellen
- XML
- OPC UA

Im Register "Netzwerkschnittstellen" können Sie die Netzwerk-Ports (RF680R/RF685R), SNMP- und NTP-Protokolle aktivieren/deaktivieren. Im Register "XML" können Sie festlegen, welche Daten über die XML-Schnittstelle gesendet werden. Im Register "OPC UA" können Sie die OPC UA-Server-Funktion der Reader aktivieren und bearbeiten.

### Das Register "Netzwerkschnittstellen"

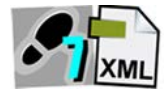

Das Register "Netzwerkschnittstellen" beinhaltet folgenden Bereich:

- Netzwerk-Ports
- **SNMP**
- NTP

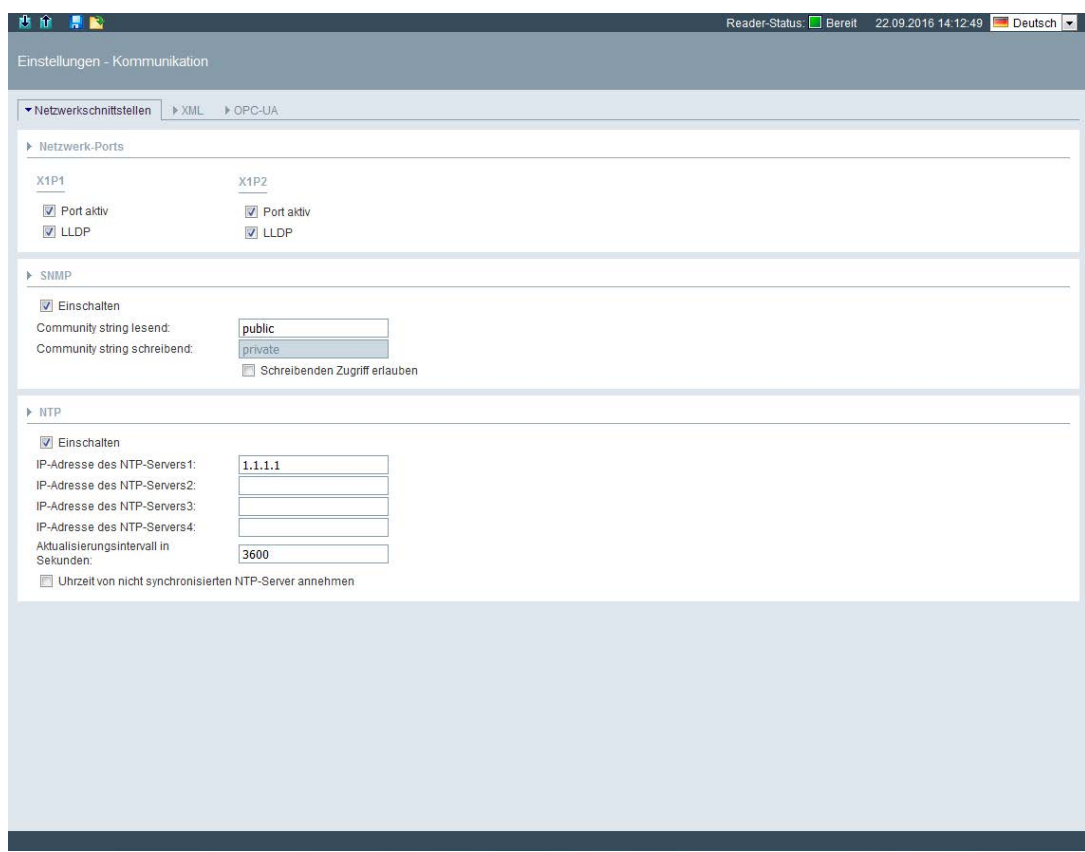

Bild 7-13 Der Menüpunkt "Einstellungen - Kommunikation"; Register "Netzwerkschnittstellen"

## Netzwerk-Ports

In dem Bereich "Netzwerk-Ports" können Sie die Netzwerk-Ports der Reader aktivieren/deaktivieren. Klicken Sie auf das Optionskästchen des gewünschten Netzwerk-Ports, um diesen zu aktivieren oder zu deaktivieren.

### Hinweis

### Deaktivieren der Netzwerk-Ports

Stellen Sie sicher, dass Sie nicht den Port deaktivieren, über den Sie gerade mit dem Reader kommunizieren.

### Hinweis

### Voraussetzung für die Port-Statistik

Mithilfe der PROFINET-Diagnose und über SNMP können Sie eine Port-Statistik erstellen. Beachten Sie, dass die Funktion "Port-Statistik" einen Ein-Port-Betrieb voraussetzt. Stellen Sie sicher, dass bei aktiver Port-Betriebsart "Mit Port-Statistik" der nicht verwendete Netzwerk-Port deaktiviert ist.

Aktivieren Sie das Optionskästchen "LLDP", um das Kommunikationsprotokoll zu aktivieren. "LLDP" ist ein Protokoll zur Nachbarschaftskontrolle.

### **SNMP**

In dem Bereich "SNMP" können Sie das Netzwerkprotokoll aktivieren. "SNMP" ist ein Protokoll zur Überwachung von Netzwerkkomponenten.

Diese Einstellung ist ab Werk deaktiviert und muss vor der ersten Benutzung von SNMP hier aktiviert werden.

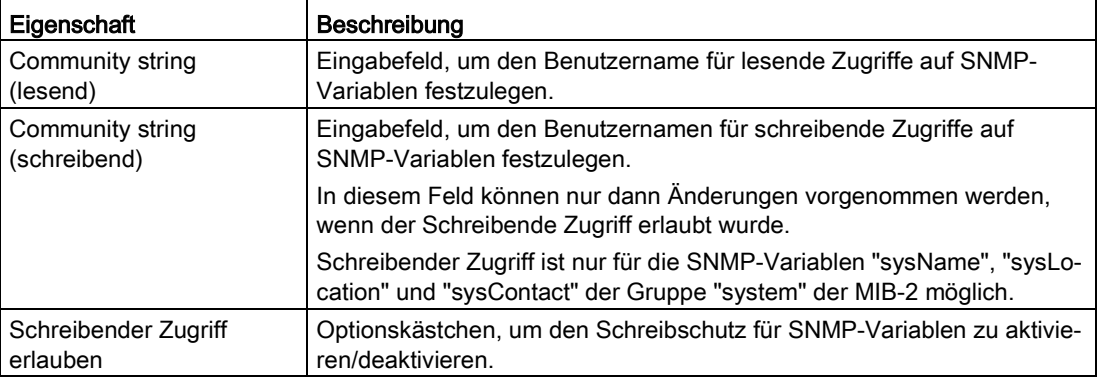

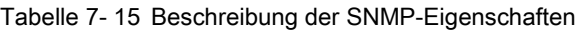

# NTP

In dem Bereich "NTP" können Sie das Netzwerkprotokoll aktivieren. "NTP" ist ein Protokoll zur Synchronisierung der Uhrzeit in Netzwerksystemen.

Diese Einstellung ist ab Werk deaktiviert und muss vor der ersten Benutzung von NTP hier aktiviert werden.

Tabelle 7- 16 Beschreibung der NTP-Eigenschaften

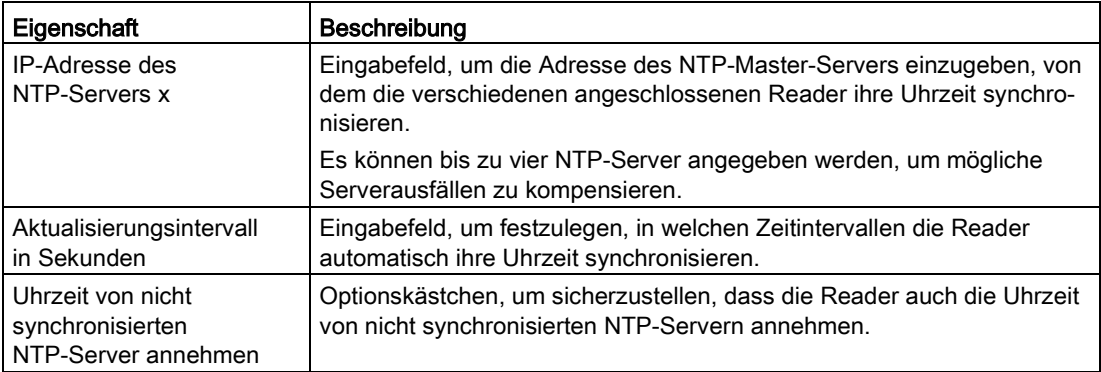

# Das Register "XML"

Das Register "XML" ist in 4 Bereiche unterteilt:

- Basiseinstellungen
- Tag-Events / Tag-Befehle
- RSSI Events
- IO Events

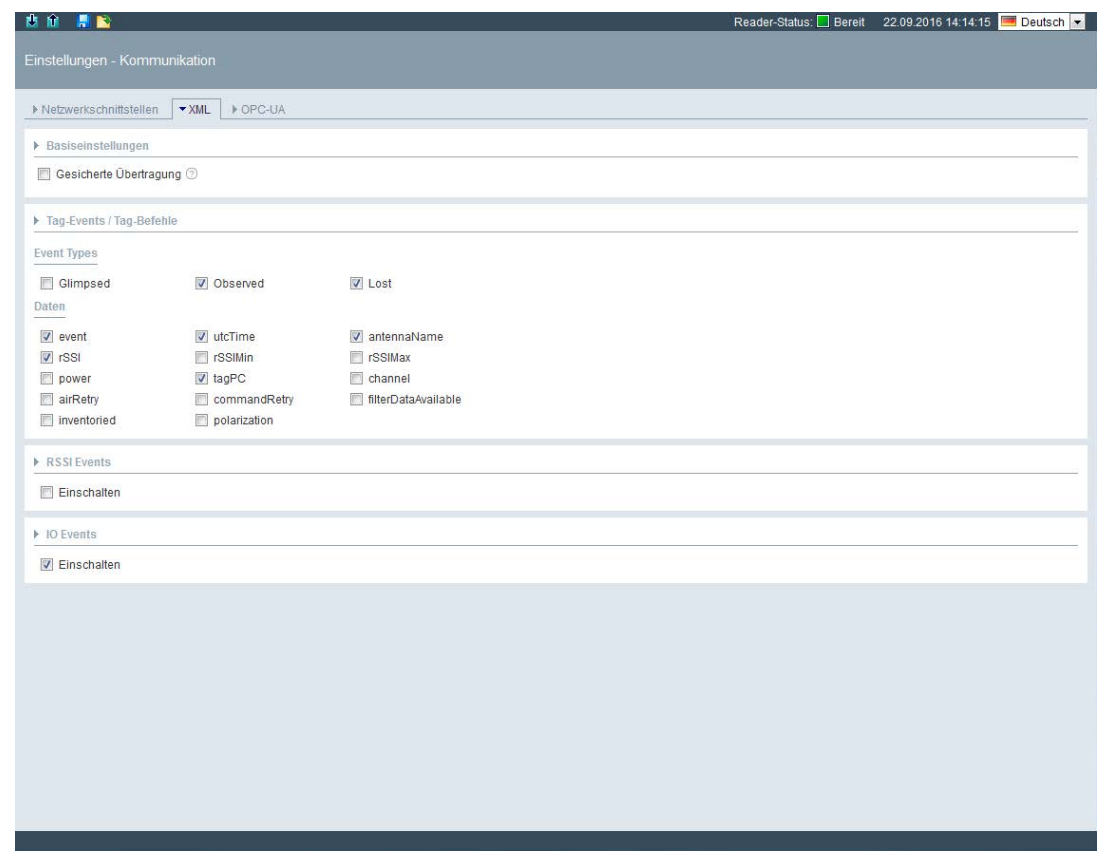

Bild 7-14 Der Menüpunkt "Einstellungen - Kommunikation"; Register "XML"

### **Basiseinstellungen**

Aktivieren Sie das Optionskästchen "Gesicherte Übertragung", damit jedes von der Anwenderapplikation empfangene Telegramm (Report) des Reader mit einem Antworttelegramm bestätigt wird. Geht innerhalb von 10 Sekunden kein Antworttelegramm beim Reader ein, sendet dieser den Report erneut an die Applikation. Nicht übertragene Reports werden im Reader gepuffert.

Mit dieser Funktion können Sie sicherstellen, dass auch bei einer instabilen Verbindung (z. B. WLAN-Verbindung reißt gelegentlich ab), keine Telegramme vom Reader verloren gehen.

Diese Funktion ermöglicht auch einen Batch-Betrieb des Reader, bei dem nur zeitweise eine Verbindung zu einer Anwenderapplikation besteht. Der Reader sammelt die Telegramme und diese können bei Bedarf über eine PC-Applikation abgerufen werden.

## Tag-Events / Tag-Befehle

Tag-Events melden erfasste Transponder bzw. wenn diese das Antennenfeld verlassen haben. Dabei werden zu allen aktivierten Tag-Events Informationen vom Reader an die XML-API-Schnittstelle gemeldet. Auslöser für Meldungen sind folgende Ereignis-Typen:

● Glimpsed

Der Transponder wurde erstmalig erfasst.

● Observed

Der Transponder wurde mindestens "x" Lesezyklen zuverlässig erfasst. Die Anzahl "x" können Sie im Kapitel ["Der Menüpunkt "Einstellungen -](#page-57-0) Lesestellen" (Seite [58\)](#page-57-0)" im Bereich "Algorithmen > Smoothing > Observed Count" festlegen (Default-Wert = 1).

● Lost

Der Transponder wurde mindestens "x" Lesezyklen nicht mehr erfasst. Die Anzahl "x" können Sie im Kapitel ["Der Menüpunkt "Einstellungen -](#page-57-0) Lesestellen" (Seite [58\)](#page-57-0)" im Bereich "Algorithmen> Smoothing Lost Count" festlegen (Default-Wert = 5).

Beachten Sie, dass bei den Ereignissen ausschließlich die aktivierten Daten der Transponder gemeldet werden.

Die in diesem Bereich aktivierten Daten wirken sich auch auf die Meldungsinhalte der XML-Befehle/-Antworttelegramme aus (z. B. bei "writeTagID").

| Daten               | Beschreibung                                                                                          |
|---------------------|----------------------------------------------------------------------------------------------------|
| event               | Ereignis-Typ / Zustandsbeschreibung des Transponders (Glimpsed, Obser-<br>ved, Lost)                  |
| utcTime             | Zeitpunkt des Ereignisses                                                                             |
| antennaName         | Name der Antenne, die den Transponder erfasst hat.                                                    |
| rSSI                | Signalstärke des Transponders                                                                         |
| rSSIMin             | Minimale Signalstärke des Transponders                                                                |
| rSSIMax             | Maximale Signalstärke des Transponders                                                                |
| power               | Strahlungsleistung der Antenne zum Zeitpunkt der Erfassung                                            |
| tagPC               | <b>Protocol Control Word</b>                                                                          |
|                     | Weitere Informationen finden Sie in den "EPCglobal Specifications".                                   |
| channel             | Aktiver Sendekanal zum Zeitpunkt der Erfassung                                                        |
| airRetry            | Anzahl der Befehlswiederholungen auf der Luftschnittstelle                                            |
| commandRetry        | Anzahl der Befehlswiederholungen                                                                      |
| filterDataAvailable | Hinweis, ob die Daten, die zur Filterung verwendet werden, vom Transponder<br>gelesen werden konnten. |
| inventoried         | Anzahl, der Erfassungen eines Transponders                                                            |
| polarization        | Polarisation der Antenne zum Zeitpunkt der Erfassung                                                  |

Tabelle 7- 17 Beschreibung der Event-Daten "Tag-Events / Tag Befehle"

Nicht jeder XML-Befehl/-EventReport liefert Informationen zu allen hier aktivierten Daten. Informationen darüber, welche XML-Befehle/-EventReports welche Daten liefern finden Sie in den Kapitel ["XML-Befehle](#page-194-0) (Seite [195\)](#page-194-0)" und ["XML-EventReports](#page-268-0) (Seite [269\)](#page-268-0)".

# RSSI Events

RSSI-Events geben Informationen über die Signalstärke der Transponder-Antworten. Die Anzahl dieser Events ist deutlich höher als die der Tag-Events und werden pro Erfassung (Inventory) und ggf. sogar pro Antenne verschickt. Daraus ergibt sich ein genauer Verlauf während des Erfassungsprozesses, dies führt aber auch zu einem sehr hohen Datenaufkommen, besonders wenn eine große Anzahl Transponder ein Antennenfeld durchqueren. Aus diesem Grund empfehlen wir Ihnen die RSSI-Events nur bei Bedarf zu Diagnosezwecken zu aktivieren.

Damit der Reader der XML-API-Schnittstelle alle auftauchenden RSSI-Events meldet, muss das Optionskästchen "Einschalten" aktiviert werden.

Folgende Zusatzdaten der RSSI-Events sind projektierbar:

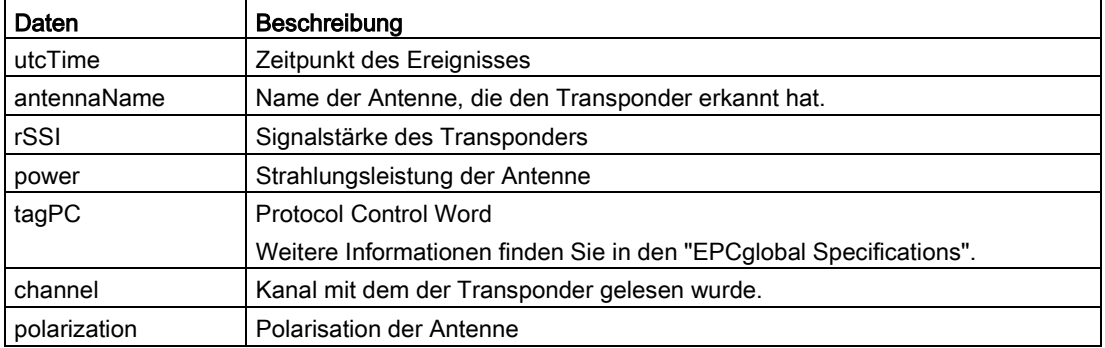

Tabelle 7- 18 Beschreibung der Event-Daten "RSSI-Events"

# IO Events

Damit der Reader der XML-API-Schnittstelle alle auftauchenden IO-Events meldet, muss das Optionskästchen "Einschalten" aktiviert werden.

Der XML-API-Schnittstelle werden immer alle Ereignisse (Flankenwechsel) der Digitalen Ein- /Ausgänge gemeldet.

Weitere Informationen zu den Events finden Sie im Kapitel ["Ereignisse](#page-268-1) (Seite [269\)](#page-268-1)".

# Das Register "OPC UA"

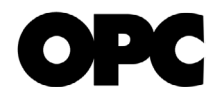

Das Register "OPC UA" ist in 4 Bereiche unterteilt:

- Basiseinstellungen
- Security-Einstellungen
- OPC UA-Client-Zertifikate
- OPC UA-Server-Zertifikate importieren

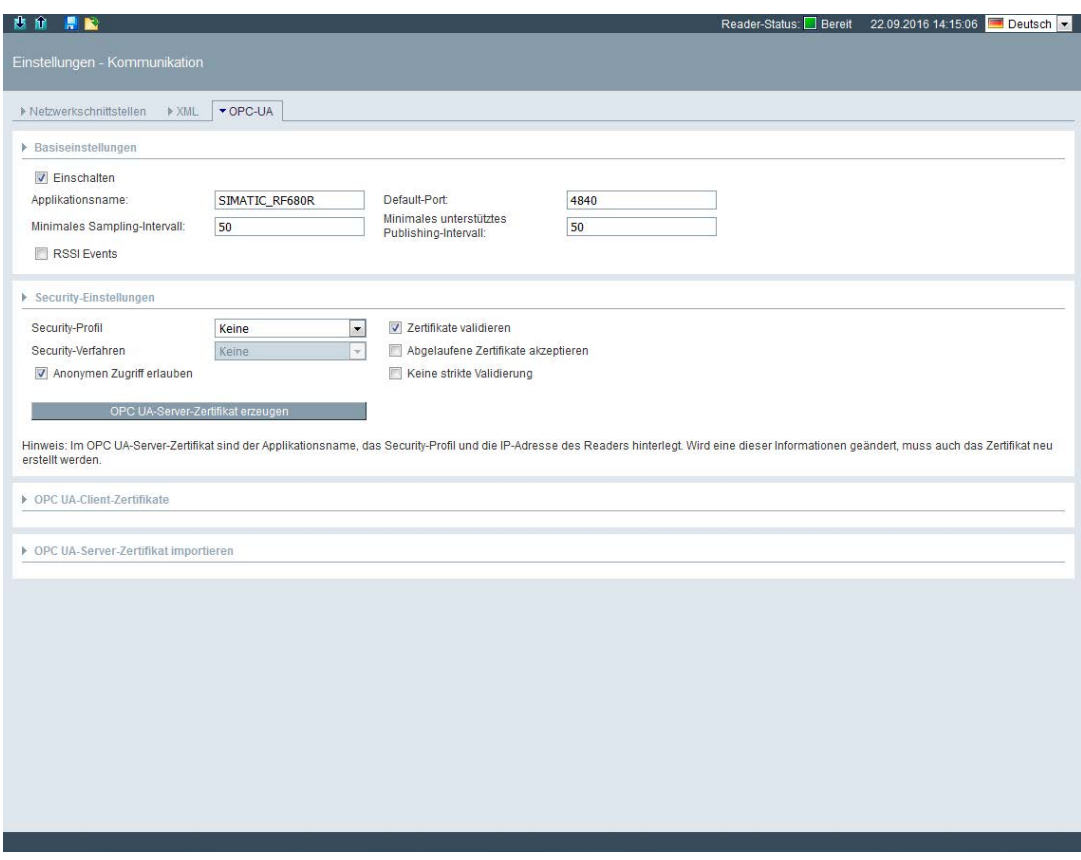

Bild 7-15 Der Menüpunkt "Einstellungen - Kommunikation"; Register "OPC UA"

## Basiseinstellungen

In dem Bereich "OPC UA" können Sie Basiseinstellungen für die OPC UA-Schnittstelle vornehmen. Aktivieren Sie das Optionskästchen "Einschalten", um die OPC UA-Schnittstelle zu aktivieren.

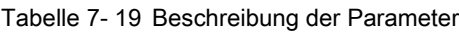

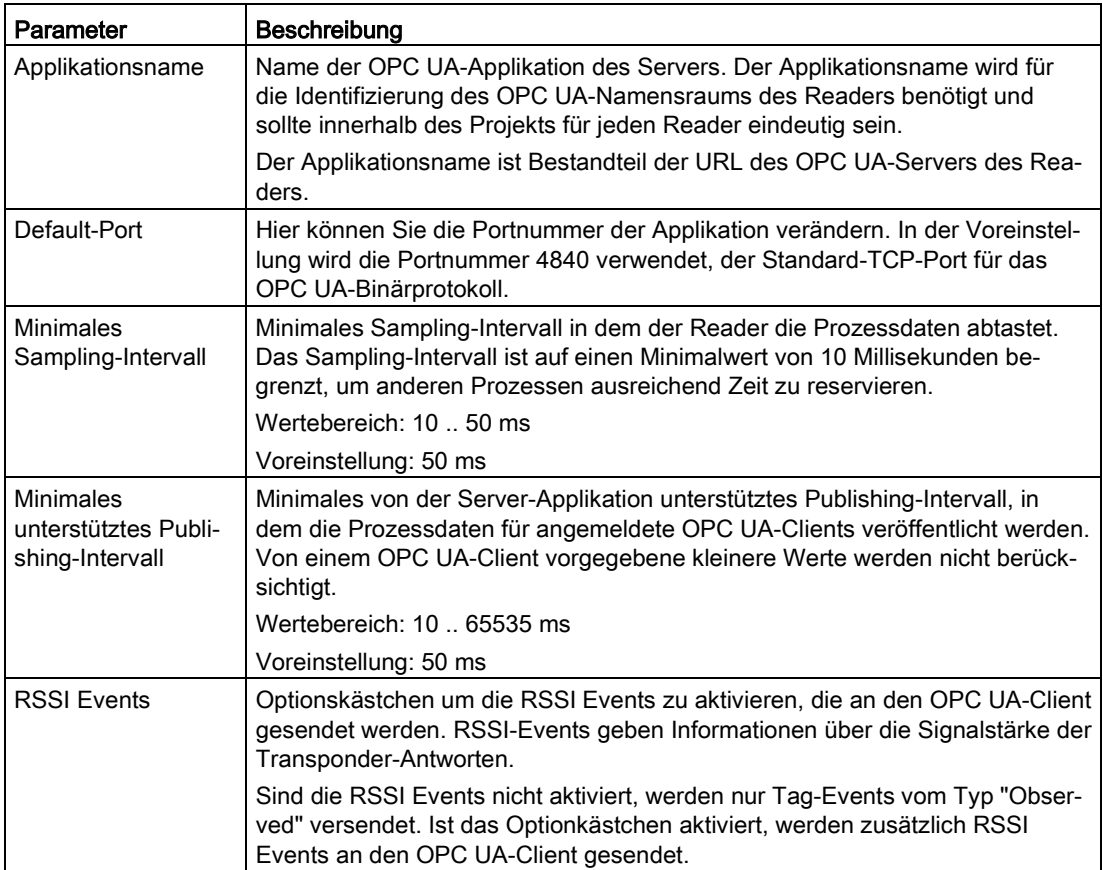

## Security-Einstellungen

In dem Bereich "Security-Einstellungen" können Sie Sicherheitseinstellungen für die OPC UA-Zertifikate vornehmen.

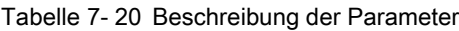

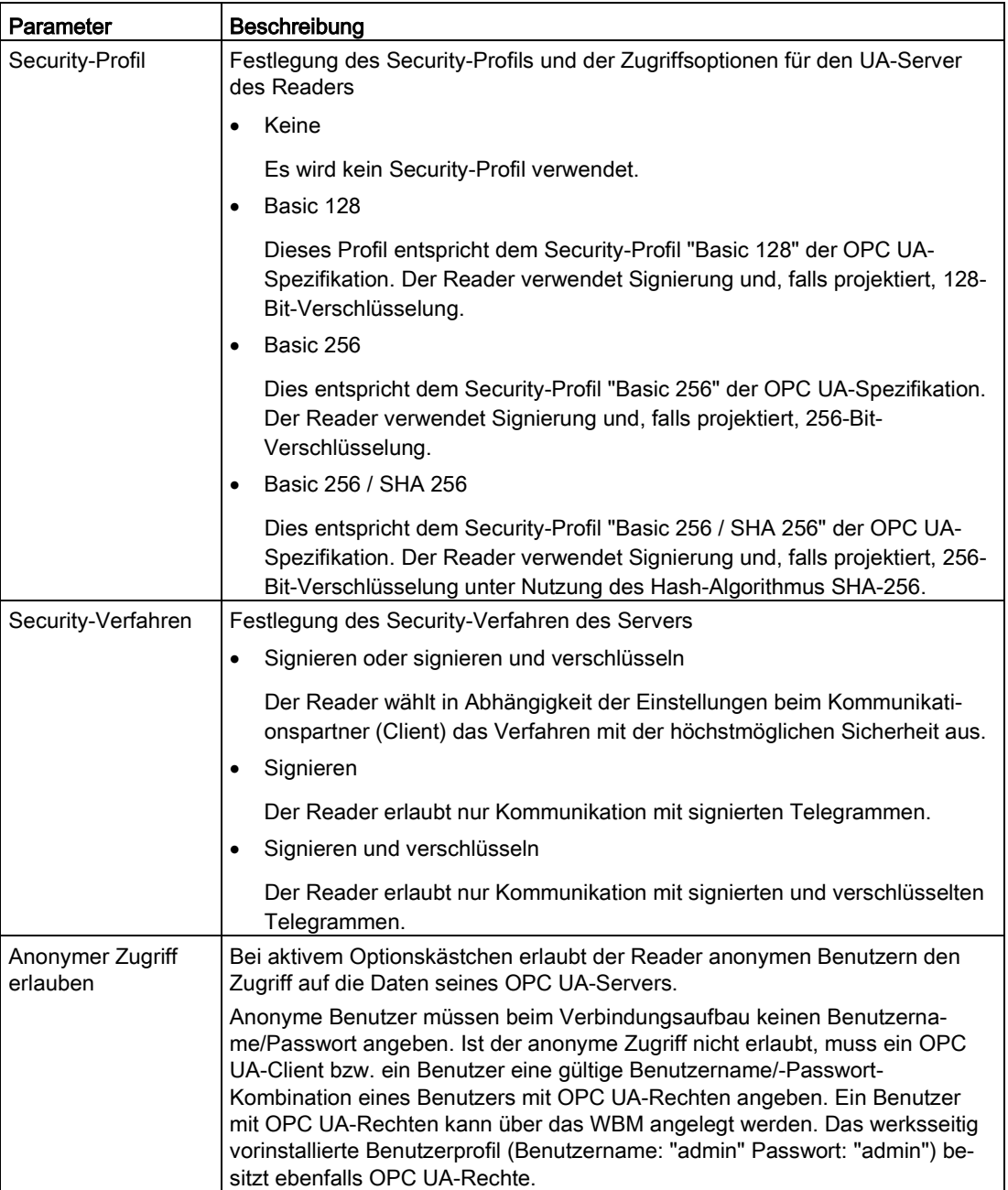

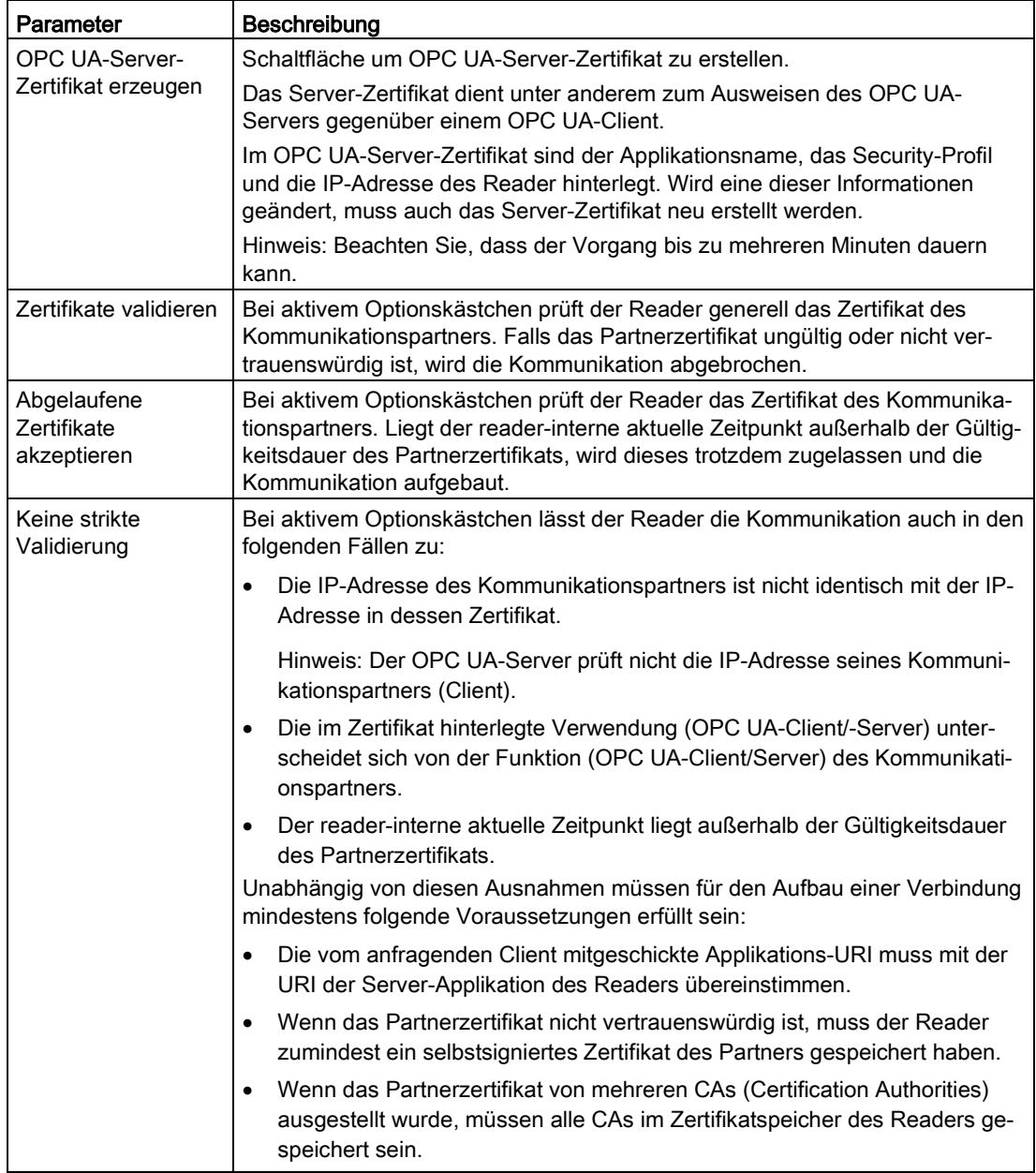

### OPC UA-Client-Zertifikate

Der Bereich "OPC UA-Client-Zertifikate" enthält eine Liste aller vorhandenen Zertifikate. Um die Details eines Zertifikats angezeigt zu bekommen, selektieren Sie das gewünschte Zertifikat in der Liste. Das selektierte Zertifikat wird farblich hervorgehoben.

Rot dargestellte Client-Zertifikate werden vom OPC UA-Server noch nicht als vertrauenswürdig eingestuft. Der Client eines solchen Zertifikates kann noch keine gültige Verbindung zum Server aufbauen. Schwarz dargestellte Client-Zertifikate wurden bereits angenommen und werden vom OPC UA-Server als vertrauenswürdig eingestuft.

Klicken sie bei einem rot dargestellten Zertifikat auf die Schaltfläche "Annehmen" um das Zertifikat als vertrauenswürdig einzustufen. Die Farbe des Zertifikats wechselt anschließend auf schwarz. Klicken Sie auf die Schaltfläche "Löschen", um ein bestehendes, markiertes Zertifikat zu löschen. Klicken Sie auf die Schaltfläche "Aktualisieren", um die Liste zu aktualsieren.

### OPC UA-Server-Zertifikate importieren

In dem Bereich "OPC UA-Server-Zertifikate importieren" können Sie Server-Zertifikat-Dateien (\*.der) und Server-Zertifikat-Schlüsseldateien für den OPC UA-Server auf den Reader übertragen. Beachten Sie, dass Sie die Daten erst auf den Reader importieren müssen, bevor Sie diese aktivieren können.

Mit Hilfe der Server-Zertifikate können Sie den Reader in Ihre jeweilige Sicherheitsinfrastruktur integrieren. Zertifikate dienen zur Überprüfung der Identität einer Person oder eines Gerätes, zum Authentifizieren eines Dienstes oder zum Verschlüsseln von Dateien. Sie können sich eigene Zertifikate anlegen oder offizielle von einer Zertifizierungsstelle erstellte Zertifikate verwenden.

Wenden Sie sich an Ihre administrative IT-Abteilung, um weitere Informationen zu dem Thema Zertifikate zu erhalten.

#### Hinweis

### Sicherheitsempfehlungen für den Umgang mit OPC UA

Es wird empfohlen die höchste Sicherheitsstufen zu verwenden und den anonymen Zugriff zu deaktivieren.

# 7.3.8 Der Menüpunkt "Einstellungen - Antenne ausrichten"

In dem Menüpunkt "Einstellungen - Antenne ausrichten" können Sie Antennenausrichtung optimieren. Diese Seite ist in 3 Bereiche unterteilt:

- Basiseinstellungen
- Transponder-Liste
- RSSI-Anzeige

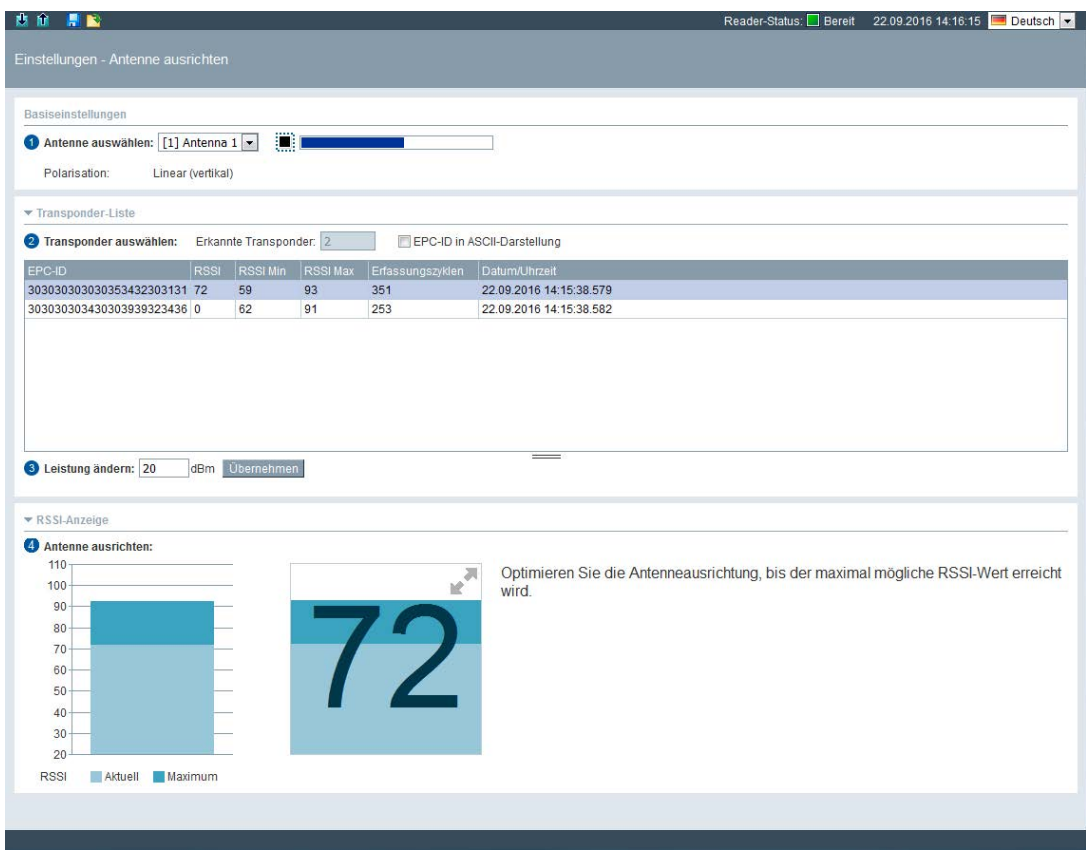

Bild 7-16 Der Menüpunkt "Einstellungen - Antenne ausrichten"

#### Vorgehensweise um die Antennenausrichtung zu optimieren

#### **Hinweis**

#### Antennenausrichtung nicht während des Betriebs optimieren

Wir empfehlen Ihnen die Antennenausrichtung nicht während des laufenden Betriebs zu optimieren ( ), da dadurch der laufende Betrieb gestört werden kann. Führen Sie die Optimierung der Antennenausrichtung vor der Inbetriebnahme des Systems durch.

- ① Wählen Sie die gewünschte Antenne aus und starten Sie die Messung der RSSI-Werte.
- ② Wählen Sie einen Transponder aus der Liste aus.
- ③ Übertragen Sie die Ansprechleistung in das Eingabefeld "Strahlungsleistung" des Menüpunkts "Einstellungen - Lesestellen".
- ④ Richten Sie die Antenne aus, bis Sie den höchstmöglichen RSSI-Wert erhalten.

### Basiseinstellungen

In diesem Bereich können Sie die Antenne auswählen, deren Ausrichtung optimiert werden soll. Über die Schaltfläche "Ausrichten starten/stoppen" ( $\blacktriangleright$ / $\blacktriangleright$ ) können Sie die Messung der RSSI-Werte steuern.

Durch Klicken der Schaltfläche beind eine neue Messung gestartet. Dabei werden zyklisch Lesevorgänge auf der ausgewählten Antenne durchgeführt und die daraus gewonnenen Messwerte angezeigt. Evtl. bereits bestehende Messwerte aus einer vorherigen Messung werden gelöscht. Durch Klicken der Schaltfläche **und die Messung angehalten.** 

#### Transponder-Liste

Nachdem Sie die Messung der RSSI-Werte gestartet haben, werden in der Tabelle alle vom Reader erkannten Transponder aufgelistet. Aktivieren Sie das Optionskästchen "EPC-ID in ASCII-Darstellung", um die EPC-IDs der Transponder in ASCII-Code anzuzeigen.

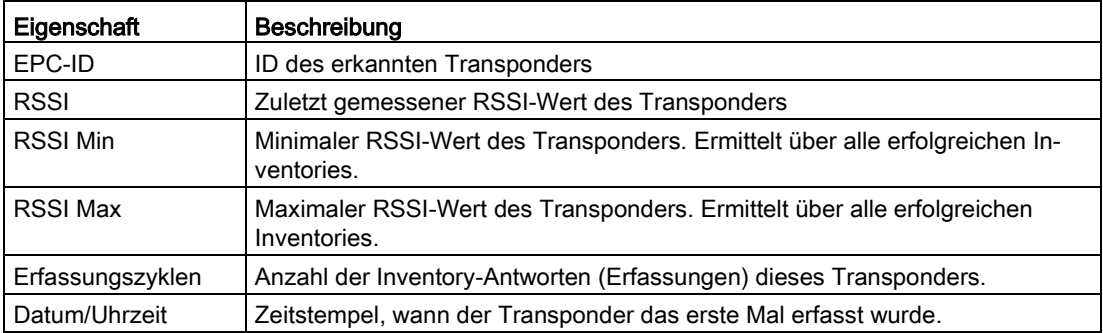

Tabelle 7- 21 Angezeigte Eigenschaften der erkannten Transponder

In der Tabelle können Sie die Transponder einzeln selektieren. Der selektierte Transponder wird farblich hervorgehoben und dessen Messwerte im Bereich "RSSI-Anzeige" angezeigt.

Durch Klicken der Schaltfläche "Übernehmen", übertragen Sie den in dem Feld eingetragenen Wert in das Eingabefeld "Strahlungsleistung" des Menüpunkts "Einstellungen - Lesestellen". Diese Änderung wird direkt auf den Reader übertragen. Um diese Änderung ausfallsicher auf dem Reader zu speichern, müssen Sie die Schaltfläche "Konfiguration auf Reader übertragen" klicken.

### RSSI-Anzeige

In diesem Bereich werden die gemessenen RSSI-Werte des ausgewählten Transponders angezeigt. Das Balkendiagramm zeigt den maximalen gemessenen, sowie den aktuellen bzw. zuletzt gemessenen RSSI-Wert des Transponders an. Der aktuelle RSSI-Wert des selektierten Transponders wird zusätzlich als numerischer Wert angezeigt. Über die Pfeilsymbole können Sie das Fenster des numerischen RSSI-Werts vergrößern oder verkleinern. Dies ermöglicht Ihnen auch aus größerer Entfernung den aktuellen RSSI-Wert abzulesen, sodass Sie durch variieren der Antennenposition schnell und einfach die optimale Ausrichtung für den höchsten RSSI-Wert finden.

Der RSSI-Wert wird zusätzlich bei den Readern RF680R/RF685R über die Status-LEDs und bei dem Reader RF650R über die "PRE"-LED angezeigt. Dabei werden niedrige RSSI-Werte rot, mittlere RSSI-Werte gelb und hohe RSSI-Werte grün dargestellt.

# 7.3.9 Der Menüpunkt "Einstellungen - Ansprechleistung"

In dem Menüpunkt "Einstellungen - Ansprechleistung" können Sie die Ansprechleistung der verschiedenen Antennen ermitteln und optimieren. Diese Funktion hilft Ihnen dabei, die optimale Strahlungsleistung zu ermitteln, mit der Transponder sicher erkannt werden, ohne Überreichweiten zu erzeugen. Diese Seite ist in 3 Bereiche unterteilt:

- Basiseinstellungen
- Messbereichseinstellungen
- Transponder-Liste
- RSSI-Graph

| Basiseinstellungen                                       |         |                      |                             |    |                          |                 | Messbereichseinstellungen |                  |                         |
|----------------------------------------------------------|---------|----------------------|-----------------------------|----|--------------------------|-----------------|---------------------------|------------------|-------------------------|
| Lesestelle auswählen: Readpoint 1                        |         | Alle Antennen<br>÷   |                             |    |                          |                 |                           |                  |                         |
| Transponder-Liste                                        |         |                      |                             |    |                          |                 |                           |                  |                         |
| 2 Transponder auswählen: Erkannte Transponder: 4         |         |                      | EPC-ID in ASCII-Darstellung |    |                          |                 |                           |                  |                         |
| EPC-ID                                                   | Antenne | Polarisation         | Leistung Min Leistung       |    | <b>RSSI</b>              | <b>RSSI Min</b> | <b>RSSI Max</b>           | Erfassungszyklen | Datum/Uhrzeit           |
| 303030303030353432303131 1,2                             |         | Linear (vertikal) 5  |                             | 29 | 80                       | 74              | 85                        | 79               | 22.09.2016 14:17:39.315 |
| 303030303430303939323436 1.2                             |         | Linear (vertikal) 5  |                             | 29 | 83                       | 83              | 90                        | 92               | 22.09.2016 14:17:39.323 |
| 011234456789987654321009 2,1                             |         | Linear (vertikal) 21 |                             | 29 | 56                       | 56              | 69                        | 19               | 22.09.2016 14:17:42.836 |
| 303030303430303939323535 2,1                             |         | Linear (vertikal) 22 |                             | 29 | 65                       | 58              | 74                        | 20               |                         |
|                                                          | dBm     | Übernehmen           |                             |    | $\overline{\phantom{a}}$ |                 |                           |                  | 22.09.2016 14:17:43.108 |
| 算                                                        |         |                      |                             |    |                          |                 |                           |                  |                         |
| 40                                                       |         |                      |                             |    |                          |                 |                           |                  | 120                     |
|                                                          |         |                      |                             |    |                          |                 |                           |                  | 13311<br>$-100$         |
| 30 <sub>1</sub>                                          |         |                      |                             |    |                          |                 |                           |                  |                         |
|                                                          |         |                      |                             |    |                          |                 |                           |                  | 80                      |
|                                                          |         |                      |                             |    |                          |                 |                           |                  | <b>RSSI</b><br>60       |
|                                                          |         |                      |                             |    |                          |                 |                           |                  |                         |
| $10 -$                                                   |         |                      |                             |    |                          |                 |                           |                  | $-40$                   |
| Leistung übernehmen: 7<br>▼ RSSI-Graph<br><br>$(dBm)$ 20 |         |                      |                             |    |                          |                 |                           |                  | $-20$                   |

Bild 7-17 Der Menüpunkt "Einstellungen - Ansprechleistung"

### Vorgehen um die Ansprechleistung zu ermitteln

#### Hinweis

#### Ansprechleistung nicht während des Betriebs optimieren

Wir empfehlen Ihnen die Ansprechleistung nicht während des laufenden Betriebs zu optimieren ( ), da dadurch der laufende Betrieb gestört werden kann.

- ① Wählen Sie die gewünschte Lesestelle und Antenne aus, tragen Sie die gewünschten Messbereichswerte ein und starten Sie die Messung.
- ② Wählen Sie einen Transponder aus der Liste aus.
- ③ Übertragen Sie die Ansprechleistung in das Eingabefeld "Strahlungsleistung" des Menüpunkts "Einstellungen - Lesestellen".

#### Basiseinstellungen

In diesem Bereich können Sie die Lesestelle sowie die Antenne auswählen, deren optimale Ansprechleistung ermittelt werden soll.

Über die Schaltflächen "Messung starten/stoppen" ( $\blacktriangleright$ / $\blacksquare$ ) und "Anzeige löschen" ( $\blacktriangleright$ ) können Sie die Leistungsmessung steuern.

Durch Klicken der Schaltfläche wird eine neue Aufzeichnung gestartet. Dabei werden zyklisch Lesevorgänge auf der ausgewählten Antenne durchgeführt und die daraus gewonnenen Messwerte angezeigt. Evtl. bereits bestehende Messwerte aus einer vorherigen Aufzeichnung werden gelöscht. Durch Klicken der Schaltfläche wird die Aufzeichnung angehalten. Durch Klicken der Schaltfläche X werden die aktuell angezeigten Messwerte gelöscht.

#### Messbereichseinstellungen

In diesem Bereich können Sie mit Hilfe der Eingabefelder die Messung beeinflussen. Die in diesem Bereich enthaltenen Parameter richten sich an geschulte Anwender. Ungeschulten Anwendern, empfehlen wir die Default-Einstellungen zu verwenden.

● Leistung von ... bis ...

Gibt den Wertebereich (dBm-Wert) an, in dem die Messung durchgeführt wird. Die Messung startet bei dem "von"-Wert und endet automatisch, sobald der "bis"-Wert erreicht ist.

● Schrittweite

Gibt den dB-Wert an, um den die Strahlungsleistung während der Messung schrittweise erhöht wird.

● Zeitintervall

Gibt die Zeitspanne an, nach der die Strahlungsleistung während der Messung um den dB-Wert der Schrittweite erhöht wird.

Beachten Sie, dass bei einer großen Anzahl von Transpondern ein Inventory bis zu mehreren Sekunden dauern kann. Wählen Sie ein entsprechend großes Zeitintervall, um sicherzustellen, dass mehrere Inventories durchgeführt werden können. Wird das

Zeitintervall zu kurz gewählt, kann es dazu führen, dass die Leistung noch vor dem Ende des entsprechenden Inventories erhöht wird.

● Kanäle

Festlegung, welche Kanäle bei der Messung verwendet werden sollen.

### Transponder-Liste

Nachdem Sie die Messung gestartet haben, werden in der Tabelle alle vom Reader erkannten Transponder aufgelistet (max. 500 Stück). Aktivieren Sie das Optionskästchen "EPC-ID in ASCII-Darstellung", um die EPC-IDs der Transponder in ASCII-Code anzuzeigen.

Tabelle 7- 22 Angezeigte Eigenschaften der erkannten Transponder

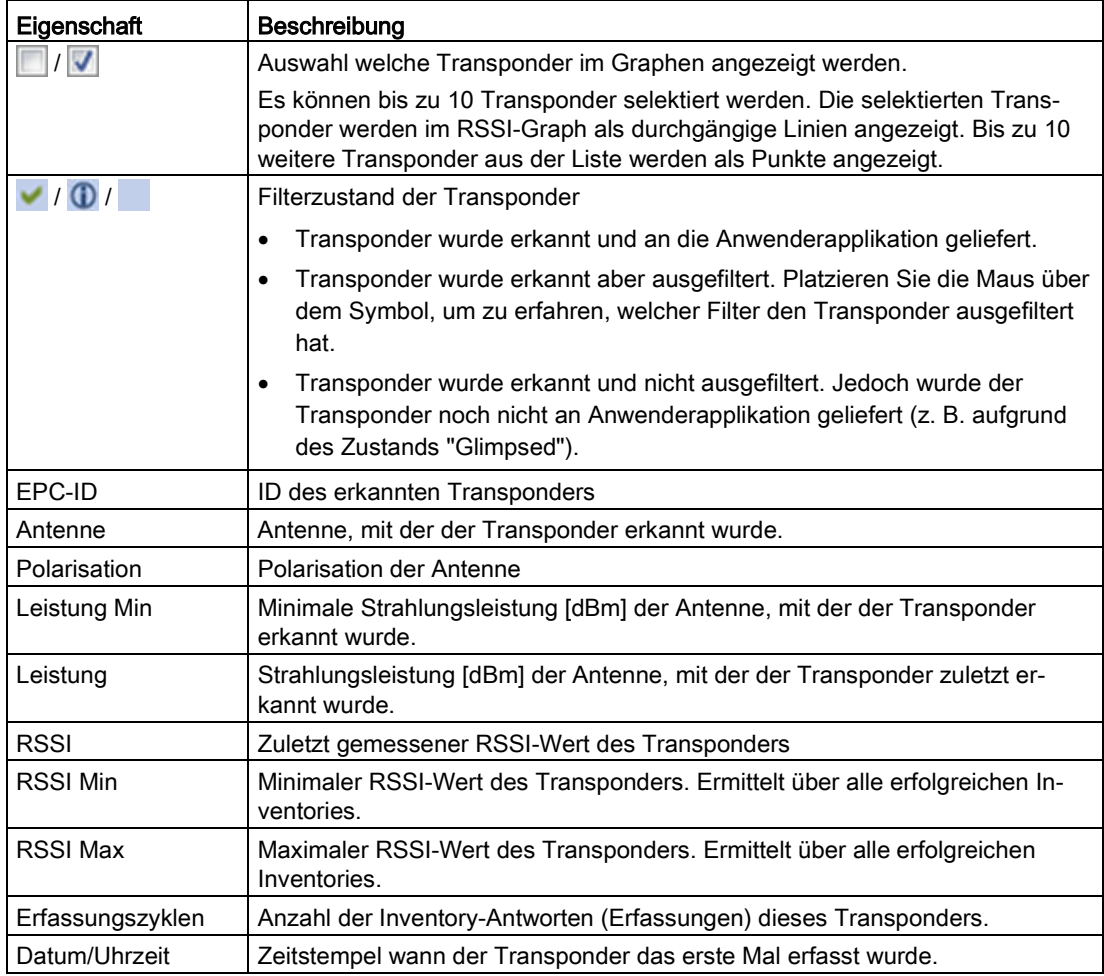

Der Wert "Leistung Min" des zuletzt in der Transponder-Liste selektierten Transponders wird zuzüglich 2 dB automatisch in das Feld "Leistung übernehmen" übertragen. Durch Klicken der Schaltfläche "Übernehmen", übertragen Sie den in dem Feld eingetragenen Wert in das Eingabefeld "Strahlungsleistung" des Menüpunkts "Einstellungen - Lesestellen".

### Hinweis

### Strahlungsleistung optimieren

Der in dem Feld "Leistung übernehmen" automatisch eingetragene Wert entspricht dem Minimalwert, mit dem der Transponder von der Antenne erkannt wurde (Leistung Min), zuzüglich einer Leistungsreserve von 2 dB. Dieser Wert dient als Richtwert und kann von Ihnen angepasst werden. Um sicherzustellen, dass die Antenne die Transponder regelmäßig zuverlässig erfasst, empfehlen wir Ihnen, den automatisch angepassten, voreingestellten Wert zu übernehmen.

### RSSI-Graph

Das Liniendiagramm zeigt den zeitlichen Verlauf der gemessenen Strahlungsleistung (dBm-Wert) der ausgewählten Antenne (schwarze Linie), sowie die RSSI-Werte der selektierten Transponder (farbige Linien/Punkte) an. Mit Hilfe der Symbole können Sie die Anzeige des Graphen verändern und Ihren Bedürfnissen anpassen.

| Symbol               | Beschreibung                                                                                                    |
|----------------------|----------------------------------------------------------------------------------------------------|
| ₽                    | Gitterhilfslinien ein-/ausblenden                                                                                              |
| 益                    | RSSI-Kurvenarten umschalten                                                                                                    |
|                      | Messwerte werden entweder mit einer direkten Linie oder mittels horizontalen<br>und vertikalen Linien verbunden.               |
|                      | Hintergrundfarbe zwischen weiß und schwarz umschalten                                                                          |
| $\ddot{x}_{\rm y/x}$ | RSSI-Graph verschiebbar schalten / fixieren                                                                                    |
|                      | Der RSSI-Graph wird entweder fixiert oder der Nullpunkt des Graphen kann<br>mit gedrückter linker Maustaste verschoben werden. |
|                      | RSSI-Messwerte hervorheben                                                                                                    |
|                      | Messwerte mit dünnen oder dicken Punkten anzeigen.                                                                             |

Tabelle 7- 23 Schaltflächen des RSSI-Graphen

Der aktuelle RSSI-Wert des zuletzt selektierten Transponders bzw. die Anzahl der gültigen Transponder wird zusätzlich als numerischer Wert angezeigt. Welchen Wert Sie angezeigt bekommen, können Sie über die Optionsfelder steuern. Über die Pfeilsymbole können Sie das Fenster des numerischen RSSI-Werts vergrößern oder verkleinern.

# 7.3.10 Der Menüpunkt "Diagnose - Tag-Monitor"

In dem Menüpunkt "Diagnose - Tag-Monitor" erhalten Sie eine Übersicht darüber, welche Transponder mit welcher Antenne wie gut erkannt wurde. Diese Seite ist in 5 Bereiche unterteilt:

- Basiseinstellungen
- Trigger
- Transponder-Liste
- RSSI-Graph
- Digitaleingänge/-ausgänge

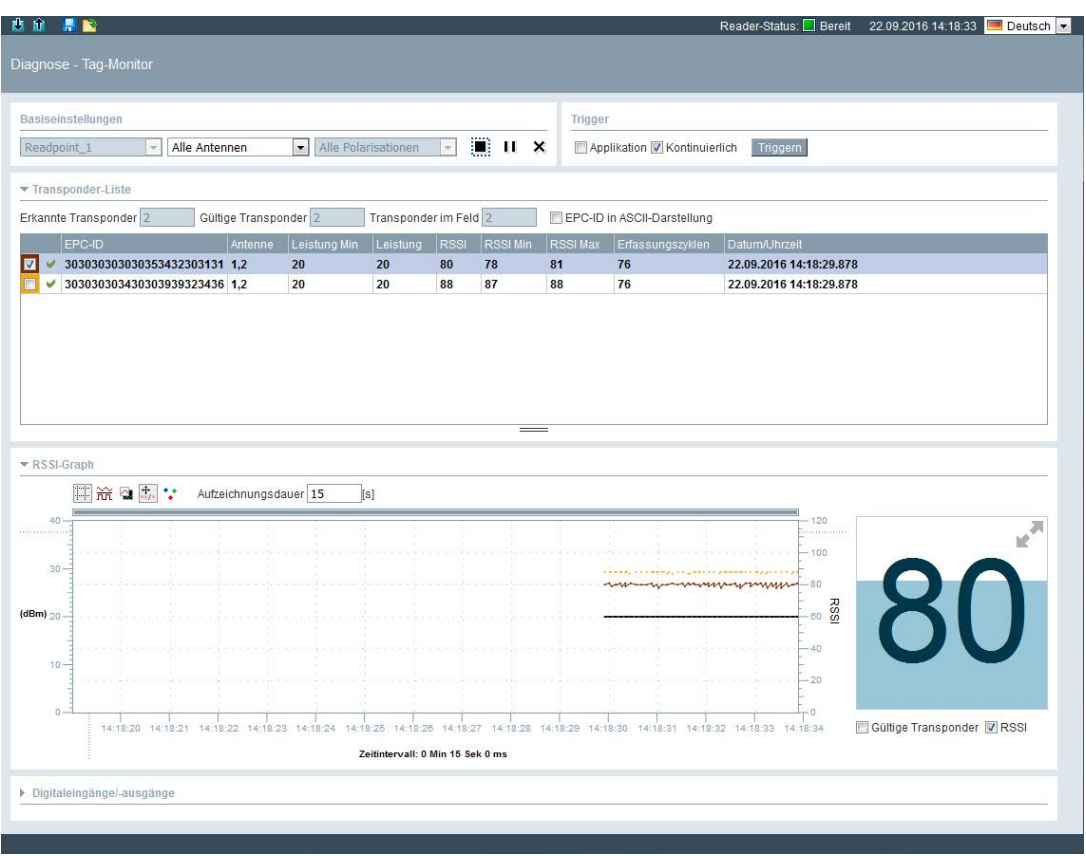

Bild 7-18 Der Menüpunkt "Diagnose - Tag-Monitor"

#### **Basiseinstellungen**

In diesem Bereich können Sie die Lesestelle sowie die Antenne auswählen, deren Verhalten Sie analysieren wollen. Abhängig von dem verwendeten Reader bzw. der angeschlossenen Antenne, können Sie auch die Antennenpolarisation auswählen. Über die Schaltfläche "Diagnose starten/stoppen" ( $\blacktriangleright$ / $\blacktriangleright$ ), "Pause" ( $\blacktriangleright$ |/ $\blacktriangleright$ ) und "Anzeige löschen" ( $\blacktriangleright$ ) können Sie die Diagnose steuern.

Durch Klicken der Schaltfläche wird eine neue Diagnosephase gestartet. Evtl. bereits bestehende Messwerte aus einer vorherigen Diagnose werden gelöscht. Wenn über die Steuerung, das IT-System oder einen Digitaleingang Lesevorgänge ausgelöst werden,

werden die gemessenen Werte in der Tablle und im RSSI-Graph angezeigt. Durch Klicken der Schaltfläche ■ wird die Diagnose angehalten. Durch Klicken der Schaltfläche × werden die aktuell angezeigten Messwerte gelöscht. Mit Hilfe der Schaltfläche II können Sie die Anzeige des RSSI-Graph pausieren, während die Diagnose weiterläuft.

### **Trigger**

#### Hinweis

### Diagnose in der Inbetriebnahme-Phase / während des laufenden Betriebs????

Mit Hilfe der "Diagnose - Tag-Monitor" können Sie das Verhalten des angeschlossenen RFID-Systems beobachten. Dabei wird zwischern der Diagnose im laufenden Betrieb und der Diagnose in der Inbetriebnahme-Phase unterschieden:

• Diagnose in der Inbetriebnahme-Phase (Trigger = "Kontinuierlich")

Um in der Inbetriebnahme-Phase das Verhalten des RFID-Systems zu beobachten, können Sie die Lesevorgänge vom Reader selbst kontinuierlich auslösen lassen (Trigger = "Kontinuierlich"). Beachten Sie, dass diese Art der Diagnose die Trigger aus den ggf. angeschlossenen überlagernten Systemen beeinflusst, da die kontinuierlichen Trigger höher prior behandelt werden.

• Diagnose während des laufenden Betriebs (Trigger = "Applikation")

Um während des laufenden Betriebs das Verhalten des RFID-Systems zu beobachten, können Sie einzelne Lesevorgänge manuell auslösen (Trigger = "Applikation"). Voraussetzung hierfür ist, dass die Lesevorgänge durch ein übergelagertes System (z. B. Steuerung/IT-System) bzw. durch einen Digitaleingang im laufenden Betrieb angesteuert werden.

Beachten Sie, dass die Diagnose über den Tag-Monitor den laufenden Betrieb beeinflusst. Insbesondere der kontinuierliche Trigger kann zu einer Datenversendung an das überlagernde System führen, die zu einem ungewünschten Verhalten führen kann.

Um während des laufenden Betriebs Diagnosen durchzuführen, aktivieren Sie das Optionskästchen "Applikation" und starten Sie die Diagnose ( ). Verwenden Sie hingegen in der Inbetriebnahme-Phase die Option "Kontinuierlich".

Gehen Sie folgendermaßen vor, um während des laufenden Betriebs eine Diagnose durchzuführen:

- 1. Aktivieren Sie das Optionskästchen "Applikation".
- 2. Starten Sie die Diagnosephase ( $\blacktriangleright$ ).
- 3. Klicken Sie auf die Schaltfläche "Triggern".

Gehen Sie folgendermaßen vor, um bei der Inbetriebnahme-Phase eine Diagnose durchzuführen:

- 1. Aktivieren Sie das Optionskästchen "Kontinuierlich".
- 2. Starten Sie die Diagnosephase ( $\blacktriangleright$ ).

#### Transponder-Liste

Nachdem Sie die Diagnose gestartet haben, werden in der Tabelle alle vom Reader erkannten Transponder aufgelistet (max. 500 Stück).

Die Ausgabefelder:

● Erkannte Transponder

Anzahl der physisch erfassten Transponder (max. 500 Stück).

● Gültige Transponder

Anzahl der erfassten Transponder, die vom Reader seit dem Start der Aufzeichnung als gültig erkannt und potenziell weiterverarbeitet wurden.

● Transponder im Feld

Anzahl der Transponder, die sich bei dem zuletzt durchgeführten Inventory im Antennenfeld des Reader bzw. der Antenne befunden haben.

Aktivieren Sie das Optionskästchen "EPC-ID in ASCII-Darstellung", um die EPC-IDs der Transponder in ASCII-Code anzuzeigen.

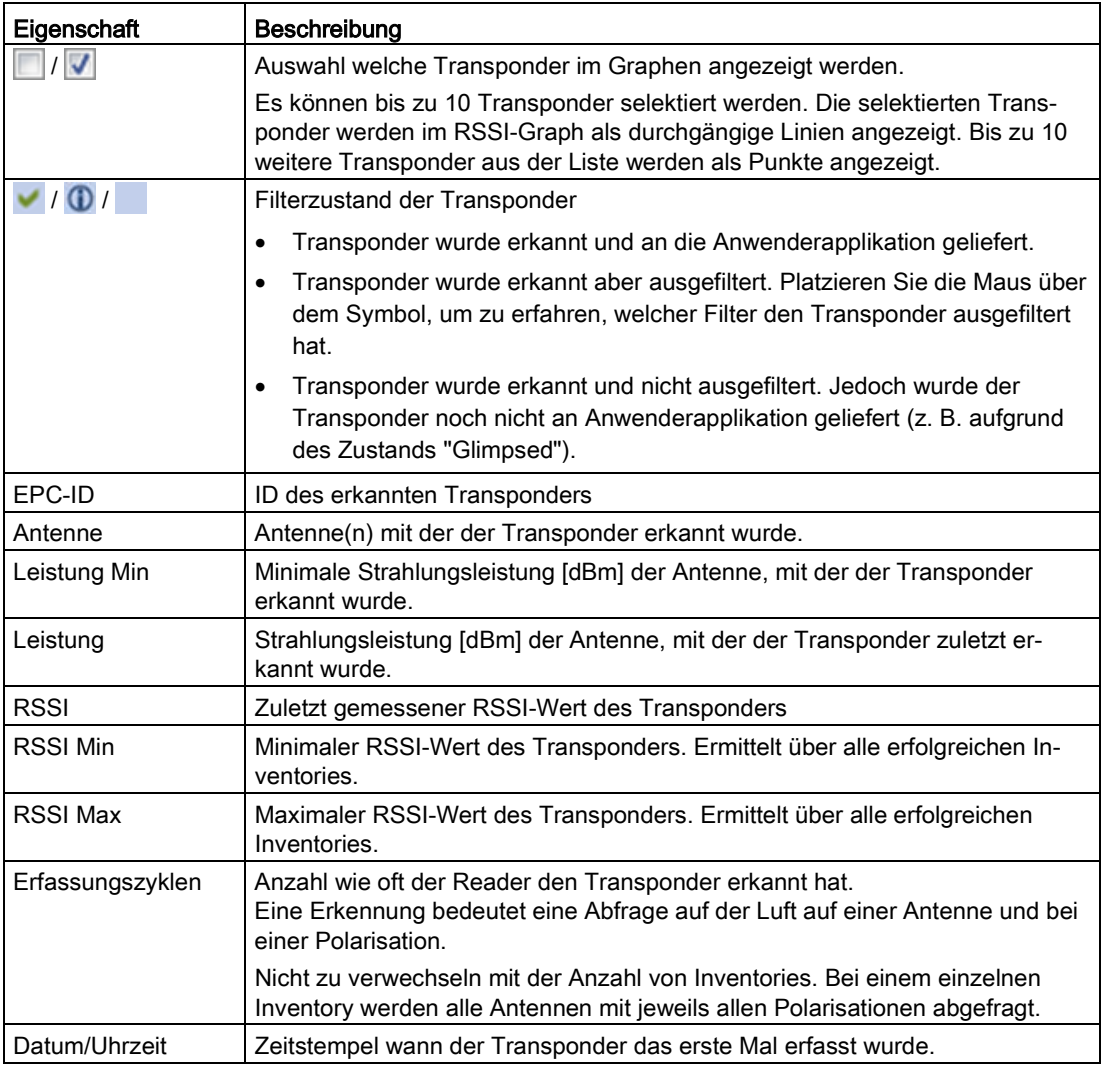

Tabelle 7- 24 Angezeigte Eigenschaften der erkannten Transponder

# RSSI-Graph

Das Liniendiagramm zeigt den zeitlichen Verlauf der gemessenen Strahlungsleistung (dBm-Wert) der ausgewählten Antenne (schwarze Linie), sowie die RSSI-Werte der selektierten Transponder (farbige Linien/Punkte) an. Mit Hilfe der Symbole können Sie die Anzeige des Graphen verändern und Ihren Bedürfnissen anpassen.

Tabelle 7- 25 Schaltflächen des RSSI-Graphen

| Symbol           | <b>Beschreibung</b>                                                                                                    |
|------------------|----------------------------------------------------------------------------------------------------|
| ₽₽               | Gitterhilfslinien ein-/ausblenden                                                                                              |
| 益                | RSSI-Kurvenarten umschalten                                                                                                    |
|                  | Messwerte werden entweder mit einer direkten Linie oder mittels horizontalen<br>und vertikalen Linien verbunden.               |
|                  | Hintergrundfarbe zwischen weiß und schwarz umschalten                                                                          |
| $\frac{1}{xy/x}$ | RSSI-Graph verschiebbar schalten / fixieren                                                                                    |
|                  | Der RSSI-Graph wird entweder fixiert oder der Nullpunkt des Graphen kann<br>mit gedrückter linker Maustaste verschoben werden. |
|                  | RSSI-Messwerte hervorheben                                                                                                    |
|                  | Messwerte mit dünnen oder dicken Punkten anzeigen.                                                                             |

In dem Eingabefeld "Aufzeichnungsdauer" können Sie die Dauer der im Graph angezeigten Aufzeichnung festlegen. Mithilfe des grauen Verschiebebalkens können Sie sich in der Aufzeichnungsdauer des Graphen vor oder zurück bewegen.

Der aktuelle RSSI-Wert des zuletzt selektierten Transponders bzw. die Anzahl der gültigen Transponder wird zusätzlich als numerischer Wert angezeigt. Welchen Wert Sie angezeigt bekommen, können Sie über die Optionsfelder steuern. Über die Pfeilsymbole können Sie das Fenster des numerischen RSSI-Werts vergrößern oder verkleinern.

# Digitaleingänge/-ausgänge

In diesem Bereich können Sie sich die Zustände der Digitaleingänge/-ausgänge anzeigen lassen. Grau hinterlegte Eingänge zeigen an, dass die Eingänge entweder nicht beschalten sind oder dass kein Signal mit der entsprechenden Mindestspannung anliegt (vergl. Kapitel "Schaltschema der digitalen I/O-Schnittstelle" des Systemhandbuchs "SIMATIC RF600"). Grau hinterlegte Ausgänge zeigen an, dass der Ausgang logisch auf dem Wert "0" steht bzw. ausgeschaltet ist. Ist ein Eingang oder ein Ausgang grün hinterlegt, zeigt dies den logischen Zustand "1" an bzw. dass der Augang eingeschaltet ist bzw. dass am Eingang ein Signal anliegt.

Über diese Funktion können Sie die Ausgänge steuern. Um Änderungen durchzuführen, müssen Sie die Schaltfläche "Übernehmen" klicken.

# 7.3.11 Der Menüpunkt "Diagnose - Logbuch"

In dem Menüpunkt "Diagnose - Logbuch" wird das Logbuch des Reader angezeigt. Das Logbuch unterstützt SIEMENS-Fachpersonal bei der Fehleranalyse.

| 西命<br>Reader-Status: [<br>Bereit                                                                                                    | 22.09.2016 14:19:22 | Deutsch   v              |
|----------------------------------------------------------------------------------------------------|---------------------|--------------------------|
|                                                                                                    |                     |                          |
| Diagnose - Logbuch                                                                                                    |                     |                          |
|                                                                                                    |                     |                          |
| Datum/Uhrzeit<br>Eintrag<br>Typ                                                                                                    |                     | $\Delta$                 |
| 22.09.2016 14:12:41.865 ERRORS NTP Client reports error 1: 22 Sep 12:12:41 ntpdate[1435]: no servers can be used, exiting                                    |                     |                          |
| 22.09.2016 10:31:49.582 COMMON Login as Administrator                                                                                                    |                     |                          |
| 22.09.2016 10:28:46.766 COMMON Login as Administrator                                                                                                    |                     |                          |
| 21.09.2016 15:03:20.152 COMMON Login as Administrator                                                                                                    |                     |                          |
| 21.09.2016 14:47:11.230 COMMON Reader software (build: T03.00.00.00 02.24.03) started with configuration: Configuration ID = 56D5C388, Data Version = V3.0.0 |                     |                          |
| 21.09.2016 14:47:10.839 ERRORS HandleEvent: Error during processing the 'Asynchronous read tags was finished' event                                          |                     |                          |
| 21.09.2016 14:41:28.848 ERRORS Firmware update reports error 3: Wrong firmware file or wrong signature                                                       |                     |                          |
| 21.09.2016 09:50:35.252 COMMON Reader software (build: T03.00.00.00_02.23.05) started with configuration: Configuration ID = 56D5C388, Data Version = V3.0.0 |                     |                          |
| 21.09.2016 09:50:34.859 ERRORS HandleEvent Error during processing the 'Asynchronous read tags was finished' event                                           |                     |                          |
| 15.09.2016 00:08:36.781 COMMON Reader software (build: T03.00.00.00 02.23.05) started with configuration: Configuration ID = 56D5C388, Data Version = V3.0.0 |                     |                          |
| 15.09.2016 00:08:36.396 ERRORS HandleEvent Error during processing the 'Asynchronous read tags was finished' event                                           |                     |                          |
| 01.09.2016 05:20:44.453 COMMON Login as Administrator                                                                                                    |                     |                          |
| 01.09.2016 05:20:28.162 COMMON Unsuccessful login attempt                                                                                                    |                     |                          |
| 01.09.2016 05:20:04.370 COMMON Reader software (build: T03.00.00.00 02.17.08) started with configuration: Configuration ID = 56D5C388, Data Version = V3.0.0 |                     | Ë                        |
| 12.08.2016 15:18:33.874 COMMON Login as Administrator                                                                                                    |                     |                          |
| 12.08.2016 09:53:34.148 COMMON Login as Administrator                                                                                                    |                     |                          |
| 12.08.2016 06:19:33.962 COMMON Login as Administrator                                                                                                    |                     |                          |
| 12.08.2016 06:17:44.618 COMMON Reader software (build: T03.00.00.00_02.17.08) started with configuration: Configuration ID = 56D5C388, Data Version = V3.0.0 |                     |                          |
| 03.08.2016 11:06:03.958 COMMON Login as Administrator                                                                                                    |                     |                          |
| 03.08.2016 10:54:37.635 COMMON Reader software (build: T03.00.00.00 02.17.08) started with configuration: Configuration ID = 56D5C388, Data Version = V3.0.0 |                     |                          |
| 03.08.2016 00:28:24.141 COMMON Login as Administrator                                                                                                    |                     |                          |
| 03.08.2016 00:28:01.513 COMMON Reader software (build: T03.00.00.00 02.16.02) started with configuration: Configuration ID = 56D5C388, Data Version = V3.0.0 |                     |                          |
| 27.07.2016 21:59:04.918 COMMON Login as Administrator                                                                                                    |                     |                          |
| 26.07.2016 22:24:16.534 COMMON Login as Administrator                                                                                                    |                     |                          |
| 25.07.2016 03:03:42.774 COMMON Reader software (build: T03.00.00.00_02.16.02) started with configuration: Configuration ID = 56D5C388, Data Version = V3.0.0 |                     |                          |
| 25.07.2016 02:58:42.079 COMMON Login as Administrator                                                                                                    |                     |                          |
| 24.07.2016 22:15:42.213 COMMON Login as Administrator                                                                                                    |                     |                          |
| 24.07.2016 22:15:37.074 COMMON Reader software (build: T03.00.00.00_02.14.03) started with configuration: Configuration ID = 56D5C388, Data Version = V3.0.0 |                     |                          |
| 21.07.2016 22:11:08.213 COMMON Login as Administrator                                                                                                    |                     |                          |
| 21.07.2016 21:04:41.723 COMMON Login as Administrator                                                                                                    |                     |                          |
| 21.07.2016 20:50:26.218 COMMON Login as Administrator                                                                                                    |                     |                          |
| 21.07.2016 20:50:11.331 COMMON Reader software (build: T03.00.00.00_02.14.03) started with configuration: Configuration ID = 56D5C388, Data Version = V3.0.0 |                     |                          |
| 21.07.2016 02:19:38.225 COMMON Login as Administrator                                                                                                    |                     |                          |
| 21.07.2016 02:14:28.648 COMMON Login as Administrator                                                                                                    |                     |                          |
|                                                                                                    |                     |                          |
|                                                                                                    |                     | $\overline{\phantom{a}}$ |
| Gesamte Historie<br>Zurücksetzen<br>Aktualisieren<br>Speichern unter                                                                                         |                     |                          |

Bild 7-19 Der Menüpunkt "Diagnose - Logbuch"

Im Menüpunkt "Logbuch" werden all die Meldungstypen angezeigt, die im Menüpunkt "Einstellungen - Allgemein" im Bereich "Logbuch-Einstellungen" wurden. In diesem Menüpunkt werden die vom Reader durchgeführten Aktionen dokumentiert.

Die Einträge enthalten folgende Eigenschaften:

| Eigenschaft   | Beschreibung                                                                                                    |
|---------------|----------------------------------------------------------------------------------------------------|
| Datum/Uhrzeit | Zeitstempel wann der Eintrag vom Reader eingetragen wurde.                                                                                                    |
|               | Beachten Sie, dass der Zeitstempel von der Reader-Uhr (UTC-Zeit) erzeugt<br>wird. Diese Uhrzeit wird mit der im PC eingestellten Zeitzone abgeglichen und<br>entsprechend angezeigt. |
| Typ           | Typ der Meldung                                                                                                    |
|               | Welche Meldungstypen gemeldet werden, ist abhängig von den im Menüpunkt<br>"Einstellungen - Allgemein" im Bereich "Logbuch-Einstellungen" aktivierten<br>Optionskästchen.            |
| Eintrag       | Text der Meldung                                                                                                    |

Tabelle 7- 26 Angezeigte Eigenschaften der Logbuch-Meldungen

Über die Schaltflächen "Aktualisieren", "Speichern unter" und "Zurücksetzen" können Sie die Einträge steuern:

● Aktualisieren

Das Logbuch wird erneut vom Reader eingelesen und die Liste aktualisiert. Die angezeigten Logbuch-Einträge umfassen 200 kB Daten.

● Gesamte Historie

Das komplette gespeicherte Logbuch des Reader wird eingelesen. Die angezeigten Logbuch-Einträge umfassen 10 MB Daten.

• Speichern unter

Das vom Reader ausgelesene Logbuch wird als \*.log-Datei auf dem PC gespeichert.

● Zurücksetzen

Das Logbuch wird im Reader gelöscht.

Bei einer großen Anzahl von Logbucheinträgen in der Historie kann es bis zu mehreren Minuten dauern, bis diese angezeigt werden.

## Service-Unterstützung durch SIEMENS-Fachpersonal

Im Browser kann durch eine Änderung der Adresszeile eine zusätzlicher Menüpunkt für Service-Zwecke aufgerufen werden. Ändern Sie dazu den Wert der Seite auf 11 (http://192.168.0.55/Default.mwsl#page=11). Neben der Anzeige von internen Hinweisen kann über dieses Menü auch ein "Service Log File" vom Reader auf den PC gespeichert werden.

Diese Datei zeichnet interne Abläufe des Readers auf und wird für Service-Unterstützungen durch SIEMENS-Fachpersonal benötigt. Das Auslesen der Daten kann unter Umständen die Performance des Readers beeinträchtigen und sollte daher auch nur auf Anraten des SIEMENS-Service ausgelesen werden.

# 7.3.12 Der Menüpunkt "Diagnose - Meldungen"

In dem Menüpunkt "Diagnose - Meldungen" werden alle Meldungen des WBM angezeigt (z. B. Übertragungsfehler).

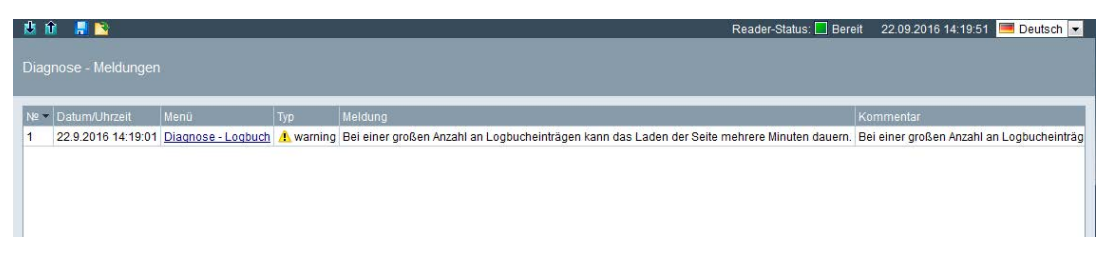

Bild 7-20 Der Menüpunkt "Diagnose - Meldungen"

Die in der Protokollleiste angezeigten Fehlermeldungen und Warnungen werden automatisch in die Meldungen-Liste eingetragen.

Die Einträge enthalten folgende Eigenschaften:

Tabelle 7- 27 Angezeigte Eigenschaften der Meldungen

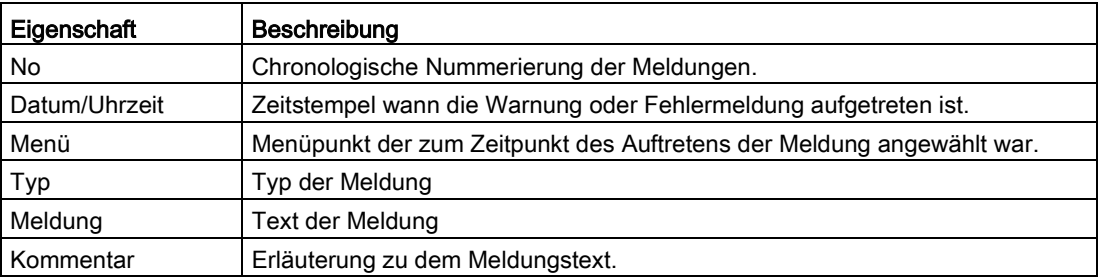

# 7.3.13 Der Menüpunkt "Transponder bearbeiten"

In dem Menüpunkt "Transponder bearbeiten" können Sie alle von der Lesestelle erkannten Transponder, die sich aktuell im Antennenfeld befinden, bearbeiten. Diese Seite ist in 7 Bereiche unterteilt:

- Basiseinstellungen
- Erkannte Transponder
- Ausgewählter Transponder
- EPC-ID schreiben
- Lesen/Schreiben
- Lock
- Kill

### 7.3 Die Menüpunkte des WBM

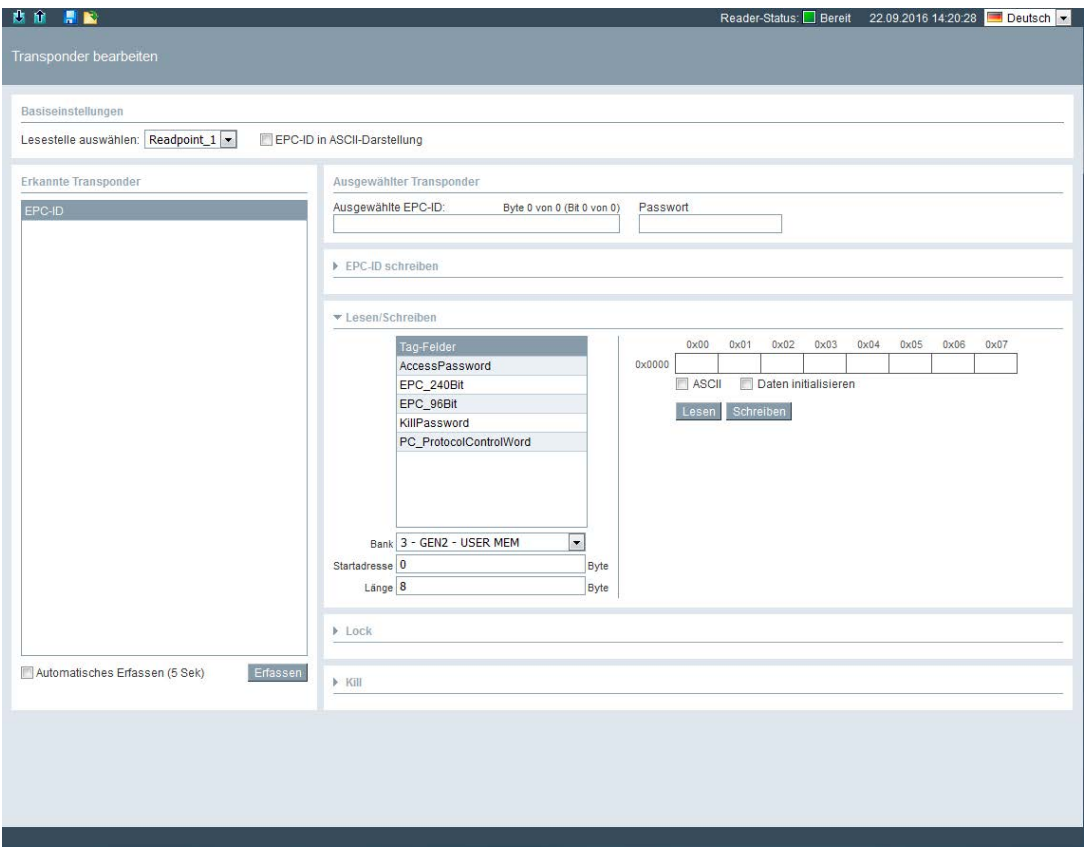

Bild 7-21 Der Menüpunkt "Transponder bearbeiten"

#### **Basiseinstellungen**

In diesem Bereich können Sie die Lesestelle auswählen, mit der Transponder bearbeitet werden sollen.

Aktivieren Sie das Optionskästchen "EPC-ID in ASCII-Darstellung", um die EPC-IDs der Transponder in ASCII-Code anzuzeigen.

#### Erkannte Transponder

Der Bereich "Erkannte Transponder" enthält eine Liste der von der Lesestelle erkannten Transponder. Um die Listeneinträge zu erhalten oder zu aktualisieren, klicken Sie auf die Schaltfläche "Erfassen". Um einen Transponder zu bearbeiten, selektieren Sie die gewünschte EPC-ID in der Liste. Die selektierte EPC-ID wird farblich hervorgehoben. Zusätzlich wird die selektierte EPC-ID in dem Feld "Ausgewählte EPC-ID" angezeigt.

Aktivieren Sie das Optionskästchen "Automatisches Erfassen (5 Sek)", um alle 5 Sekunden die Listeneinträge automatisch zu aktualisieren.

### Ausgewählter Transponder

Die in der Liste selektierte EPC-ID wird in dem Feld "Ausgewählte EPC-ID" angezeigt. In dem Eingabefeld "Passwort" können Sie das Access- oder Kill-Passwort des Transponders eintragen. Diese Passwörter benötigen Sie zum "Lock" bzw. "Kill" des Transponders. Die Passwörter legen Sie im Kapitel ["Der Menüpunkt "Einstellungen -](#page-69-0) Tag-Felder" (Seite [70\)](#page-69-0)" fest.

# EPC-ID schreiben

Dieser Bereich wird nicht angezeigt, wenn Sie das Modulationsschema "65 - ISO 18000-6B" ausgewählt haben.

In dem Eingabefeld "Neue EPC-ID" können Sie die ID des Transponders eintragen. Klicken Sie auf die Schaltfläche "Ausgewählte EPC-ID kopieren", um die in der Liste selektierte EPC-ID in das Eingabefeld zu übertragen. Dadurch können Sie bestehende IDs schnell und einfach ändern. Klicken Sie auf die Schaltfläche "Schreiben", um die neue EPC-ID dem Transponder zuzuweisen.

### Lesen/Schreiben

In dem Bereich "Lesen/Schreiben" können Sie Speicherbereiche auslesen und überschreiben. Dabei haben Sie die Möglichkeit den Speicherbereich über die bereits angelegten Tag-Felder vorzubelegen. Den Speicherbereich können Sie mit Hilfe der Parameter manuell anpassen.

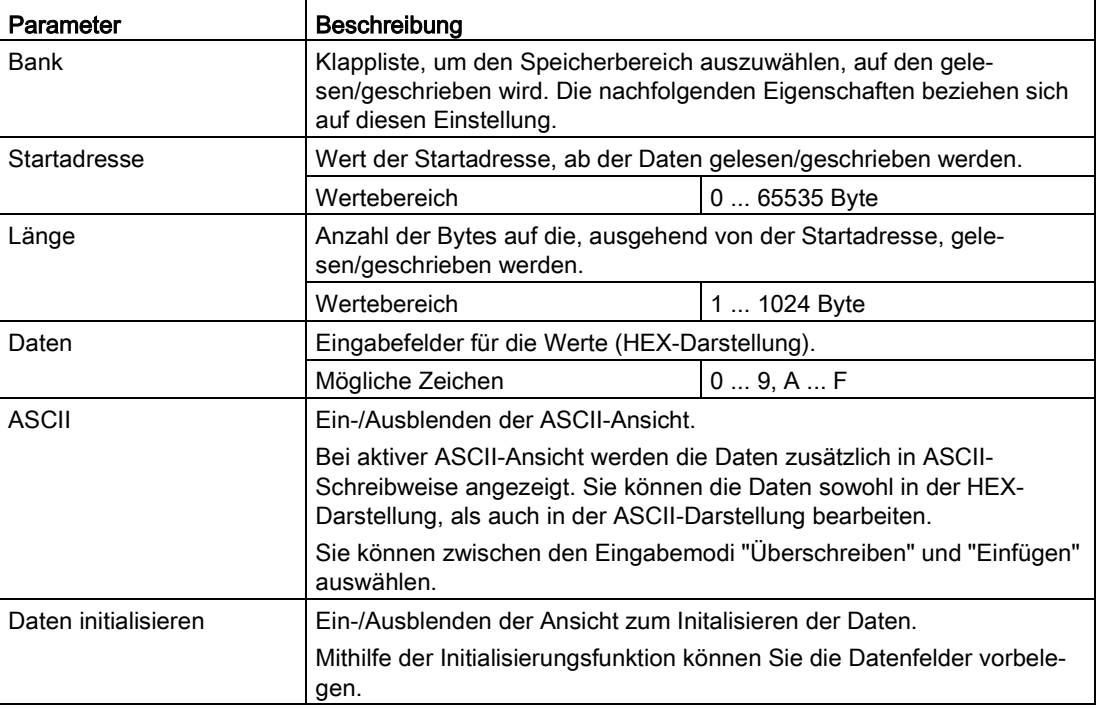

Tabelle 7- 28 Beschreibung der Parameter der Tag-Felder

Neben der Liste der Tag-Felder werden die Daten des ausgewählten Speicherbereichs in HEX angezeigt.

Mit Schaltfläche "Lesen" werden die Daten vom Transponder gelesen. Um die vom Transponder gelesene Daten gegenüber den manuell eingegebenen Daten abzuheben, werden diese rot dargestellt. Wenn keine Werte angezeigt werden, bedeutet dies, dass noch keine Werte vom Transponder ausgelesen wurden.

Klicken Sie auf die Schaltfläche "Schreiben", um die geänderten Daten auf den Transponder zu übertragen.

### Lock

Dieser Bereich wird nicht angezeigt, wenn Sie das Modulationsschema "65 - ISO 18000-6B" ausgewählt haben.

In dem Bereich "Lock" können Sie die Speicherbereiche (Bank), sowie das Access- und das Kill-Passwort des selektierten Transponders schützen oder entsperren. Aktivieren Sie das Optionskästchen "Permanent", um die Einstellung irreversibel zu machen. Klicken Sie auf die Schaltfläche "Anwenden", um die Einstellungen auf den Transponder zu übertragen. Um den Schutz zu aktivieren/deaktivieren, müssen Sie in dem Eingabefeld "Passwort" das Access-Passwort eingeben.

# ACHTUNG

### Lese-/Schreibschutz der Passwörter

Beachten Sie, dass Passwörter, die lese-/schreibgeschützt sind, nicht mehr ausgelesen werden können. Wir empfehlen Ihnen sich das Passwort ggf. zu notieren.

### Kill

Dieser Bereich wird nicht angezeigt, wenn Sie das Modulationsschema "65 - ISO 18000-6B" ausgewählt haben.

In dem Bereich "Kill" können Sie den kompletten Speicher des Transponders 'zerstören'. Nach einem erfolgreichen "Kill" ist der Transponder von keinem RFID-Reader mehr erkennbar und dadurch auch nicht mehr benutzbar. Um den Transponder zu 'zerstören', klicken Sie auf die Schaltfläche "Ausführen". Um den Transponder zu zerstören, müssen Sie in dem Eingabefeld "Passwort" das Kill-Passwort eingeben. Beachten Sie, dass Sie mit dem Default-Kill-Passwort einen Transponder nicht zerstören können. Um einen Transponder mit dem Kill-Passwort zu zerstören, müssen Sie erst ein Kill-Passwort vergeben.

### Erläuterung zum Lock-Befehl

UHF-Transponder sind ab Werk nicht durch Passwörter geschützt, d. h. Sie befinden sich im "offenen Zustand". Die Speicherbänke "0" (Kill-/Access-Passwort), "1" (EPC) und "3" (USER) können grundsätzlich mit einem Schreibbefehl geändert werden. Speicherbank "2" (TID) kann in der Regel nicht geändert werden, da diese vom Hersteller bereits gesperrt ist.

Einige Anwendungsfälle fordern allerdings, dass das Schreiben kontrolliert oder komplett unterbunden werden soll. Dafür gibt es den "Lock"-Befehl. Mit diesem können Sie einzelne oder mehrere Speicherbereiche sperren. Um Speicherbereiche sperren zu können, müssen Sie den Transponder in den "geschützten Zustand" versetzen (Access-Passwort ≠ 00000000). Das Access-Passwort legen Sie mit Hilfe der vordefinierten Tag-Felder an und können dieses über den Bereich "Lesen/Schreiben" in diesem Menü bearbeiten.

Nachdem Sie das Access-Passwort geändert haben, kann man noch immer mit dem Default-Passwort auf die Speicherbereiche zugreifen. Um ausschließlich mit dem Access-Passwort auf die Speicherbereiche zugreifen zu können, aktivieren Sie den Lese- /Schreibschutz des entsprechenden Speicherbereiches.

Zum Sperren der Speicherbereiche werden zwei Bits verwendet. Diese Bits können auch miteinander kombiniert werden. Das hat, abhängig vom Speicherbereich, folgende unterschiedliche Auswirkungen:

| Schreibschutz | Permanent | <b>Beschreibung</b>                                                                                                    |
|---------------|-----------|----------------------------------------------------------------------------------------------------|
|               |           | Der zugehörige Speicherbereich ist sowohl im offenen als auch im<br>geschützten Zustand beschreibbar.                                                |
|               |           | Der zugehörige Speicherbereich ist sowohl im offenen als auch im<br>geschützten Zustand permanent beschreibbar und darf nicht ge-<br>schützt werden. |
|               |           | Der zugehörige Speicherbereich ist ausschließlich im geschützten<br>Zustand beschreibbar.                                                            |
|               |           | Der zugehörige Speicherbereich ist in keinem der Zustände be-<br>schreibbar.                                                                         |

Tabelle 7- 29 Speicherbank "1" (EPC) und Speicherbank "3" (USER)

Tabelle 7- 30 Speicherbank "0" (Kill-/Access-Passwort)

| Lese-/<br>Schreibschutz | Permanent | Beschreibung                                                                                                    |
|-------------------------|-----------|----------------------------------------------------------------------------------------------------|
|                         |           | Der zugehörige Passwortspeicherbereich ist sowohl im offenen<br>als auch im geschützten Zustand lesbar und beschreibbar.                                                |
|                         |           | Der zugehörige Passwortspeicherbereich ist sowohl im offenen<br>als auch im geschützten Zustand permanent lesbar und be-<br>schreibbar und darf nicht geschützt werden. |
|                         |           | Der zugehörige Passwortspeicherbereich ist ausschließlich im<br>geschützten Zustand lesbar und beschreibbar.                                                            |
|                         |           | Der zugehörige Passwortspeicherbereich ist in keinem der Zu-<br>stände lesbar oder beschreibbar.                                                                        |

### Beispiel

Um sicherzustellen, dass die EPC-ID nicht von jedem Benutzer geändert werden kann, müssen Sie diese sperren. Vergeben Sie dazu zunächst ein Access-Passwort (≠ 00000000) und sperren Sie anschließend die Speicherbank "1" (EPC). Zusätzlich müssen Sie das Access-Passwort in der Speicherbank "0" (Access-Passwort) sperren, um sicherzustellen, dass niemand das Access-Passwort auslesen kann, um dann damit die EPC-ID ändert.

| <b>LOCK</b>     |                                          |                      |   |
|-----------------|------------------------------------------|----------------------|---|
|                 | Schreibschutz                            | Permanent Entsperren |   |
| <b>EPC</b>      | $\overline{\mathsf{v}}$                  |                      |   |
| <b>TID</b>      |                                          | m                    | г |
| <b>USER</b>     |                                          | П                    | П |
|                 |                                          |                      |   |
|                 | Lese-/Schreibschutz Permanent Entsperren |                      |   |
| Access-Passwort | $\overline{\mathsf{v}}$                  |                      |   |
| Kill-Passwort   |                                          |                      |   |

Bild 7-22 Beispiel EPC-ID sperren

# 7.3.14 Der Menüpunkt "Benutzerverwaltung"

Um die Benutzerverwaltung nutzen zu können, müssen Sie diese zuerst aktivieren. Klicken Sie dazu auf die Schaltfläche "Benutzerverwaltung aktivieren" und bestätigen Sie mit "OK". Die Benutzerverwaltung erfordert eine sichere Verbindung via HTTPS. Wechseln Sie die Verbindung und melden Sie sich mit einem Administrator-Login an.

| 市合 景殿                               | Reader-Status: Bereit 22.09.2016 14:21:31 Deutsch |  |
|-------------------------------------|---------------------------------------------------|--|
| Benutzerverwaltung                  |                                                   |  |
| Benutzerverwaltung ein Jausschalten |                                                   |  |
| Benutzerverwaltung aktivieren       |                                                   |  |
|                                     |                                                   |  |

Bild 7-23 Der Menüpunkt "Benutzerverwaltung"; "Benutzerverwaltung ein-/ausschalten"

#### Hinweis

#### Erste Anmeldung am WBM über HTTPS

Die Reader RF650R, RF680R und RF685R werden werksseitig mit folgendem vorinstallierten Benutzerprofil ausgeliefert:

- Benutzername: admin
- Passwort: admin

Mit Hilfe des Benutzerprofils "admin" können Sie neue Benutzerprofile anlegen und bestehende löschen.

### ACHTUNG

#### Security-Empfehlung: Benutzerverwaltung aktivieren

Nach dem erfolgreichen erstmaligen Start des WBM ist keine Benutzerverwaltung aktiviert. Um sicherzustellen, dass keine unbefugten Personen Zugriff auf die Reader-Einstellungen haben, empfehlen wir ihnen, direkt nach der erstmaligen Anmeldung die Benutzerverwaltung zu aktivieren und neue Benutzerprofile anzulegen und das vorinstallierte Profil zu löschen.

### Vorgehensweise

Gehen Sie folgendermaßen vor, um sich am WBM anzumelden:

- 1. Tragen Sie im Eingabefeld "Benutzer" ihren Benutzernamen ein.
- 2. Tragen Sie im Eingabefeld "Passwort" ihr Passwort ein.

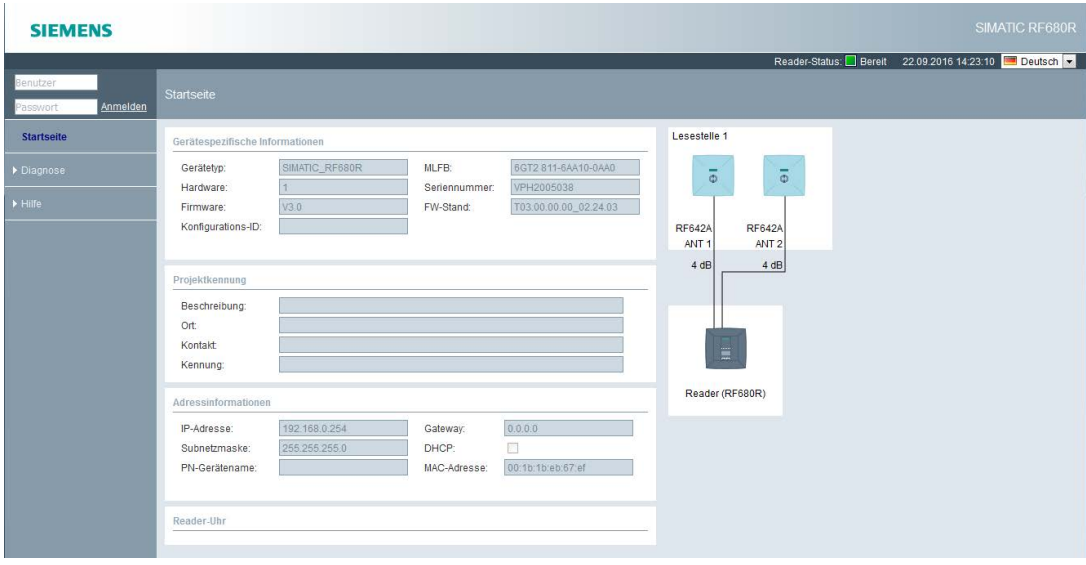

Bild 7-24 Anmelden am WBM

3. Klicken Sie auf die Schaltfläche "Anmelden".

Ergebnis: Sie sind am WBM angemeldet und können jetzt den Reader parametrieren.

7.3 Die Menüpunkte des WBM

### Der Menüpunkt "Benutzerverwaltung"

In dem Menüpunkt "Benutzerverwaltung" können Sie Benutzerprofile anlegen, löschen und bearbeiten sowie Passwörter ändern. Diese Seite ist in 5 Bereiche unterteilt:

- Benutzerprofile
- Benutzereigenschaften
- Passwort
- Rollen
- Benutzerverwaltung ein-/ausschalten

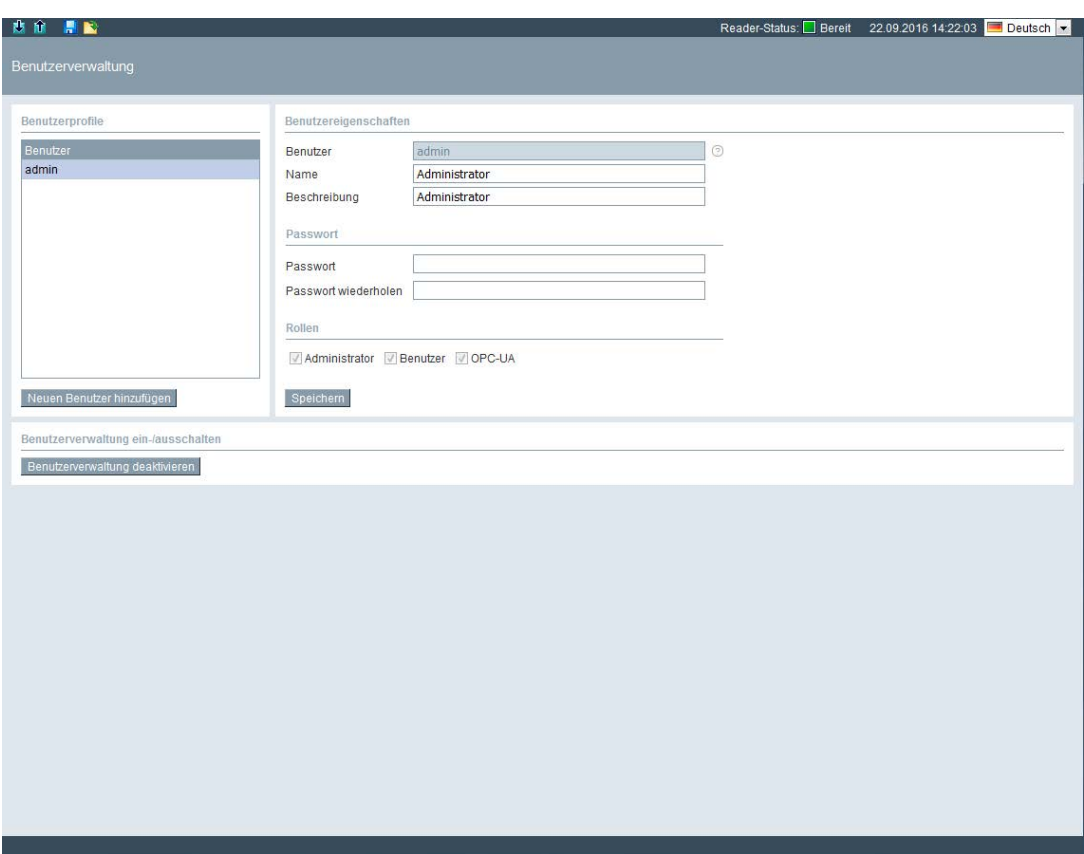

Bild 7-25 Der Menüpunkt "Benutzerverwaltung"

#### Benutzerprofile

Der Bereich "Benutzerprofile" enthält eine Liste aller vorhandenen Benutzerprofile. Es können maximal 32 Benutzerprofile angelegt werden. Um ein Benutzerprofil zu bearbeiten, selektieren Sie den gewünschten Benutzernamen in der Liste. Der selektierte Benutzername wird farblich hervorgehoben.

Klicken Sie auf die Schaltfläche "Neuen Benutzer hinzufügen", um einen neuen Benutzer anzulegen. Klicken Sie auf die Schaltfläche "Löschen", um ein selektiertes Benutzerprofil zu löschen.
#### Benutzereigenschaften

Tragen Sie in dem Eingabefeld "Benutzername" den Namen des neu erstellten Benutzerprofils ein. Den Benutzernamen benötigen Sie, genauso wie das Passwort, zum Anmelden am WBM. Der Benutzername kann nicht nachträglich bearbeitet werden.

In dem Eingabefeld "Name" können Sie den Namen der Person oder die Gruppenbezeichnung der Gruppe eintragen, die mit dem Benutzerprofil arbeitet. In dem Eingabefeld "Beschreibung" können Sie weitere Informationen zu dem Benutzerprofil hinterlegen.

#### Passwort

Tragen Sie in dem Eingabefeld "Passwort" und "Passwort wiederholen" das Passwort des Benutzerprofils ein. Den Benutzernamen und das Passwort benötigen Sie zum Anmelden am WBM. Benutzer-Passwörter können von dem jeweiligen Benutzer oder einem Administrator geändert werden. Sollten Sie ihr Administrator-Passwort verlieren, müssen Sie den Reader mit Hilfe des XML-Befehls "resetReader" (Wert "Reset2Factory") auf die Werkseinstellungen zurücksetzen.

#### Rollen

In dem Bereich "Rollen" können Sie dem Benutzerprofil Rollen zuweisen. Klicken Sie auf die betreffenden Optionskästchen, um dem Benutzerprofil die gewünschten Rollen zuzuweisen. Die Rolle "Administrator" beinhaltet alle Lese-/Schreibrechte

● Benutzer

Eingeschränktes Benutzerprofil mit Lese-/Schreibrechten. Als "Benutzer" können Sie keine neuen Benutzerprofile erstellen oder andere Benutzerprofile bearbeiten. Außerdem können Sie als "Benutzer" im Reader-Status "Im Betrieb" keine schreibenden Zugriffe auf den Reader durchführen.

● Administrator

Benutzerprofil mit allen Lese-/Schreibrechten

● OPC UA

Eingeschränktes Benutzerprofil mit OPC UA-Rechten. Als "OPC UA"-Benutzer können Sie ausschließlich OPC UA-Verbindung anmelden. Diese Rolle hat keinerlei Rechte im WBM und kann damit auch nicht zur Anmeldung im WBM verwendet werden.

Klicken Sie auf die Schaltfläche "Speichern", um die Änderungen zu speichern bzw. um das neue Benutzerprofil anzulegen.

#### Hinweis

### Einschränkungen beim Übertragen der Konfiguration

Beachten Sie, dass Sie als "Benutzer" nur im Reader-Status "Bereit" Änderungen an den Reader übertragen können. Als "Administrator" können Sie auch im Reader-Status "Im Betrieb" Änderungen übertragen.

Die nachfolgende Tabelle gibt Ihnen einen Überblick, welche Menüpunkte für die Rolle "Benutzer" eingeschränkt sind:

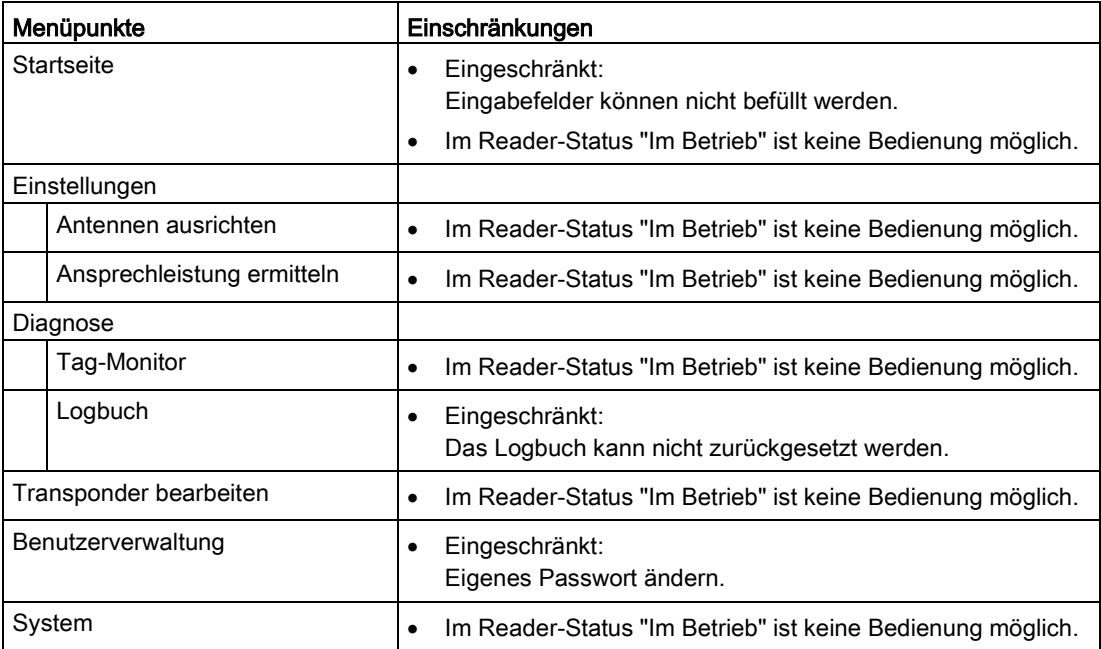

Tabelle 7- 31 Einschränkungen der Rolle "Benutzer"

#### Benutzerverwaltung ein-/ausschalten

Klicken Sie auf die Schaltfläche "Benutzerverwaltung deaktivieren", wenn Sie die Benutzerverwaltung wieder deaktivieren wollen.

### 7.3.15 Der Menüpunkt "System"

In dem Menüpunkt "System" können Sie Firmware-Updates durchführen, den Reader auf Werkseinstellung zurücksetzen, die IP-Adresse des Readers ändern, Zertifikate auf den Reader laden und Steuerungsdateien auf den PC übertragen. Diese Seite ist in 5 Bereiche unterteilt:

- Firmware-Update
- Wiederherstellen
- IP-Adresse
- Zertifikat
- Gerätebeschreibungsdateien

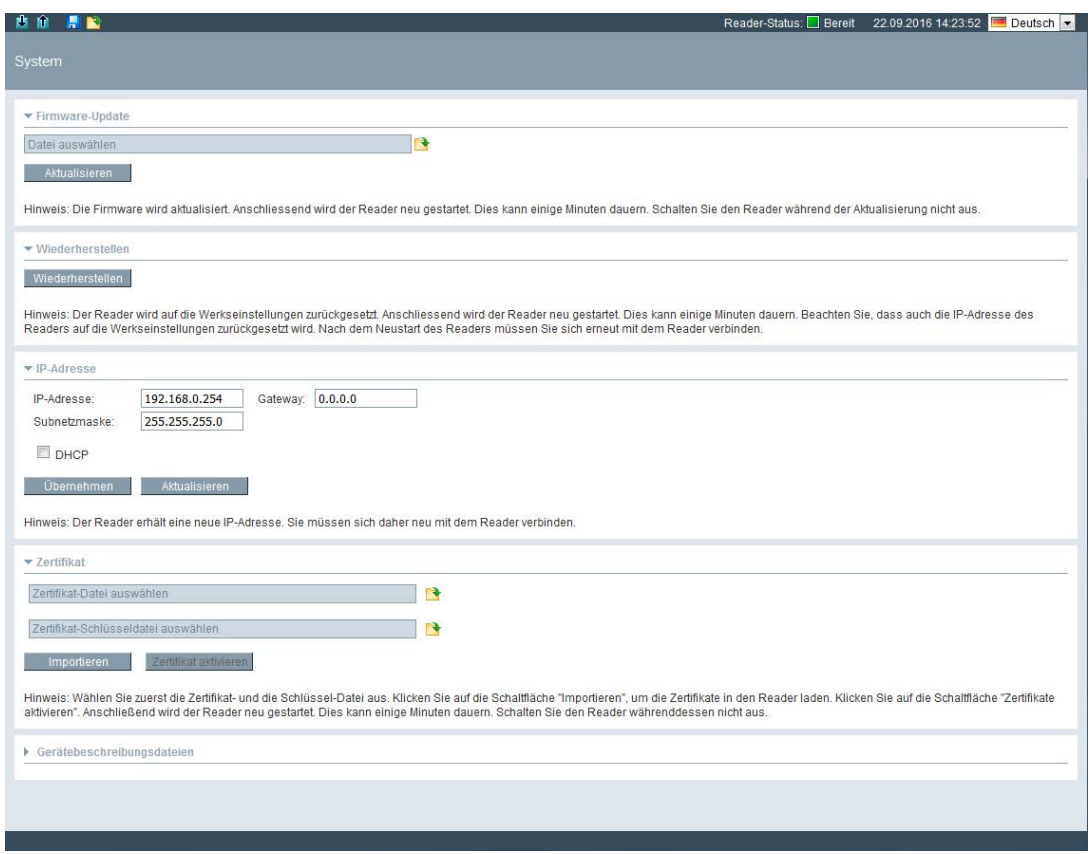

Bild 7-26 Der Menüpunkt "System"

#### Firmware-Update

In dem Bereich "Firmware-Update" können Sie die Firmware des Reader aktualisieren. Eine genaue Beschreibung des Firmware-Updates finden Sie im Kapitel ["Firmware-Update](#page-308-0) (Seite [309\)](#page-308-0)".

#### Wiederherstellen

In dem Bereich "Wiederherstellen" können Sie den Reader auf die Werkseinstellungen zurücksetzen. Beim Wiederherstellen des Reader gehen alle eingestellten

Konfigurationsdaten, Einstellungen der Benutzerverwaltung, sowie Adressinformationen verloren.

Klicken Sie auf die Schaltfläche "Wiederherstellen", um die werkseitigen Konfigurationseinstellungen wiederherzustellen. Nach der Wiederherstellung wird der Reader automatisch neu gestartet. Beachten Sie, dass Sie anschließend den Readern neue IP-Adressen zuweisen müssen.

Alternativ können Sie den Reader auch mit Hilfe des XML-Befehls "resetReader" (Wert "Reset2Factory") auf die Werkseinstellungen zurücksetzen.

#### IP-Adresse

In dem Bereich "IP-Adresse" können Sie die IP-Adresse, Subnetzmaske, sowie Gateway des Readers ändern. Alternativ kann die IP-Adresse von einem DHCP-Server bezogen werden.

#### Hinweis

#### Unterstützung der Option "12"

Bei der Adressenvergabe über DHCP wird auch die Option "12" (hostname) unterstützt. Der hostname kann aus der SNMP-Variablen "sysName" entnommen werden.

Die Variable kann über SNMP-Tools beschrieben werden.

#### Zertifikat

In dem Bereich "Zertifikat" können Sie Zertifikat-Dateien (\*.pkcs#1) und Zertifikat-Schlüsseldateien auf den Reader übertragen. Beachten Sie, dass Sie die Daten erst auf den Reader importieren müssen, bevor Sie diese aktivieren können.

Mit Hilfe der Zertifikate können Sie den Reader in Ihre jeweilige Sicherheitsinfrastruktur integrieren. Zertifikate dienen zur Überprüfung der Identität einer Person oder eines Gerätes, zum Authentifizieren eines Dienstes oder zum Verschlüsseln von Dateien. Sie können sich eigene Zertifikate anlegen oder offizielle von einer Zertifizierungsstelle erstellte Zertifikate verwenden.

Wenden Sie sich an Ihre administrative IT-Abteilung, um weitere Informationen zu dem Thema Zertifikate zu erhalten.

#### Gerätebeschreibungsdateien

Auf dem Reader sind die zum Lieferzeitpunkt aktuellen GSDML- und ESD-Dateien, sowie OPC-Gerätebeschreibungsdatei hinterlegt. Klicken Sie auf die Schaltfläche "Auf PC speichern", um die Gerätebeschreibungsdateien auf den angeschlossenen PC zu übertragen. Mithilfe dieser Dateien können Sie die RF600-Reader in die Projektierungssoftware ihrer Siemens S7-Steuerungen, sowie in Rockwell-Steuerungen integrieren.

### 7.3.16 Der Menüpunkt "Hilfe"

In dem Menüpunkt "Hilfe" finden Sie das zu den Readern gehörende Projektierungshandbuch "SIMATIC RF650R/RF680R/RF685R".

# Programmieren über SIMATIC-Steuerung 8

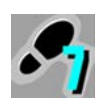

Dieses Kapitel richtet sich ausschließlich an S7-Anwender (RF680R/RF685R).

In diesem Kapitel wird die Programmierung und Projektierung der Reader RF680R und RF685R über eine SIMATIC-Steuerung beschrieben. Mithilfe der beschriebenen Funktionen können Sie Transponder-Daten über die Reader auslesen und beschreiben.

#### **Hinweis**

#### Programmieren und Projektieren der Reader über STEP 7 bei PROFIBUS-Betrieb

Informationen zur Programmierung und Projektierung des verwendeten Kommunikationsmodul bei PROFIBUS-Betrieb, finden Sie im jeweiligen Handbuch des betreffenden Kommunikationsmoduls.

## 8.1 Dearchivieren der Ident-Bibliothek

Um Ident-Systeme mit Hilfe von STEP 7 Basic / Professional zu projektieren, benötigen Sie entsprechende Ident-Anweisungen. Die Ident-Bibliothek mit dem Ident-Profil und den Ident-Bausteinen sind ab der Version V13 SP1 in STEP 7 integriert.

#### Voraussetzung

Das TIA Portal wurde gestartet und ein Projekt wurde angelegt.

#### Vorgehensweise

Gehen Sie folgendermaßen vor, um die Ident-Bibliothek in STEP 7 Basic / Professional (V13 oder älter) einzubinden:

1. Kopieren Sie sich die Installationsdatei (\*.zalxx) lokal auf Ihrem PC.

Sie finden die Datei im Internet auf der Support-Homepage [\(https://support.industry.siemens.com/cs/ww/de/view/90063944\)](https://support.industry.siemens.com/cs/ww/de/view/90063944).

- 2. Öffnen Sie das TIA Portal und wechseln Sie in die Projektansicht.
- 3. Öffnen Sie das Register "Bibliotheken", am rechten Bildschirmrand.
- 4. Klicken Sie mit der rechten Maustaste in den Bereich "Globale Bibliotheken".
- 5. Wählen Sie im Kontextmenü den Menübefehl "Bibliothek dearchivieren ...".

Der Dialog "Archivierte globale Bibliothek dearchivieren" wird geöffnet.

- 6. Navigieren Sie zu der entpackten Bibliotheksdatei "Identification\_Vx.x.zalxx" und markieren Sie diese.
- 7. Bestätigen Sie die Eingabe mit "OK".

Ergebnis: Die Ident-Bibliothek wird dearchiviert und ins TIA Portal eingebunden.

# 8.2 Übersicht der Ident-Bibliothek

Für die Programmierung der verschiedenen Identifikationssysteme, steht Ihnen eine Ident-Bibliothek zur Verfügung.

Die nachfolgende Tabelle gibt Ihnen einen Überblick über die aktuell vorhandenen Bausteine, die mit den Readern RF680R und RF685R verwendet werden können.

Tabelle 8- 1 Übersicht der Ident-Bibliothek für RF680R und RF685R

| Einordnung       |                                  |                  | <b>Symbolischer Name</b>        | Beschreibung                                                                                                    |
|------------------|----------------------------------|------------------|---------------------------------|----------------------------------------------------------------------------------------------------|
| Anweisungen/     | Ident-                           | Basis-           | Read                            | Mit Hilfe dieser Bausteine Können Sie die                                                                                                    |
| <b>Bausteine</b> | <b>Bausteine</b>                 | <b>Bausteine</b> | Write                           | Kommunikation mit den Ident-Systemen ein-                                                                                                    |
|                  |                                  |                  | Reset_Reader                    | fach programmieren.                                                                                                    |
|                  |                                  |                  | Reader_Status                   | Die Basis-Bausteine beinhalten all die Bau-<br>steine, die sehr häufig zur Anwendung kom-                                                                                                    |
|                  |                                  |                  | Reader_Status_RF68xR            | men.                                                                                                    |
|                  |                                  | Erweiterte       | Config_Download                 | Mit Hilfe dieser Bausteine Können Sie die                                                                                                    |
|                  |                                  | <b>Bausteine</b> | Config_Upload                   | Kommunikation mit den Ident-Systemen ein-                                                                                                    |
|                  |                                  |                  | Inventory                       | fach programmieren.                                                                                                    |
|                  |                                  |                  | Read_EPC_Mem                    | Die erweiterten Bausteine stellen weitere,<br>seltener benötigte Funktionen für die Bedie-                                                                                                    |
|                  |                                  |                  | Read_TID                        | nung des Ident-Systems zur Verfügung.                                                                                                    |
|                  |                                  |                  | Set Param                       |                                                                                                    |
|                  |                                  |                  | Write_EPC_ID                    |                                                                                                    |
|                  | Ident-Profil<br>Systemdatentypen |                  | Write_EPC_Mem                   |                                                                                                    |
|                  |                                  |                  | AdvancedCMD                     | Erweiterter Befehlsvorrat. Mit dem Baustein<br>"AdvancedCmd" ist es möglich, auf weitere<br>Befehle aus dem Ident-Befehlsvorrat zuzugrei-<br>fen und verkettete Befehle auszuführen.                                    |
|                  |                                  |                  | Ident_Profile                   | Für Experten stehen diese Bausteine zur<br>Verfügung, um komplexe Befehlsstrukturen<br>optimal in den eigenen Programmablauf ein-<br>zubinden. Zusätzlich ist es möglich Repeat-<br>Kommandos und Verkettung zu nutzen. |
| PLC-Datentypen   |                                  |                  | IID_HW_CONNECT                  | Datentyp für alle Bausteine zur physikalischen<br>Adressierung von Kommunikationsmodul und<br>Reader und zum Synchronisieren der Funkti-<br>onsbausteine die pro Reader verwendet wer-<br>den.                          |
|                  |                                  |                  | IID_CMD_STRUCT                  | Datentyp für das Ident-Profil, zum Parametrie-<br>ren der Befehle.                                                                                                    |
|                  | Statusdatentypen                 |                  | IID_READER_STATUS_89_<br>RF68xR | Datentyp für das Ergebnis von<br>"Reader_Status" mit dem Attribut "0x89".                                                                                                    |

Das Ident-Profil ist ein einziger komplexer Baustein, der alle Befehle und Funktionen für Ident enthält. Die Ident-Bausteine stellen eine vereinfachte Schnittstelle des Ident-Profils dar. Jeder Ident-Baustein enthält einen einzelnen Befehl des Ident-Profils.

#### **Hinweis**

#### Parallelbetrieb von Ident-Bausteinen und Ident-Profil ist nicht möglich

Beachten Sie, dass der Reader nicht zeitgleich über die Ident-Bausteine und über das Ident-Profil betrieben werden kann.

## 8.3 Projektvorbereitungen

#### Voraussetzung

Das TIA Portal wurde gestartet und ein Projekt wurde erstellt.

#### Vorgehensweise

Gehen Sie folgendermaßen vor, um die PLC-Datentypen und das Ident-Profil in Ihr Projekt zu kopieren:

- 1. Öffnen Sie das Projekt und wechseln Sie in die Projektansicht.
- 2. Fügen Sie über die Projektnavigation über den Menübefehl "Neues Gerät hinzufügen" eine SIMATIC-Steuerung in das Projekt ein.

Die Gerätesicht wird geöffnet und die SIMATIC-Steuerung wird angezeigt.

- 3. Wechseln Sie in die Netzsicht.
- 4. Ziehen Sie das gewünschte RFID-Gerät aus dem Hardware-Katalog in das Projekt.
- 5. Verbinden Sie das RFID-Gerät mit der SIMATIC-Steuerung.
- 6. Öffnen Sie einen Programmbaustein (z. B. "Main [OB1]").
- 7. Öffnen Sie das Register "Anweisungen > Optionspakete", am rechten Bildschirmrand.
- 8. Ziehen Sie den gewünschten Baustein aus dem Register "Anweisungen" in den Programmbaustein ihres Projekts.

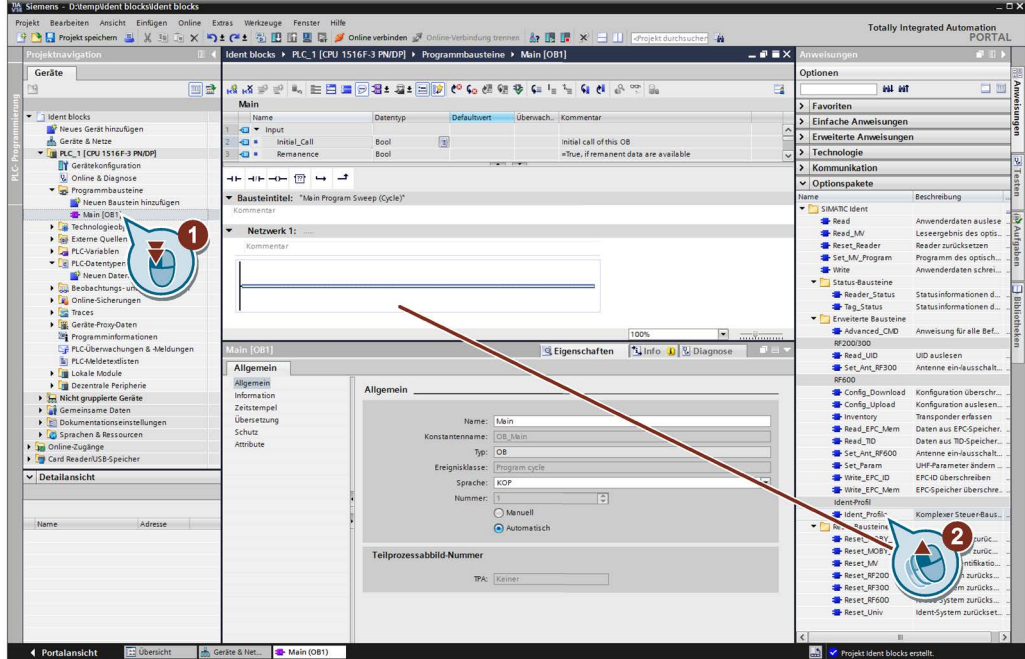

Bild 8-1 Bausteine und Datentypen in das Projekt einfügen

Ergebnis: Die zum Projektieren der Ident-Bausteine benötigten PLC-Datentypen und Bausteine werden in ihr Projekt kopiert.

#### Hinweis

#### Ident-Profil wird benötigt

Beachten Sie, dass das Ident-Profil auch dann in Ihrem Projekt integriert werden muss, wenn Sie ausschließlich mit den Ident-Bausteinen arbeiten. Die Ident-Bausteine greifen bei der Befehlsausführung auf das Ident-Profil zu.

# 8.4 Datentyp "IID\_HW\_CONNECT" parametrieren

Bevor Sie mit dem Parametrieren der Bausteine beginnen können, müssen Sie zuerst eine Variable des PLC-Datentyps "IID\_HW\_CONNECT" anlegen. Mit Hilfe des PLC-Datentyps "IID\_HW\_CONNECT" wird das Ident-System bzw. ein Kanal des Ident-Systems adressiert.

### Adressierung der Ident-Geräte

Bei der Arbeit mit allen Anweisungen/Bausteinen, benötigen Sie den Datentyp "IID\_HW\_CONNECT" zur Reader-Adressierung. Die Befehlsparametrierung am Ident-Profil wird durch die Ident-Bausteine übernommen. Das Ident-Profil sowie der Baustein "AdvancedCMD" benötigen zusätzlich den Datentyp "IID\_CMD\_STRUCT" zur Parametrierung der einzelnen Befehle. Abhängig davon, ob Sie mit dem Ident-Profil oder den Ident-Bausteinen arbeiten, müssen Sie diese Datentypen wie in den folgenden Kapiteln beschrieben einbinden und parametrieren.

### Parametrieren des Datentyps "IID\_HW\_CONNECT"

#### Gehen Sie folgendermaßen vor, um den Datentyp "IID\_HW\_CONNECT" für einen Kanal zu parametrieren:

- 1. Doppelklicken Sie in der Projektnavigation in dem Ordner "Programmbaustein" auf den Eintrag "Neuen Baustein anlegen".
- 2. Klicken Sie auf die Schaltfläche "Datenbaustein" und weisen Sie dem Baustein einen Namen zu.
- 3. Bestätigen Sie die Eingabe mit "OK".

Der Datenbaustein wird geöffnet.

- 4. Legen Sie eine neue Variable an, indem Sie in der Spalte "Name" einen Variablennamen eintragen.
- 5. Wählen Sie in der Spalte "Datentyp" den Datentyp "IID\_HW\_CONNECT" aus.

|   |                              | Name |                                          | Datentyp         | Startwert | Remanenz | Erreichbar a., Sichtbar i., |                         | Einstellwert Kommentar           |
|---|------------------------------|------|------------------------------------------|------------------|-----------|----------|-----------------------------|-------------------------|----------------------------------|
|   | $\sqrt{d}$ $\sqrt{d}$ Static |      |                                          |                  |           |          |                             |                         |                                  |
|   |                              |      | $\overline{\bullet}$ = $\bullet$ connect | "IID HW CONNECT" |           |          | V                           | $\overline{\mathbf{v}}$ |                                  |
|   | <b>K</b> <sub>DI</sub>       | 目    | HW ID                                    | Word             | 16#0      |          | $\checkmark$                | $\checkmark$            | only S7-1200/1500: HW identifier |
|   | 长田                           | 量    | <b>CM CHANNEL</b>                        | Int              |           |          | V                           | $\checkmark$            | channel of communication module  |
| 5 | $\left  \cdot \right $       | ٠    | LADDR                                    | <b>DWord</b>     | 16#0      |          | $\checkmark$                | ✓                       | i/o address                      |
|   | $6 - 1$                      |      | Static<br>$\rightarrow$                  | "IID_IN_SYNC"    |           |          | $\checkmark$                | $\checkmark$            |                                  |

Bild 8-2 Datenbaustein anlegen

- 6. Geben Sie die Adress-Daten des Reader an.
	- HW\_ID: Hardware-Kennung der Baugruppe (bei S7-1200 und S7-1500)
	- CM\_CHANNEL: Auswahl der Lesestelle
	- LADDR: E/A-Adresse der Baugruppe

Die Werte der Parameter "HW\_ID" und "LADDR" können Sie in der Gerätekonfiguration in den Eigenschaften des Reader auslesen. Tragen Sie die ausgelesenen Parameterwerte in der Spalte "Startwert" der zugehörigen Parameter ein. Das Auslesen der Parameterwerte wird im Folgenden beschrieben.

8.4 Datentyp "IID\_HW\_CONNECT" parametrieren

#### Gehen Sie folgendermaßen vor, um die Parameterwerte "HW\_ID" und "LADDR" für einen Kanal auszulesen:

- 1. Öffnen Sie die Gerätesicht.
- 2. Doppelklicken Sie auf den Reader.

Das Eigenschaftenfenster des Reader wird geöffnet.

3. In dem Register "RFID-Kommunikation" > "E/A-Adressen" finden Sie die E/A-Adresse, welche der "LADDR" entspricht.

Beachten Sie, dass die Eingangs- und Ausgangsadresse den gleichen Wert haben müssen.

4. In dem Register "RFID-Kommunikation" > "HW-Kennung" finden Sie die HW-Kennung, welche der "HW\_ID" entspricht.

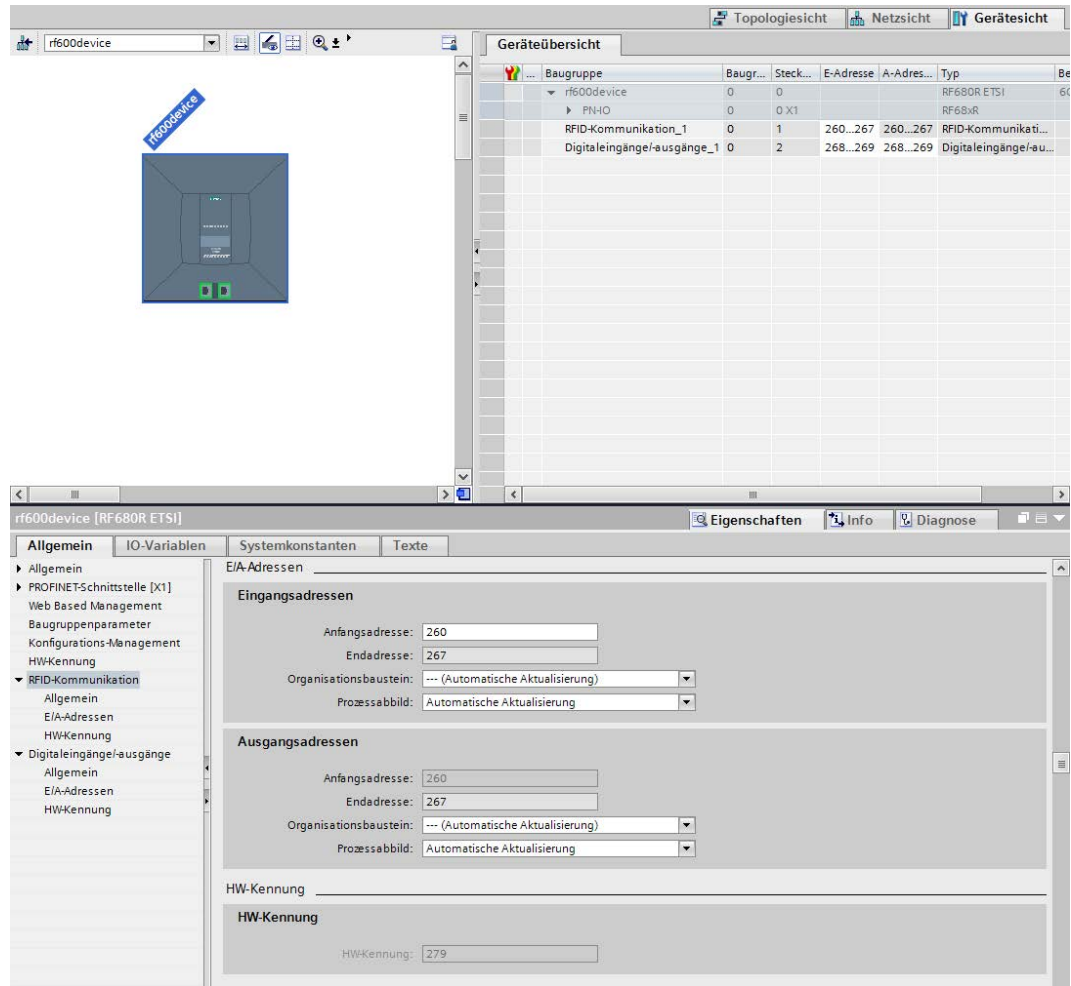

Bild 8-3 Der Parameter "HW-Kennung"

5. Übertragen Sie die Werte von "LADDR" und "HW\_ID" in den PLC-Datentyp "IID\_HW\_CONNECT" des zu parametrierenden Reader.

Der Datentyp "IID\_HW\_CONNECT" ist nun angelegt und für einen Kanal adressiert. Für jeden weiteren Reader/Kanal wiederholen Sie diesen Vorgang. Wenn Sie einen anderen Kanal des Reader benutzen wollen, stellen Sie dies über den Parameter "CM\_CHANNEL" ein. Die Parameter "HW\_ID" und "LADDR" bleiben bei allen Kanälen eines Readers gleich.

Die Bibliothek ist nun eingebunden und die notwendigen Bausteine und Datentypen sind in Ihrem Projekt angelegt. Der Datentyp "IID\_HW\_CONNECT" ist ebenfalls angelegt und adressiert. Nun können Sie mit dem Programmieren der Bausteine beginnen.

#### Hinweis

#### "IID\_CMD\_STRUCT" projektieren

Wenn Sie mit dem Ident-Profil oder mit dem Baustein "AdvancedCmd" arbeiten, müssen Sie zusätzlich in dem bereits angelegten Datenbaustein ein weiteres Element mit dem Datentyp "IID\_CMD\_STRUCT" (Array [1...10]) anlegen.

# 8.5 Allgemeiner Aufbau der Funktionsbausteine

#### Aufbau der Bausteine anhand des Beispiel-Bausteins "FB"

Die nachfolgende Grafik zeigt einen Beispiel-Baustein mit Eingangs- und Ausgangsparametern wie sie bei allen Bausteinen in der gleichen Weise vorhanden sind.

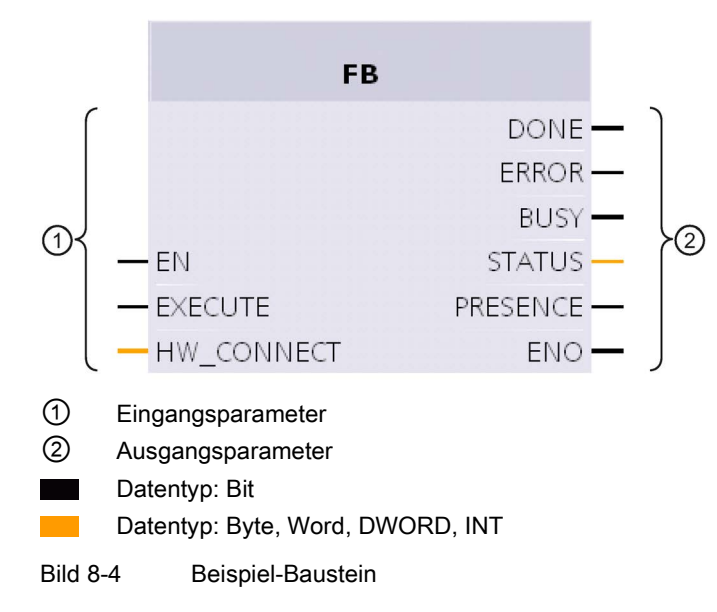

8.5 Allgemeiner Aufbau der Funktionsbausteine

### Beschreibung der Parameter

| Parameter         | Beschreibung                                                                                                    |
|-------------------|----------------------------------------------------------------------------------------------------|
| Eingangsparameter |                                                                                                    |
| EN                | Freigabeeingang                                                                                                    |
| <b>EXECUTE</b>    | An diesen Eingang muss eine positive Flanke angelegt werden, damit<br>der Baustein den Befehl ausführt.                                                                                                    |
| HW_CONNECT        | Globaler Parameter vom Typ "IID_HW_CONNECT" um den Ka-<br>nal/Reader zu adressieren und die Bausteine zu synchronisieren.<br>Dieser Parameter muss einmal für jeden Kanal/Reader erstellt und<br>adressiert werden. "HW_CONNECT" muss immer an die Bausteine<br>übergegeben werden, um den entsprechenden Kanal/Reader zu<br>adressieren. |
| Ausgangsparameter |                                                                                                    |
| DONE (BOOL)       | Der Auftrag wurde abgearbeitet. Bei einem positiven Ergebnis wird<br>dieser Parameter gesetzt.                                                                                                    |
| ERROR (BOOL)      | Der Auftrag wurde mit einem Fehler beendet. Der Fehlercode wird in<br>Status angezeigt.                                                                                                    |
| BUSY (BOOL)       | Der Auftrag wird gerade ausgeführt.                                                                                                    |
| STATUS (DWORD)    | Anzeige der Fehlermeldung, wenn das "ERROR"-Bit gesetzt wurde.                                                                                                    |
| PRESENCE (BOOL)   | Über dieses Bit wird die Anwesenheit eines Transponders angezeigt.<br>Der angezeigte Wert wird bei jedem Aufruf des Bausteins aktuali-<br>siert. Dieser Parameter kommt nicht bei Code-Lesesystem spezifi-<br>schen Bausteinen vor.                                                                                                    |
| ENO               | Freigabeausgang                                                                                                    |

Tabelle 8- 2 Beschreibung der Eingangs- und Ausgangsparametern

### Allgemeiner Ablauf beim Aufruf der Bausteine

#### Hinweis

#### Unterschiedliche Abläufe bei Ident-Profil und Normprofil V1.19

Beachten Sie, dass der Ablauf des Ident-Profils nicht dem des Vorgänger Normprofils V1.19 entspricht. Abhängig von den Umgebungsbedingungen, den Einsatzbedingungen und verwendeten Baustein-Funktionen kann das Normprofil V1.19 nicht verwendet werden.

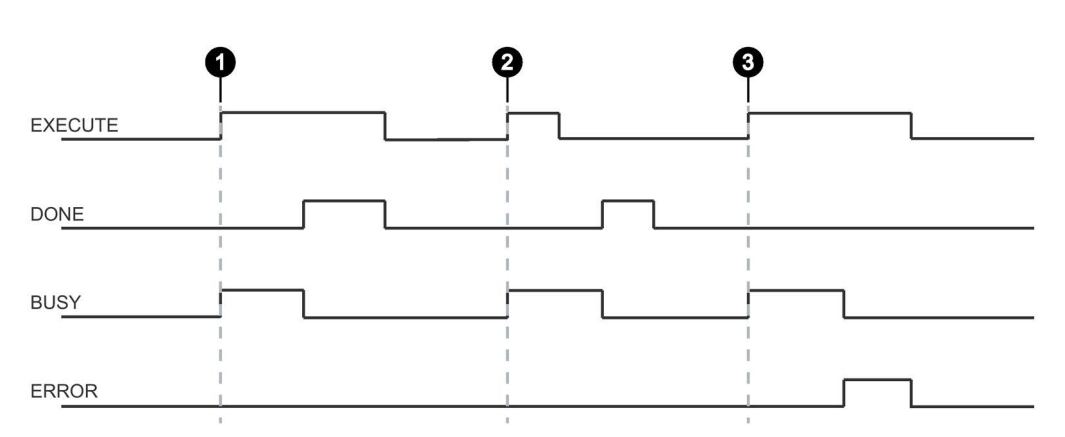

- Fall ① Durch Setzen von EXECUTE (EXECUTE = 1) wird die Funktion/Anweisung gestartet. Wurde der Auftrag erfolgreich beendet (DONE = 1) müssen Sie EXECUTE wieder zurücksetzen. DONE wird zeitgleich zurückgesetzt.
- Fall ② EXECUTE wird nur für einen Zyklus gesetzt. Sobald BUSY gesetzt ist können Sie EXECUTE wieder zurücksetzen. Wurde der Auftrag erfolgreich beendet, wird DONE für einen Zyklus gesetzt.
- Fall ③ Handhabung wie Fall 1, jedoch mit Fehlerausgabe. Sobald ERROR gesetzt ist, steht in der Ausgabe STATUS der genaue Fehlercode. ERROR und STATUS behalten ihren Wert solange bei, wie EXECUTE gesetzt ist bzw. für einen Zyklus, wenn EXECUTE vor Beendigung des Bausteins zurückgesetzt wurde.
- Bild 8-5 Allgemeiner Ablauf beim Aufruf der Bausteine

#### Funktionsweise der Bausteine:

Sie können immer nur einen Befehl an den Reader bzw. das Kommunikationsmodul versenden. Sie können jedoch zwei oder mehrere Bausteine gleichzeitig starten. Die Bausteine werden dann in der Reihenfolge des Aufrufs abgearbeitet.

Dies gilt nicht bei den Reset-Bausteinen. Wird ein Reset-Befehl ausgeführt, wird der zu diesem Zeitpunkt aktive Befehl abgebrochen.

8.5 Allgemeiner Aufbau der Funktionsbausteine

### Baustein anlegen

#### Voraussetzung

Der Datentyp "IID\_HW\_CONNECT" wurde parametriert.

#### Gehen Sie folgendermaßen vor, um einen Baustein einzubinden und den Aufruf zu parametrieren:

- 1. Öffnen Sie den von Ihnen erstellten Programmbaustein, durch einen Doppelklick im Register "Projektnavigation" > "Programmbausteine".
- 2. Ziehen Sie den gewünschten Baustein aus dem Bibliotheksregister in den Programmbaustein.
- 3. Geben Sie am Eingangsparameter "HW\_CONNECT" die Variable an, die Sie zuvor angelegt haben.

Der Baustein wird aufgerufen und mit dem entsprechenden Kanal verbunden.

#### Hinweis

#### Arbeit mit mehreren Kanälen

Wenn Sie mit mehreren Kanälen arbeiten, müssen sie darauf achten, dass für jeden Kanal der Baustein mit einem eigenen Instanz-DB aufgerufen wird.

#### Hinweis

#### Arbeiten mit dem Ident-Profil oder mit dem Baustein "AdvancedCmd"

Wenn Sie mit dem Ident-Profil oder mit dem Baustein "AdvancedCmd" arbeiten, müssen Sie zusätzlich den Eingangsparameter "CMDREF" mit einer Variablen des Datentyp "IID\_CMD\_STRUCT" (Array [1...10]) verbinden.

### <span id="page-122-0"></span>8.6.1 Basis-Bausteine

### 8.6.1.1 Read

Der Baustein "Read" liest die Anwenderdaten vom Transponder aus der Memory-Bank 3 (USER-Bereich) aus und stellt diese im Puffer "IDENT\_DATA" bereit. Die physikalische Adresse und die Länge der Daten, werden über die Parameter "ADR\_TAG" und "LEN\_DATA" übergeben. Der eindeutige Zugriff auf einen bestimmten Transponder erfolgt über die "EPCID\_UID" und "LEN\_ID".

|                   | "Read"          |  |
|-------------------|-----------------|--|
| EN                |                 |  |
| <b>EXECUTE</b>    |                 |  |
| ADR TAG           | <b>DONE</b>     |  |
| LEN_DATA          | <b>BUSY</b>     |  |
| LEN_ID            | <b>ERROR</b>    |  |
| EPCID_UID         | <b>STATUS</b>   |  |
| <b>HW_CONNECT</b> | <b>PRESENCE</b> |  |
| <b>IDENT_DATA</b> | ENO             |  |

Bild 8-6 Baustein "Read"

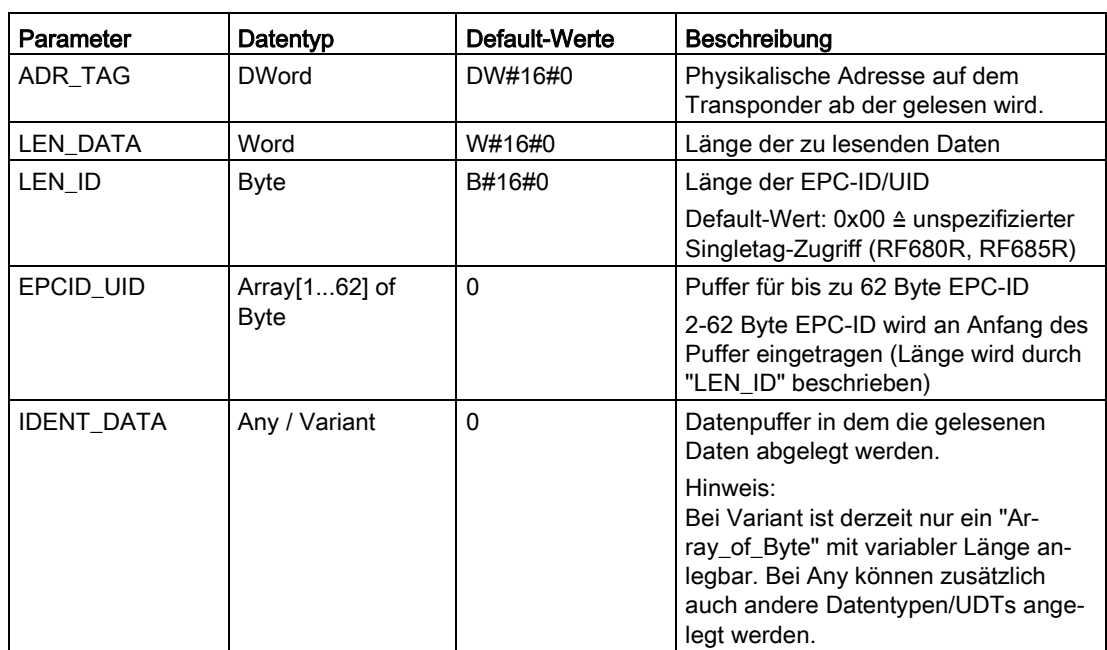

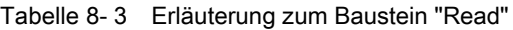

#### 8.6.1.2 Write

Der Baustein "Write" schreibt die Anwenderdaten aus dem Puffer "IDENT\_DATA" auf den Transponder in die Memory-Bank 3 (USER-Bereich). Die physikalische Adresse und die Länge der Daten, werden über die Parameter "ADR\_TAG" und "LEN\_DATA" übergeben. Der eindeutige Zugriff auf einen bestimmten Transponder erfolgt über die "EPCID\_UID" und "LEN\_ID".

|                   | "Write"         |  |
|-------------------|-----------------|--|
| — FN              |                 |  |
| — Execute         |                 |  |
| ADR_TAG           | <b>DONE</b>     |  |
| LEN_DATA          | BUSY            |  |
| LEN_ID            | error           |  |
| EPCID_UID         | <b>STATUS</b>   |  |
| <b>HW_CONNECT</b> | <b>PRESENCE</b> |  |
| <b>IDENT_DATA</b> | <b>ENO</b>      |  |

Bild 8-7 Baustein "Write"

| Parameter         | Datentyp         | Default-Werte | Beschreibung                                                                                                    |
|-------------------|------------------|---------------|----------------------------------------------------------------------------------------------------|
| ADR_TAG           | <b>DWord</b>     | DW#16#0       | Physikalische Adresse auf dem<br>Transponder ab der geschrieben wird.                                                                                                    |
| LEN DATA          | Word             | W#16#0        | Länge der zu schreibenden Daten                                                                                                    |
| LEN ID            | <b>Byte</b>      | B#16#0        | Länge der EPC-ID/UID                                                                                                    |
|                   |                  |               | Default-Wert: 0x00 ≙ unspezifizierter<br>Singletag-Zugriff (RF680R, RF685R                                                                                                    |
| EPCID_UID         | Array $[162]$ of | 0             | Puffer für bis zu 62 Byte EPC-ID                                                                                                    |
|                   | Byte             |               | 2-62 Byte EPC-ID wird an Anfang des<br>Puffer eingetragen (Länge wird durch<br>"LEN ID" beschrieben)                                                                               |
| <b>IDENT DATA</b> | Any / Variant    | $\Omega$      | Datenpuffer mit den zu schreibenden<br>Daten.                                                                                                    |
|                   |                  |               | Hinweis:<br>Bei Variant ist derzeit nur ein "Ar-<br>ray of Byte" mit variabler Länge an-<br>legbar. Bei Any können zusätzlich<br>auch andere Datentypen/UDTs ange-<br>legt werden. |

Tabelle 8- 4 Erläuterung zum Baustein "Write"

#### 8.6.1.3 Reset\_Reader

Der Baustein "Reset\_Reader" ist aktuell nur in Verbindung mit den Readern RF680R und RF685R oder dem Kommunikationsmodul RF120C und angeschlossenem Reader verwendbar.

Mit Hilfe des Bausteins "Reset\_Reader" können Sie alle Reader-Typen der Siemens RFID-Systeme zurücksetzen. Dabei werden alle Reader auf die Einstellungen zurückgesetzt, die im Reader via WBM konfiguriert wurden. Der Baustein "Reset\_Reader" besitzt keine gerätespezifischen Parameter und wird über den Parameter "EXECUTE" ausgeführt.

Mit dem Baustein "Reset\_Reader" können Sie jederzeit jeden laufenden Ident-Baustein unterbrechen. Die Bausteine werden dann mit "DONE = true" und "ERROR = false" beendet.

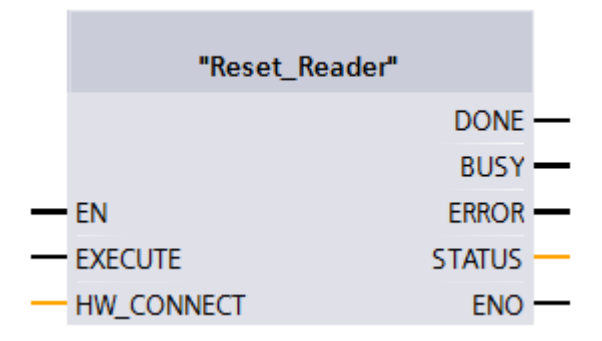

Bild 8-8 Baustein "Reset Reader"

 $\overline{\phantom{a}}$ 

8.6 Ident-Bausteine programmieren

### 8.6.1.4 Reader\_Status

Der Baustein "Reader\_Status" liest Statusinformationen aus dem Reader aus. Für den Reader RF68xR gibt es nur den Status-Modus "0x89", der über den Parameter "ATTRIBUTE" ausgewählt wird. Die Statusdaten werden als "Array of Byte" zurückgeliefert.

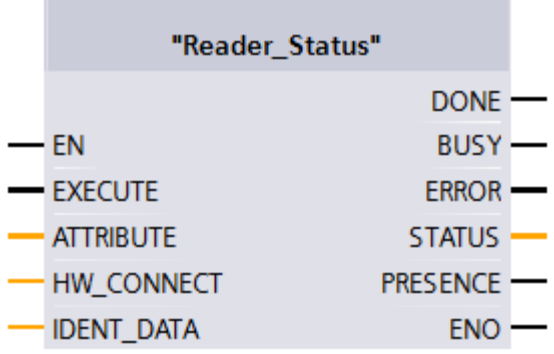

Bild 8-9 Baustein "Reader\_Status"

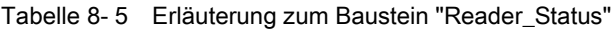

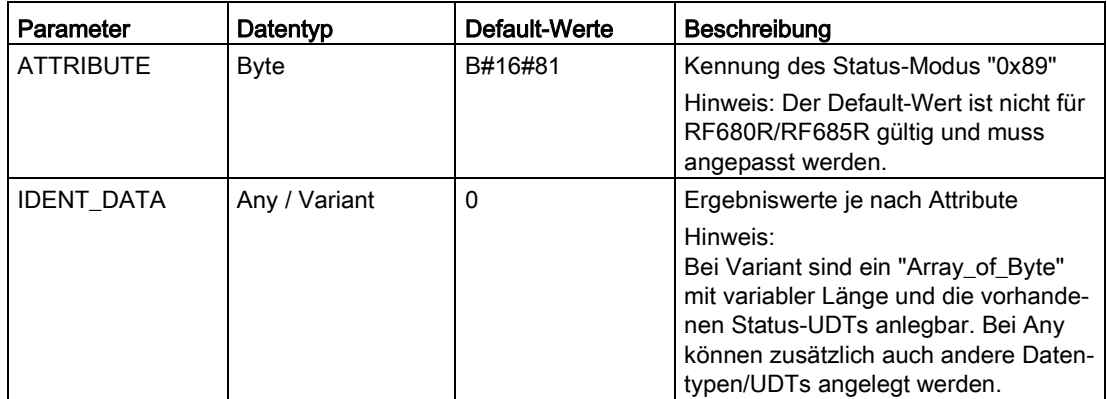

## Ergebnisse

| Name                   | Typ         | Kommentar                                                                 |
|------------------------|-------------|---------------------------------------------------------------------------|
| status info            | <b>BYTE</b> | SLG-Status mode (Subcommand)                                              |
| hardware version       | BYTE.       | Version of hardware                                                       |
| firmware version       |             | ARRAY[14] of Version of firmware                                          |
|                        | CHAR        |                                                                           |
| config ID              | DWORD       | Unix timestamp                                                            |
| inventory status       | WORD        | $0 =$ inventory not active; 1=inventory active; 2=presence<br>mode active |
| sum of filtered tags   | WORD        | All filtered Tags                                                         |
| filtered smoothing     | WORD        | Filtered Tags trough Smoothing                                            |
| filtered blacklist     | <b>WORD</b> | Filtered Tags trough Blacklist                                            |
| filtered data-filter   | <b>WORD</b> | Filtered Tags trough Data-Filter                                          |
| filtered RSSI thresold | WORD        | Filtered Tags trough RSSI Threshold                                       |
| filtered RSSI delta    | WORD        | Filtered Tags trough RSSI Delta                                           |

Tabelle 8- 6 ATTRIBUTE "0x89" (Datentyp "IID\_READER\_STATUS\_89\_RF68xR")

### 8.6.2 Erweiterte Bausteine

### 8.6.2.1 Config\_Upload/-\_Download

Mit Hilfe der Bausteine "Config\_Upload" und "Config\_Download" können Sie über das Steuerungsprogramm die Konfiguration der Reader RF680R/RF685R auslesen ("Config\_Upload") oder schreiben ("Config\_Download").

Die Konfigurationsdaten sind nicht interpretierbare Daten. Speichern Sie die Daten in der Steuerung, um im Falle eines Gerätetauschs diese wieder auf den Reader zu schreiben. Die Bytes 6-9 (siehe nachfolgende Tabelle) beinhalten eine Konfigurations-ID mit einer eindeutigen Versionskennung. Mit der Konfigurations-ID können Sie überprüfen, ob bei einem "Config-Upload" die gelesenen Konfigurationsdaten mit den in der Steuerung gespeicherten Konfigurationsdaten übereinstimmen. Die Konfigurationsdaten sind wie folgt aufgebaut:

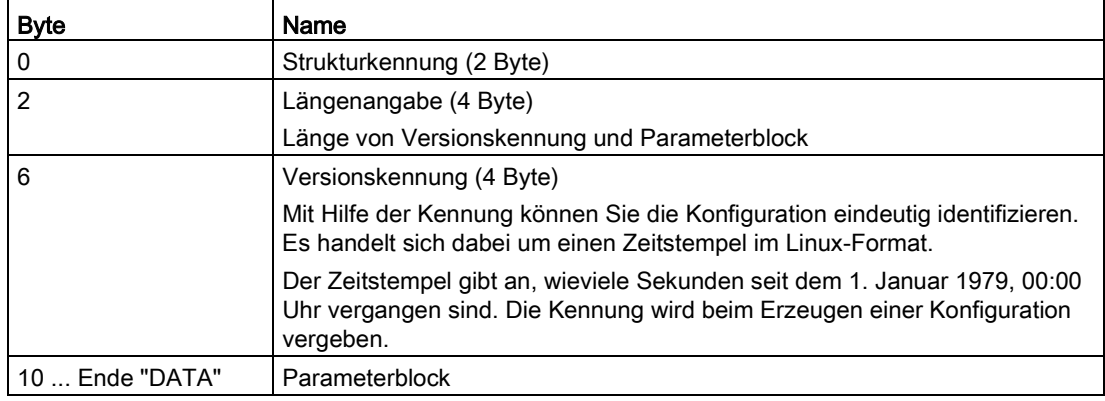

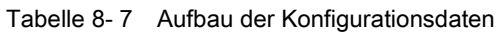

Der "Config\_Upload/Config\_Download" kann an jedem Kanal des RF680R/RF685R durchgeführt werden. Es werden immer dieselben Konfigurationsdaten übertragen.

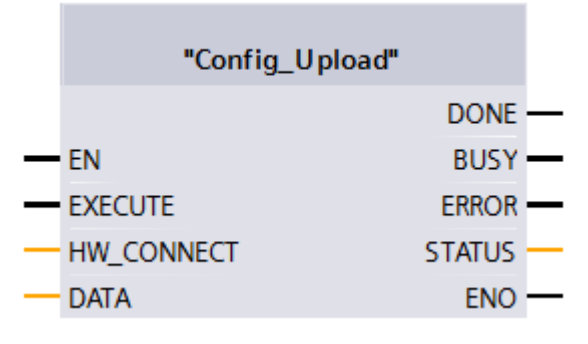

Bild 8-10 Baustein "Config\_Upload"

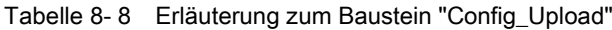

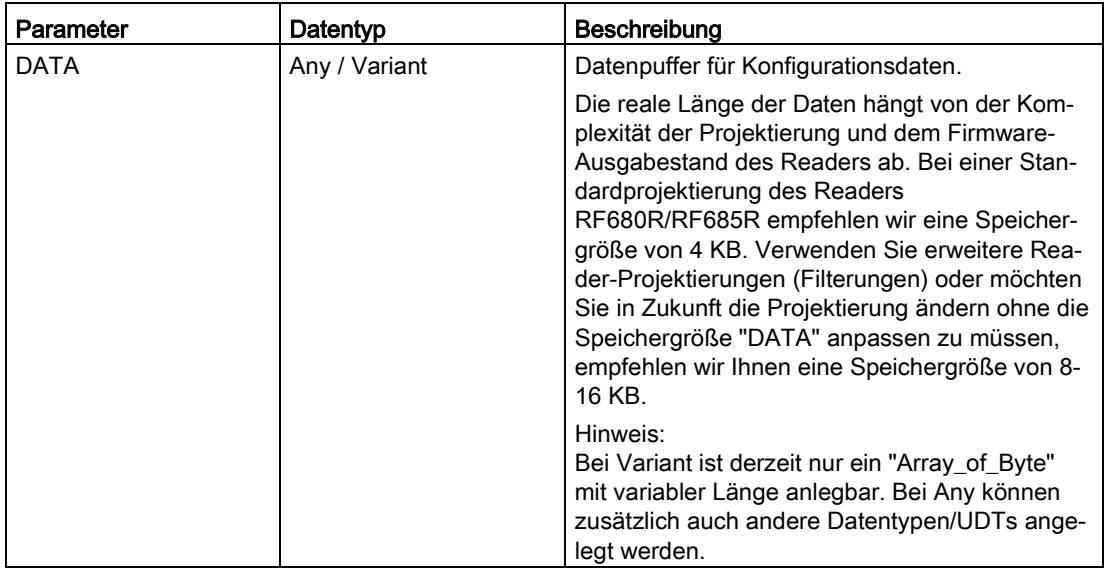

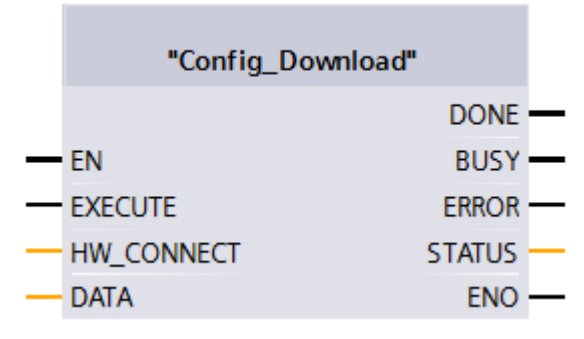

Bild 8-11 Baustein "Config\_Download"

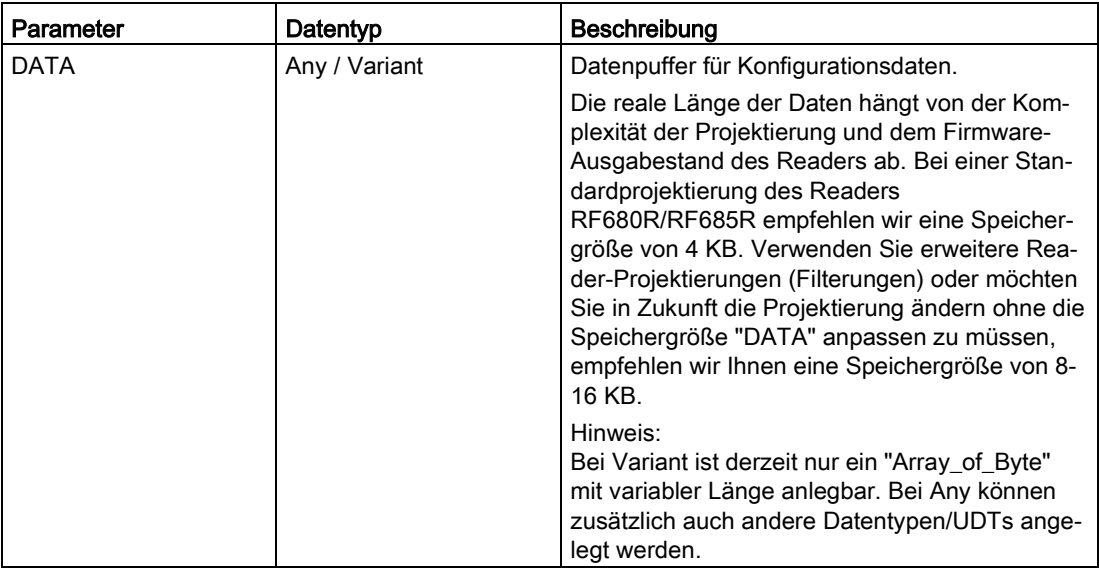

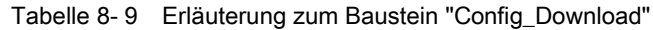

#### 8.6.2.2 Inventory

Der Baustein "Inventory" aktiviert die Ausführung von Inventories. Es gibt vier verschiedene Modi, welche Sie über den Parameter "ATTRIBUTE" auswählen können.

- Beim Start wird eine bestimmte Dauer/Anzahl (Zeitdauer, Anzahl Inventories, Anzahl "Observed"-Events bzw. erkannte Transponder) angegeben. Dabei wird zwischen folgenden drei Optionen unterschieden:
	- Dauer

Inventories über eine festgelegte Zeitdauer durchführen

– Anzahl Inventories

Eine festgelegte Anzahl an Inventories durchführen

– Anzahl "Observed"-Events

Solange Inventories durchführen, bis eine festgelegte Anzahl Transponder gleichzeitig erkannt wurde.

Für diese Dauer/Anzahl werden dann Inventories vom Reader durchgeführt. Ist die angegebene Zeit/Anzahl erreicht, wird der Baustein beendet und er liefert alle erkannten Transponder in "IDENT\_DATA" zurück. Die Transponder werden abhängig vom RSSI-Wert sortiert (höchster Wert zuerst). D. h. weitere Befehle können erst dann ausgeführt werden, wenn alle Inventories vollständig durchgeführt wurden. Die Einheit (Zeit oder Anzahl) wird über "DUR\_UNIT" und der Wert (Zeitwert oder Anzahl) wird über "DURATION" angegeben. Dieser Modus kann über die Attribute "0x80" und "0x81" ausgeführt werden. Bei dem jeweiligen Attribut werden mehr oder weniger Daten über die erkannten Transponder geliefert.

● Mit den Attributen "0x86" ("Presence\_Mode" starten) und "0x87" ("Presence\_Mode" beenden) können Inventories dauerhaft ausgeführt werden. Die Anwesenheit eines Transponders kann dann immer über "PRESENCE" abgefragt werden, ohne dass der Baustein mit "EXECUTE" gestartet werden muss. Es werden keine Informationen über die erkannten Transponder bei Ausführung des Befehls zurückgeliefert!

Um Informationen über die erkannten Transponder zu erhalten, führen Sie einen der ersten beiden oben genannten Aufrufe durch (mit Zeit / Anzahl Inventories = 0).

Wenn dieser Modus aktiv ist, werden Transponder betreffende Befehle nicht sofort ausgeführt, sondern erst, wenn ein Transponder erfasst wird. Dadurch werden kürzere Reaktionszeiten ermöglicht, da der Befehl bereits ansteht wenn der Transponder ins Antennenfeld kommt.

Der "Presence\_Mode" ist sinnvoll im Rahmen der "Repeat Command"-Funktion.

An dem Ausgangsparameter "NUMBER\_TAGS" wird die Anzahl der erkannten Transponder ausgegeben. Bei den Attributen "0x80" und "0x81" wird bei Abschluss des Lesevorgangs die Summe aller erkannten Transponder angezeigt. Bei dem Attribut "0x86" wird an dem Ausgangsparameter "NUMBER\_TAGS" immer die Anzahl der aktuell erkannten Transponder angezeigt (max. 15), ohne dass der Baustein mit "EXECUTE" gestartet werden muss.

| "Inventory"       |                 |  |
|-------------------|-----------------|--|
|                   | NUMBER TAGS     |  |
| FN                | LEN_DATA        |  |
| $-$ EXECUTE       | <b>DONE</b>     |  |
| <b>ATTRIBUTE</b>  | BUSY            |  |
| <b>DURATION</b>   | <b>ERROR</b>    |  |
| DUR_UNIT          | <b>STATUS</b>   |  |
| <b>HW_CONNECT</b> | <b>PRESENCE</b> |  |
| <b>IDENT_DATA</b> | ENC             |  |
|                   |                 |  |

Bild 8-12 Baustein "Inventory"

Parameter | Datentyp | Default-Werte | Beschreibung ATTRIBUTE Byte B#16#0 Auswahl des Status-Modus • 0x80 ≙ EPC-ID ohne Zusatzinformationen • 0x81 ≙ EPC-ID mit Zusatzinformationen zu RSSI-Wert und Reserved-Bytes • 0x86 ≙ Presence Mode aktivieren • 0x87 ≙ Presence Mode deaktivieren DURATION Word W#16#0 Zeitdauer abhängig von "DUR\_UNIT" Zeitdauer oder Anzahl Inventories oder Anzahl der "Observed"-Events Bsp.: • 0x00 ≙ kein Inventory oder 0 ms • 0x01 ≙ ein Inventory oder 1 ms oder ein Transponder DUR\_UNIT Word W#16#0 Einheit für "DURATION" • 0x00 ≙ Zeit [ms] • 0x01 ≙ Inventories • 0x02 ≙ Anzahl der "Observed"- Events IDENT\_DATA Any / Variant 0 0 Datenpuffer für Inventory-Daten Hinweis: Bei Variant sind ein "Array\_of\_Byte" mit variabler Länge und die vorhandenen Status-UDTs anlegbar. Bei Any können zusätzlich auch andere Datentypen/UDTs angelegt werden. NUMBER\_TAGS | Int 0 0 Anzahl der Transponder im Antennenfeld LEN\_DATA Word W#16#0 Länge der gültigen Daten

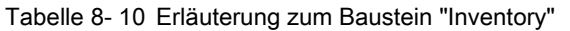

#### Ergebnisse

Wählen Sie die Anzahl der Elemente "TAG\_DATA[x]" der Datentypen (ATTRIBUTE "0x08" und "0x81") mindestens so hoch, wie die Anzahl der zu erwartenden Transponder. Beachten Sie bei der Erstellung des Empfangspuffers "IDENT\_DATA"/Datentyps folgende Punkte:

- Das erste Element "NUM\_IDS" ist immer vom Typ "WORD".
- Das darauf folgende Element "TAG\_DATA" ist immer vom Typ "ARRAY". In dem "ARRAY" müssen Sie die Anzahl der zu erwartenden Transponder eintragen ("n").

Die nachfolgenden Tabellen zeigen beispielhaft den Aufbau des Empfangspuffer "IDENT\_DATA"/Datentyp für die ATTRIBUTE "0x08" und "0x81".

#### Tabelle 8- 11 ATTRIBUTE "0x80"

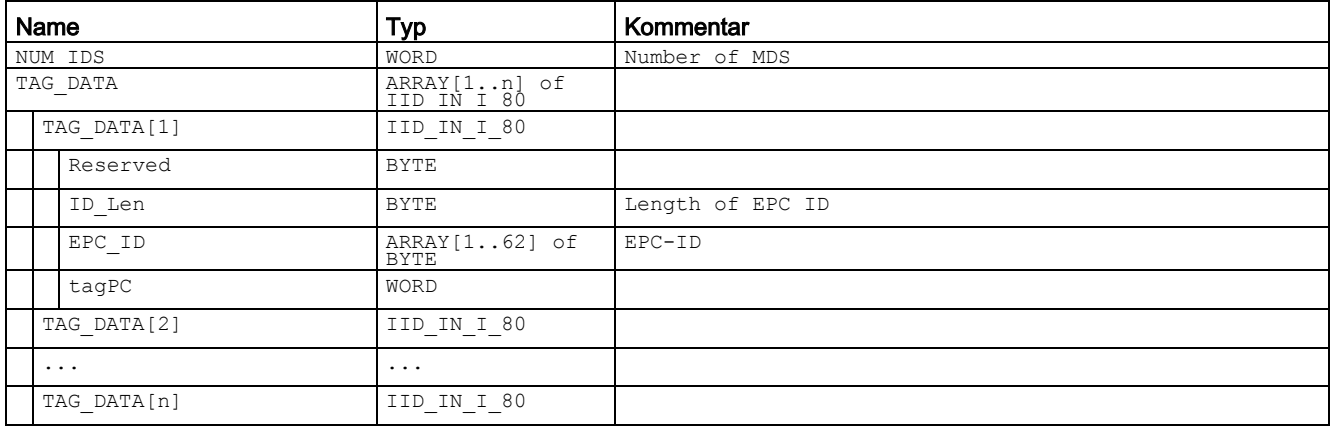

#### Tabelle 8- 12 ATTRIBUTE "0x81"

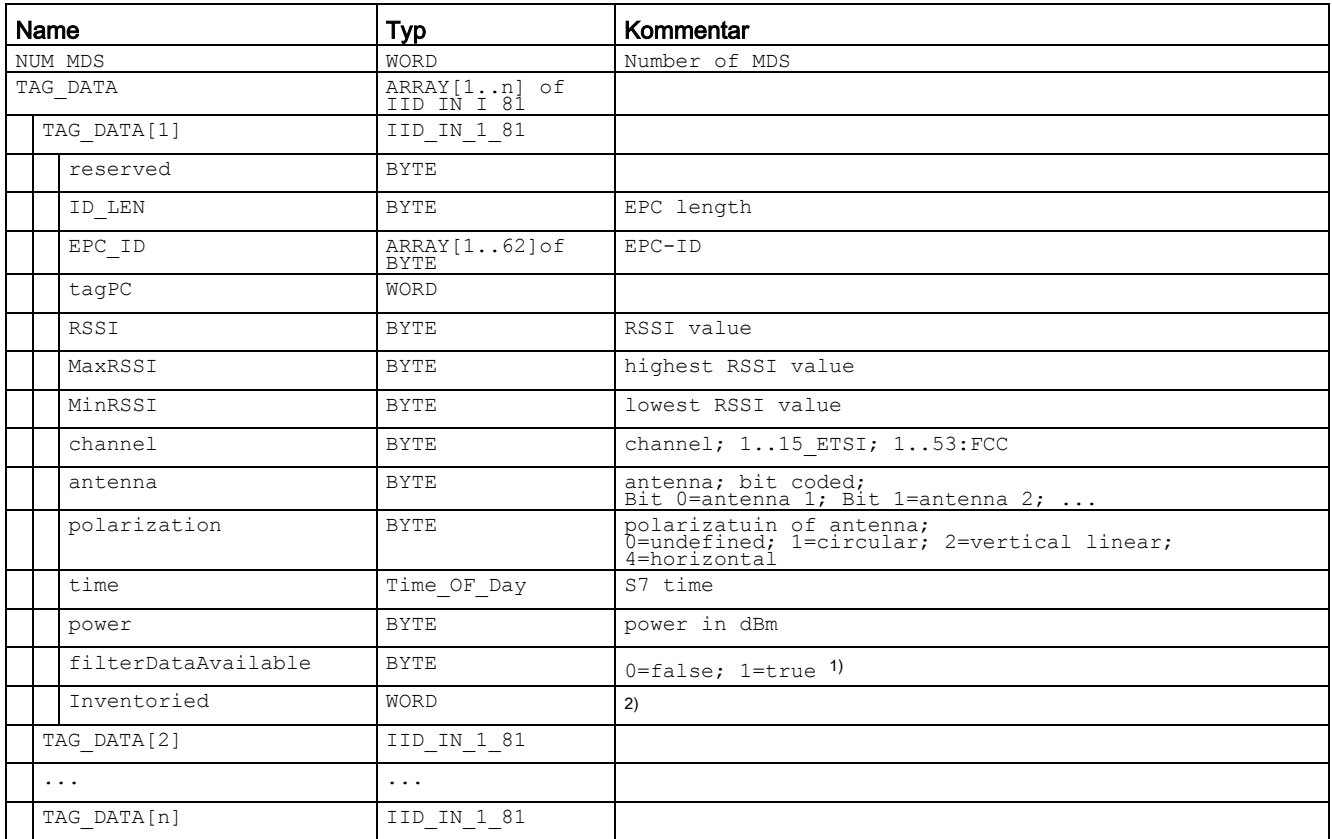

1) Angabe ob die Filterkriterien gelesen werden konnten.

2) Angabe wie oft der Transponder über die Luftschnittstelle erkannt wurde, bis er in den Zustand "Observed" wechselt.

### 8.6.2.3 Read\_EPC\_Mem

×

Der Baustein "Read\_EPC\_Mem" liest Daten aus dem EPC-Speicher des RF600- Transponders aus. Der Zugriff erfolgt auf Bank 1 ab Startadresse 4. Über den Parameter "LEN\_DATA" wird die auszulesende Länge des EPC-Speichers angegeben.

|        | "Read_EPC_Mem"    |                 |  |
|--------|-------------------|-----------------|--|
| $-$ FN |                   |                 |  |
|        | — EXECUTE         | <b>DONE</b>     |  |
|        | — Len data        | BUSY            |  |
|        | LEN ID            | <b>ERROR</b>    |  |
|        | - Epcid_uid       | <b>STATUS</b>   |  |
|        | HW CONNECT        | <b>PRESENCE</b> |  |
|        | <b>IDENT DATA</b> | ENO             |  |

Bild 8-13 Baustein "Read\_EPC\_Mem"

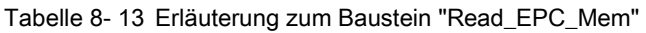

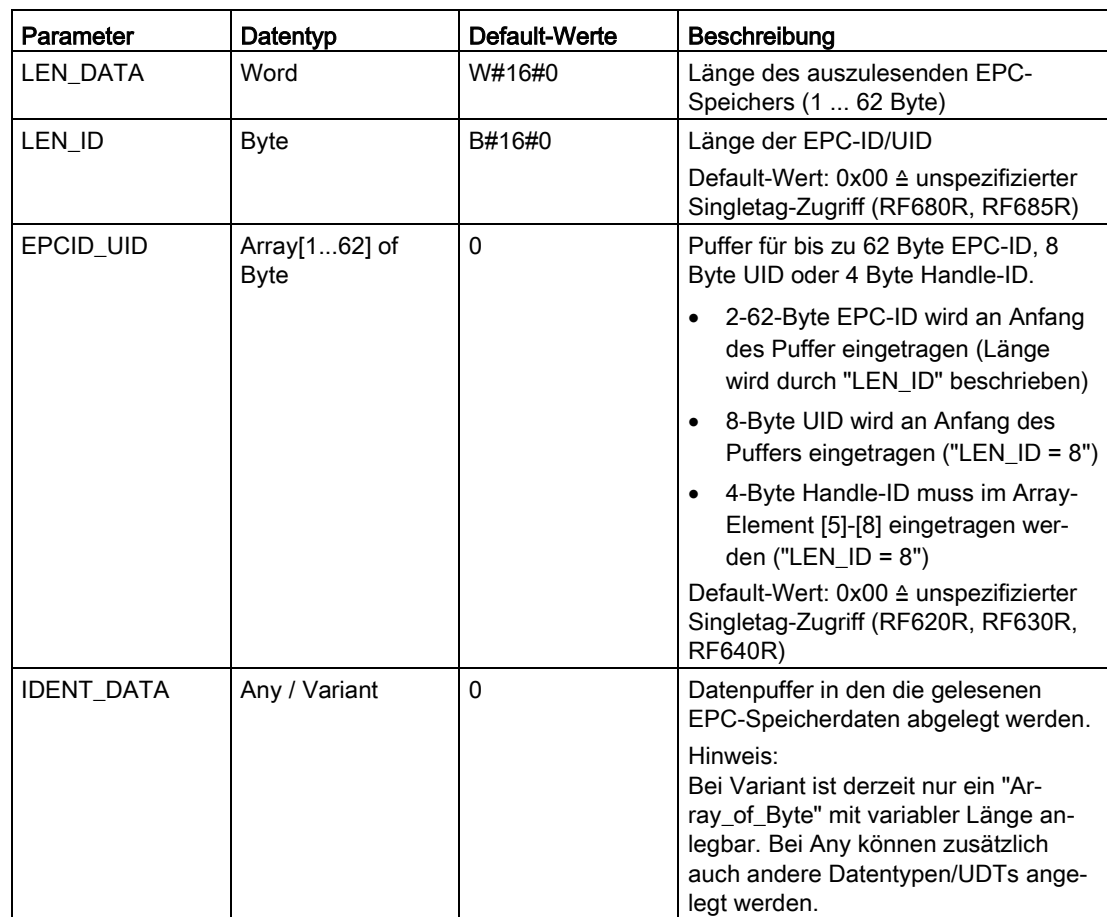

### 8.6.2.4 Read\_TID

Der Baustein "Read\_TID" liest Daten aus dem TID-Speicherbereich (Tag Identification Memory Bank) des RF600-Transponders aus. Über den Parameter "LEN\_DATA" wird die zu lesende Länge der TID angegeben. Die Länge der TID variiert abhängig vom Transponder und ist dem dazugehörigen Datenblatt zu entnehmen.

| "Read TID"        |                 |  |
|-------------------|-----------------|--|
| — EN              |                 |  |
| — EXECUTE         | DONE.           |  |
| LEN ID            | <b>BUSY</b>     |  |
| EPCID_UID         | error           |  |
| LEN_DATA          | <b>STATUS</b>   |  |
| <b>HW_CONNECT</b> | <b>PRESENCE</b> |  |
| ident_data        | ENC             |  |

Bild 8-14 Baustein "Read\_TID"

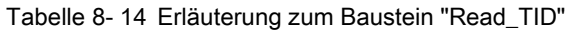

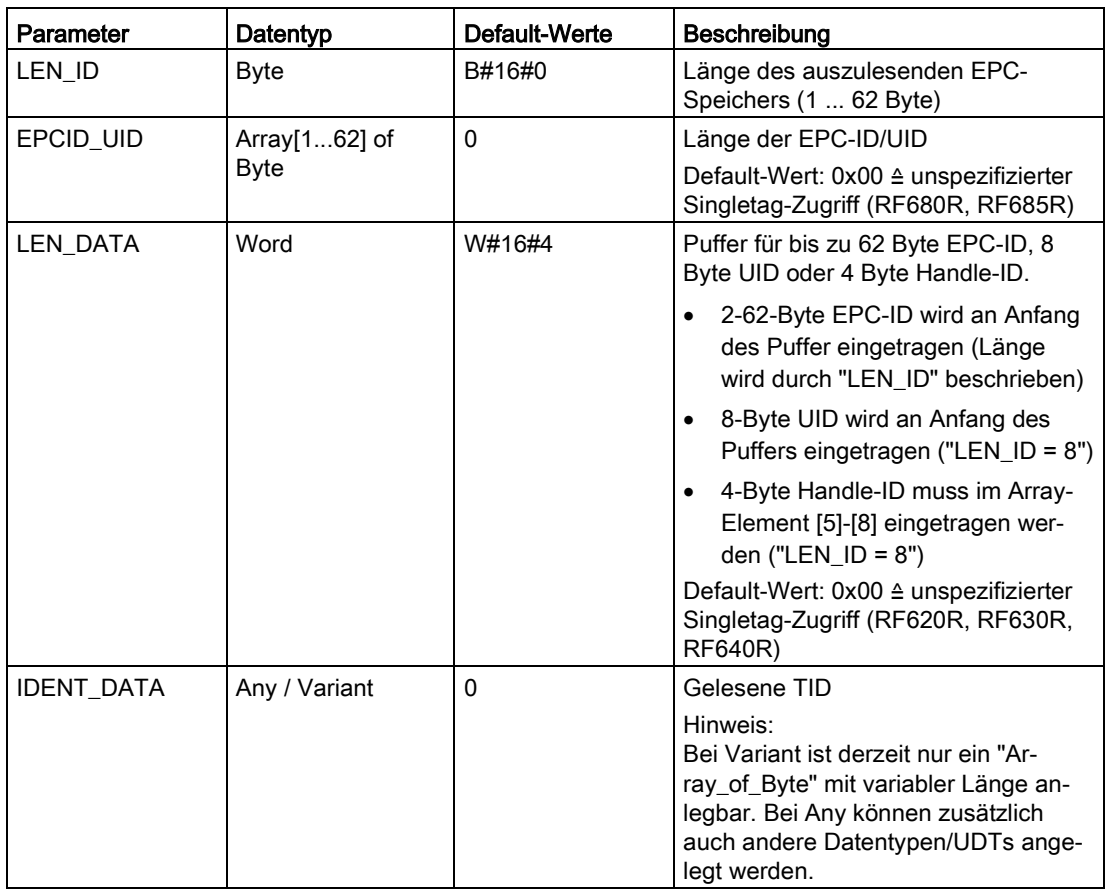

### 8.6.2.5 Set\_Param

Mit Hilfe des Bausteins "Set\_Param" können Sie UHF-Parameter an einem RF680R/RF685R während der Laufzeit ändern (z. B. die Antennenleistung).

#### Hinweis

#### Einstellungen nur flüchtig gespeichert

Beachten Sie, dass die im Baustein "Set\_Param" hinterlegten Parameter nur flüchtig gespeichert werden. Wird die Spannung des Readers unterbrochen, gehen die hinterlegten Werte verloren und müssen erneut gesetzt werden.

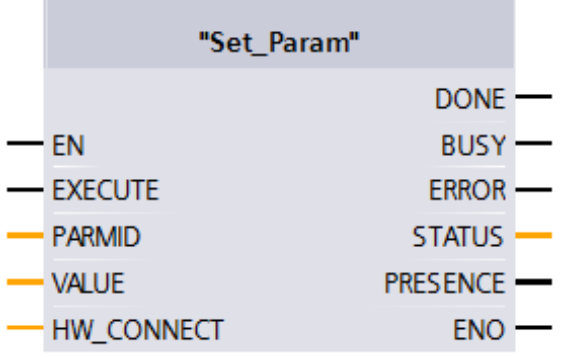

Bild 8-15 Baustein "Set\_Param"

Tabelle 8- 15 Erläuterung zum Baustein "Set\_Param"

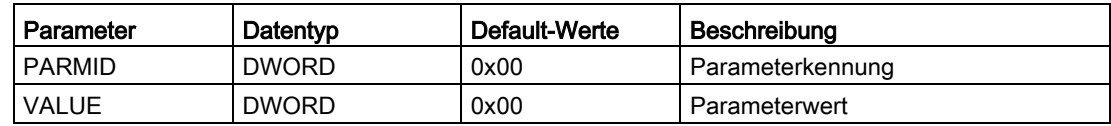

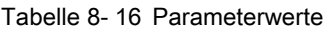

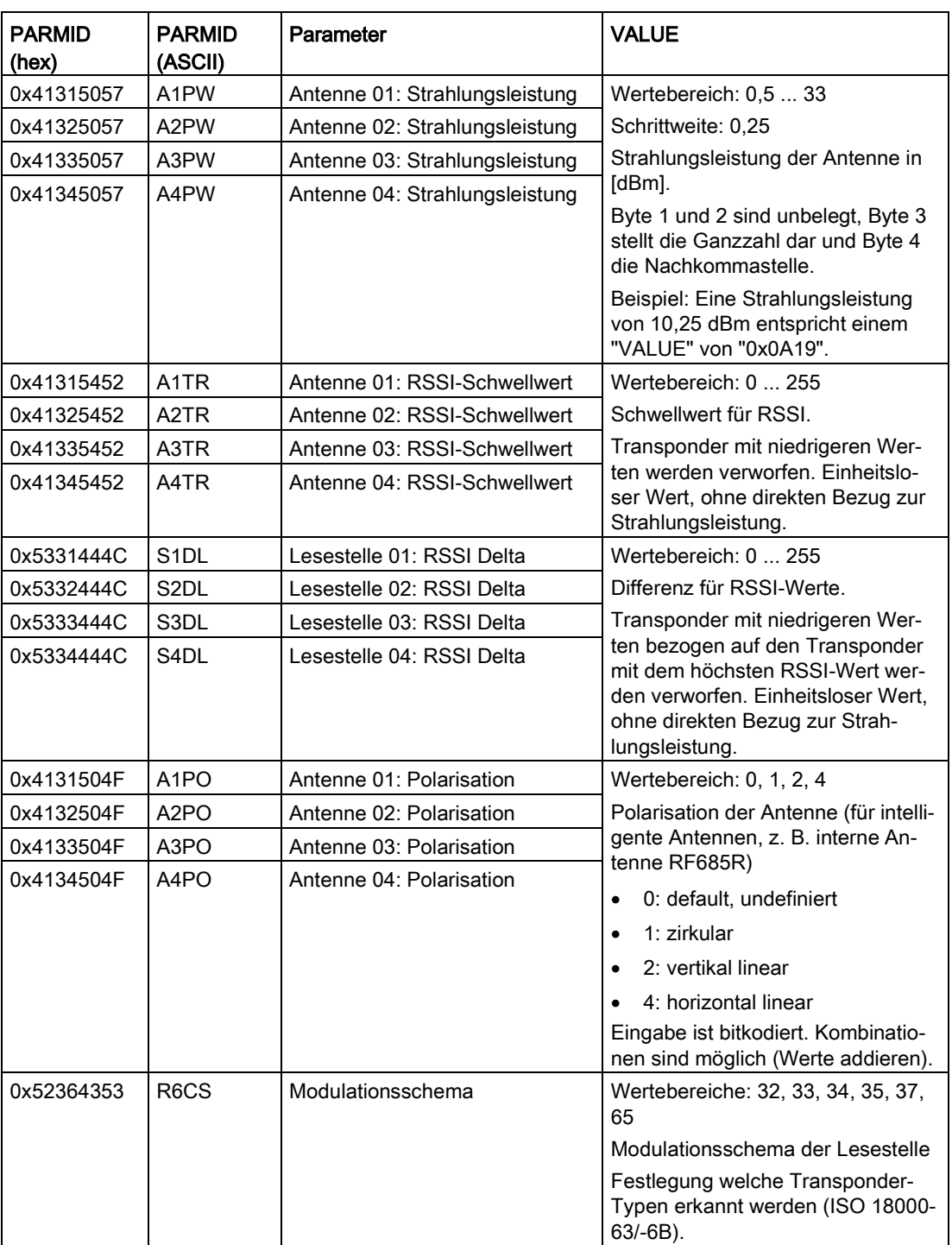

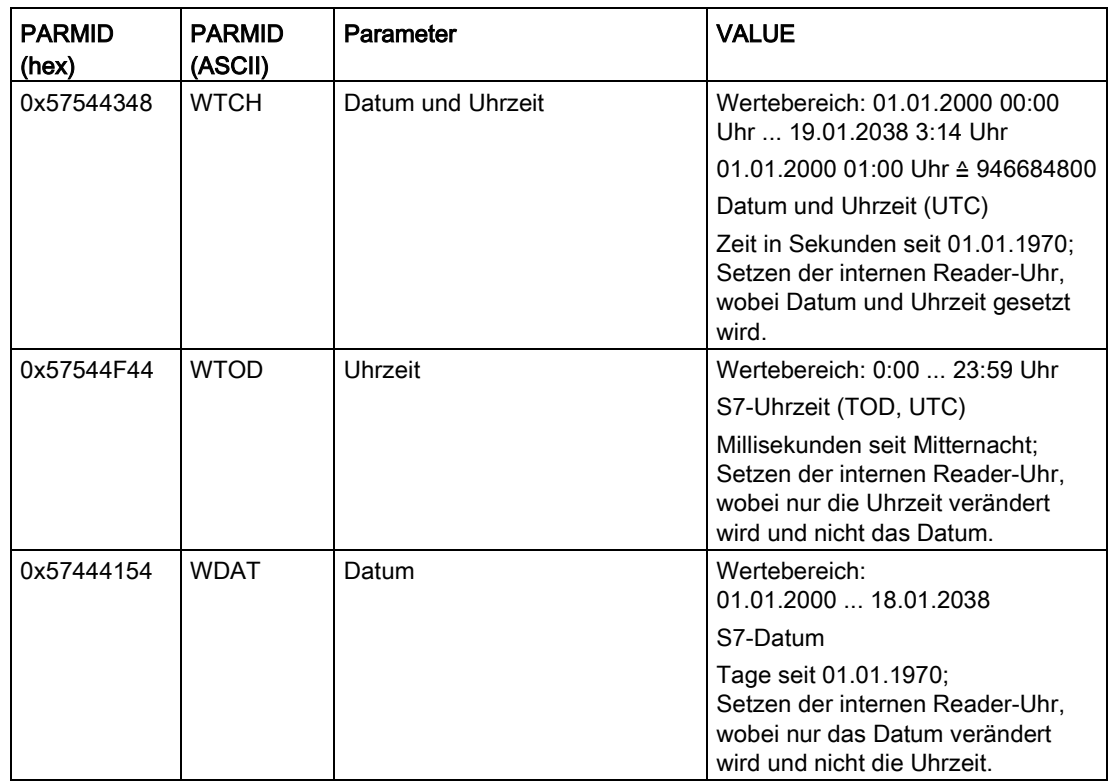

#### 8.6.2.6 Write\_EPC\_ID

Der Baustein "Write\_EPC\_ID" überschreibt die EPC-ID des RF600-Transponders und passt die Länge der EPC-ID im Speicher des Transponders an. Über den Parameter "LEN\_ID\_NEW" wird die zu schreibende neue EPC-ID-Länge und über die Parameter "LEN\_ID" und "EPCID\_UID" wird die bisherige EPC-ID angegeben.

Beachten Sie, dass sich beim Ausführen des Bausteins nur ein Transponder im Antennenfeld befindet. Dadurch wird sichergestellt, dass die Identifizierung beim Schreiben der ID eindeutig ist. Befinden sich mehrere Transponder im Antennenfeld, wird eine negative Antwort zurückgegeben.

|      | "Write_EPC_ID"    |                 |  |
|------|-------------------|-----------------|--|
| — EN |                   |                 |  |
|      | — EXECUTE         | <b>DONE</b>     |  |
|      | LEN_ID_NEW        | BUSY            |  |
|      | LEN_ID            | <b>ERROR</b>    |  |
|      | EPCID UID         | <b>STATUS</b>   |  |
|      | <b>HW_CONNECT</b> | <b>PRESENCE</b> |  |
|      | ident_data        | ENO             |  |
|      |                   |                 |  |

Bild 8-16 Baustein "Write\_EPC\_ID"

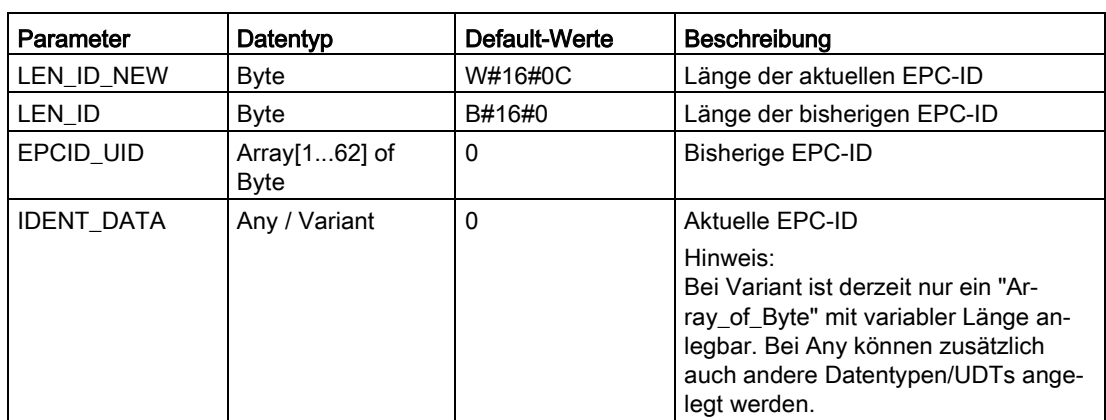

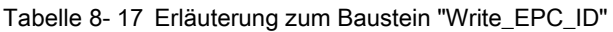

### 8.6.2.7 Write\_EPC\_Mem

Der Baustein "Write\_EPC\_Mem" überschreibt den EPC-Speicher des RF600-Transponders. Über den Parameter "LEN\_DATA" wird die zu überschreibende Länge des EPC-Speichers angegeben.

|                   | "Write_EPC_Mem" |  |
|-------------------|-----------------|--|
| — FN              |                 |  |
| — EXECUTE         | <b>DONE</b>     |  |
| LEN DATA          | <b>BUSY</b>     |  |
| LEN <sub>ID</sub> | <b>ERROR</b>    |  |
| EPCID_UID         | <b>STATUS</b>   |  |
| HW_CONNECT        | <b>PRESENCE</b> |  |
| <b>IDENT_DATA</b> | ENC             |  |

Bild 8-17 Baustein "Write\_EPC\_Mem"

Parameter | Datentyp | Default-Werte | Beschreibung LEN\_DATA Word W#16#0 Länge des zu überschreibenden EPC-Speichers (1 ... 62 Byte) LEN\_ID Byte B#16#0 Länge der EPC-ID/UID Default-Wert: 0x00 ≙ unspezifizierter Singletag-Zugriff (RF680R, RF685R) EPCID\_UID Array[1...62] of Byte 0 Puffer für bis zu 62 Byte EPC-ID, 8 Byte UID oder 4 Byte Handle-ID. • 2-62-Byte EPC-ID wird an Anfang des Puffer eingetragen (Länge wird durch "LEN\_ID" beschrieben) • 8-Byte UID wird an Anfang des Puffers eingetragen ("LEN\_ID = 8") • 4-Byte Handle-ID muss im Array-Element [5]-[8] eingetragen werden ("LEN\_ID = 8") Default-Wert: 0x00 ≙ unspezifizierter Singletag-Zugriff (RF620R, RF630R, RF640R) IDENT\_DATA Any / Variant 0 Datenpuffer mit den zu überschreibenden EPC-Speicherdaten. Hinweis: Bei Variant ist derzeit nur ein "Array of Byte" mit variabler Länge anlegbar. Bei Any können zusätzlich auch andere Datentypen/UDTs angelegt werden.

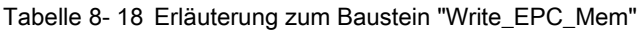

#### 8.6.2.8 AdvancedCMD

Mit dem Baustein "AdvancedCmd" kann jeder Befehl ausgeführt werden, auch Befehle die durch die anderen Bausteine nicht dargestellt werden. Dieser allgemeine Aufbau kann für alle Befehle verwendet werden und ist ausschließlich für geschulte Anwender konzipiert.

Dieser Baustein ermöglicht es Ihnen optional den Befehl als verketteter Befehl zu versenden. Dafür stellt der Baustein einen CMD-Puffer für 100 Befehle zur Verfügung. Alle verketteten Befehle müssen ab dem ersten Platz im Puffer eingetragen werden. Zusätzlich muss für jeden verketteten Befehl das "Chained-Bit" in der CMD-Struktur gesetzt werden. Ausschließlich bei dem letzten Befehl in der Kette wird das "Chained-Bit" nicht gesetzt. Weitere Informationen zum "Chained-Bit" finden Sie im Kapitel ["Verkettung](#page-149-0) (Seite [150\)](#page-149-0)".

Im Eingangsparameter "CMD" muss die komplette Befehlsstruktur angegeben werden. Die Struktur für den Parameter "CMD" müssen Sie in einem Datenbaustein anlegen.

| "AdvancedCmd"     |                 |  |
|-------------------|-----------------|--|
|                   | <b>DONE</b>     |  |
| — FN              | <b>BUSY</b>     |  |
| — EXECUTE         | <b>ERROR</b>    |  |
| <b>CMDREF</b>     | <b>STATUS</b>   |  |
| <b>HW_CONNECT</b> | <b>PRESENCE</b> |  |
| <b>IDENT_DATA</b> | eno             |  |

Bild 8-18 Baustein "AdvancedCmd"

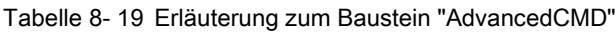

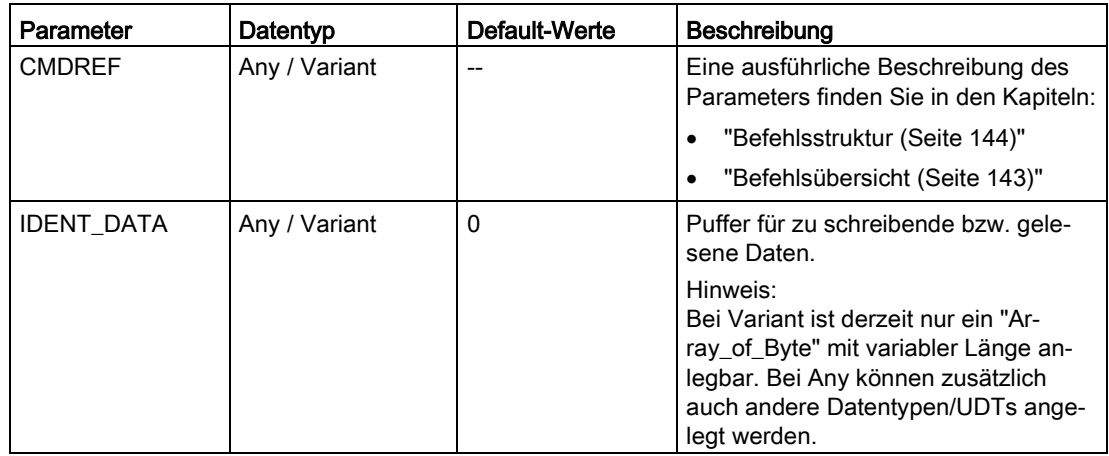

# 8.7 Ident-Profil programmieren

## 8.7.1 Aufbau des Ident-Profils

#### Hinweis

#### Parallelbetrieb von Ident-Bausteinen und Ident-Profil ist nicht möglich

Beachten Sie, dass der Reader nicht zeitgleich über die Ident-Bausteine und über das Ident-Profil betrieben werden kann.

Die in dem Kapitel ["Ident-Bausteine programmieren](#page-122-0) (Seite [123\)](#page-122-0)" beschriebenen Bausteine stellen eine vereinfachte Schnittstelle des Ident-Profils dar. Sollten die Funktionalitäten der Bausteine für Ihre Anwendung nicht ausreichen, können Sie alternativ das Ident-Profil verwenden. Mithilfe des Ident-Profils können Sie komplexe Befehlsstrukturen programmieren und mit Befehlswiederholung arbeiten. Die nachfolgende Grafik zeigt das Ident-Profil, inklusive der damit umsetzbaren Befehle.

#### Hinweis

#### Ident-Profil für geschulte Anwender

Das Ident-Profil ist ein komplexer Baustein und beinhaltet alle Funktionalitäten der Ident-Bausteine. Das Ident-Profil wurde speziell für geschulte Baustein-Anwender konzipiert, die komplexe Funktionen mit Hilfe eines einzigen Bausteins projektieren wollen. Ungeschulten Anwendern, empfehlen wir die Verwendung der Ident-Bausteine.

8.7 Ident-Profil programmieren

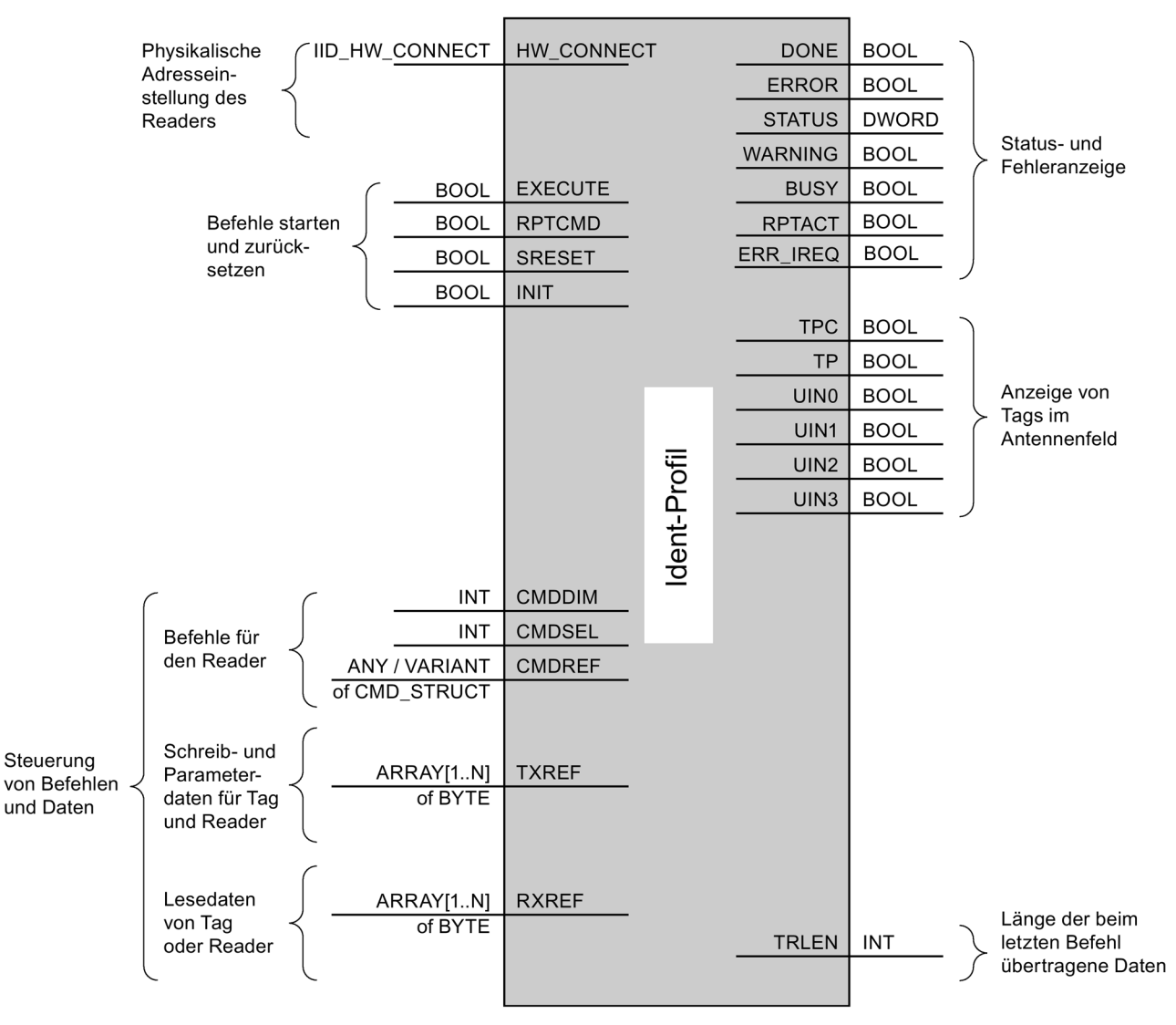

Bild 8-19 Die Input-Parameter des Ident-Profils

#### Hinweis

#### Arbeit mit mehreren Kanälen

Wenn Sie mit mehreren Kanälen arbeiten, müssen sie darauf achten, dass für jeden Kanal der Baustein mit einem eigenen Instanz-DB aufgerufen wird.

Weitere Informationen zum Ident-Profil finden Sie im Handbuch "Ident-Profil und Ident-Bausteine [\(https://support.industry.siemens.com/cs/ww/de/view/106368029\)](https://support.industry.siemens.com/cs/ww/de/view/106368029)".

## <span id="page-142-0"></span>8.7.2 Befehlsübersicht

Die nachfolgende Tabelle enthält alle Befehle, die das Ident-Profil und der Baustein "AdvancedCMD" unterstützen.

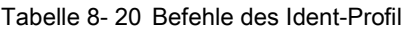

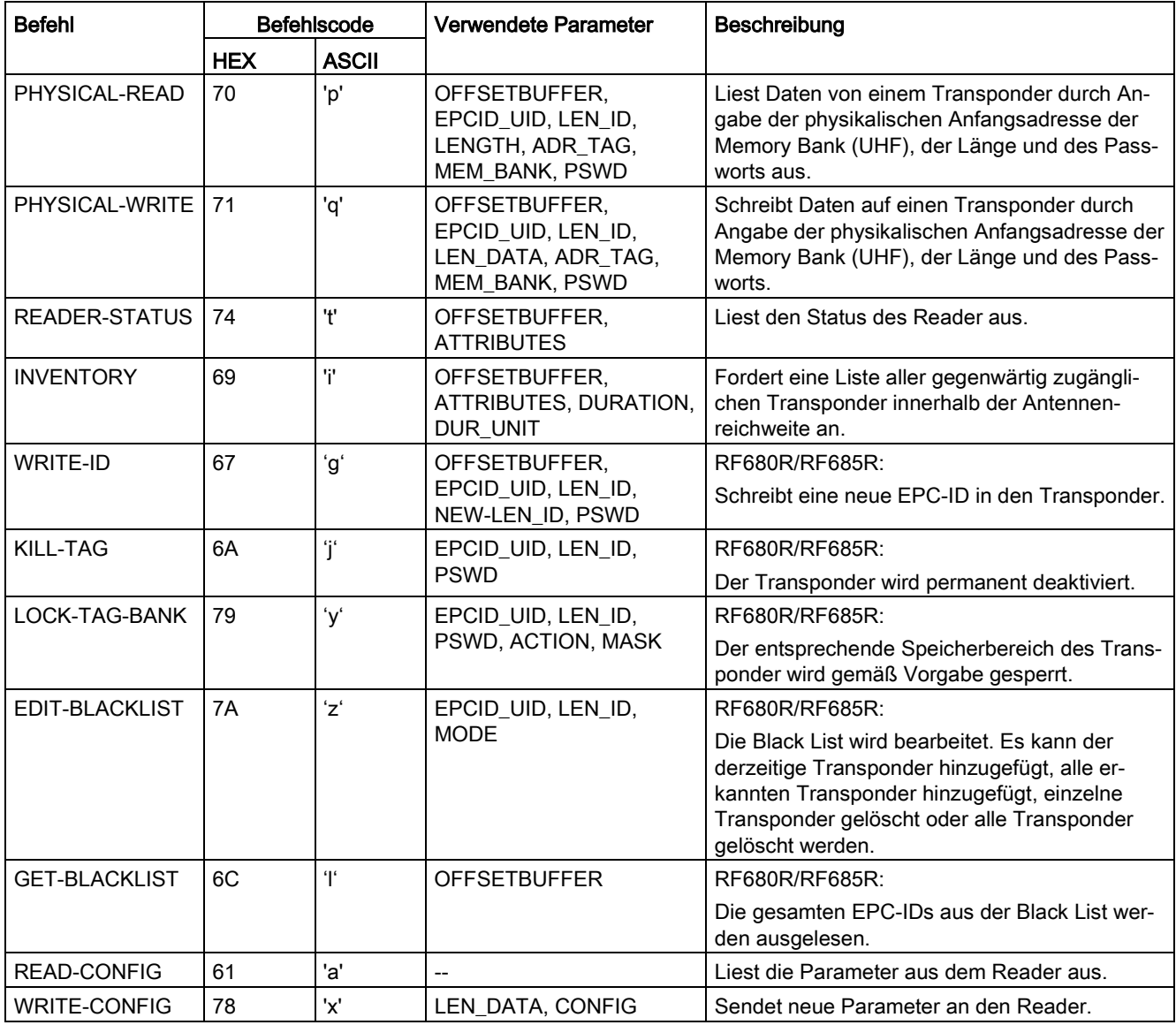

### <span id="page-143-0"></span>8.7.3 Befehlsstruktur

Bevor Sie einen Befehl mit "EXECUTE" bzw. "INIT" starten können, müssen Sie diesen definieren. Für die einfache Definition eines Befehls wurde mit Hilfe des Datentyp "IID\_CMD\_STRUCT" der Befehlspuffer "CMDREF" erstellt. In dem Befehlspuffer stehen Ihnen 10 Bereiche zur Verfügung, in denen Befehle programmiert werden können. Über den Parameter "CMDSEL" wird festgelegt, welcher Befehl (1...10) mit "EXECUTE" gestartet wird.

Beachten Sie, dass das erste Element im Puffer immer für "INIT" reserviert ist. D. h. wenn "INIT" gesetzt wird, muss "CMDSEL" auf "1" stehen und das Element "1" im CMD-Puffer mit den entsprechenden Einstellungen gefüllt sein.

Die folgende Tabelle enthält die Befehlsstruktur der Parameter. Nicht jeder Befehl nutzt alle Parameter.

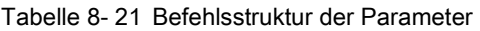

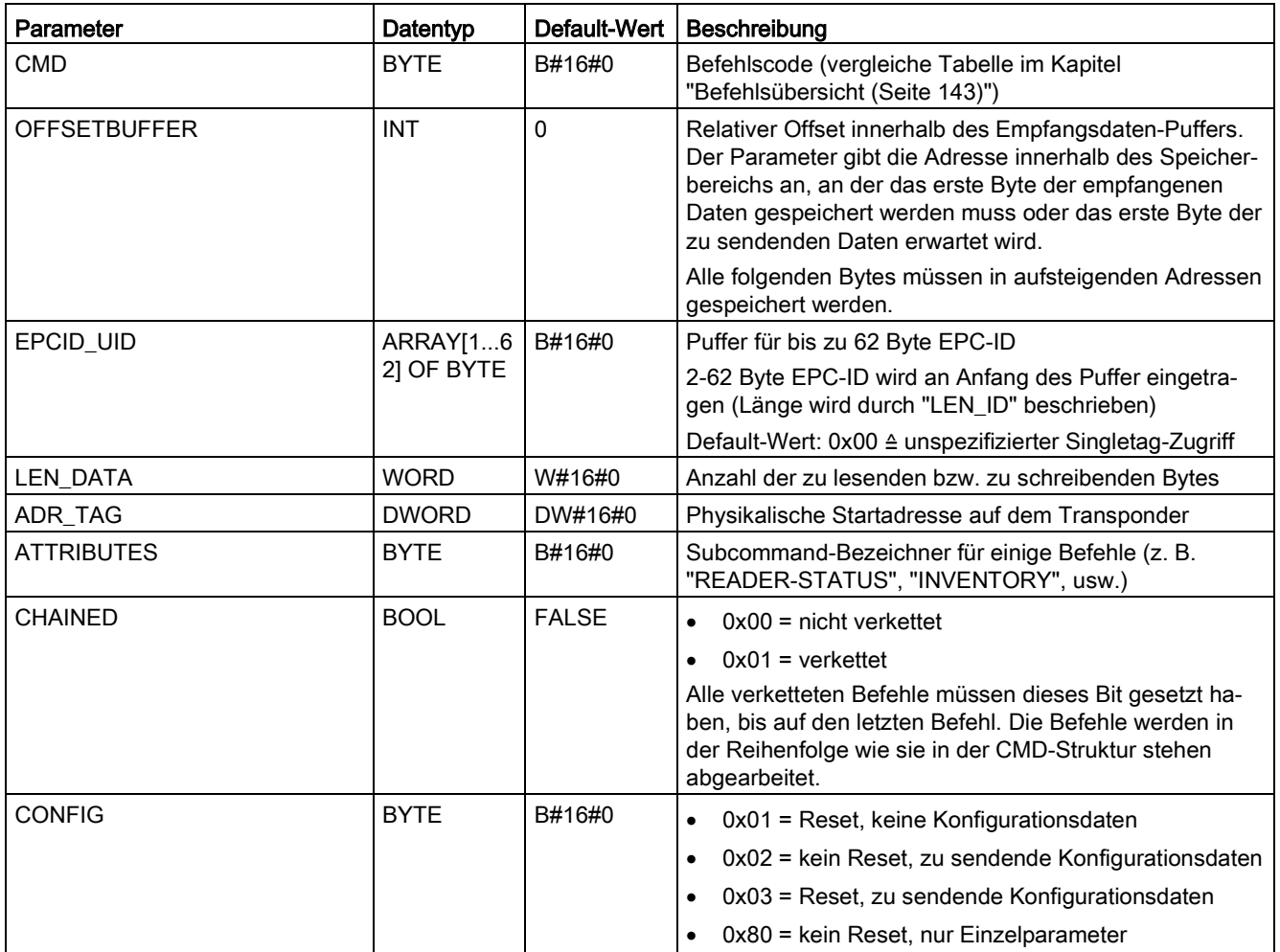
8.7 Ident-Profil programmieren

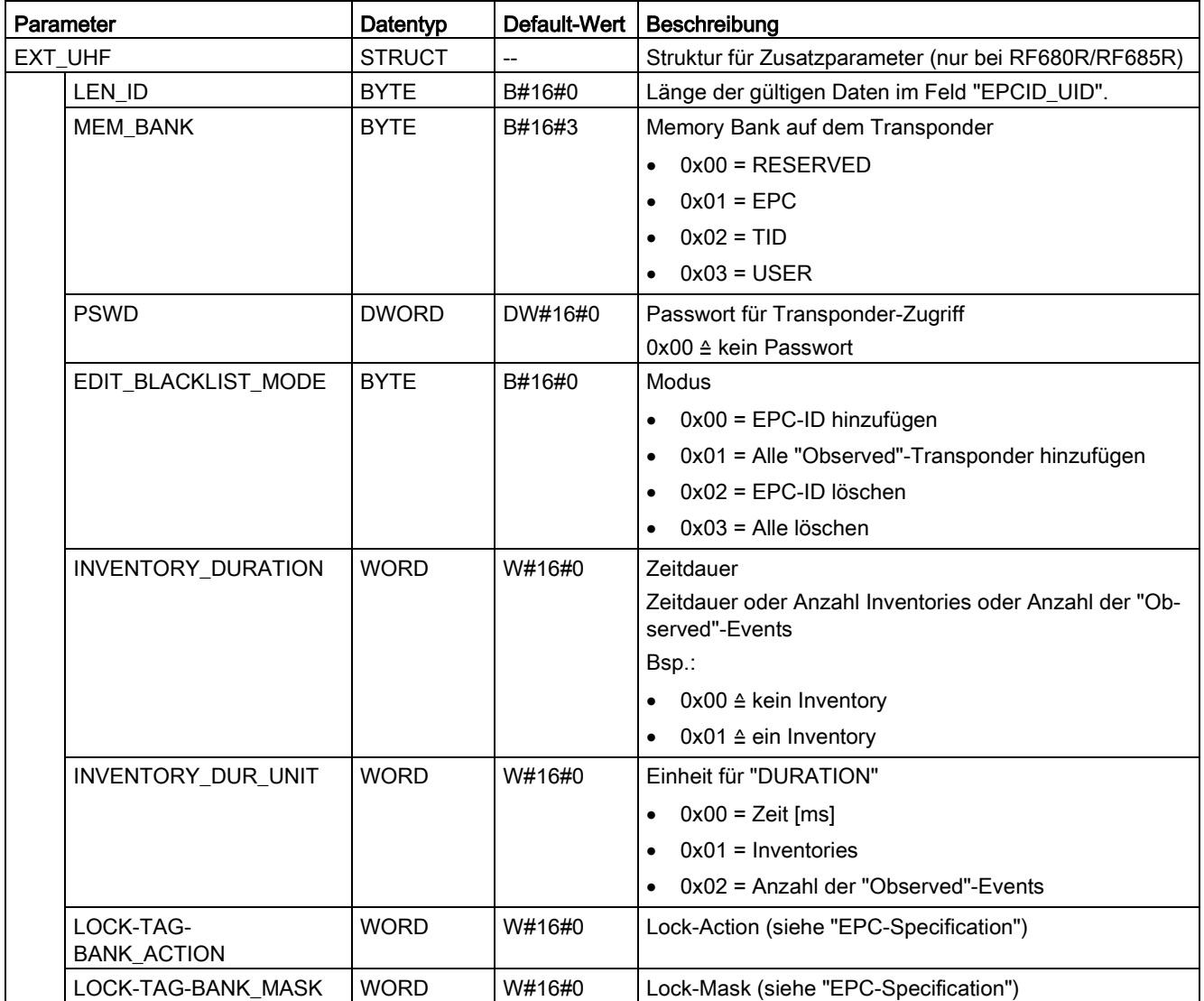

## 8.7.4 Befehle

Tabelle 8- 22 PHYSICAL-READ

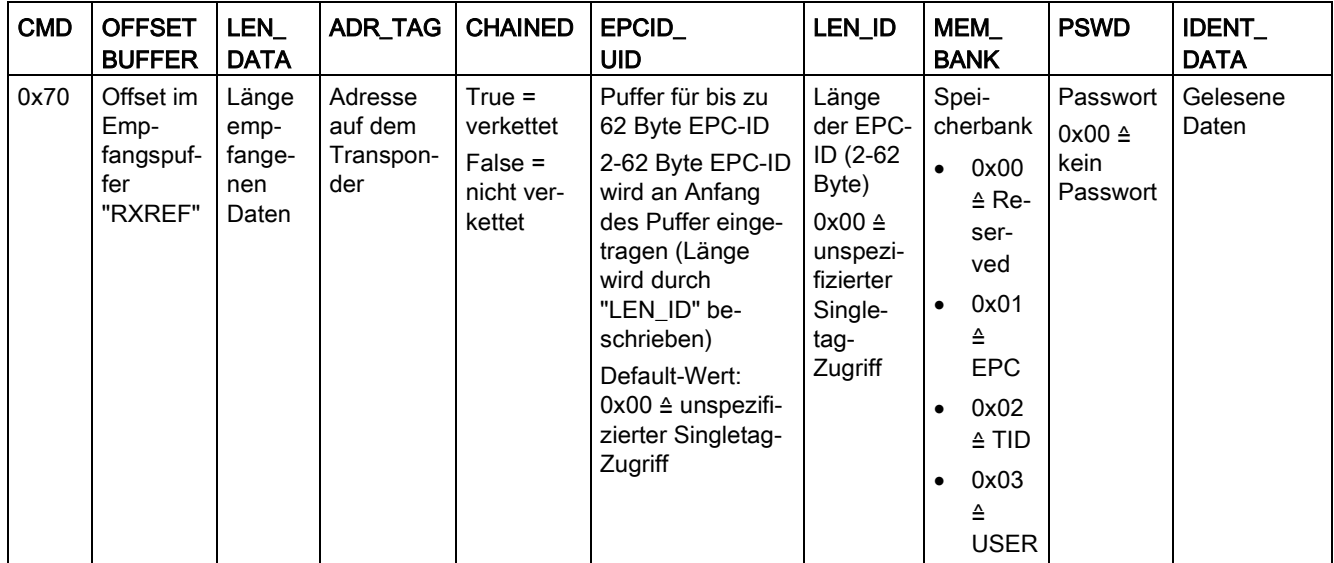

### Tabelle 8- 23 PHYSICAL-WRITE

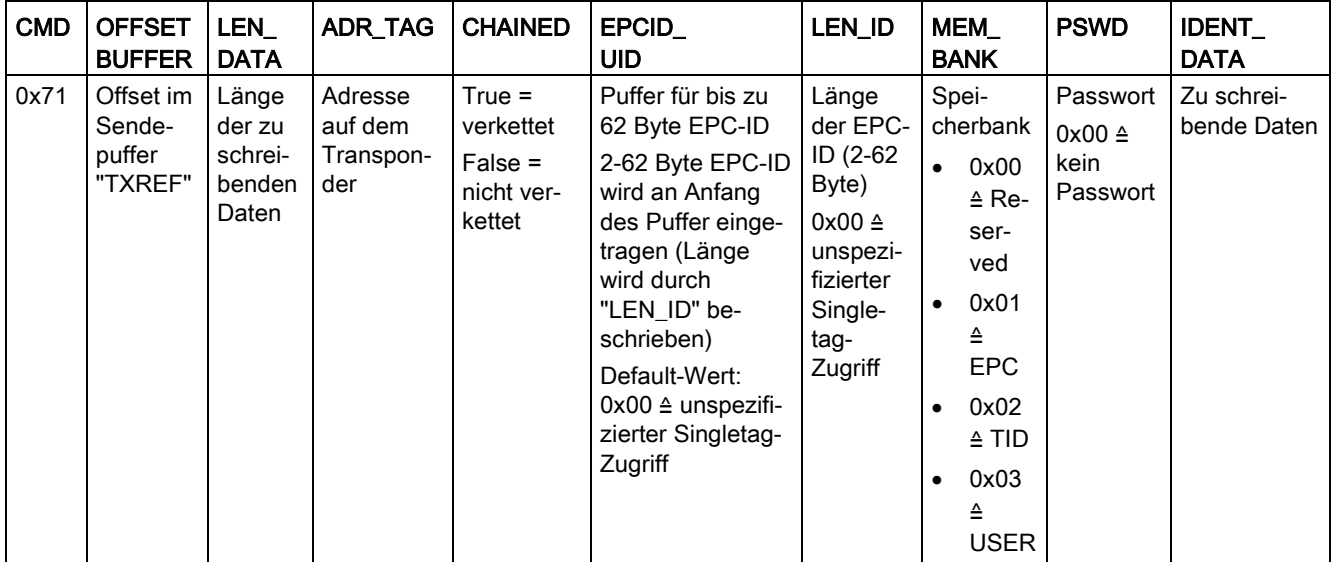

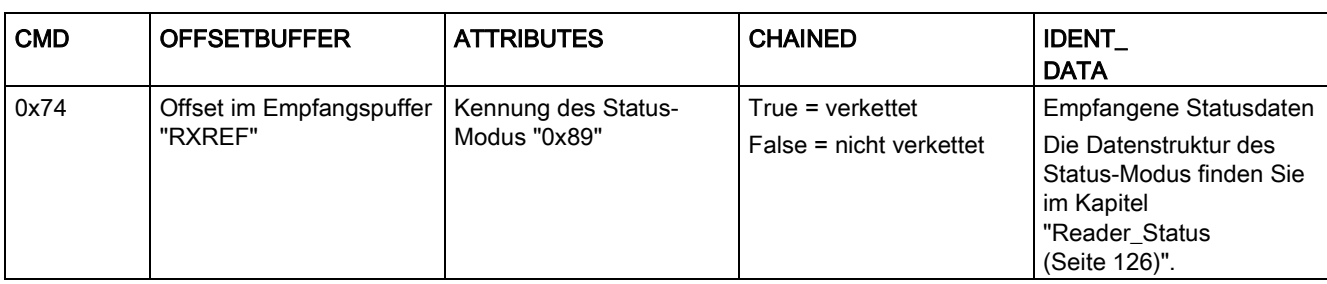

### Tabelle 8- 24 READER-STATUS

### Tabelle 8- 25 INVENTORY

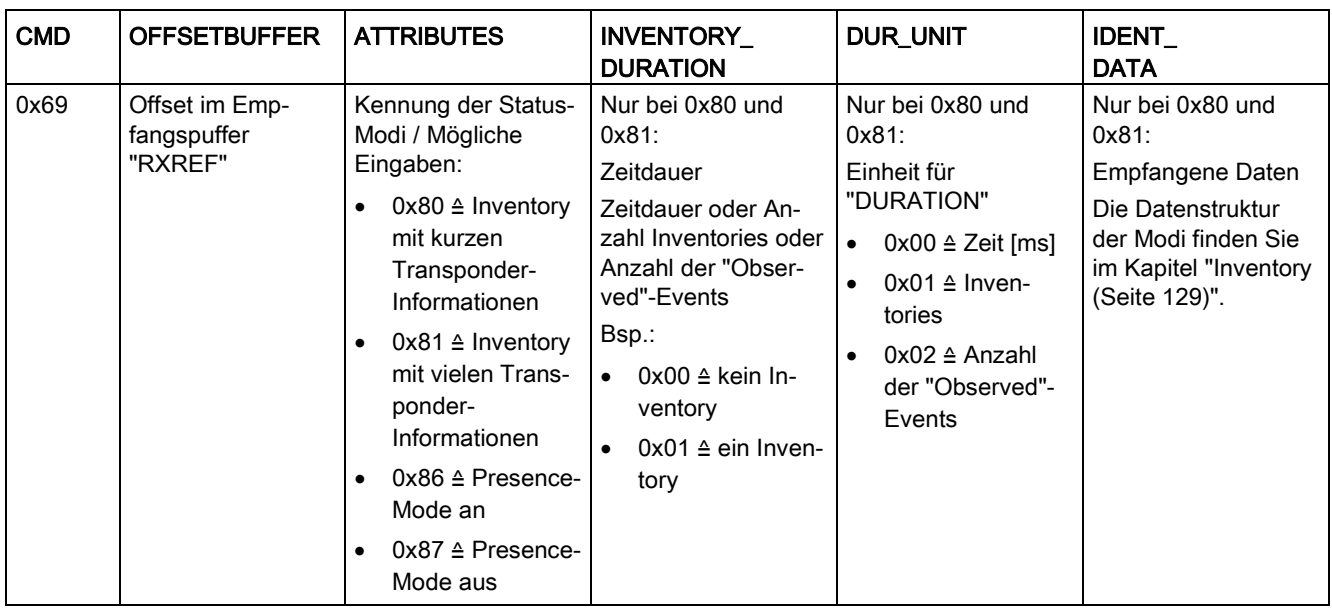

### Tabelle 8- 26 WRITE-ID

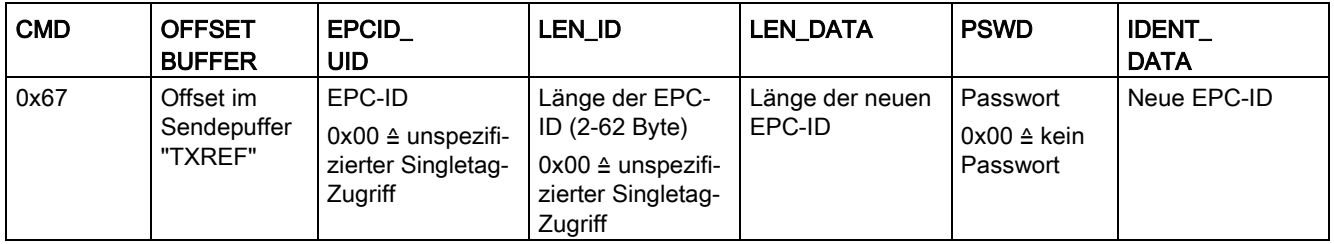

8.7 Ident-Profil programmieren

Tabelle 8- 27 KILL-TAG

| <b>CMD</b> | EPCID<br><b>UID</b>                | LEN ID                                                  | <b>PSWD</b>                  | <b>IDENT DATA</b> |
|------------|------------------------------------|---------------------------------------------------------|------------------------------|-------------------|
| 0x6A       | EPC-ID                             | Länge der EPC-ID (2-62                                  | Passwort                     | --                |
|            | $0x00 \triangleq$ unspezifizierter | Byte)                                                   | muss $\neq 0 \times 00$ sein |                   |
|            | Singletag-Zugriff                  | $0x00 \triangleq$ unspezifizierter<br>Singletag-Zugriff |                              |                   |

Tabelle 8- 28 LOCK-TAG-BANK

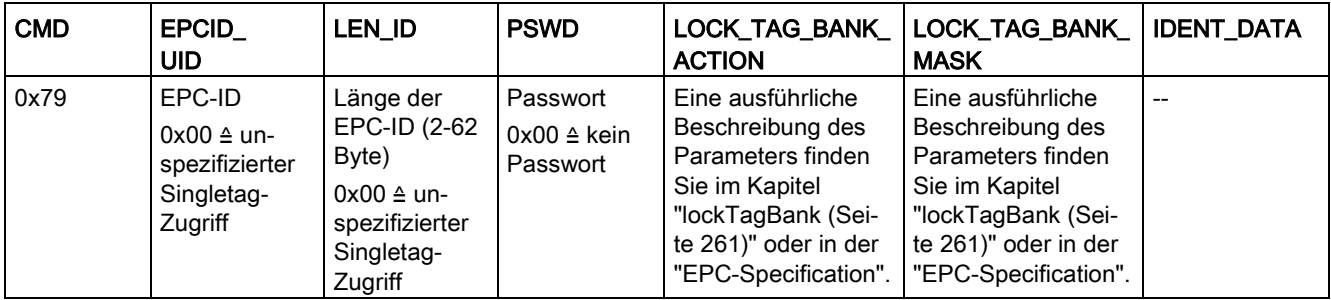

### Tabelle 8- 29 EDIT-BLACKLIST

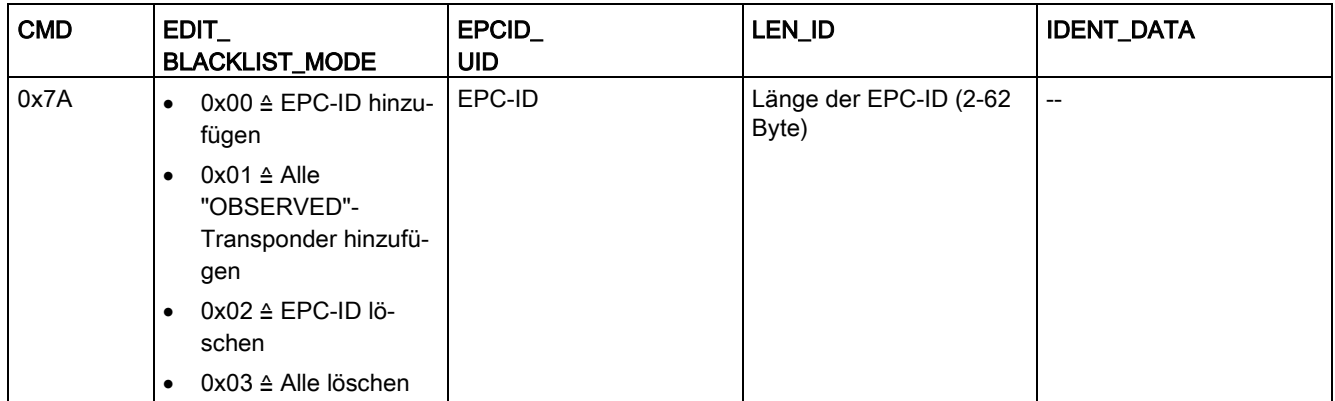

Im Kapitel ["Transponder mit Hilfe der "Black List" ausfiltern](#page-329-0) (Seite [330\)](#page-329-0)" finden Sie eine Beschreibung der Funktionsweise der "Black List" anhand eines Anwendungsbeispiels.

Tabelle 8- 30 GET-BLACKLIST

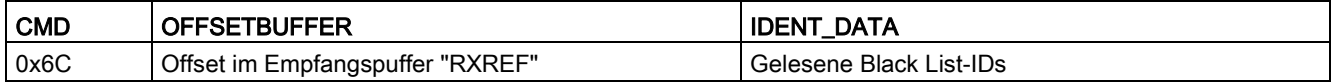

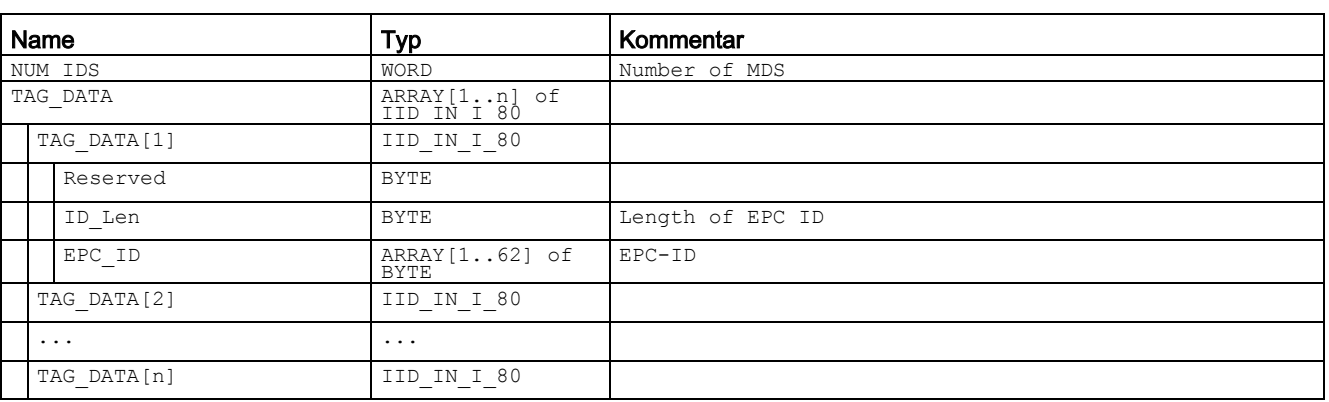

### Tabelle 8- 31 Ergebnis von GET-BLACKLIST

### Tabelle 8- 32 READ-CONFIG

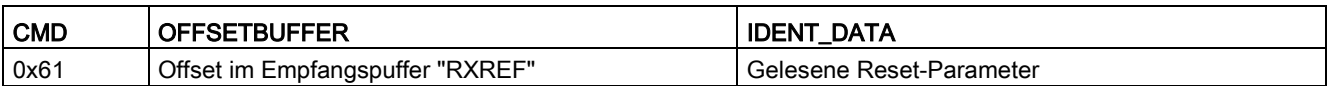

### Tabelle 8- 33 WRITE-CONFIG

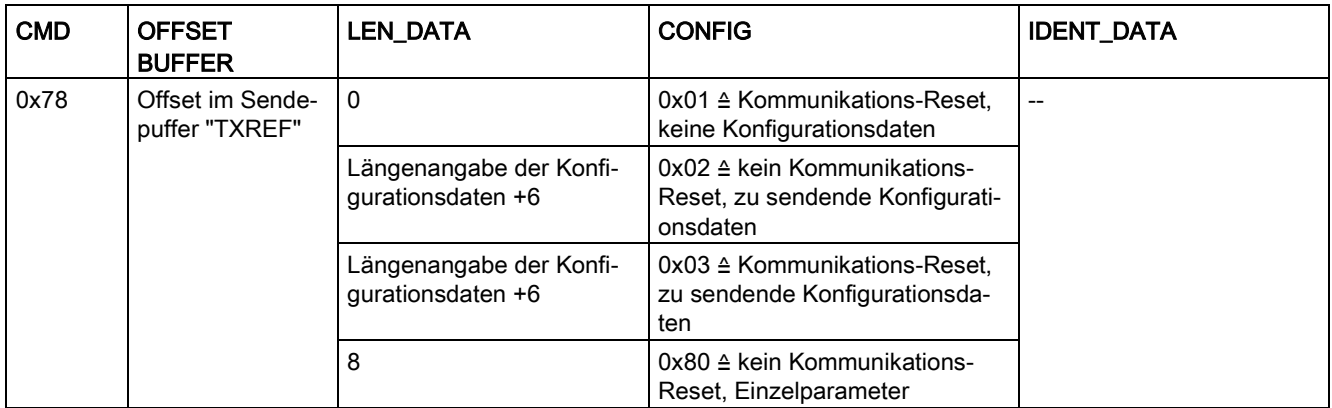

### Backup & Restore

Für den Baugruppentausch ist es möglich alle Konfigurationsdaten aus dem Reader zu lesen und in der Steuerung zu speichern. Bei einem Baugruppentausch können diese Daten von der Steuerung in den Reader geladen werden. Dazu werden die Befehle "WRITE-CONFIG" (Config = 3) für den Download zum Reader und "READ-CONFIG" für den Upload aus dem Reader genutzt. Weitere Informationen dazu finden Sie im Kapitel ["Konfiguration](#page-304-0)  [sichern](#page-304-0) (Seite [305\)](#page-304-0)".

## 8.7.5 Verkettung

Mit dem Ident-Profil sowie dem Advanced-Baustein ist es möglich verkettete Befehle zu versenden. Verkettete Befehle werden komplett an den Reader geschickt, ohne dass auf das Ergebnis des ersten Befehls gewartet wird. Diese Funktion ermöglicht es Ihnen verschiedene Transponder-Befehle mit einem Befehlsstart auszuführen.

Bei beiden Bausteinen steht Ihnen ein Befehlspuffer von 100 Befehlen zur Verfügung (Array [1...10] des "IID\_CMD\_STRUCT"). In jeder Befehlsstruktur befindet sich ein "Chained"-Bit. Dieses Bit muss für jeden verketteten Befehl gesetzt werden. Im letzten verketteten Befehl darf dieses Bit nicht gesetzt werden, damit der Baustein erkennt, dass die Kette beendet ist.

## Befehlsübersicht

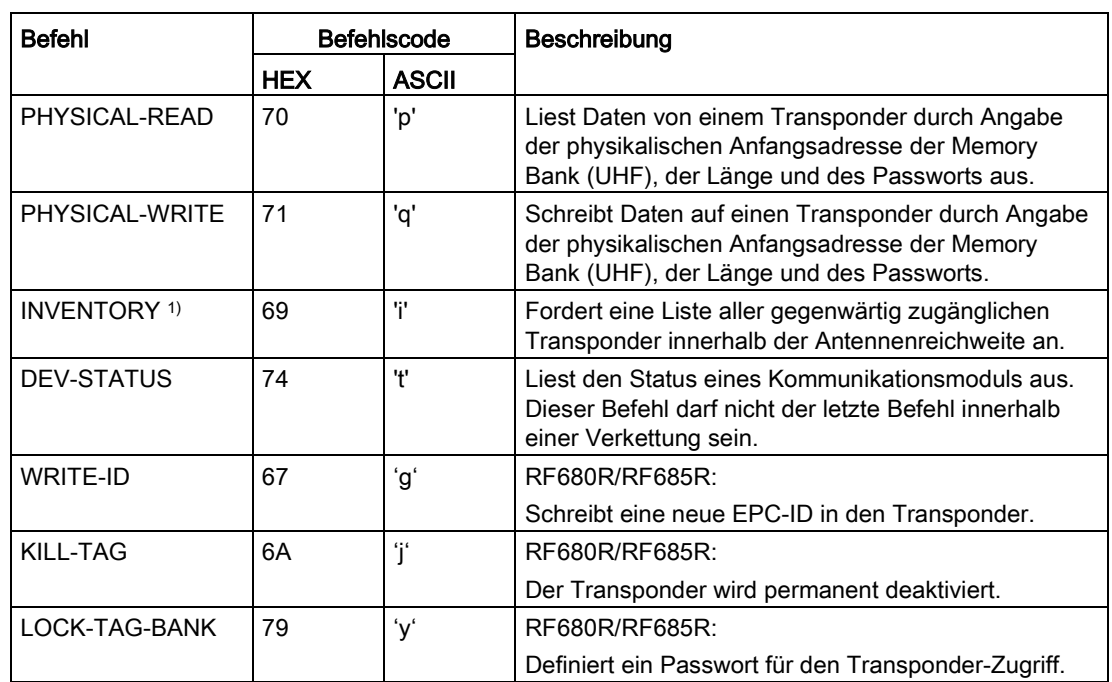

Tabelle 8- 34 Übersicht der Befehle, bei denen eine Verkettung möglich ist

1) Beachten Sie, dass eine Befehlsverkettung nicht mit dem "INVENTORY"-Befehl beginnen darf, da der "INVENTORY"-Befehl direkt durchgeführt wird.

## Beispiel einer Befehlsstruktur

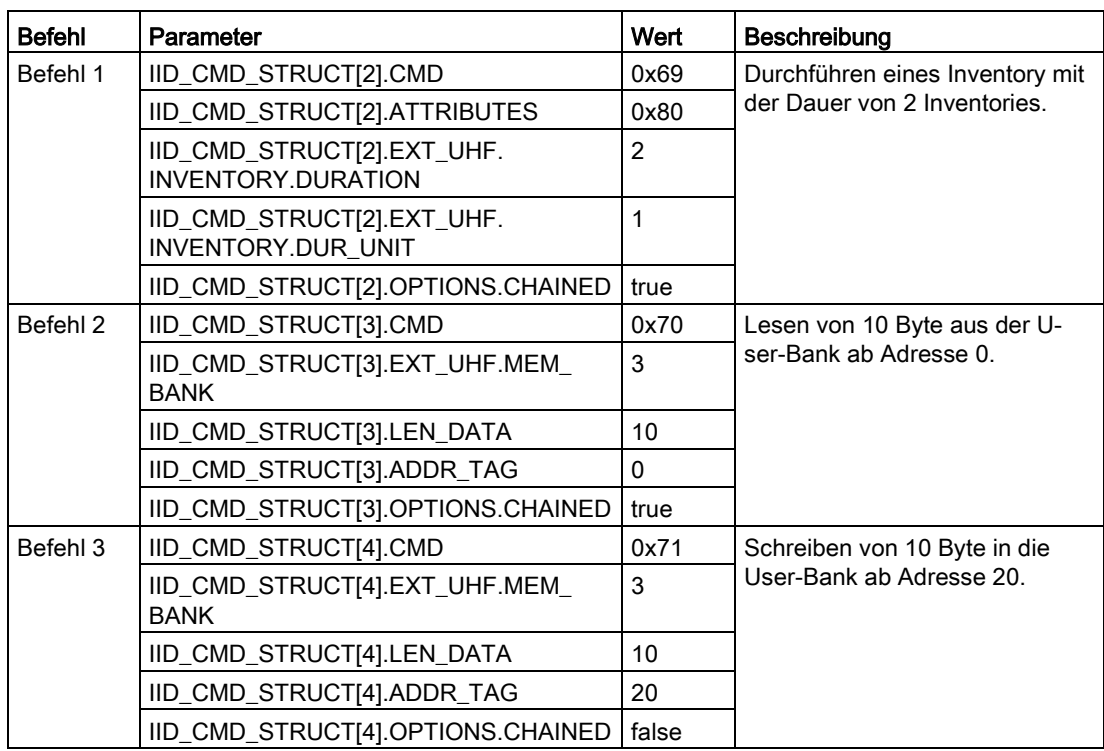

Tabelle 8- 35 Beispiel einer Befehlsstruktur mit 3 Befehlen (ohne EPC-ID)

Bei der Verkettung kann der komplette "IID\_CMD\_STRUCT"-Puffer ("IID\_CMD\_STRUCT[1...10]") genutzt werden. Der Kettenanfang wird über den Parameter "CMDSEL" eingestellt.

Wenn mehrere Befehle in der Kette ausgeführt werden, bei denen Daten zurückgeliefert werden, kann die Position der Daten im Empfangspuffer "RXREF" über den Parameter "IID\_CMD\_STRUCT[x].OFFSETBUFFER" für jeden einzelnen Befehl eingestellt werden.

## Hinweis

## "IID\_CMD\_STRUCT[1]" für "INIT" reserviert

Bei dem Ident-Profil ist der Parameter "IID\_CMD\_STRUCT[1]" für "INIT" reserviert. Wenn "IID\_CMD\_STRUCT[1]" für einen anderen Befehl genutzt werden soll, müssen Sie sicherstellen, dass bei einem "INIT" die Reset-Parameter in diesen Parameter geschrieben werden.

8.7 Ident-Profil programmieren

## 8.7.6 Befehlswiederholung

Das Ident-Profil unterstützt die Befehlswiederholung (Repeat-Kommando).

### **Arbeitsweise**

Nach Neustart (bzw. "INIT") des Reader müssen Sie mit Hilfe des "INVENTORY"-Befehls mit dem Attribute "0x86" den Presence-Mode aktivieren. Übertragen Sie anschließend einmalig die Befehlskette mit Hilfe des "EXECUTE"-Befehls. Dieser Befehl (bzw. der letzte Befehl oder die Befehlskette) bleibt immer im Reader zwischengespeichert. Wird die Befehlswiederholung gestartet, so wird der zwischengespeicherte Befehl im Reader erneut ausgeführt und das/die Ergebnis/se zum Ident-Profil übertragen.

Stellen Sie sicher, dass die zu wiederholenden Befehle die "EPC-ID/UID" den Wert 0 aufweisen. Hat die EPC-ID einen anderen Wert, wird eine Fehlermeldung erzeugt.

### Auswirkungen der Befehlswiederholung

- Der PROFIBUS-/PROFINET-Datentransfer wird minimiert. Diese Minimierung wirkt sich besonders bei großen Bus-Konfigurationen und langsamen Übertragungsraten positiv aus.
- Der Reader bearbeitet unabhängig von dem Ident-Profil jeden Transponder. Das wirkt sich vor allem auf Gate-Applikationen vorteilhaft aus, da alle Transponder immer mit der vollen Reader-Scan-Geschwindigkeit erfasst werden.
- Bei Steuerungen mit nur wenigen Systemressourcen für azyklische Telegramme wird der Gesamtdatendurchsatz erheblich erhöht.

## Befehlsübersicht

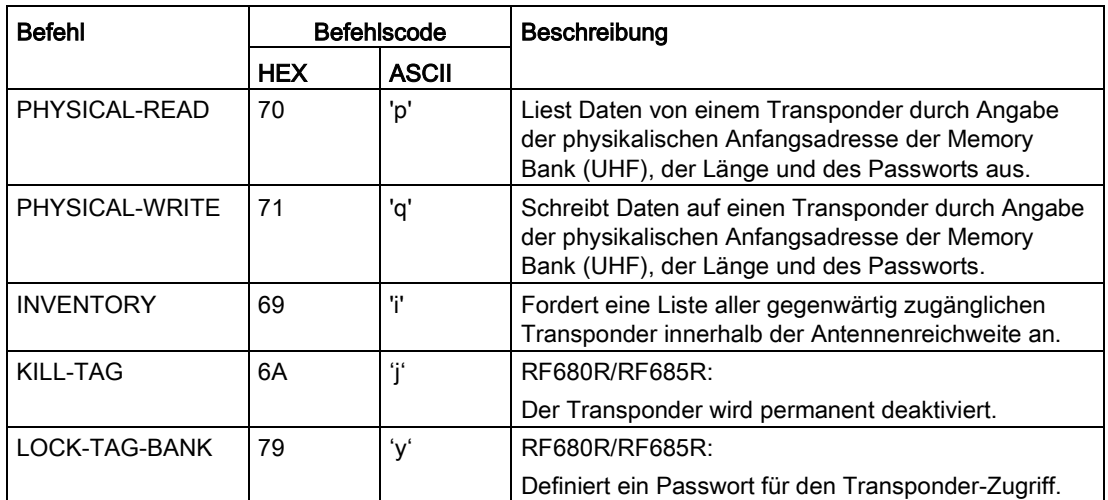

Tabelle 8- 36 Übersicht der Befehle, bei denen eine Befehlswiederholung möglich ist

### Befehlswiederholung starten

Sie haben die Möglichkeit die Befehlswiederholung (Repeat-Kommando) mit oder ohne Befehlsübertragung auszuführen. Beachten Sie, dass die Befehlswiederholung nach der Ausführung direkt startet, auch dann, wenn sich zum aktuellen Zeitpunkt kein Transponder im Antennenfeld befindet. Nachfolgend werden die verschiedenen Vorgehensweisen beschrieben.

### Ablauf des Repeat-Kommandos mit gleichzeitiger Befehlsübertragung:

- 1. Aktivieren Sie ggf. den Precense-Mode.
- 2. Starten Sie den Befehl mit Hilfe des Eingangsparameters "EXECUTE" und gleichzeitig gesetztem "RPTCMD". ①

Der Befehl wird bearbeitet und das Ergebnis an das Ident-Profil übertragen.

Das Repeat-Kommando wird auf dem Reader aktiviert.

3. Der Reader bestätigt die Aktivierung über den Ausgangsparameters "RPTACT" am Ident-Profil. Die Bestätigung erfolgt erst, nachdem der erste Befehl abgearbeitet wurde. ②

Der Reader führt den Befehl automatisch aus, sobald ein Transponder im Antennenfeld erkannt wird.

Wird das Repeat-Kommando vom Reader nicht unterstützt, bleibt "RPTACT" inaktiv. Wird "EXECUTE" trotzdem gesetzt, wird der Fehler "E7FE0900h" nach einem Timeout von 10 Sekunden ausgegeben.

4. Die einzelnen Ergebnisse können Sie durch mehrfaches Setzen des Eingangsparameters "EXECUTE" auslesen. ③

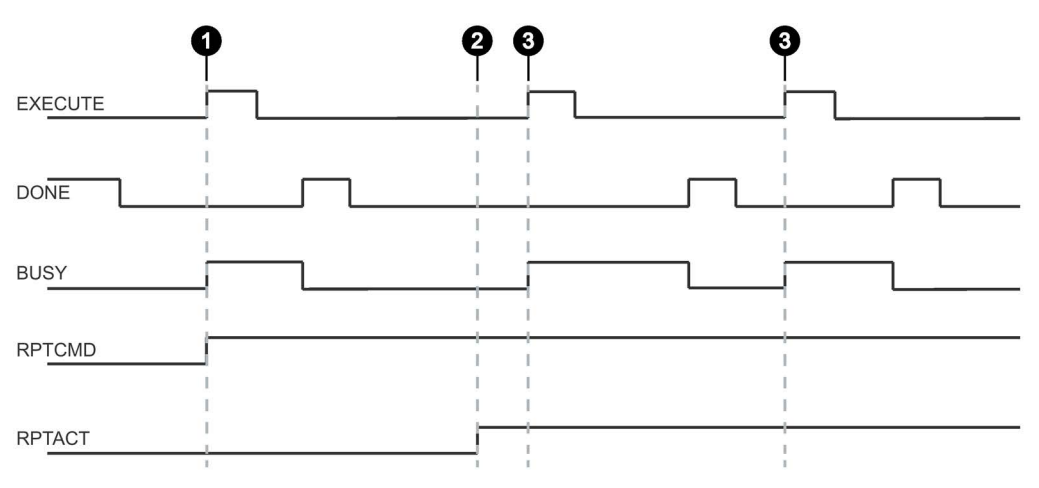

Bild 8-20 Ablauf des Repeat-Kommandos mit gleichzeitiger Befehlsübertragung

### Ablauf des Repeat-Kommandos ohne Befehlsübertragung:

Dieser Ablauf ist nur möglich, wenn der betreffende Befehl bereits übertragen wurde und der Presence-Mode aktiviert wurde.

1. Setzen Sie den Eingangsparameter "RPTCMD". ①

Das Repeat-Kommando wird auf dem Reader aktiviert.

2. Der Reader bestätigt die Aktivierung über den Ausgangsparameters "RPTACT" am Ident-Profil. ②

Wird das Repeat-Kommando vom Reader nicht unterstützt, bleibt "RPTACT" inaktiv. Wird "EXECUTE" trotzdem gesetzt, wird der Fehler "E7FE0900h" nach einem Timeout von 10 Sekunden ausgegeben.

3. Die einzelnen Ergebnisse können Sie durch mehrfaches Setzen des Eingangsparameters "EXECUTE" auslesen. ③

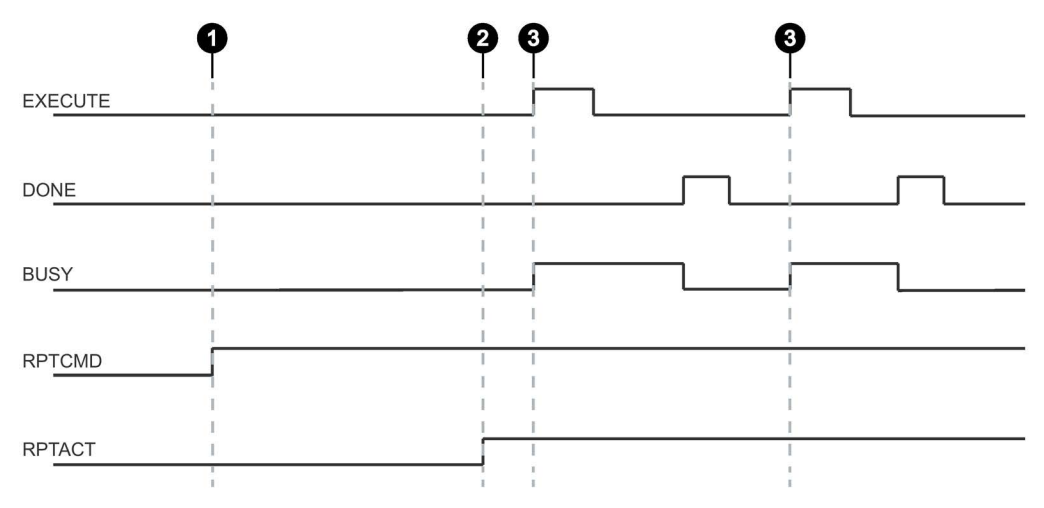

Bild 8-21 Ablauf des Repeat-Kommandos ohne Befehlsübertragung

### Befehlswiederholung beenden

Sie haben die Möglichkeit die Befehlswiederholung durch Zurücknahme von "RPTCMD" oder mit Hilfe der Befehle "INIT" oder "SRESET" zu beenden. Nachfolgend werden die verschiedenen Vorgehensweisen beschrieben

### Repeat-Kommando beenden und Zurücknahme von "RPTCMD":

- 1. Setzen Sie den Eingangsparameter "RPTCMD" zurück. ①
- 2. Holen Sie evtl. vorhandene Quittungen über den Eingangsparameter "EXECUTE" ab. ②

Der Ausgangsparameter "RPTACT" bleibt solange vom Reader gesetzt, wie Quittungen vorhanden sind.

3. Sind keine Quittungen mehr vorhanden, wird "RPTACT" vom Reader zurückgesetzt. ③

Die Rücknahme des Repeat-Kommandos durch einen "RESET" ("INIT", "SRESET") ist immer möglich.

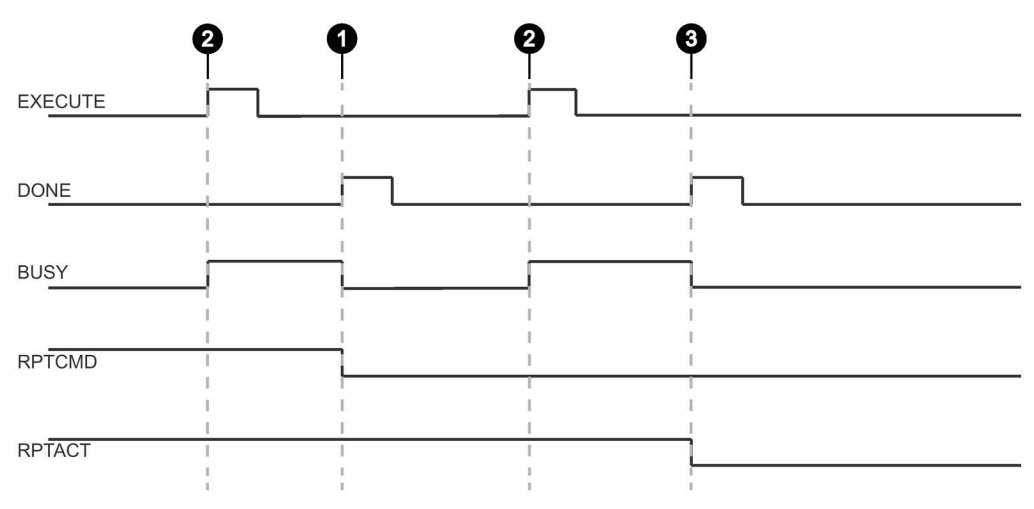

Bild 8-22 Repeat-Kommando beenden durch Zurücknahme von "RPTCMD" (regulär beendet)

Der Ausgangsparameter "RPTACT" wird vom Reader zurückgesetzt. Unter Umständen kann es passieren, dass "RPTACT" verzögert zurückgesetzt wird. D. h. nicht zeitgleich mit dem "DONE" der letzten Quittung. Wenn der Baustein nun erneut mit "EXECUTE" gestartet wird und "RPTACT" noch gesetzt ist, obwohl keine Ergebnisse mehr im Puffer sind, wird der Baustein nicht beendet (BUSY = 1). In diesem Fall können Sie warten bis die nächsten Transponder ausgelesen werden. Alternativ kann der Baustein mit "INIT" oder "SRESET" beendet werden.

8.7 Ident-Profil programmieren

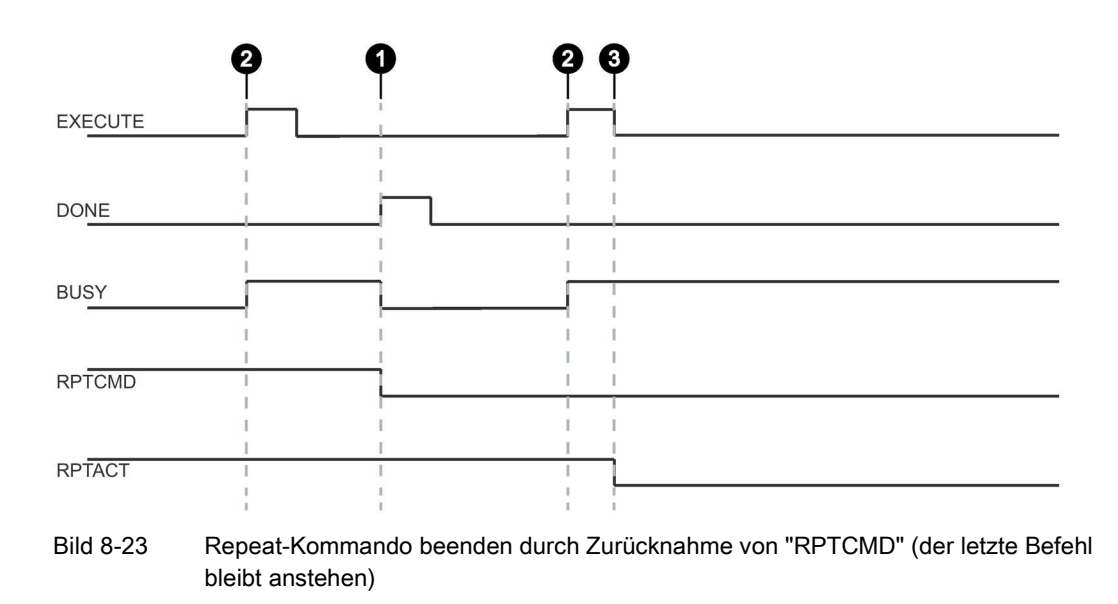

#### Hinweis

#### Repeat-Kommando mit "INIT" oder "SRESET" beenden

Beenden Sie das Repeat-Kommando mit Hilfe der Eingangsparameter "INIT" oder "SRESET", wenn nicht bekannt ist, wie viele Transponder nach dem Zurücksetzen des Eingangsparameter "RPTCMD", noch bearbeitet wurden.

In der Regel wird ein "SRESET" deutlich schneller ausgeführt, da keine Reset-Prozedur durchlaufen wird.

### Repeat-Kommando durch "INIT" beenden:

1. Setzen Sie den Eingangsparameter "RPTCMD" zurück und setzen Sie den Eingangsparameter "INIT". ①

Wird "RPTCMD" nicht zurückgesetzt, wird das Repeat-Kommando wieder auf dem Reader aktiviert. Dieses Verhalten löst eine Fehlermeldung aus, da kein Befehl vorhanden ist.

2. Der Reader setzt aufgrund des Eingangsparameters "INIT" den Ausgangsparameter "RPTACT" zurück. ②

### Repeat-Kommando durch "SRESET" beenden:

- 1. Setzen Sie den Eingangsparameter "RPTCMD" zurück und setzen Sie den Eingangsparameter "SRESET". ①
- 2. Der Ausgangsparameter "DONE" wird gesetzt und der Reader nimmt den Ausgangsparameter "RPTACT" zurück. ②

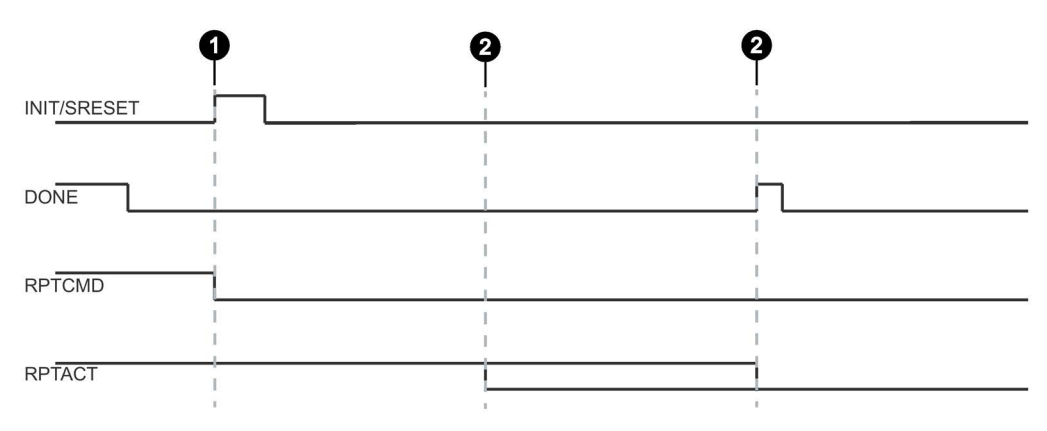

Bild 8-24 Repeat-Kommando durch "INIT"/"SRESET" beenden

### **Datenpuffer**

Eine permanente Befehlswiederholung kann dazu führen, dass die Daten langsamer zum Ident-Profil übertragen werden, als neue Transponder bearbeitet werden. In diesem Fall speichert der Reader die Ergebnisse zwischen. Für diese Zwischenspeicherung steht dem Reader eine Anzahl von Puffern zur Verfügung. Sind die Puffer voll, werden weitere Quittungen verworfen und eine entsprechende Fehlermeldung erzeugt.

Tabelle 8- 37 Reader die die Befehlswiederholung unterstützen

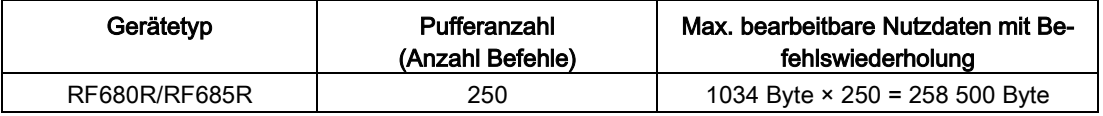

### **Hinweis**

### Einschränkung der Befehlswiederholung

Bei eindeutigen EPC-IDs wird der gespeicherte Befehl nur dann wiederholt, wenn unterschiedliche Transponder in das Antennenfeld gebracht werden. Wenn hingegen immer wieder der gleiche Transponder (gleiche EPC-ID) ins Antennenfeld gebracht wird, so erfolgt keine weitere Bearbeitung des Transponders.

8.8 Digitaleingänge/-ausgänge

# 8.8 Digitaleingänge/-ausgänge

Am Reader stehen 4 Digitaleingänge/-ausgänge zur Verfügung. Die Ausgänge können im WBM entsprechend konfiguriert werden. Weitere Informationen dazu finden Sie im Kapitel ["Der Menüpunkt "Einstellungen -](#page-75-0) Digitalausgänge" (Seite [76\)](#page-75-0)". Die Abfrage und Steuerung erfolgt über die Steuerung. Die Adressen der Ein-/Ausgänge können Sie über ein ein WORD großes Teilsegment des Prozessabbildes des Readers/CMs steuern. Die Adressen können Sie mit Hilfe von STEP 7 oder Studio 5000 Logix Designer in den Eigenschaften des Readers, im Parameter "Digitaleingänge/-ausgänge" eingeben. Über das Byte mit der niedrigwertigen Adresse können Sie auf die Digitaleingänge/-ausgänge zugreifen.

Der Aufbau dieses Bytes, sowie die Zuordnung zu den Digitaleingängen/-ausgängen, ist nachfolgend abgebildet:

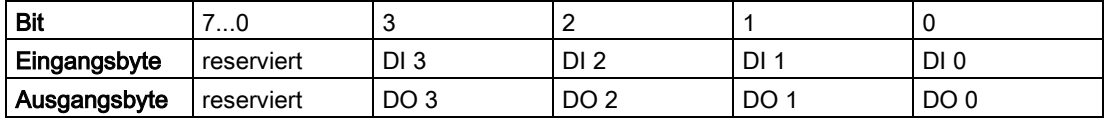

Tabelle 8- 38 Belegung der Digitaleingänge/-ausgänge

# Programmieren über Rockwell-Steuerung 9

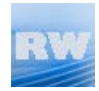

Dieses Kapitel richtet sich ausschließlich an Rockwell-Anwender (RF680R/RF685R).

In diesem Kapitel wird die Programmierung und Projektierung der Reader RF680R und RF685R über eine Rockwell-Steuerung beschrieben. Mithilfe der beschriebenen Funktionen können Sie Transponder-Daten über die Reader auslesen und beschreiben.

# 9.1 Importieren der Add-On Instructions

Um Ident-Systeme mit Hilfe des Studio 5000 Logix Designer zu programmieren, benötigen Sie entsprechende Add-On Instructions. Die Add-On Instructions finden Sie auf der DVD, die mit den Readern ausgeliefert wird.

## Voraussetzung

Das Studio 5000 Logix Designer wurde gestartet und ein Projekt wurde angelegt.

### Vorgehensweise

Gehen Sie folgendermaßen vor, um die Add-On Instructions in den Studio 5000 Logix Designer zu importieren:

1. Kopieren Sie sich die Installationsdatei (\*.l5x) lokal auf Ihrem PC.

Sie finden die Datei auf der dem Produkt beiligenden DVD.

- 2. Öffnen Sie Studio 5000 Logix Designer und wechseln Sie in die Projektansicht.
- 3. Klicken Sie mit der rechten Maustaste im Bereich "Controller Organizer" auf den Ordner "Add-On Instructions".
- 4. Wählen Sie im Kontextmenü den Menübefehl "Import Add-On Instruction...".

Der Dialog "Import Add-On Instruction" wird geöffnet.

- 5. Navigieren Sie zu der Installationsdatei (\*.lx5) und markieren Sie diese.
- 6. Bestätigen Sie die Eingabe mit "OK".

Ergebnis: Die Add-On Instructions werden in den Studio 5000 Logix Designer importiert.

# 9.2 Übersicht der Add-On Instructions

Für die Programmierung der verschiedenen Identifikationssysteme, steht Ihnen eine Bibliothek mit Add-On Instructions zur Verfügung.

Die nachfolgende Tabelle gibt Ihnen einen Überblick über die aktuell vorhandenen Add-On Instructions, die mit den Readern RF680R und RF685R verwendet werden können.

| Einordnung   |                                   | <b>Symbolischer Name</b>       | Beschreibung           |                                                                                                    |
|--------------|-----------------------------------|--------------------------------|------------------------|----------------------------------------------------------------------------------------------------|
| Add-On       | Ident-                            | Basis-                         | Param RF68xR           | Mit Hilfe dieser Bausteine Können Sie die                                                                                                    |
| Instructions | <b>Bausteine</b>                  | <b>Bausteine</b>               | Reset RF68xR           | Kommunikation mit den Ident-Systemen ein-                                                                                                    |
|              |                                   |                                | Read                   | fach programmieren.                                                                                                    |
|              |                                   |                                | Write                  | Die Basis-Bausteine beinhalten all die Bau-<br>steine, die sehr häufig zur Anwendung kom-                                                                                                    |
|              |                                   |                                | Reader_Status          | men.                                                                                                    |
|              |                                   | Erweiterte<br><b>Bausteine</b> | Config_Download        | Mit Hilfe dieser Bausteine Können Sie die                                                                                                    |
|              |                                   |                                | Config_Upload          | Kommunikation mit den Ident-Systemen ein-                                                                                                    |
|              |                                   |                                | Inventory              | fach programmieren.                                                                                                    |
|              |                                   |                                | Read_EPC_Mem           | Die erweiterten Bausteine stellen weitere.<br>seltener benötigte Funktionen für die Bedie-                                                                                                    |
|              |                                   |                                | Set_Param              | nung des Ident-Systems zur Verfügung.                                                                                                    |
|              |                                   |                                | Write EPC ID           |                                                                                                    |
|              |                                   |                                | Write_EPC_Mem          |                                                                                                    |
|              |                                   |                                | AdvancedCMD            | Erweiterter Befehlsvorrat. Mit dem Baustein<br>"AdvancedCmd" ist es möglich, auf weitere<br>Befehle aus dem Ident-Befehlsvorrat zuzugrei-<br>fen und verkettete Befehle auszuführen.                                            |
|              | Ident-Profil                      |                                | Ident_Profile          | Für Experten stehen diese Bausteine zur<br>Verfügung, um komplexe Befehlsstrukturen<br>optimal in den eigenen Programmablauf ein-<br>zubinden. Zusätzlich ist es möglich die Be-<br>fehlswiederholung und Verkettung zu nutzen. |
| Datentypen   | Anwenderspezifische<br>Datentypen |                                | <b>IID CMD STRUCT</b>  | Datentyp für das Ident-Profil, zum Parametrie-<br>ren der Befehle.                                                                                                    |
|              |                                   |                                | <b>IID DATA RF68xR</b> | Datentyp für Parameterdaten für den Reader,<br>sowie Daten zum Synchronisieren der Funkti-<br>onsbausteine für alle Lesestellen eines Rea-<br>ders.                                                                             |

Tabelle 9- 1 Übersicht der Add-On Instructions für RF680R und RF685R

Das Ident-Profil ist ein einziger komplexer Baustein, der alle Befehle und Funktionen für Ident enthält. Die Ident-Bausteine stellen eine vereinfachte Schnittstelle des Ident-Profils dar. Jeder Ident-Baustein enthält einen einzelnen Befehl des Ident-Profils.

### **Hinweis**

### Parallelbetrieb von Ident-Bausteinen und Ident-Profil ist nicht möglich

Beachten Sie, dass der Reader nicht zeitgleich über die Ident-Bausteine und über das Ident-Profil betrieben werden kann.

# 9.3 Projektvorbereitung

## 9.3.1 Baustein "Param\_RF68xR" parametrieren

Zuerst müssen Sie den Baustein "Param\_RF68xR" in das Projekt einbinden und die dazugehörigen Variablen für die Parameter "READER\_CONFIGDATA" und "MSG\_PARAM" erstellen und parametrieren. Mit Hilfe des Bausteins "Param\_RF68xR" werden die Konfigurationsdaten an das Ident-System gesendet.

Außerdem setzt der Baustein die benötigten Startwerte der "HW\_CONNECT"-Variablen für die 4 Reader-Kanäle (Lesestellen) zurück.

Beachten Sie, dass dieser Baustein immer als erster ausgeführt werden muss, bevor weitere Baustein ausgeführt werden können. Der Baustein muss bei jedem Neustart der Steuerung oder des Readers ausgeführt werden.

### Adressierung der Ident-Geräte

Bei der Arbeit mit allen Anweisungen/Bausteinen, benötigen Sie den Datentyp "IID\_HW\_CONNECT" zur Reader-Adressierung. Der Datentyp "IID\_HW\_CONNECT" bezieht sich auf eine Lesestelle/Kanal des Readers und ist Bestandteil des Datentyps "IID\_DATA\_RF68xR" für alle 4 Kanäle. Die Befehlsparametrierung am Ident-Profil wird durch die Ident-Bausteine übernommen. Das Ident-Profil sowie der Baustein "AdvancedCMD" benötigen zusätzlich den Datentyp "IID\_CMD\_STRUCT" zur Parametrierung der einzelnen Befehle. Abhängig davon, ob Sie mit dem Ident-Profil oder den Ident-Bausteinen arbeiten, müssen Sie diese Datentypen wie in den folgenden Kapiteln beschrieben einbinden und parametrieren.

### Anlegen des Bausteins "Param\_RF68xR"

### Gehen Sie folgendermaßen vor, um den Baustein "Param\_RF68xR" anzulegen:

- 1. Ziehen Sie den Baustein aus dem "Controller Organizer" in das Projekt.
- 2. Legen Sie eine Instanz-Variable an.
- 3. Legen Sie eine globale Variable für den Parameter "READER\_CONFIGDATA" an.

Die Variable ist vom Datentyp "IID\_DATA\_RF68xR". Diese Variable wird beispielhaft für die folgende Beschreibung "RF68xR\_001\_ConfigData" genannt.

4. Legen Sie eine globale Variable für den Parameter "MSG\_PARAM" an.

9.3 Projektvorbereitung

5. Parametrieren Sie die Variable wie folgt:

Im Register "Configuration":

- Message Type = CIP generic
- Service Type = Custom
- Service Code = 41
- $-$  Class = 80
- $-$  Instance = 1
- Attribute = 1
- Source Element = RF68xR\_001\_ConfigData.Parameter
- Source Length = 10
- 6. Wählen Sie im Register "Communication" in dem Eingabefeld "Path" den Reader aus, den Sie parametrieren wollen.
- 7. Starten Sie den Baustein durch Aufruf des Parameters "PARAMETERIZE".

## 9.3.2 Baustein "Reset\_RF68xR" parametrieren

Im nächsten Schritt muss der Baustein "Reset\_RF68xR" in das Projekt eingebunden und parametriert werden. Für diesen Baustein müssen 2 weitere Message-Variablen an den Parametern "MSG\_READ" und "MSG\_WRITE" erstellt und parametriert werden. Diese beiden Variablen können an allen anderen Applikationsbausteinen verwendet werden.

Bevor die Lesestelle des Readers betriebsbereit ist, muss der Reset-Befehl ausgeführt werden. Dieser setzt die entsprechende Lesestelle zurück.

### Anlegen des Bausteins "Reset\_RF68xR"

### Gehen Sie folgendermaßen vor, um den Baustein "Reset\_RF68xR" anzulegen:

- 1. Ziehen Sie den Baustein aus dem "Controller Organizer" in das Projekt.
- 2. Legen Sie eine Instanz-Variable an.
- 3. Wählen Sie die Variable (z. B. "RF680R\_001\_ConfigData.Channel1") für den Parameter "HW\_CONNECT" aus.
- 4. Legen Sie eine Variable für den Parameter "MSG\_READ" an.

5. Parametrieren Sie die Variable wie folgt:

Im Register "Configuration":

- Message Type = CIP generic
- Service Type = Custom
- Service Code = 40
- $-$  Class = 80
- $-$  Instance = 1
- Source Element = RF680R\_001\_ConfigData.Channel1.Static.buf
- Destination Element = RF680R\_001\_ConfigData.Channel1.Static.buf
- 6. Wählen Sie im Register "Communication" in dem Eingabefeld "Path" den Reader aus, den Sie parametrieren wollen.
- 7. Aktivieren Sie die Optionskästchen "Connected" und "Large Connection".
- 8. Legen Sie eine Variable für den Parameter "MSG\_WRITE" an.
- 9. Parametrieren Sie die Variable wie folgt:

Im Register "Configuration":

- Message Type = CIP generic
- Service Type = Custom
- Service Code = 41
- $-$  Class = 80
- $-$  Instance = 1
- Source Element = RF680R\_001\_ConfigData.Channel1.Static.buf
- 10.Wählen Sie im Register "Communication" in dem Eingabefeld "Path" den Reader aus, den Sie parametrieren wollen.
- 11.Aktivieren Sie ggf. die Optionskästchen "Connected" und "Large Connection".

Weitere Informationen zu diesem Thema finden Sie im Kapitel ["Param\\_RF68xR](#page-164-0) (Seite [165\)](#page-164-0)".

- 12.Wählen Sie das entsprechende Eingangswort des Readers für den Parameter "STATUS\_WORD" aus (<Readername>:I.Data[0]).
- 13.Wählen Sie das entsprechende Ausgangswort des Readers für den Parameter "CONTROL\_WORD" aus (<Readername>:O.Data[0]).
- 14.Starten Sie Baustein durch Aufruf des Parameters "EXECUTE".

9.4 Allgemeiner Aufbau der Add-On Instructions

# 9.4 Allgemeiner Aufbau der Add-On Instructions

## Aufbau der Bausteine anhand eines Beispiel-Bausteins

Die nachfolgende Grafik zeigt einen Beispiel-Baustein mit Eingangs- und Ausgangsparametern wie sie bei allen Bausteinen in der gleichen Weise vorhanden sind.

|                          | DONE <sup>2</sup> |
|--------------------------|-------------------|
| <b>Addon Instruction</b> |                   |
| <b>EXECUTE</b>           | <b>BUSY</b>       |
| <b>STATUS</b>            | ERROR)            |
| <b>HW_CONNECT</b>        | <b>WARNING</b>    |
| <b>MSG_READ</b>          | PRESENCE )        |
| <b>MSG_WRITE</b>         |                   |
| <b>STATUS_WORD</b>       |                   |
| CONTROL WORD             |                   |

Bild 9-1 Beispiel-Baustein

### Beschreibung der Parameter

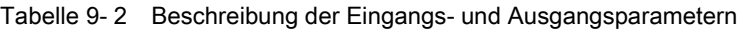

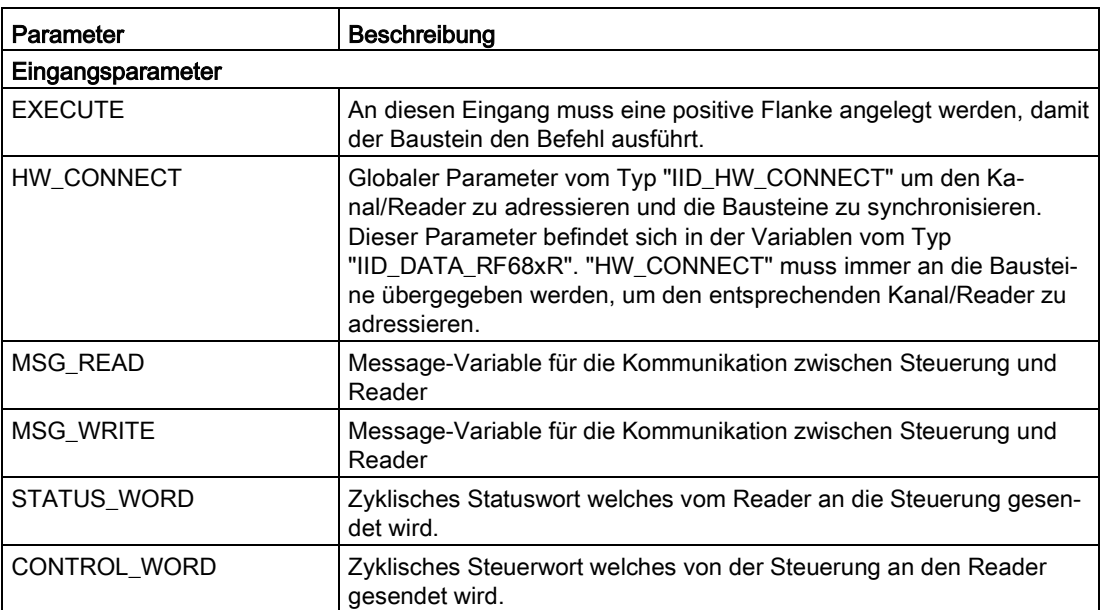

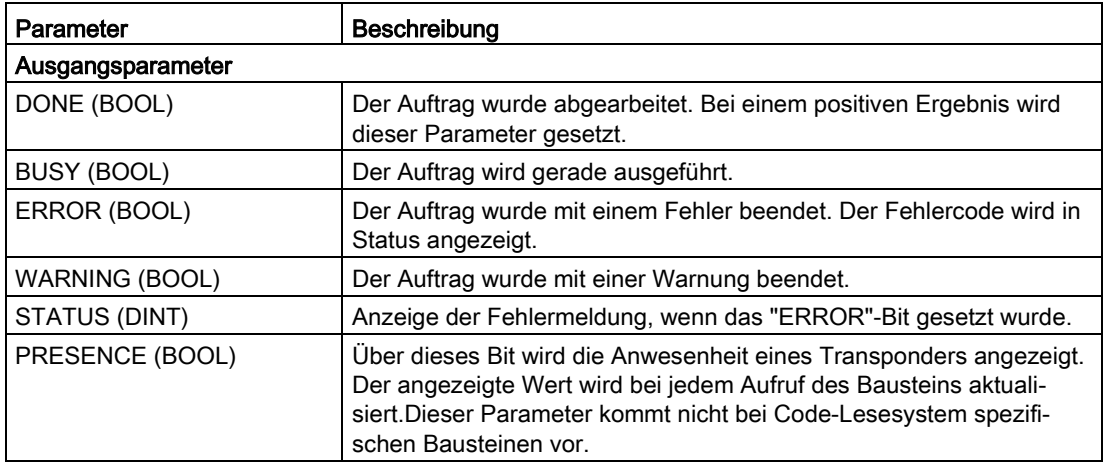

### Allgemeiner Ablauf beim Aufruf der Bausteine

Der allgemeine Ablauf beim Aufruf eines Bausteins bei Rockwell-Steuerungen ist identisch mit dem allgemeinen Ablauf beim Aufruf eines Bausteins bei S7-Steuerungen. Eine Beschreibung des allgemeinen Ablaufs finden Sie im Kapitel ["Allgemeiner Aufbau der](#page-118-0)  [Funktionsbausteine](#page-118-0) (Seite [119\)](#page-118-0)".

## 9.5 Add-On Instructions programmieren

## 9.5.1 Basis-Bausteine

### <span id="page-164-0"></span>9.5.1.1 Param\_RF68xR

Mit Hilfe des Bausteins "Param\_RF68xR" werden die Konfigurationsdaten an das Ident-System gesendet. Außerdem setzt der Baustein die benötigten Startwerte der "HW\_CONNECT"-Variablen für die 4 Reader-Kanäle (Lesestellen) zurück. Beachten Sie, dass dieser Baustein immer als erster ausgeführt werden muss, bevor weitere Baustein ausgeführt werden können. Der Baustein muss bei jeden Neustart der Steuerung oder des Readers gesendet werden.

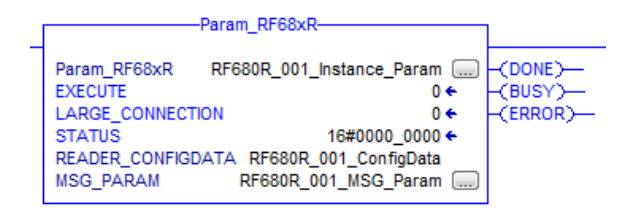

Bild 9-2 Baustein "Param\_RF68xR"

Der Eingangsparameter "LARGE\_CONNECTION" wird ausschließlich von ControlLogix-Steuerungen ab der Version "5.0" unterstützt. Zusätzlich benötigen Sie den Logix Designer ab der Version "21.00.00", sowie die RSLogix 5000-Software ab der Version "20.00.00".

Wird der Parameter gesetzt (Wert = "true" bzw. "1") wird die maximale Telegrammlänge von 240 Byte auf 1035 Byte erhöht. Wird der Parameter aktiviert, müssen Sie zusätzlich in den Parametern "MSG\_READ" und "MSG\_WRITE" der Message-Variablen die Optionen "Connected" und "Large Connection" aktivieren.

## 9.5.1.2 Reset\_RF68xR

Mit Hilfe des Bausteins "Reset\_RF68xR" können Sie die Reader RF680R und RF685R zurücksetzen. Dabei wird der Reader auf die Einstellungen zurückgesetzt, die im Reader via WBM konfiguriert wurden. Der Baustein "Reset\_RF68xR" besitzt keine gerätespezifischen Parameter und wird über den Parameter "EXECUTE" ausgeführt.

Mit dem Baustein "Reset\_RF68xR" können Sie jederzeit jeden laufenden Ident-Baustein unterbrechen. Die Bausteine werden dann mit "DONE = true" und "ERROR = false" beendet.

|                                        | -Reset RF68xR-                                                |                                 |
|----------------------------------------|---------------------------------------------------------------|---------------------------------|
| <b>EXECUTE</b>                         | Reset_RF68xR_RF680R_001_CH01_Instance_Reset []<br>$0 +$       | $\leftarrow$ CDONE $\leftarrow$ |
| <b>STATUS</b>                          | 16#0000 0000 ←                                                | $-$ (BUSY)-                     |
| <b>HW CONNECT</b><br><b>MSG READ</b>   | RF680R 001 ConfigData.Channel1<br>RF680R 001 CH01 MSG Read [] | (ERROR) —                       |
| <b>MSG WRITE</b><br><b>STATUS WORD</b> | RF680R 001 CH01 MSG Write []<br>RF680R 001:I.Data[0]          |                                 |
| CONTROL_WORD                           | RF680R 001:O.Data[0]                                          |                                 |

Bild 9-3 Baustein "Reset\_RF68xR"

## 9.5.1.3 Read

Der Baustein "Read" liest die Anwenderdaten vom Transponder aus der Memory-Bank 3 (USER-Bereich) aus und stellt diese im Puffer "IDENT\_DATA" bereit. Die physikalische Adresse und die Länge der Daten, werden über die Parameter "ADR\_TAG" und "LEN\_DATA" übergeben. Der eindeutige Zugriff auf einen bestimmten Transponder erfolgt über die "EPCID\_UID" und "LEN\_ID".

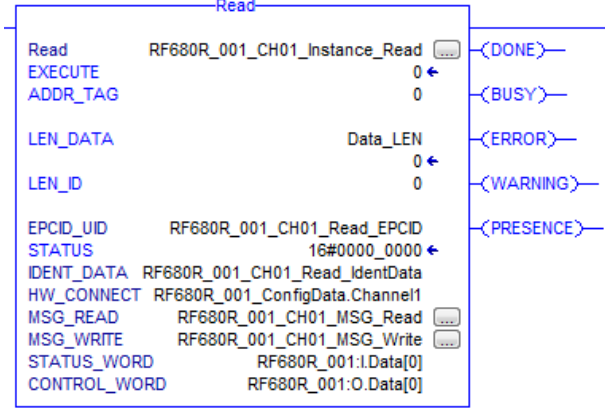

Bild 9-4 Baustein "Read"

| Parameter         | Datentyp    | Default-Werte | <b>Beschreibung</b>                                                                                                    |
|-------------------|-------------|---------------|----------------------------------------------------------------------------------------------------|
| ADR TAG           | <b>DINT</b> | DW#16#0       | Physikalische Adresse auf dem<br>Transponder ab der gelesen wird.                                                                                                    |
| LEN DATA          | <b>INT</b>  | W#16#0        | Länge der zu lesenden Daten                                                                                                    |
| LEN ID            | <b>SINT</b> | B#16#0        | Länge der EPC-ID/UID                                                                                                    |
|                   |             |               | Default-Wert: 0x00 ≙ unspezifizierter<br>Singletag-Zugriff (RF680R, RF685R)                                                                                                    |
| EPCID UID         | SINT[62]    | $\Omega$      | Puffer für bis zu 62 Byte EPC-ID                                                                                                    |
|                   |             |               | 2-62 Byte EPC-ID wird an Anfang des<br>Puffer eingetragen (Länge wird durch<br>"LEN ID" beschrieben)                                                                                          |
| <b>IDENT DATA</b> | SINT[10]    | $\Omega$      | Datenpuffer in dem die gelesenen<br>Daten abgelegt werden.                                                                                                    |
|                   |             |               | Hinweis:<br>Bei Bedarf kann ein Byte/Array, belie-<br>biger Größe an diesen Parameter<br>übergeben werden. Beachten Sie,<br>dass das Array ≥ 10 Byte groß sein<br>muss (z. B. "SINT[12400]"). |

Tabelle 9- 3 Erläuterung zum Baustein "Read"

### 9.5.1.4 Write

Der Baustein "Write" schreibt die Anwenderdaten aus dem Puffer "IDENT\_DATA" auf den Transponder in die Memory-Bank 3 (USER-Bereich). Die physikalische Adresse und die Länge der Daten, werden über die Parameter "ADR\_TAG" und "LEN\_DATA" übergeben. Der eindeutige Zugriff auf einen bestimmten Transponder erfolgt über die "EPCID\_UID" und "LEN\_ID".

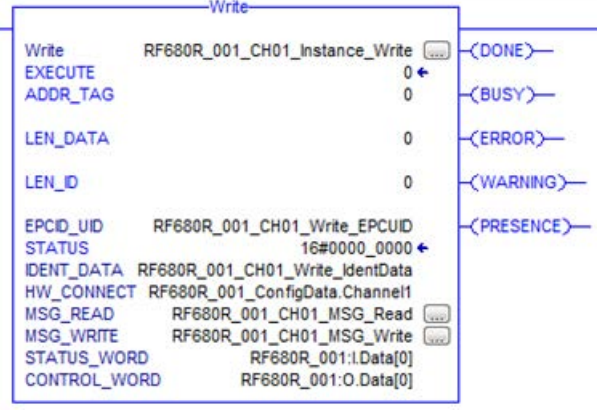

Bild 9-5 Baustein "Write"

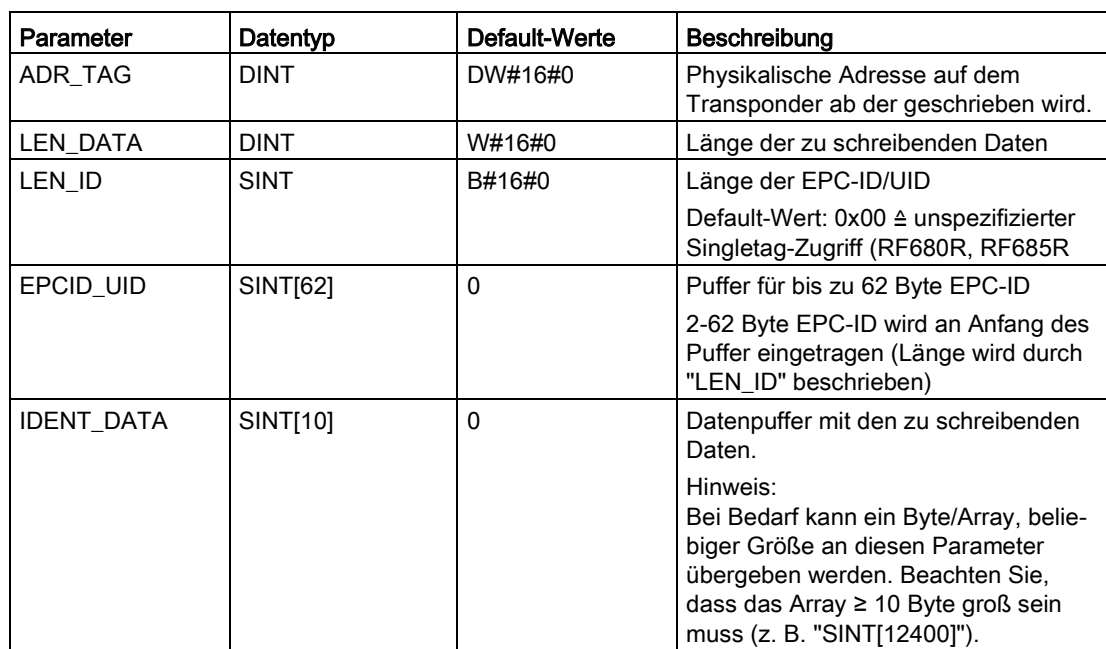

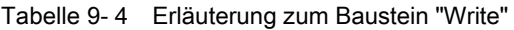

### 9.5.1.5 Reader\_Status

Der Baustein "Reader\_Status" liest Statusinformationen aus dem Reader aus. Für den Reader RF68xR gibt es nur den Status-Modus "0x89", der über den Parameter "ATTRIBUTE" ausgewählt wird. Die Statusdaten werden als "Array of Byte" zurückgeliefert.

|                    | -Reader Status-                                                     |                             |
|--------------------|---------------------------------------------------------------------|-----------------------------|
| <b>EXECUTE</b>     | Reader Status RF680R 001 CH01 Instance Reader Status []<br>$0 +$    | $\pm$ (DONE) $\pm$          |
| <b>ATTRIBUTE</b>   | $\circ$                                                             | $-\left(\text{BUSY}\right)$ |
| <b>STATUS</b>      | 16#0000_0000 ←                                                      | $KERROR$ -                  |
| <b>IDENT_DATA</b>  | RF680R_001_CH01_ReaderStatus_IdentData                              |                             |
| HW CONNECT         | RF680R_001_ConfigData.Channel1                                      | -(WARNING)-                 |
| <b>MSG READ</b>    | RF680R_001_CH01_MSG_Read<br><b>Save</b>                             |                             |
| <b>MSG WRITE</b>   | RF680R_001_CH01_MSG_Write<br>$\left[\frac{1}{2},\frac{1}{2}\right]$ | -(PRESENCE)-                |
| <b>STATUS WORD</b> | RF680R 001:I.Data[0]                                                |                             |
| CONTROL WORD       | RF680R 001:O.Data[0]                                                |                             |

Bild 9-6 Baustein "Reader\_Status"

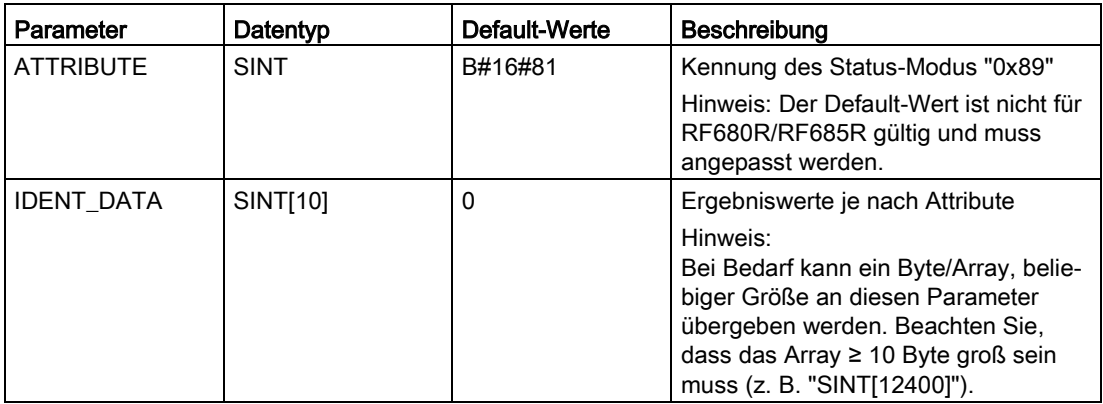

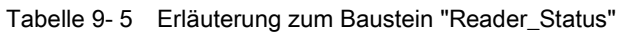

# Ergebnisse

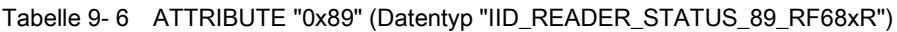

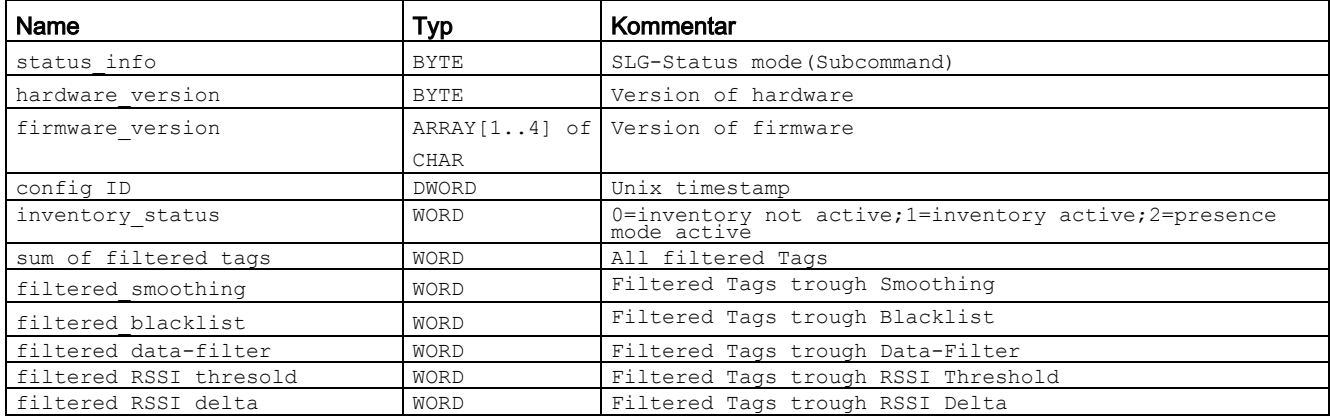

## 9.5.2 Erweiterte Bausteine

## 9.5.2.1 Config\_Upload/-\_Download

Mit Hilfe der Bausteine "Config\_Upload" und "Config\_Download" können Sie über das Steuerungsprogramm die Konfiguration der Reader RF680R/RF685R auslesen ("Config\_Upload") oder schreiben ("Config\_Download").

Die Konfigurationsdaten sind nicht interpretierbare Daten. Speichern Sie die Daten in der Steuerung, um im Falle eines Gerätetauschs diese wieder auf den Reader zu schreiben. Die Bytes 6-9 (siehe nachfolgende Tabelle) beinhalten eine Konfigurations-ID mit einer eindeutigen Versionskennung. Mit der Konfigurations-ID können Sie überprüfen, ob bei einem "Config-Upload" die gelesenen Konfigurationsdaten mit den in der Steuerung gespeicherten Konfigurationsdaten übereinstimmen. Die Konfigurationsdaten sind wie folgt aufgebaut:

| <b>Byte</b>     | Name                                                                                                    |
|-----------------|----------------------------------------------------------------------------------------------------|
| 0               | Strukturkennung (2 Byte)                                                                                                    |
| $\overline{2}$  | Längenangabe (4 Byte)                                                                                                    |
|                 | Länge von Versionskennung und Parameterblock                                                                                                    |
| 6               | Versionskennung (4 Byte)                                                                                                    |
|                 | Mit Hilfe der Kennung können Sie die Konfiguration eindeutig identifi-<br>zieren. Es handelt sich dabei um einen Zeitstempel im Linux-Format.                    |
|                 | Der Zeitstempel gibt an, wieviele Sekunden seit dem 1. Januar 1979,<br>00:00 Uhr vergangen sind. Die Kennung wird beim Erzeugen einer<br>Konfiguration vergeben. |
| 10  Ende "DATA" | Parameterblock                                                                                                    |

Tabelle 9- 7 Aufbau der Konfigurationsdaten

Der "Config\_Upload/Config\_Download" kann an jedem Kanal des RF680R/RF685R durchgeführt werden. Es werden immer dieselben Konfigurationsdaten übertragen.

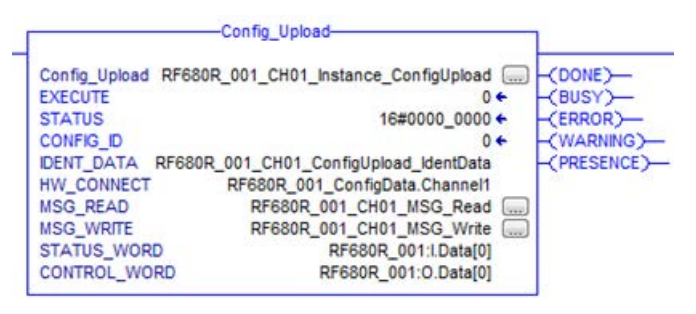

Bild 9-7 Baustein "Config\_Upload"

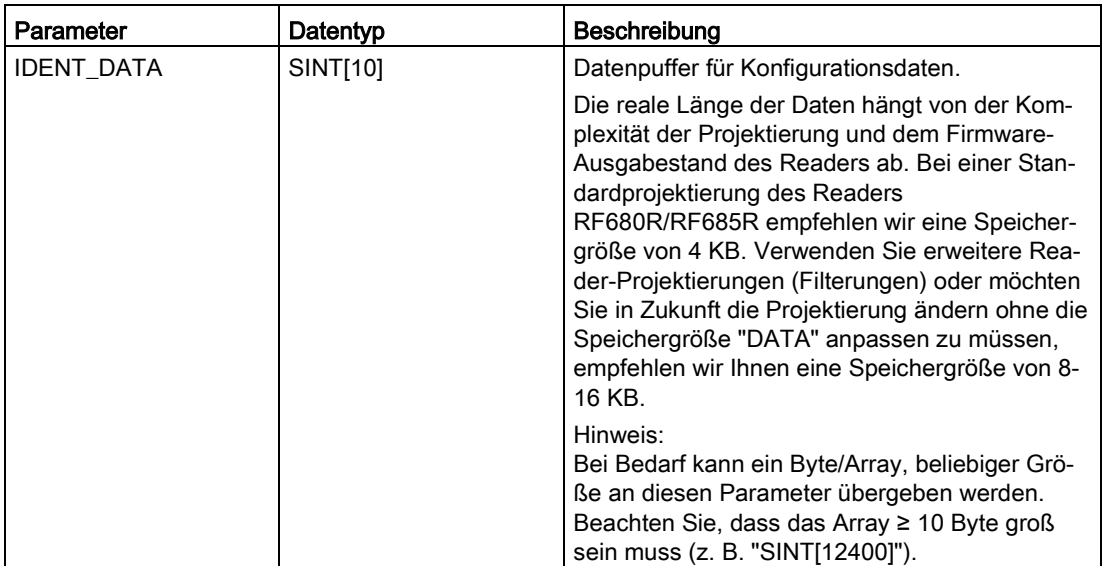

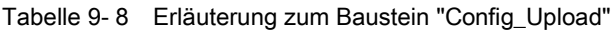

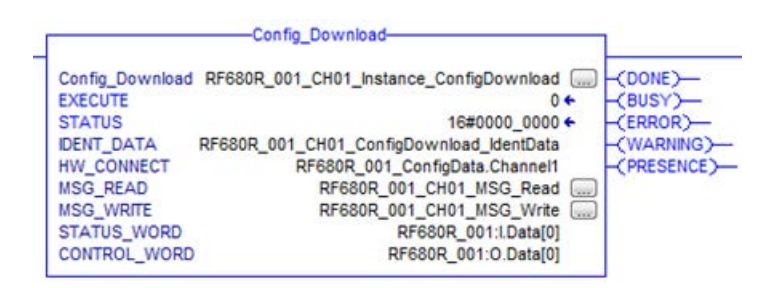

Bild 9-8 Baustein "Config\_Download"

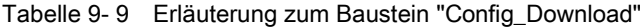

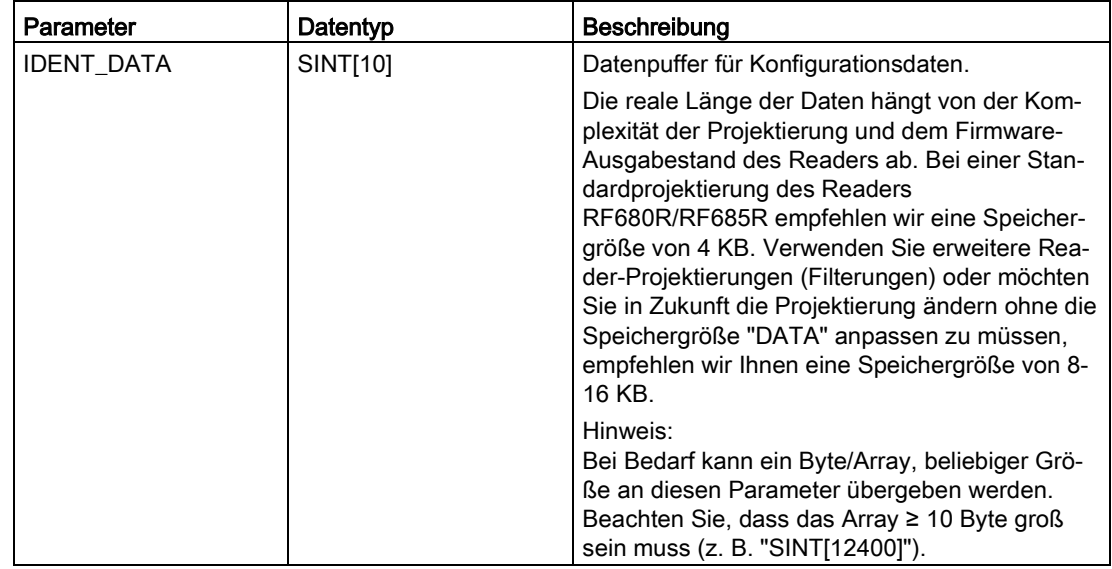

### 9.5.2.2 Inventory

Der Baustein "Inventory" aktiviert die Ausführung von Inventories. Es gibt vier verschiedene Modi, welche Sie über den Parameter "ATTRIBUTE" auswählen können.

- Beim Start wird eine bestimmte Dauer/Anzahl (Zeitdauer, Anzahl Inventories, Anzahl "Observed"-Events bzw. erkannte Transponder) angegeben. Dabei wird zwischen folgenden drei Optionen unterschieden:
	- Dauer

Inventories über eine festgelegte Zeitdauer durchführen

– Anzahl Inventories

Eine festgelegte Anzahl an Inventories durchführen

– Anzahl "Observed"-Events

Solange Inventories durchführen, bis eine festgelegte Anzahl Transponder gleichzeitig erkannt wurde.

Für diese Dauer/Anzahl werden dann Inventories vom Reader durchgeführt. Ist die angegebene Zeit/Anzahl erreicht, wird der Baustein beendet und er liefert alle erkannten Transponder in "IDENT\_DATA" zurück. Die Transponder werden abhängig vom RSSI-Wert sortiert (höchster Wert zuerst). D. h. weitere Befehle können erst dann ausgeführt werden, wenn alle Inventories vollständig durchgeführt wurden. Die Einheit (Zeit oder Anzahl) wird über "DUR\_UNIT" und der Wert (Zeitwert oder Anzahl) wird über "DURATION" angegeben. Dieser Modus kann über die Attribute "0x80" und "0x81" ausgeführt werden. Bei dem jeweiligen Attribut werden mehr oder weniger Daten über die erkannten Transponder geliefert.

● Mit den Attributen "0x86" ("Presence Mode" starten) und "0x87" ("Presence Mode" beenden) können Inventories dauerhaft ausgeführt werden. Die Anwesenheit eines Transponders kann dann immer über "PRESENCE" abgefragt werden, ohne dass der Baustein mit "EXECUTE" gestartet werden muss. Es werden keine Informationen über die erkannten Transponder bei Ausführung des Befehls zurückgeliefert!

Um Informationen über die erkannten Transponder zu erhalten, führen Sie einen der ersten beiden oben genannten Aufrufe durch (mit Zeit / Anzahl Inventories = 0).

Wenn dieser Modus aktiv ist, werden Transponder betreffende Befehle nicht sofort ausgeführt, sondern erst, wenn ein Transponder erfasst wird. Dadurch werden kürzere Reaktionszeiten ermöglicht, da der Befehl bereits ansteht wenn der Transponder ins Antennenfeld kommt.

Der "Presence\_Mode" ist sinnvoll im Rahmen der "Repeat Command"-Funktion.

An dem Ausgangsparameter "NUMBER\_TAGS" wird die Anzahl der erkannten Transponder ausgegeben. Bei den Attributen "0x80" und "0x81" wird bei Abschluss des Lesevorgangs die Summe aller erkannten Transponder angezeigt. Bei dem Attribut "0x86" wird an dem Ausgangsparameter "NUMBER\_TAGS" immer die Anzahl der aktuell erkannten Transponder angezeigt (max. 15), ohne dass der Baustein mit "EXECUTE" gestartet werden muss.

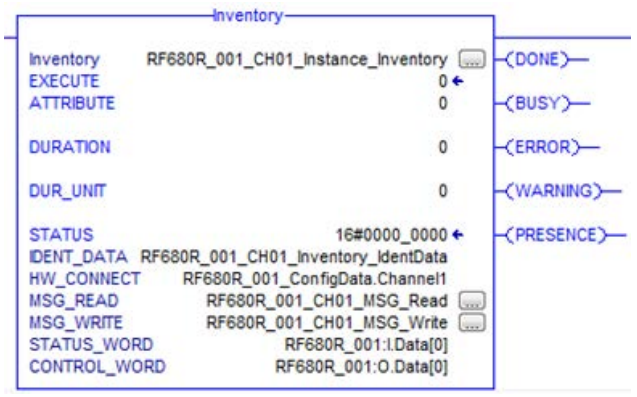

Bild 9-9 Baustein "Inventory"

|  | Tabelle 9- 10 Erläuterung zum Baustein "Inventory" |  |  |
|--|----------------------------------------------------|--|--|
|--|----------------------------------------------------|--|--|

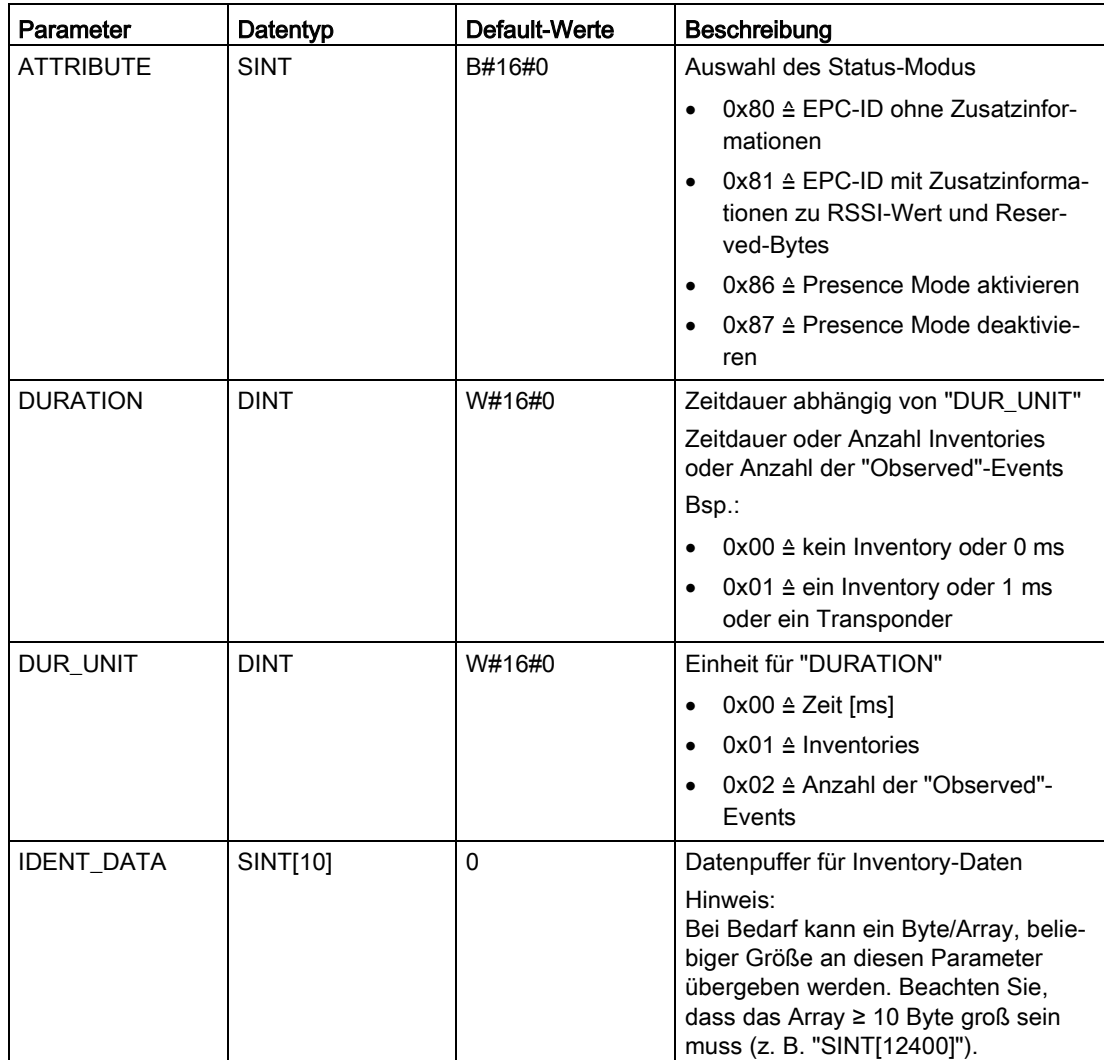

### Programmieren über Rockwell-Steuerung

9.5 Add-On Instructions programmieren

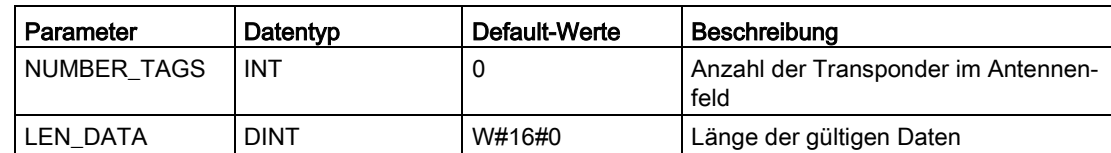

### Ergebnisse

Wählen Sie die Anzahl der Elemente "TAG\_DATA[x]" der Datentypen (ATTRIBUTE "0x80" und "0x81") mindestens so hoch, wie die Anzahl der zu erwartenden Transponder. Beachten Sie bei der Erstellung des Empfangspuffers "IDENT\_DATA"/Datentyps folgende Punkte:

- Das erste Element "NUM\_IDS" ist immer vom Typ "WORD".
- Das darauf folgende Element "TAG\_DATA" ist immer vom Typ "ARRAY". In dem "ARRAY" müssen Sie die Anzahl der zu erwartenden Transponder eintragen ("n").

Die nachfolgenden Tabellen zeigen beispielhaft den Aufbau des Empfangspuffer "IDENT\_DATA"/Datentyp für die ATTRIBUTE "0x80" und "0x81".

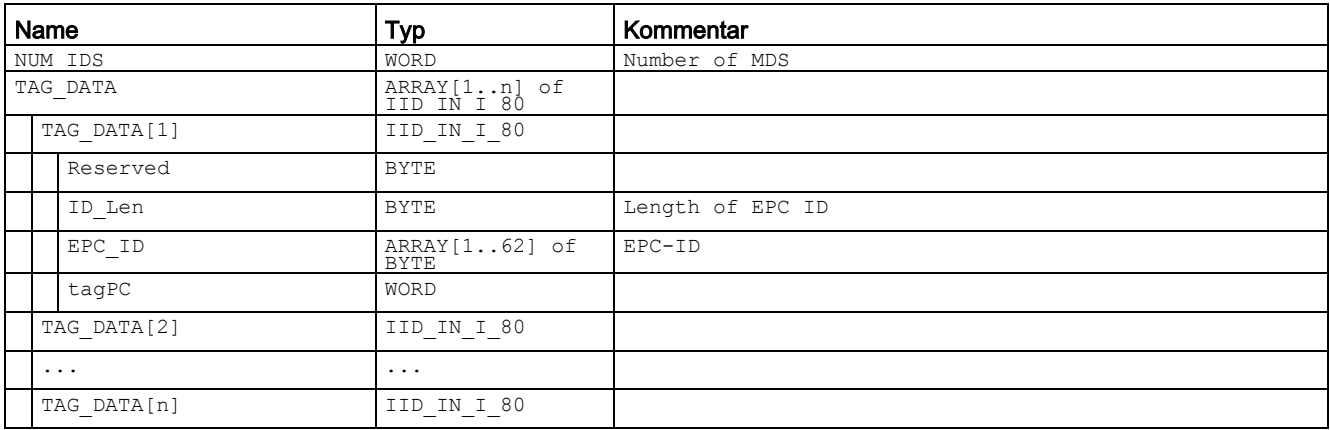

Tabelle 9- 11 ATTRIBUTE "0x80"

#### Tabelle 9- 12 ATTRIBUTE "0x81"

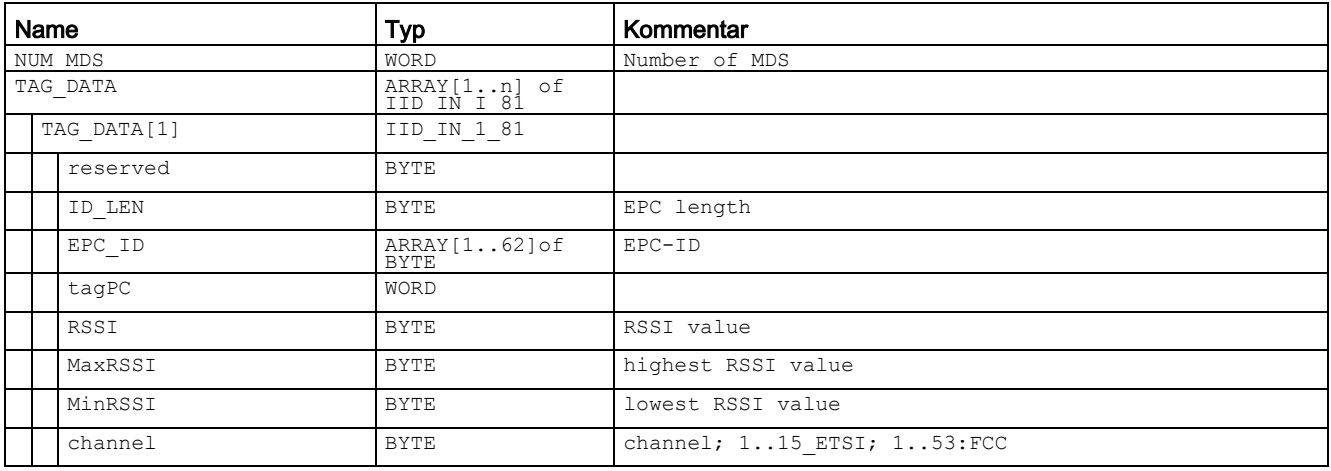

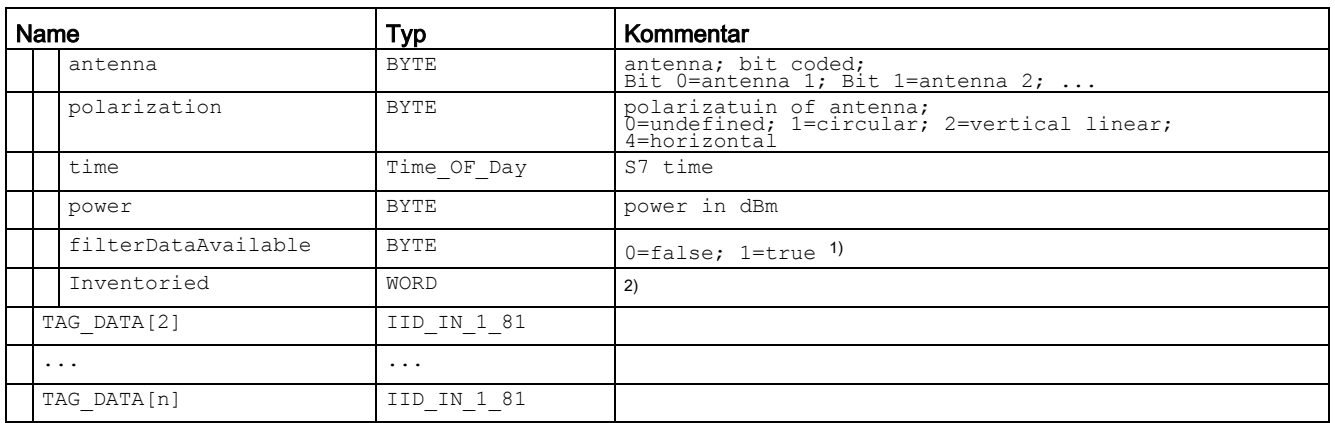

1) Angabe ob die Filterkriterien gelesen werden konnten.

2) Angabe wie oft der Transponder über die Luftschnittstelle erkannt wurde, bis er in den Zustand "Observed" wechselt.

## 9.5.2.3 Read\_EPC\_Mem

Der Baustein "Read\_EPC\_Mem" liest Daten aus dem EPC-Speicher des RF600- Transponders aus. Der Zugriff erfolgt auf Bank 1 ab Startadresse 4. Über den Parameter "LEN\_DATA" wird die auszulesende Länge des EPC-Speichers angegeben.

|                                     | -Read EPC MEM-                                                         |             |
|-------------------------------------|------------------------------------------------------------------------|-------------|
| <b>EXECUTE</b>                      | Read_EPC_MEM_RF680R_001_CH01_Instance_ReadEPCMem []<br>0 ←             | $-$ (DONE)  |
| <b>LEN DATA</b>                     | 10                                                                     | $-BUSY$ )   |
| LEN ID                              | 0                                                                      | $ (ERROR)$  |
| EPCID UID<br><b>STATUS</b>          | RF680R_001_CH01_ReadEPCMem_EPCUID<br>16#0000 0000 ←                    | -(WARNING)- |
| <b>IDENT DATA</b><br>HW CONNECT     | RF680R 001_CH01_ReadEPCMem_IdentData<br>RF680R_001_ConfigData.Channel1 | (PRESENCE)  |
| <b>MSG READ</b><br><b>MSG WRITE</b> | RF680R_001_CH01_MSG_Read []<br>RF680R 001 CH01 MSG Write []            |             |
| STATUS WORD<br>CONTROL WORD         | RF680R 001:I.Data[0]<br>RF680R 001:O.Data[0]                           |             |

Bild 9-10 Baustein "Read\_EPC\_Mem"

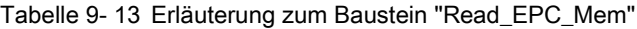

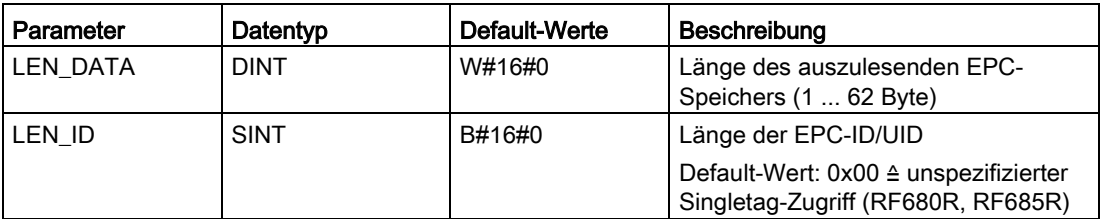

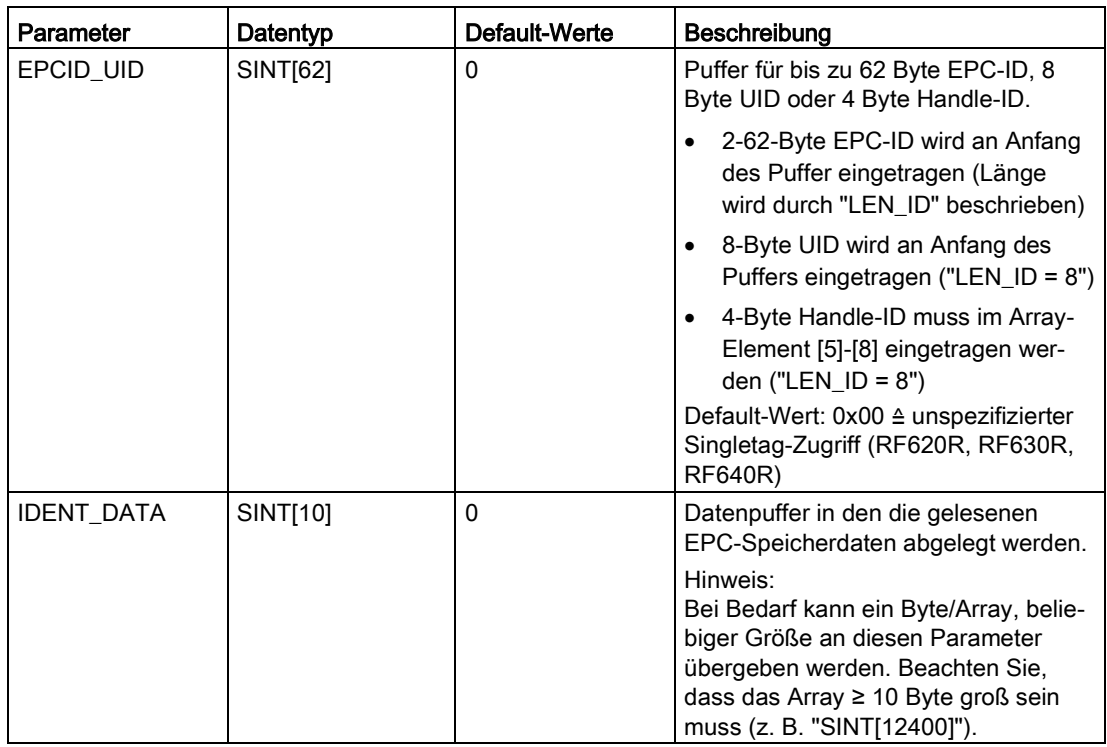

### 9.5.2.4 Set\_Param

Mit Hilfe des Bausteins "Set\_Param" können Sie UHF-Parameter an einem RF680R/RF685R während der Laufzeit ändern (z. B. die Antennenleistung).

### Hinweis

### Einstellungen nur flüchtig gespeichert

Beachten Sie, dass die im Baustein "Set\_Param" hinterlegten Parameter nur flüchtig gespeichert werden. Wird die Spannung des Readers unterbrochen, gehen die hinterlegten Werte verloren und müssen erneut gesetzt werden.

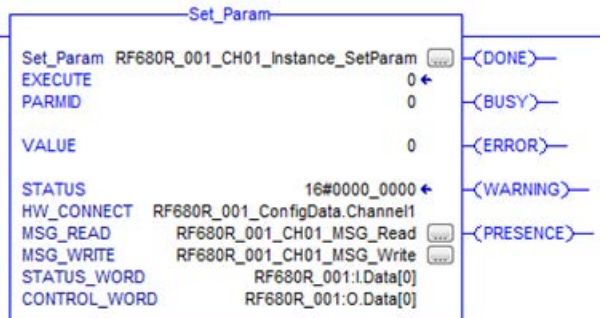

Bild 9-11 Baustein "Set\_Param"

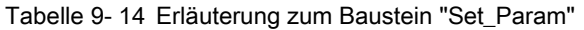

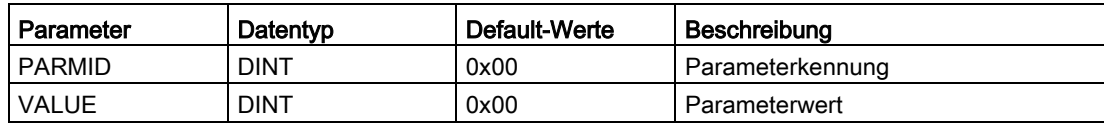

### Tabelle 9- 15 Parameterwerte

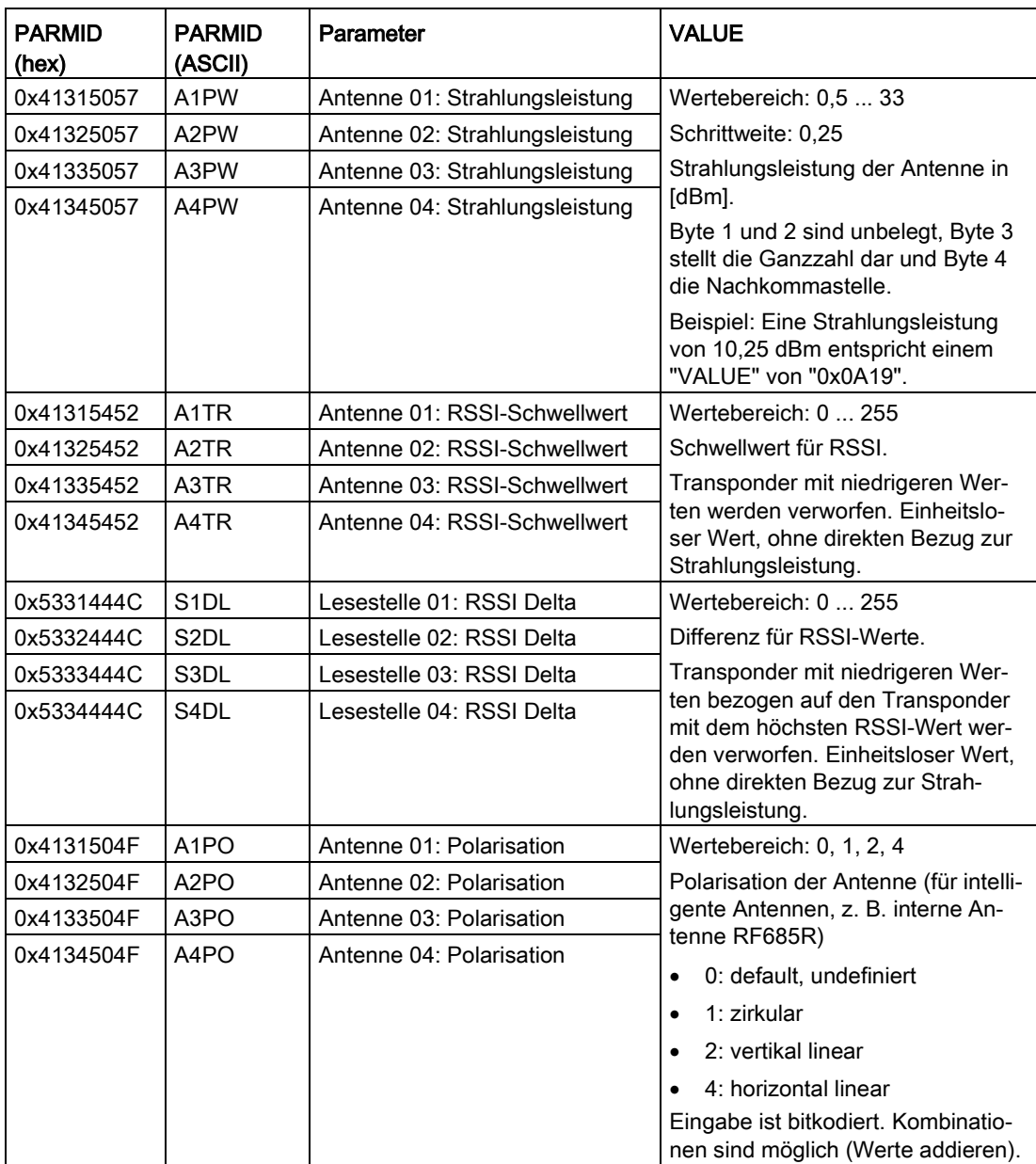

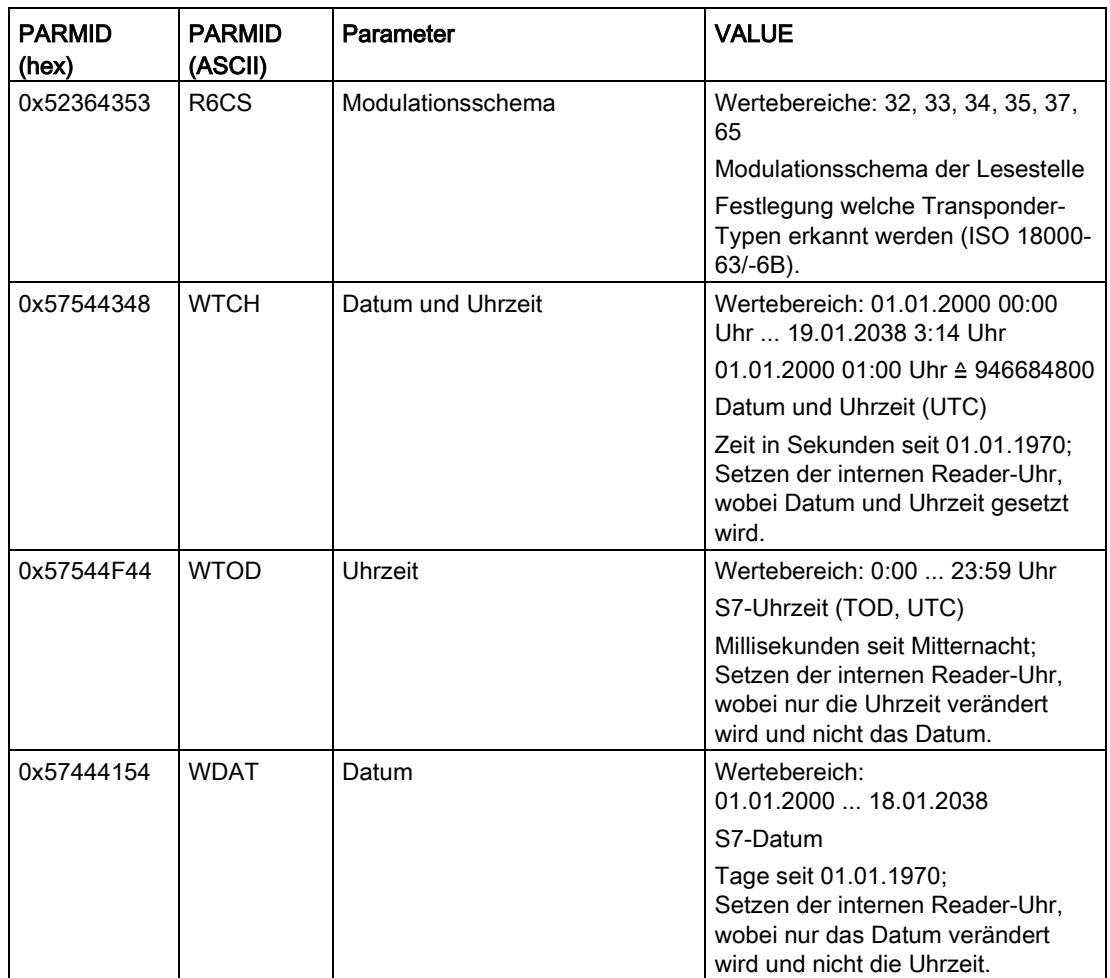

## 9.5.2.5 Write\_EPC\_ID

Der Baustein "Write\_EPC\_ID" überschreibt die EPC-ID des RF600-Transponders und passt die Länge der EPC-ID im Speicher des Transponders an. Über den Parameter "LEN\_ID\_NEW" wird die zu schreibende neue EPC-ID-Länge und über die Parameter "LEN\_ID" und "EPCID\_UID" wird die bisherige EPC-ID angegeben.

Beachten Sie, dass sich beim Ausführen des Bausteins nur ein Transponder im Antennenfeld befindet. Dadurch wird sichergestellt, dass die Identifizierung beim Schreiben der ID eindeutig ist. Befinden sich mehrere Transponder im Antennenfeld, wird eine negative Antwort zurückgegeben.

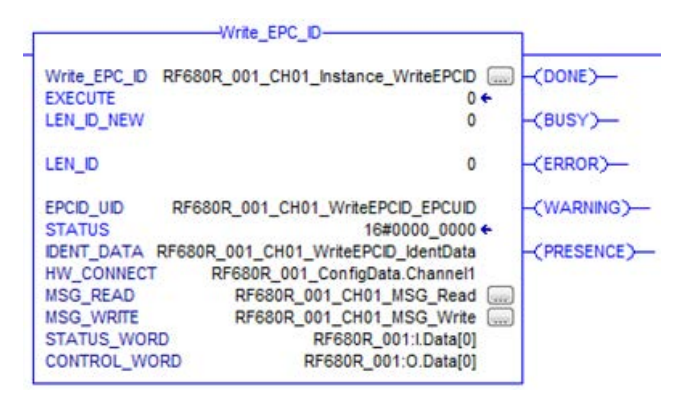

Bild 9-12 Baustein "Write\_EPC\_ID"

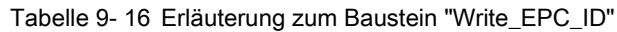

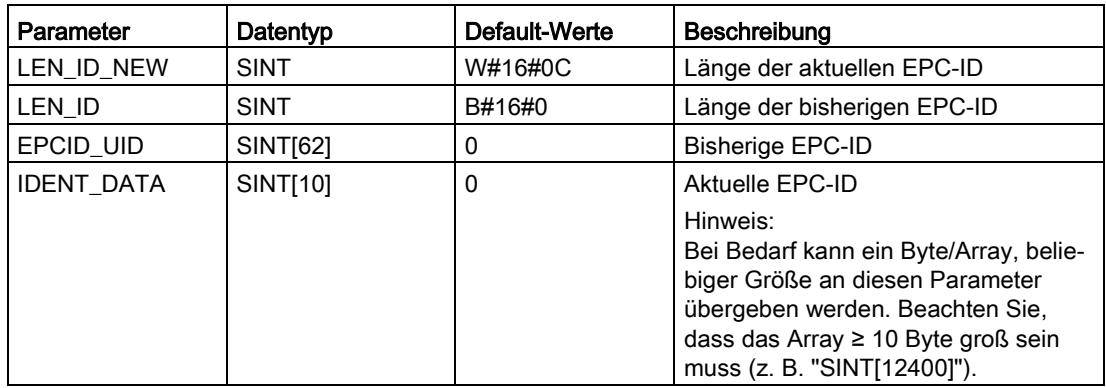

## 9.5.2.6 Write\_EPC\_Mem

Der Baustein "Write\_EPC\_Mem" überschreibt den EPC-Speicher des RF600-Transponders. Über den Parameter "LEN\_DATA" wird die zu überschreibende Länge des EPC-Speichers angegeben.

|                    | -Write EPC MEM-                                    |                                      |
|--------------------|----------------------------------------------------|--------------------------------------|
| LEN_DATA           | Write EPC MEM RF680R 001 CH01 Instance WriteEPCMem | $\leftarrow$ CDONE                   |
|                    |                                                    | (BUSY)-                              |
| LEN ID             | 0                                                  |                                      |
|                    |                                                    | $-$ (ERROR)                          |
| EPCID UID          | RF680R 001 CH01 WriteEPCMem EPCUID                 |                                      |
| <b>STATUS</b>      | 16#0000 0000 ←                                     | -(WARNING)-                          |
| <b>IDENT DATA</b>  | RF680R_001_CH01_WriteEPCMem_IdentData              |                                      |
| <b>HW CONNECT</b>  | RF680R_001_ConfigData.Channel1                     | $\rightarrow$ PRESENCE $\rightarrow$ |
| <b>MSG READ</b>    | RF680R_001_CH01_MSG_Read [and]                     |                                      |
| <b>MSG WRITE</b>   | RF680R_001_CH01_MSG_Write []                       |                                      |
| <b>STATUS WORD</b> | RF680R 001:I.Data[0]                               |                                      |
| CONTROL WORD       | RF680R 001:O.Data[0]                               |                                      |

Bild 9-13 Baustein "Write\_EPC\_Mem"

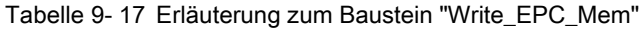

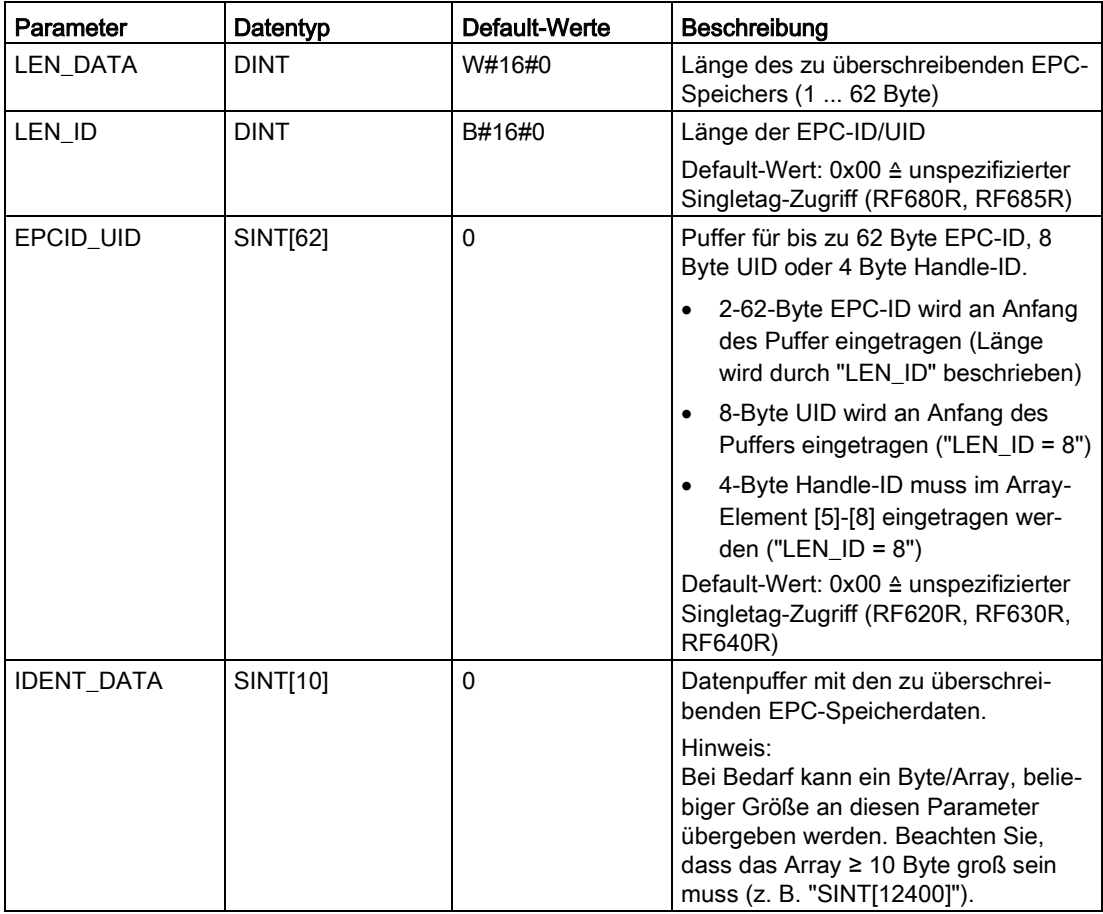
# 9.5.2.7 AdvancedCMD

Mit dem Baustein "AdvancedCmd" kann jeder Befehl ausgeführt werden, auch Befehle die durch die anderen Bausteine nicht dargestellt werden. Dieser allgemeine Aufbau kann für alle Befehle verwendet werden und ist ausschließlich für geschulte Anwender konzipiert.

Dieser Baustein ermöglicht es Ihnen optional den Befehl als verketteter Befehl zu versenden. Dafür stellt der Baustein einen CMD-Puffer für 10 Befehle zur Verfügung. Alle verketteten Befehle müssen ab dem ersten Platz im Puffer eingetragen werden. Zusätzlich muss für jeden verketteten Befehl das "Chained-Bit" in der CMD-Struktur gesetzt werden. Ausschließlich bei dem letzten Befehl in der Kette wird das "Chained-Bit" nicht gesetzt. Weitere Informationen zum "Chained-Bit" finden Sie im Kapitel ["Verkettung](#page-185-0) (Seite [186\)](#page-185-0)".

Im Eingangsparameter "CMD" muss die komplette Befehlsstruktur angegeben werden. Die Struktur für den Parameter "CMD" müssen Sie in einem Datenbaustein anlegen.

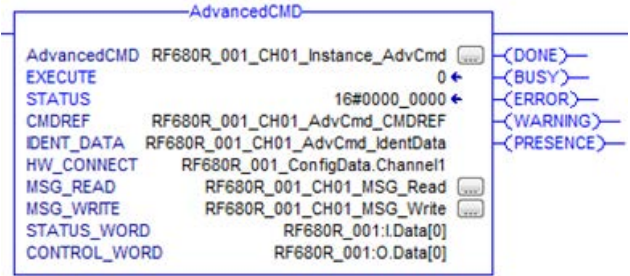

Bild 9-14 Baustein "AdvancedCmd"

|  |  | Tabelle 9- 18 Erläuterung zum Baustein "AdvancedCMD" |
|--|--|------------------------------------------------------|
|--|--|------------------------------------------------------|

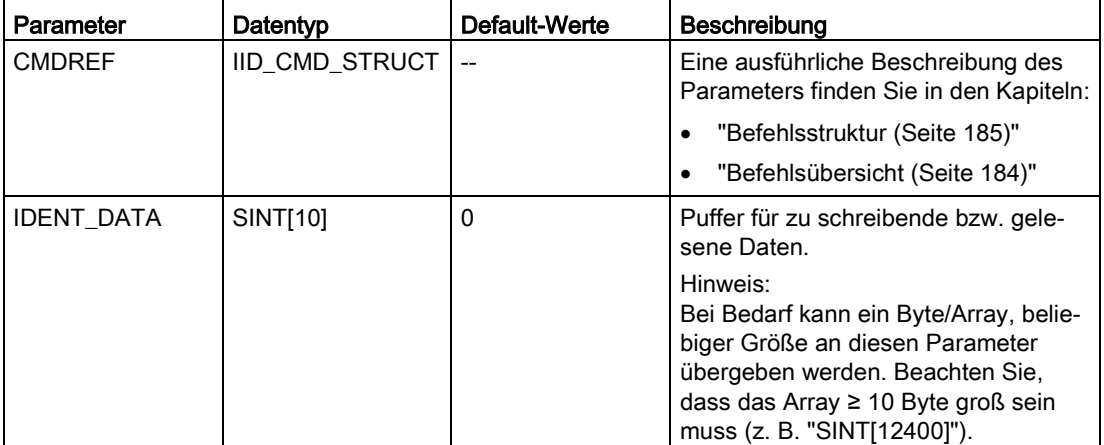

# 9.6 Ident-Profil programmieren

# 9.6.1 Aufbau des Ident-Profils

#### Hinweis

#### Parallelbetrieb von Ident-Bausteinen und Ident-Profil ist nicht möglich

Beachten Sie, dass der Reader nicht zeitgleich über die Ident-Bausteine und über das Ident-Profil betrieben werden kann.

Die in dem Kapitel ["Add-On Instructions programmieren](#page-164-0) (Seite [165\)](#page-164-0)" beschriebenen Bausteine stellen eine vereinfachte Schnittstelle des Ident-Profils dar. Sollten die Funktionalitäten der Bausteine für Ihre Anwendung nicht ausreichen, können Sie alternativ das Ident-Profil verwenden. Mithilfe des Ident-Profils können Sie komplexe Befehlsstrukturen programmieren und mit Befehlswiederholung arbeiten. Die nachfolgende Grafik zeigt das Ident-Profil, inklusive der damit umsetzbaren Befehle.

#### Hinweis

#### Ident-Profil für geschulte Anwender

Das Ident-Profil ist ein komplexer Baustein und beinhaltet alle Funktionalitäten der Ident-Bausteine. Das Ident-Profil wurde speziell für geschulte Baustein-Anwender konzipiert, die komplexe Funktionen mit Hilfe eines einzigen Bausteins projektieren wollen. Ungeschulten Anwendern, empfehlen wir die Verwendung der Ident-Bausteine.

9.6 Ident-Profil programmieren

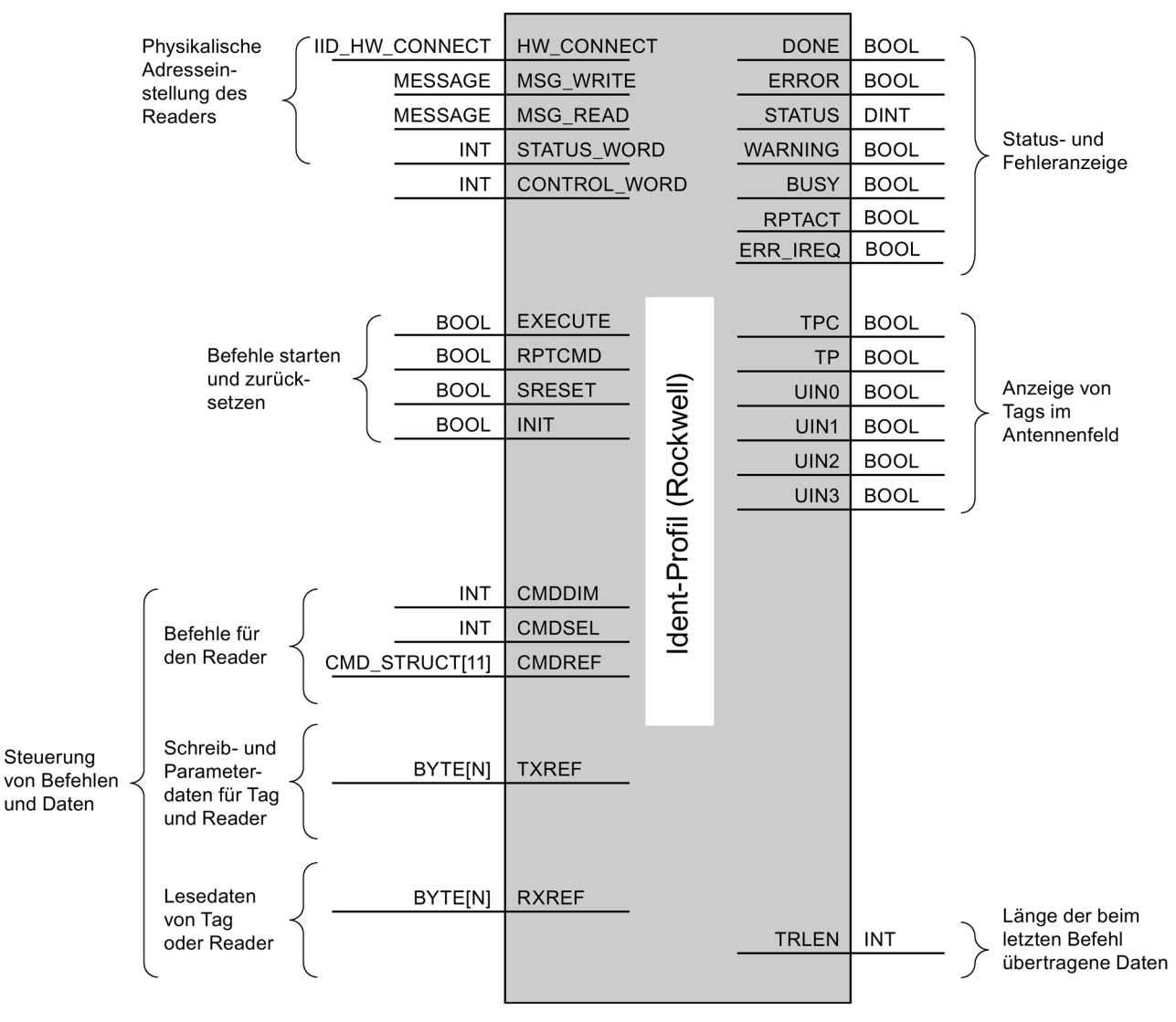

Bild 9-15 Die Input-Parameter des Ident-Profils

#### Hinweis

#### Arbeit mit mehreren Kanälen

Wenn Sie mit mehreren Kanälen arbeiten, müssen sie darauf achten, dass für jeden Kanal der Baustein mit einem eigenen Instanz-DB aufgerufen wird.

# <span id="page-183-0"></span>9.6.2 Befehlsübersicht

Die nachfolgende Tabelle enthält alle Befehle, die das Ident-Profil und der Baustein "AdvancedCMD" unterstützen.

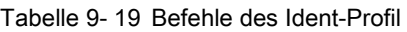

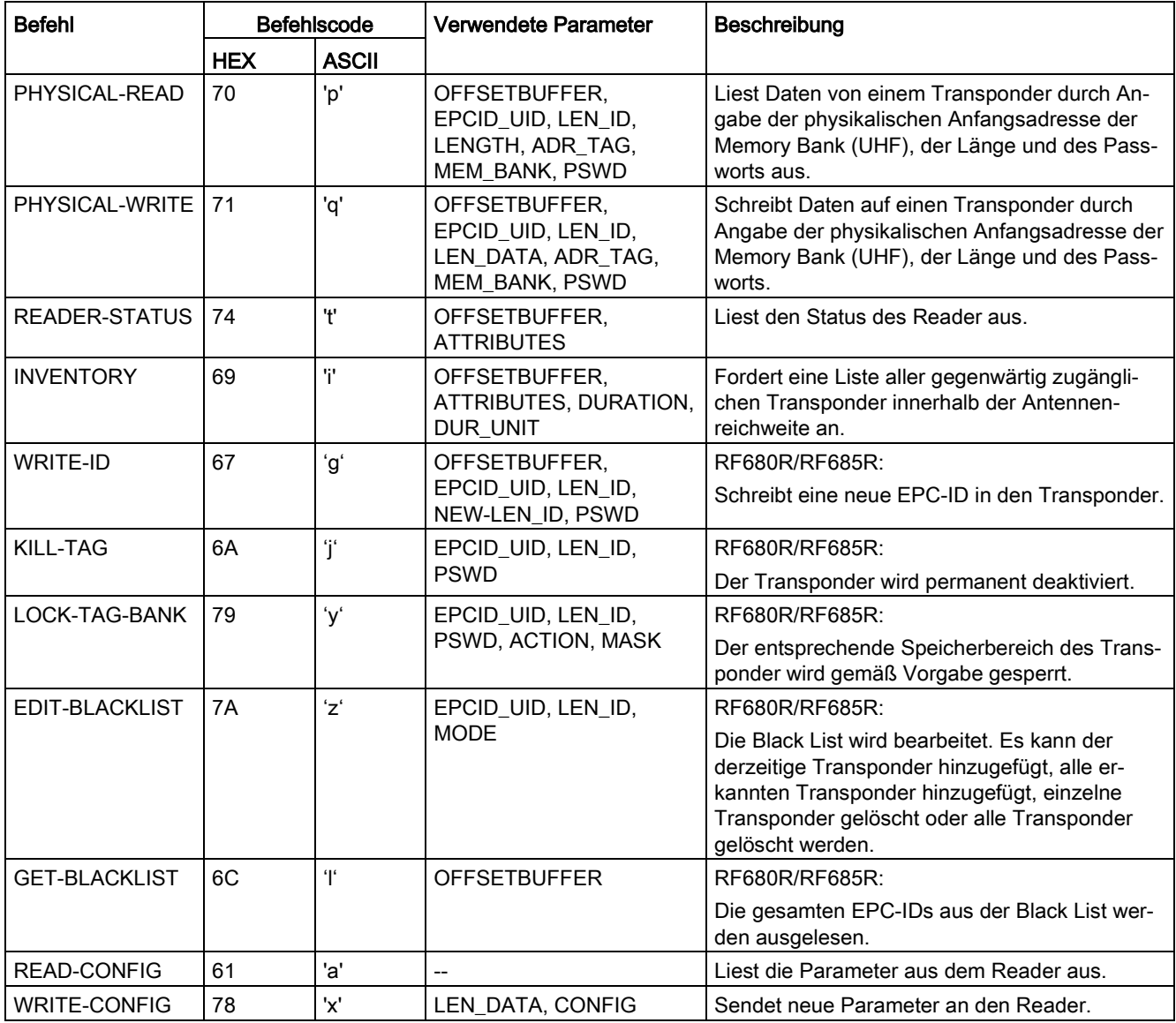

# <span id="page-184-0"></span>9.6.3 Befehlsstruktur

Bevor Sie einen Befehl mit "EXECUTE" bzw. "INIT" starten können, müssen Sie diesen definieren. Für die einfache Definition eines Befehls wurde mit Hilfe des Datentyp "IID\_CMD\_STRUCT" der Befehlspuffer "CMDREF" erstellt. In dem Befehlspuffer stehen Ihnen 10 Bereiche zur Verfügung, in denen Befehle programmiert werden können. Über den Parameter "CMDSEL" wird festgelegt, welcher Befehl (1...10) mit "EXECUTE" gestartet wird.

Beachten Sie, dass das erste Element im Puffer immer für "INIT" reserviert ist. D. h. wenn "INIT" gesetzt wird, muss "CMDSEL" auf "1" stehen und das Element "1" im CMD-Puffer mit den entsprechenden Einstellungen gefüllt sein.

Die folgende Tabelle enthält die Befehlsstruktur der Parameter. Nicht jeder Befehl nutzt alle Parameter.

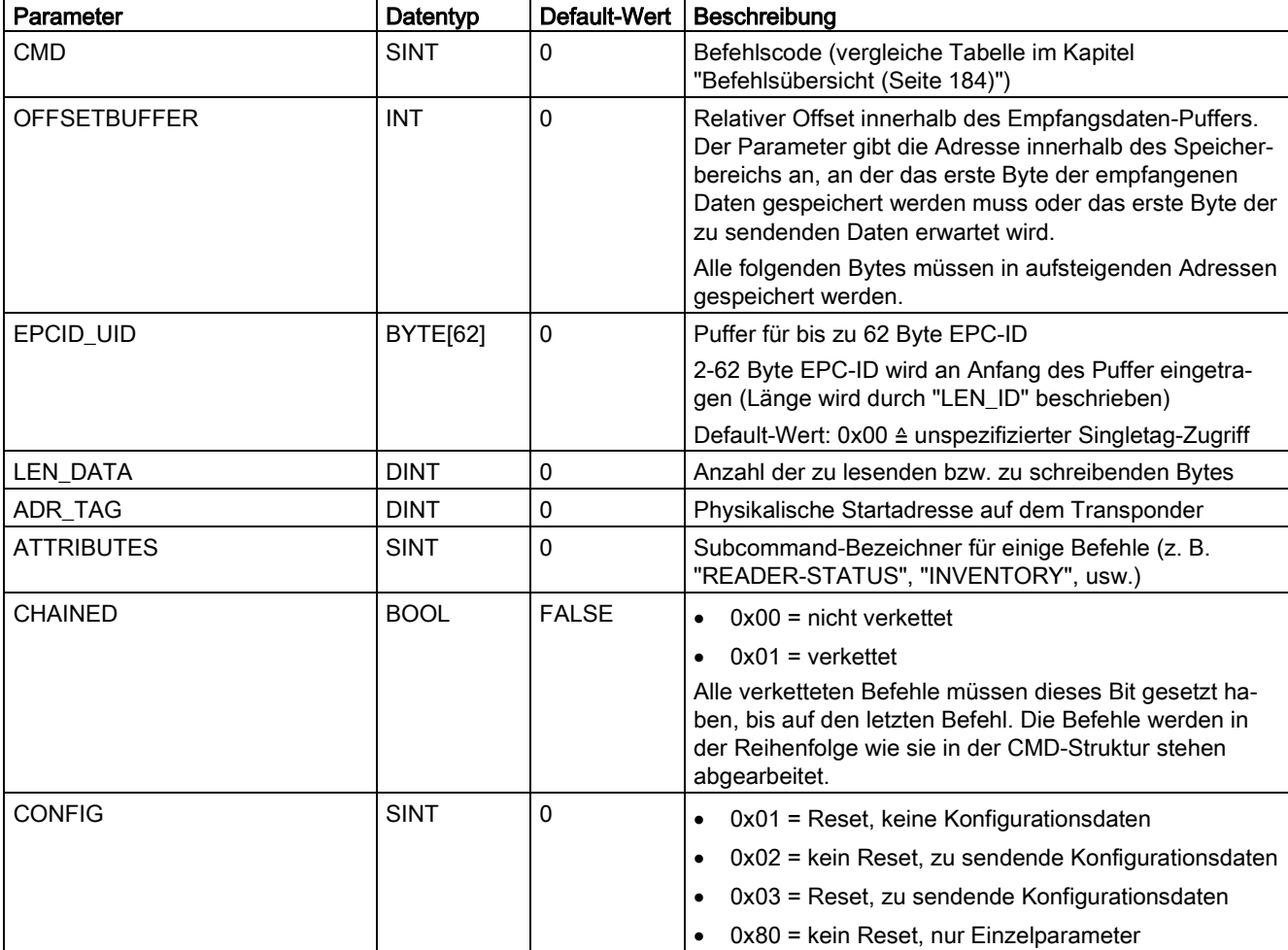

Tabelle 9- 20 Befehlsstruktur der Parameter

9.6 Ident-Profil programmieren

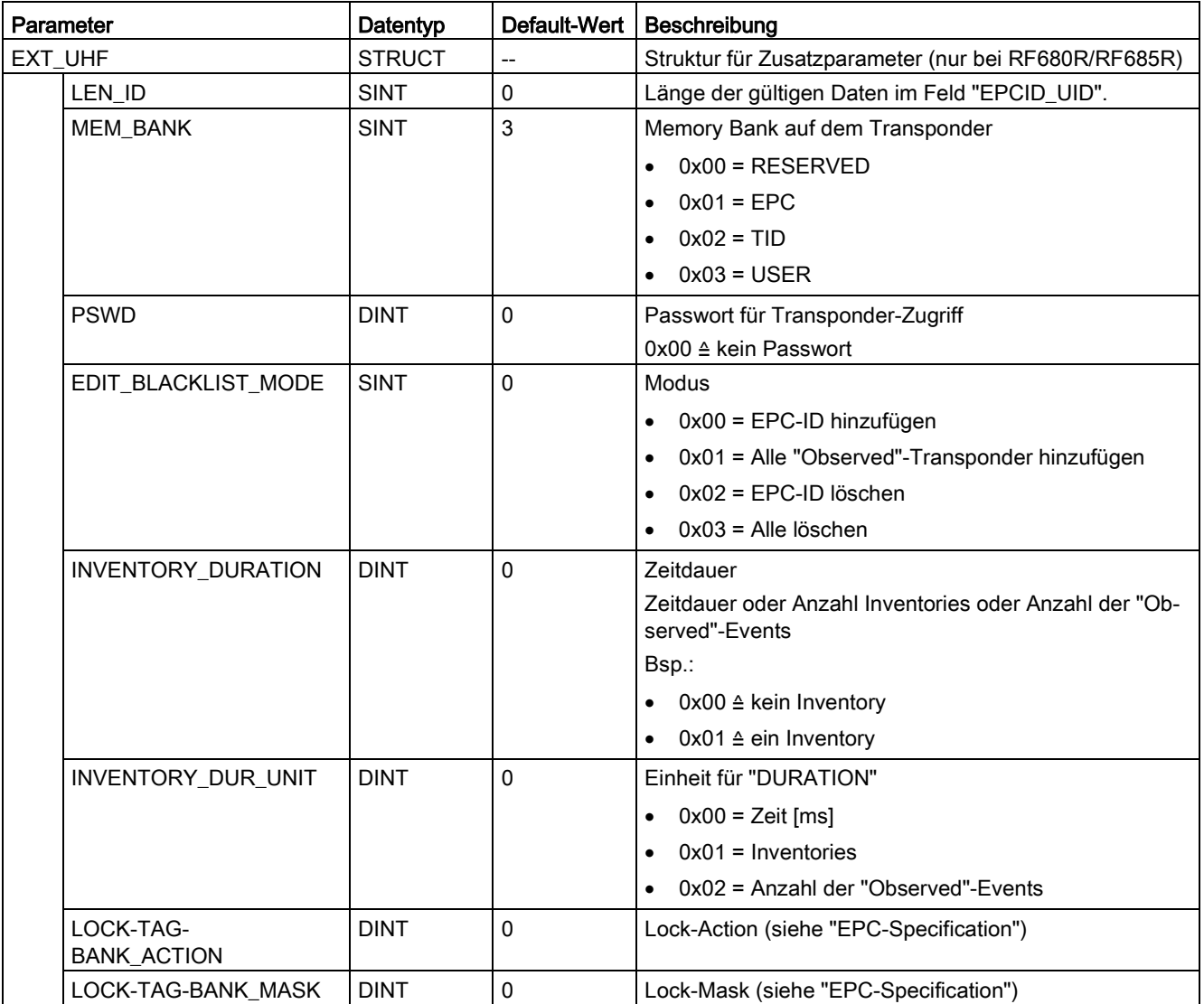

# 9.6.4 Befehle

Der Aufbau der Befehle bei Rockwell-Steuerungen ist identisch mit dem Aufbau der Befehle bei S7-Steuerungen. Eine Beschreibung der Befehle finden Sie im Kapitel ["Befehle](#page-145-0) (Seite [146\)](#page-145-0)".

# <span id="page-185-0"></span>9.6.5 Verkettung

Das Versenden von verketteten Befehlen funktioniert bei Rockwell-Steuerungen genauso wie bei S7-Steuerungen. Eine Beschreibung wie Befehle verkettet werden, finden Sie im Kapitel ["Verkettung](#page-149-0) (Seite [150\)](#page-149-0)".

# 9.6.6 Befehlswiederholung

Das Ident-Profil unterstützt die Befehlswiederholung (Repeat-Kommando). Die Befehlswiederholung funktioniert bei Rockwell-Steuerungen genauso wie bei S7- Steuerungen. Eine Beschreibung der Befehlswiederholung, finden Sie im Kapitel ["Befehlswiederholung](#page-151-0) (Seite [152\)](#page-151-0)".

# 9.7 Digitaleingänge/-ausgänge

Der Aufbau bzw. die Funktionsweise der Digitaleingänge/-ausgänge bei Rockwell-Steuerungen ist identisch mit dem Aufbau bzw. der Funktionsweise der Digitaleingänge/ ausgänge bei S7-Steuerungen. Eine Beschreibung der Digitaleingänge/-ausgänge finden Sie im Kapitel ["Digitaleingänge/-ausgänge](#page-157-0) (Seite [158\)](#page-157-0)".

Programmieren über Rockwell-Steuerung

9.7 Digitaleingänge/-ausgänge

# <span id="page-188-0"></span>Programmieren über XML-Schnittstelle 10

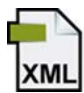

Dieses Kapitel richtet sich ausschließlich an XML-Anwender (RF650R/RF680R/RF685R).

In diesem Kapitel wird der Einsatz der XML-Schnittstelle der Reader RF650R, RF680R und RF685R beschrieben. Mithilfe der XML-Schnittstelle können Sie über Ethernet den Reader betreiben (Kommunikationsprotokoll "TCP/IP", Netzwerk-Port "10001"). Die XML-Schnittstelle umfasst folgende Funktionen:

- Transponder-Daten über die Reader auslesen und beschreiben
- Reader-Informationen auslesen
- Reader-Konfiguration auslesen
- Reader parametrieren
- Reader zurücksetzen
- IO bearbeiten
- Meldung empfangen
- Tag-Events empfangen
- RSSI-Events empfangen
- IO-Events empfangen
- Gesicherte Übertragung verwenden

# 10.1 Funktionsweise der XML-Schnittstelle

Die XML-Schnittstelle basiert auf Befehl-/Antworttelegrammen, wobei vom Reader auch asynchrone Reports gesendet werden. Jeder Befehl, den Sie senden, wird vom Reader mit einem Antworttelegramm beantwortet, unabhängig davon, ob der Befehl erfolgreich ausgeführt wurde oder nicht. Treten bei der Kommunikation Fehler auf, enthält das Antworttelegramm eine Fehlerbeschreibung.

Um eine eindeutige Zuordnung der Befehle und Antworten sicherzustellen, muss jeder Befehl eine eindeutige ID enthalten. Diese ID wird in dem dazugehörigen Antworttelegramm wiederholt.

Im Regelfall beantwortet der Reader einen Befehl innerhalb von 5 Sekunden. Wir empfehlen Ihnen Ihre Applikation so zu programmieren, dass bei einem Überschreiten dieses Zeitraums, die Applikation eine entsprechende Fehlerbehandlung durchführt.

10.1 Funktionsweise der XML-Schnittstelle

Einige Befehle (z. B. "setConfiguration" oder "readTagIds") können länger als 5 Sekunden dauern. Diese Befehle enthalten bereits einen entsprechenden Hinweis.

#### **Hinweis**

#### Speichern und abarbeiten der Befehle

Es können auch mehrere Befehle abgesetzt werden, ohne auf die entsprechende Antwort zu warten. Der Reader arbeitet die Befehle genau in der Reihenfolge ab, in der diese empfangen wurden. Beachten Sie, dass der Reader neu eintreffende Befehle verwirft, wenn Reader-intern bereits ca. 100 Befehle zur Verarbeitung anstehen.

#### Asynchrone Benachrichtigungen (XML-Reports)

Neben den synchronen Befehl-/Antwort-Telegrammen werden auch asynchrone Benachrichtigungen übertragen. Diese Reports werden vom Reader generiert und erfordern ggf. eine Empfangsbestätigung durch die Anwenderapplikation. Jede Übertragung ist mit einer vom Reader generierten eindeutigen ID (<id>) versehen. Anders als die IDs der Befehle wird diese ID vom Reader selbst generiert. Die Anwenderapplikation kann diese Benachrichtigung nur mit der gleichen ID quittieren.

Die Reports unterteilen sich in Ereignisse und Alarmmeldungen. Ein Ereignis enthält eigenständig vom Reader erfasste Daten. Alarmmeldungen informieren die Anwenderapplikation über unregelmäßige oder fehlerhafte Betriebsbedingungen des Reader.

Die Reports können gesichert oder ungesichert übertragen werden.

- Im ungesicherten Betrieb werden alle Reports an die Anwenderapplikation gesendet, ohne auf eine Empfangsbestätigung zu warten. Der Report wird automatisch verworfen, wenn die Verbindung zur Anwenderapplikation nicht vorhanden oder unterbrochen ist.
- Im gesicherten Betrieb muss der Empfang jedes Reports von der Anwenderapplikation mit einem Antworttelegramm ("tagEventReport") bestätigt werden. Geht innerhalb von ca. 10 Sekunden keine Empfangsbestätigung ein, sendet der Reader den Report erneut an die Anwenderapplikation.

Bei Verbindungsfehlern oder -unterbrechungen werden die Reports im Reader gespeichert, bis die Verbindung wieder hergestellt ist. Wird der Reader jedoch ausgeschaltet, gehen die gespeicherten Reports verloren. Aktivieren Sie die gesicherte Übertragung, wenn die Verbindung zwischen Reader und PC nicht stabil ist, z. b. aufgrund einer WLAN-Verbindung.

Weitere Informationen zum Aufbau der Antworttelegramme finden Sie im Kapitel ["tagEventReport](#page-268-0) (Seite [269\)](#page-268-0)".

Der Reader kann maximal 10 000 Reports puffern. Wird diese Anzahl überschritten, so werden intern neu generierte Reports verworfen.

Die gesicherte Übertragung aktivieren Sie über das WBM (["Der Menüpunkt "Einstellungen -](#page-77-0) [Kommunikation"](#page-77-0) (Seite [78\)](#page-77-0)").

# 10.2 Demo-Applikation

# 10.2.1 Aufbau der Demo-Applikation

Die den Readern beiliegende Produkt-DVD enthält u. A. eine auf Windows .NET 3.5 ausgelegte Demo-Applikation inklusive Quellcode-Dateien ("RFID-Reader XML-Demo > RFReader.TestApp.exe"). Diese Demo-Applikation dient als Muster, um eine eigene Anwenderapplikation zu programmieren. Die Demo-Applikation beinhaltet alle in den nachfolgenden Kapiteln aufgeführten XML-Funktionen und ist voll funktionsfähig. Dadurch haben Sie die Möglichkeit direkt mit der Demo-Applikation Ihre Reader zu testen.

#### Hinweis

#### **Haftungsausschluss**

Beachten Sie, dass die Siemens AG keine Haftung für die Demo-Applikation "RFID-Reader XML-Demo" übernimmt.

#### Komponenten der Demo-Applikation

Die Demo-Applikation besteht aus folgenden Komponenten:

● Demo-API "RFReader.XmlApi"

Wollen Sie die Applikationsdateien ändern, benötigen Sie Microsoft Visual Studio (ab Version 2012). Es genügt eine Express-Version.

Die "RFReader.XmlApi" beinhaltet die XML-API-Schnittstelle, auf denen die Demo-Applikation aufbaut. Sie steuern die XML-Schnittstelle auf der PC-Seite und stellen alle XML-Funktionen über .NET bereit. Um die API in Ihrer eigenen Anwendung testweise verwenden zu können, müssen Sie die folgenden \*.dll in Ihrem Projekt referenzieren:

- RfReader.XmlApi.dll
- RfReader.XmlApi.Data.dll
- Demo-Applikation "RFID-Reader XML-Demo"

"RFID-Reader XML-Demo" ist eine einfache Windows-Anwendung, mit der Sie die in den Applikationsdateien vordefinierten Befehle an den Reader senden können. Diese Anwendung kann mit mehreren Readern kommunizieren. Für jeden physischen Reader wird eine neue Instanz der "RFReader.XmlApi" generiert und von der Demo-Applikation verwendet.

#### 10.2 Demo-Applikation

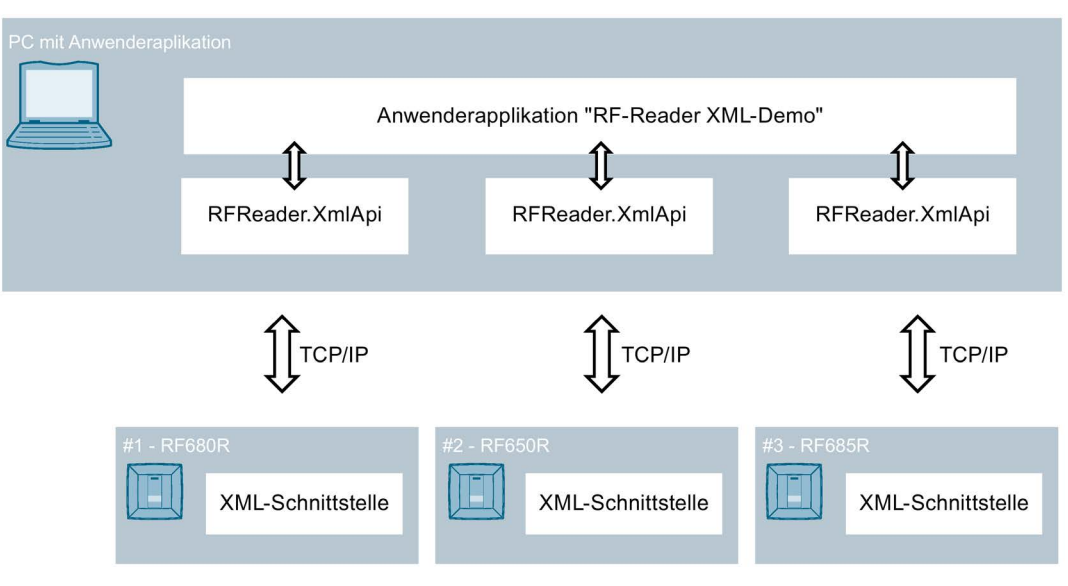

Bild 10-1 Aufbau/Funktionsweise der Demo-Applikation

# 10.2.2 Oberfläche der Demo-Applikation

Um mit der Demo-Applikation zu arbeiten, muss .NET (V3.5 oder höher) auf Ihrem PC installiert und der Ordner "RFID-Reader XML-Demo" auf Ihren PC kopiert sein. Starten Sie die Applikation durch einen Doppelklick auf die Datei "RFReader.TestApp.exe".

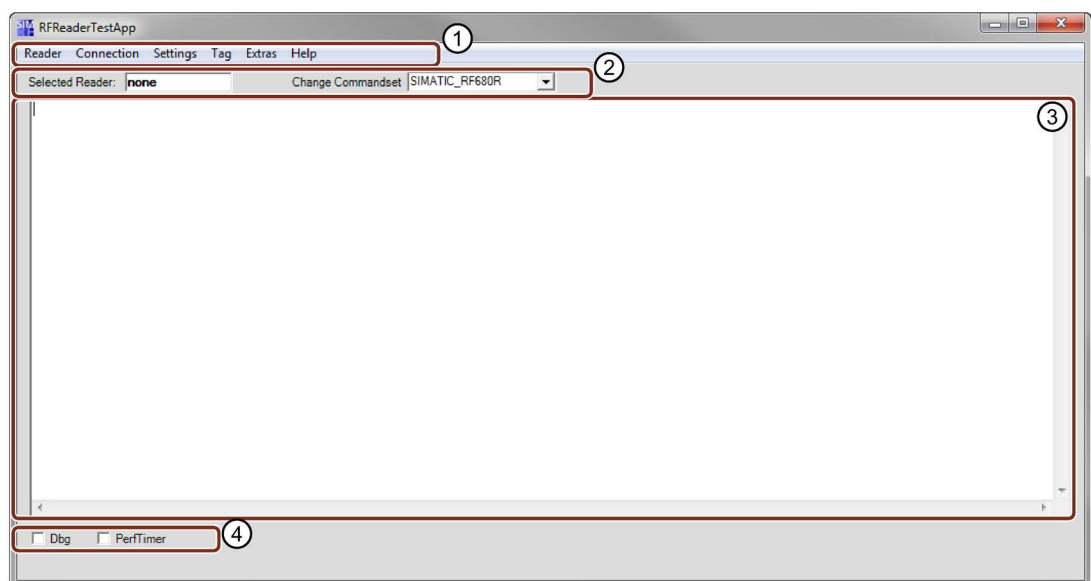

Die XML-Demo-Applikation ist in vier Bereiche gegliedert:

- ① Menüleiste
- ② Reader-Anzeige
- ③ Protokollfenster
- ④ Kontrollkästchen

Bild 10-2 Oberfläche der Demo-Applikation

#### Menüleiste

Die Menüleiste enthält alle verfügbaren Befehle. Diese sind in den entsprechenden Menüs zusammengefasst. Jeder einzelne Befehl kann über den Menübaum ausgewählt werden.

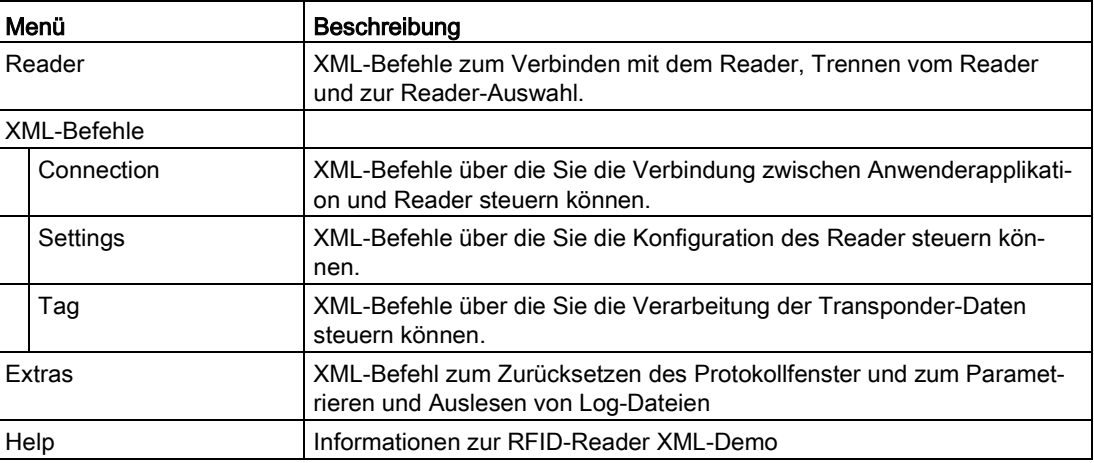

Mit Hilfe des Menübefehls "Extras" > "SaveTagEventReports" können Sie erfasste Transponder-Daten auf Ihrem PC als \*.csv-Datei oder in einer SQL-Datenbank speichern. 10.2 Demo-Applikation

# Reader-Anzeige

Anzeige des aktuell ausgewählten Reader, mit dem Sie kommunizieren. Die Auswahl des Befehl-Umfangs ist abhängig vom angeschlossenen Reader.

#### Protokollfenster

Textfeld, in dem alle ausgeführten Befehle und ihre Rückgabewerte angezeigt werden. Auch Alarmmeldungen und Ereignisse, die vom Reader gesendet wurden, werden im Protokollfenster angezeigt. Über den Menüeintrag "Extras" > "Clear log" kann das Protokollfenster geleert werden.

#### Optionskästchen

Der Bereich enthält zwei Optionskästchen:

● Dbg

Mithilfe dieses Optionskästchens können Sie sich den gesendeten XML-Datenstrom anzeigen lassen.

● PerfTimer

Mithilfe dieses Optionskästchens können Sie sich die Ausführungszeit für jeden Befehl anzeigen lassen.

Die angezeigte Zeit bezieht sich auf den Zeitraum zwischen Absenden des Befehls und dem Eintreffen der Antwort.

# 10.2.3 Arbeiten mit der Demo-Applikation

# Voraussetzung

Der Reader ist angeschlossen und hochgelaufen. Dem Reader wurde eine eindeutige IP-Adresse zugewiesen.

# Vorgehensweise

#### Gehen Sie folgendermaßen vor, um eine Verbindung mit dem Reader aufzubauen:

- 1. Starten Sie die Demo-Applikation.
- 2. Wählen Sie den Menübefehl "Reader" > "Connect Reader".
- 3. Geben Sie in dem Eingabefeld "Reader IP Address" die IP-Adresse des Reader an.
- 4. Aktivieren Sie ggf. das Optionskästchen "Transacted", um die gesicherte Übertragung in der Applikation zu aktivieren.
- 5. Ändern Sie ggf. den API-Namen, um die Möglichkeit zu haben, bei der Arbeit mit mehreren Readern zwischen diesen umzuschalten.
- 6. Bestätigen Sie die Eingabe mit "OK".
- 7. Wählen Sie den Menübefehl "Connection" > "HostGreetings".

8. Geben Sie in dem Eingabefeld "Reader Type" den Reader-Typ an, mit dem sich die Applikation verbinden soll.

Schreibweise: "SIMATIC\_RF6xxR" (z. B. "SIMATIC\_RF680R")

Wird dieses Eingabefeld nicht ausgefüllt, verbindet sich die Applikation mit jedem angeschlossenen, kompatiblen Reader.

9. Geben Sie in dem Eingabefeld "API Version" die zu dem angeschlossenen Reader passende API-Version an.

Die Reader RF650R/RF680R/RF685R verwenden die Version V2.1. Die Reader RF640R/RF670R verwenden die Versionen V1.0 oder V1.1.

10.Bestätigen Sie die Eingabe mit "OK".

Beachten Sie, dass Sie nach dem Verbinden mit dem Reader, immer zuerst den Befehl "HostGreetings" ausführen müssen.

Die Verbindung zum Reader wird aufgebaut. Der API-Namen des gerade aktiven Reader wird im Textfeld "Selected Reader" angezeigt. Alle Befehle werden ausschließlich an diesen Reader versendet.

Sie können parallel mit mehreren Readern kommunizieren. Um mit einem anderen Reader zu kommunizieren, wiederholen Sie die Handlungsanweisung. Sobald Sie die Verbindung zu mehreren Reader aufgebaut haben, können Sie zwischen diesen einfach über den Menübefehl "Reader" > "Select Reader" umschalten.

Nachdem Sie die Verbindung zu einem Reader aufgebaut und den Befehl "HostGreetings" ausgeführt haben, können Sie mit dem Reader kommunizieren. Dazu stehen Ihnen über die Menüs verschiedenen Befehle zur Verfügung. Diese Befehle werden in den nachfolgenden Kapiteln beschrieben.

# 10.3 XML-Befehle

Dieses Kapitel beschreibt alle Befehle, die Sie über eine Anwenderapplikation an einen der Reader SIMATIC RF650R, RF680R oder RF685R senden können.

Jeder Befehl, der von der Anwenderapplikation gesendet wird, wird vom Reader mit einem Antworttelegramm beantwortet. Wurde der Befehl erfolgreich ausgeführt, wird in das Antworttelegramm im Parameter "ResultCode" der Wert "0" zurückgeliefert. Werden in diesem Parameter andere Werte zurückgeliefert, bedeutet dies, dass der Befehl nicht erfolgreich ausgeführt wurde. Der zurückgelieferte Wert entspricht in dem Fall dem Fehlercode.

# 10.3.1 Verbindungen

In diesem Kapitel werden alle Befehle beschrieben, über die Sie die Verbindung zwischen Anwenderapplikation und Reader steuern können.

Das folgende Ablaufdiagramm stellt dar, wie eine Verbindung hergestellt und getrennt wird.

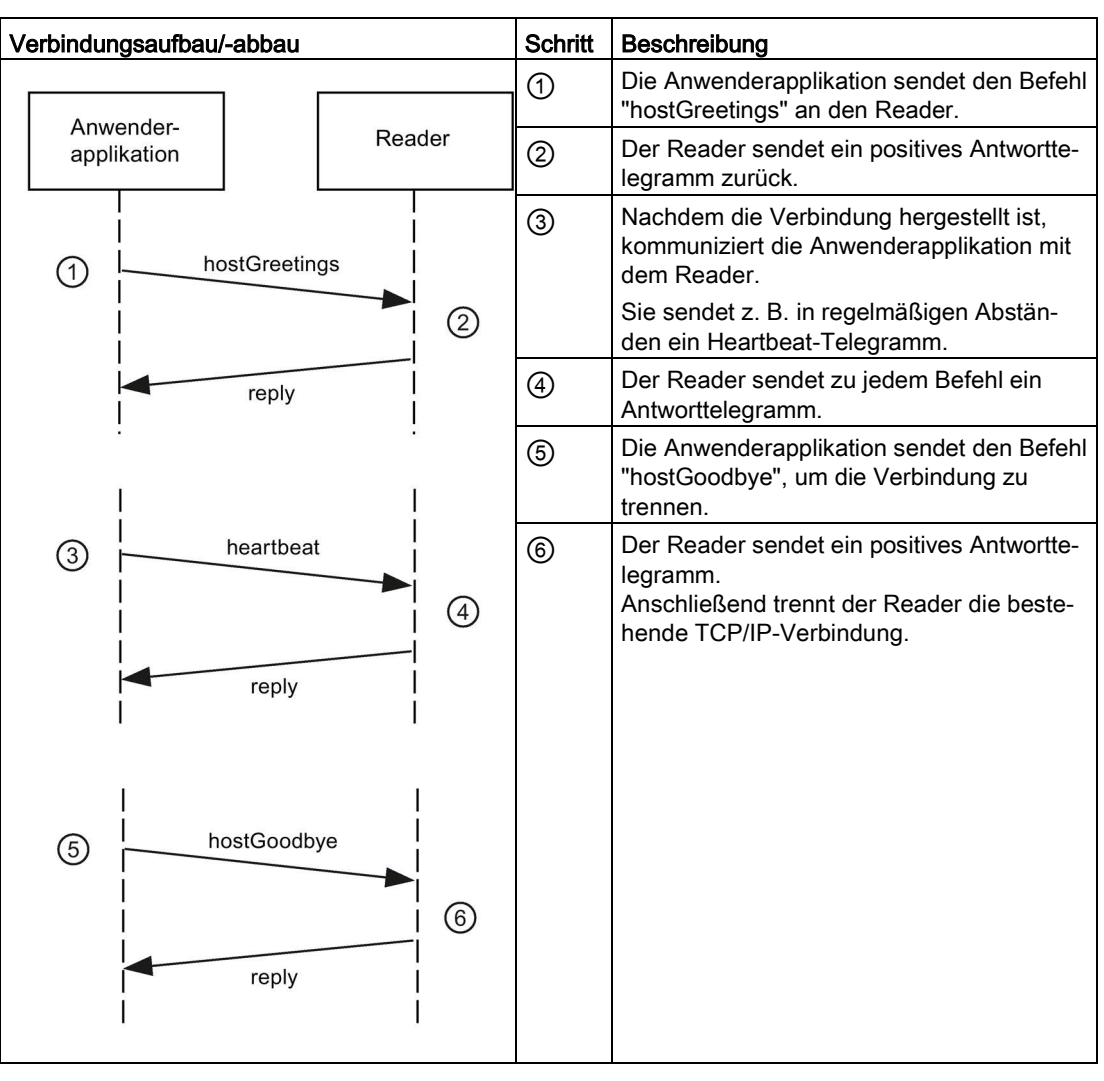

Tabelle 10- 1 Ablauf des Verbindungsaufbaus/-abbaus

Wenn Befehle ohne vorausgegangenen "hostGreetings"-Befehl gesendet werden, antwortet der Reader mit der Fehlermeldung "ERROR\_INVALID\_READER\_STATUS".

# 10.3.1.1 hostGreetings

Jede Kommunikation mit einem Reader muss mit dem Befehl "hostGreetings" beginnen. Dadurch erkennt der Reader die an der XML-Schnittstelle angeschlossene Anwenderapplikation. Werden Befehle ohne vorausgegangene "hostGreetings"-Telegramm gesendet, antwortet der Reader mit der Fehlermeldung "ERROR\_INVALID\_READER\_STATUS".

Die XML-Schnittstelle kann mehrere "RFReader.XmlAPI"-Versionen unterstützen. Geben Sie in dem Befehl "hostGreetings" an, mit welcher API-Version der XML-Schnittstelle Sie arbeiten wollen. Das Antworttelegramm des Readers enthält dann die Versionsangabe, die die XML-Schnittstelle verwendet. Die Reader RF650R/RF680R/RF685R verwenden die Version V2.0.

Beachten Sie, dass ein Antworttelegramm des Readers bis zu 20 Sekunden dauern kann.

# Befehl

```
<frame>
<cmd>
    <id> value_id </id>
    <hostGreetings>
         <readerType> value readerType </readerType> //opt
         <supportedVersions>
             <version> value_version </version>
             <version> value_version </version> // opt
 …
         </supportedVersions>
     </hostGreetings>
\langle / cmd\rangle</frame>
```
// opt → Optional: Zeile kann weggelassen werden.

# Antwort

```
<frame>
 <reply>
     <id> value_id </id>
     <resultCode> 0 </resultCode>
     <hostGreetings>
         <returnValue>
              <version> value_version </version>
             <configID> value_configID </configID>
         </returnValue>
     </hostGreetings>
 \langle/reply>
</frame>
```
Die Fehlercodes für negative Antworten ("resultCode" ≠ 0) sind in Kapitel "[Negative XML-](#page-265-0)[Antworten](#page-265-0) (Seite [266\)](#page-265-0)" beschrieben.

## Parameter

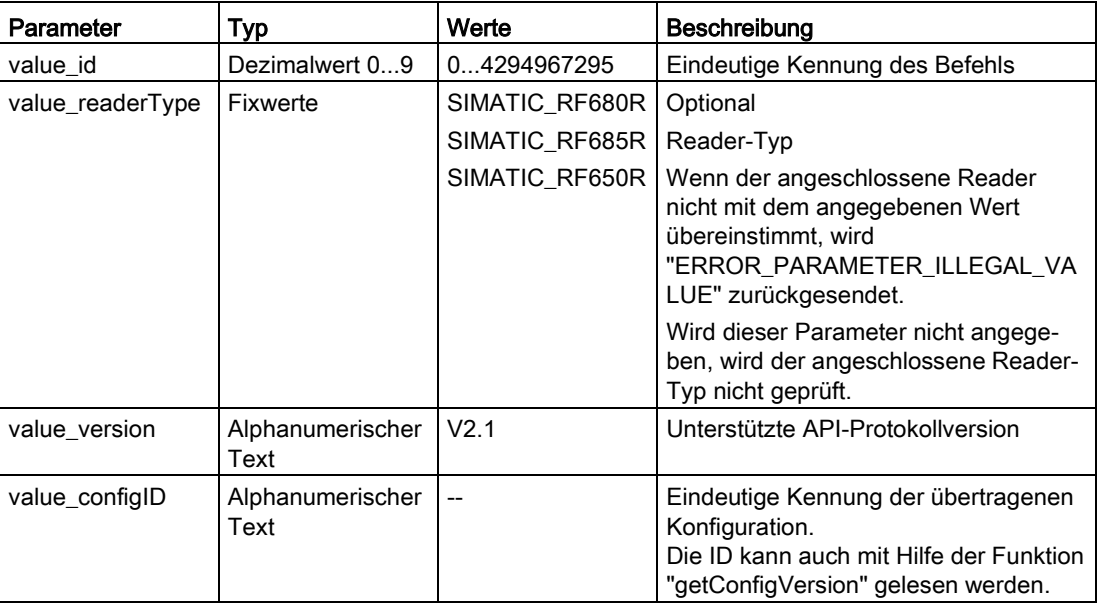

#### 10.3.1.2 hostGoodbye

Dieser Befehl beendet die Kommunikation mit dem Reader und trennt die TCP/IP-Verbindung.

In der Standardeinstellung arbeitet der Reader mit seinen aktuellen Einstellungen weiter. Dies gestattet einen eigenständigen Betrieb des Readers. Die im eigenständigen Betrieb anfallenden Daten werden im Puffer gespeichert. Weitere Informationen zum Puffer bzw. zu asynchronen Benachrichtigungen finden Sie im Kapitel ["Programmieren über XML-](#page-188-0)[Schnittstelle](#page-188-0) (Seite [189\)](#page-188-0)".

# Befehl

```
<frame>
<cmd>
    <id> value_id</id>
     <hostGoodbye/>
</cmd>
</frame>
```
# Antwort

```
<frame>
 <reply>
     <id> value_id </id>
    <resultCode> 0 </resultCode>
     <hostGoodbye/>
 \langle/reply>
</frame>
```
Die Fehlercodes für negative Antworten ("resultCode" ≠ 0) sind in Kapitel "[Negative XML-](#page-265-0)[Antworten](#page-265-0) (Seite [266\)](#page-265-0)" beschrieben.

#### Parameter

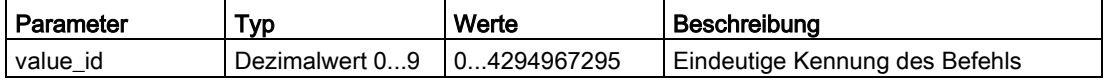

# 10.3.1.3 heartBeat

Mit diesem Befehl kann überprüft werden, ob die Verbindung unterbrochen (z. B. bei Leitungsbruch) oder der Reader außer Betrieb (z. B. bei Netzausfall) ist.

Nach Ausführung des Befehls, blockiert der Reader Verbindungsanforderungen neuer Clients für 30 Sekunden. Durch das periodische Senden von "heartBeat"-Befehlen innerhalb eines Zeitraums von 30 Sekunden können Sie sicherstellen, dass keine anderen Anwenderapplikationen ungewollt auf den Reader zugreifen.

# Befehl

```
<frame>
 <cmd>
      <id> value_id </id>
      <heartBeat/>
 \langle / cmd\rangle</frame>
```
10.3 XML-Befehle

# Antwort

```
<frame>
<reply>
     <id> value_id </id>
    <resultCode> 0 </resultCode>
     <heartBeat/>
\langle/reply>
</frame>
```
Die Fehlercodes für negative Antworten ("resultCode" ≠ 0) sind in Kapitel "[Negative XML-](#page-265-0)[Antworten](#page-265-0) (Seite [266\)](#page-265-0)" beschrieben.

#### Parameter

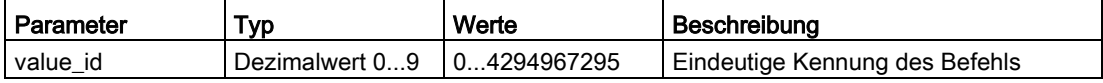

# 10.3.1.4 setIPConfig

Dieser Befehl ist ab API V2.2 enthalten.

Mit diesem Befehl wird die IP-Adresse des Readers geändert. Wenn die übergebenen Parameter keine Inkonsistenten enthalten, wird der Reader die Verbindung trennen. Dies erfolgt auch, wenn die Parameter identisch zu den bisherigen Einstellungen sind. Ein Antworttelegramm wird auf diesen Befehl nur im Fehlerfall versendet.

# Befehl

```
<frame>
<cmd>
    <id> value_id </id>
     <setIPConfig>
        <iPAddress> value_iPAddress </iPAddress> // opt
        <subNetMask> value_subNetMask </subNetMask> // opt
        <gateway> value_gateway </gateway> // opt
        <dHCPEnable> value_dHCPEnable </dHCPEnable> // opt
     </setIPConfig>
</cmd>
</frame>
```
// opt → Optional: Zeile kann weggelassen werden.

# Antwort

```
<frame>
 <reply>
     <id> value_id </id>
    <resultCode> 0 </resultCode>
     <setIPConfig/>
 \langle/reply>
\langle / frame>
```
Die Fehlercodes für negative Antworten ("resultCode" ≠ 0) sind in Kapitel "[Negative XML-](#page-265-0)[Antworten](#page-265-0) (Seite [266\)](#page-265-0)" beschrieben.

# Parameter

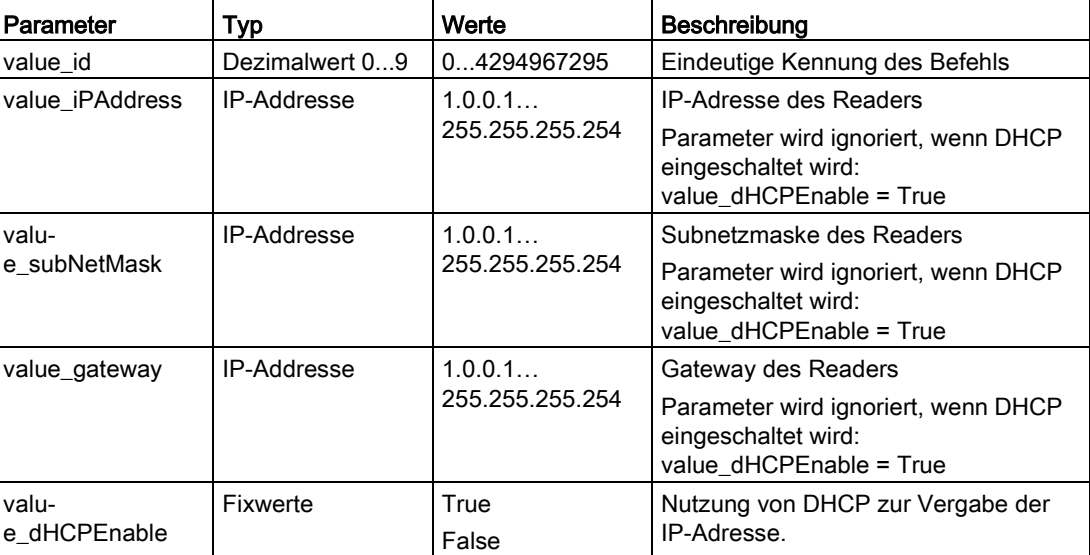

#### 10.3.1.5 getIPConfig

Dieser Befehl ist ab API V2.2 enthalten.

Mit diesem Befehl wird die aktuelle IP-Adresse des Readers ausgelesen.

# Befehl

```
<frame>
 <cmd>
      <id> value_id </id>
      <getIPConfig/>
 \langle / cmd\rangle\langle frame>
```
# 10.3 XML-Befehle

# Antwort

```
<frame>
<reply>
    <id> value_id </id>
   <resultCode> 0 </resultCode>
    <getIPConfig>
       <iPAddress> value_iPAddress </iPAddress>
        <subNetMask> value_subNetMask </subNetMask>
        <gateway> value_gateway </gateway>
        <dHCPEnable> value_dHCPEnable </dHCPEnable>
     <getIPConfig/>
</reply>
</frame>
```
Die Fehlercodes für negative Antworten ("resultCode" ≠ 0) sind in Kapitel "[Negative XML-](#page-265-0)[Antworten](#page-265-0) (Seite [266\)](#page-265-0)" beschrieben.

#### Parameter

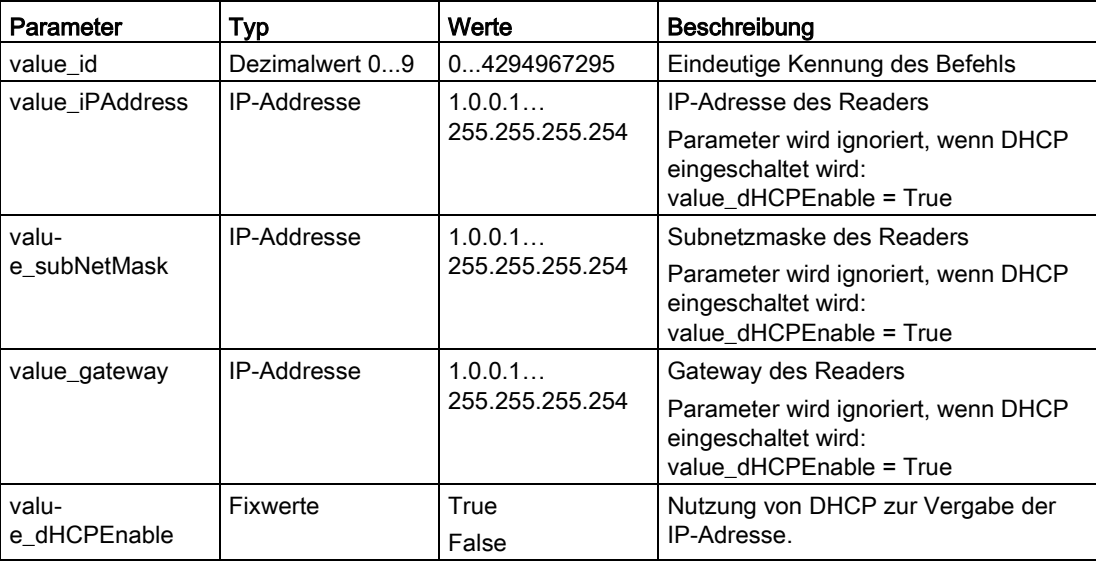

# 10.3.2 Reader-Einstellungen

In diesem Kapitel werden alle Befehle beschrieben, über die Sie die Konfiguration des Readers steuern können.

# 10.3.2.1 setConfiguration

Mit diesem Befehl wird eine Konfiguration in den Reader übertragen. Nach der Bestätigung der Konfiguration wird diese aktiviert und im Flash-Speicher des Readers dauerhaft gespeichert. Um mit der neu angelegten Konfiguration zu arbeiten, müssen Sie den Reader neu starten.

Alternativ können Sie auch eine Konfiguration, die mit Hilfe des WBM erstellt wurde, laden.

Beachten Sie, dass ein Antworttelegramm des Readers bis zu 20 Sekunden dauern kann.

# Befehl

```
<frame>
 <cmd>
     <id> value_id </id>
     <setConfiguration>
          <configData>
          <![CDATA[value_configData]]>
          </configData>
     </setConfiguration>
 \langle / cmd\rangle\langle / frame>
```
# Antwort

```
<frame>
 <reply> <id> value_id </id>
     <resultCode> 0 </resultCode>
     <setConfiguration>
          <returnValue>
              <configID> value_configID </configID>
         </returnValue>
     </setConfiguration>
 \langle/reply>
\langle frame>
```
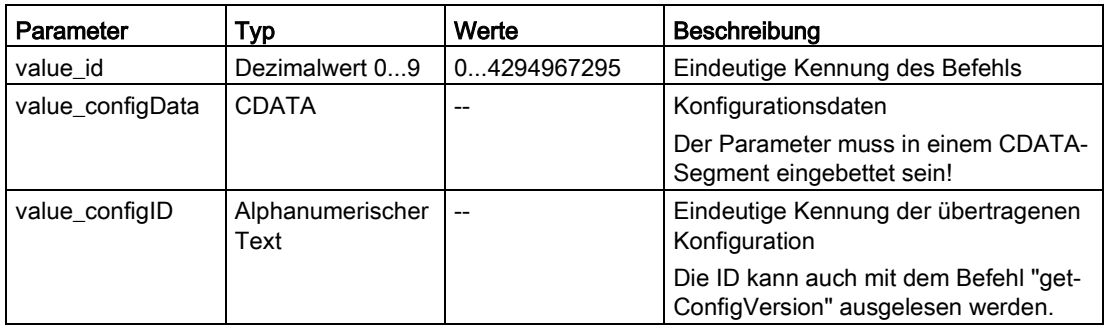

# 10.3.2.2 getConfiguration

Mit diesem Befehl wird die im Reader gespeicherte Konfiguration angefordert. Sie können die Konfiguration auch exportieren, um diese auf andere Reader zu übertragen.

# Befehl

```
<frame>
<cmd>
     <id> value_id </id>
     <getConfiguration/>
</cmd>
</frame>
```
# Antwort

```
<frame>
<reply>
    <id> value_id </id>
     <resultCode> 0 </resultCode>
     <getConfiguration>
         <returnValue>
             <configID> value_configID </configID>
             <configData>
                  <![CDATA[value_configData]]>
             </configData>
        </returnValue>
     </getConfiguration>
\langle/reply>
</frame>
```
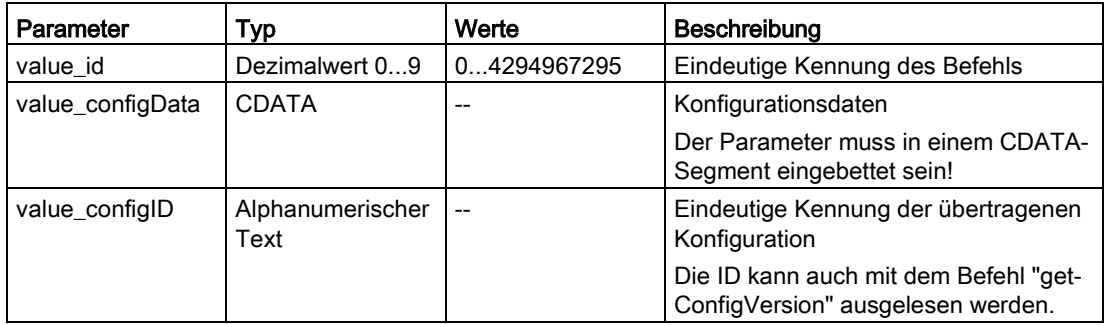

# 10.3.2.3 getConfigVersion

Mit diesem Befehl wird die Version der gespeicherten Konfiguration angefordert.

# Befehl

```
<frame>
 <cmd>
     <id> value_id </id>
     <getConfigVersion/>
 \langle / cmd\rangle</frame>
```
# Antwort

```
<frame>
 <reply> <id> value_id </id>
     <resultCode> 0 </resultCode>
     <getConfigVersion>
         <returnValue>
             <configID> value_configID </configID>
        </returnValue>
     </getConfigVersion>
 </reply>
\langle frame>
```
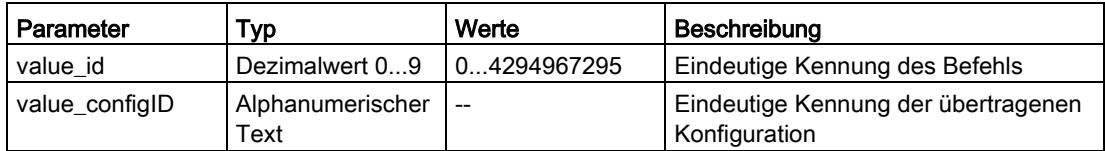

# 10.3.2.4 getActiveConfiguration

Mit diesem Befehl werden die aktiven Parameter, mit denen der Reader aktuell arbeitet, als Konfigurationsdatei vom Reader angefordert.

Beachten Sie, dass sich die Werte von den gespeicherten Werten unterscheiden können.

Beachten Sie, dass ein Antworttelegramm des Readers bis zu 20 Sekunden dauern kann.

# Befehl

```
<frame>
<cmd>
     <id> value_id </id>
         <getActiveConfiguration/>
</cmd>
</frame>
```
# Antwort

```
<frame>
<reply>
    <id> value_id </id>
    <resultCode> 0 </resultCode>
     <getActiveConfiguration>
         <returnValue>
             <configID> value_configID </configID>
             <configData>
                  <![CDATA[value_configData]]>
             </configData>
        </returnValue>
     </getActiveConfiguration>
</reply>
\langle frame>
```
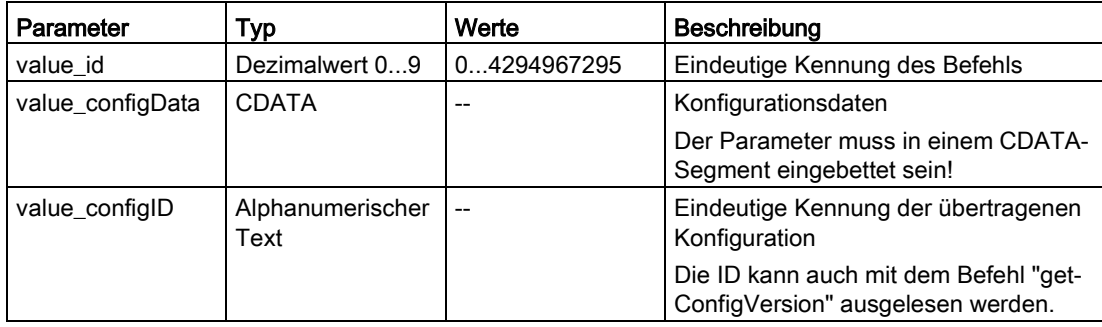

# 10.3.2.5 getLogfile

Mit diesem Befehl wird das Logbuch vom Reader angefordert.

Beachten Sie, dass ein Antworttelegramm des Readers bis zu 20 Sekunden dauern kann.

# Befehl

```
<frame>
 <cmd>
     <id> value_id </id>
     <getLogfile>
          <logType> value_logType </logType>
     </getLogfile>
 \langle / cmd\rangle</frame>
```
# Antwort

```
<frame>
 <reply> <id> value_id </id>
    <resultCode> 0 </resultCode>
     <getLogfile>
         <returnValue>
              <logData>
                  <![CDATA[value_configData]]>
              </logData>
         </returnValue>
     </getLogfile>
 </reply>
\langle frame>
```
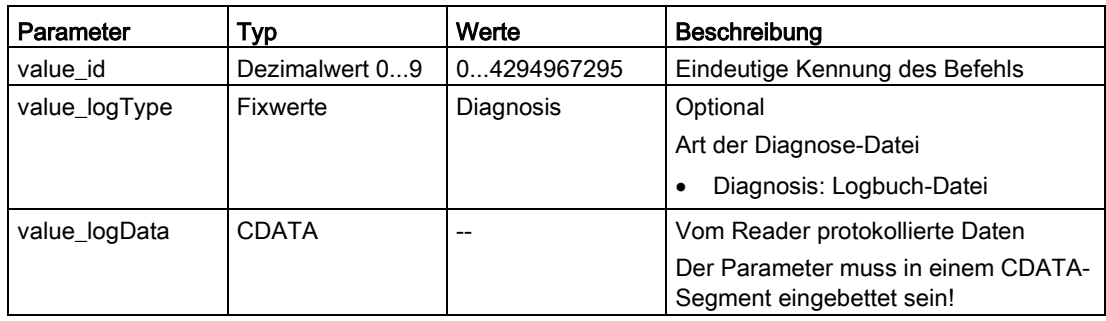

# 10.3.2.6 resetLogfile

Mit diesem Befehl werden alle Einträge im Logbuch gelöscht.

# Befehl

```
<frame>
 <cmd>
      <id> value_id </id>
      <resetLogfile/>
 \langle / cmd\rangle\langle frame>
```
# Antwort

```
<frame>
<reply>
     <id> value_id </id>
    <resultCode> 0 </resultCode>
     <resetLogfile/>
\langle/reply>
\langle frame>
```
Die Fehlercodes für negative Antworten ("resultCode" ≠ 0) sind in Kapitel "[Negative XML-](#page-265-0)[Antworten](#page-265-0) (Seite [266\)](#page-265-0)" beschrieben.

#### Parameter

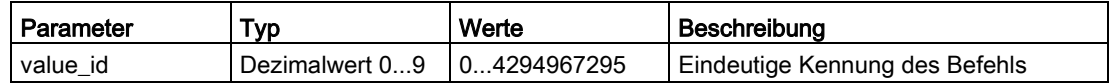

## 10.3.2.7 setParameter

Mit diesem Befehl wird ein spezifischer Parameter für den Reader gesetzt.

Änderungen über diesen Befehl werden nicht ausfallsicher in der Konfiguration des WBM gespeichert. Das hat zur Folge, dass der Reader mit dem über "setParameter" festgelegten Wert arbeitet, diesen jedoch nicht im WBM anzeigt.

Beachten Sie, dass ein Antworttelegramm des Readers bis zu 20 Sekunden dauern kann.

#### Befehl

```
<frame>
 <cmd>
     <id> value_id </id>
     <setParameter>
        <name> value name </name>
         <value> value_value </value>
         <objType> value_objType </objType>
          <objName> value_objName </objName>
     </setParameter>
 \langle / cmd\rangle</frame>
```
# Antwort

```
<frame>
 <reply>
     <id> value_id </id>
     <resultCode> 0 </resultCode>
     <setParameter/>
 \langle/reply>
\langle frame>
```
Die Fehlercodes für negative Antworten ("resultCode" ≠ 0) sind in Kapitel "[Negative XML-](#page-265-0)[Antworten](#page-265-0) (Seite [266\)](#page-265-0)" beschrieben.

# Parameter

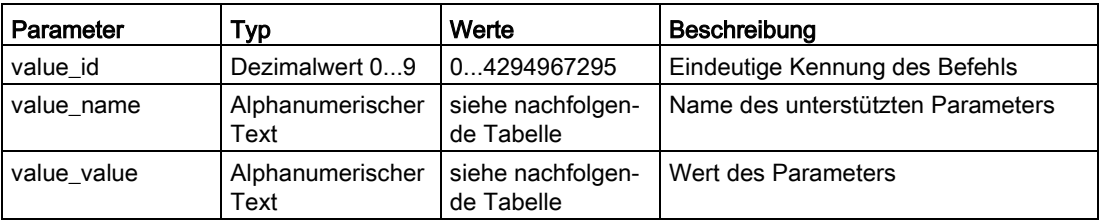

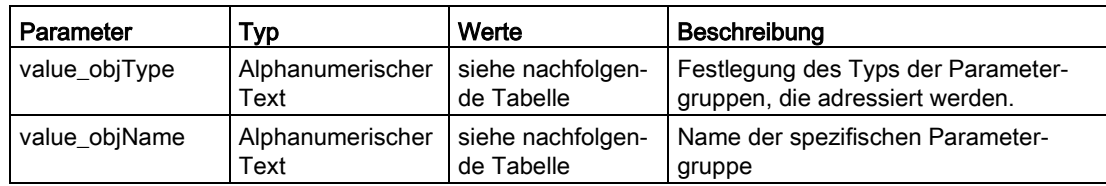

# Mögliche Werte des Parameters "value\_name"

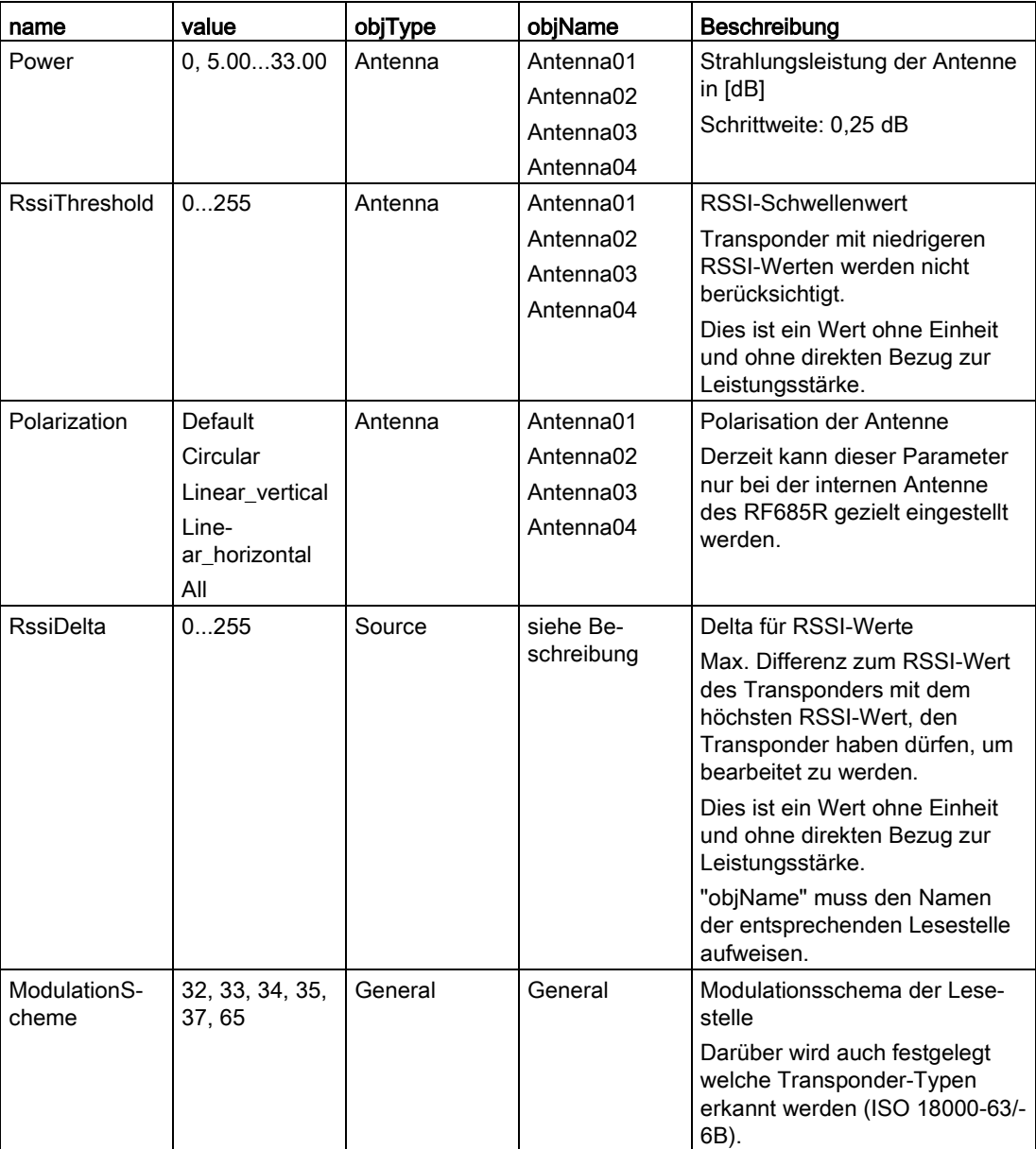

## 10.3.2.8 getParameter

Mit diesem Befehl wird ein spezifischer Parameter des Readers angefordert. Der Rückgabewert enthält den aktuell verwendeten Wert

## Befehl

```
<frame>
 <cmd>
     <id> value_id </id>
     <getParameter>
         <name> value name </name>
              <objType> value_objType </objType>
              <objName> value_objName </objName>
     </getParameter>
 \langle / cmd\rangle\langle frame>
```
## Antwort

```
<frame>
 <reply>
     <id> value_id </id>
    <resultCode> 0 </resultCode>
     <getParameter>
          <returnValue>
              <value> value_value </value>
         \langle/returnValue>
     </getParameter>
 </reply>
\langle frame>
```
Die Fehlercodes für negative Antworten ("resultCode" ≠ 0) sind in Kapitel "[Negative XML-](#page-265-0)[Antworten](#page-265-0) (Seite [266\)](#page-265-0)" beschrieben.

# Parameter

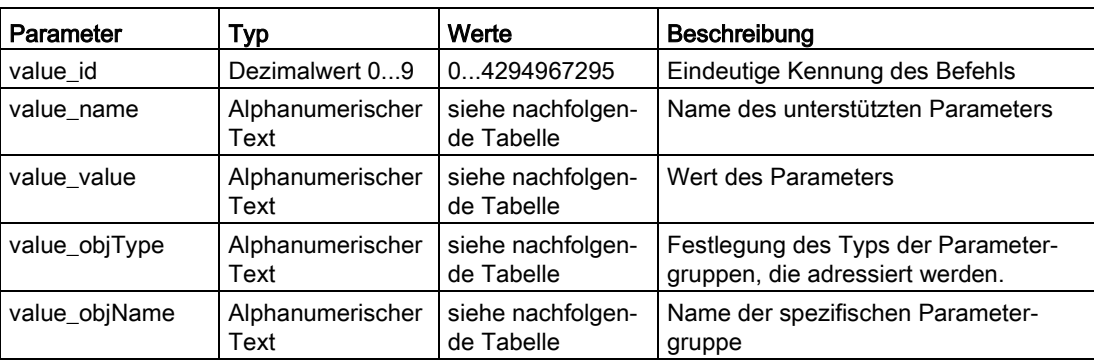

# Mögliche Werte des Parameters "value\_name"

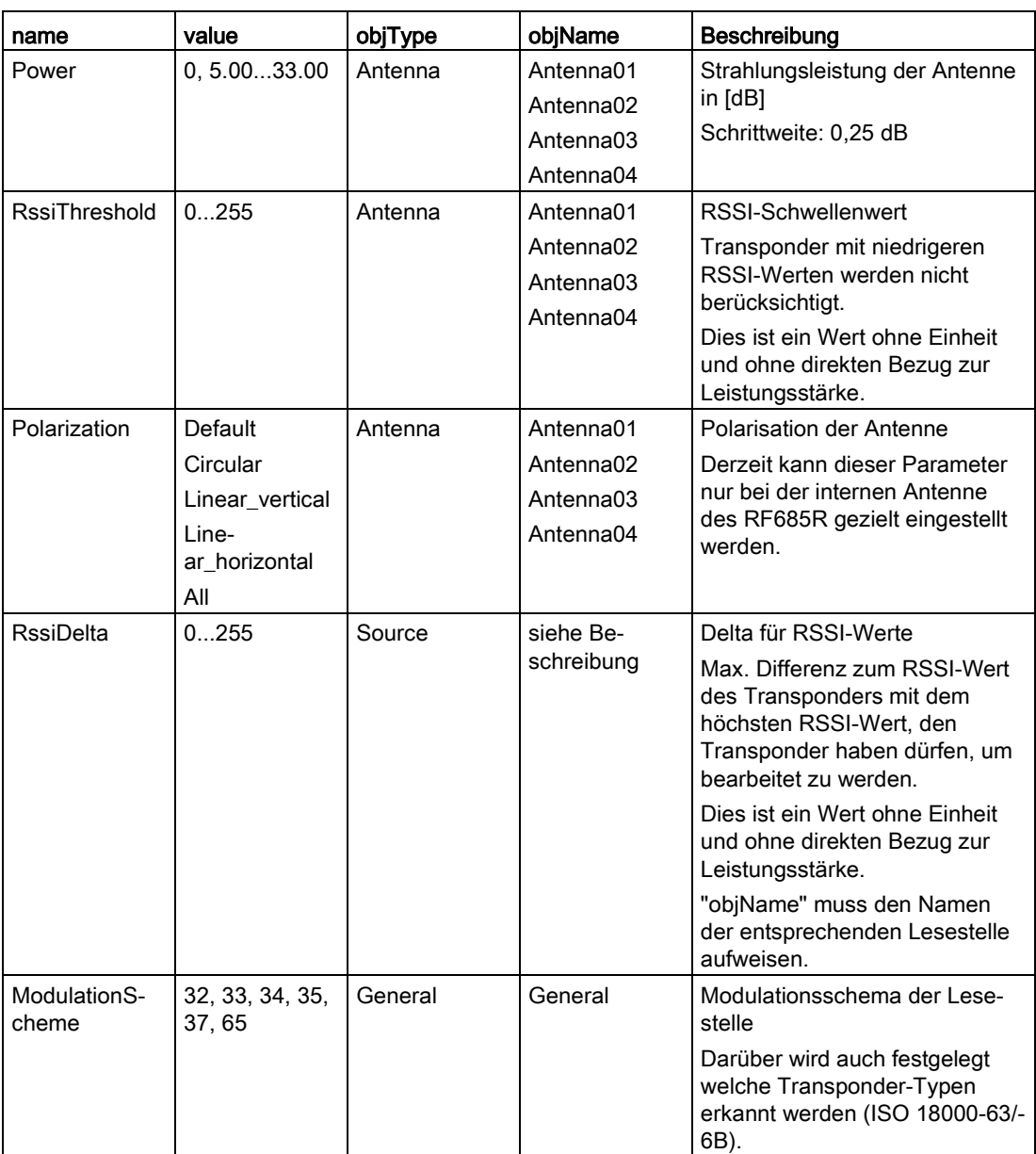

# 10.3.2.9 setTime

Mit diesem Befehl wird die reader-interne Uhr eingestellt.

# Befehl

```
<frame>
 <cmd>
      <id> value_id </id>
      <setTime>
           <utcTime> value_utcTime </utcTime>
     \langle/setTime>
 \langle / cmd\rangle\langle / frame>
```
# Antwort

```
<frame>
 <reply>
     <id> value_id </id>
    <resultCode> 0 </resultCode>
    <setTime/>
</reply>
\langle / frame>
```
Die Fehlercodes für negative Antworten ("resultCode" ≠ 0) sind in Kapitel "[Negative XML-](#page-265-0)[Antworten](#page-265-0) (Seite [266\)](#page-265-0)" beschrieben.

# Parameter

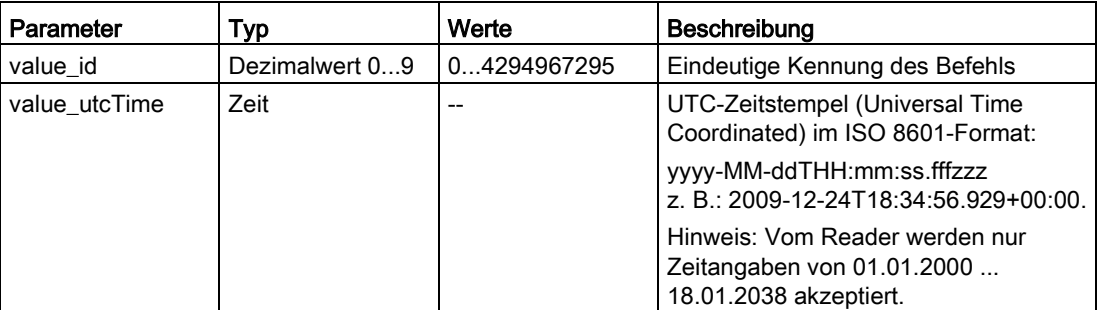

# 10.3.2.10 getTime

Mit diesem Befehl wird der aktuelle Zeitstempel der reader-internen Uhr angefordert.

# Befehl

```
<frame>
<cmd>
    <id> value_id </id>
    <getTime/>
</cmd>
</frame>
```
# Antwort

```
<frame>
<reply>
    <id> value_id </id>
   <resultCode> 0 </resultCode>
     <getTime>
         <returnValue>
             <utcTime> value_utcTime </utcTime>
        </returnValue>
     </getTime>
</reply>
</frame>
```
Die Fehlercodes für negative Antworten ("resultCode" ≠ 0) sind in Kapitel ["Negative XML-](#page-265-0)[Antworten](#page-265-0) (Seite [266\)](#page-265-0)" beschrieben.

# Parameter

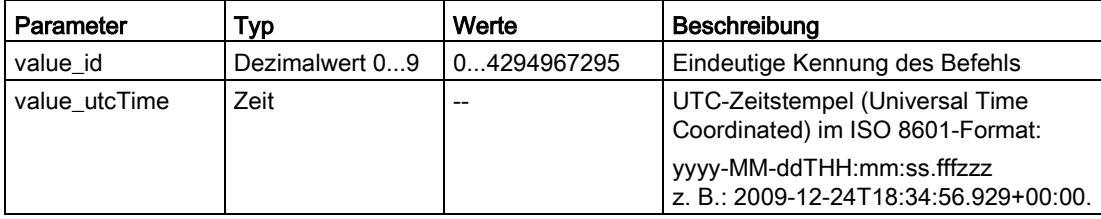

# 10.3.2.11 setIO

Mit diesem Befehl werden die digitalen Ausgänge des Readers gesetzt.

Die allgemeinen Einstellungen für das Verhalten der Ausgänge wie "Ruhezustand" oder "Rückstellzeit" werden mit Hilfe des WBM in einer Basiskonfiguration festgelegt (siehe auch Kapitel ["Der Menüpunkt "Einstellungen -](#page-75-0) Digitalausgänge" (Seite [76\)](#page-75-0)").

# Befehl

```
<frame>
 <cmd>
     <id> value_id </id>
     <setIO>
         <outValue> value_outValue </outValue>
     </setIO>
 </cmd>
\langle frame>
```
# Antwort

```
<frame>
 <reply>
     <id> value_id </id>
    <resultCode> 0 </resultCode>
    <setIO/>
 \langle/reply>
\langle / frame>
```
# 10.3 XML-Befehle

# Parameter

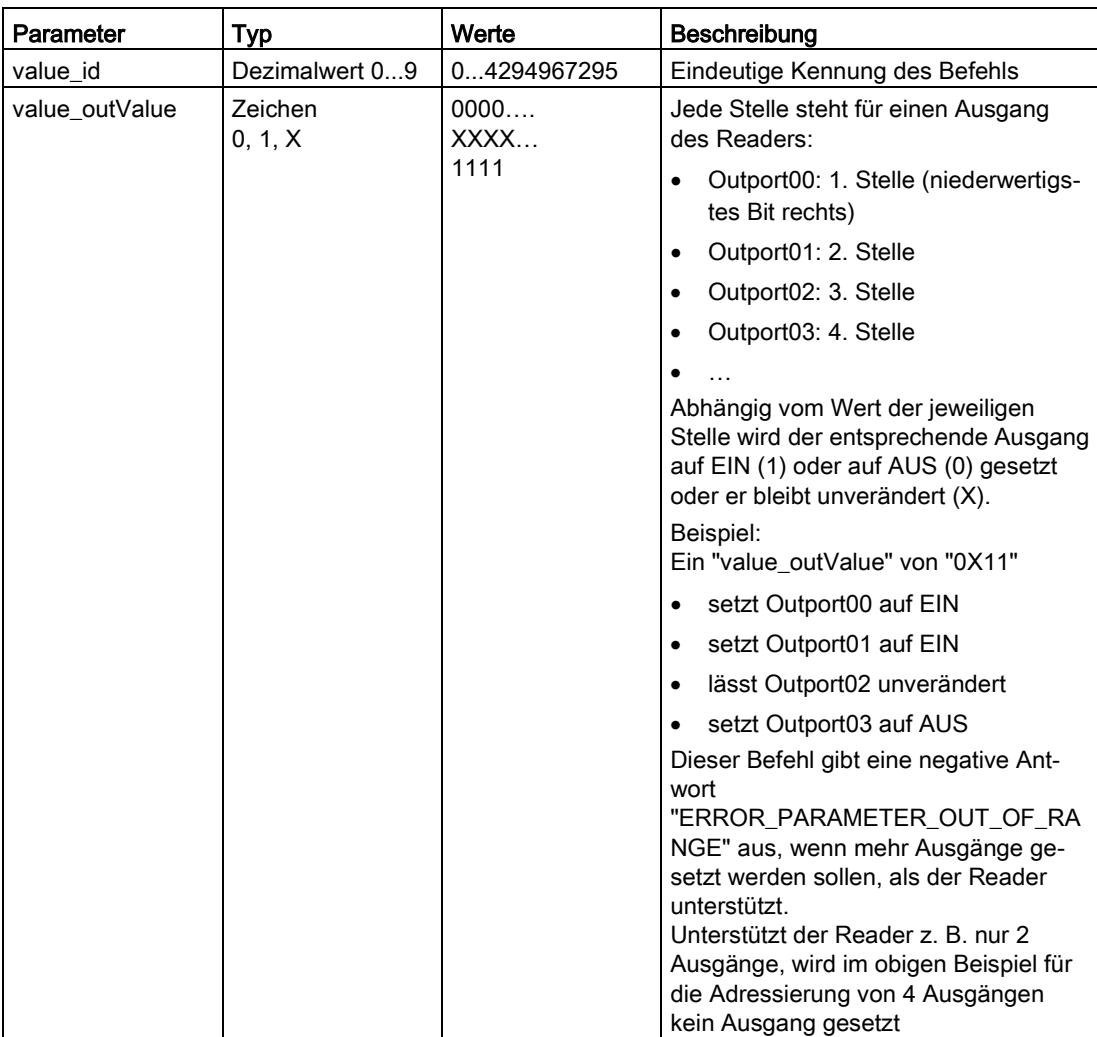
# 10.3.2.12 getIO

Mit diesem Befehl wird der aktuelle Zustand aller Ein- und Ausgänge des Readers angefordert.

## Befehl

```
<frame>
 <cmd>
      <id> value_id </id>
      <getIO/>
 \langle / cmd\rangle\langle frame>
```
## Antwort

```
<frame>
 <reply>
     <id> value_id </id>
    <resultCode> 0 </resultCode>
     <getIO>
         <returnValue>
              <inValue> value_inValue </inValue>
              <outValue> value_outValue </outValue>
        </returnValue>
     </getIO>
 </reply>
\langle / frame>
```
Die Fehlercodes für negative Antworten ("resultCode" ≠ 0) sind in Kapitel "[Negative XML-](#page-265-0)[Antworten](#page-265-0) (Seite [266\)](#page-265-0)" beschrieben.

## Parameter

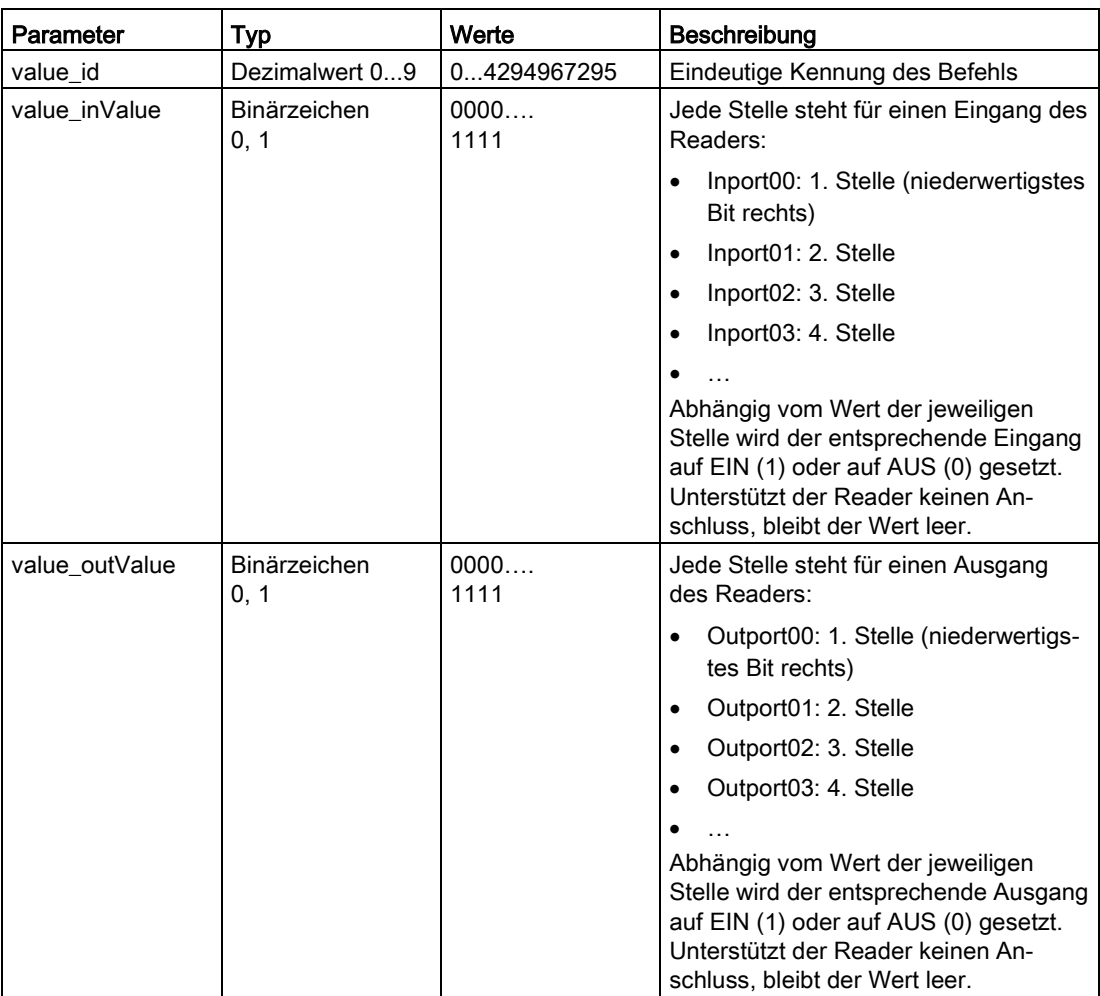

## 10.3.2.13 resetReader

Mit diesem Befehl wird der Reader zurückgesetzt.

Nach einer positiven Antwort der Anwenderapplikation trennt der Reader die TCP/IP-Verbindung und führt anschließend einen Reset durch. Sie müssen anschließend über die Anwenderapplikation die Verbindung erneut herstellen und mit dem Befehl "hostGreetings" neu starten.

# Befehl

```
<frame>
<cmd>
    <id> value_id </id>
     <resetReader>
         <resetType> value_resetType </resetType> // opt
     </resetReader>
</cmd>
</frame>
```
// opt → Optional: Zeile kann weggelassen werden.

## Antwort

```
<frame>
 <reply>
     <id> value_id </id>
     <resultCode> 0 </resultCode>
     <resetReader/>
</reply>
\langle / frame>
```
Die Fehlercodes für negative Antworten ("resultCode" ≠ 0) sind in Kapitel "[Negative XML-](#page-265-0)[Antworten](#page-265-0) (Seite [266\)](#page-265-0)" beschrieben.

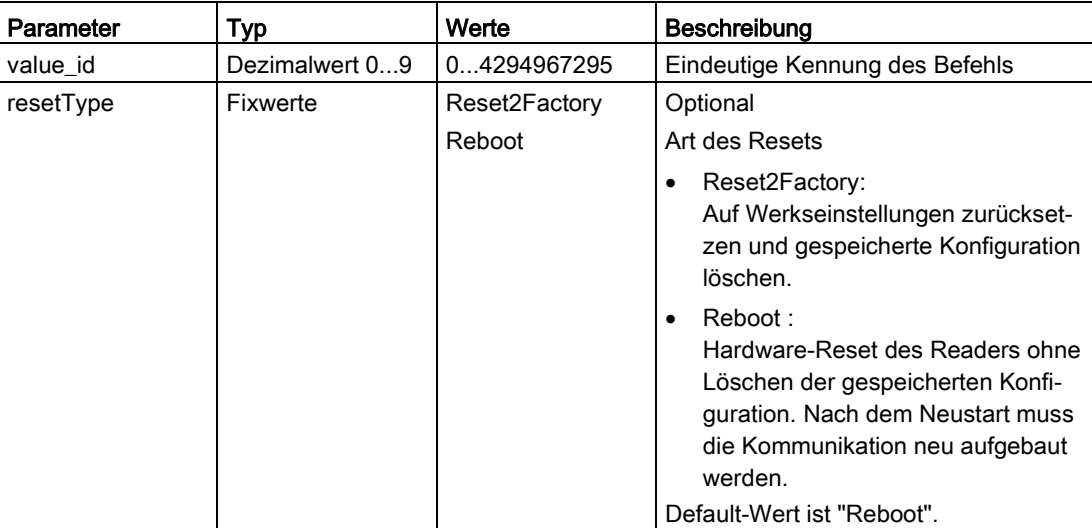

## 10.3.2.14 getReaderStatus

Mit diesem Befehl werden Statusinformationen vom Reader angefordert.

## Befehl

```
<frame>
<cmd>
     <id> value_id </id>
     <getReaderStatus/>
</cmd>
</frame>
```
## Antwort

```
<frame>
<reply>
    <id> value_id </id>
   <resultCode> 0 </resultCode>
    <getReaderStatus>
        <returnValue>
          <readerType> value_readerType </readerType>
           <mLFB> value_mLFB </mLFB>
           <hWVersion> value_hWVersion </hWVersion>
           <fWVersion> value_fWVersion </fWVersion>
           <subVersions> // opt
               <version> value_version </version>
 …
           </subVersion> // opt
       </returnValue>
    </getReaderStatus>
</reply>
\langle / frame>
```
// opt  $\rightarrow$  Optional: Zeile kann weggelassen werden.

Die Fehlercodes für negative Antworten ("resultCode" ≠ 0) sind in Kapitel "[Negative XML-](#page-265-0)[Antworten](#page-265-0) (Seite [266\)](#page-265-0)" beschrieben.

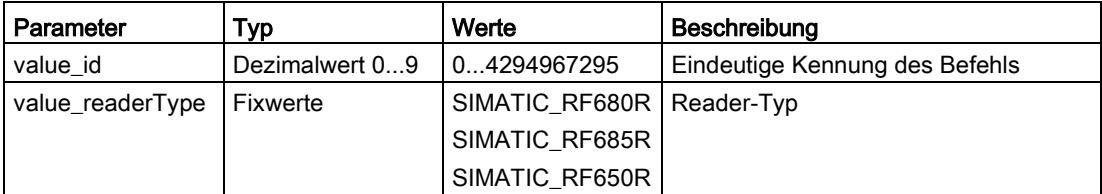

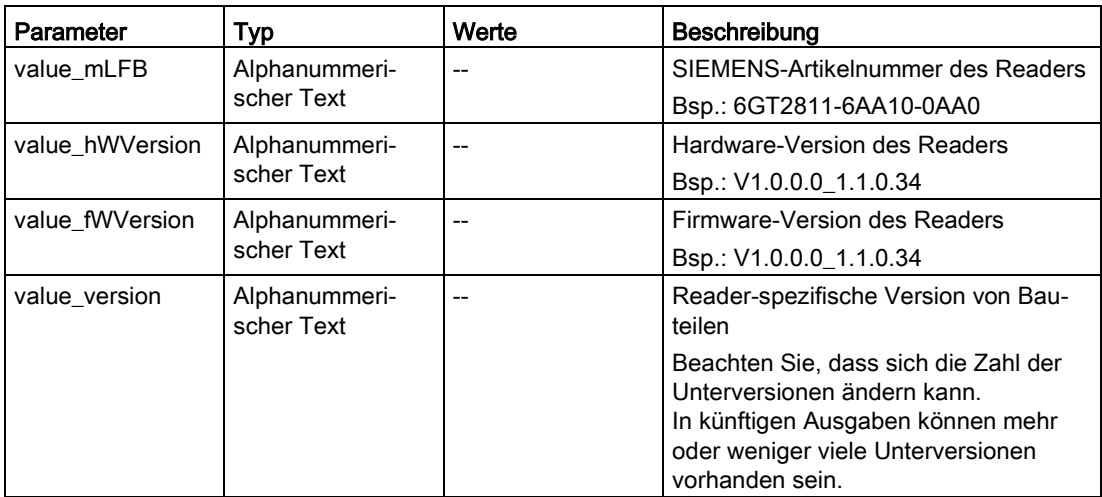

### 10.3.2.15 getAllSources

Mit diesem Befehl werden die Namen aller konfigurierten Lesestellen des Readers abgefragt.

## Befehl

```
<frame>
 <cmd>
      <id> value_id </id>
      <getAllSources/>
 \langle / cmd\rangle</frame>
```
### Antwort

```
<frame>
 <reply>
     <id> value_id </id>
    <resultCode> 0 </resultCode>
     <getAllSources>
         <returnValue>
             <sourceName> value_sourceName </sourceName>
 …
             <sourceName> value_sourceName </sourceName> // opt
        </returnValue>
     </getAllSources>
 \langle/reply>
\langle frame>
```
// opt → Optional: Zeile kann weggelassen werden.

Die Fehlercodes für negative Antworten ("resultCode" ≠ 0) sind in Kapitel "[Negative XML-](#page-265-0)[Antworten](#page-265-0) (Seite [266\)](#page-265-0)" beschrieben.

## Parameter

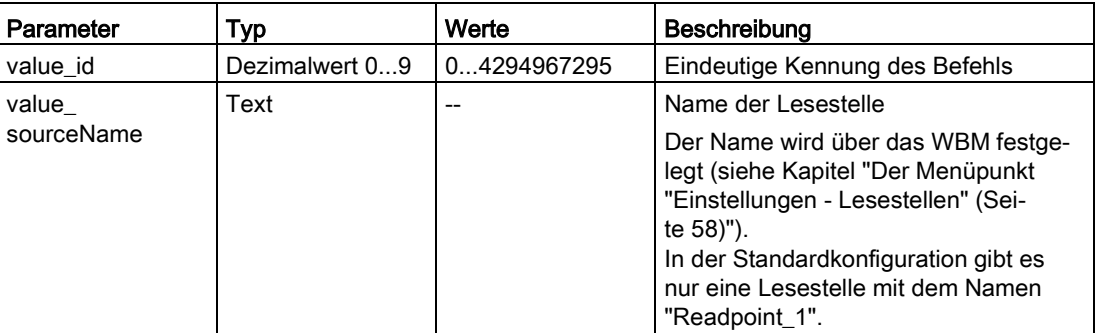

## 10.3.2.16 getAntennas

Der Befehl liefert alle Antennen zurück, die an der angegebenen Lesestelle projektiert sind. Dieser Befehl wird ab der API-Protokollversion V2.1 unterstützt.

## Befehl

```
<frame>
<cmd>
     <id> value_id </id>
     <getAllAntennas>
        <sourceName> value_ sourceName <sourceName>
     </getAllAntennas>
\langle / cmd\rangle</frame>
```
## Antwort

```
<frame>
 <reply>
    <id> value_id </id>
    <resultCode> 0 </resultCode>
     <getAllAntennas>
         <returnValue>
             <antennaName> value_antennaName </antennaName>
 …
             <antennaName> value_antennaName </antennaName> // opt
        \langle/returnValue>
     </getReaderStatus>
 </reply>
\langle frame>
```
// opt → Optional: Zeile kann weggelassen werden.

Die Fehlercodes für negative Antworten ("resultCode" ≠ 0) sind in Kapitel "[Negative XML-](#page-265-0)[Antworten](#page-265-0) (Seite [266\)](#page-265-0)" beschrieben.

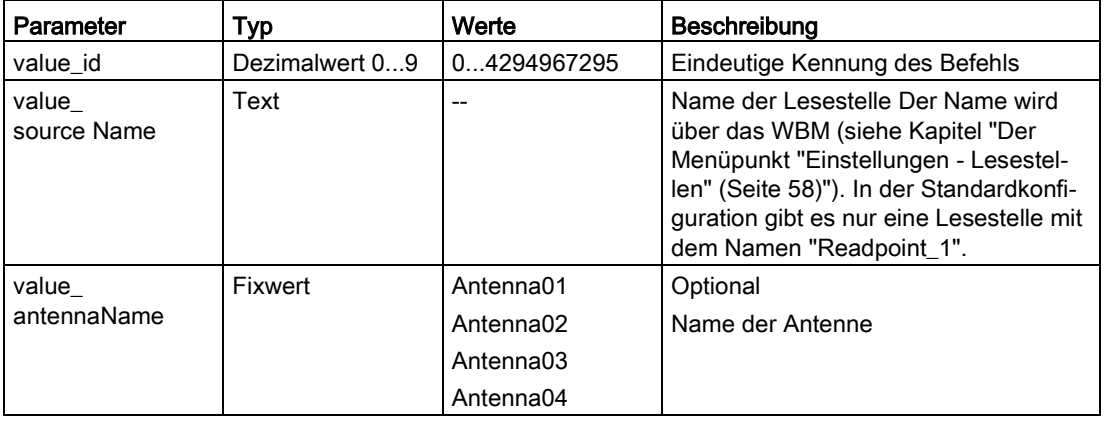

# 10.3.3 Transponder-Verarbeitung

In diesem Kapitel werden alle Befehle beschrieben, über die Sie die Verarbeitung der Transponder-Daten steuern können. Es gibt zwei Verfahren für die Abfrage von Transponder-Daten:

● Synchroner Transponder-Befehl

Befehle, die die Transponder-Daten im Antworttelegramm zurückgeben.

Der Reader führt die angeforderte Aktion einmalig aus und sendet danach die erfassten Transponder-Daten zurück.

Algorithmen, die mit einzelnen Transponder-Befehlen funktionieren wie "Read/WritePowerBoost" und "Read/WriteRetry", sind aktiv.

● Asynchrone Transponder-Ereignisse

"TagEventReports" werden vom Reader eigenständig an die Anwenderapplikation gesendet.

Die Transponder-Daten werden nur durch Triggern der Lesestelle erfasst. Die Konfiguration des Readers eröffnet eine Vielzahl an Möglichkeiten für die Trigger-Konfiguration einer Lesestelle.

Die in den Antworttelegrammen enthaltenen Meldungsinhalte legen Sie über die Tags-Events im WMB fest. Weitere Informationen zu den Tag-Events finden Sie im Kapitel ["Der](#page-77-0)  [Menüpunkt "Einstellungen -](#page-77-0) Kommunikation" (Seite [78\)](#page-77-0)".

### 10.3.3.1 editBlackList

Dieser Befehl speichert oder entfernt EPC-IDs in/aus der Black List.

Die Black List ist ein Filtermechanismus, über den Transponder ausgefiltert werden. Transponder, deren IDs in der Black List hinterlegt sind, werden ignoriert und nicht bearbeitet. Die Black List ist ein Umlaufpuffer mit projektierbarer Größe. Sind alle Einträge in der Black List belegt, wird bei einem neuen Eintrag der älteste Eintrag gelöscht.

Die Größe der Black List legen Sie im WBM fest. Weitere Informationen zur Black List finden Sie im Kapitel ["Der Menüpunkt "Einstellungen -](#page-57-0) Lesestellen" (Seite [58\)](#page-57-0)" .

# Befehl

```
<frame>
<cmd>
    <id> value_id </id>
    <editBlacklist>
        <sourceName> value_sourceName </sourceName>
        <blackListCmd> value_blackListCmd </blackListCmd>
        <tagID> value_tagID </tagID> // opt
 …
        <tagID> value_tagID </tagID> // opt
    </editBlacklist>
</cmd>
</frame>
```
// opt → Optional: Zeile kann weggelassen werden.

## Antwort

```
<frame>
<reply>
     <id> value_id </id>
     <resultCode> 0 </resultCode>
     <editBlacklist/>
 </reply>
\langle / frame>
```
Die Fehlercodes für negative Antworten ("resultCode" ≠ 0) sind in Kapitel "[Negative XML-](#page-265-0)[Antworten](#page-265-0) (Seite [266\)](#page-265-0)" beschrieben.

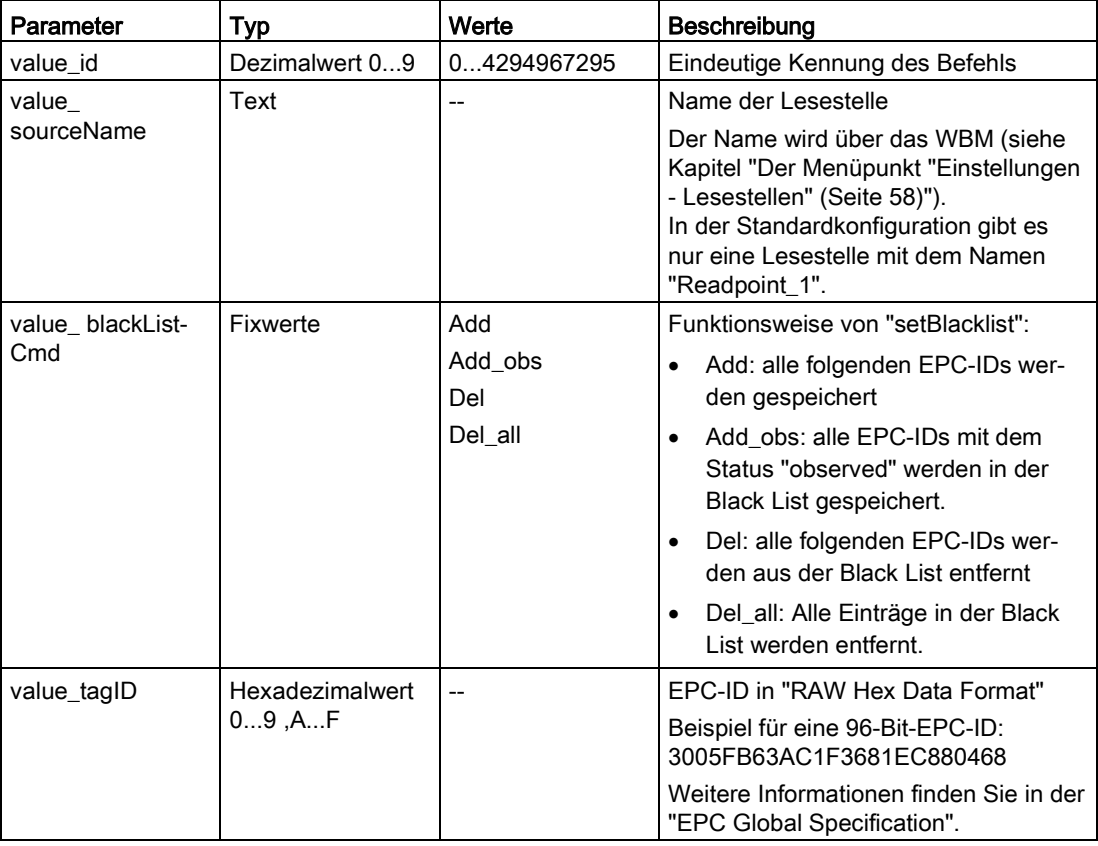

## 10.3.3.2 getBlackList

Mit diesem Befehl werden alle EPC-IDs, die aktuell in der Black List gespeichert sind, abgefragt.

Die Black List ist ein Filtermechanismus, über den Transponder ausgefiltert werden. Transponder, deren IDs in der Black List hinterlegt sind, werden ignoriert und nicht bearbeitet.

### Befehl

```
<frame>
<cmd>
     <id> value_id </id>
     <getBlacklist>
          <sourceName> value_sourceName </sourceName>
     </getBlacklist>
\langle / cmd\rangle</frame>
```
### Antwort

```
<frame>
<reply>
    <id> value_id </id>
   <resultCode> 0 </resultCode>
    <getBlacklist>
        <returnValue>
           <tagID> value_tagID </tagID> // opt
 …
            <tagID> value_tagID </tagID> // opt
       </returnValue>
    </getBlacklist>
</reply>
\langle frame>
```
// opt → Optional: Zeile kann weggelassen werden.

Die Fehlercodes für negative Antworten ("resultCode" ≠ 0) sind in Kapitel "[Negative XML-](#page-265-0)[Antworten](#page-265-0) (Seite [266\)](#page-265-0)" beschrieben.

## Parameter

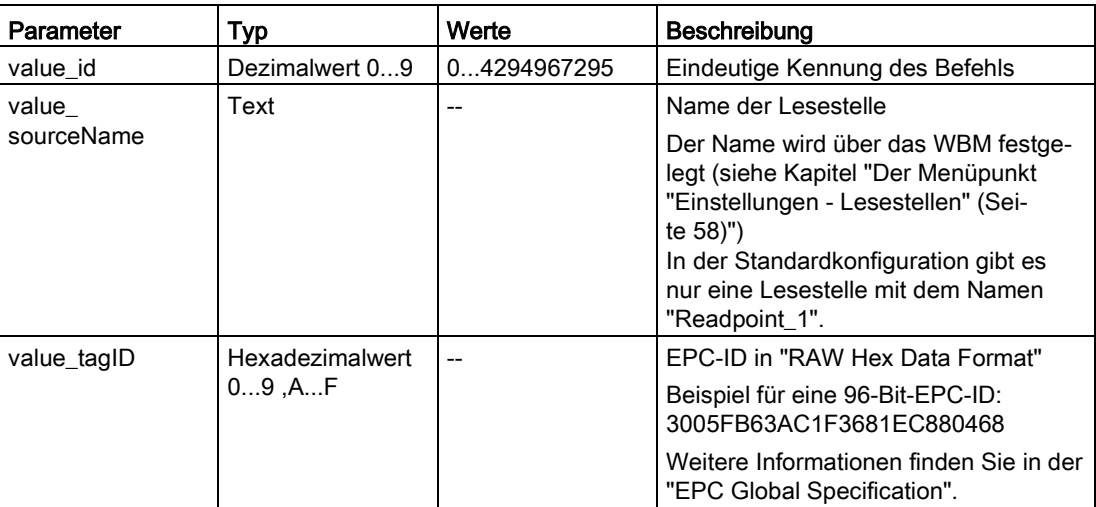

### 10.3.3.3 triggerSource

Triggern der Lesestelle für das Auslösen von Inventories. Dabei werden erkannte Transponder dem Smoothing-Algorithmus unterworfen und können die verschiedenen Zustände "GLIMPSED", "OBSERVED" und "LOST" einnehmen. Die Daten der erkannten Zustände werden als "TagEventReport" an die XML-Anwenderapplikation gesendet.

Die Konfigurationsparameter der Lesestelle, wie "Smoothing" und die Definition der Daten jedes Transponders (Tag-Felder, RSSI-Wert, ...), die zu senden sind, werden aus der gespeicherten Konfiguration übernommen. Diese Parameter legen Sie im WBM fest. Weitere Informationen zu den Parametern finden Sie im Kapitel ["Der Menüpunkt "Einstellungen -](#page-57-0) [Lesestellen"](#page-57-0) (Seite [58\)](#page-57-0)".

## Befehl

```
<frame>
 <cmd>
     <id> value_id </id>
     <triggerSource>
         <sourceName> value_sourceName </sourceName>
         <triggerMode> value_triggerMode </triggerMode> // opt
     </triggerSource>
 </cmd>
</frame>
```
// opt → Optional: Zeile kann weggelassen werden.

# Antwort

```
<frame>
<reply>
     <id> value_id </id>
    <resultCode> 0 </resultCode>
     <triggerSource/>
\langle/reply>
\langle frame>
```
Für negative Antworten ("resultCode" ≠ 0), siehe Beschreibung in Kapitel "[Negative XML-](#page-265-0)[Antworten](#page-265-0) (Seite [266\)](#page-265-0)".

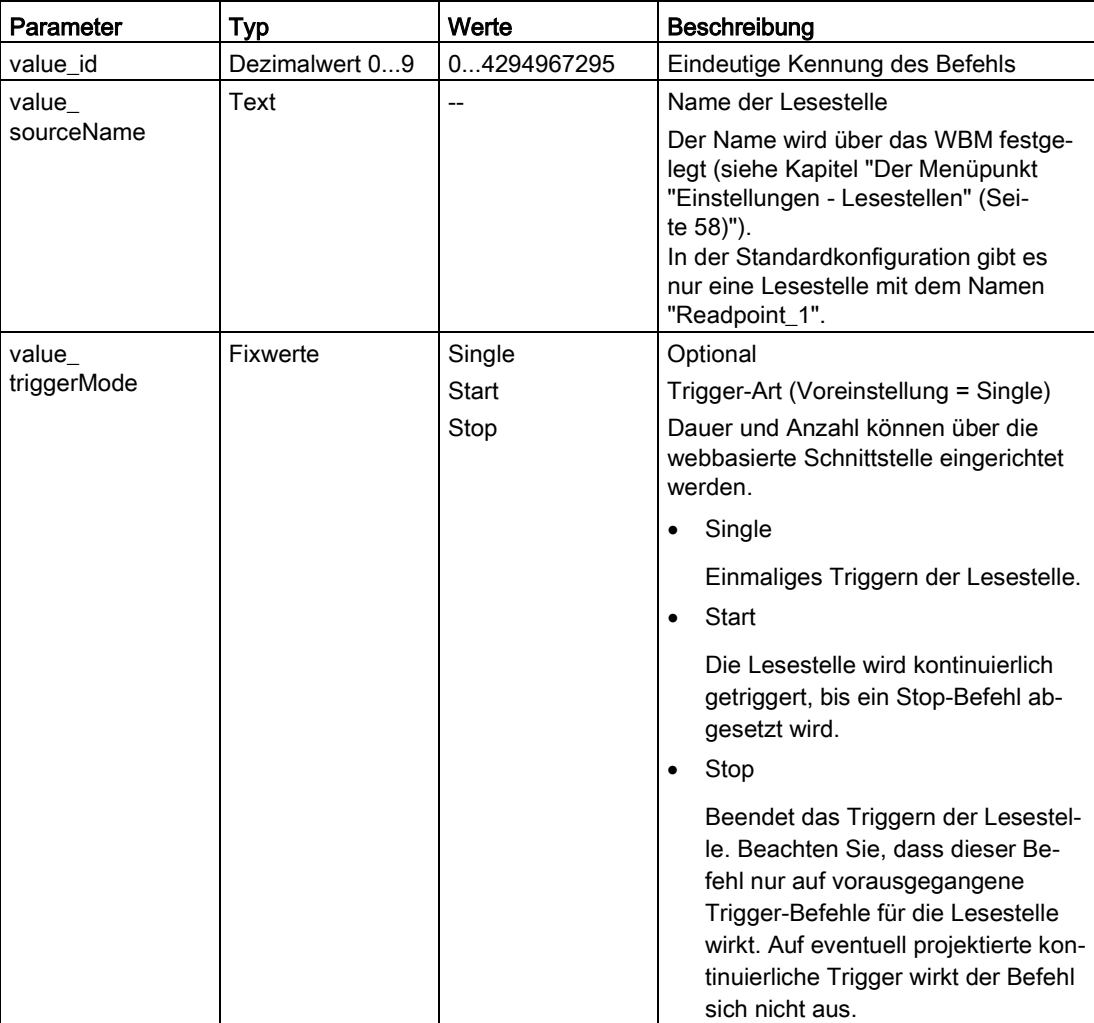

## 10.3.3.4 readTagIDs

Mit diesem Befehl führt die ausgewählte Lesestelle ein Inventory aus und gibt alle erkannten Transponder im Antworttelegramm zurück. Wurde kein Transponder erkannt, wird eine positive Antwort ohne Transponder-Daten zurückgegeben.

Der Befehl bleibt während der gesamten Dauer anstehen. Beachten Sie bei der Implementierung der Clientanwendung, dass dafür eine Timeout-Überwachung eingerichtet wird. Die Konfigurationsparameter der Datenquelle (Lesezyklen pro Trigger, Lese-Timeout, ...) werden nicht benutzt. Weitere Informationen zu den Parametern finden Sie im Kapitel ["Der Menüpunkt "Einstellungen -](#page-57-0) Lesestellen" (Seite [58\)](#page-57-0)".

### Hinweis

### Filtermechanismen beeinflussen die Ergebnisse

Definierte Filtermechanismen beeinflussen die Ergebnisse (siehe Kapitel ["Der Menüpunkt](#page-71-0)  ["Einstellungen -](#page-71-0) Filter" (Seite [72\)](#page-71-0)"). Im Antworttelegramm erscheinen dann nur die Transponder, die nicht ausgefiltert wurden

### Hinweis

### Verzögerung der Antworttelegramme

Ein Antworttelegramm des Readers kann sich zusätzlich um die parametrierte Dauer des Befehls verzögern.

# Befehl

```
<frame>
 <cmd>
    <id> value_id </id>
     <readTagIDs>
         <sourceName> value_sourceName </sourceName>
         <duration> value_duration </duration> // opt
         <unit> value_unit </unit> // opt
     </readTagIDs>
 </cmd>
\langle / frame>
```
// opt → Optional: Zeile kann weggelassen werden.

# Antwort

```
<frame>
<reply>
    <id>value_id</id>
   <resultCode> 0 </resultCode>
    <readTagIDs>
        <returnValue>
           <tag> <tagID> value_tagID </tagID>
                <tagPC> value_tagPC </tagPC> // opt
                <utcTime> value_utcTime </utcTime> // opt
                <antennaName> value_antennaName </antennaName> // opt
               <rSSI> value rSSI </rSSI> // opt
                <channel> value_channel </channel> // opt
                <power> value_power </power> // opt
                <polarization> value_polarization </polarization> // opt
                <inventoried> value_inventoried </inventoried> // opt
                <filterDataAvailable> value_filterDataAvailable 
</filterDataAvailable> // opt
            </tag>
 …
            <tag> // opt
 …
            </tag> // opt
       \langle/returnValue>
   \langle/readTagIDs>
</reply>
\langle frame>
```
// opt → Optional: Zeile kann weggelassen werden. In der Antwort wird der Parameter abhängig von den Konfigurationseinstellungen übertragen (Einstellungen - Kommunikation).

Die Fehlercodes für negative Antworten ("resultCode" ≠ 0) sind in Kapitel "[Negative XML-](#page-265-0)[Antworten](#page-265-0) (Seite [266\)](#page-265-0)" beschrieben.

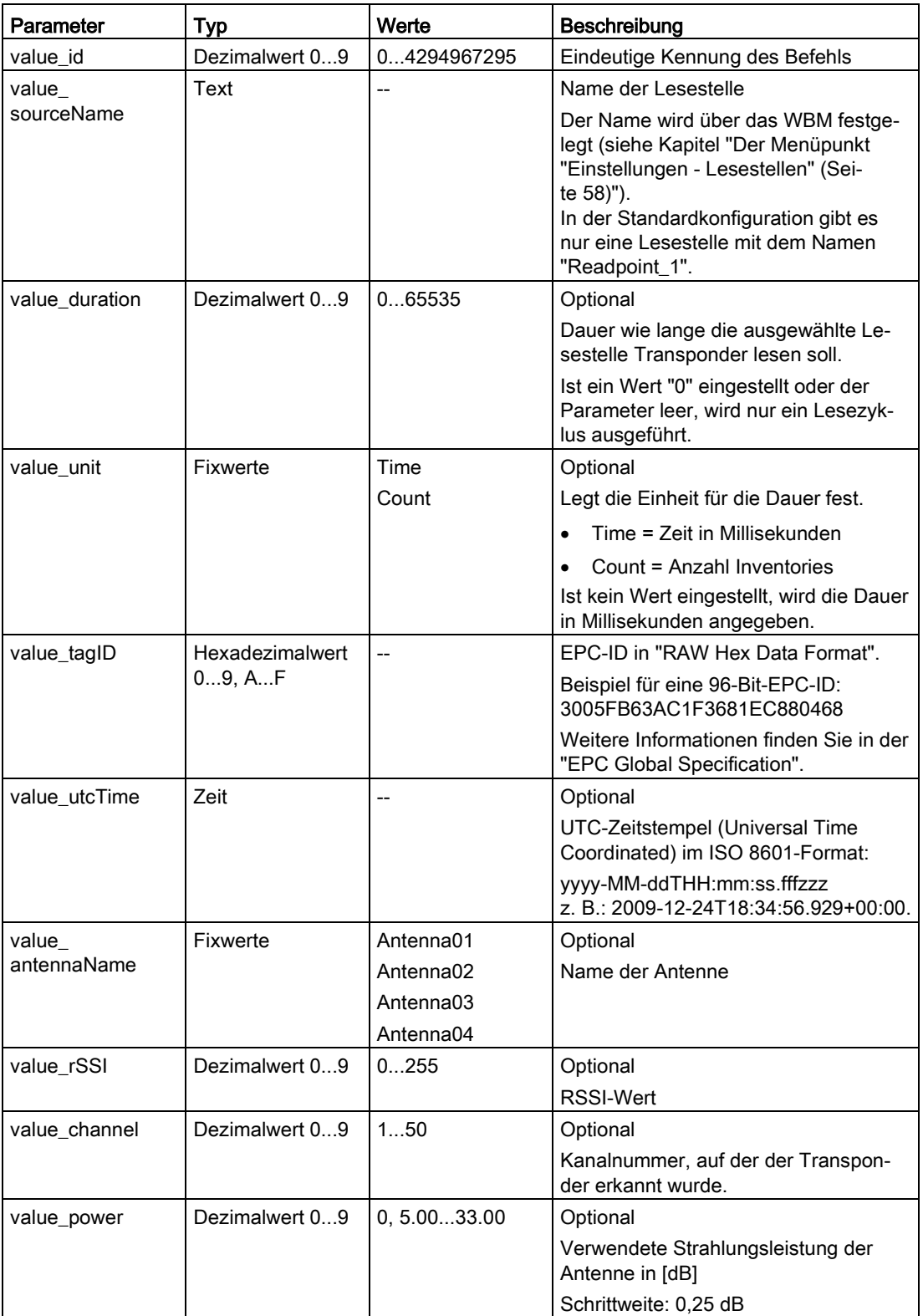

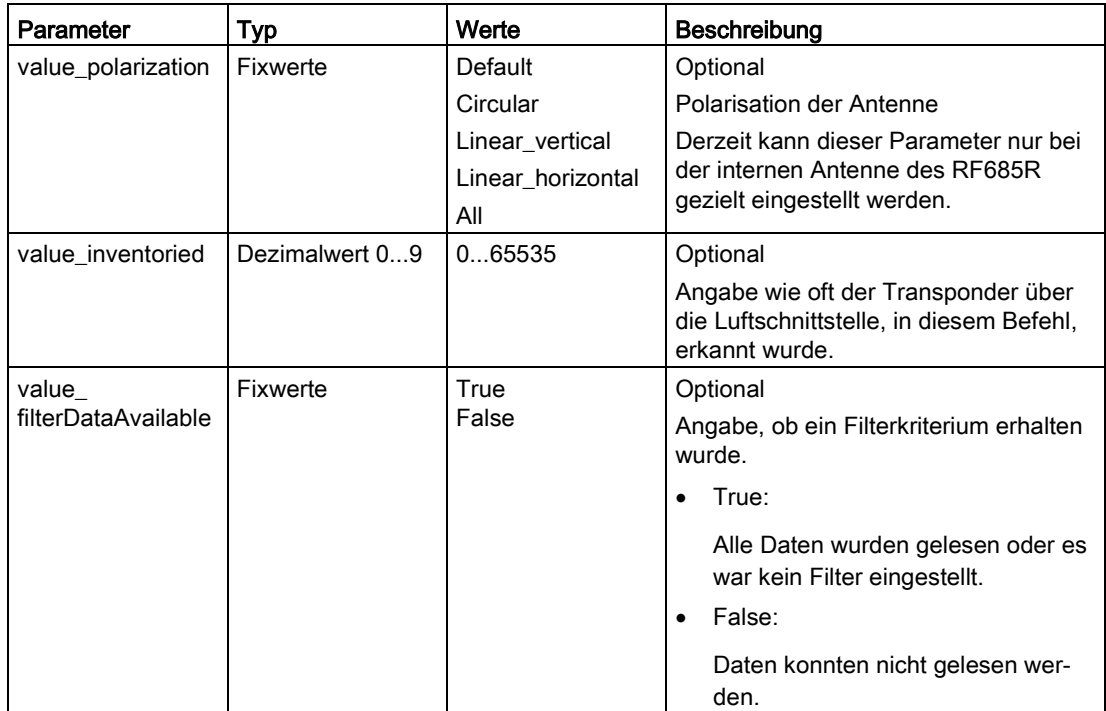

## 10.3.3.5 getObservedTagIDs

Mit diesem Befehl führt die ausgewählte Lesestelle ein Inventory aus und gibt alle erkannten Transponder im Antworttelegramm zurück.

Im Gegensatz zu Befehl "readTagIDs" ist hier auch der Smoothing-Algorithmus der ausgewählten Lesestelle betroffen. Die Lesestelle muss somit genug Inventories ausführen, bis ein Transponder den Status "Observed" annimmt. Dies kann durch Auswahl der geeigneten Parameterwerte oder durch rechtzeitiges Triggern/Starten der Lesestelle vor diesem Befehl erfolgen.

Wurde kein Transponder mit Status "Observed" erkannt, wird eine positive Antwort ohne Transponder-Daten zurückgegeben.

Der Befehl bleibt während der gesamten Dauer anstehen. Beachten Sie bei der Implementierung der Clientanwendung, dass dafür eine Timeout-Überwachung eingerichtet wird. Die Konfigurationsparameter der Datenquelle (Lesezyklen pro Trigger, Lese-Timeout, ...) werden nicht benutzt. Weitere Informationen zu den Parametern finden Sie im Kapitel ["Der Menüpunkt "Einstellungen -](#page-57-0) Lesestellen" (Seite [58\)](#page-57-0)".

#### Hinweis

#### Filtermechanismen beeinflussen die Ergebnisse

Definierte Filtermechanismen beeinflussen die Ergebnisse (siehe Kapitel ["Der Menüpunkt](#page-71-0)  ["Einstellungen -](#page-71-0) Filter" (Seite [72\)](#page-71-0)"). Im Antworttelegramm erscheinen dann nur die Transponder, die nicht ausgefiltert wurden.

#### Hinweis

#### Verzögerung der Antworttelegramme

Ein Antworttelegramm des Readers kann sich zusätzlich um die parametrierte Dauer des Befehls verzögern.

#### Befehl

```
<frame>
 <cmd>
     <id> value_id </id>
     <getObservedTagIDs>
         <sourceName> value_sourceName </sourceName>
         <duration> value_duration </duration> // opt
         <unit> value_unit </unit> // opt
     </getObservedTagIDs>
 \langle / cmd\rangle</frame>
```

```
// opt \rightarrow Optional: Zeile kann weggelassen werden.
```
### Antwort

```
<frame>
<reply>
    <id> value_id </id>
   <resultCode> 0 </resultCode>
    <getObservedTagIDs>
        <returnValue>
           <tag>
               <tagID> value_tagID </tagID>
               <tagPC> value_tagPC </tagPC> // opt
               <utcTime> value_utcTime </utcTime> // opt
               <antennaName> value_antennaName </antennaName> // opt
              <rSSI> value rSSI </rSSI> // opt
               <channel> value_channel </channel> // opt
               <power> value_power </power> // opt
               <polarization> value_polarization </polarization> // opt
               <inventoried> value_inventoried </inventoried> // opt
               <filterDataAvailable> value_filterDataAvailable 
</filterDataAvailable> // opt
           \langletag>
 …
            <tag> // opt
 …
            </tag> // opt
       </returnValue>
```

```
 </getObservedTagIDs>
 \langle/reply>
</frame>
```
// opt → Optional: Zeile kann weggelassen werden.

Die Fehlercodes für negative Antworten ("resultCode" ≠ 0) sind in Kapitel "[Negative XML-](#page-265-0)[Antworten](#page-265-0) (Seite [266\)](#page-265-0)" beschrieben.

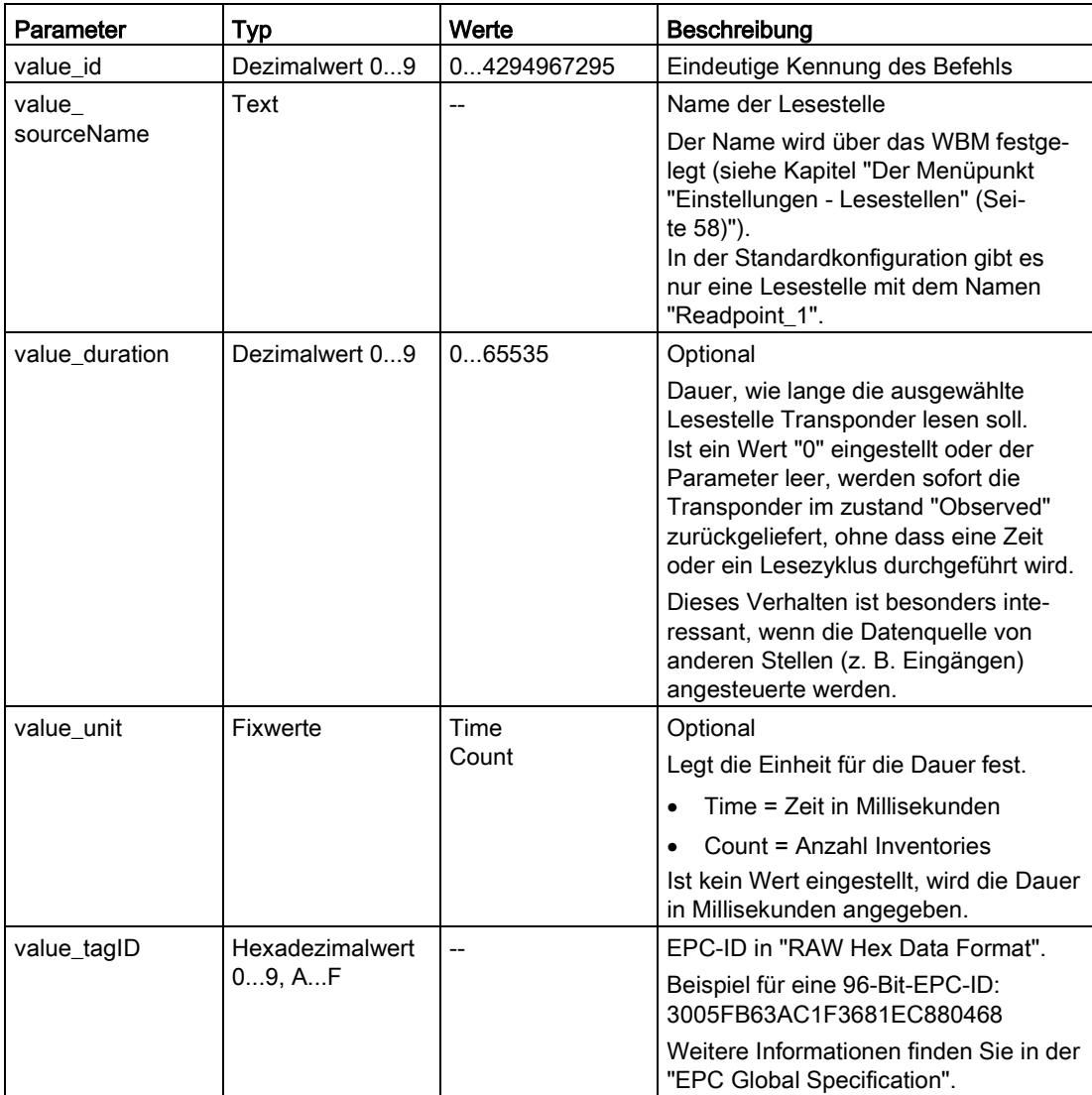

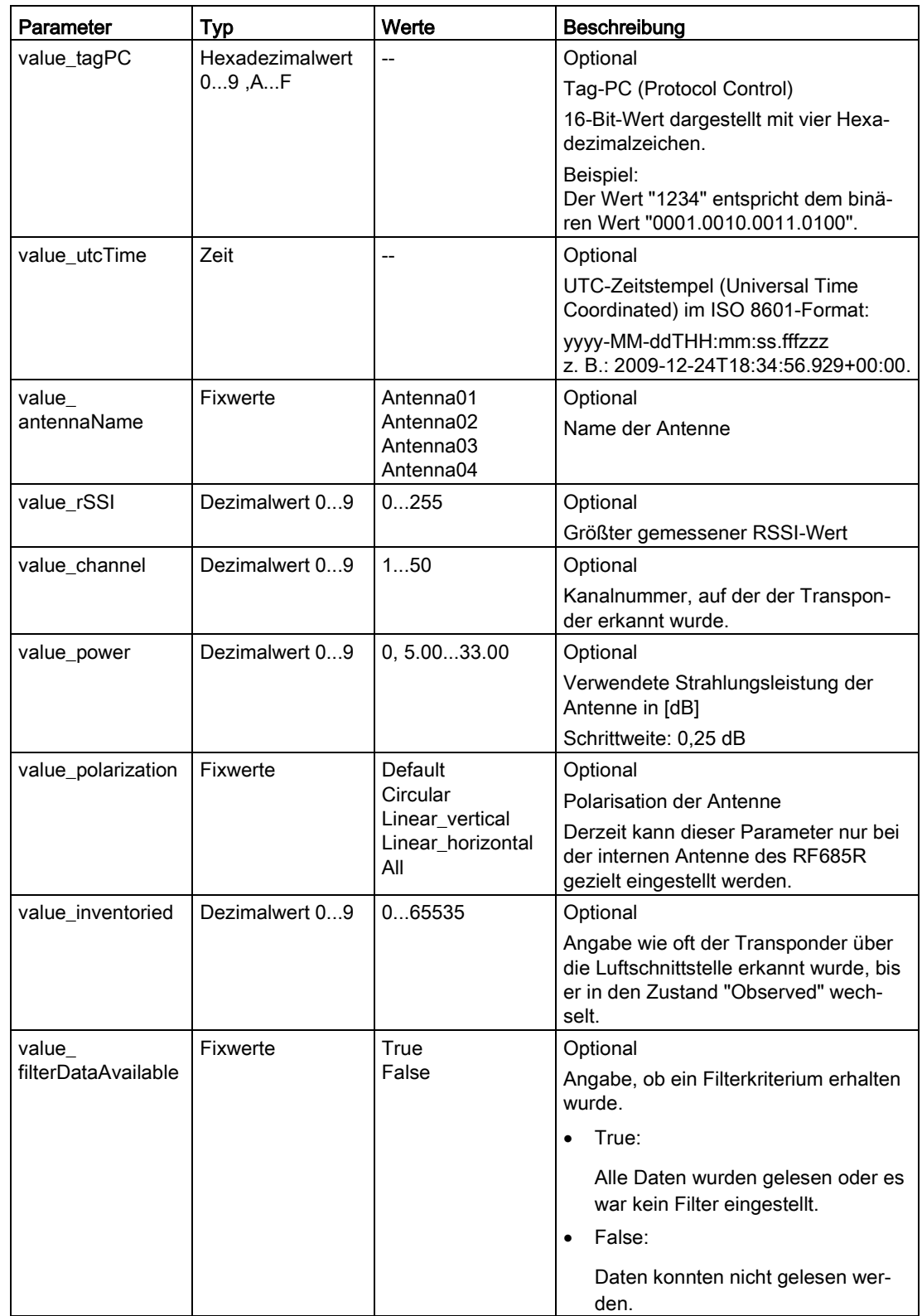

## 10.3.3.6 writeTagID

Dieser Befehl schreibt eine neue ID in einen Transponder. Um eine eindeutige Identifizierung beim Schreiben der ID sicherzustellen, darf sich nur ein Transponder im Antennenfeld befinden. Befinden sich mehrere Transponder im Antennenfeld, wird eine negative Antwort zurückgegeben.

### Befehl

```
<frame>
<cmd>
    <id> value_id </id>
    <writeTagID>
         <sourceName> value_sourceName </sourceName>
         <tagID> value_tagID </tagID> // opt
        <newID> value newID </newID>
         <idLength> value_idLength </idLength> // opt
         <password> value_password </password> // opt
     </writeTagID>
\langle / cmd\rangle</frame>
```
// opt  $\rightarrow$  Optional: Zeile kann weggelassen werden.

## Antwort

```
<frame>
<reply>
    <id> value_id </id>
   <resultCode> 0 </resultCode>
    <writeTagID>
        <returnValue>
            <tag>
                 <tagID> value_tagID </tagID>
                 <tagPC> value_tagPC </tagPC> // opt
                 <utcTime> value_utcTime </utcTime> // opt
                 <antennaName> value_antennaName </antennaName> // opt
                <rSSI> value rSSI </rSSI> // opt
                 <channel> value_channel </channel> // opt
                 <power> value_power </power> // opt
                 <polarization> value_polarization </polarization> // opt
                 <commandRetry> value_commandRetry </commandRetry> // opt
                 <airRetry> value_airRetry </airRetry> // opt
                 <filterDataAvailable> value_filterDataAvailable 
</filterDataAvailable> // opt
           \langletag>
        </returnValue>
    </writeTagIDs>
\langle/reply>
```
</frame>

// opt → Optional: Zeile kann weggelassen werden.

Die Fehlercodes für negative Antworten ("resultCode" ≠ 0) sind in Kapitel "[Negative XML-](#page-265-0)[Antworten](#page-265-0) (Seite [266\)](#page-265-0)" beschrieben.

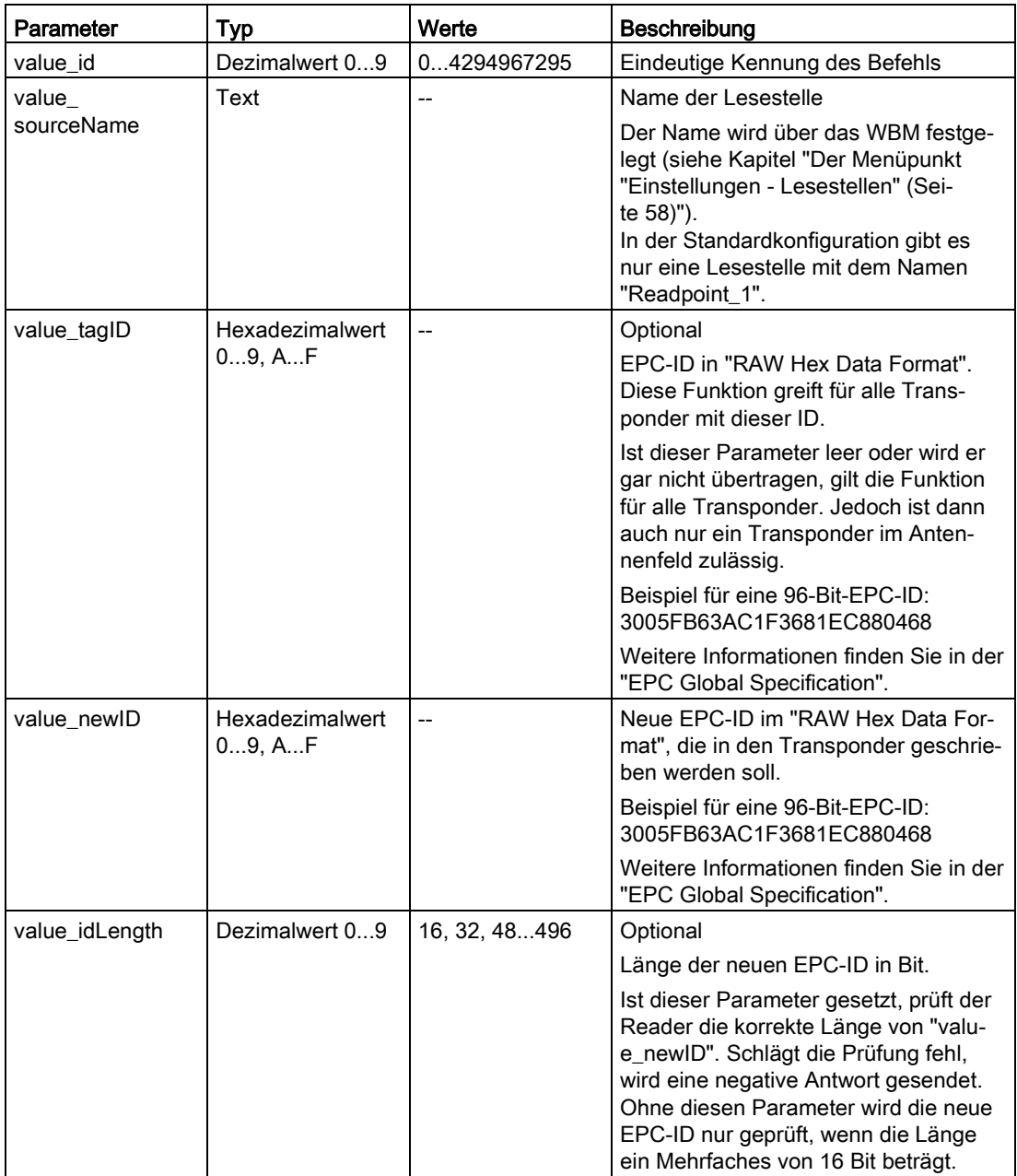

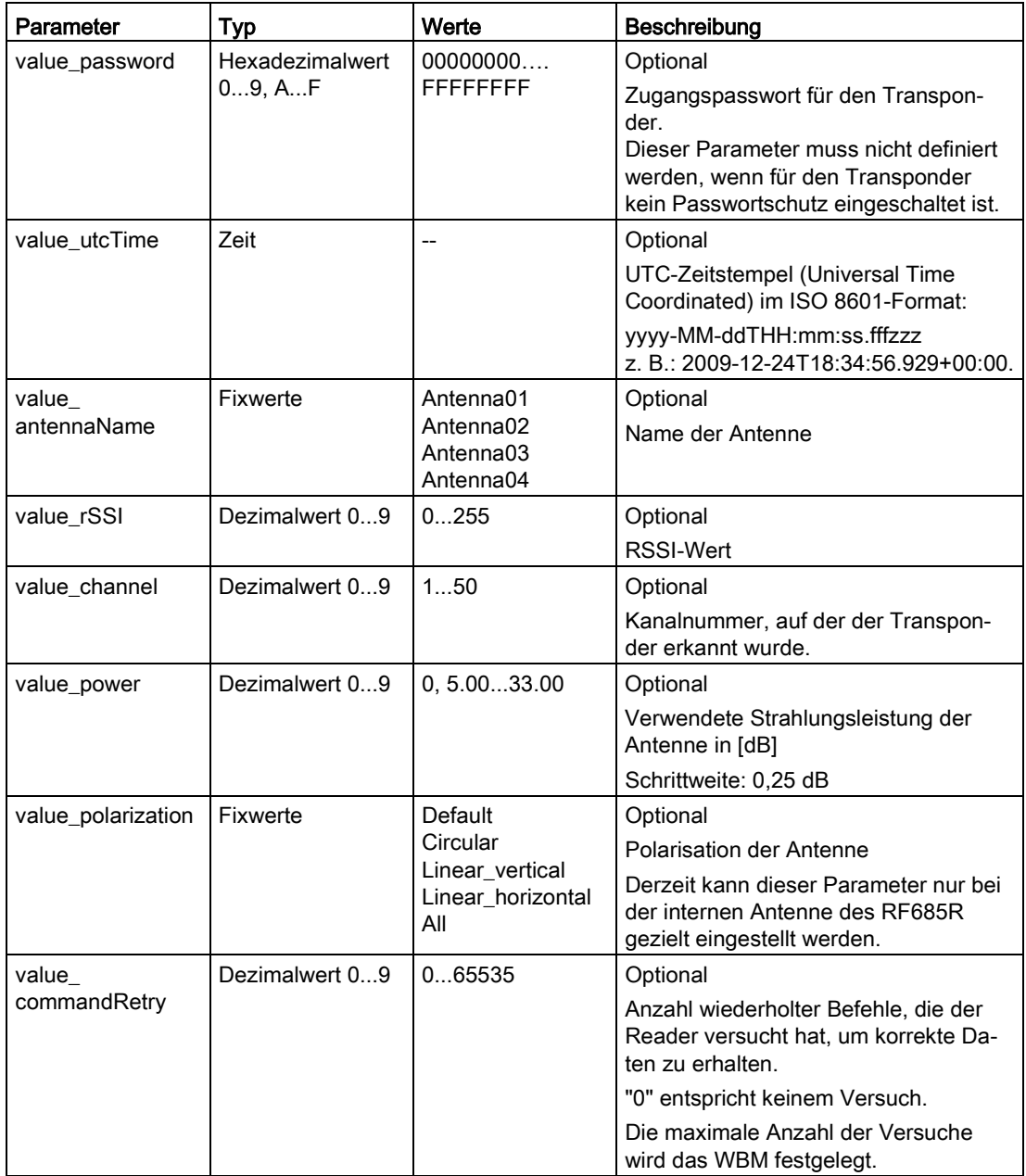

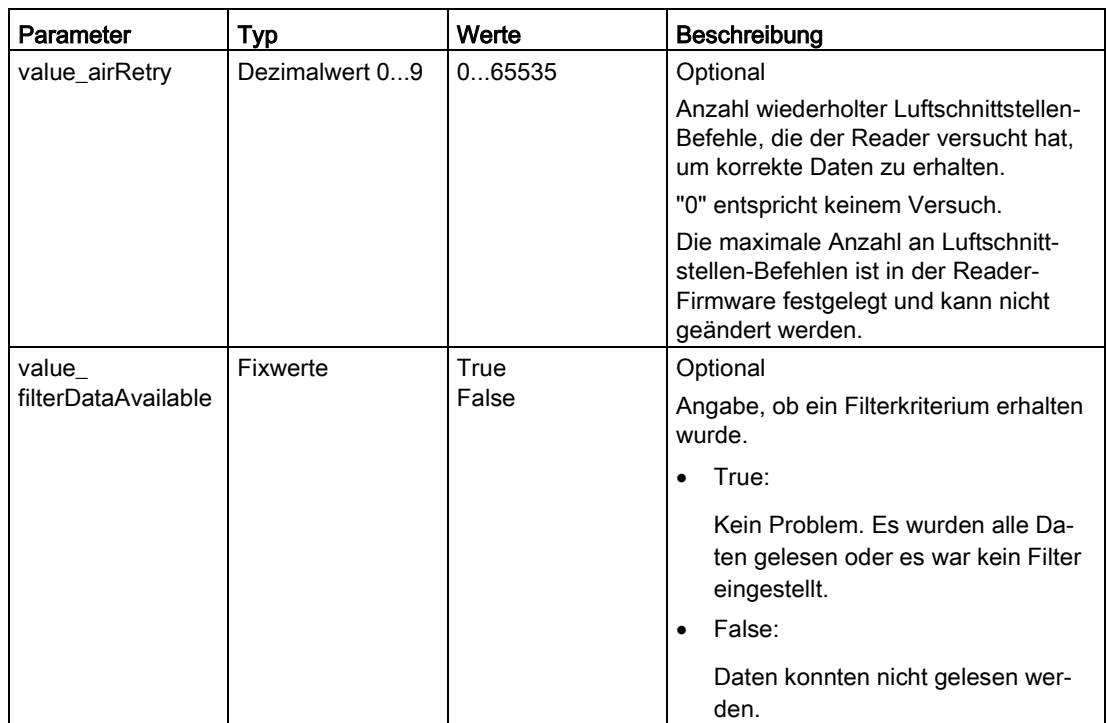

### 10.3.3.7 readTagMemory

Dieser Befehl liest Daten aus dem angeforderten Transponder. Wird keine EPC-ID bereitgestellt bzw. erkannt, wird der Befehl bei allen von der Lesestelle erkannten Transpondern ausgeführt.

#### Hinweis

Ist keine EPC-ID angegeben, werden die Ergebnisse durch alle eingestellten Filtermechanismen beeinflusst (siehe Kapitel ["Der Menüpunkt "Einstellungen -](#page-71-0) Filter" (Seite [72\)](#page-71-0)"). Im Antworttelegramm erscheinen dann nur die Transponder, die nicht ausgefiltert wurden. Ist eine EPC-ID angegeben, ist der Datenfilter ohne Wirkung.

Das Antworttelegramm enthält die IDs aller erkannten Transponder mit der Angabe, ob die angeforderten Daten für den Transponder gelesen werden konnten oder nicht.

Wurde kein Transponder erkannt, wird eine positive Antwort ohne Transponder-Daten zurückgegeben.

## Befehl

```
<frame>
<cmd>
    <id> value_id </id>
    <readTagMemory>
        <sourceName> value_sourceName </sourceName>
        <tagID> value_tagID </tagID> // opt
        <password> value_password </password> // opt
        <tagField>
            <bank> value_bank </bank>
            <startAddress> value_startAddress </startAddress>
            <dataLength> value_dataLength </dataLength>
        </tagField>
 …
        <tagField> // opt
 …
        </tagField> // opt
   </readTagMemory>
</cmd>
</frame>
```
// opt → Optional: Zeile kann weggelassen werden.

## Antwort

```
<frame>
<reply>
    <id> value_id </id>
   <resultCode> 0 </resultCode>
    <readTagMemory>
        <returnValue>
            <tag>
                <tagID> value_tagID </tagID>
                <tagPC> value_tagPC </tagPC> // opt
                <success> value_success </success>
                <utcTime> value_utcTime </utcTime> // opt
                <antennaName> value_antennaName </antennaName> // opt
               <rSSI> value rSSI </rSSI> // opt
                <channel> value_channel </channel> // opt
                <power> value_power </power> // opt
                <polarization> value_polarization </polarization> // opt
                <commandRetry> value_commandRetry </commandRetry> // opt
                <airRetry> value_airRetry </airRetry> // opt
                <filterDataAvailable> value_filterDataAvailable 
</filterDataAvailable> // opt
                <tagField> // opt
                  <bank> value_bank </bank>
                  <startAddress> value_startAddress </startAddress>
```

```
 <dataLength> value_dataLength </dataLength>
                <data> value_data </data>
               </tagField> // opt
 …
               <tagField> // opt
 …
               </tagField> // opt
          \langle/tag>
 …
           <tag> // opt
 …
           </tag> // opt
       \langle/returnValue>
    </readTagMemory>
\langle/reply>
\langle / frame>
```
// opt → Optional: Zeile kann weggelassen werden. In der Antwort wird der Parameter abhängig von den Konfigurationseinstellungen übertragen (Engineering/Kommunikation).

Die Fehlercodes für negative Antworten ("resultCode" ≠ 0) sind in Kapitel "[Negative XML-](#page-265-0)[Antworten](#page-265-0) (Seite [266\)](#page-265-0)" beschrieben.

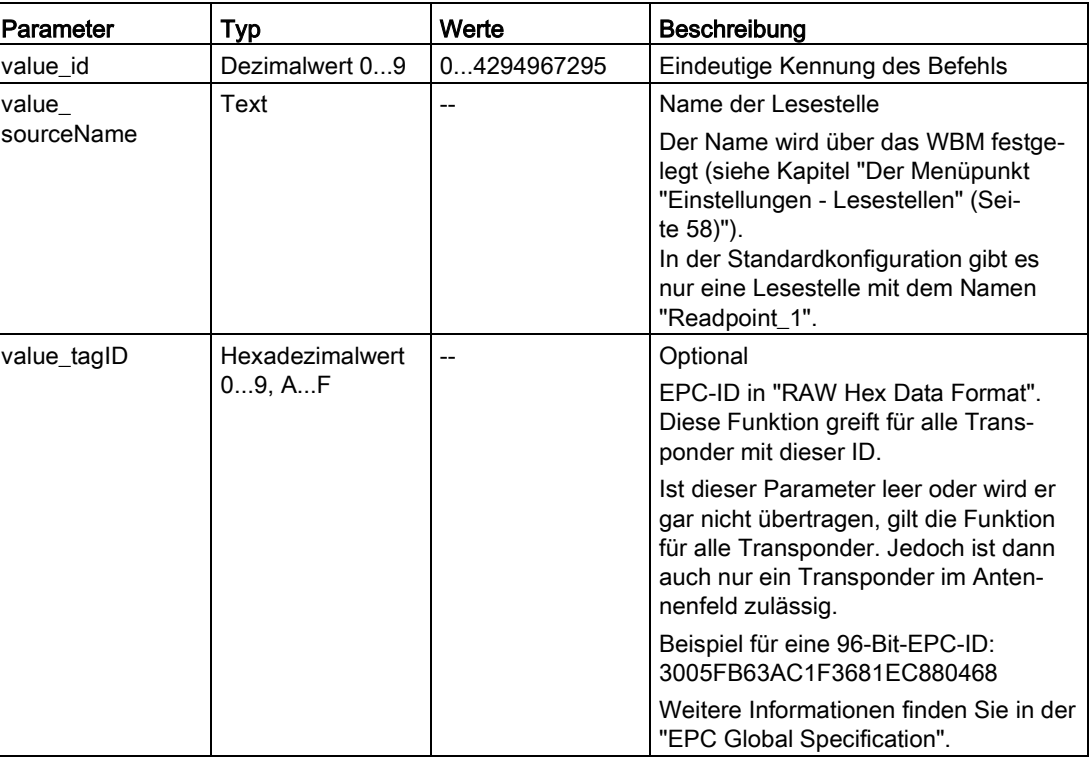

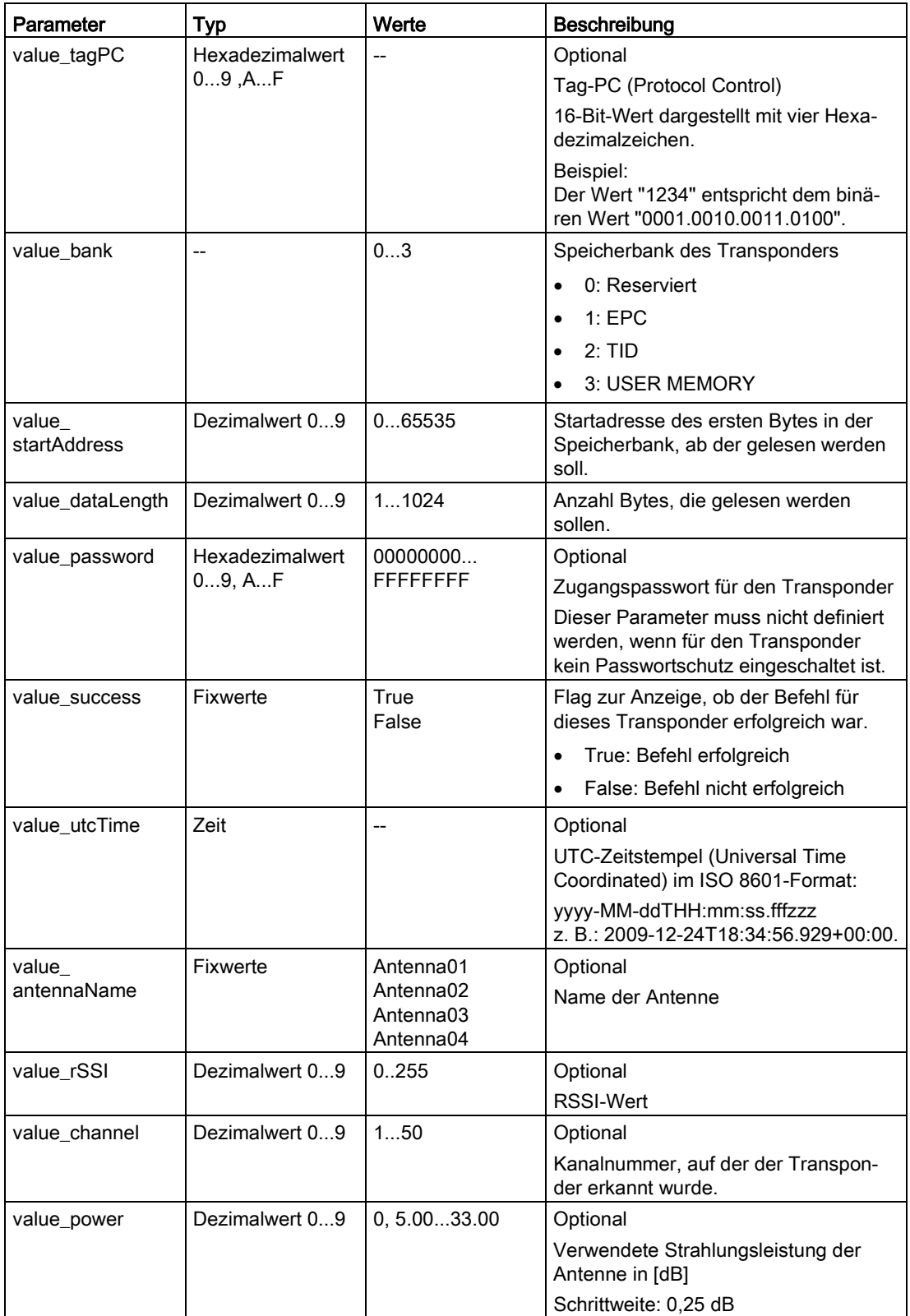

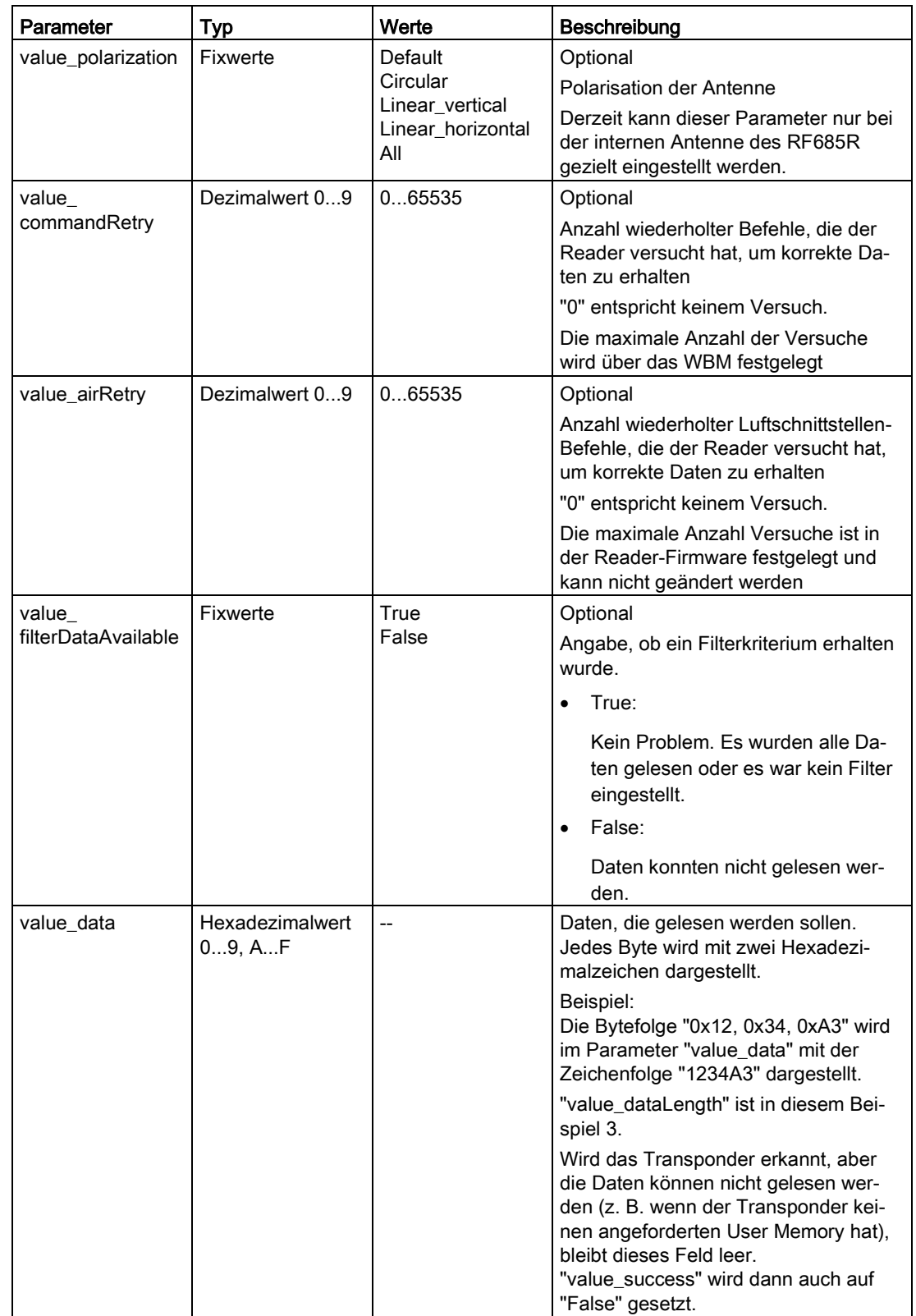

## 10.3.3.8 writeTagMemory

Dieser Befehl schreibt Daten in den angeforderten Transponder. Wird keine EPC-ID bereitgestellt bzw. erkannt, wird der Befehl bei allen von der Lesestelle erkannten Transpondern ausgeführt.

#### Hinweis

Ist keine EPC-ID angegeben, werden die Ergebnisse durch alle eingestellten Filtermechanismen beeinflusst (siehe Kapitel ["Der Menüpunkt "Einstellungen -](#page-71-0) Filter" (Seite [72\)](#page-71-0)"). Im Antworttelegramm erscheinen dann nur die Transponder, die nicht ausgefiltert wurden. Ist eine EPC-ID angegeben, ist der Datenfilter ohne Wirkung.

Das Antworttelegramm enthält die IDs aller erkannten Transponder. Ein Flag zu jedem Transponder zeigt an, ob der Befehl für diesen Transponder erfolgreich war oder nicht.

Wurde kein Transponder erkannt, wird eine negative Antwort zurückgegeben.

## Befehl

```
<frame>
<cmd>
    <id> value_id </id>
    <writeTagMemory>
        <sourceName> value_sourceName </sourceName>
        <tagID> value_tagID </tagID> // opt
        <password> value_password </password> // opt
        <tagField>
            <bank> value_bank </bank>
            <startAddress> value_startAddress </startAddress>
            <dataLength> value_dataLength </dataLength>
            <data> value_data </data> // opt
        </tagField>
 …
        <tagField> // opt
 …
        </tagField> // opt
    </writeTagMemory>
</cmd>
</frame>
```
// opt → Optional: Zeile kann weggelassen werden.

## Antwort

```
<frame>
 <reply>
    <id> value_id </id>
   <resultCode> 0 </resultCode>
    <writeTagMemory>
        <returnValue>
           <tag>
                <tagID> value_tagID </tagID>
                <tagPC> value_tagPC </tagPC> // opt
                <success> value_success </success>
                <utcTime> value_utcTime </utcTime> // opt
                <antennaName> value_antennaName </antennaName> // opt
               <rSSI> value rSSI </rSSI> // opt
                <channel> value_channel </channel> // opt
                <power> value_power </power> // opt
                <polarization> value_polarization </polarization> // opt
                <commandRetry> value_commandRetry </commandRetry> // opt
                <airRetry> value_airRetry </airRetry> // opt
                <filterDataAvailable> value_filterDataAvailable 
</filterDataAvailable> // opt
           \langletag>
 …
            <tag> // opt
 …
            </tag> // opt
       </returnValue>
    </writeTagMemory>
 \langle/reply>
</frame>
```
// opt  $\rightarrow$  Optional: Zeile kann weggelassen werden.

Die Fehlercodes für negative Antworten ("resultCode" ≠ 0) sind in Kapitel "[Negative XML-](#page-265-0)[Antworten](#page-265-0) (Seite [266\)](#page-265-0)" beschrieben.

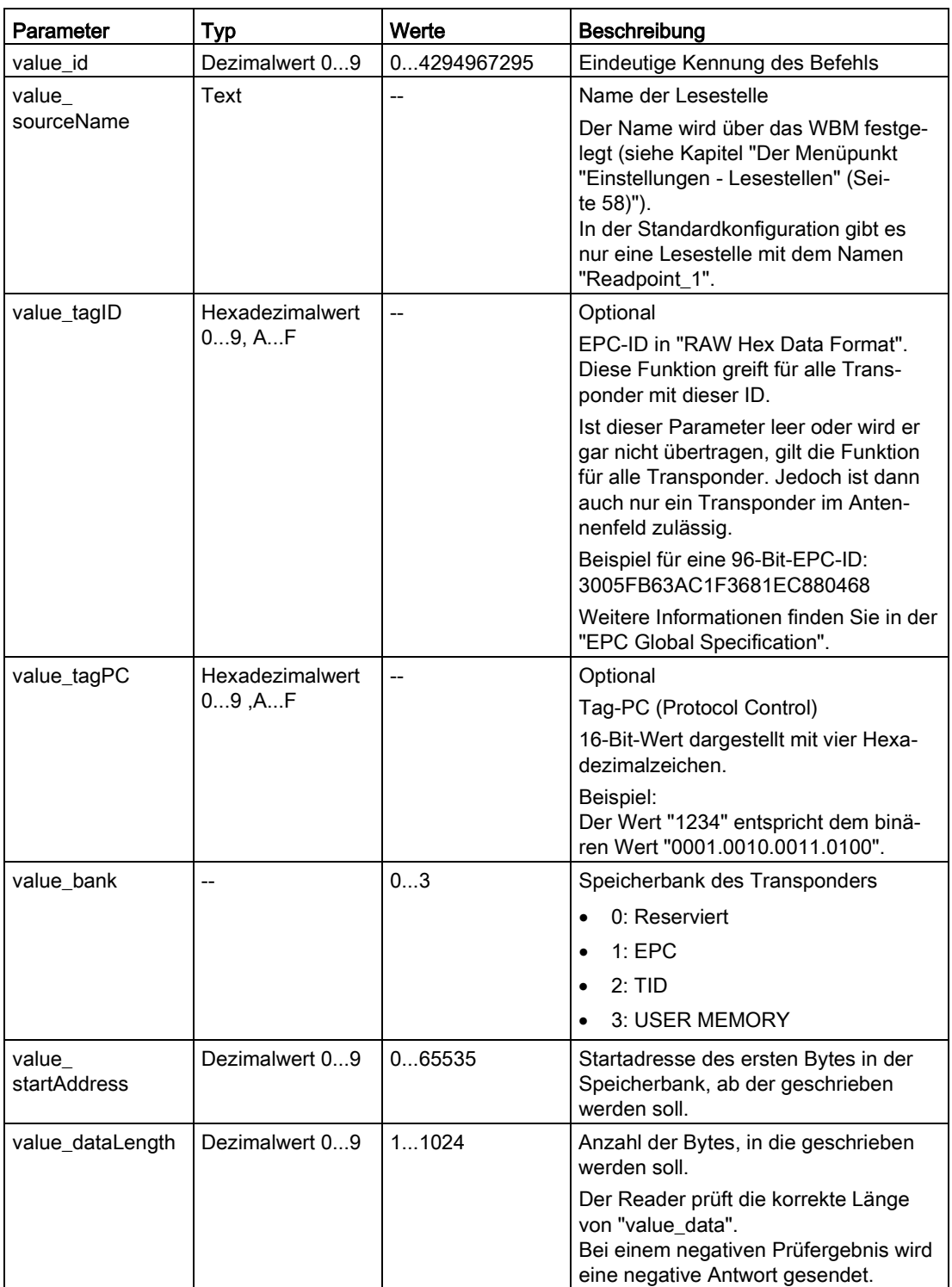

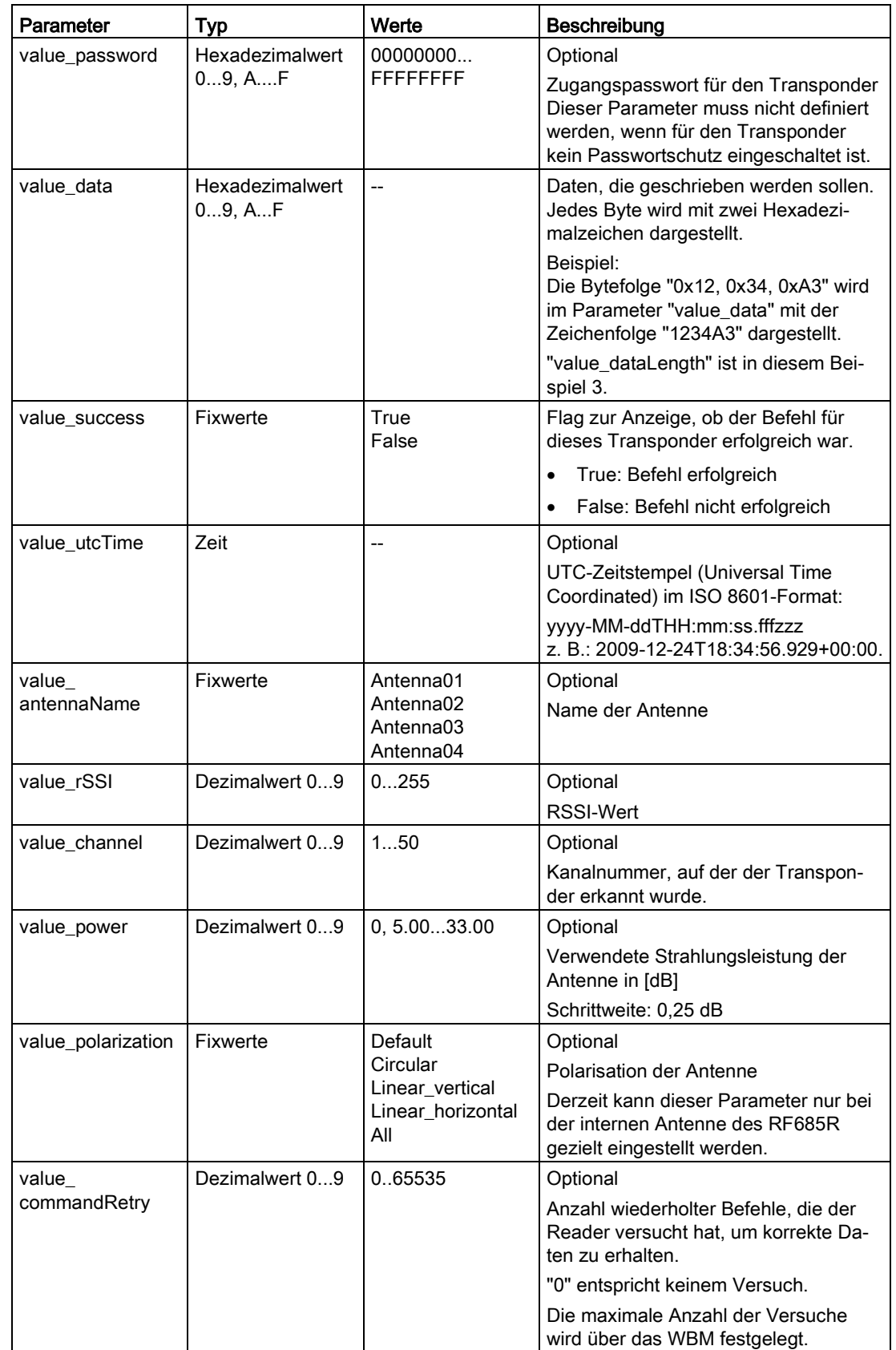

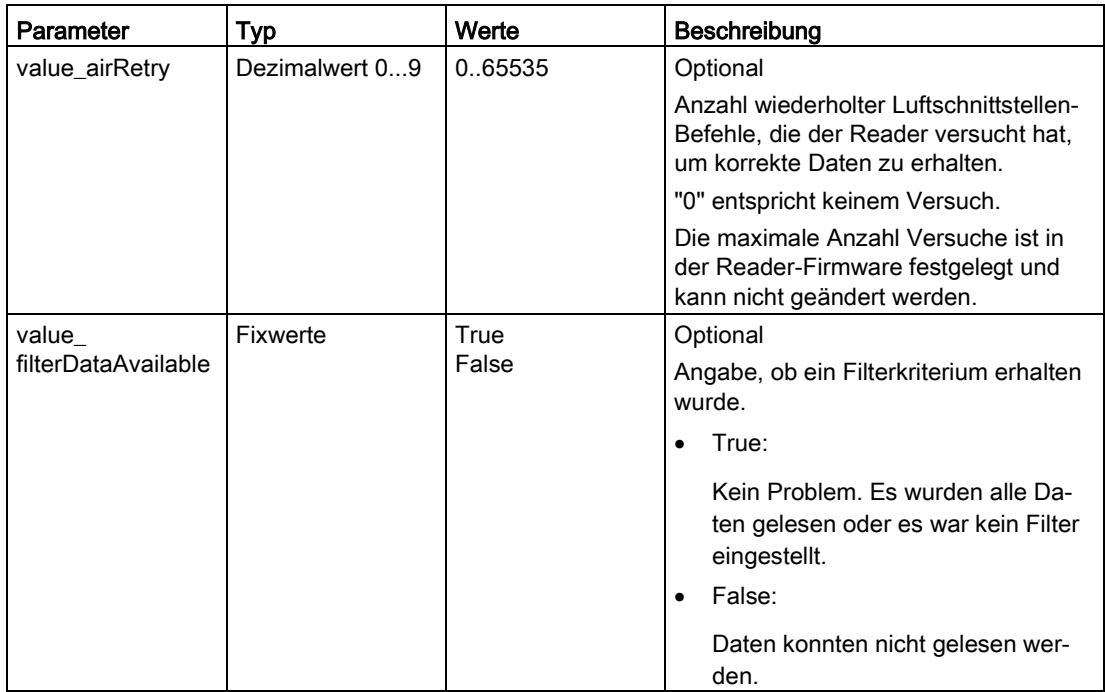

### 10.3.3.9 readTagField

Dieser Befehl liest Daten aus dem ausgewählten Transponder aus. Die Adresse des Datenbereichs wird durch den Namen eines Tag-Felds festgelegt. Das Tag-Feld und der Name des Felds werden mit Hilfe des WBM festgelegt. Wird keine EPC-ID bereitgestellt bzw. erkannt, wird der Befehl bei allen von der Lesestelle erkannten Transpondern ausgeführt.

#### Hinweis

Ist keine EPC-ID angegeben, werden die Ergebnisse durch alle eingestellten Filtermechanismen beeinflusst (siehe Kapitel ["Der Menüpunkt "Einstellungen -](#page-71-0) Filter" (Seite [72\)](#page-71-0)"). Im Antworttelegramm erscheinen dann nur die Tags, die nicht ausgefiltert wurden. Ist eine EPC-ID angegeben, ist der Datenfilter ohne Wirkung.

Das Antworttelegramm enthält die IDs aller erkannten Transponder. Ein Flag zu jedem Transponder zeigt an, ob der Befehl für diesen Transponder erfolgreich war oder nicht.

Wurde kein Transponder erkannt, wird eine negative Antwort zurückgegeben.

## Befehl

```
<frame>
<cmd>
    <id> value_id </id>
        <readTagField>
        <sourceName> value_sourceName </sourceName>
        <tagID> value_tagID </tagID> // opt
        <password> value_password </password> // opt
        <tagField>
            <fieldName> value_fieldName </fieldName>
        </tagField>
 …
        <tagField> // opt
 …
        </tagField> // opt
   \langle/readTagField>
</cmd>
\langle frame>
```
// opt  $\rightarrow$  Optional: Zeile kann weggelassen werden.

### Antwort

```
<frame>
<reply>
    <id> value_id </id>
   <resultCode> 0 </resultCode>
    <readTagField>
        <returnValue>
            <tag>
                <tagID> value_tagID </tagID>
                <tagPC> value_tagPC </tagPC> // opt
                <success> value_success </success>
                <utcTime> value_utcTime </utcTime> // opt
                <antennaName> value_antennaName </antennaName> // opt
               <rSSI> value rSSI </rSSI> // opt
                <channel> value_channel </channel> // opt
                <power> value_power </power> // opt
                <polarization> value_polarization </polarization> // opt
                <commandRetry> value_commandRetry </commandRetry> // opt
                <airRetry> value_airRetry </airRetry> // opt
                       <filterDataAvailable> value_filterDataAvailable 
</filterDataAvailable> // opt
                <tagField> // opt
                   <data> value_data </data>
                </tagField> // opt
 …
                <tagField> // opt
```

```
 …
              </tagField> // opt
         \langletag>
 …
          <tag> // opt
 …
          </tag> // opt
       </returnValue>
    </readTagField>
\langle/reply>
</frame>
```
// opt → Optional: Zeile kann weggelassen werden. In der Antwort wird der Parameter abhängig von den Konfigurationseinstellungen übertragen (Engineering/Kommunikation).

Die Fehlercodes für negative Antworten ("resultCode" ≠ 0) sind in Kapitel "[Negative XML-](#page-265-0)[Antworten](#page-265-0) (Seite [266\)](#page-265-0)" beschrieben.

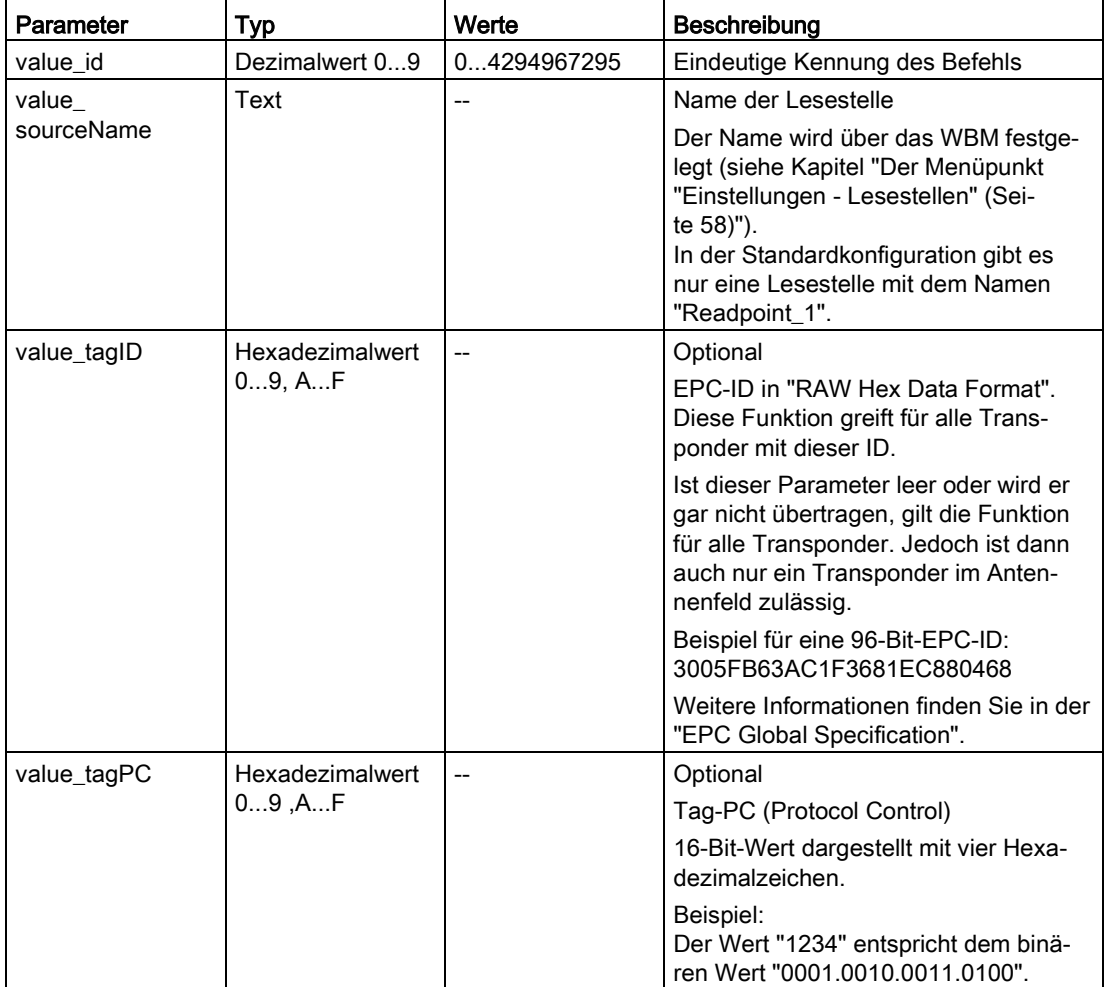

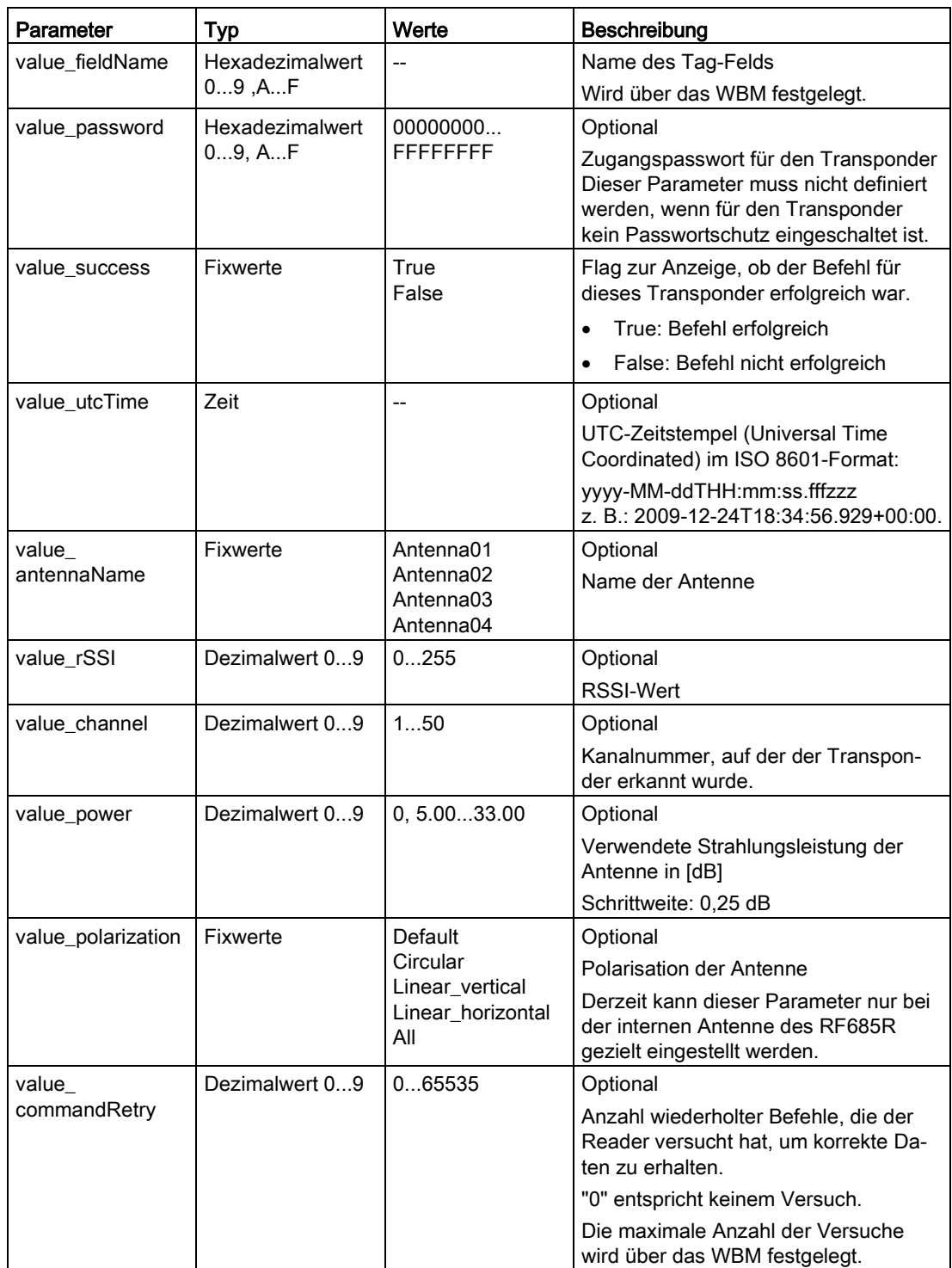

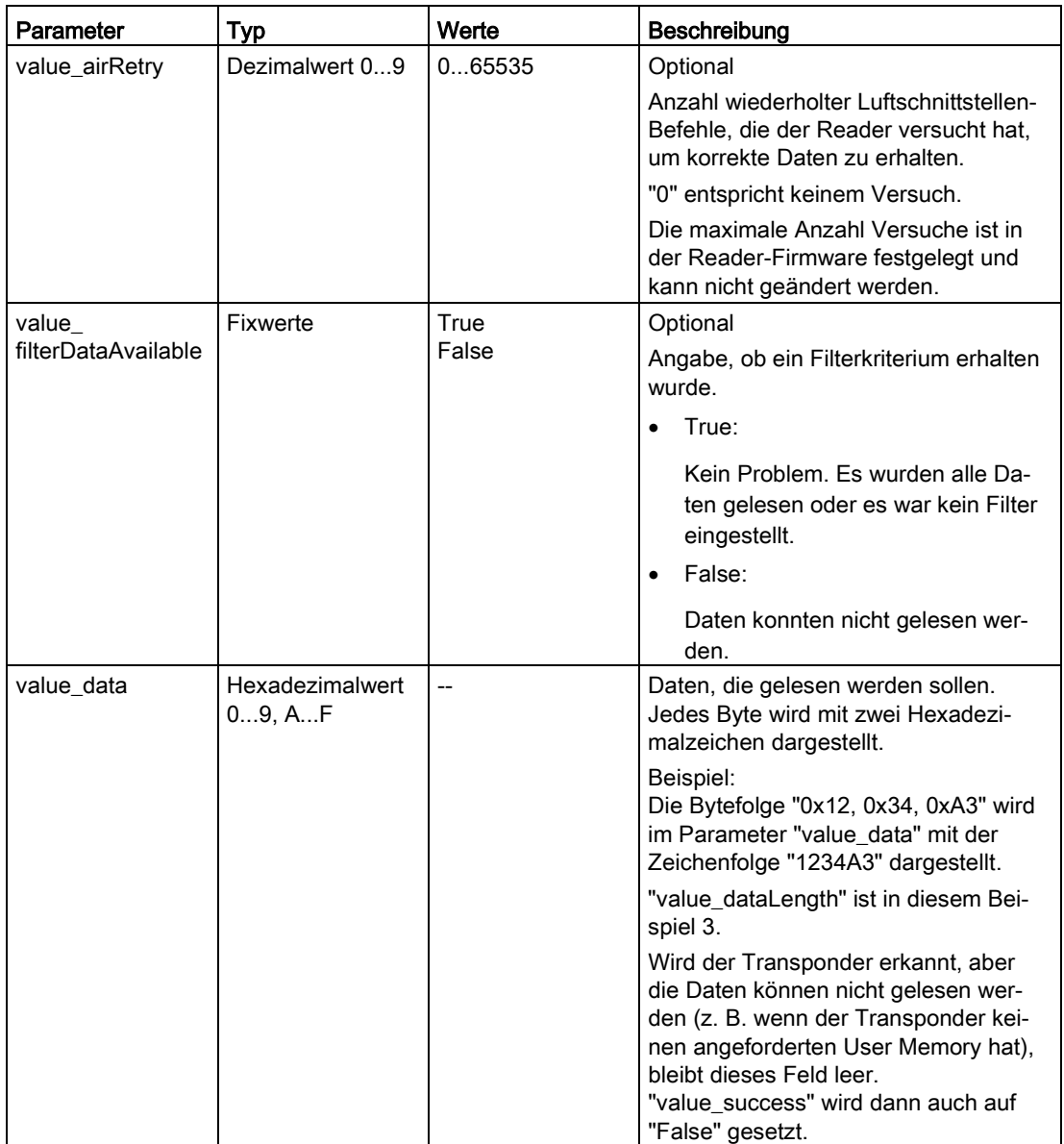
## 10.3.3.10 writeTagField

Dieser Befehl schreibt Daten in den ausgewählten Transponder. Die Adresse des Datenbereichs wird durch den Namen eines Tag-Felds festgelegt. Das Tag-Feld und der Name des Felds werden mit Hilfe des WBM festgelegt.

Wird keine EPC-ID bereitgestellt bzw. erkannt, wird der Befehl bei allen von der Lesestelle erkannten Transpondern ausgeführt.

#### **Hinweis**

Ist keine EPC-ID angegeben, werden die Ergebnisse durch alle eingestellten Filtermechanismen beeinflusst (siehe Kapitel ["Der Menüpunkt "Einstellungen -](#page-71-0) Filter" (Seite [72\)](#page-71-0)"). Im Antworttelegramm erscheinen dann nur die Tags, die nicht ausgefiltert wurden. Ist eine EPC-ID angegeben, ist der Datenfilter ohne Wirkung.

Das Antworttelegramm enthält die IDs aller erkannten Transponder. Ein Flag zu jedem Transponder zeigt an, ob der Befehl für diesen Transponder erfolgreich war oder nicht.

Wurde kein Transponder erkannt, wird eine negative Antwort zurückgegeben.

# Befehl

```
<frame>
 <cmd>
    <id> value_id </id>
        <writeTagField>
        <sourceName> value_sourceName </sourceName>
        <tagID> value_tagID </tagID> // opt
        <password> value_password </password> // opt
        <tagField>
            <fieldName> value_fieldName </fieldName>
            <data> value_data </data>
        </tagField>
 …
        <tagField> // opt
 …
        </tagField> // opt
    </writeTagField>
</cmd>
</frame>
```
// opt → Optional: Zeile kann weggelassen werden.

# Antwort

```
<frame>
<reply>
    <id> value_id </id>
   <resultCode> 0 </resultCode>
    <writeTagField>
        <returnValue>
           <tag>
                <tagID> value_tagID </tagID>
                <tagPC> value_tagPC </tagPC> // opt
                <success> value_success </success>
                <utcTime> value_utcTime </utcTime> // opt
                <antennaName> value_antennaName </antennaName> // opt
               <rSSI> value rSSI </rSSI> // opt
                <channel> value_channel </channel> // opt
                <power> value_power </power> // opt
                <polarization> value_polarization </polarization> // opt
                <commandRetry> value_commandRetry </commandRetry> // opt
                <airRetry> value_airRetry </airRetry> // opt
                        <filterDataAvailable> value_filterDataAvailable 
</filterDataAvailable> // opt
           \langletag>
 …
            <tag> // opt
 …
            </tag> // opt
       </returnValue>
    </writeTagField>
\langle/reply>
\langle / frame>
```
// opt → Optional: Zeile kann weggelassen werden. In der Antwort wird der Parameter abhängig von den Konfigurationseinstellungen übertragen (Engineering/Kommunikation).

Die Fehlercodes für negative Antworten ("resultCode" ≠ 0) sind in Kapitel "[Negative XML-](#page-265-0)[Antworten](#page-265-0) (Seite [266\)](#page-265-0)" beschrieben.

# Parameter

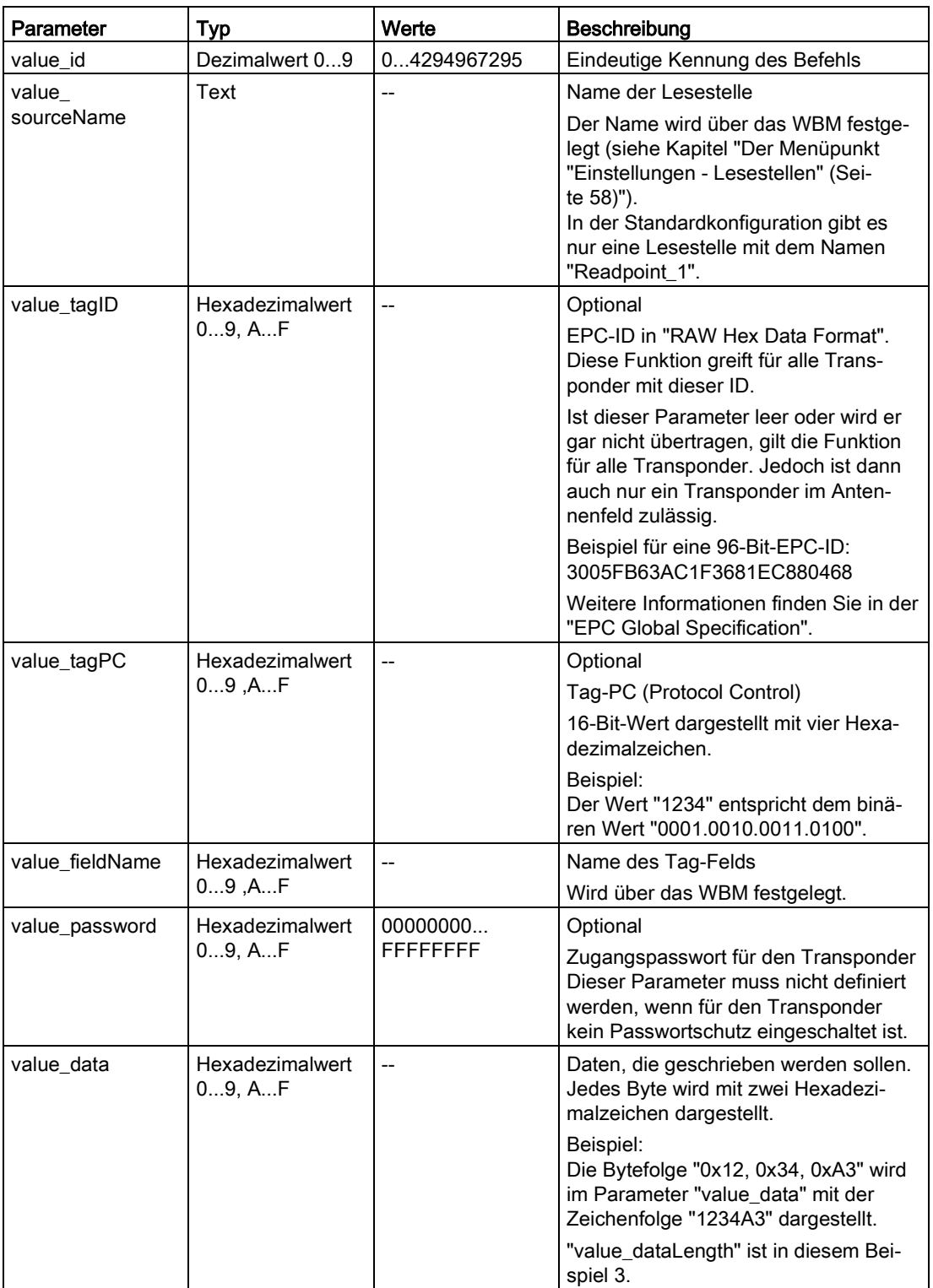

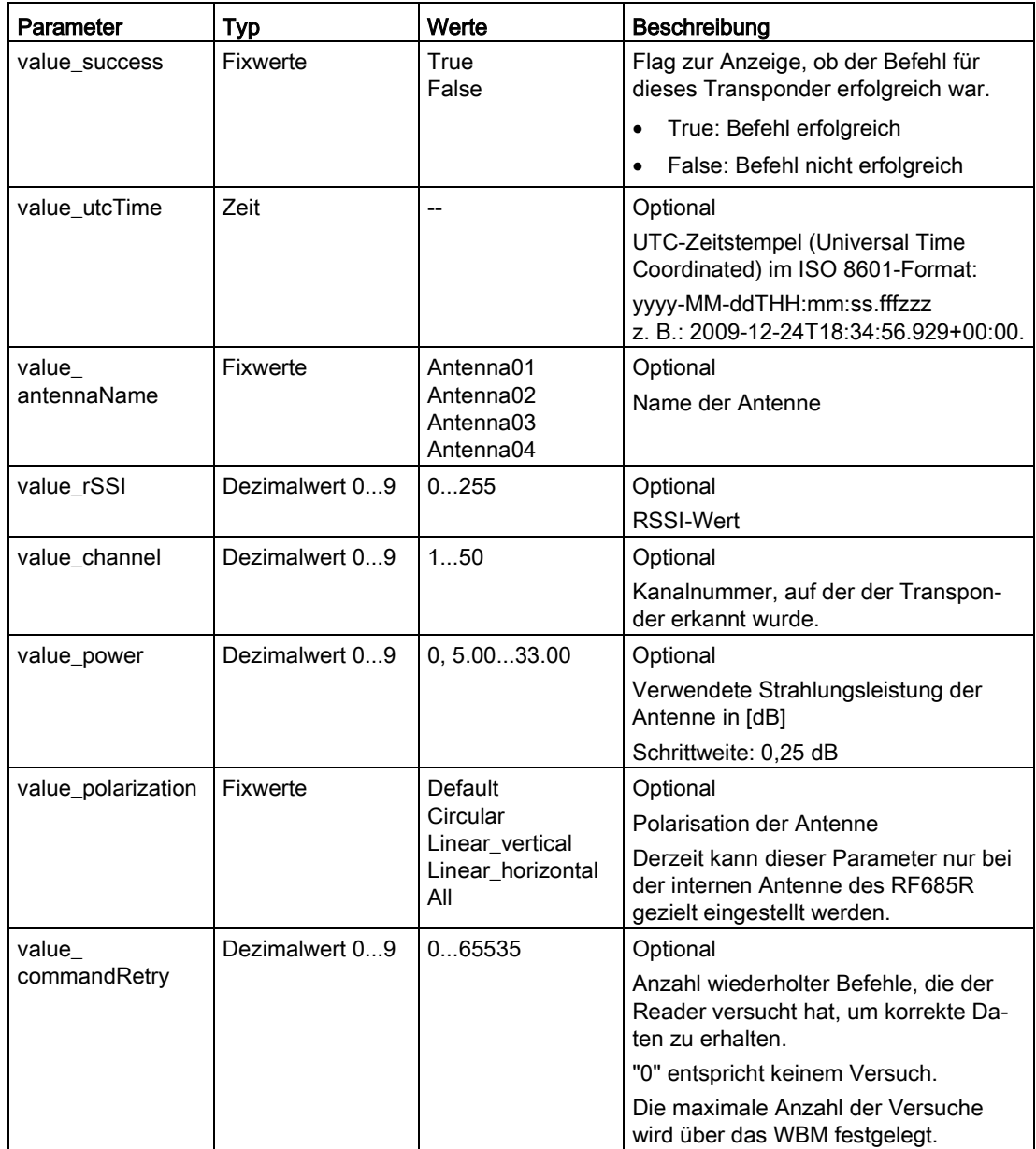

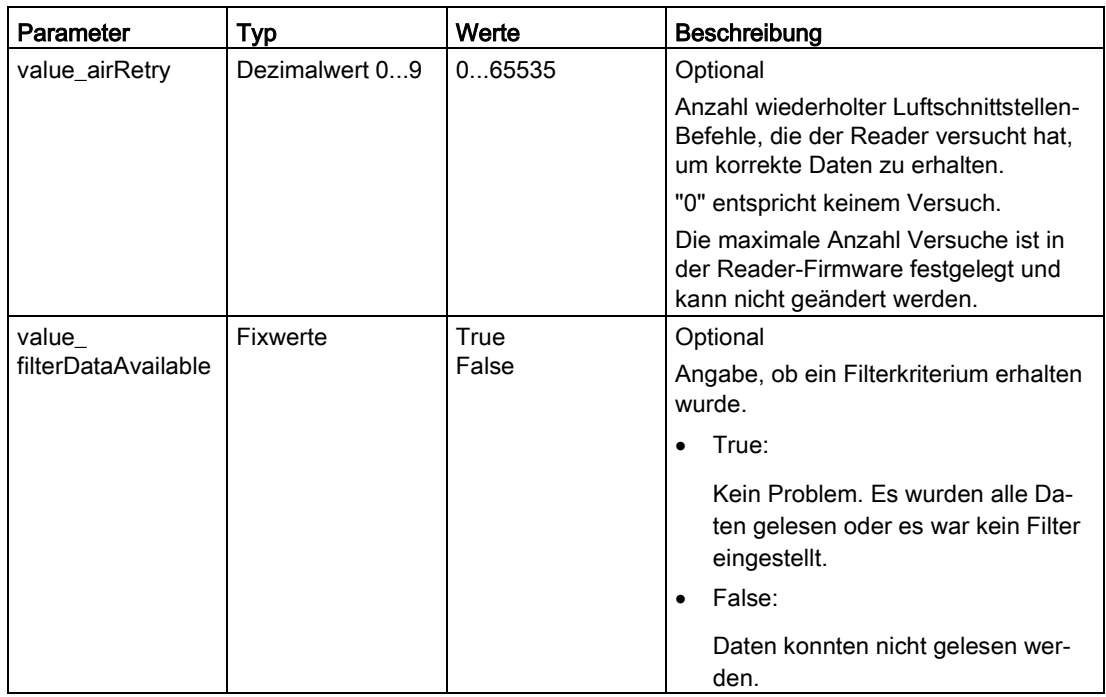

#### 10.3.3.11 killTag

Mit diesem Befehl wird der ausgewählte Transponder deaktiviert. Wird keine EPC-ID bereitgestellt bzw. erkannt, wird der Befehl bei allen von der Lesestelle erkannten Transpondern ausgeführt.

#### Hinweis

Ist keine EPC-ID angegeben, werden die Ergebnisse durch alle eingestellten Filtermechanismen beeinflusst (siehe Kapitel ["Der Menüpunkt "Einstellungen -](#page-71-0) Filter" (Seite [72\)](#page-71-0)"). Im Antworttelegramm erscheinen dann nur die Transponder, die nicht ausgefiltert wurden. Ist eine EPC-ID angegeben, ist der Datenfilter ohne Wirkung.

Das Antworttelegramm enthält die IDs aller erkannten Transponder. Ein Flag zu jedem Transponder zeigt an, ob der Befehl für diesen Transponder erfolgreich war oder nicht.

Wurde kein Transponder erkannt, wird eine negative Antwort zurückgegeben.

#### Befehl

```
<frame>
<cmd>
    <id> value_id </id>
   <killTag> <sourceName> value_sourceName </sourceName>
        <tagID> value_tagID </tagID> // opt
        <password> value_password </password>
```
 $\langle$ /killTag> </cmd> </frame> // opt → Optional: Zeile kann weggelassen werden.

#### Antwort

```
<frame>
<reply>
    <id> value_id </id>
    <resultCode> 0 </resultCode>
   <killTag>
        <returnValue>
            <tag>
               <tagID> value_tagID </tagID>
               <tagPC> value_tagPC </tagPC> // opt
               <success> value_success </success>
               <utcTime> value_utcTime </utcTime> // opt
               <antennaName> value_antennaName </antennaName> // opt
              <rSSI> value rSSI </rSSI> // opt
               <channel> value_channel </channel> // opt
               <power> value_power </power> // opt
                <polarization> value_polarization </polarization> // opt
               <commandRetry> value_commandRetry </commandRetry> // opt
               <airRetry> value_airRetry </airRetry> // opt
               <filterDataAvailable> value_filterDataAvailable 
</filterDataAvailable> // opt
           \langletag>
 …
            <tag> // opt
 …
            </tag> // opt
       </returnValue>
   \langlekillTag>
</reply>
</frame>
```
// opt → Optional: Zeile kann weggelassen werden. In der Antwort wird der Parameter abhängig von den Konfigurationseinstellungen übertragen (Engineering/Kommunikation).

Die Fehlercodes für negative Antworten ("resultCode" ≠ 0) sind in Kapitel "[Negative XML-](#page-265-0)[Antworten](#page-265-0) (Seite [266\)](#page-265-0)" beschrieben.

# Parameter

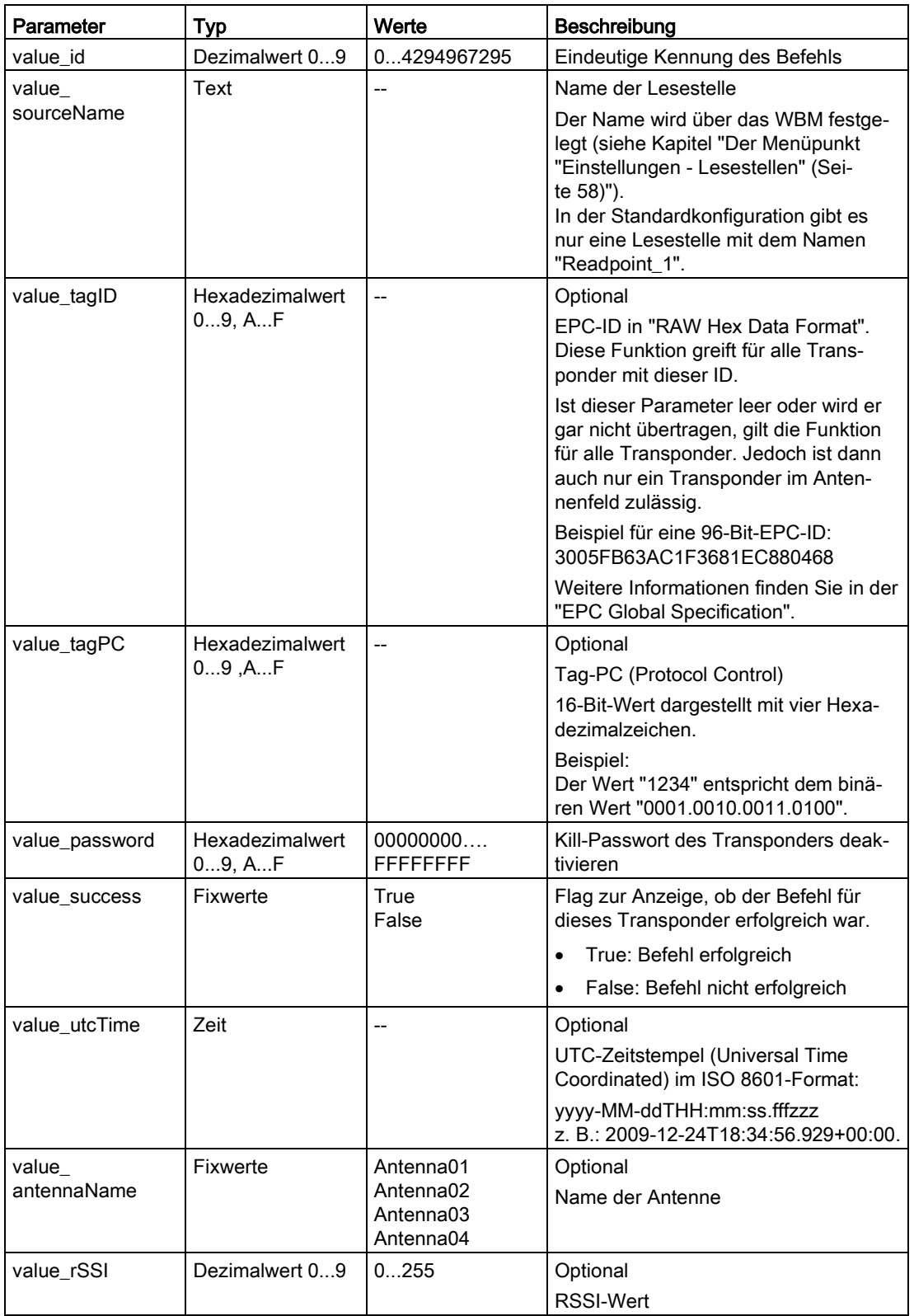

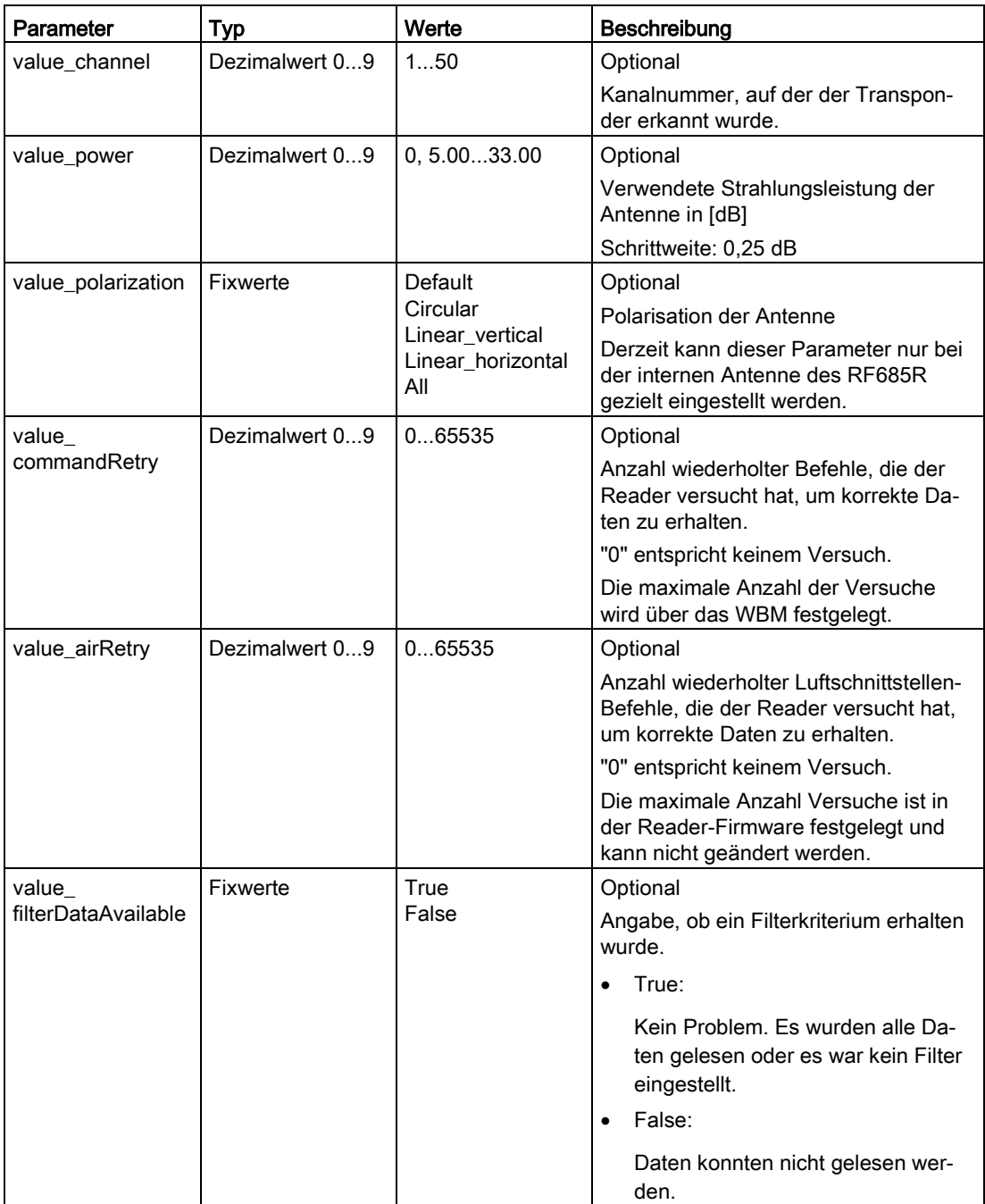

# 10.3.3.12 lockTagBank

Mit diesem Befehl wird der entsprechende Speicherbereich des ausgewählten Transponders gesperrt. Wird keine EPC-ID bereitgestellt bzw. erkannt, wird der Befehl bei allen von der Lesestelle erkannten Transpondern ausgeführt.

#### Hinweis

Ist keine EPC-ID angegeben, werden die Ergebnisse durch alle eingestellten Filtermechanismen beeinflusst (siehe Kapitel ["Der Menüpunkt "Einstellungen -](#page-71-0) Filter" (Seite [72\)](#page-71-0)"). Im Antworttelegramm erscheinen dann nur die Transponder, die nicht ausgefiltert wurden. Ist eine EPC-ID angegeben, ist der Datenfilter ohne Wirkung.

Das Antworttelegramm enthält die IDs aller erkannten Transponder. Ein Flag zu jedem Transponder zeigt an, ob der Befehl für diesen Transponder erfolgreich war oder nicht.

Wurde kein Transponder erkannt, wird eine negative Antwort zurückgegeben.

Nachstehend folgt eine kurze Beschreibung der Parameter "epcGen2LockAction" und "epcGen2LockMask". Die erste Tabellenzeile ('Bit') gibt die Bitpositionen der Aktion und die Maskierungswerte an. Die Maskierungs- und Aktionswerte werden mit dem MSB zuerst angegeben.

Weitere Informationen zu den Parametern finden Sie in der "EPCglobal Specification [\(http://www.gs1.org\)](http://www.gs1.org/)".

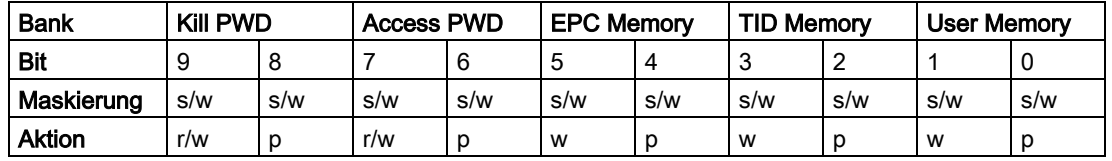

Tabelle 10- 2 Aufbau der Parameter "epcGen2LockAction" und "epcGen2LockMask"

- Der Maskierungswert legt fest, welches Aktionswertbit wie in obiger Tabelle als s/w zu setzen ist ("skip/write" mit "skip=0" und "write=1").
- Der Aktionswert legt fest, welche Sperre für jede Speicherbank definiert werden soll.
- Flag "r/w" sperrt das Passwort für Lese- und Schreibzugriff.
- Flag "w" sperrt das Passwort für den Schreibzugriff (Lesezugriff erlaubt).
- Flag "p" legt eine dauerhafte Sperre fest.

Die folgenden Tabellen zeigen mögliche Kombinationen der Flags "r/w" und "w "mit Flags "p" und die jeweilige Bedeutung für eine Speicherbank.

Der Transponder ist im Zustand "open", wenn er erkannt wird, und im Zustand "secured", wenn sein Zugangspasswort verifiziert ist.

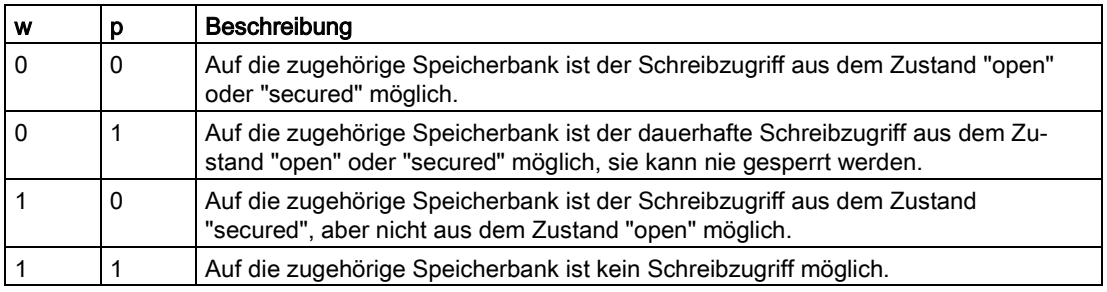

Tabelle 10- 3 Kombinationsmöglichkeiten der Flags "w" und "p"

Tabelle 10- 4 Kombinationsmöglichkeiten der Flags "r/w" und "p"

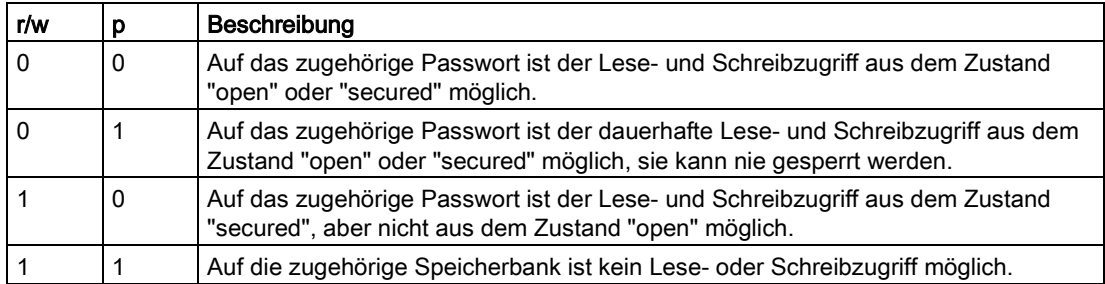

#### Beispiel

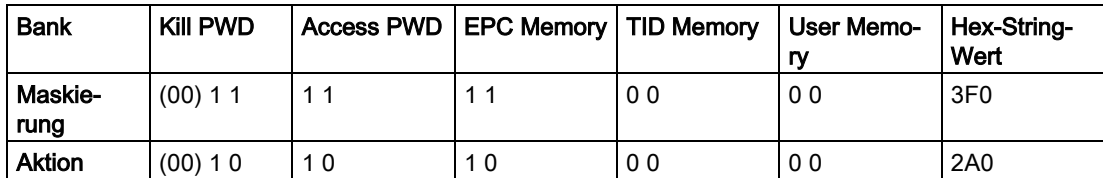

Im Beispiel oben ist "lockMask = 11 1111 0000" (hexadezimal 3F0). Das bedeutet, dass nur Schreibzugriffe auf die Speicherplätze Kill, Access und EPC möglich sind. Die Felder für "lockAction" sind "10 1010 0000" (hexadezimal 2A0), das bedeutet:

● Kill Passwort

Lese- und Schreibzugriff ist aus dem gesicherten Zustand, aber nicht aus dem Zustand "open" möglich. Das Access Passwort für den Transponder muss bekannt sein, bevor das Kill Passwort gelesen oder geändert werden kann.

● EPC Memory Bank

Schreibzugriff ist aus dem gesicherten Zustand, aber nicht aus dem Zustand "open" möglich. Das Access Passwort muss bekannt sein, bevor eine neue ID in den Transponder geschrieben werden kann. Ausführlichere Information zu "epcGen2LockAction" und "epcGen2LockMask" enthält die "EPC Radio Frequency Identity Protocols Standard Specification".

# Befehl

```
<frame>
 <cmd>
     <id> value_id </id>
     <lockTagBank>
         <sourceName> value_sourceName </sourceName>
         <tagID> value_tagID </tagID> // opt
         <lockAction> value_lockAction </lockAction>
         <lockMask> value_lockMask </lockMask>
         <password> value_password </password>
     </lockTagBank>
 \langle / cmd\rangle\langle frame>
```
// opt → Optional: Zeile kann weggelassen werden.

#### Antwort

```
<frame>
<reply>
    <id> value_id </id>
   <resultCode> 0 </resultCode>
    <lockTagBank>
        <returnValue>
            <tag>
                <tagID> value_tagID </tagID>
                <tagPC> value_tagPC </tagPC> // opt
                <success> value_success </success>
                <utcTime> value_utcTime </utcTime> // opt
                <antennaName> value_antennaName </antennaName> // opt
               <rSSI> value rSSI </rSSI> // opt
                <channel> value_channel </channel> // opt
                <power> value_power </power> // opt
                <polarization> value_polarization </polarization> // opt
                <commandRetry> value_commandRetry </commandRetry> // opt
                <airRetry> value_airRetry </airRetry> // opt
                <filterDataAvailable> value_filterDataAvailable 
</filterDataAvailable> // opt
           \langletag>
 …
            <tag> // opt
 …
            </tag> // opt
       </returnValue>
    </lockTagBank>
</reply>
\langle frame>
```
// opt → Optional: Zeile kann weggelassen werden. In der Antwort wird der Parameter abhängig von den Konfigurationseinstellungen übertragen (Engineering/Kommunikation).

Die Fehlercodes für negative Antworten ("resultCode" ≠ 0) sind in Kapitel "[Negative XML-](#page-265-0)[Antworten](#page-265-0) (Seite [266\)](#page-265-0)" beschrieben.

## Parameter

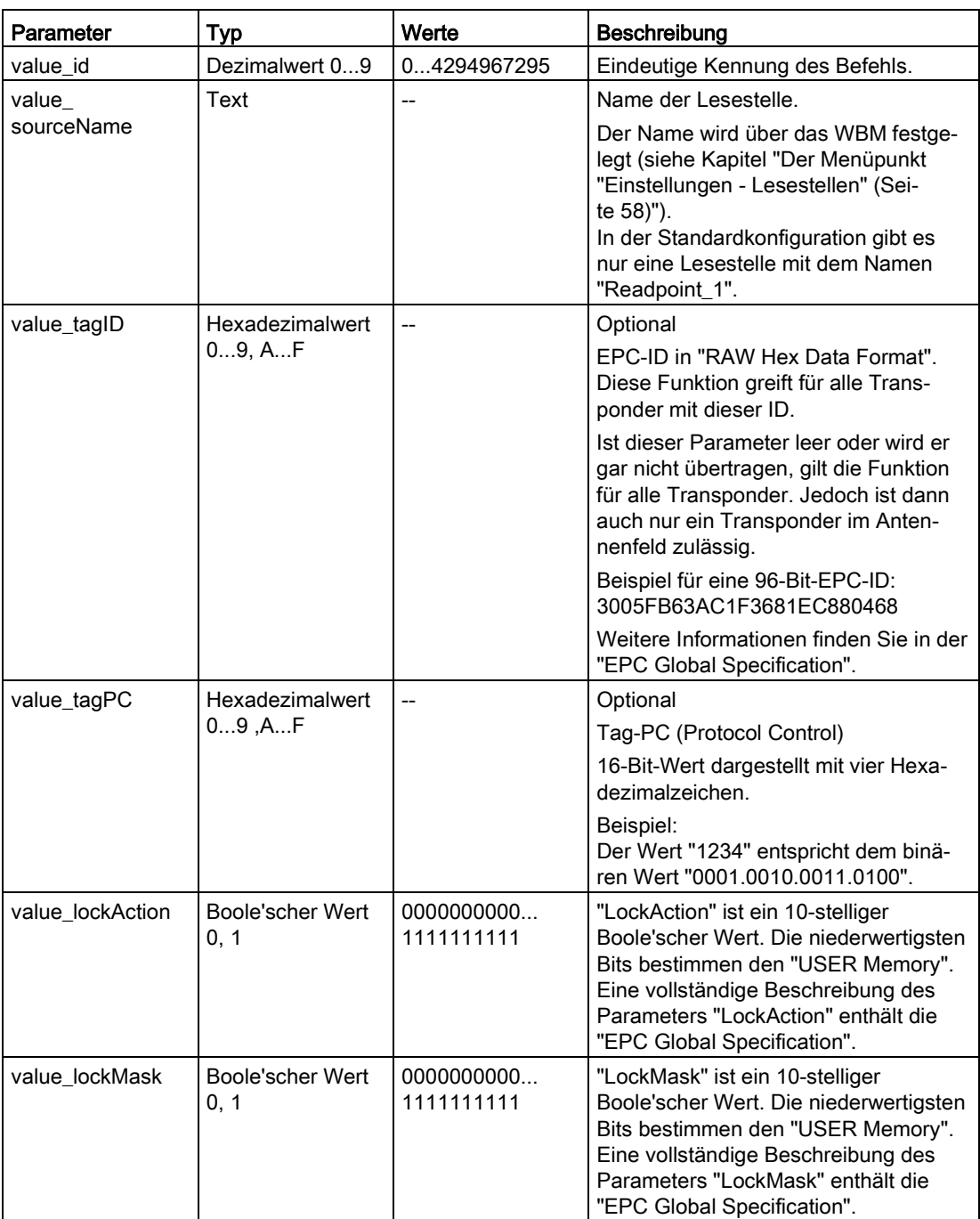

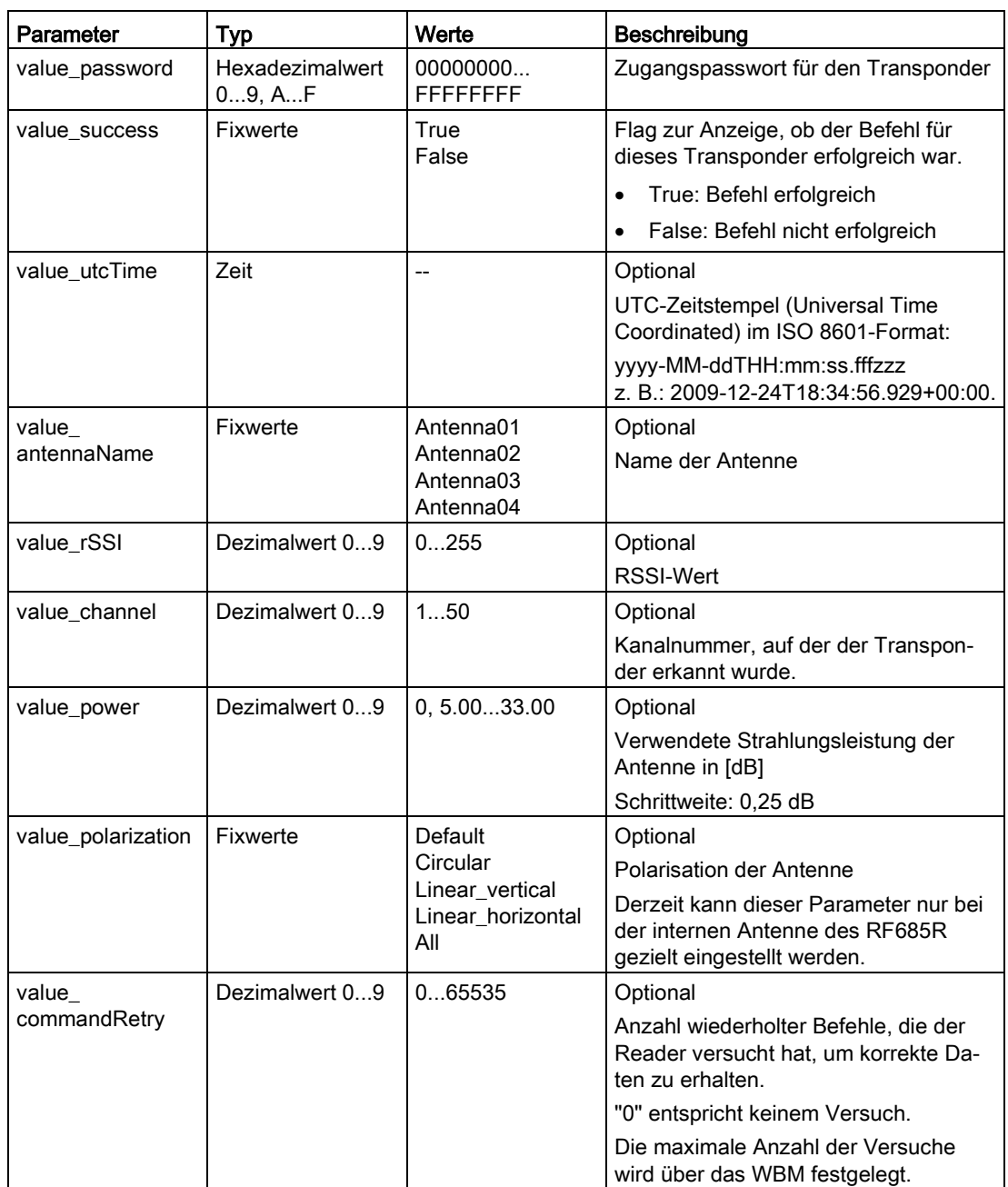

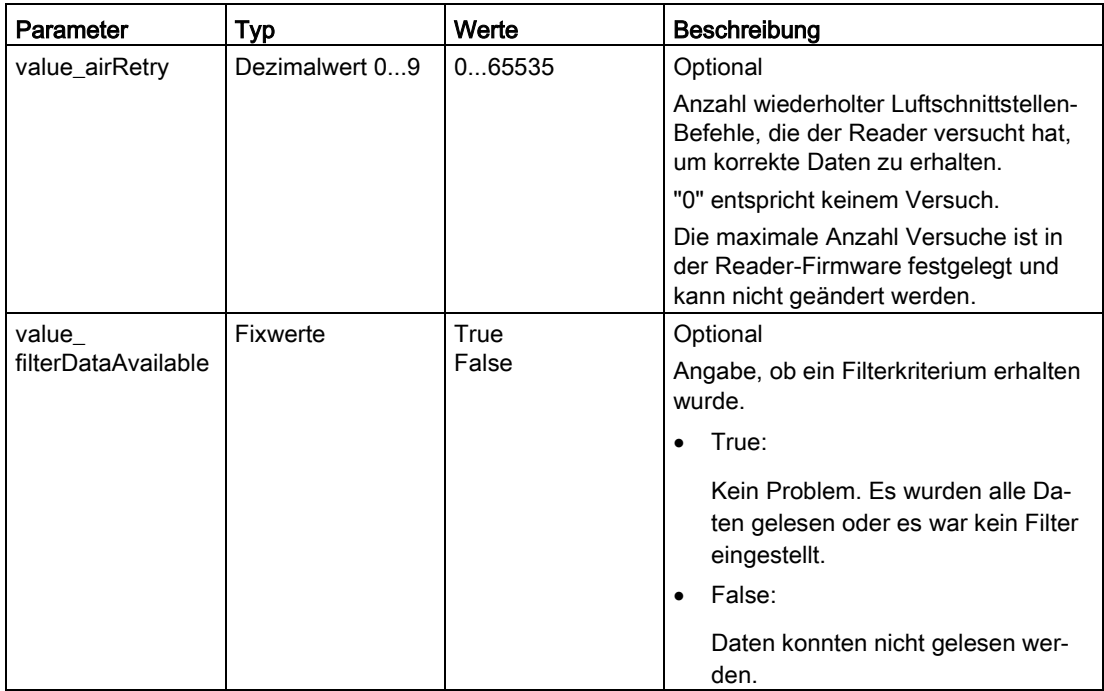

# <span id="page-265-0"></span>10.3.4 Negative XML-Antworten

Treten Störungen während der Ausführung eines Befehls auf, meldet der Reader diese der Anwenderapplikation. Diese Fehlermeldungen enthalten stets einen Ergebniscode ≠ 0, sowie Informationen über die Störung.

# Antwort

```
<frame>
<reply>
     <id> value_id </id>
    <resultCode> value resultCode </resultCode>
     <error>
        <name> value name </name>
         <cause> value_cause </cause>
     </error>
\langle/reply>
\langle frame>
```
# Parameter

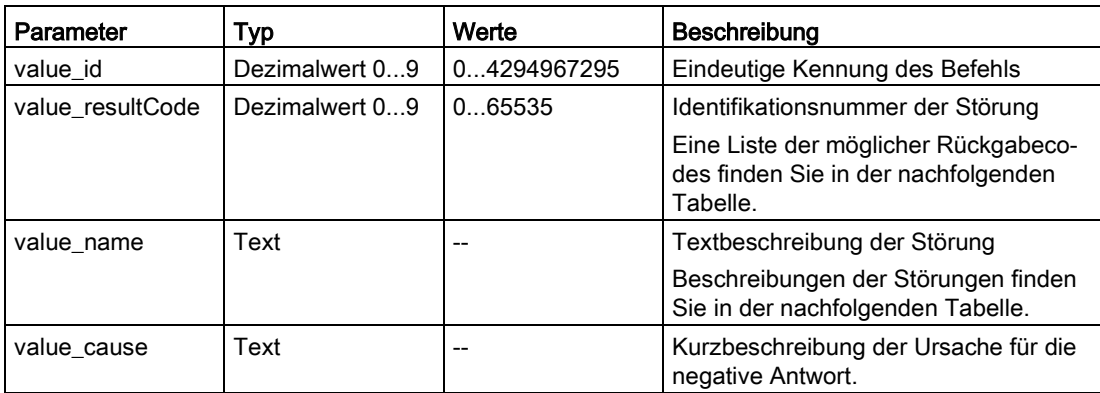

# Liste möglicher Ergebniscodes

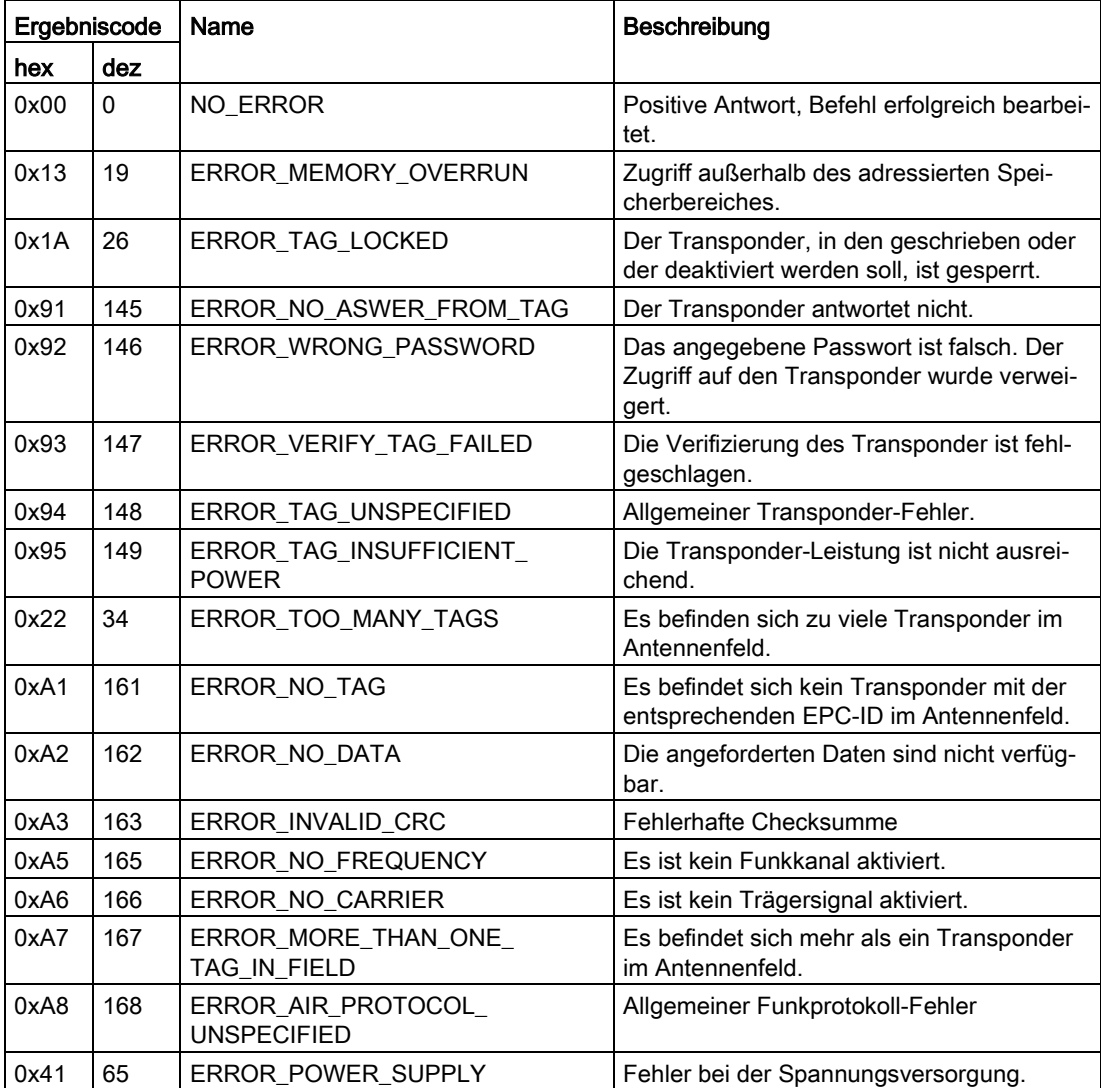

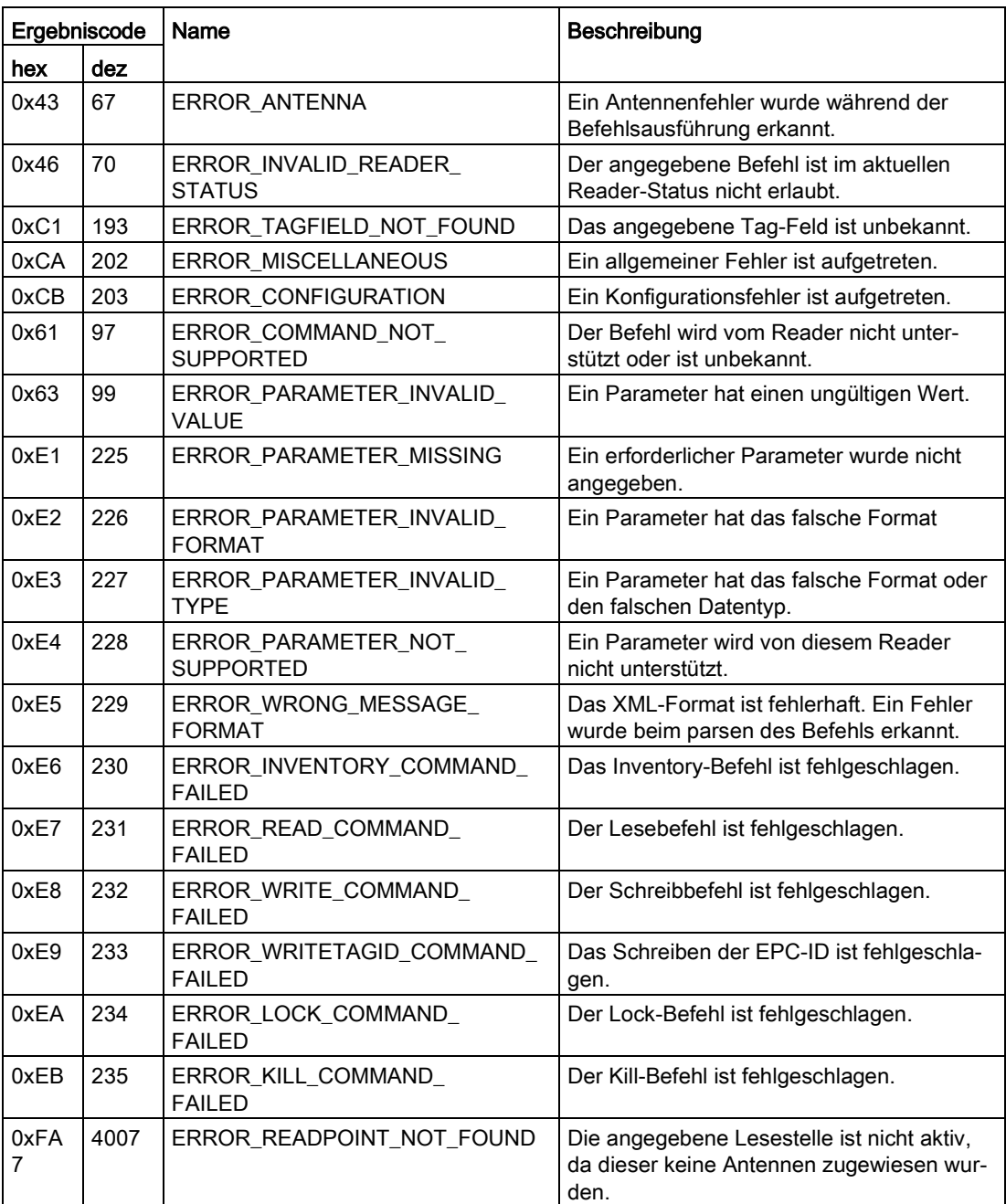

Dieses Kapitel beschreibt alle Telegramme, die vom Reader an die Anwenderapplikation gesendet werden können (XML-Reports). Die Reports können gesichert oder ungesichert übertragen werden. Weitere Informationen zu den XML-Reports finden Sie im Kapitel ["Funktionsweise der XML-Schnittstelle](#page-188-0) (Seite [189\)](#page-188-0)".

# 10.4.1 Ereignisse

In diesem Kapitel werden alle Ereignisse beschrieben. Ereignisse sind asynchrone Meldungen, die vom Reader gesendet werden und eigenständig vom Reader erfasste Daten enthalten.

# 10.4.1.1 tagEventReport

Eine getriggerte Lesestelle erfasst Transponder-Daten, die mit einem Tag-Ereignisreport an die Anwenderapplikation gesendet werden.

Die Konfiguration des Triggers (Kontinuierlich, E/A-Pegel, ...) und die Definition der Transponder-Daten (Tag-Felder, RSSI-Wert, ...), die zu senden sind, werden aus der gespeicherten Konfiguration übernommen. Diese Parameter können nur über das WBM geändert werden.

Die Transponder-Daten in jedem Ereignisreport werden von den entsprechenden Lesestellen in Gruppen angeordnet.

Ein Antworttelegramm von der Anwenderapplikation ist nur erforderlich, wenn der gesicherte Betrieb eingestellt ist. Es kann jedoch auch im ungesicherten Betrieb ein Antworttelegramm gesendet werden, dies hat keinerlei negativen Einfluss.

# Report

```
<frame>
<report>
    <id> value_id </id>
    <ter>
        <source>
            <sourceName> value_sourceName </sourceName>
           <tag> <tagID> value_tagID </tagID>
                <tagPC> value_tagPC </tagPC> // opt
                <event> value_event </event> // opt
                <utcTime> value_utcTime </utcTime> // opt
                <antennaName> value_antennaName </antennaName> // opt
               <rSSI> value rSSI </rSSI> // opt
               <rSSIMin> value_rSSIMin </rSSIMin> // opt<br> </rSSIMax> value_rSSIMax </rSSIMax> // opt
               <rSSIMax> value rSSIMax </rSSIMax>
                <channel> value_channel </channel> // opt
                <power> value_power </power> // opt
```

```
 <polarization> value_polarization </polarization> // opt
               <inventoried> value_inventoried </inventoried> // opt
               <filterDataAvailable> value_filterDataAvailable 
</filterDataAvailable> // opt
               <tagField> // opt
                   <fieldName> value_fieldName </fieldName>
                   <bank> value_bank </bank>
                  <startAddress> value_startAddress </startAddress>
                  <dataLength> value_dataLength </dataLength>
                  <data> value_data </data>
               </tagField> // opt
               <tagField> // opt
 …
               </tagField> // opt
           \langletag>
 …
            <tag> // opt
 …
           </tag> // opt
        </source>
        <source> // opt
 …
        </source> // opt
   \langle/ter\rangle</report>
</frame>
```
// opt → Optional: Der Parameter wird abhängig von den Konfigurationseinstellungen übertragen (Einstellungen - Kommunikation).

#### Antwort

```
<frame>
<reply>
    <id> value_id </id>
    <resultCode> 0 </resultCode>
    \text{ter/}</reply>
\langle frame>
```
Die Fehlercodes für negative Antworten ("resultCode" ≠ 0) sind in Kapitel "[Negative XML-](#page-265-0)[Antworten](#page-265-0) (Seite [266\)](#page-265-0)" beschrieben.

# Parameter

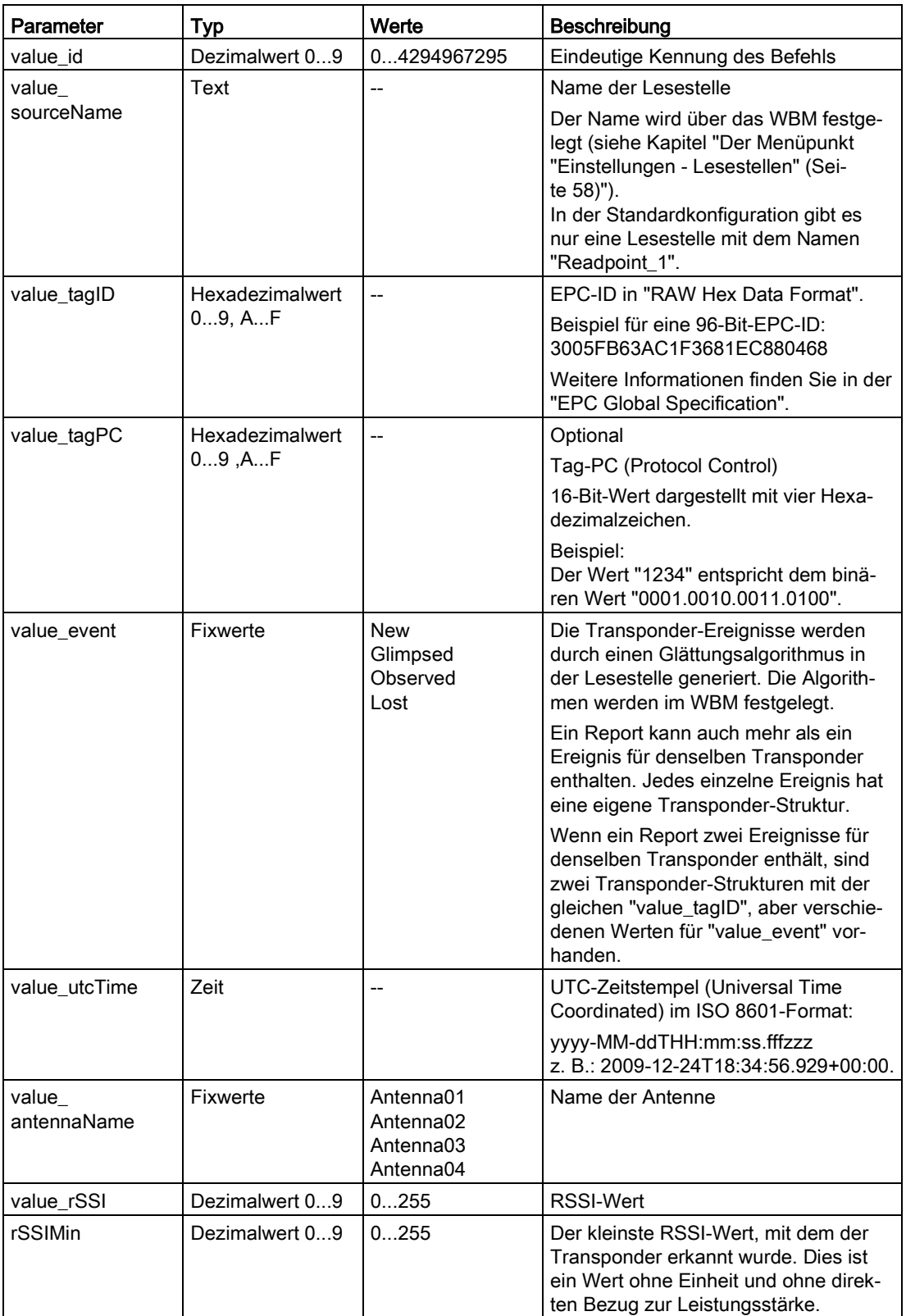

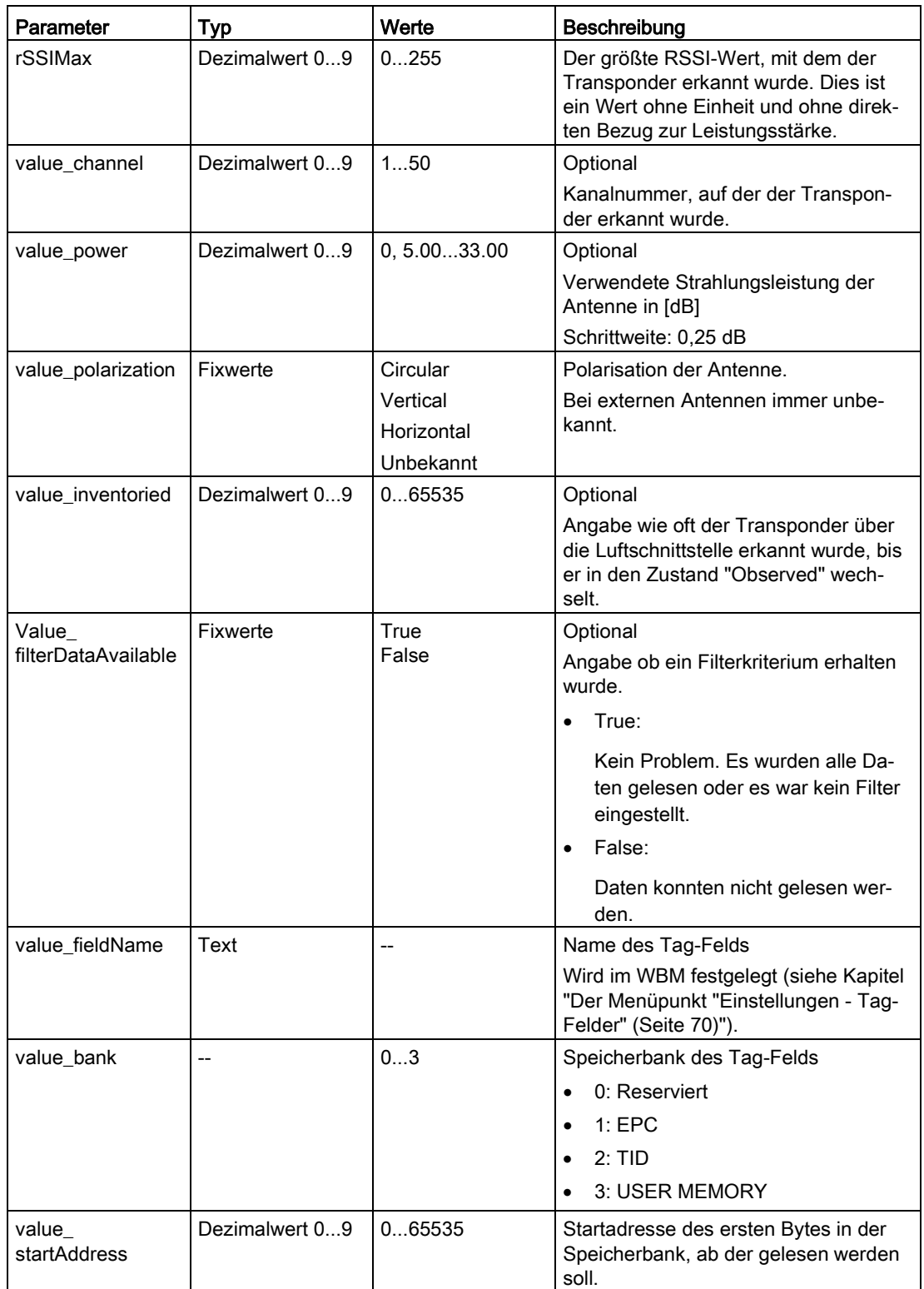

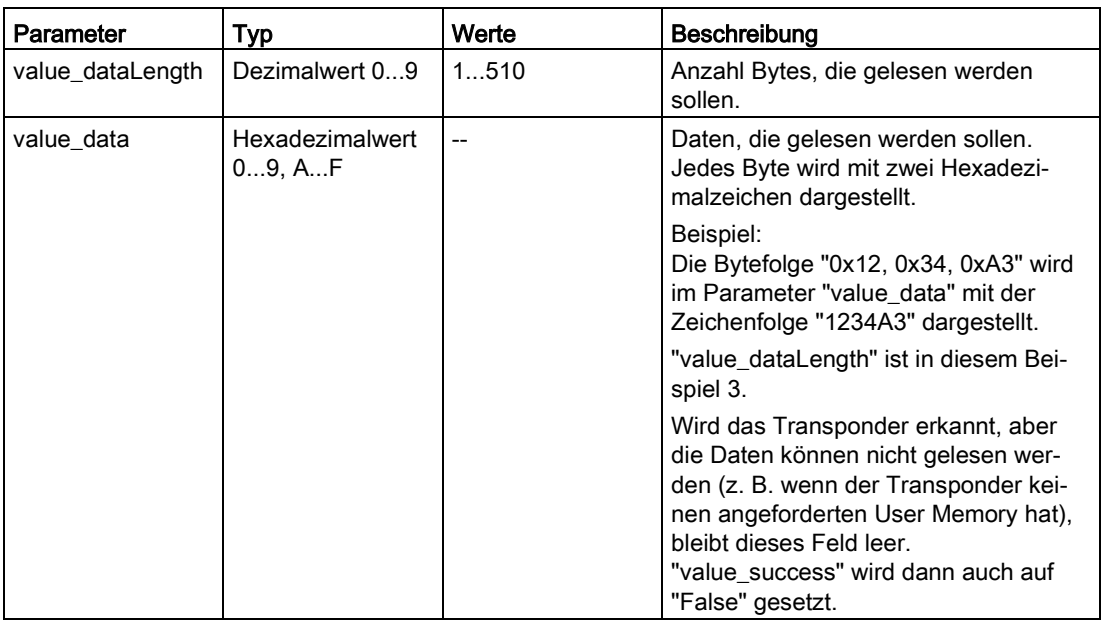

#### 10.4.1.2 rssiEventReport

Ein RSSI-Ereignisreport meldet eine Änderung der RSSI-Werte beim Lesen der Transponder. RSSI-Ereignisse werden separat für jede Antenne generiert.

Datentyp und -menge werden durch die Einstellungen in der Basiskonfiguration im WBM festgelegt.

#### Report

```
<frame>
<report>
    <id> value_id </id>
    <rssier>
        <tag>
            <sourceName> value_sourceName </sourceName>
           <tag>
                <tagID> value_tagID </tagID>
                <tagPC> value_tagPC </tagPC> // opt
                <utcTime> value_utcTime </utcTime> // opt
               <antennaName> value_antennaName </antennaName> // opt<br>
<rSSI> value rSSI </rSSI> // opt
               <rSSI> value rSSI </rSSI>
                <channel> value_channel </channel> // opt
                <power> value_power </power> // opt
                <polarization> value_polarization </polarization> // opt
            \langletag>
 …
             <tag> // opt
 …
             </tag> // opt
```

```
 </rssier>
 </report>
\langle frame>
```
// opt → Optional: Je nach Parametrierung bzw. Datenaufkommen kann die Zeile weggelassen werden.

# Antwort

```
<frame>
 <reply>
     <id> value_id </id>
    <resultCode> 0 </resultCode>
     <rssier/>
 </reply>
\langle / frame>
```
Die Fehlercodes für negative Antworten ("resultCode" ≠ 0) sind in Kapitel "[Negative XML-](#page-265-0)[Antworten](#page-265-0) (Seite [266\)](#page-265-0)" beschrieben.

## Parameter

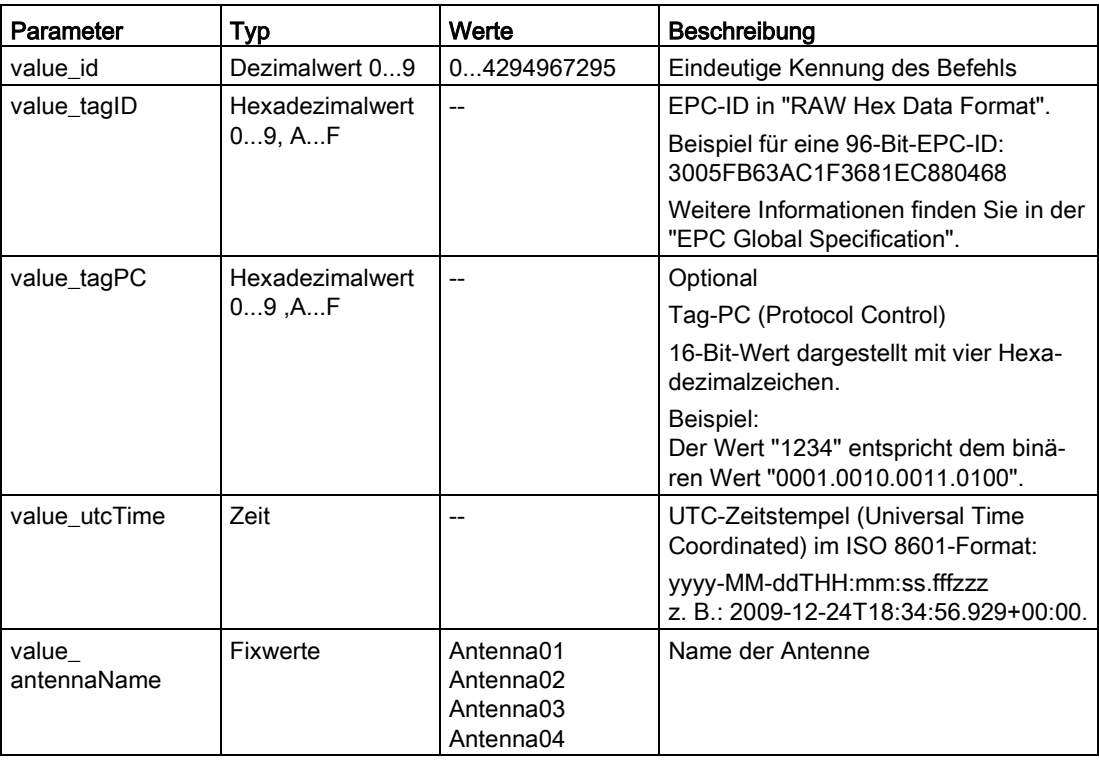

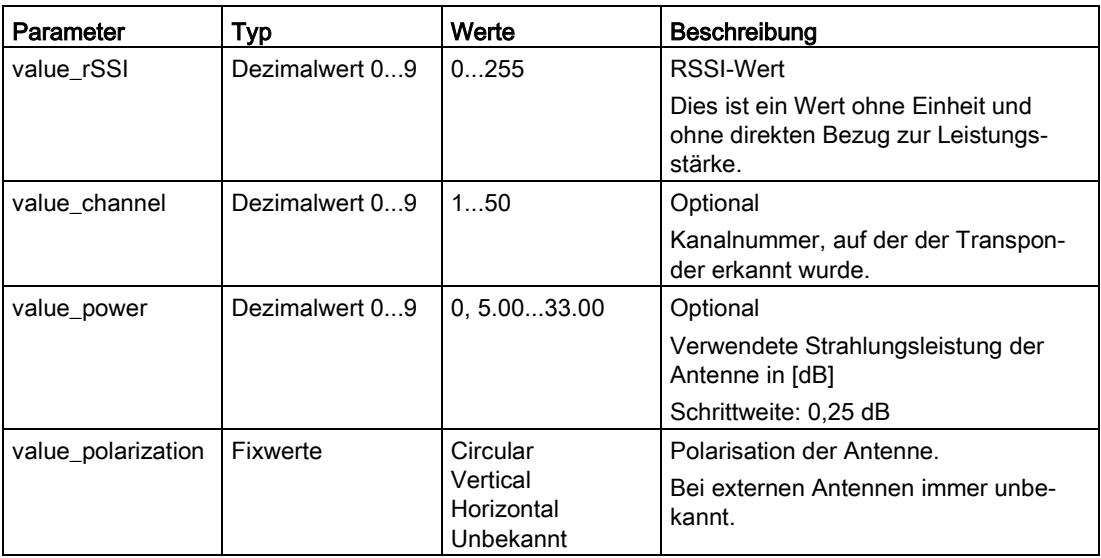

#### 10.4.1.3 ioEventReport

Ein E/A-Ereignisreport meldet Änderungen an einem Ein- oder Ausgang.

Im WBM kann das Senden von E/A-Ereignissen projektiert werden. Weitere Informationen zu den Events finden Sie im Kapitel ["Der Menüpunkt "Einstellungen -](#page-77-0) Kommunikation" (Seite [78\)](#page-77-0)".

#### Report

```
<frame>
 <report>
     <id> value_id </id>
     <ioer>
        \langle i \circ \rangle <ioName> value_ioName </ioName>
              <ioEvent> value_ioEvent </ioEvent>
              <utcTime> value_utcTime </utcTime>
        \langle/io>
         <io> // opt
 …
         </io> // opt
     </ioer>
 </report>
</frame>
```
// opt → Optional: Zeile kann weggelassen werden.

# Antwort

```
<frame>
<reply>
     <id> value_id </id>
    <resultCode> 0 </resultCode>
     <ioer/>
\langle/reply>
</frame>
```
Die Fehlercodes für negative Antworten ("resultCode" ≠ 0) sind in Kapitel "[Negative XML-](#page-265-0)[Antworten](#page-265-0) (Seite [266\)](#page-265-0)" beschrieben.

#### Parameter

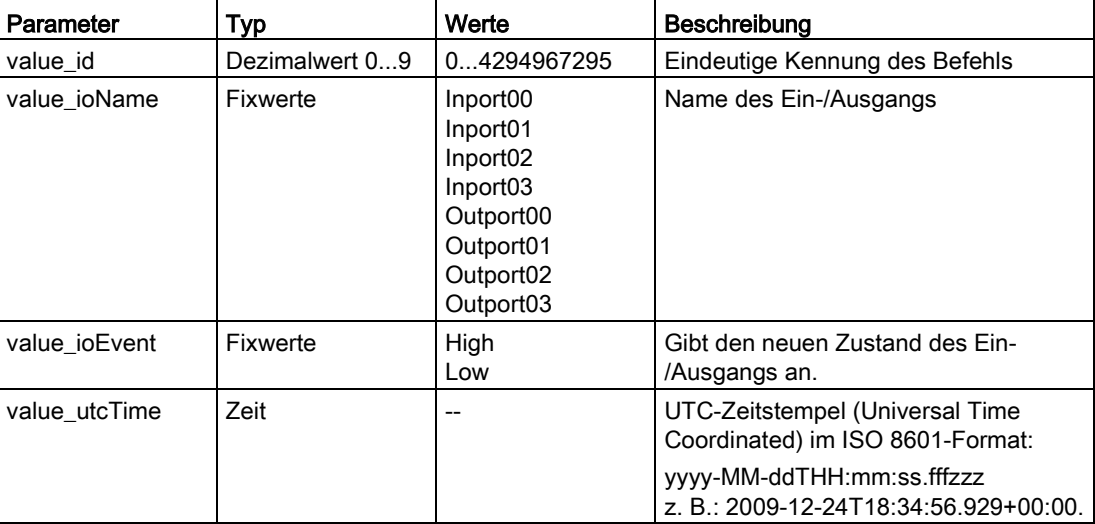

#### 10.4.2 Alarme

In diesem Kapitel werden alle Alarme beschrieben. Alarme sind asynchrone Meldungen und dienen als Status-, Warn- oder Störungsmeldungen des Readers.

Die Bedeutung eines Alarms ist anhand der Fehlernummer und weiterer optionaler Parameter ersichtlich.

# Report

```
<frame>
 <alarm>
    <id> value_id </id>
     <error>
        <utcTime>value_utcTime </utcTime>
        <errorNumber>value_errorNnumber </errorNumber>
        <errorText>value_errorText </errorText>
         <eventType>value eventType </eventType> // opt
        <paramXY>value_param_xy </paramXY> // opt
 …
     </error>
 </alarm>
\langle frame>
```
// opt → Optional: Je nach Parametrierung bzw. Datenaufkommen kann die Zeile weggelassen werden.

# Antwort

```
<frame>
 <reply>
     <id> value_id </id>
    <resultCode> 0 </resultCode>
     <error/>
 \langle/reply>
\langle frame>
```
Die Fehlercodes für negative Antworten ("resultCode" ≠ 0) sind in Kapitel ["Negative XML-](#page-265-0)[Antworten](#page-265-0) (Seite [266\)](#page-265-0)" beschrieben.

### Parameter

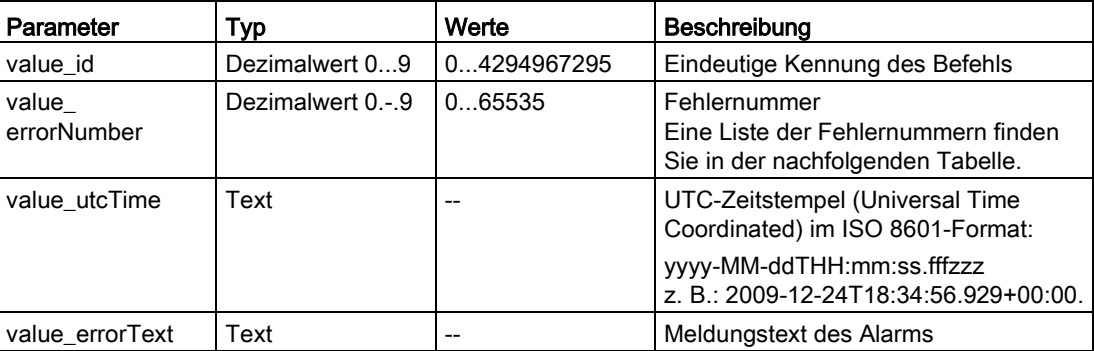

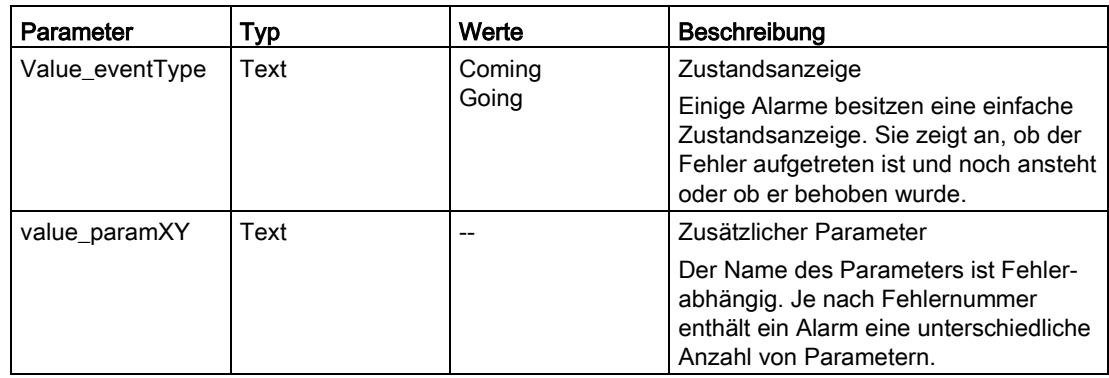

# Liste möglicher Alarmmeldungen

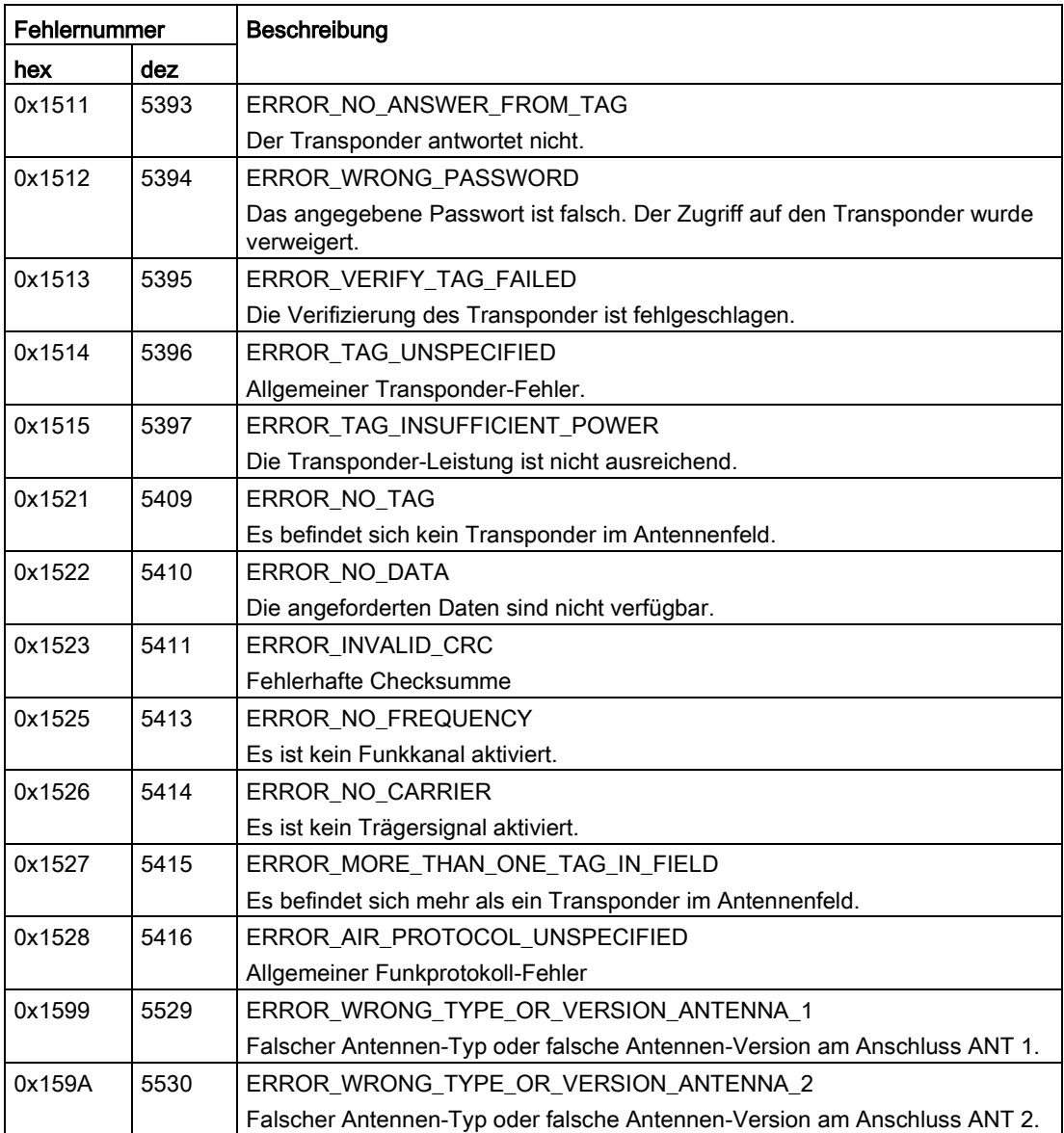

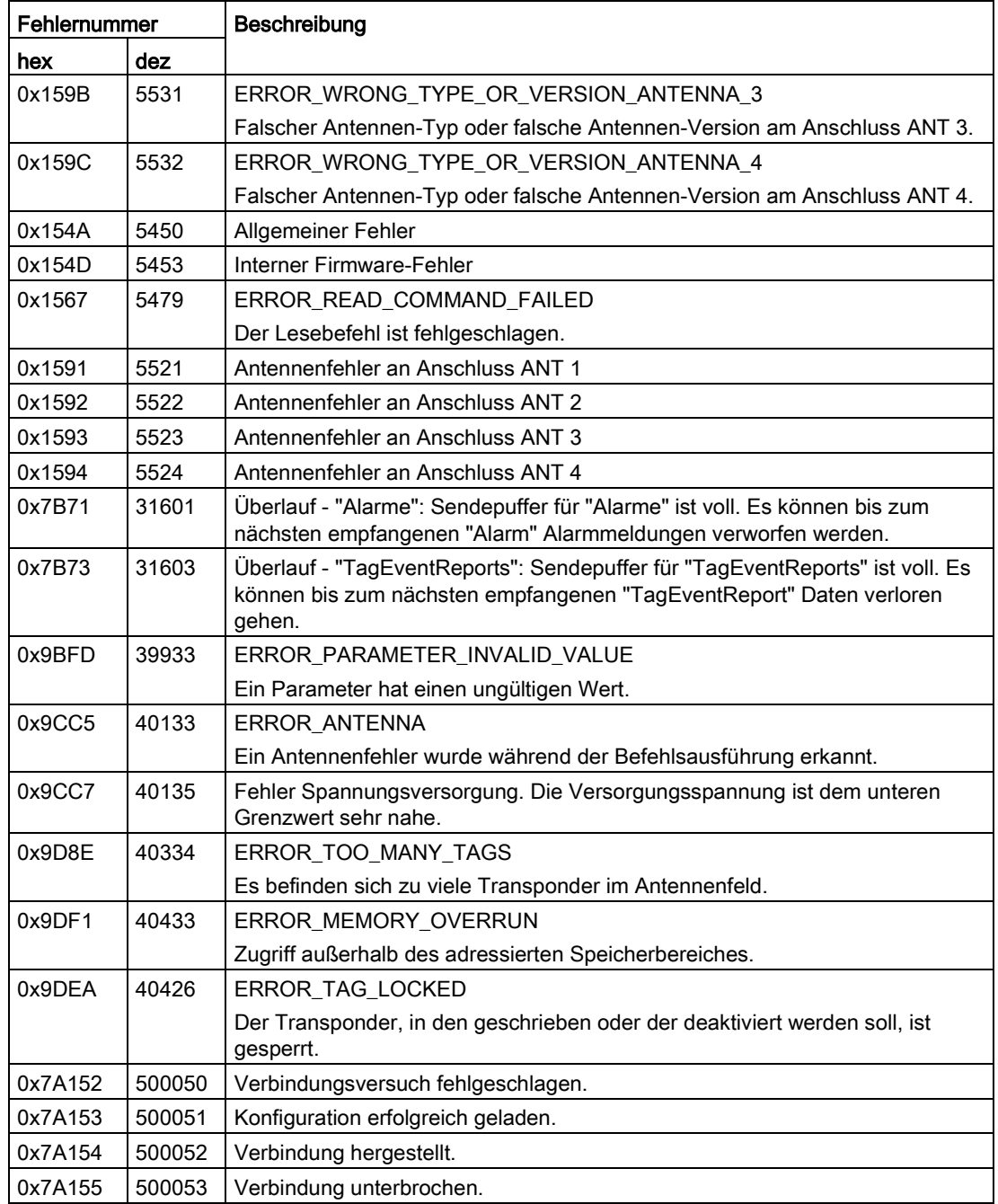

Programmieren über XML-Schnittstelle

10.4 XML-EventReports

# Programmieren über OPC UA-Schnittstelle 11

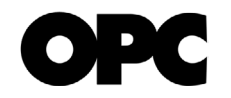

Dieses Kapitel richtet sich ausschließlich an OPC UA-Anwender.

In diesem Kapitel wird der Einsatz der OPC UA-Schnittstelle beschrieben.

#### Beschreibung von OPC UA

OPC UA ist ein standardisiertes Kommunikationsprotokoll. Es ermöglicht den Datenaustausch zwischen allen Arten von industriellen Geräten, die OPC UA unterstützen und die im selben Netzwerk integriert sind. In diesem Kontext werden Geräte die Daten, Informationen und Kommandoaufrufe anbieten bzw. veröffentlichen, als OPC UA-Server bezeichnet. Geräte die diese Daten, Informationen und Kommandoaufrufe in Anspruch nehmen, werden als OPC UA-Client bezeichnet.

Von den Organisationen "AIM Germany" und "OPC Foundation" wurde der Standard "OPC Unified Architecture for AutoID Companion Specification" definiert. Dieser beschreibt die Anbindung von Identifikationsgeräten über OPC UA. Die Identifikationsgeräte untergliedern sich dabei nach:

- Texterkennungsgeräte (OCR),
- Optischen Lesegeräten (z. B. Barcode),
- RFID-Lesegeräten und
- Geräten zur Lokalisierung (RTLS).

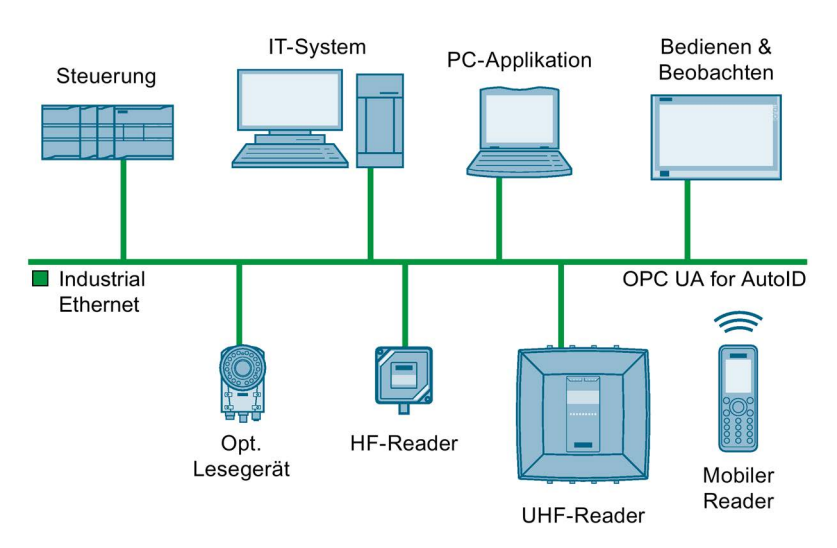

Bild 11-1 Identifikationsgeräten in einem OPC UA-Netzwerk

Alle SIMATIC RF600-Reader haben OPC UA-Server mit dem nach "OPC Unified Architecture for AutoID" definierten Funktionsumfang für RFID-Geräte implementiert. "OPC Unified Architecture for AutoID" definiert hierfür das "AutoIdDevice" bzw. davon abgeleitet

das "RfidReaderDevice". Bei den RF600-Readern steht jede Lesestelle für ein selbstständiges "AutoIdDevice" bzw. "RfidReaderDevice".

#### Unterstützte Methoden/Funktionen

#### OPC UA-Basismethoden/-funktionen

Von den integrierten OPC UA-Servern der Reader der SIMATIC RF600-Produktfamilie werden folgende OPC UA-Basismethoden/-funktionen unterstützt:

- OPC UA-Server-Basisfunktionen nach dem "Embedded UA Server Profile" der OPC UA Foundation
	- In Erweiterung zum "Embedded UA Server Profile" das "Standard Event Subscription Server Facet".
	- In Erweiterung zum "Embedded UA Server Profile" die "SecurityPolicy Basic256"
	- In Erweiterung zum "Embedded UA Server Profile" die "SecurityPolicy Basic 256Sha256"
	- In Erweiterung zum "Embedded UA Server Profile" maximal 5 OPC UA-Client-Verbindungen
- "Full AutoID Server Facet" nach der Spezifikation "OPC Unified Architecture for AutoID". Jede Lesestelle steht für ein selbstständiges AutoIdDevice bzw. RfidReaderDevice.
- Die maximal 5 zulässigen OPC UA-Client-Verbindungen sind unabhängig von der Anzahl der projektierten Lesestellen.

Es können auch mehrerer Clients mit einer Lesestelle arbeiten.

#### RFID-spezifische Methoden/Funktionen

Von den integrierten OPC UA-Servern der Reader der SIMATIC RF600-Produktfamilie werden pro Lesestelle folgende RFID-spezifische Methoden/Funktionen unterstützt:

Tabelle 11- 1 RFID-spezifische Methoden/Funktionen

| OPC UA-Methoden           |                                                                |  |  |  |
|---------------------------|----------------------------------------------------------------|--|--|--|
| Scan, ScanStart, ScanStop | Triggern der Lesestellen für das Auslösen von<br>Inventories   |  |  |  |
| KillTag                   | Transponder zerstören                                          |  |  |  |
| LockTag                   | Bereiche auf dem Transponder sperren                           |  |  |  |
| SetTagPassword            | Transponderspezifische Passwörter setzen                       |  |  |  |
| ReadTag                   | Transponder-Daten auslesen                                     |  |  |  |
| WriteTag                  | Transponder-Daten beschreiben                                  |  |  |  |
| <b>OPC UA-Fvents</b>      |                                                                |  |  |  |
| RfidScanEventType         | TagEvents und RssiEvents empfangen                             |  |  |  |
| OPC UA-Variablen          |                                                                |  |  |  |
| <b>DeviceStatus</b>       | Gerätestatus des RFID-Readers                                  |  |  |  |
| LastScanStatus            | Zuletzt gesehener/bearbeiteter Transponder des<br>RFID-Readers |  |  |  |
| IO-Data                   | DigitalInputs<br>Digitale Eingänge des Readers                 |  |  |  |
|                           | <b>DigitalOutputs</b><br>Digitale Ausgänge des Readers         |  |  |  |
| Runtime-Parameter         | RfPower<br>Strahlungsleistung der Antenne                      |  |  |  |
|                           | MinRSSI<br>RssiThreshold der Lesestelle                        |  |  |  |

# Hinweis OPC UA unterstützt keine Alarmmeldungen

Beachten Sie, dass OPC UA keine Alarmmeldungen wie z. B. "Antennenfehler" oder "Unterspannung" unterstützt.

Weitere Informationen zu OPC UA finden Sie auf den Seiten der "OPC Foundation [\(https://opcfoundation.org/\)](https://opcfoundation.org/)". Die Companion Specification "OPC UA for AutoID" kann über den "AIM Deutschland [\(www.aim-d.de\)](http://www.aim-d.de/)" bezogen werden.

# Instandhaltung und Wartung 12

# 12.1 Diagnose

Für die Reader stehen Ihnen folgende Diagnosemöglichkeiten zur Verfügung:

- über die LED-Anzeigen der Reader für RF650R/RF680R/RF685R
- über das WBM für RF650R/RF680R/RF685R
- über das TIA Portal (STEP 7 Basic / Professional V13 oder höher) für RF680R/RF685R

Im Folgenden werden diese alternativen Vorgehensweisen beschrieben.

# 12.1.1 Diagnose über die LED-Anzeigen

Beachten Sie, dass der Reader RF650R über keine LED-Statusanzeige verfügt. Mit Hilfe der LED-Anzeigen können Sie den Reader-Status sowie die Fehlermeldungen der Reader RF680R/RF685R ablesen.

Die LED-Statusanzeige befindet sich mittig auf der Front des Reader. Die LED-Betriebsanzeige befindet sich unten auf der Front des Readers.

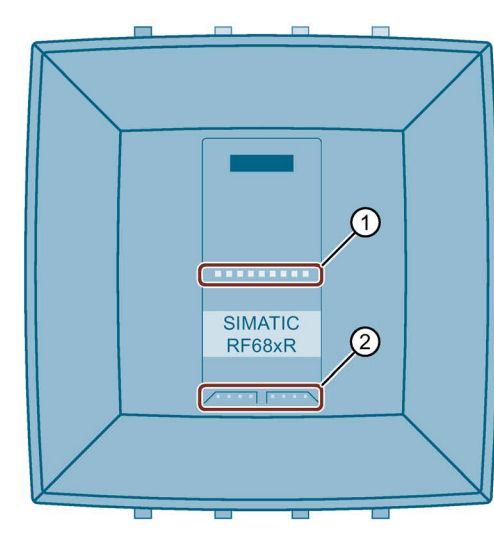

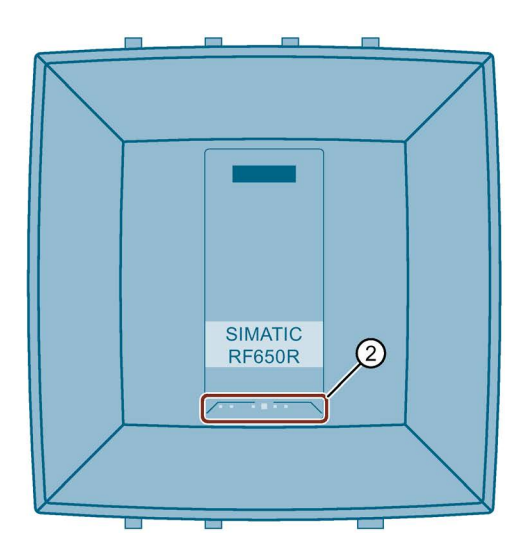

① LED-Statusanzeige (ST1 - ST9) - nur bei RF680R/RF685R

- ② LED-Betriebsanzeige
	- RUN/STOP (R/S) Zeigt an, ob der Reader betriebsbereit ist.
	- ERROR (ER) Zeigt an, ob ein Fehler vorliegt.
	- MAINTENANCE (MAINT) - nur bei RF680R/RF685R
	-
	- PRESENCE (PRE) - nur bei RF650R
	-
	- RECEIVE/TRANSMIT 1 (R/T1)
	- $\bullet$  LINK 2 (LK2) - nur bei RF680R/RF685R
	- RECEIVE/TRANSMIT 2 (R/T2) - nur bei RF680R/RF685R
- 
- Zeigt an, ob der Reader gewartet werden muss.
- POWER (PWR) Zeigt an, ob der Reader mit Spannung versorgt wird.

Zeigt u. A. an, ob sich ein oder mehrere Transponder im Antennenfeld befinden. Bei den Readern RF680R/RF685R wird dies über die Statusanzeige angezeigt.

• LINK 1 (LK1) Zeigt an, dass eine Verbindung über die Ethernet-Schnittstelle "1" anliegt.

> Zeigt an, dass Daten über die Ethernet-Schnittstelle "1" gesendet und/oder empfangen werden.

Zeigt an, dass eine Verbindung über die Ethernet-Schnittstelle "2" anliegt.

Zeigt an, dass Daten über die Ethernet-Schnittstelle "2" gesendet und/oder empfangen werden.

Bild 12-1 LED-Anzeigen des Reader

### Funktionen der LED-Statusleiste (RF680R/RF685R)

Über die LED-Betriebsanzeige können Sie die verschiedenen Betriebszustände der Reader auslesen. Die LED-Statusanzeige der Reader RF680R und RF685R hat mehrere Funktionen. Die Statusanzeige erfüllt u. A. folgende Funktionen:

● Anlauf des Reader

Der Hochlaufprozess des Reader wird durch eine durchgängig gelb leuchtende Statusleiste angezeigt. Nach der Grundinitialisierung, benötigt der Reader einige Sekunden, bis er betriebsbereit ist. Diese Phase wird durch eine durchgängig gelb blinkende Statusleiste angezeigt. Bei einem Firmware-Update dauert der Hochlaufprozess länger.

Der Reader ist betriebsbereit, wenn die "R/S"-LED grün leuchtet/blinkt. Blinkt die "R/S"- LED wartet der Reader auf eine Verbindung. Leuchtet die "R/S"-LED statisch, ist der Reader mit der Steuerung bzw. dem PC verbunden.

● Fehleranzeige

Liegt ein Fehler vor, wird der konkrete Fehler anhand des Leucht-/Blinkmusters angezeigt. Zusätzlich blinkt die "ER"-LED der LED-Betriebsanzeige. Weitere Informationen zu den Fehlermeldungen finden Sie im Kapitel ["Fehlermeldungen](#page-291-0) (Seite [292\)](#page-291-0)".

● Anzeige der HF-Aktivität

Zeigt an, ob der Reader auf der Antenne sendet (statisch grün), ob Transponder vom Reader erkannt wurden (gelb blinkend) und ob ein Transponder zur Anwenderapplikation gesendet wurde (gelb statisch).

● Anzeige der Güte der Antennenausrichtung (RSSI)

Beim Ausrichten der Antenne mit Hilfe des WBM, wird über die Statusanzeige angezeigt, mit welchem RSSI-Wert der Transponder erkannt wurde. Weitere Informationen zur Antennenausrichtung finden Sie im Kapitel ["Der Menüpunkt "Einstellungen -](#page-87-0) Antenne [ausrichten"](#page-87-0) (Seite [88\)](#page-87-0)".

12.1 Diagnose

# 12.1.2 Diagnose über die LED-Betriebsanzeige

Die Betriebszustände des Reader werden durch die LEDs "RUN/STOP", "ERROR", "MAINTENANCE" und "PRESENCE" angezeigt. Die LEDs können die Farben Grün, Rot oder Gelb und die Zustände aus  $\nu$ , an  $\mathbb{H}$ , blinkt  $\mathbb{H}$ annehmen:

| R/S                     | <b>ER</b> | MAINT <sup>1)</sup> | PRE <sup>2</sup> | <b>Bedeutung</b>                                                                                                    |
|-------------------------|-----------|---------------------|------------------|----------------------------------------------------------------------------------------------------|
| п                       | П         | п                   | п                | Das Gerät ist ausgeschaltet.                                                                                                    |
| 寓                       | 竃         | o                   | D.               | Das Gerät befindet sich im Hochlauf.                                                                                                    |
| <b>D</b>                | ÷.        |                     |                  | Das Gerät ist betriebsbereit. Die Verbindung zur XML-Applikation bzw.<br>S7-CPU ist nicht aufgebaut bzw. die Verbindung ist aufgebaut, aber es<br>liegt ein Fehler vor. |
| $\overline{\mathbf{u}}$ | П         |                     |                  | Das Gerät ist betriebsbereit. Die Verbindung zur XML-Applikation bzw.<br>S7-CPU ist aufgebaut.                                                                          |
| 羊                       | П         |                     |                  | Das Gerät ist im Arbeitszustand.                                                                                                    |
|                         |           |                     |                  | STEP 7, Ethernet/IP: Der Befehl "writeconfig" wurde empfangen.                                                                                                    |
|                         |           |                     |                  | XML-Applikation, OPC UA: Der Befehl "hostGreeting" wurde emp-<br>$\bullet$<br>fangen.                                                                                   |
| <b>D</b>                | Ÿ.        | D.                  | D                | Blinktest zur Reader-Identifizierung.                                                                                                    |
|                         | 'n        |                     |                  | Ein Fehler liegt vor. Weitere Informationen zu den Fehlermeldungen<br>finden Sie im Kapitel "Fehlermeldungen RF650R/RF680R/RF685R (Sei-<br>te 294)".                    |
|                         | ÷.        |                     |                  | Die Netzlast ist zu hoch. Die Funktion des Gerätes wird durch ein zu<br>hohes Aufkommen empfangener Netzwerkpakete gestört.                                             |
|                         |           |                     | 道                | Die Antenne ist eingeschaltet. Es befindet sich kein Transponder im<br>Antennenfeld.                                                                                    |
|                         |           |                     | $\blacksquare$   | Mindestens ein Transponder befindet sich im Antennenfeld.                                                                                                    |
|                         |           |                     | п                | Ein oder mehrere Transponder sind als gültig erkannt worden.                                                                                                    |

Tabelle 12- 1 Anzeige der Betriebszustände

1) Nur bei RF680R/RF685R vorhanden.

2) Nur bei RF650R vorhanden.
# 12.1.3 Diagnose über SNMP

Über das SNMP haben die Sie umfassende Diagnosemöglichkeiten der Netzwerkfunktionen des Reader. Folgende Diagnosemöglichkeiten (MIBs) werden von den Readern unterstützt:

- RFC1213 MIB II (system, interfaces, ip, icmp, tcp, udp, snmp)
- LLDP-MIB
- MRP-MIB
- Automation-MIB

Die Reader unterstützen das SNPv1-Protokoll. SNMP ist ab Werk deaktiviert und muss vor der ersten Benutzung im WBM aktiviert werden (siehe Kapitel ["Der Menüpunkt](#page-77-0)  "Einstellungen - [Kommunikation"](#page-77-0) (Seite [78\)](#page-77-0)").

Ausführliche Informationen zur Anwendung von SNMP und insbesondere auch zur Struktur der Automation-MIB finden Sie im Diagnosehandbuch "Netzwerkmanagement Diagnose und Projektierung mit SNMP [\(https://support.industry.siemens.com/cs/ww/de/view/103949062\)](https://support.industry.siemens.com/cs/ww/de/view/103949062)".

## Siehe auch

Netzwerkmanagement Diagnose und Projektierung mit SNMP [\(https://support.industry.siemens.com/cs/ww/de/view/103949062\)](https://support.industry.siemens.com/cs/ww/de/view/103949062)

# 12.1.4 Diagnose über das WBM

Über das WBM haben die Sie umfassende Diagnosemöglichkeiten. Die verschiedenen Diagnosemöglichkeiten werden nachfolgend beschrieben.

# Tag-Monitor

Über "Tag-Monitor" können Sie auslesen, welcher Transponder mit welcher Antenne wie gut erkannt wurde. Auf Basis dieser Informationen können Sie dann die verschiedenen Parameter anpassen und das Leseverhalten optimieren. Weitere Informationen zum "Tag-Monitor" finden Sie im Kapitel ["Der Menüpunkt "Diagnose -](#page-94-0) Tag-Monitor" (Seite [95\)](#page-94-0)".

# Logbuch

Im "Logbuch" werden alle aufgetretenen Diagnosemeldungen des Reader angezeigt. Das Logbuch unterstützt SIEMENS-Fachpersonal bei der Fehleranalyse. Weitere Informationen zum "Logbuch" finden Sie im Kapitel ["Der Menüpunkt "Diagnose -](#page-98-0) Logbuch" (Seite [99\)](#page-98-0)".

# Meldungen

Im Menüpunkt "Meldungen" werden alle aufgetretenen Meldungen (Fehlermeldungen, Warnungen und Systemfehler) des WBM angezeigt. Weitere Informationen zu den "Meldungen" finden Sie im Kapitel ["Der Menüpunkt "Diagnose -](#page-100-0) Meldungen" (Seite [101\)](#page-100-0)".

# 12.1.5 Diagnose über das TIA Portal (STEP 7 Basic / Professional)

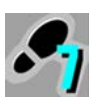

Dieses Kapitel richtet sich ausschließlich an S7-Anwender (RF680R/RF685R).

Beachten Sie, dass Sie mit Hilfe des TIA Portals ausschließlich an den Reader RF680R/RF685R eine Diagnose durchführen können.

#### Hinweis

## Diagnose der Reader über das TIA Portal bei PROFIBUS-Betrieb

Informationen zur Diagnose des verwendeten Kommunikationsmodul bei PROFIBUS-Betrieb, finden Sie im jeweiligen Handbuch des betreffenden Kommunikationsmoduls.

### Voraussetzungen

Der Reader ist über Industrial Ethernet oder PROFINET an den PC angeschlossen.

## Vorgehensweise

Gehen Sie folgendermaßen vor, um den Diagnosestatus des Reader mit Hilfe des TIA Portals auszulesen:

- 1. Starten Sie das TIA Portal.
- 2. Öffnen Sie ihr bestehendes Projekt und wechseln Sie in die Projektansicht.
- 3. Wechseln Sie in die Netzsicht.
- 4. Klicken Sie mit der rechten Maustaste auf den gewünschten Reader und klicken Sie im Kontextmenü auf den Eintrag "Online & Diagnose".
- 5. Stellen Sie sicher, dass Sie mit dem Reader online verbunden sind.
- 6. Wählen Sie die Option "Diagnose".

Im Diagnose-Fenster haben Sie folgende Optionen zur Diagnose des Reader:

- Unter dem Eintrag "Allgemein" wird die Bezeichnung und Firmware-Version des Reader angezeigt.
- Unter dem Eintrag "Diagnosestatus" finden Sie aktuelle Status-Informationen des Reader.
- Unter dem Eintrag "PROFINET-Schnittstelle" finden Sie Status-Informationen und weitere Informationen der PROFINET-Schnittstelle.

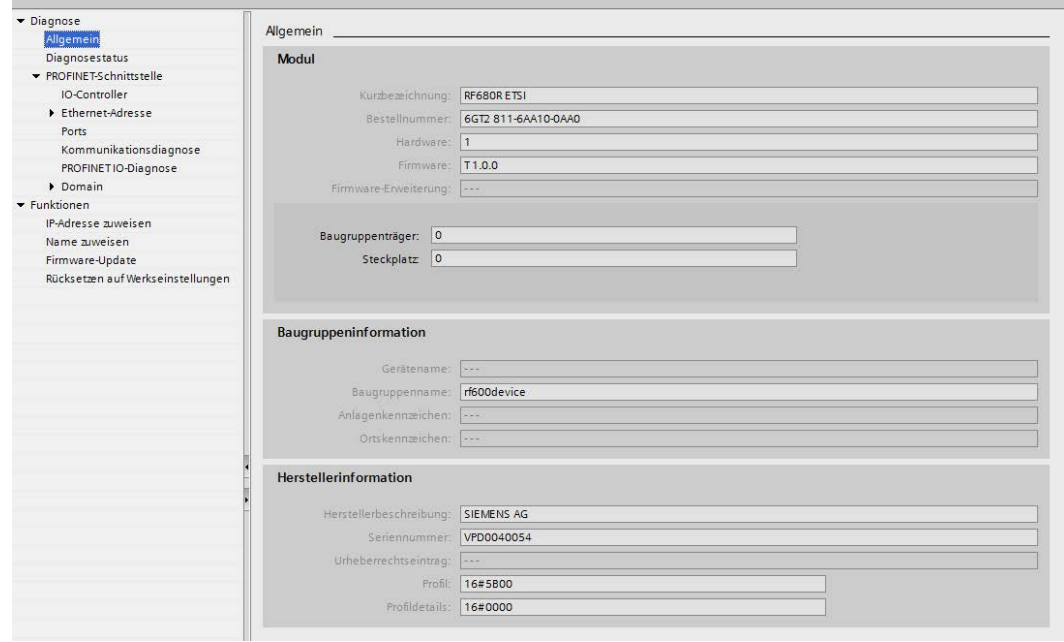

Bild 12-2 Das Diagnose-Fenster

#### Diagnose mit aktivierten Diagnosealarmmeldungen

Bei aktivierten Diagnosealarmmeldungen werden die Fehlermeldungen im Klartext im CPU-Diagnosepuffer abgelegt. Diese Meldungen können Sie mit den entsprechenden Funktionsbausteinen weiterverarbeiten, z. B. so, dass diese an ein HMI weitergeleitet werden.

Desweiteren steht Ihnen eine Kanaldiagnose zur Verfügung. Diese zeigt anstehende Diagnosen im Klartext an. Klicken Sie dazu in der Geräteübersicht des Reader mit der rechten Maustaste auf die Baugruppe "RFID-Kommunikation" und klicken Sie im Kontextmenü auf den Eintrag "Online & Diagnose".

# 12.1.6 Diagnose über Studio 5000 Logix Designer

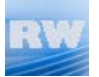

Dieses Kapitel richtet sich ausschließlich an Anwender von Rockwell-Steuerungen (RF680R/RF685R).

Informationen zur Diagnose mit Hilfe des Studio 5000 Logix Designer entnehmen Sie bitte dem Studio 5000 Logix Designer-Handbuch.

# 12.2 Fehlermeldungen

Für die Baugruppen stehen Ihnen folgende Optionen zur Fehleranalyse zur Verfügung:

- über die LED-Statusanzeige der Reader für RF680R/RF685R
- XML-Fehlermeldungen

für RF650R/RF680R/RF685R

Weitere Informationen zu den XML-Fehlermeldungen finden Sie im Kapitel ["Alarme](#page-275-0) (Seite [276\)](#page-275-0)".

- STEP 7-Baustein-Fehlermeldungen für RF680R/RF685R
- über das WBM

für RF650R/RF680R/RF685R

Im Folgenden werden diese alternativen Vorgehensweisen beschrieben.

# <span id="page-292-0"></span>12.2.1 Funktionsweise der LED-Statusanzeige

Beachten Sie, dass der Reader RF650R über keine LED-Statusanzeige verfügt. Mit Hilfe der LED-Statusanzeige werden die Fehlermeldungen der Reader RF680R/RF685R angezeigt.

Die LED-Statusanzeige befindet sich mittig auf der Front des Reader. Die LED-Betriebsanzeige befindet sich unten auf der Front des Reader.

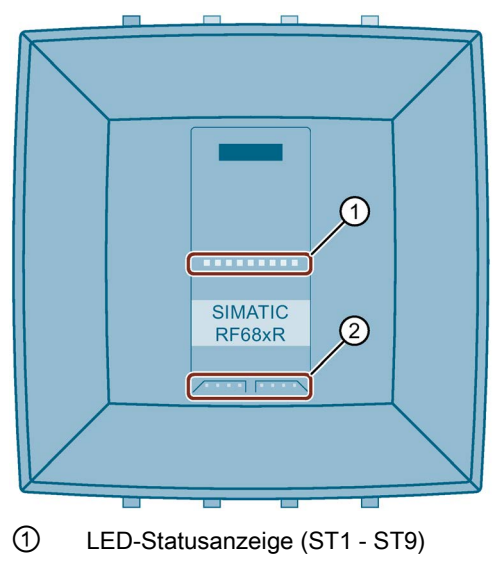

② LED-Betriebsanzeige

Bild 12-3 LED-Anzeigen der Reader RF680R/RF685R

Auftretende Fehlermeldungen werden durch rot blinkende Status-LEDs und die rot blinkende "ER"-LED angezeigt. Es wird zwischen Hardware-Fehlern und normalen Fehlern unterschieden. Bei Hardware-Fehlern blinken die LEDs mit einer schnellen Blinkfrequenz von 4 Hz. Bei allen anderen Fehlern blinken die LEDs mit einer langsamen Blinkfrequenz von 2 Hz.

Die hier beschriebene detaillierte LED-Fehleranzeige ist standardmäßig aktiviert. Sie können diese ggf. im Menüpunkt "Einstellungen - Allgemein" des WBM deaktivieren. Bei aktiver LED-Fehleranzeige wird jedem Fehler in der LED-Statusanzeige ein eigenes LED-Muster zugeordnet. Die angezeigten LED-Muster basieren auf dem binär umgerechneten Fehlercode der hexadezimalen Fehlermeldung.

# Beispiel

Der Fehler "0x12" (XML-Fehlermeldung) wird angezeigt. Binär umgerechnet ergibt sich der Wert "0001 0010". Dieser umgerechnete Wert wird in der LED-Statusanzeige angezeigt. Der Wert "0" bedeutet, dass die entsprechende LED nicht leuchtet, während der Wert "1" bedeutet, dass die entsprechende LED rot leuchtet. Die mittlere (5. LED) der LED-Statusanzeige dient hierbei als "Trennzeichen" und leuchtet immer gelb.

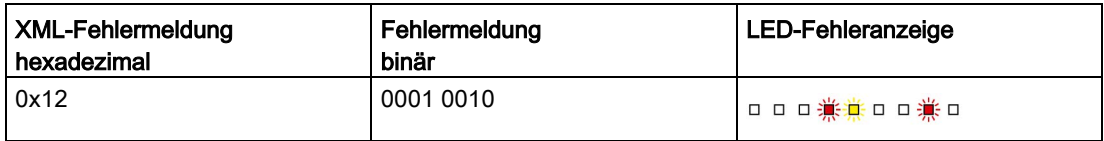

# 12.2.2 Fehlermeldungen RF650R/RF680R/RF685R

Beachten Sie, dass bei Fehlermeldungen immer die Error-LED ("ER") des Reader blinkt. Sie können den Fehler über die XML- oder STEP 7-Baustein-Fehlercodes auslesen. Alternativ können Sie den Fehler auch über die LED-Statusanzeige der Reader RF680R und RF685R, wie im Kapitel ["Funktionsweise der LED-Statusanzeige](#page-292-0) (Seite [293\)](#page-292-0)" beschrieben, ablesen.

In der folgenden Tabelle werden nur die RF680R/RF685R-spezifischen STEP 7-Baustein-Fehlercodes aufgeführt.

| "ER"-<br><b>LED</b> | <b>XML/</b><br><b>LED</b><br>(hex) | S7-<br><b>Baustein</b><br>(hex) | Fehlerbeschreibung                                                                                                    |
|---------------------|------------------------------------|---------------------------------|----------------------------------------------------------------------------------------------------|
| 2 Hz                | 0x11                               | 0xE1FE01                        | Speicher des Transponders kann nicht beschrieben werden.                                                                                                    |
|                     |                                    |                                 | Speicher des Transponders ist defekt.<br>$\bullet$                                                                                                    |
|                     |                                    |                                 | EEPROM-Transponder wurde zu oft beschrieben und hat sein Lebensende erreicht.<br>$\bullet$                                                                                                    |
| $2$ Hz              | 0x12                               | 0xE1FE02                        | Anwesenheitsfehler                                                                                                    |
|                     |                                    |                                 | Der Transponder befindet sich nicht mehr im Übertragungsfenster des Reader. Der Befehl<br>wurde nicht oder nur teilweise abgearbeitet.<br>Lesebefehl: Es sind keine gültigen Daten in "IDENT_DATA" vorhanden.<br>Schreibbefehl: Der Transponder, der gerade das Antennenfeld verlassen hat, beinhaltet<br>einen unvollständigen Datensatz. |
|                     |                                    |                                 | Mögliche Ursachen:                                                                                                    |
|                     |                                    |                                 | Arbeitsabstand zwischen Reader und Transponder wird nicht eingehalten.                                                                                                    |
|                     |                                    |                                 | Projektierungsfehler: Der zu bearbeitende Datensatz ist zu groß (im dynamischen Be-<br>trieb).                                                                                                    |
| $2$ Hz              | 0x13                               | 0xE1FE03                        | Adressfehler                                                                                                    |
|                     |                                    |                                 | Der Adressbereich des Transponders wird überschritten.                                                                                                    |
|                     |                                    |                                 | Mögliche Ursachen:                                                                                                    |
|                     |                                    |                                 | Anfangsadresse beim Befehlsstart ist falsch aufgesetzt.                                                                                                    |
|                     |                                    |                                 | Falscher Transponder-Typ<br>$\bullet$                                                                                                    |
|                     |                                    |                                 | Der zu schreibende Bereich ist schreibgeschützt.                                                                                                    |
| $2$ Hz              | 0x1A                               | 0xE1FE0A                        | Der Transponder ist lese-/schreibgeschützt.                                                                                                    |
| $2$ Hz              | 0x91                               | 0xE1FE81                        | Der Transponder antwortet nicht.                                                                                                    |
| $2$ Hz              | 0x92                               | 0xE1FE82                        | Das Transponder-Passwort ist falsch. Zugriff wird verweigert.                                                                                                    |
| 2 Hz                | 0x93                               | 0xE1FE83                        | Die Verifikation der geschriebenen Transponder-Daten ist fehlgeschlagen.                                                                                                    |
| 2 Hz                | 0x94                               | 0xE1FE84                        | Allgemeiner Transponder-Fehler                                                                                                    |
| $2$ Hz              | 0x95                               | 0xE1FE85                        | Der Transponder hat zu wenig Leistung, um den Befehl auszuführen.                                                                                                    |
| $2$ Hz              | 0x22                               | 0xE2FE02                        | Es sind mehr Transponder im Übertragungsfenster, als der Reader gleichzeitig bearbeiten<br>kann.                                                                                                    |
| $2$ Hz              | 0xA1                               | 0xE2FE81                        | Kein Transponder mit der gewünschten EPC-ID befindet sich im Übertragungsfenster, bzw.<br>es befindet sich gar kein Transponder im Antennenfeld.                                                                                                    |
| $2$ Hz              | 0xA2                               | 0xE2FE82                        | Die angeforderten Daten sind nicht verfügbar.                                                                                                    |
| $2$ Hz              | 0xA3                               | 0xE2FE83                        | Der Transponder meldet einen CRC-Fehler.                                                                                                    |
| 2 Hz                | 0xA4                               | 0xE2FE84                        | Die ausgewählte Antenne ist nicht aktiviert.                                                                                                    |

Tabelle 12- 2 Fehlermeldungen der Reader RF650R, RF680R und RF685R

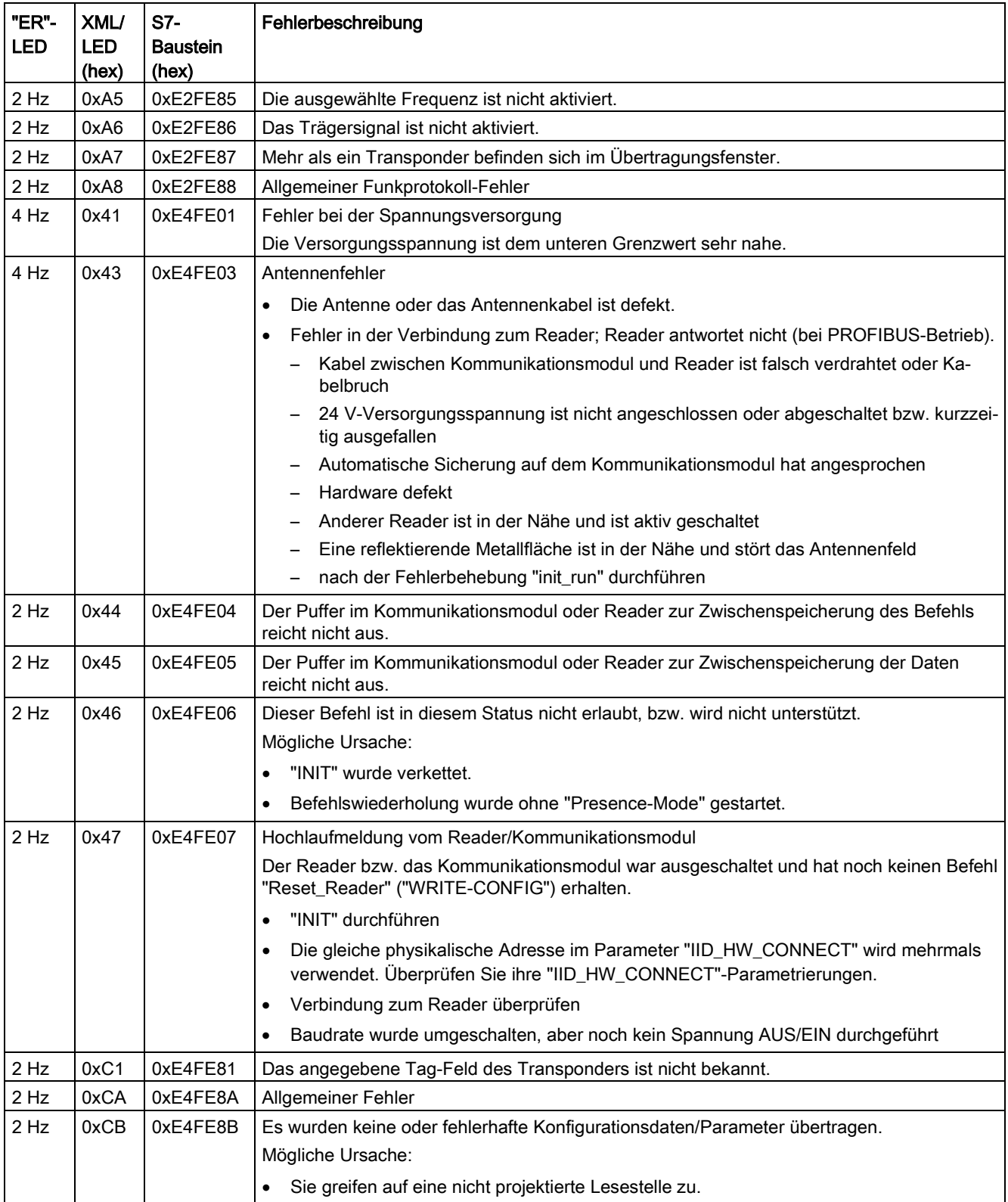

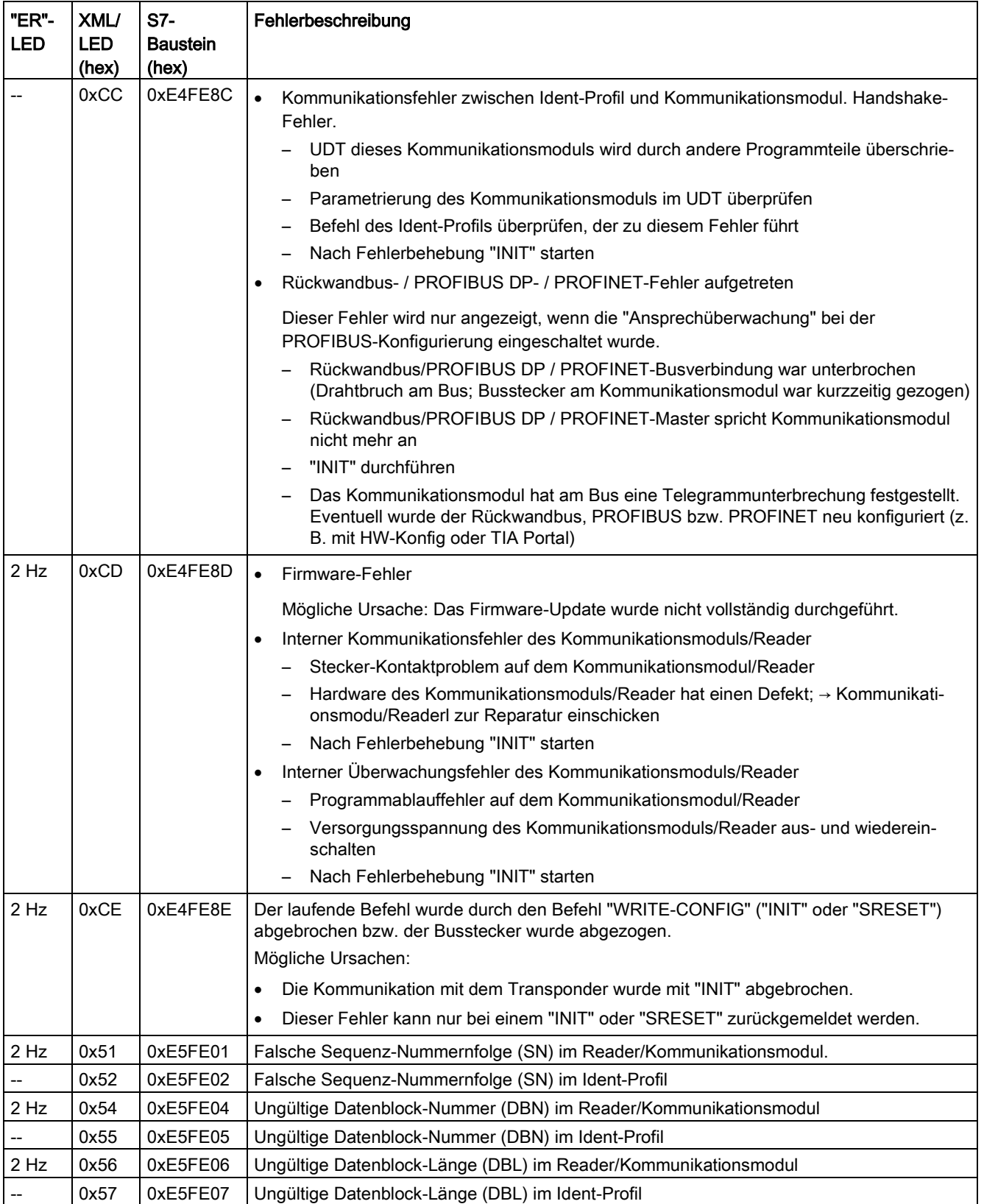

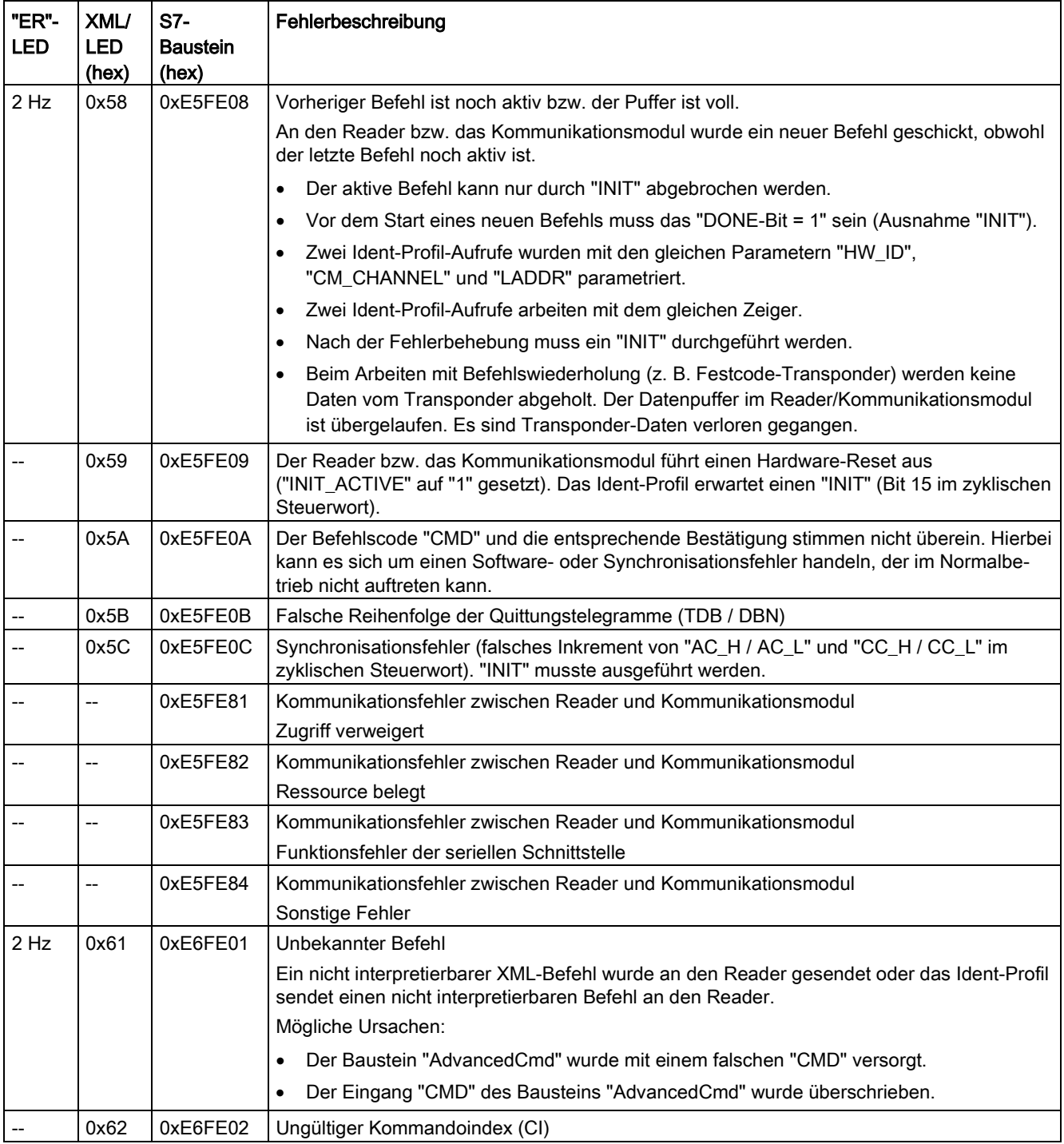

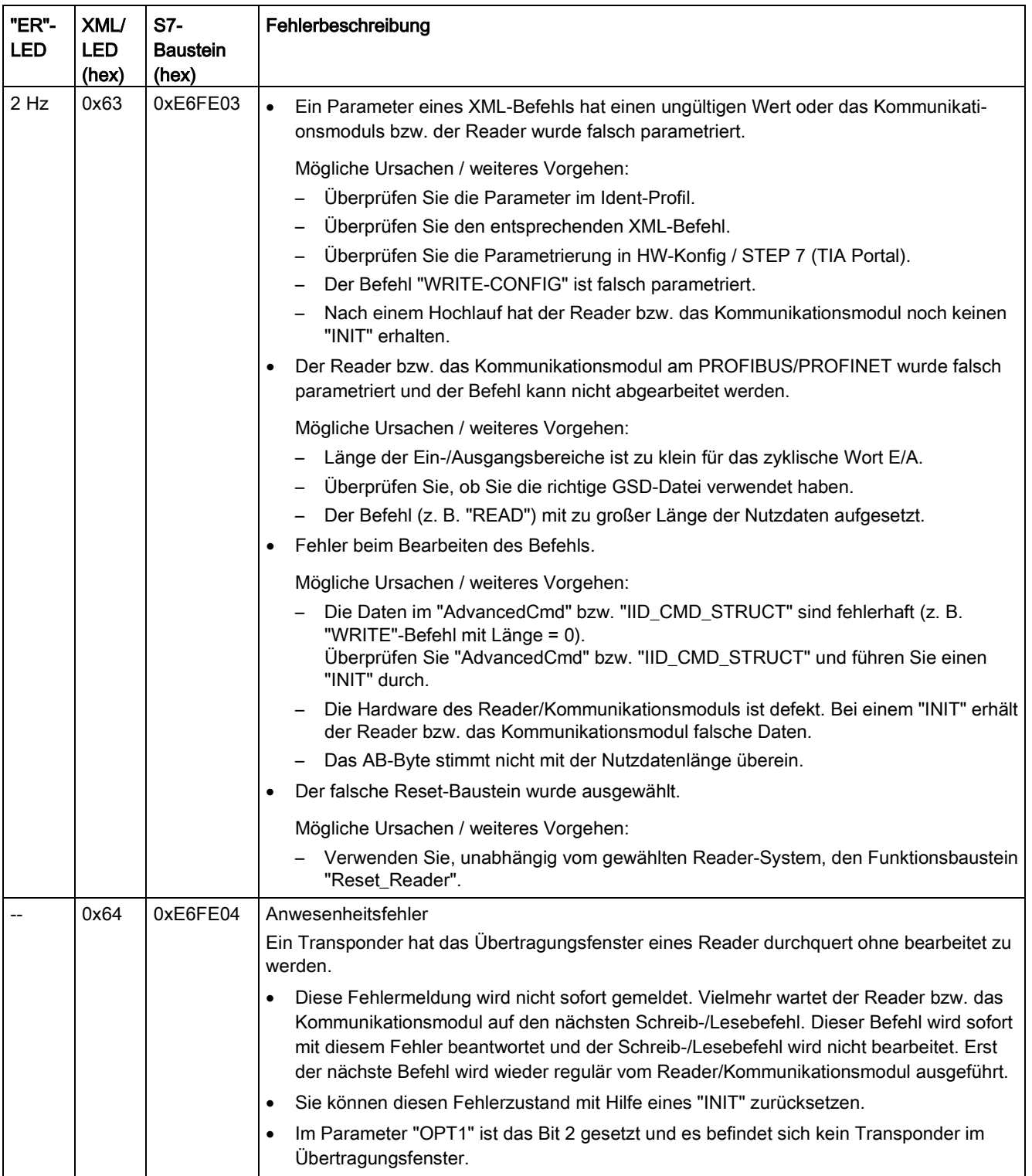

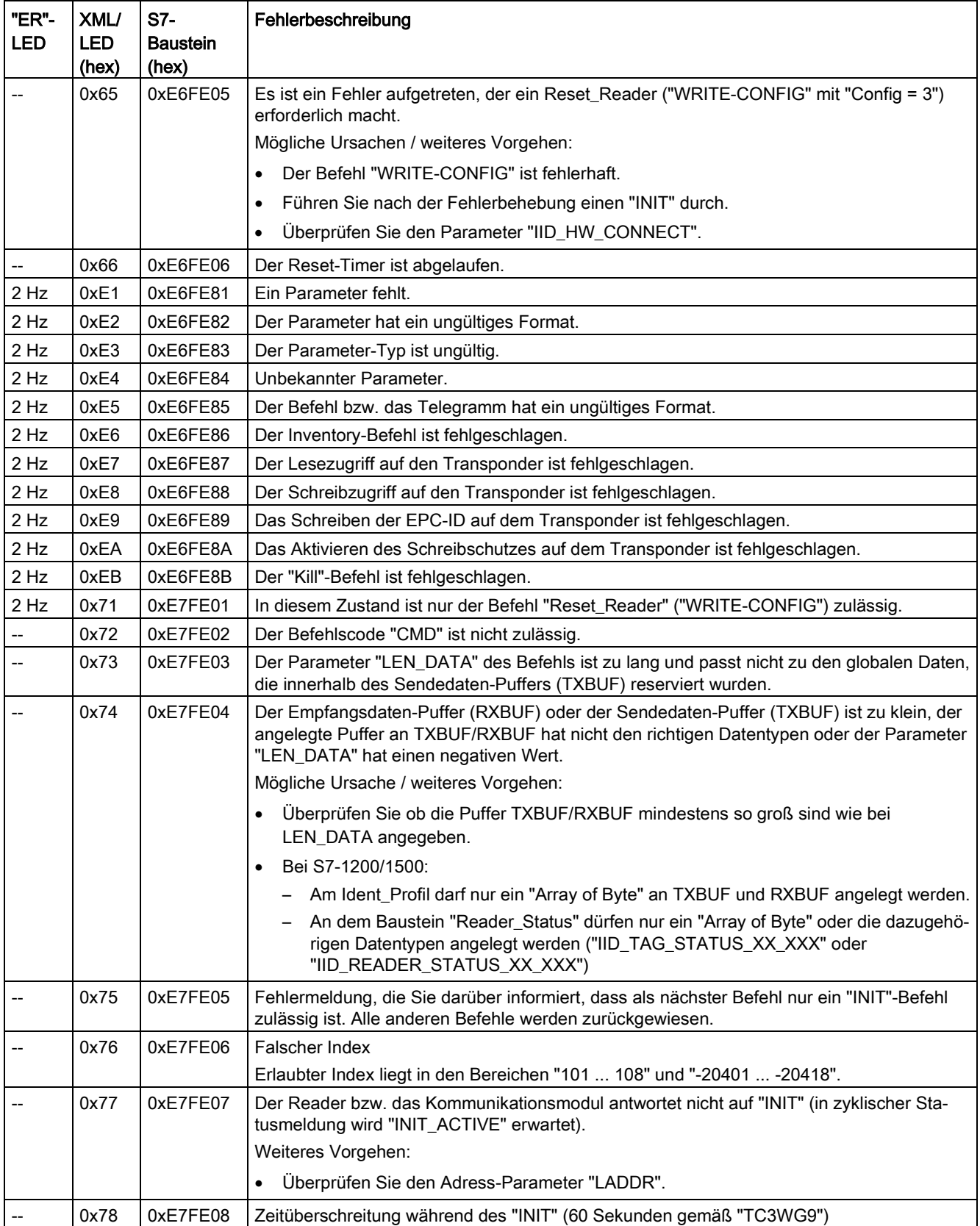

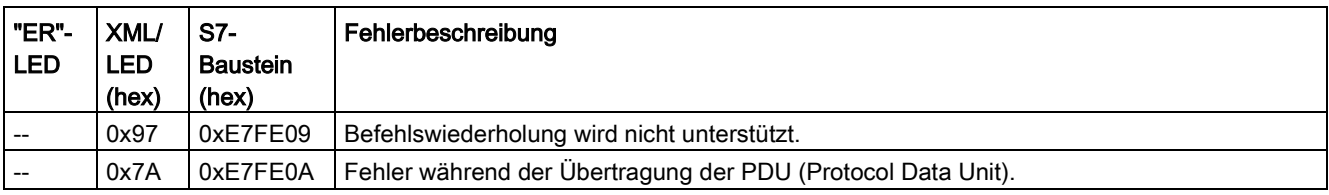

"--" bedeutet, dass der Fehler nicht über die LEDs angezeigt wird.

# 12.2.3 OPC UA-Fehlermeldungen

In der folgenden Tabelle werden die OPC UA-spezifischen Fehlercodes aufgeführt.

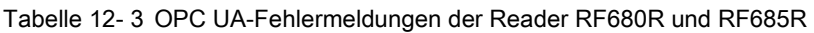

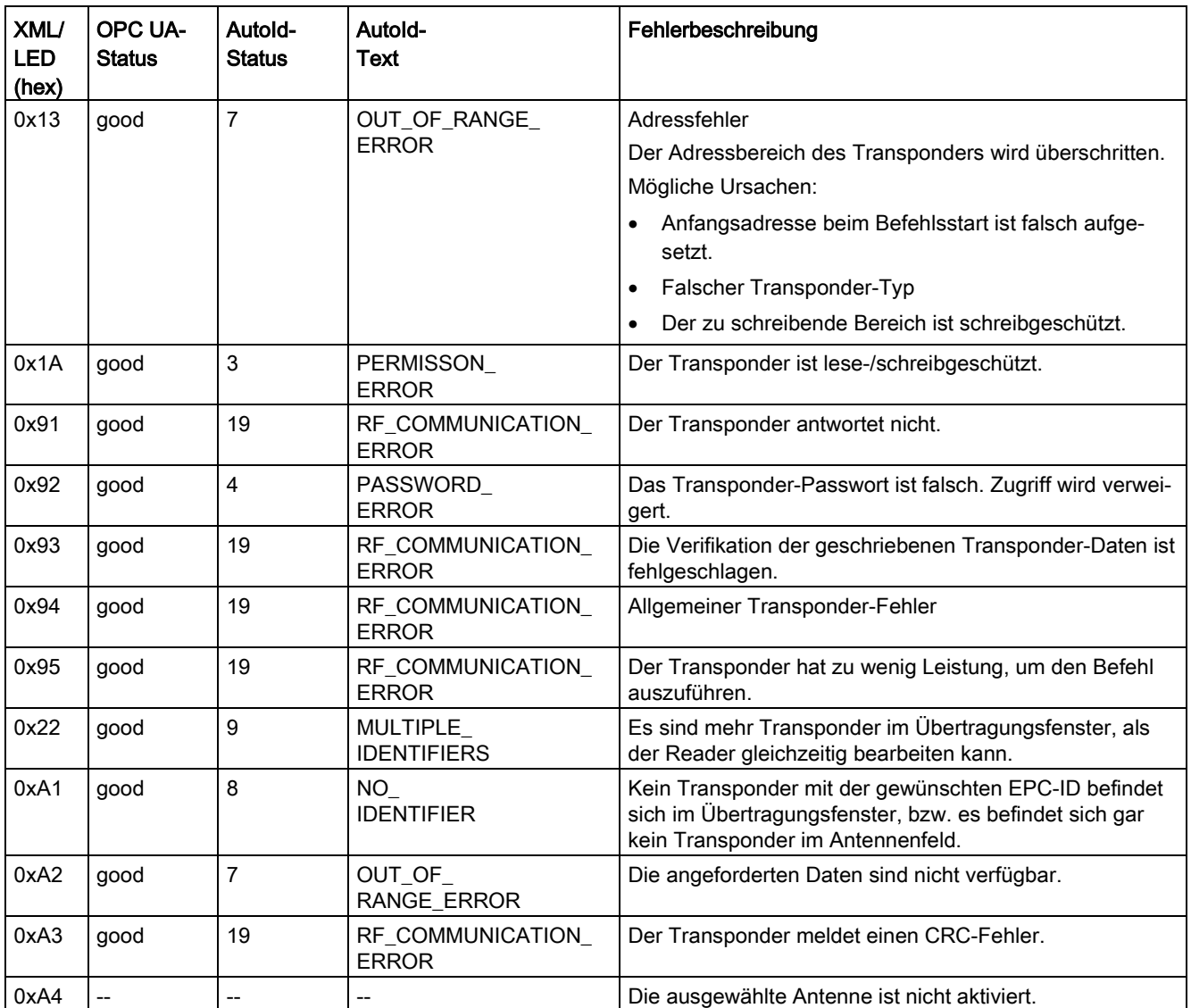

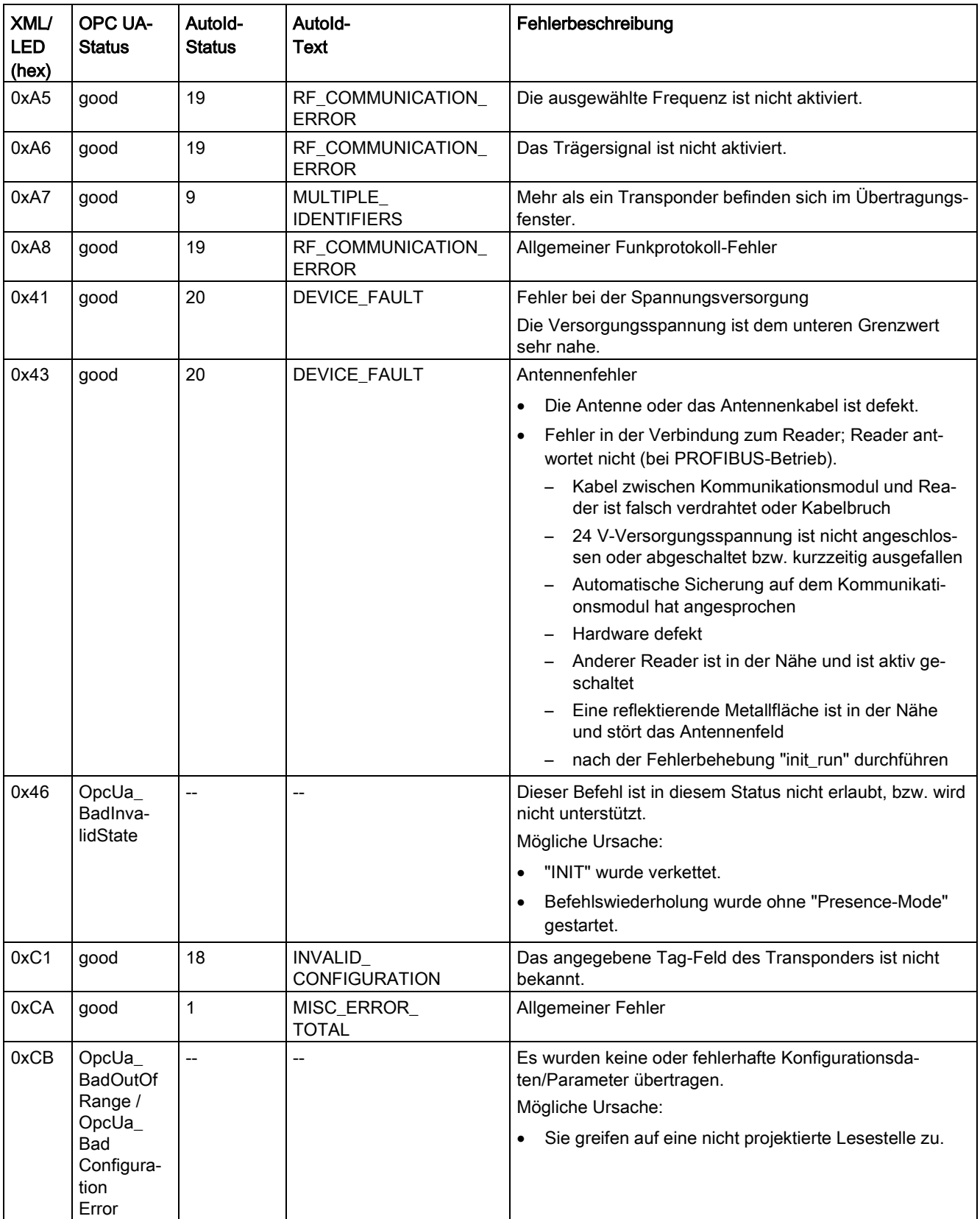

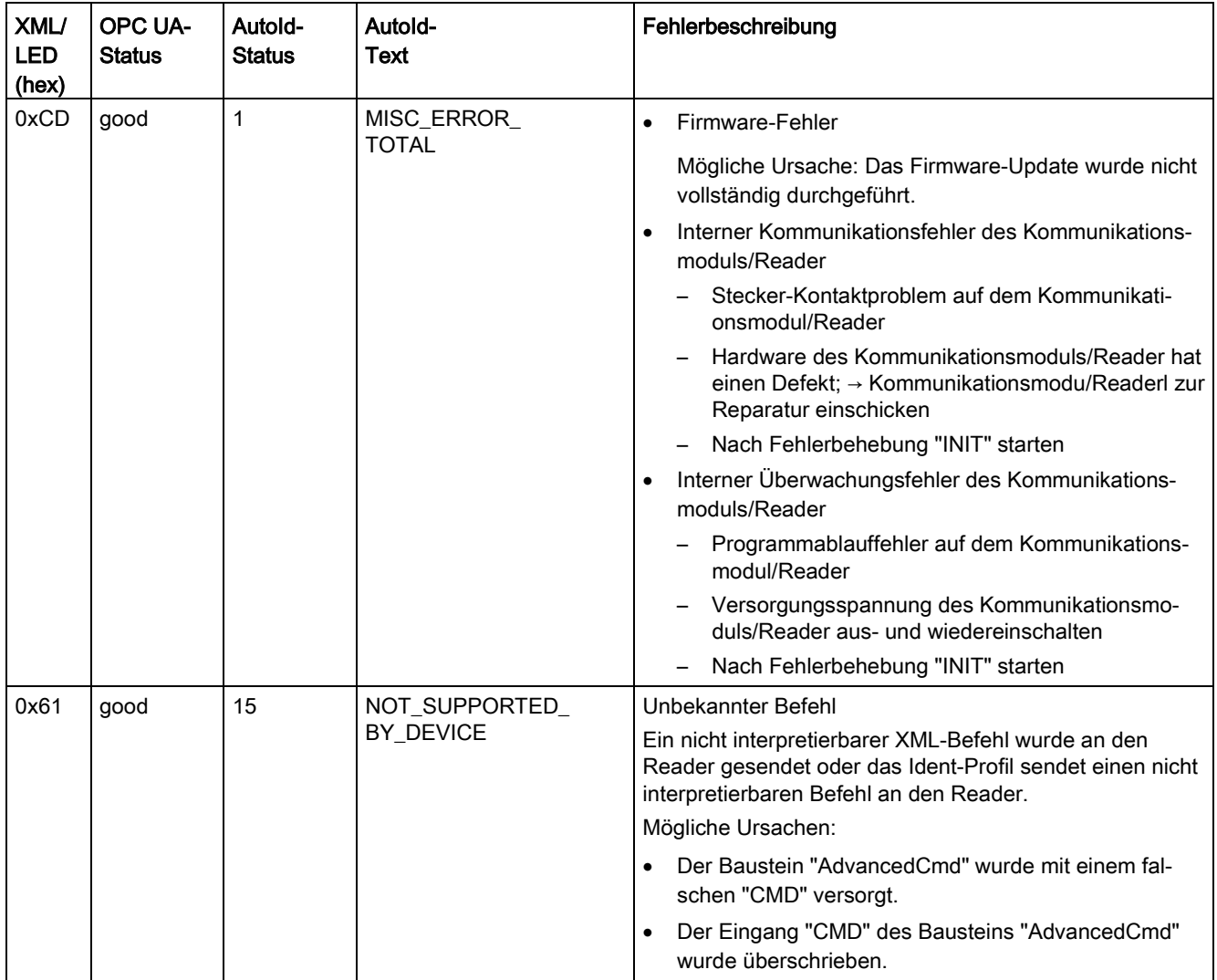

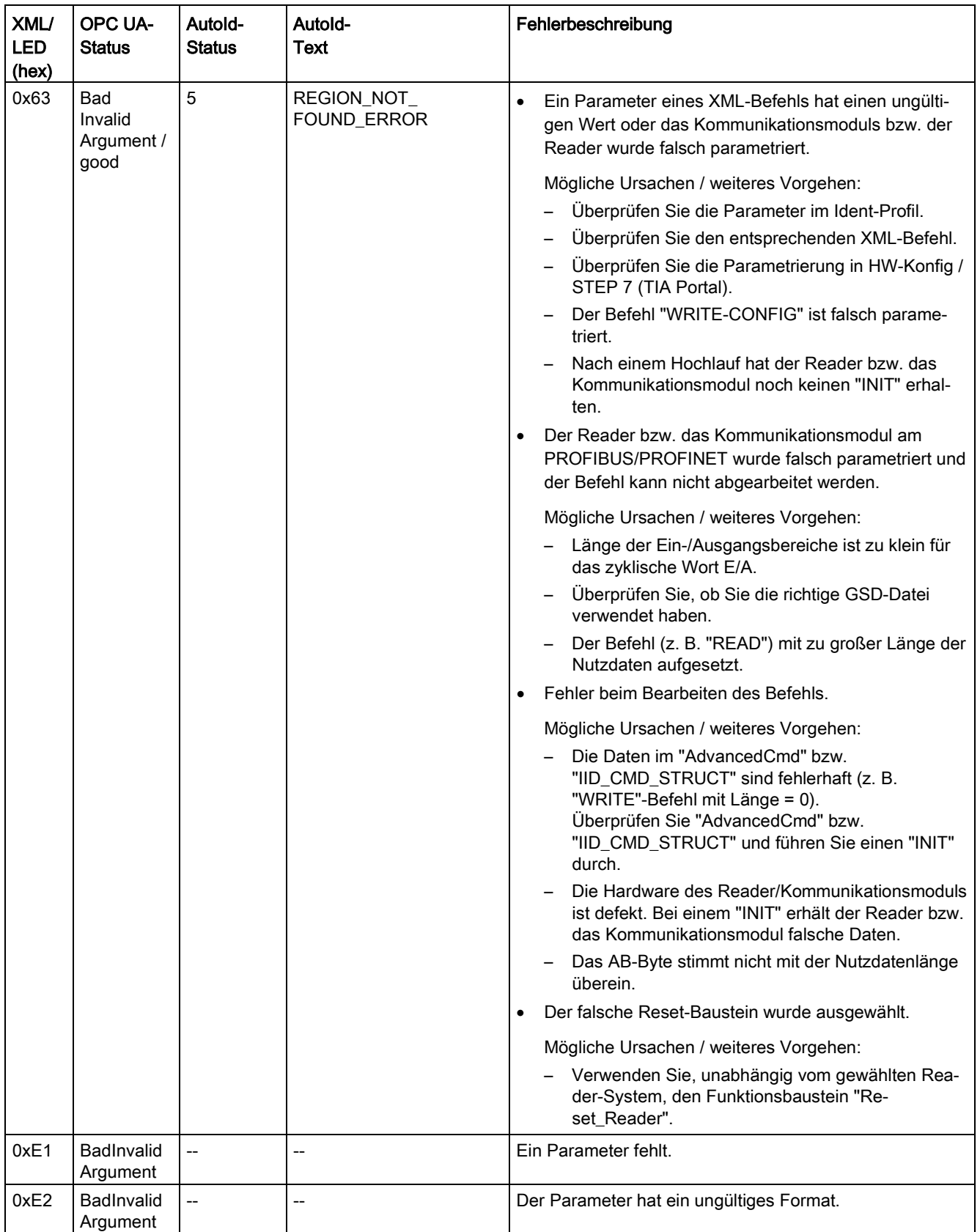

12.3 Baugruppentausch

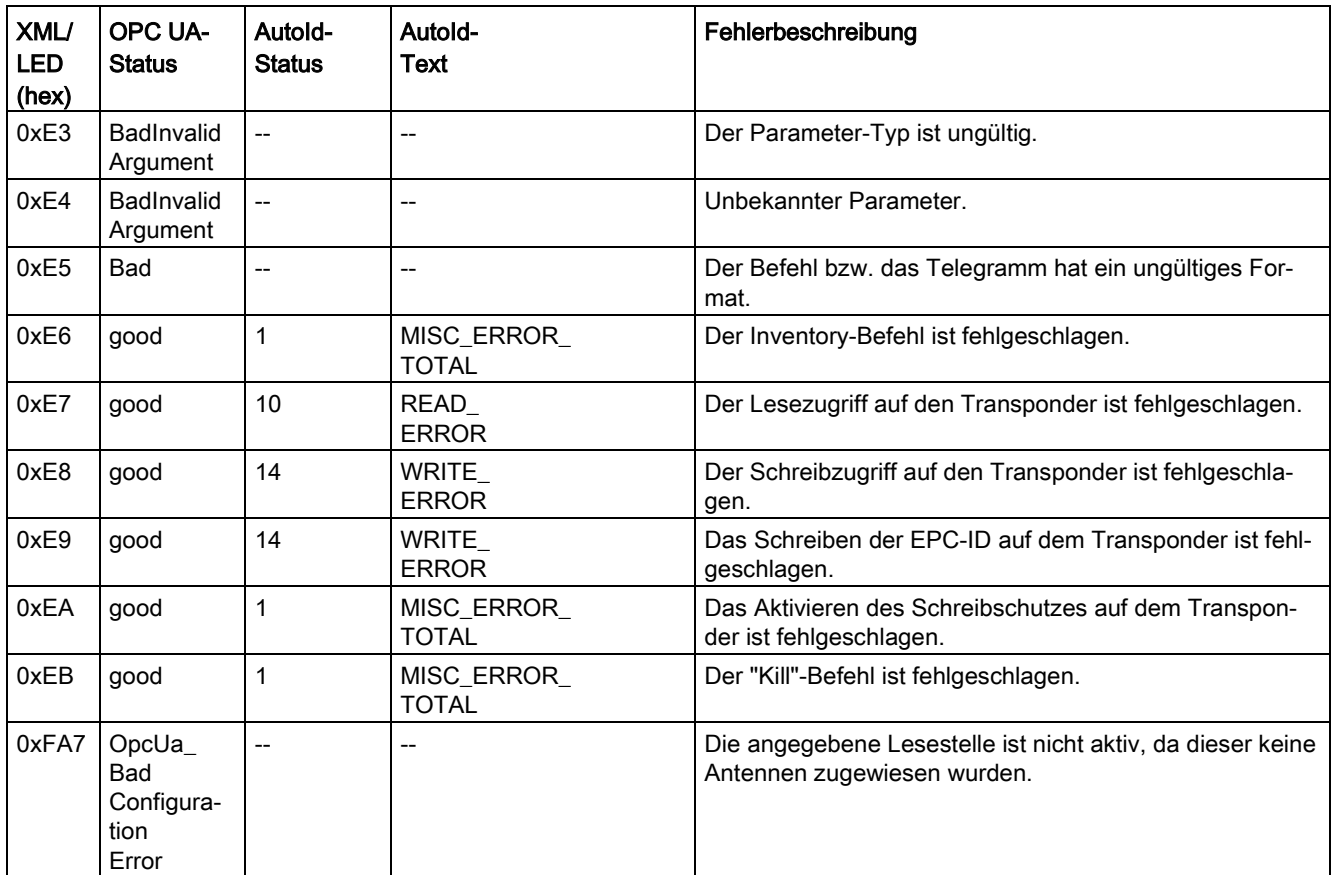

# Fehlermeldungen über das WBM auslesen

Im "Logbuch" werden alle aufgetretenen Diagnosemeldungen des Reader protokolliert, wenn in der WBM-Projektierung unter "Einstellungen - Allgemein" der Haken bei "ERRORS" gesetzt wurde. Das Logbuch unterstützt SIEMENS-Fachpersonal bei der Fehleranalyse. Weitere Informationen zum "Logbuch" finden Sie im Kapitel ["Der Menüpunkt "Diagnose -](#page-98-0) [Logbuch"](#page-98-0) (Seite [99\)](#page-98-0)".

# 12.3 Baugruppentausch

# Vor dem Baugruppentausch

### **ACHTUNG**

#### Konfigurierung sichern

Beachten Sie, dass Sie vor einem Baugruppentausch die auf dem Reader hinterlegte Konfiguration sichern, um diese nach dem Baugruppentausch auf den neu angeschlossenen Reader übertragen zu können.

# 12.3.1 Konfiguration sichern

# Optionen zur Sicherung der Konfiguration

Um die aktuelle Konfiguration des Reader zu Sichern und nach dem Baugruppentausch auf den neu angeschlossenen Reader wiederherzustellen, stehen Ihnen folgende Optionen zur Verfügung:

● in der Steuerung

für RF680R/RF685R

- mit Hilfe des TIA Portal (STEP 7 Basic / Professional ab V13) in einem STEP 7-Projekt für RF680R/RF685R
- mit Hilfe des WBM oder XML-API als \*.xml-Datei auf Ihrem PC für RF650R/RF680R/RF685R

Im Folgenden werden diese alternativen Vorgehensweisen beschrieben.

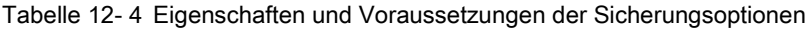

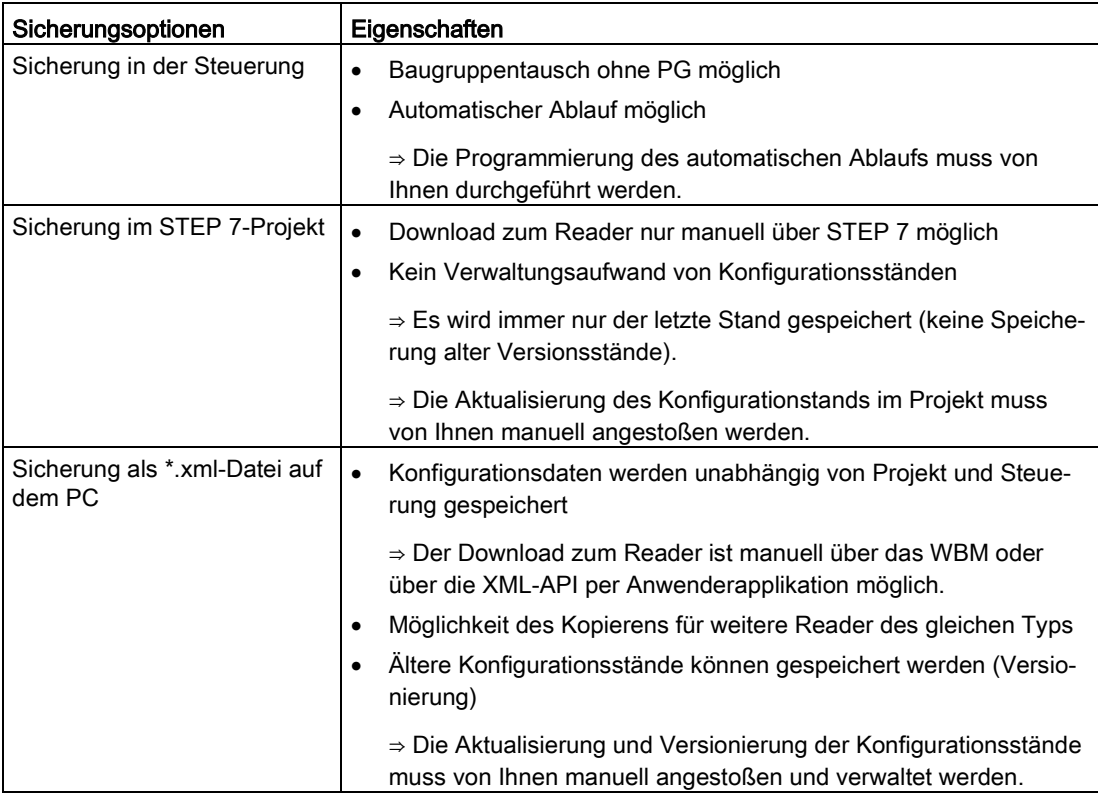

12.3 Baugruppentausch

# Sicherung in der Steuerung

Mit Hilfe der Bausteine "Config\_Upload" und "Config\_Download" können Sie über das Steuerungsprogramm die Konfiguration der Reader RF680R/RF685R auslesen ("Config\_Upload") oder schreiben ("Config\_Download"). Da die Konfiguration dauerhaft gespeichert wird, müssen Sie dafür einen Datenbaustein in der Steuerung reservieren.

Wenn Sie einen erneuten Upload durchgeführt haben, können Sie mit Hilfe der Versionskennung (Config-ID), die mit dem Reader-Status ausgelesen werden kann, überprüfen, ob sich die Konfiguration des Reader, von der in Ihrer Steuerung gespeicherten Konfiguration unterscheidet.

Weitere Informationen zur Programmierung der Bausteine und dem Aufbau der Konfigurationsdaten finden Sie im Kapitel ["Config\\_Upload/-\\_Download](#page-126-0) (Seite [127\)](#page-126-0) ".

# Sicherung in einem STEP 7-Projekt

Über die Gerätesicht des TIA Portals gelangen Sie zu dem Register "Eigenschaften" des Reader. Bei der Projektierung über HSP können Sie in dem Eintrag "Konfigurationsmanagement" die Konfiguration des Reader in Ihrem Projekt speichern und diese auch wieder in den Reader laden.

#### Voraussetzung

- Im Eintrag "PROFINET-Schnittstelle [X1]" ist die korrekte IP-Adresse des Reader eingetragen.
- Benutzername und dazugehöriges Passwort sind korrekt eingetragen.
- Der eingetragene Benutzer hat die nötigen Rechte, um den Down-/Upload durchzuführen (siehe Kapitel ["Der Menüpunkt "Benutzerverwaltung"](#page-105-0) (Seite [106\)](#page-105-0)").

#### Hinweis

#### Benutzername und Passwort nur bei aktiver Benutzerverwaltung nötig

Die Textfelder "Benutzername" und "Passwort" müssen nur ausgefüllt werden, wenn die Benutzerverwaltung des WBM aktiviert ist.

Nachdem Up-/Download wird Ihnen über die Statusleiste angezeigt, ob der Vorgang erfolgreich durchgeführt wurde.

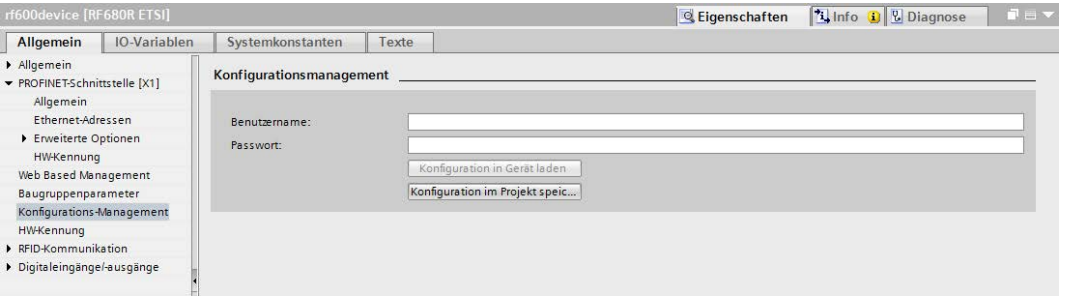

Bild 12-4 Erfolgreicher Upload der Konfiguration

# Sicherung auf Ihrem PC

Im WBM befinden sich auf der oberen Funktionsleiste zwei Schaltflächen zum Laden und Speichern von Konfigurationen. Mit Hilfe dieser Schaltflächen können Sie Konfigurationen sichern, neu laden und auf andere Reader übertragen. Weitere Informationen zum Speichern und Laden der Konfiguration auf bzw. von dem PC finden Sie im Kapitel ["Das](#page-46-0)  [WBM](#page-46-0) (Seite [47\)](#page-46-0)".

## Hinweis

## Konfiguration laden

Beachten Sie, dass Sie mit Hilfe der Konfigurationsdatei keine Benutzerprofile und Passwörter auf andere Reader übertragen können. Nach dem Laden der Konfigurationsdatei in einen neuen Reader müssen Sie ggf. die Benutzerverwaltung aktivieren und neue Benutzerprofile und Passwörter anlegen.

# 12.3.2 Baugruppentausch durchführen

# Vor dem Baugruppentausch

# WARNUNG

### Lesen Sie das Handbuch der verwendeten SIMATIC-Steuerung

Lesen Sie vor der Montage, dem Anschließen und der Inbetriebnahme die entsprechenden Abschnitte in dem Handbuch der verwendeten SIMATIC-Steuerung. Gehen Sie bei der Montage und dem Anschließen entsprechend den darin enthaltenen Beschreibungen vor.

# ACHTUNG

### Montage/Demontage im spannungslosen Zustand

Verdrahten Sie die SIMATIC-Steuerung und die anzuschaltenden Module und Reader nur im spannungslosen Zustand. Stellen Sie sicher, dass während der Montage/Demontage der Geräte die Spannungsversorgung ausgeschaltet ist.

Sichern Sie vor dem Baugruppentausch die Konfiguration des Reader, um diese auf den neuen Reader übertragen zu können.

12.3 Baugruppentausch

## Vorgehensweise

Gehen Sie folgendermaßen vor, um einen Reader auszutauschen (Ethernet-/PROFINET-Anbindung):

1. Stellen Sie sicher, dass der Reader von der Spannungsversorgung getrennt ist.

Arbeiten Sie über eine SIMATIC-Steuerung, stellen Sie sicher, dass diese von der Spannungsversorgung getrennt ist.

- 2. Ziehen Sie die Kabel vom Reader ab.
- 3. Demontieren Sie den Reader.
- 4. Montieren Sie den neuen Reader.
- 5. Verbinden Sie den Reader mit Hilfe eines Ethernet-Kabels mit dem PC bzw. mit der SIMATIC-Steuerung.
	- Verwenden Sie für die Ethernet-Verbindung des Reader RF650R ein Anschlusskabel mit RJ45-Stecker.
	- Verwenden Sie für die PROFINET-Verbindung des Reader RF680R/RF685R ein Anschlusskabel mit M12-Stecker (4-polig).
- 6. Verbinden Sie den Reader ggf. mit einer oder mehreren externen Antennen.
- 7. Verbinden Sie den Reader mit Hilfe des Anschlusskabels an der Spannungsversorgung.

Warten Sie, bis der Reader hochgelaufen und betriebsbereit ist ("R/S"-LED leuchtet/blinkt grün).

- 8. Weisen Sie dem Reader ggf. eine eindeutige IP-Adresse und einen eindeutigen Gerätenamen zu.
- 9. Laden Sie die Konfiguration auf den Reader.

#### Baugruppentausch mit automatischer Gerätenamevergabe

Bei einem Baugruppentausch haben Sie die Möglichkeit die Gerätenamen automatisch anhand der projektierten PROFINET-Topologie zu vergeben. Diese Funktion ist ausschließlich bei einem Gerätetausch möglich.

#### Voraussetzung

- Die PROFINET-Topologie wurde projektiert.
- In der CPU ist in den PROFINET-Einstellungen die Option "Gerätetausch ohne Wechselmedium" aktiviert.
- Der neue Reader ist im Zustand der Werkseinstellung, d. h. es wurde kein Gerätename und keine IP-Adresse vergeben.

Ist der Reader nicht im Zustand der Werkseinstellung, muss die Baugruppe auf die Werkseinstellungen zurückgesetzt werden.

# 12.4 Firmware-Update

## Voraussetzungen

- Der Reader ist über Ethernet an den PC angeschlossen.
- Der Reader wurde vom laufenden Betrieb (S7-/XML-Applikationen) getrennt.
- Alle Anwenderapplikationen sind beendet.
- Die erforderliche Update-Datei ist lokal gespeichert.

### Vorgehensweise

Gehen Sie folgendermaßen vor, um das Firmware-Update mit Hilfe des WBM durchzuführen:

- 1. Starten Sie Ihren Webbrowser.
- 2. Geben Sie die IP-Adresse des Reader in das Adressfeld Ihres Browsers ein.
- 3. Melden Sie sich ggf. am WBM an.

Beachten Sie, dass Sie als "Benutzer" ein Firmware-Update nur durchgeführen können, wenn sich der Reader im Zustand "Bereit" befindet.

- 4. Klicken Sie auf den Menüpunkt "System".
- 5. Klicken Sie im Bereich "Firmware-Update" auf das Symbol "Firmware-Datei auswählen" .
- 6. Wählen Sie die Update-Datei aus.
- 7. Klicken Sie auf die Schaltfläche "Öffnen".
- 8. Klicken Sie auf die Schaltfläche "Aktualisieren".

Ergebnis: Die Firmware wird aktualisiert. Der Update-Prozess wird Ihnen in der Hinweisleiste angezeigt.

Nachdem das Update abgeschlossen ist, wird der Reader neu gestartet. Der Reader ist betriebsbereit, wenn die "R/S"-LED grün leuchtet/blinkt. Beachten Sie, dass bei einem Firmware-Update der Hochlaufprozess länger dauert.

Nach dem Neustart ist die aktualisierte Firmware aktiv.

# 12.5 Werkseinstellungen wiederherstellen

Sie können jederzeit die Konfiguration des Reader auf die Werkseinstellungen zurücksetzen. Um die Werkseinstellungen zurückzusetzen, stehen ihnen folgende Optionen zur Verfügung:

● über das WBM

für RF650R/RF680R/RF685R

● über die XML-Schnittstelle

für RF650R/RF680R/RF685R

12.5 Werkseinstellungen wiederherstellen

Im Folgenden werden diese alternativen Vorgehensweisen beschrieben.

#### Hinweis

#### IP-Adresse wird benötigt

Beachten Sie, dass Sie zum Zurücksetzen eines Readers immer die IP-Adresse benötigen. Ist die IP-Adresse eines Readers nicht bekannt, können Sie dem Reader mit Hilfe des Primary Setup Tools eine neue IP-Adresse zuweisen. Informationen zur Vergabe einer IP-Adresse finden Sie im Kapitel ["IP-Adresse / Gerätename vergeben](#page-28-0) (Seite [29\)](#page-28-0)".

#### Werkseinstellungen über das WBM wiederherstellen

Gehen Sie folgendermaßen vor, um alle Einstellungen mit Hilfe des WBM auf die Werkseinstellungen zurückzusetzen:

- 1. Starten Sie Ihren Webbrowser.
- 2. Geben Sie die IP-Adresse des Reader in das Adressfeld Ihres Browsers ein.
- 3. Melden Sie sich ggf. am WBM an.

Hinweis: Haben Sie das Administrator-Passwort vergessen, müssen Sie den Reader über die XML-Schnittstelle zurücksetzen.

- 4. Öffnen Sie den Menüpunkt "System".
- 5. Klicken Sie im Bereich "Wiederherstellen" auf die Schaltfläche "Wiederherstellen".

Ergebnis: Der Reader wird auf die ursprüngliche Werkseinstellung zurückgesetzt. Der Wiederherstellungsprozess wird Ihnen in der Hinweisleiste angezeigt.

Beachten Sie, dass durch das Wiederherstellen der Werkseinstellungen dem Reader RF650R die werkseitig voreingestellten IP-Adresse "192.168.0.254" zugewiesen wird. Die Reader RF680R und RF685R sind werkseitig auf DHCP eingestellt. Dadurch dass die IP-Adresse verworfen wird, geht evtl. die Verbindung zwischen WBM und Browser verloren. Sie erkennen nur anhand der "R/S"-LED, wann der Wiederherstellungsprozess abgeschlossen ist. Nach dem Wiederherstellen wird der Reader neu gestartet. Der Reader ist betriebsbereit, wenn die "R/S"-LED grün leuchtet/blinkt.

Nach dem Neustart des Reader müssen sie dem Reader ggf. eine neue IP-Adresse bzw. einen neuen Gerätenamen zuweisen.

#### Werkseinstellungen über die XML-Schnittstelle wiederherstellen

Mit Hilfe der XML-Schnittstelle und dem Befehl "resetReader" können Sie alle Einstellungen auf die Werkseinstellungen zurückzusetzen.

RFID-UHF-Systeme (Frequenzbereich 865 - 928 MHz) stellen augrund ihres vergleichsweise großen Wirkungsbereiches grundsätzlich andere Bedingungen an Planung, Inbetriebnahme und Betrieb, als die bislang in der Automatisierungstechnik üblichen HF-Systeme (Frequenzbereich 13,56 MHz). Dieses Kapitel beschreibt wichtige Regeln für die Einsatz-Vorbereitung und Implementierung der RFID-UHF-Systeme.

# A.1.1 Technische Grundlagen

## Allgemein

Im Gegensatz zu induktiv gekoppelten HF-Systemen, erfolgt bei der UHF-Technologie eine vollständige Ausbreitung der Funkwellen, genau wie dies bei anderen Funksystemen (Radio, TV usw.) der Fall ist. Es sind sowohl magnetische als auch elektrische Feldkomponenten vorhanden. Die folgende Grafik zeigt den Aufbau eines UHF-Systems. Charakteristisch ist die Bauform des Transponders, die sich stark von der Struktur bei HF-Systemen unterscheidet, z. B. in der Ausprägung als Dipol- oder Helix-Antenne.

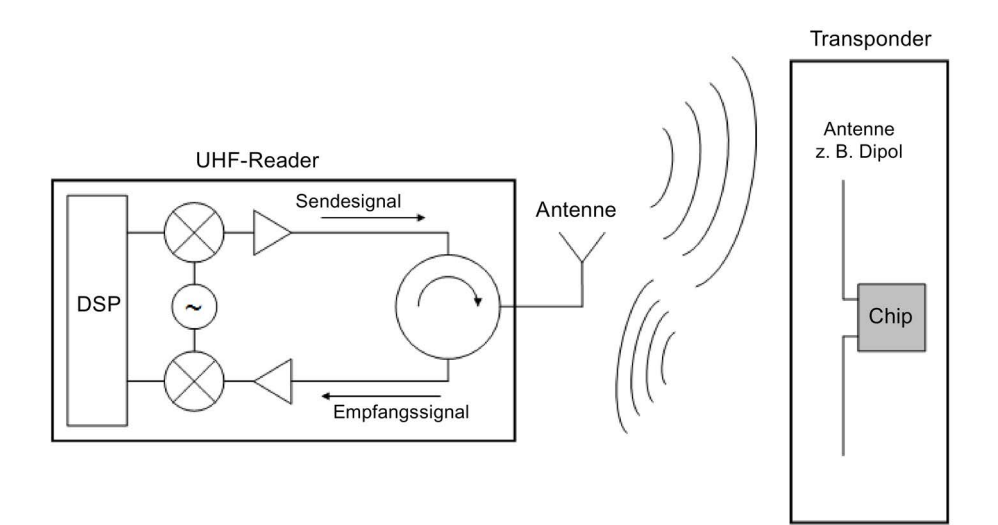

Bild A-1 Aufbau eines UHF-RFID-Systems

## RSSI-Wert

Die Signalstärke der Transponder-Antwort wird als RSSI-Wert (Received Signal Strength Indicator) bezeichnet. Der RSSI-Wert ist ein Ein-Byte-Wert (0 bis 255), je höher, desto besser ist die Signalstärke (nach IEEE 802.11-Standard).

Der tatsächliche RSSI-Wert ist von zahlreichen Parametern abhängig:

- verwendeter Transponder-Typ,
- Chip, der im Transponder verwendet wird.
- angeschlossene Antenne,
- Sendeleistung,
- Abstand zwischen Antenne und Transponder,
- Reflektionen,
- Rauschpegel im verwendeten und in benachbarten Kanälen

Der RSSI-Wert ist für die automatische Bewertung der Lesestelle und für die Filterung von großer Bedeutung. Ein einfacher Vergleich von RSSI-Werten zweier Transponder ist dennoch nicht möglich, da die Werte durch die Transponder-Toleranzen sowie das inhomogene Antennenfeld beeinflusst werden. Dadurch kann es vorkommen, dass ein näher bei der RFID-Antenne positionierter Transponder einen niedrigeren RSSI-Wert aufweist, als ein weit entfernter Transponder.

#### Ausbreitung des Antennenfeldes

Die Wellen breiten sich nicht als homogenes Feld aus, sondern es treten Überlagerungen auf, die folgende Effekte hervorrufen können:

● Unterreichweiten und Feldlöcher durch Auslöschung zweier Wellen

Diese entstehen durch Reflektion und die daraus resultierende Ausbreitung auf unterschiedlichen Pfaden (vergleichbar mit Schwundeffekte im Autoradio, z. B. Rauschen beim stehenden Fahrzeug)

● Erzeugung von Überreichweiten wegen reflektierenden Objekten und Oberflächen

Zur Verdeutlichung kann der Vergleich mit einem "Spiegelkabinett" herangezogen werden. Das vom Reader ausgesendete Signal wird (mehrfach) von metallischen Objekten wie Einhausungen, Stahlträgern oder Gittern reflektiert und kann somit zu unerwünschten Effekten führen, die dann zu Lesefehlern führen. Es kann auch passieren, dass ein Transponder nicht erfasst wird, obwohl er sich im vermeintlich direkten Erfassungsbereich des Readers befindet. Zudem kann es vorkommen, dass ein Transponder, der sich außerhalb des Antennenfeldes bewegt, aufgrund von Überreichweiten ausgelesen wird.

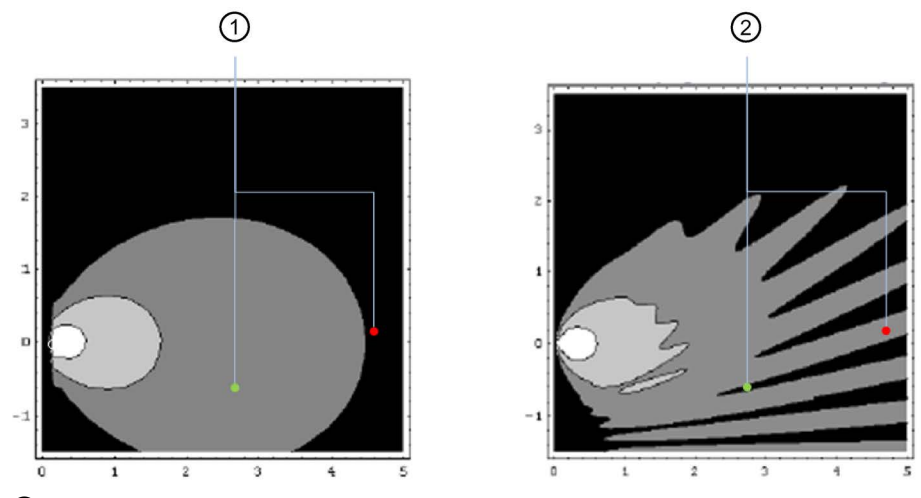

- ① Erfassungssituation mit zwei Transpondern in einem idealen Funk-/Antennenfeld
- ② Erfassungssituation mit zwei Transpondern in einem realen Funk-/Antennenfeld mit Reflektionen die zu Auslöschungen und Überreichweiten führen können

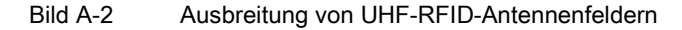

### Eigenschaften der Sendeantenne

Je nach Aufbau bieten UHF-RFID-Antennen unterschiedliche Eigenschaften. Sie unterscheiden sich nach Polarisation und Antennengewinn.

Die Richtung der elektrischen Feldkomponente einer elektromagnetischen Welle und die Ausrichtung einer Antenne bestimmen die Polarisation der Abstrahlung. Es wird zwischen der linearen und der zirkularen Polarisation einer Antenne unterschieden. Bei der linearen Polarisation erreichen Sie maximale Schreib-/Lesereichweiten, wenn die Polarisationsachsen von Antenne und Transponder parallel zueinander verlaufen. Bei zunehmender Abweichung verschlechtert sich die Empfangsleistung.

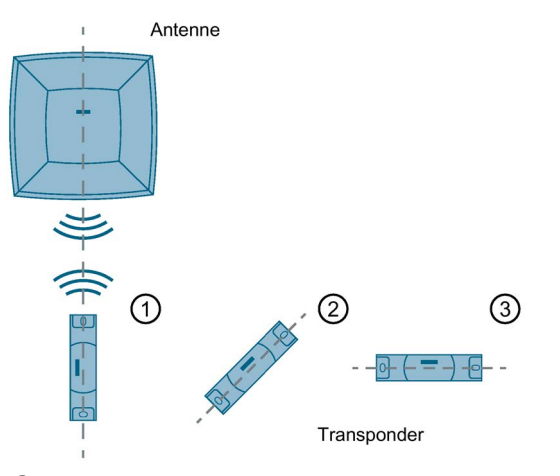

- ① Polarisationsachsen parallel: ca. 100 % Reichweite
- ② Polarisationsachse um 45° versetzt: ca. 50% Reichweite
- ③ Polarisationsachse um 90° versetzt: ca. 10% Reichweite
- Bild A-3 Auswirkung der Polarisationsachsen auf die Schreib-/Lesereichweite bei linearen Antennen

Lineare Antennen können nur eingesetzt werden, wenn die Ausrichtung der Transponder fest definiert ist. Allerdings bieten lineare Antennen den Vorteil, dass sie weniger empfindlich auf Reflektionen reagieren. Diese Einschränkung gilt nicht bei zirkularer Polarisation. Zirkulare Antennen können auch bei unterschiedlicher Ausrichtung des Transponders mit konstanten Ergebnissen eingesetzt werden (z. B. RF680A oder RF685R). Es hat sich gezeigt, dass bei einer definierten Transponder-Ausrichtung die lineare Antenne meistens die besseren Ergebnisse liefert.

# A.1.2 Realisierung von UHF-RFID-Installationen

Der Einsatz von UHF-RFID-Systemen erfordert eine sorgfältige Planung und Vorbereitung, um Probleme bei der Inbetriebsetzung und während des Betriebs zu vermeiden.

# A.1.2.1 Vorbereitungsphase

#### Geräteauswahl

Für die Auswahl der passenden RFID-Hardware, beachten Sie folgende Mindestkriterien:

- Integration in Steuerungs-/IT-Umgebung
- Schutzart
- Größe des Erfassungsbereichs
- Art, Anzahl und Lage der Transponder im Antennenfeld
- Reflektierende und absorbierende Materialien in der Umgebung der Antenne
- Abstand der Antenne bzw. des Reader zum Transponder

Die nachfolgenden Beispielapplikationen zeigen Ihnen einsatzspezifische Anforderungen und dazu passende Lösungen:

● RFID-Gate am Wareneingang/-ausgang:

Mehrere Transponder befinden sich an verschiedenen Verpackungen von Produkten auf einer Palette. Diese sollen bei einer Durchfahrt durch das RFID-Gate erfasst werden.

Mögliche Konfiguration: RF650R mit vier zirkularen Antennen (z. B. RF650A, RF660A, abhängig von der erforderlichen Strahlungsleistung)

● Vier Lesestellen entlang einer Produktionslinie:

Ein Produkt soll entlang der Produktionslinie von verschiedenen Maschinen bearbeitet werden. Die Informationen dazu befinden sich auf einem am Produkt befestigten Transponder, der an jeder Maschine ausgelesen werden soll.

Mögliche Konfiguration: RF680R mit vier Antennen (z. B. RF620A, RF680A)

● Lesestelle in einer Produktionslinie mit überwiegend metallischem Umfeld:

Ein Produkt soll entlang der Produktionslinie von verschiedenen Maschinen bearbeitet werden. Die Informationen dazu befinden sich auf einem am Produkt befestigten Transponder, der an jeder Maschine ausgelesen werden soll.

Mögliche Konfiguration: RF685R mit integrierter adaptiver Antenne

#### Dynamische Erfassung

Funklöcher können nicht ausgeschlossen werden. Um Funklöcher besser auszugleichen, empfehlen wir Ihnen eine dynamische Erfassung einer statischen Erfassung vorzuziehen. Dynamische Erfassung bedeutet, dass die Transponder während der Bewegung gelesen werden (z. B. auf der Förderstrecke). Ist eine statische Erfassung erforderlich kann das Antennenfeld mit der RF685R-Antenne oder RF680A virtuell dynamisiert werden.

## **Triggerung**

Um Transponder-Daten auszulesen bzw. zu schreiben, können Sie Reader permanente Schreib-/Lesevorgänge durchführen lassen oder Schreib-/Lesevorgänge gezielt auslösen (triggern). Wir empfehlen Ihnen aus folgenden Gründen Schreib-/Lesevorgänge gezielt auszulösen:

- Das RFID-System führt nur dann Schreib-/Lesevorgänge aus, wenn ein zu identifizierendes Objekt das Antennenfeld betritt. Dadurch wird die Anzahl an Prozessfehlern verringert und diese lassen sich schneller identifizieren.
- Dadurch, dass die verschiedenen RFID-Systeme nur bei Bedarf Schreib-/Lesevorgänge durchführen, verringert dies die Möglichkeit, dass sich Antennenfelder gegenseitig stören. Dies erhöht die Prozesssicherheit in Anlagen, besonders bei hoher Reader-Dichte.

### Entkopplung von RFID-Fremdsystemen

Stellen Sie sicher, dass beim Einsatz von verschiedenen RFID-Systemen beide Systeme nicht gleichzeitig aktiv sind bzw. getrennt voneinander betrieben werden. Idealerweise findet kein gemischter Einsatz statt.

# **Schulung**

Stellen Sie sicher, dass die Inbetriebsetzer des UHF-RFID-Systems ausreichend geschult sind.

# A.1.2.2 Testphase

Metalle und absorbierende Materialien haben einen wesentlichen Einfluss auf die Funktion von UHF-RFID-Systemen. Da jede Umgebung unterschiedliche Bedingungen aufweist, empfehlen wir Ihnen für jede Lesestelle einen Test mit allen zu identifizierenden Objekten durchzuführen. Beziehen Sie in diese Tests benachbarte Reader, sowie Szenarien zu Überreichweiten mit ein. Führen Sie eine ausreichende Anzahl an Testdurchläufen durch, um sicherzustellen, dass evtl. sporadisch auftretende Beeinträchtigungen der Antennenfelder mitgetestet wurden.

Die endgültige Position des Transponders sollte erst nach einer ausreichend intensiven Testphase festgelegt werden, um im Fehlerfall geeignete Variationen erproben zu können.

# A.1.2.3 Einrichten von Lesestellen

# Antennen ausrichten

Gehen Sie wie folgt vor, um die Antennenausrichtung zu optimieren:

- 1. Positionieren Sie das mit einem Transponder versehene zu identifizierende Objekt an der gewünschten Lesestelle.
- 2. Richten Sie den Reader bzw. die Antenne so aus, dass sie mit der Vorderseite in Richtung des Objekts (Transponder) zeigt, das identifiziert werden soll.

Beachten Sie die einzuhaltenden Mindestabstände zwischen Antenne und Transponder, um Antennenfehler zu vermeiden.

Beachten Sie beim Einsatz linearer Antennen die Polarisationsrichtung.

3. Wählen Sie in dem Menüpunkt "Einstellungen – Antenne ausrichten" die angeschlossene Antenne aus und klicken Sie auf die Schaltfläche "Ausrichten starten" ( $\blacktriangleright$ .

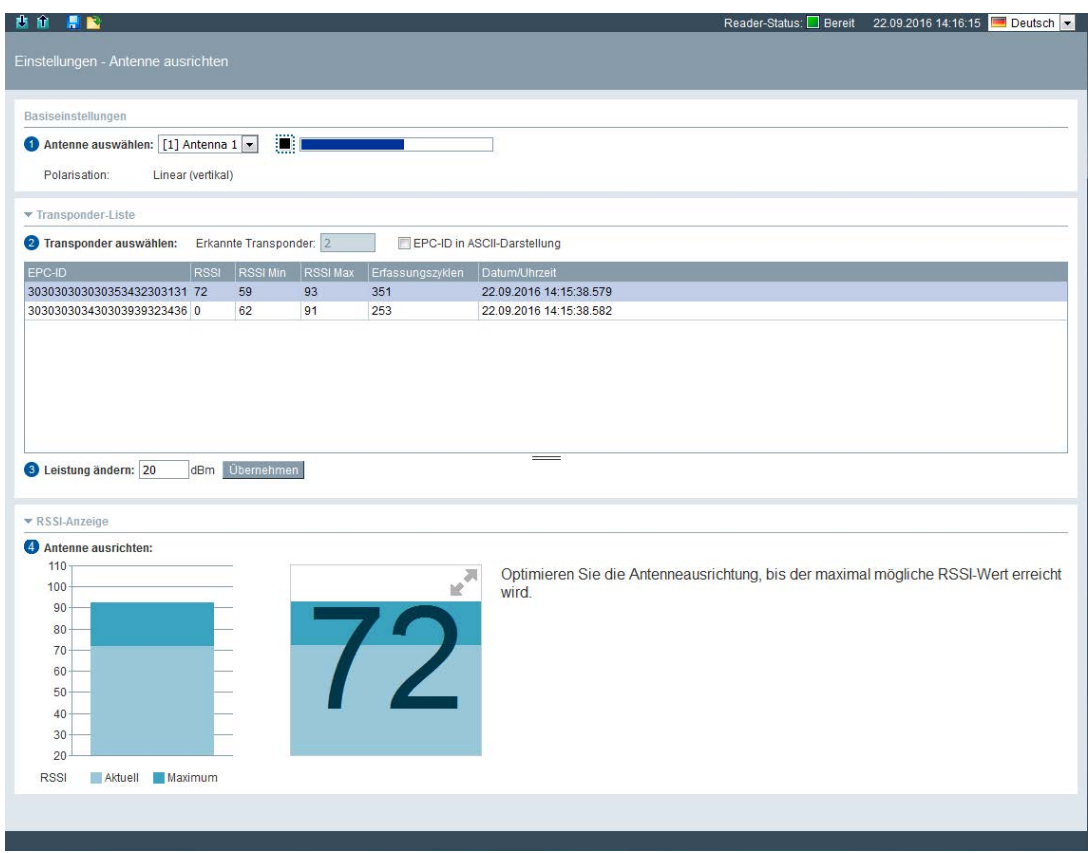

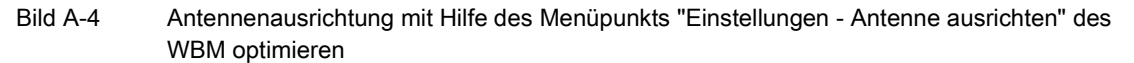

4. Im Bereich "RSSI-Anzeige" sehen Sie die aktuellen (hellblau) und maximal erreichten (dunkelblau) RSSI-Werte.

#### Hinweis

#### Transponder wird nicht erkannt

Wenn kein Transponder erkannt wird, erhöhen Sie zuerst die Strahlungsleistung, wie im nachfolgenden Abschnitt beschrieben. Wiederholen Sie danach das Ausrichten der Antenne.

Überprüfen Sie auch die Polarisation ihrer Antenne. Ist der Transponder immer gleich ausgerichtet, sollte die Antennenpolarisation entsprechend angepasst werden. Bewegt sich der Transponder oder variiert die Transponderausrichtung, empfiehlt es sich mehrere Antennen-Polarisationsarten zu kombinieren oder eine zirkulare Polarisation auszuwählen.

- 5. Optimieren Sie die Antennenausrichtung, bis der maximal mögliche RSSI-Wert erreicht wird.
- 6. Fixieren Sie die Antenne.

Beachten Sie, dass der RSSI-Wert von folgenden Komponenten abhängig ist:

- verwendeter Transponder,
- verwendete Antenne,
- Polarisation,
- reflektierende und absorbierende Materialien in der Umgebung der Antenne.

### **Strahlungsleistung**

Mithilfe des WBM können Sie über den Menüpunkt "Einstellungen - Lesestellen" die Strahlungsleistung einstellen. Wählen Sie die Strahlungsleistung so, dass die gewünschten Transponder sicher erfasst werden, aber ohne Überreichweiten zu erzeugen. Dabei gilt: "So viel wie nötig, so wenig wie möglich".

Im Menüpunkt "Einstellungen - Ansprechleistung" können Sie, wie nachfolgend beschrieben, die optimale Strahlungsleistung für einen sicheren Transponder-Zugriff ermitteln.

# Ansprechleistung ermitteln

Gehen Sie folgendermaßen vor, um die Ansprechleistung zu ermitteln:

- 1. Wählen Sie in dem Menüpunkt "Einstellungen Ansprechleistung " die angeschlossene Antenne aus und klicken Sie auf die Schaltfläche "Messung starten".
- 2. In der Transponder-Liste, Spalte "Leistung Min", können Sie die erforderliche Ansprechleistung sehen. Der Wert "Leistung Min" des zuletzt in der Transponder-Liste selektierten Transponders wird zuzüglich 2 dB automatisch in das Feld "Leistung übernehmen" übertragen.

#### Hinweis

#### Strahlungsleistung optimieren

Der in dem Feld "Leistung übernehmen" automatisch eingetragene Wert entspricht dem Minimalwert, mit dem der Transponder von der Antenne erkannt wurde (Leistung Min), zuzüglich einer Leistungsreserve von 2 dB. Dieser Wert dient als Richtwert und kann von Ihnen angepasst werden. Um sicherzustellen, dass die Antenne die Transponder regelmäßig zuverlässig erfasst, empfehlen wir Ihnen, den automatisch angepassten, voreingestellten Wert zu übernehmen.

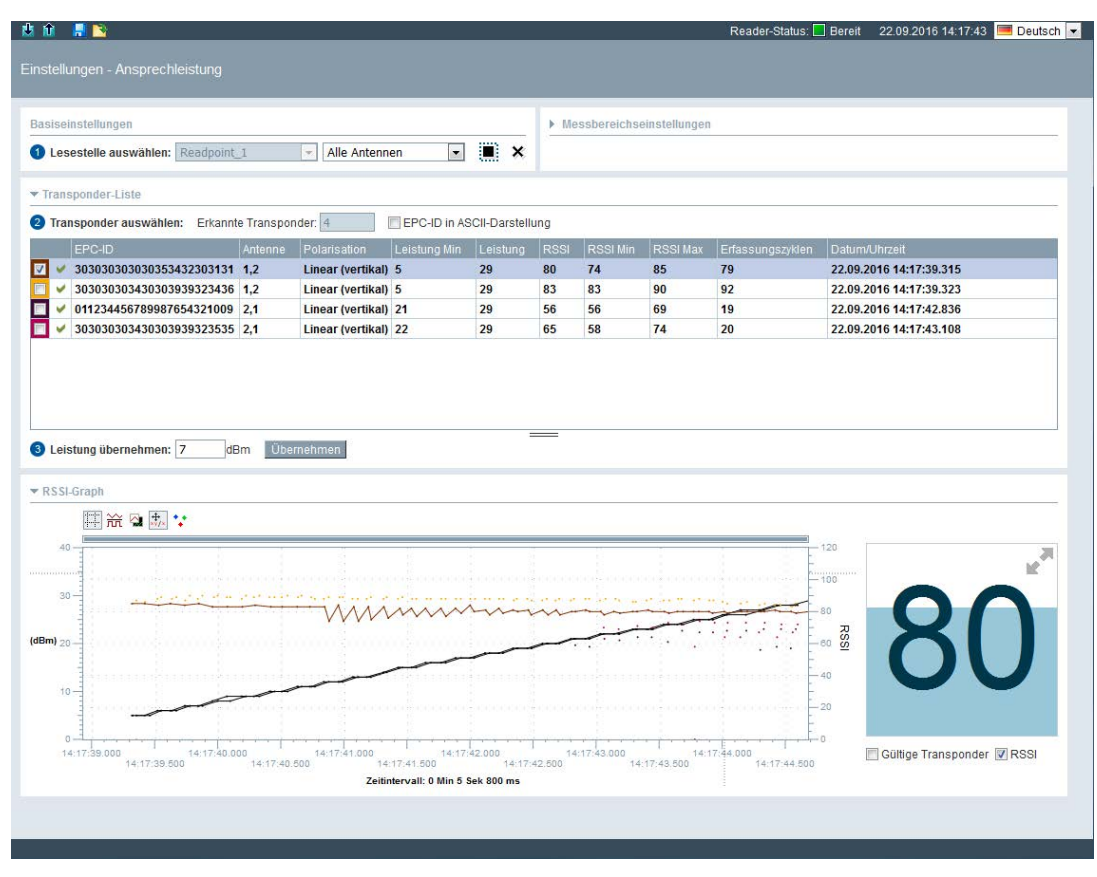

Bild A-5 Ansprechleistung mit Hilfe des Menüpunkts "Einstellungen - Ansprechleistung" ermitteln

- 3. Klicken Sie auf die Schaltfläche "Übernehmen", um den eingetragenen Wert in das Eingabefeld "Strahlungsleistung" des Menüpunkts "Einstellungen - Lesestellen" zu übertragen.
- 4. Klicken Sie auf das Symbol  $\downarrow$ , um die Konfiguration auf den Reader zu übertragen.

# A.1.3 Umgang mit Feldstörungen

## A.1.3.1 Typen und Lösungsansätze

Die Überlagerung von Funkwellen sowie die Reflektion durch leitende Materialien (insbesondere Metall) kann zu Abschwächung oder Verstärkung des Antennenfeldes an bestimmten Punkten im Raum führen. Diese Effekte können zu Störungen bei der Erfassung von RFID-Transpondern führen, die sich wie folgend unterscheiden lassen:

● Überreichweiten aufgrund von Feldverstärkungen: Es werden Transponder erfasst, die sich eigentlich außerhalb der Lesereichweite befinden.

Lösungsansätze:

- Reduzierung der Strahlungsleistung
- Eingangsdämfung festlegen
- Verwendung von UHF-Algorithmen
- Antennenposition ändern
- Abschirmungsmaßnahmen
- Variieren der Antennenpolarisation
- Antenne mit geringerem Gewinn verwenden
- Antenne mit Polarisationsumschaltung verwenden
- Fehlende Vereinzelung von Transpondern: Im Raum eng zueinander positionierte Transponder werden gemeinsam erfasst, obwohl die Anwendungslogik eine einzelne Erfassung benötigt (z. B. zur Feststellung einer örtlichen Reihenfolge). Es befinden sich alle Transponder innerhalb der Lesereichweite.

Lösungsansätze:

- Reduzierung der Strahlungsleistung
- Verwendung von UHF-Algorithmen
- Antennenposition ändern
- Abschirmungsmaßnahmen
- Antenne mit geringerem Gewinn verwenden

Feldauslöschungen: Durch die Überlagerung von Wellen kommt es zu Auslöschungseffekten innerhalb der Lesereichweite.

Lösungsansätze:

- Variieren der Antennenpolarisation
- Verwenden von zusätzlichen Antennen
- Verwendung von UHF-Algorithmen
- Antennenposition ändern
- Abschirmungsmaßnahmen
- Antenne mit geringerem Gewinn verwenden
- Beeinflussung Reader ↔ Reader: Mehrere Reader beeinflussen bzw. stören sich wechselseitig in der Transponder-Erfassung.

Lösungsansätze:

- Benachbarte Reader so "verschalten", dass diese nicht zeitgleich senden
- Sendepausen aktivieren (Menüpunkt "Einstellungen Allgemeines")
- Kanalmanagement
- Beeinflussung Reader ↔ Transponder: Ein Reader kommuniziert mit einem Transponder, der sich auch im Erfassungsbereich eines anderen Readers befindet.

Lösungsansatz:

- Benachbarte Reader so "verschalten", dass diese nicht zeitgleich senden
- Sonstige Störquellen, die zu Einschränkungen bei der Transponder-Erfassung führen.

Sonstige Störquellen können auftreten, wenn sich Geräte mit ähnlichem Frequenzbereichen (etwa 900 MHz) in der Nähe des Readers befinden. Die Diagnose entspricht der der Beeinflussungen von Reader zu Reader. Auch Mobilfunktelefone können die Erfassung stören. Dies ist der Fall, wenn ein Reader des Typs FCC oder CMIIT in Europa betrieben wird.

Lösungsansatz:

– Durch temporäre Abschaltung der vermuteten Störquelle oder deren Abschirmung können Sie die Störungen beseitigen. Störungen können auch bei Geräten in anderen Frequenzbereichen auftreten, wenn sich diese in unmittelbarer Nähe zur RFID-Antenne befinden (z. B. DECT-Telefon direkt vor der RFID-Antenne). Übliche industrielle Störmechanismen wie z. B. die Oberwellen von Umrichtern oder statische Entladung (ESD) können auch zu Störungen führen.

#### **Hinweis**

#### Auftreten von Störungen

Beachten Sie, dass diese genannten Störungen auch sporadisch oder in Kombination auftreten können.

# A.1.3.2 Maßnahmen zur Behebung von Feldstörungen

#### Einsatz von Abschirmungen

Zur Vermeidung von Reflektionen können Sie UHF-Absorbermaterial montieren. Hierzu wird das Absorbermaterial prototypisch an verschiedenen, vermuteten Reflektionsstellen montiert, bis die Feldstörung nicht mehr auftritt. Wenn es konstruktiv möglich ist, vermeiden Sie Metallaufbauten (z. B. Einhausungen) und verwenden stattdessen Kunststoff.

Auch bei Reader-zu-Reader-Beeinflussungen können Sie Absorberplatten bzw. Schirmbleche einsetzen.

#### Kanalmanagement

Für den Betrieb der Reader stehen Ihnen, abhängig vom Länderprofil, zwischen vier und fünfzig Sendekanäle zur Verfügung. Vorzugsweise sollten Sie die Kanalzuweisungen manuell in STEP 7 Basic / Professional (TIA Portal) oder im WBM vornehmen. Damit können Sie Reader-zu-Reader-Beeinflussungen und gegebenenfalls Feldauslöschungen reduzieren.

Tabelle A- 1 Beispiel für einen Kanalplan nach ETSI

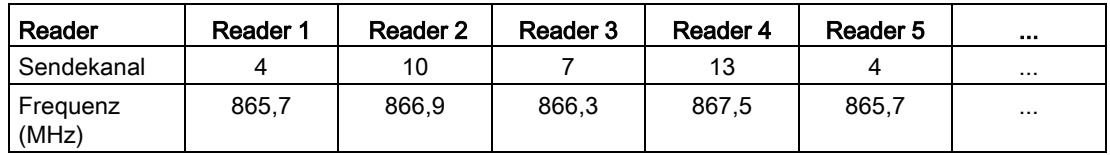

#### Einsatz mehrerer Antennen

Wenn Sie keine optimale Antennenpositionierung finden, um die Transponder in den verschiedenen Positionen und Ausrichtungen zu identifizieren, können Sie alternativ weitere Antennen einsetzen. Mehrere Antennen an unterschiedlichen Positionen montiert, vergrößern den Erfassungsbereich.

#### Sendepausen aktivieren

Wenn zu viele benachbarte Reader zur gleichen Zeit senden, führt dies zu einer Überlastung der Funkkanäle. Aktivieren Sie in diesem Fall die Funktion "Sendepausen" im Menüpunkt "Einstellungen - Allgemein", um die Lesezuverlässigkeit zu verbessern.

#### Variieren der Antennenpolarisation

Durch die Verwendung von linearen oder zirkularen Antennen, können Sie Feldauslöschungen reduzieren. Dadurch verbessern Sie die Lesezuverlässigkeit in funktechnisch schwierigen Umgebungen.

Die Reader RF685R und RF680A bieten darüber hinaus die Möglichkeit, die interne bzw. externe Antenne sowohl linear vertikal, linear horizontal als auch zirkular zu betreiben. Werden mehrere Polarisationsoptionen aktiviert, so wird pro Inventory automatisch die Polarisation gewechselt. Das erhöht die Wahrscheinlichkeit der Erfassung in funktechnisch schwierigen Umgebungen

# Antennenposition ändern

In funktechnisch schwierigen Umgebungen (z. B. viel Metall) kann es vorkommen, dass die Kommunikation zwischen Transponder und Reader beeinträchtigt wird. Sie können dem entgegenwirken, indem Sie die Position der Antenne zum Transponder ändern. Dadurch wird auch die Mehrwegeausbreitung der Funkwellen verändert und Auslöschungen werden reduziert bzw. verschoben.

# Verwendung von UHF-Algorithmen

Im Menüpunkt "Einstellungen - Lesestellen" des WBM finden Sie im Bereich "Algorithmen" verschiedene "Werkzeuge", die Sie zur Erhöhung der Lese-/Schreibzuverlässigkeit einsetzen können.

A.2 Anwendungsbeispiele der Algorithmen

# A.2 Anwendungsbeispiele der Algorithmen

In diesem Kapitel werden einige der Algorithmen des Menüpunkts "Einstellungen - Lesestellen" des WBMs anhand von Beispielanwendungen beschrieben.

# A.2.1 Strahlungsleistung minimieren

### **Beschreibung**

In diesem Beispiel sind die Lesestellen sehr nah beieinander montiert. Dadurch ist die Wahrscheinlichkeit sehr hoch, dass diese Lesestellen sich gegenseitig beeinflussen, wenn die Strahlungsleistung zu hoch ist. Dabei befindet sich immer annähernd die gleiche Anzahl von Transpondern im Antennenfeld (1-3 Transponder).

Das Ziel ist es, dass die Transponder sicher erkannt werden, ohne dass die Lesestellen sich gegenseitig beeinflussen.

### Verwendete Algorithmen

- Inventory Power Ramp
- Read/Write Power Ramp

### Voraussetzung

Die Lesestellen sind montiert, aus-/eingerichtet und während des Lesevorgangs befinden sich Transponder im Antennenfeld.

Beachten Sie, dass dieses Beispiel nur dann sinnvoll ist, wenn der Reader für einen definierten Zeitraum nach Transpondern sucht. Sei es durch die Ansteuerung durch eine Lichtschranke, welche z. B. einen Trigger "IO\_LEVEL" oder "IO\_EDGE" auslöst, oder durch Parametrierung der Zeitdauer eines Inventory-Befehls.

Befinden sich während des Lesevorgangs keine Transponder im Antennenfeld, wird die Lesestelle automatisch immer den maximal möglichen eingestellten dB-Wert verwenden.
### Parametrierung

Gehen Sie folgendermaßen vor, um sicherzustellen, dass die Transponder sicher erkannt werden, ohne dass die Lesestellen sich gegenseitig beeinflussen:

1. Legen Sie im Menüpunkt "Einstellungen - Lesestellen" im Bereich "Zugeordnete Antenne" die Strahlungsleistung fest, mit der die Antenne regulär liest/schreibt.

Die passende Strahlungsleistung, bei der die Transponder erkannt werden, können Sie über den Menüpunkt "Einstellungen - Ansprechleistung" ermitteln.

- 2. Aktivieren Sie im Bereich "Algorithmen" den Algorithmus "Inventory Power Ramp" und legen die Sie die Werte wie folgt fest:
	- Expected Tags: Geben Sie Mindestanzahl der Transponder an, die sich immer Antennenfeld befinden (z. B. 2).
	- Boost max [dB]: Geben Sie den Wert ein, um wieviel [dB] die Strahlungsleistung maximal erhöht werden darf (z. B. 4 dB).
	- Inventories: Geben Sie die Anzahl der Inventories an, die durchgeführt werden, bis die maximale Strahlungsleistung erreicht wird (z. B. 4).

Beachten Sie: Je höher die Anzahl der Inventories, desto höher ist die Wahrscheinlichkeit, dass Transponder mit einer möglichst geringen Strahlungsleistung erkannt werden. Je mehr Inventories sie aber angeben, desto länger kann es in einem ungünstigen Fall dauern, bis der Transponder-Zugriff erfolgt.

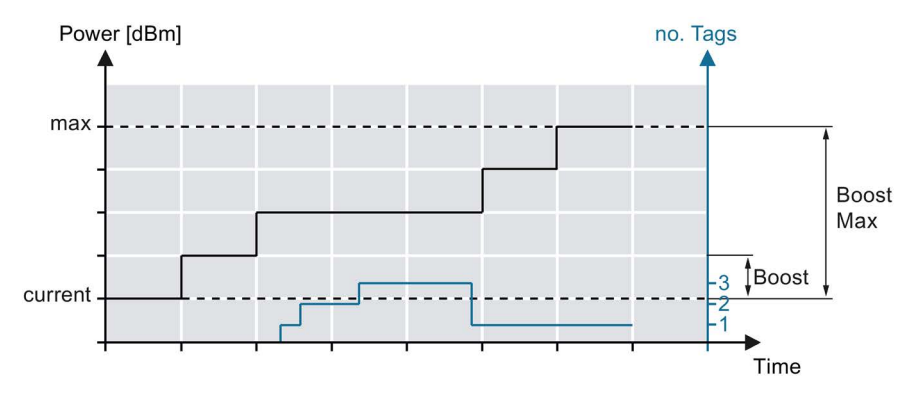

Bild A-6 Zugriff mit minimaler Strahlungsleistung unter Verwendung der Algorithmen "Inventory Power Ramp" und "Read/Write Power Ramp"

- 3. Aktivieren Sie im Bereich "Algorithmen" den Algorithmus "Read/Write Power Ramp" und legen die Sie die Werte wie folgt fest:
	- Boost [dB]: Schreibende Zugriffe auf einen Transponder benötigen in der Regel mehr Energie als Inventories. Aus diesem Grund sollten Sie hier einen Wert eingeben, um wieviel [dB] die Strahlungsleistung schrittweise erhöht wird, wenn die Ausführung eines Befehls fehlschlägt (z. B. 2 dB). Bei einem "Write"-Befehl wird die Leistung direkt bei der ersten Befehlsausführung um diesen Wert erhöht, bei einem "Read"- Befehl erst dann, wenn die Ausführung des Befehls fehlschlägt.
	- Boost max [dB]: Geben Sie den ein, um wieviel [dB] die Strahlungsleistung maximal erhöht werden darf (z. B. 6 dB). Sie können hier auch einen Wert = 0 eintragen, während Sie bei "Boost [dB]" einen Wert von 2 dB eintragen. Dies führt dann dazu, dass ausschließlich bei einem "Write"-Befehl die Leistung einmalig erhöht wird.

A.2 Anwendungsbeispiele der Algorithmen

Hinweis: Der Algorithmus "Read/Write Power Ramp" baut auf dem Algorithmus "Inventory Power Ramp" auf. Das bedeutet, dass die dB-Werte der "Read/Write Power Ramp" auf die bestehenden, durch die "Inventory Power Ramp" erhöhten Werte addiert werden.

## A.2.2 Zeitlich begrenzte Inventories

#### **Beschreibung**

In diesem Beispiel sollen Inventories ausgeführt werden, sobald ein Ereignis eintritt - z. B. wenn ein Gabelstapler eine Lichtschranke (Eingang 1) passiert und diese unterbricht. Das Ziel ist es, dass alle Transponder auf der Palette des Gabelstaplers als "zuverlässig erkannt" gemeldet werden, die ausreichend oft erfasst werden konnten.

Bei diesem Beispiel gibt es ja nach Anwender-Typ (S7-/Rockwell-Anwender oder XML- /OPC-Anwender) verschiedene Vorgehensweisen.

Zusätzlich gibt es zwei verschiedene Beispiele (A und B) bei denen dahingehend unterschieden wird, wann die Inventories wieder beendet werden.

● Beispiel A:

Die Inventories werden über einen festgelegten Zeitraum von 10 Sekunden durchgeführt.

● Beispiel B:

Die Inventories werden solange durchgeführt, bis die Lichtschranke nicht mehr unterbrochen wird.

#### Verwendete Algorithmen

• Smoothing

#### Voraussetzung

Die Lesestellen sind montiert, aus-/eingerichtet.

#### Parametrierung - S7-/Rockwell-Anwender

Gehen Sie folgendermaßen vor, um den Smoothing-Algoritmus zu aktivieren:

- 1. Aktivieren Sie im Menüpunkt "Einstellungen Lesestellen" im Bereich "Algorithmen" den Algorithmus "Smoothing" und legen die Sie die Werte wie folgt fest:
	- Observed Count: Geben Sie hier einen Wert ein, der ein sicheres Erfassen der Transponder garantiert und gleichzeitig sicherstellt, dass durch sporadische Überreichweiten erkannte Transponder aussortiert werden. Mithilfe des Menüpunkts "Diagnose - Tag-Monitor" können Sie ermitteln, welcher Wert hier für ihre Anwendung optimal ist.
	- Lost Count: Geben Sie den Maximalwert "65535" ein, um sicherzustellen, dass während des angegebenen Zeitraums alle Transponder erkannt werden (Zustand: observed). Durch diesen Wert wird sichergestellt, dass die erfassten Transponder über den kompletten Inventory-Zeitraum als "erfasst" gemeldet werden, selbst dann, wenn die Transponder das Antennenfeld bereits wieder verlassen haben.

#### Beispiel A - Weiteres Vorgehen

Gehen Sie folgendermaßen vor, um bei einer Unterbrechung der Lichtschranke 10 Sekunden lang Inventories durchzuführen:

- 1. Erstellen Sie eine Wenn-Bedingung, die immer dann den "Inventory"-Baustein auslöst, wenn die Lichtschranke (Eingang 1) unterbrochen wird.
- 2. Geben Sie die Baustein-Parameter wie folgt an:
	- $-$  ATTRIBUTE = 0x80 oder 0x81
	- $-$  DURATION = 0x0A
	- $-$  DUR UNIT = 0x00

#### Beispiel B - Weiteres Vorgehen

Gehen Sie folgendermaßen vor, um bei einer Unterbrechung der Lichtschranke solange Inventories durchzuführen, bis die Lichtschranke nicht mehr unterbrochen wird:

- 1. Erstellen Sie eine Wenn-Bedingung, die immer dann den "Inventory"-Baustein auslöst (ATTRIBUTE = 0x86), wenn die Lichtschranke (Eingang 1) unterbrochen wird.
- 2. Programmieren Sie die Bedingung so, dass, sobald die Lichtschranke nicht mehr unterbrochen ist, die Transponder-Daten abgeholt werden. Führen Sie dazu einen weiteren "Inventory"-Befehl mit den folgenden Parametern durch:
	- $-$  ATTRIBUTE = 0x80
	- $-$  DURATION = 0x00
	- $-$  DUR UNIT = 0x00
- 3. Beenden Sie die Wenn-Bedingung mit Hilfe eines weiteren "Inventory"-Befehls mit dem Parameter "ATTRIBUTE =0x87".

A.2 Anwendungsbeispiele der Algorithmen

#### Parametrierung - XML- / OPC UA-Anwender

Gehen Sie folgendermaßen vor, um den Smoothing-Algoritmus zu aktivieren:

- 1. Aktivieren Sie im Menüpunkt "Einstellungen Lesestellen" im Bereich "Algorithmen" den Algorithmus "Smoothing" und legen die Sie die Werte wie folgt fest:
	- Observed Count: Geben Sie hier einen Wert ein, der ein sicheres Erfassen der Transponder garantiert und gleichzeitig sicherstellt, dass durch sporadische Überreichweiten erkannte Transponder aussortiert werden. Mithilfe des Menüpunkts "Diagnose - Tag-Monitor" können Sie ermitteln, welcher Wert hier für ihre Anwendung optimal ist.
	- Lost Count: Geben Sie den Maximalwert "65535" ein, um sicherzustellen, dass während des angegebenen Zeitraums alle Transponder erkannt und auch nicht mehrfach gemeldet werden. Dadurch wird sichergestellt, dass Transponder, die sich vorne auf der Palette befinden, nicht wieder aus der Liste der erkannten Transponder herausfallen, während der Gabelstapler die Antenne passiert und diese Transponder bereits das Antennenfeld verlassen während noch Inventories durchgeführt werden.

#### Beispiel A - Weiteres Vorgehen

Gehen Sie folgendermaßen vor, um bei einer Unterbrechung der Lichtschranke 10 Sekunden lang Inventories durchzuführen:

- 1. Erstellen Sie eine Wenn-Bedingung, die immer dann den Befehl "getObservedTagIDs", wenn die Lichtschranke (Eingang 1) unterbrochen wird.
- 2. Geben Sie die Befehlsparameter wie folgt an:
	- $-$  value duration = 1000
	- $-$  value unit = Time

#### Beispiel B - Weiteres Vorgehen

Gehen Sie folgendermaßen vor, um bei einer Unterbrechung der Lichtschranke solange Inventories durchzuführen, bis die Lichtschranke nicht mehr unterbrochen wird:

- 1. Erstellen Sie eine Wenn-Bedingung, die immer dann den Befehl "triggerSource" (value\_triggerMode = Start), wenn die Lichtschranke (Eingang 1) unterbrochen wird.
- 2. Programmieren Sie die Bedingung so, dass, sobald die Lichtschranke nicht mehr unterbrochen ist, die Transponder-Daten mit Hilfe des Befehls "getObservedTagIDs" abgeholt werden.
	- $-$  value duration = 0
	- $-$  value unit = Time

Alternativ können die Transponder-Daten auch mithilfe der "Events" automatisch abgeholt werden.

3. Beenden Sie die Wenn-Bedingung bzw. den Befehl durch "value\_triggerMode = Stop".

# A.2.3 Durch Überreichweite erkannte Transponder ausfiltern

### **Beschreibung**

In diesem Beispiel befinden sich verschiedene durch Lesestellen gesteuerte Produktionslinien nahe beieinander. Dies kann dazu führen, dass die Lesestelle einer Produktionslinie aufgrund von Überreichweiten die Transponder der anderen Produktionslinie erfasst.

Das Ziel ist es, dass die betreffende Lesestelle diese Transponder erkennt und ausfiltert.

#### Verwendete Antennenparameter und Algorithmen

- RSSI-Schwellenwert
- Eingangsdämpfung
- Smoothing
- RSSI Delta

#### Voraussetzung

Die Lesestellen sind montiert, aus-/eingerichtet.

Beachten Sie, dass dieses Beispiel nur dann sinnvoll ist, wenn der Reader für einen definierten Zeitraum nach Transpondern sucht. Sei es durch die Ansteuerung durch eine Lichtschranke, welche z. B. einen Trigger "IO\_LEVEL" oder "IO\_EDGE" auslöst, oder durch Parametrierung der Zeitdauer eines Inventory-Befehls.

### Parametrierung

Gehen Sie folgendermaßen vor, um sicherzustellen, dass die Transponder, die durch Überreichweiten erfasst werden, ausgefiltert werden:

1. Ermitteln Sie mithilfe des Menüpunkts "Diagnose - Tag-Monitor" die RSSI-Werte der erfassten Transponder der betroffenen Lesestelle.

Anhand der RSSI-Werte können Sie feststellen, welche Transponder durch Überreichweiten erfasst werden. Transponder die durch die Überreichweite erfasst werden, weisen in der Regel deutlich schlechtere RSSI-Werte auf, als Transponder, die sich im regulären Antennenfeld befinden.

- 2. Filtern Sie mithilfe der im Menüpunkt "Einstellungen Lesestelle" enthaltenen Antennenparameter "RSSI-Schwellenwert" und "Eingangsdämpfung", sowie des Algorithmuses "Smoothing" diejenigen Transponder aus, die durch Überreichweiten erfasst werden.
- 3. Überprüfen Sie ihre Einstellungen mithilfe des Menüpunkts "Diagnose Tag-Monitor".

A.2 Anwendungsbeispiele der Algorithmen

### Der Algorithmus "RSSI Delta"

Alternativ zu den oben genannten Antennenparametern und Algorithmen können Sie auch den Algorithmus "RSSI Delta" verwenden. Bei der Verwendung dieses Algorithmus müssen sie jedoch folgende Dinge beachten:

- Eine sinnvolle Anwendung dieses Algorithmuses ist nur für Anwendungen gegeben, die zeitlich begrenzte Inventories verwenden.
- Einmal als gültig erfasste Transponder müssen über den gesamten restlichen Zeitraum gültig bleiben. Dazu muß beim "Smoothing" der Wert des "Lost Count" auf den Maximalwert "65535" eingestellt werden.
- Die Auswertung welche Transponder gültig sind, darf erst am Ende der Erfassung von Inventories erfolgen.

Aus diesem Grund empfehlen wir Ihnen Überreichweiten zuerst mit den oben genannten Antennenparametern und Algorithmen einzugrenzen.

## A.2.4 Transponder mit Hilfe der "Black List" ausfiltern

#### Beschreibung

In diesem Beispiel sollen Transponder, die von der Lesestelle bereits erfasst wurden, mit Hilfe der "Black List" ausgefiltert werden. Das Ziel ist es, dass bereits erfasste Transponder nicht erneut angezeigt werden.

Bei diesem Beispiel gibt es ja nach Anwender-Typ (S7-/Rockwell- oder XML-Anwender) verschiedene Vorgehensweisen. Als XML-Anwender ist die Beschreibung der Befehle selbsterklärend (vergl. Kapitel ["editBlackList](#page-223-0) (Seite [224\)](#page-223-0)"). Die nachfolgenden Beispiele richten sich an S7-Anwender und helfen dabei, die Funktionsweise der Black List zu verstehen und diese zu projektieren.

Nachfolgend werden zwei verschiedene Beispiele (A und B) beschrieben, bei denen dahingehend unterschieden wird, auf welche Art Transponder der "Black List" hinzugefügt werden.

● Beispiel A:

Alle Transponder, die sich z. Z. im Antennenfeld der Lesestelle befinden und die bereits erfasst wurden, werden der "Black List" hinzugefügt. Dies kann nur erfolgen, während Inventories durchgeführt werden. Also wenn vorher ein "INVENTORY"-Befehl mit "ATTRIBUT=0x86" abgesetzt wurde.

● Beispiel B:

Einzelne Transponder werden gezielt der "Black List" hinzugefügt.

Die "Black List" ähnelt in ihrer Funktionsweise dem Menüpunkt "Einstellungen - Filter" des WBMs. Jedoch kann der Filter des WBMs nur manuell angelegt und zurückgenommen werden. Die "Black List" hingegen kann mit Hilfe von S7-Steuerungen oder XML programmiert werden. Dadurch kann die "Black List" automatisiert Transponder temporär ausfiltern.

### Verwendete Algorithmen

● Black List

## Voraussetzung

Die Lesestellen sind montiert, aus-/eingerichtet und während des Lesevorgangs befinden sich Transponder im Antennenfeld.

## Parametrierung - S7-/Rockwell-Anwender

Gehen Sie folgendermaßen vor, um den "Black List"-Algorithmus zu aktivieren:

- 1. Aktivieren Sie im Menüpunkt "Einstellungen Lesestellen" im Bereich "Algorithmen" den Algorithmus "Black List".
- 2. Legen Sie im Eingabefeld "Size" fest, wieviele Transponder maximal in die "Black List" aufgenommen werden können.

#### Beispiel A - Weiteres Vorgehen

Gehen Sie folgendermaßen vor, um alle Transponder, die aktuell erfasst sind (Zustand: OBSERVED), in die "Black List" aufzunehmen:

- 1. Führen Sie den "INVENTORY"-Befehl (0x86) durch, um die Erfassung der Transponder zu starten.
- 2. Führen Sie den "EDIT-BLACKLIST"-Befehl (0x7A) mit dem Parameter "EDIT\_ BLACKLIST\_MODE = 0x01" durch, wenn Sie sicher sind, dass alle Transponder erfasst sind. Z. B. beim Ende der Durchfahrt eines Tores.
- 3. Führen Sie den "INVENTORY"-Befehl (0x87) durch, um die Erfassung von Transponder zu beenden.

### Beispiel B - Weiteres Vorgehen

Gehen Sie folgendermaßen vor, um einzelne Transponder gezielt in die "Black List" aufzunehmen:

- 1. Führen Sie den "EDIT-BLACKLIST"-Befehl (0x7A) durch.
- 2. Geben Sie die Baustein-Parameter wie folgt an:
	- EDIT\_ BLACKLIST\_MODE = 0x00
	- EPCID\_ UID ≠ 0

Geben Sie die EPC-ID des Transponders ein, der in die Black List aufgenommen werden soll.

– LEN  $ID \neq 0$ 

Geben Sie die EPC-ID-Länge des Transponders ein, der in die Black List aufgenommen werden soll.

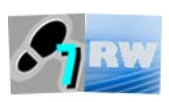

Dieses Kapitel richtet sich sowohl an S7- als auch an Rockwell-Anwender.

Das Kommunikationsprinzip der in diesem Handbuch beschriebenen Ident-Bausteine basiert auf der Spezifikation "Proxy Ident Function Block". Wenn Sie eigene Bausteine zur Projektierung Ihrer Reader RF680R/RF685R programmieren wollen, stellen Sie sicher, dass diese spezifikationskonform erstellt werden.

Die Spezifikation des "Proxy Ident Function Block" erhalten Sie über die PROFIBUS-Nuterzerorganisation. Weitere Informationen dazu finden Sie auch im Handbuch "Ident-Profil und Ident-Bausteine, Standardfunktion für RFID-Systeme".

## **ACHTUNG**

### Abweichungen von der Spezifikation

Einige der Befehlstelegramme der Spezifikation wurden angepasst und weichen von denen in der Spezifikation angegeben ab. Diese angepassten Befehlstelegramme, sowie die verwendeten unveränderten Befehlstelegramme, werden in den nachfolgenden Kapiteln beschrieben.

# A.3.1 Genereller Aufbau des angepassten Befehltelegramms

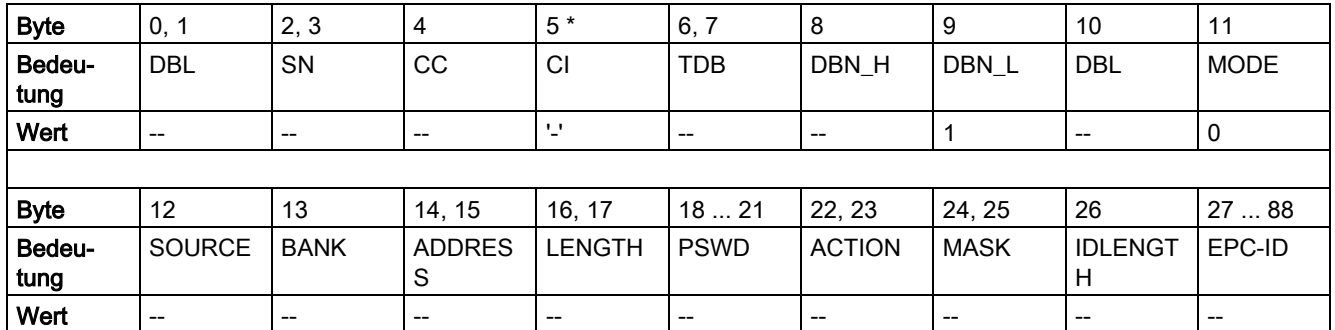

Tabelle A- 2 Befehl für SIMATIC-Reader

\* Kennzeichnung geketteter Befehl im CI-Byte:

- Großbuchstabe (A - Z): kein geketteter Befehl bzw. Ende der Befehlskette

- Kleinbuchstabe (a - z): Geketteter Befehl

# A.3.2 READER-STATUS bzw. DEV-STATUS

Liest den Status eines Readers/Kommunikationsmoduls aus.

Tabelle A- 3 Befehl

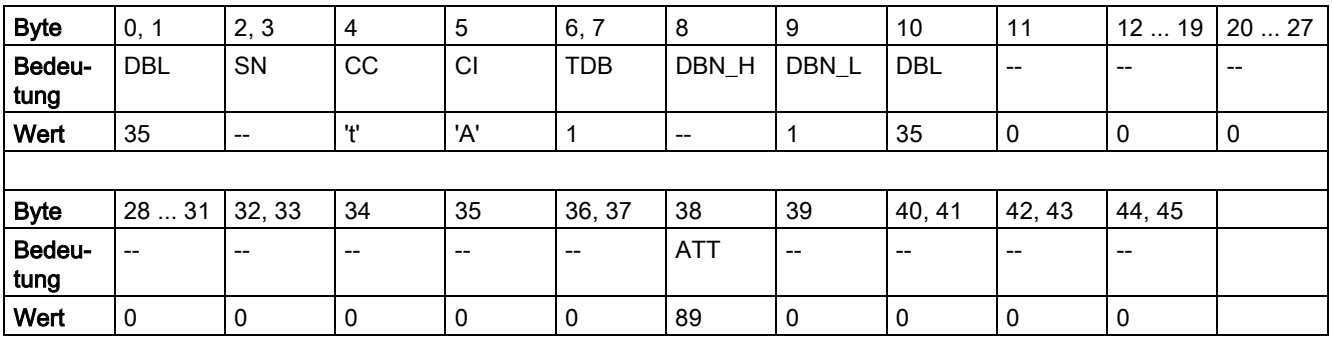

Tabelle A- 4 Antwort

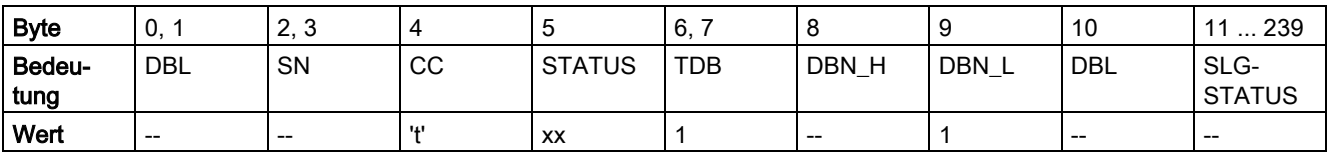

# A.3.3 INVENTORY

Fordert eine Liste aller gegenwärtig zugänglichen Transponder innerhalb der Antennenreichweite an.

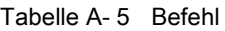

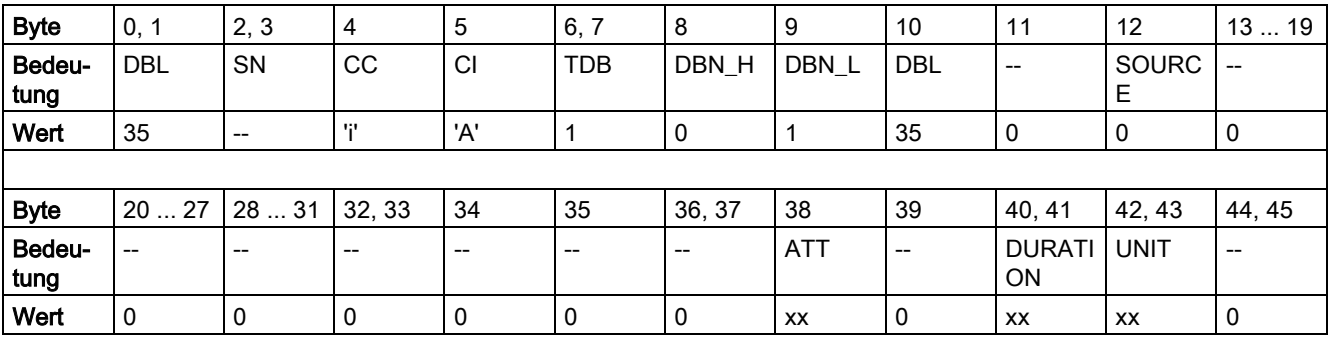

Tabelle A- 6 Antwort

| <b>Byte</b>    | 0.    | C.<br>ົ<br>ں ک |       |               | 6.         | 8               |       | 10         | 239<br>$\overline{A}$<br>.  |
|----------------|-------|----------------|-------|---------------|------------|-----------------|-------|------------|-----------------------------|
| Bedeu-<br>tung | DBL   | <b>SN</b>      | CC    | <b>STATUS</b> | <b>TDB</b> | <b>DBN</b><br>H | DBN_L | <b>DBL</b> | <b>INVENTO</b><br><b>RY</b> |
| Wert           | $- -$ | $- -$          | - 101 | XX            | $- -$      | $- -$           | $- -$ | $- -$      | $- -$                       |

Tabelle A- 7 Beschreibung der Bytes

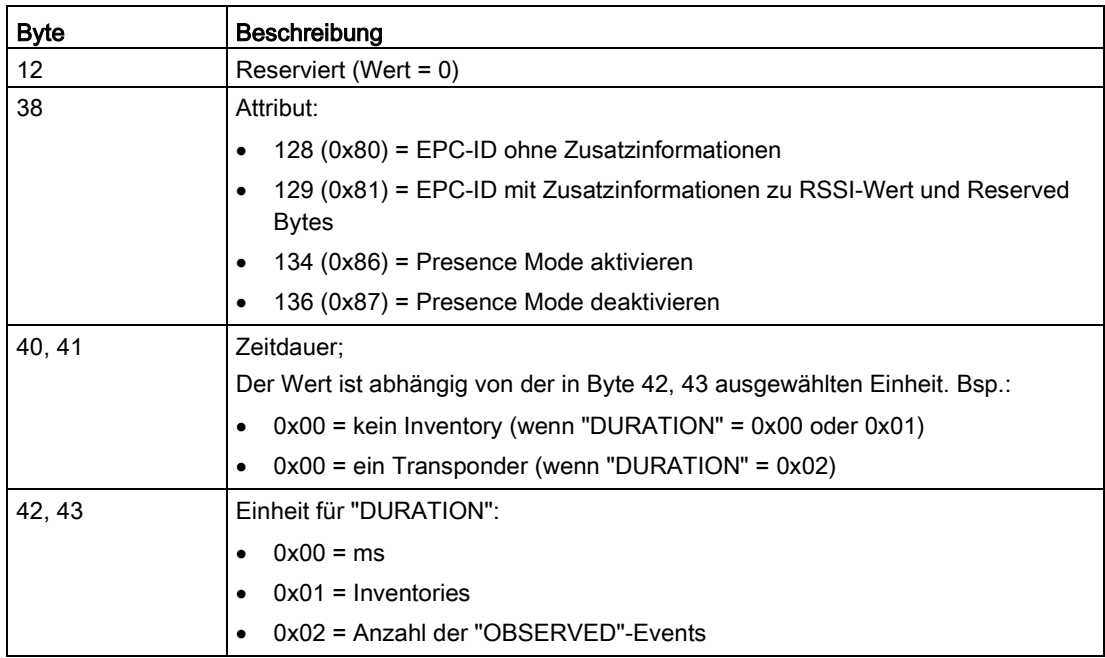

# A.3.4 PHYSICAL-READ

Liest Daten von einem Transponder durch Angabe der physikalischen Anfangsadresse, der Memory Bank (UHF) und der Länge aus.

Tabelle A- 8 Befehl

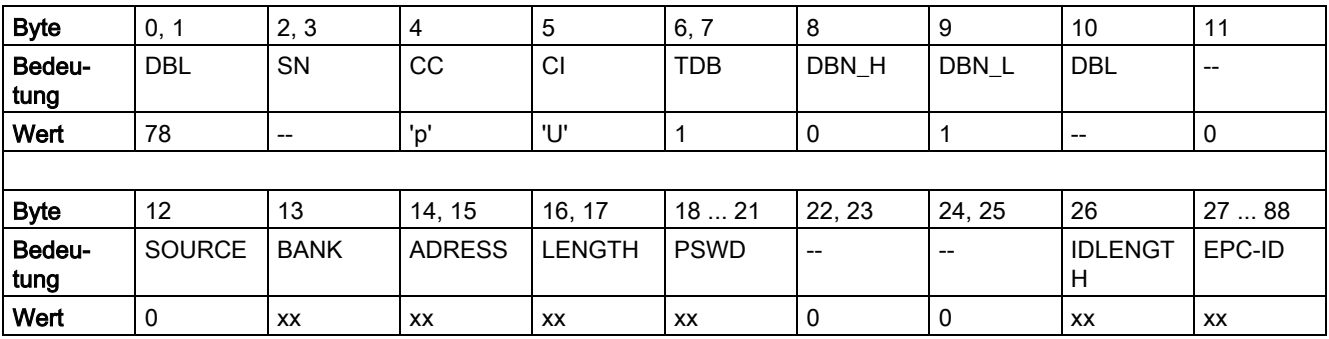

Tabelle A- 9 Antwort

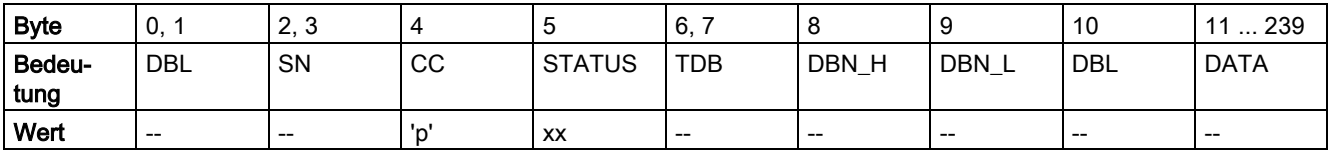

Tabelle A- 10 Beschreibung der Bytes

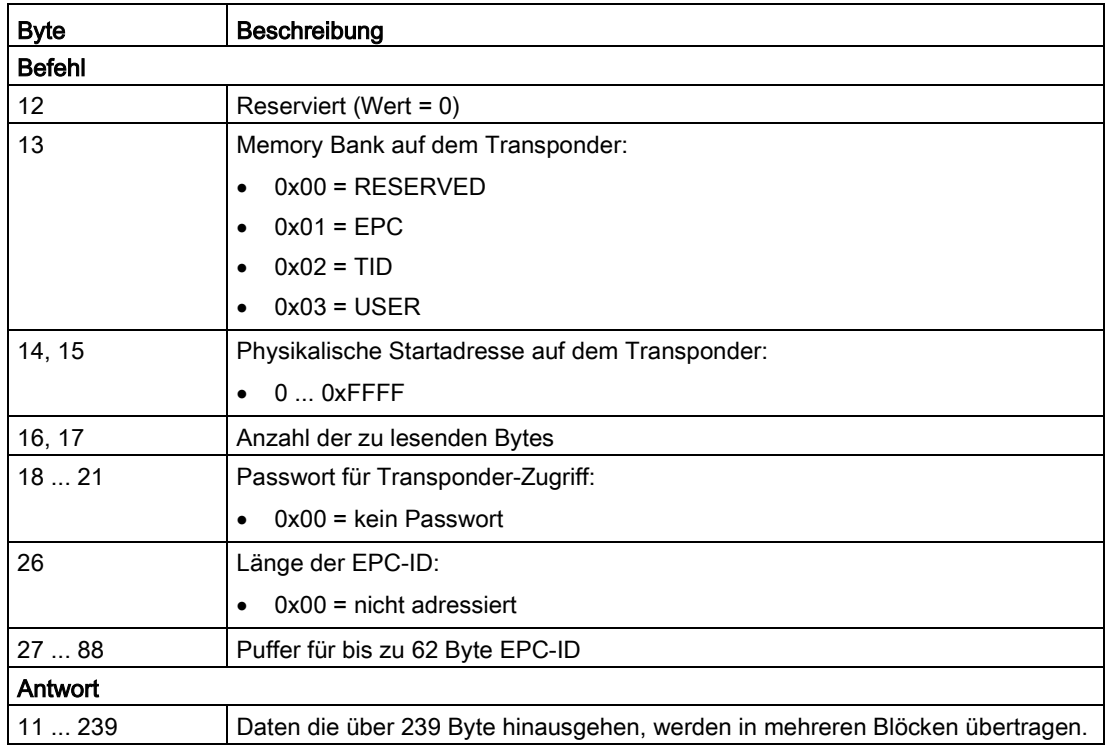

# A.3.5 PHYSICAL-WRITE

Schreibt Daten auf einen Transponder durch Angabe der physikalischen Anfangsadresse, der Memory Bank (UHF) und der Länge.

Tabelle A- 11 Befehl

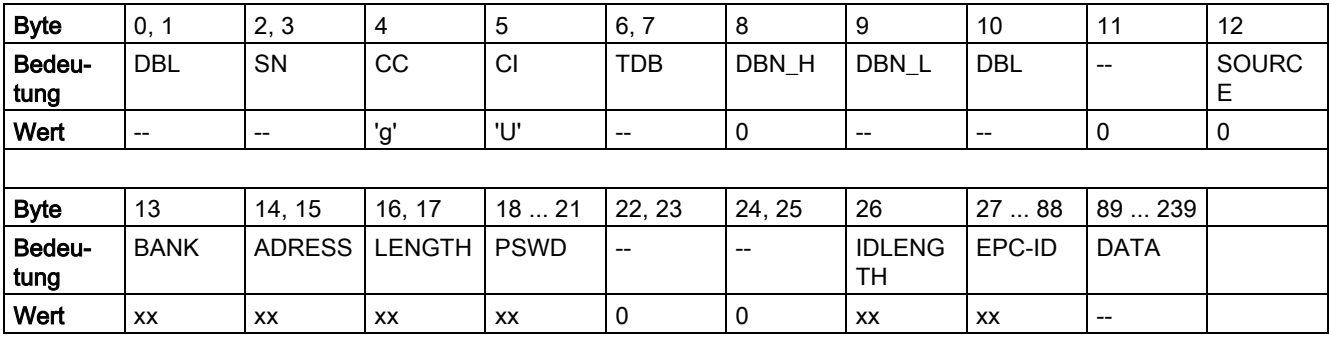

Tabelle A- 12 Antwort

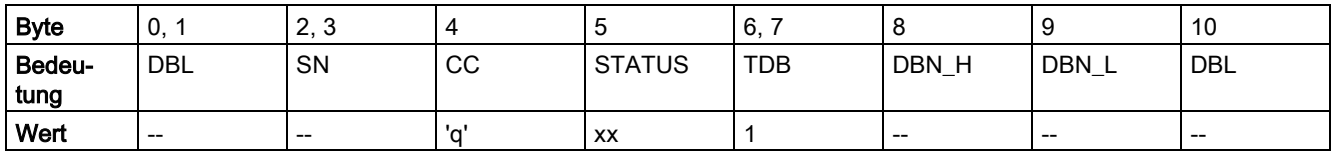

Tabelle A- 13 Beschreibung der Bytes

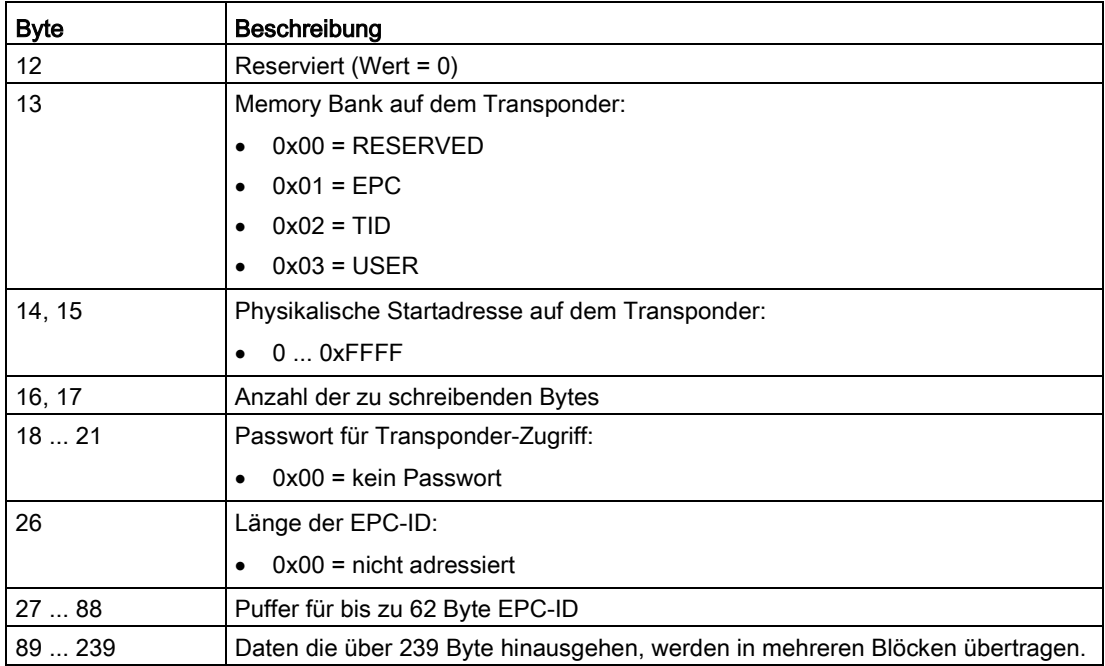

# A.3.6 WRITE-ID

Schreibt eine neue EPC-ID in den Transponder.

Tabelle A- 14 Befehl

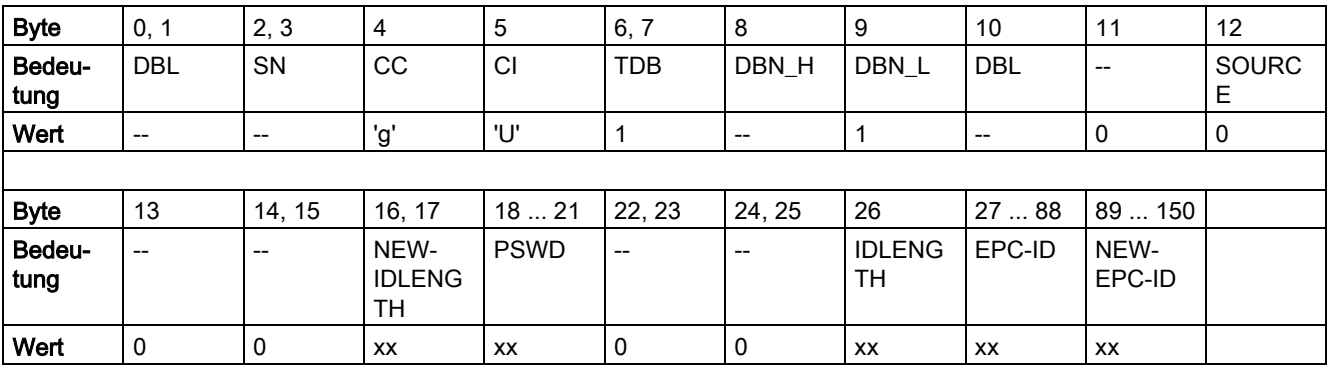

Tabelle A- 15 Antwort

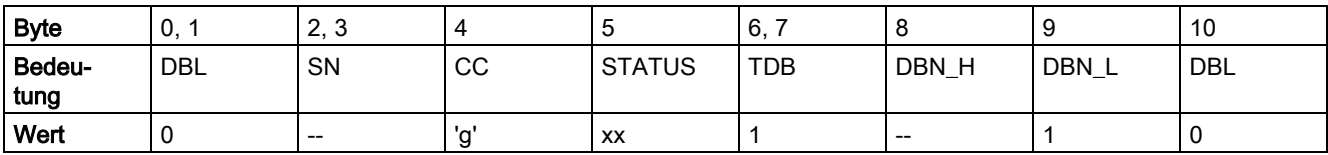

Tabelle A- 16 Beschreibung der Bytes

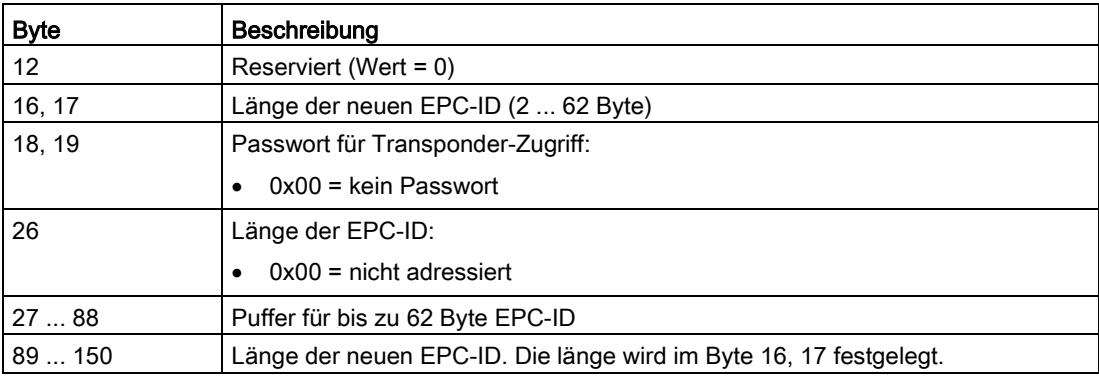

# A.3.7 KILL-TAG

Der Transponder wird permanent deaktiviert.

Tabelle A- 17 Befehl

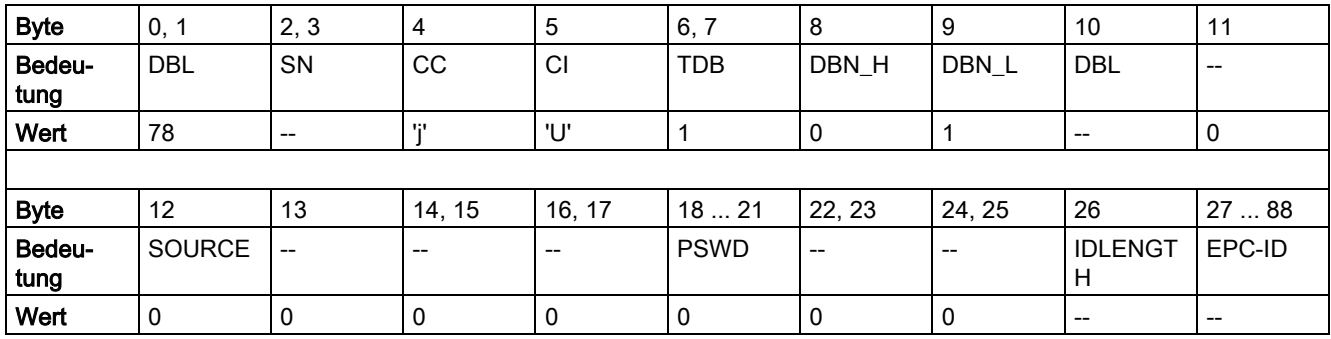

Tabelle A- 18 Antwort

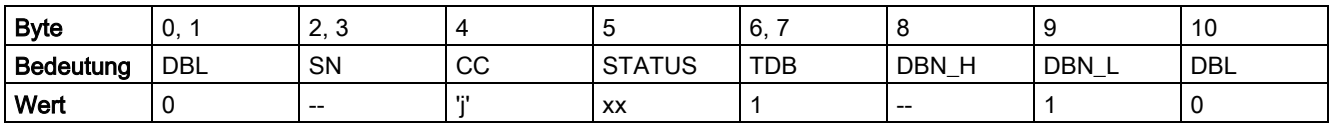

Tabelle A- 19 Beschreibung der Bytes

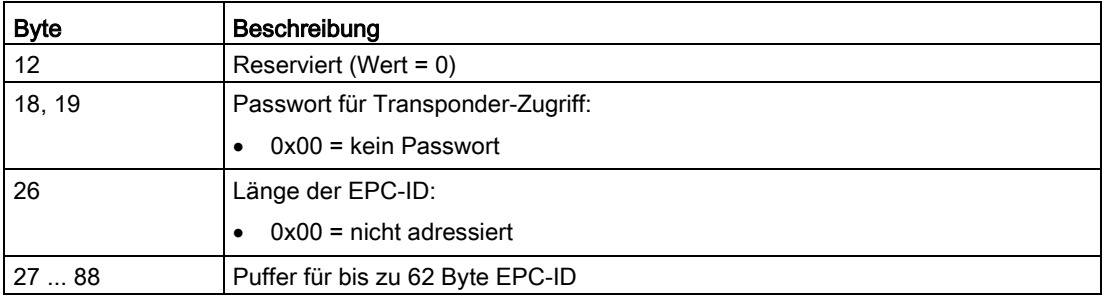

# A.3.8 LOCK-TAG-BANK

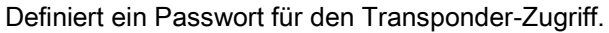

Tabelle A- 20 Befehl

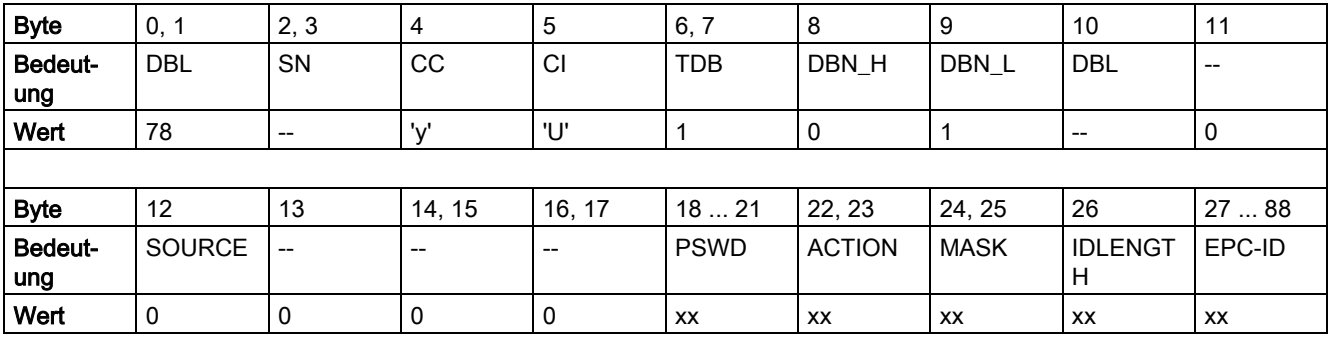

Tabelle A- 21 Antwort

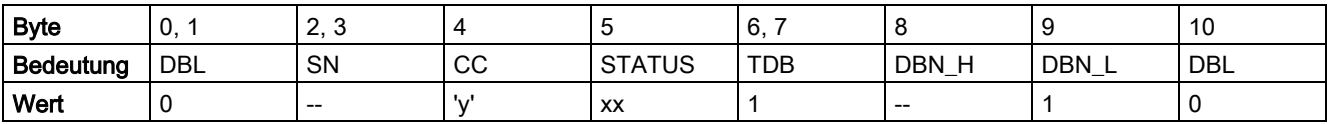

Tabelle A- 22 Beschreibung der Bytes

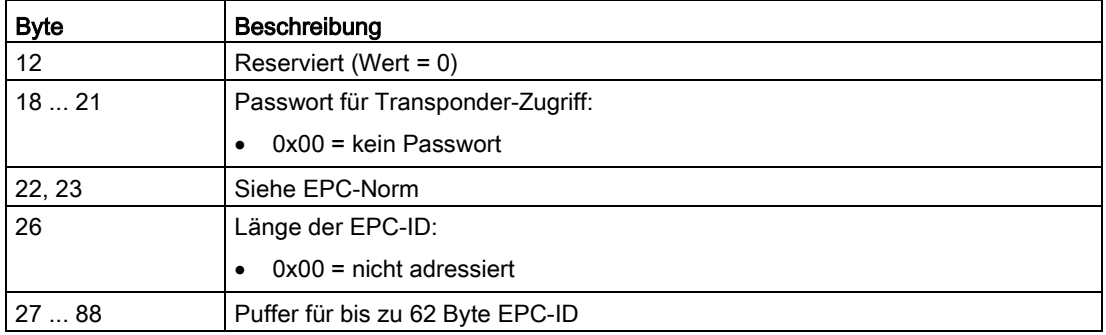

## A.3.9 EDIT-BLACKLIST

Die Black List wird bearbeitet. Es kann der derzeitige Transponder hinzugefügt, alle erkannten Transponder hinzugefügt, einzelne Transponder gelöscht oder alle Transponder gelöscht werden.

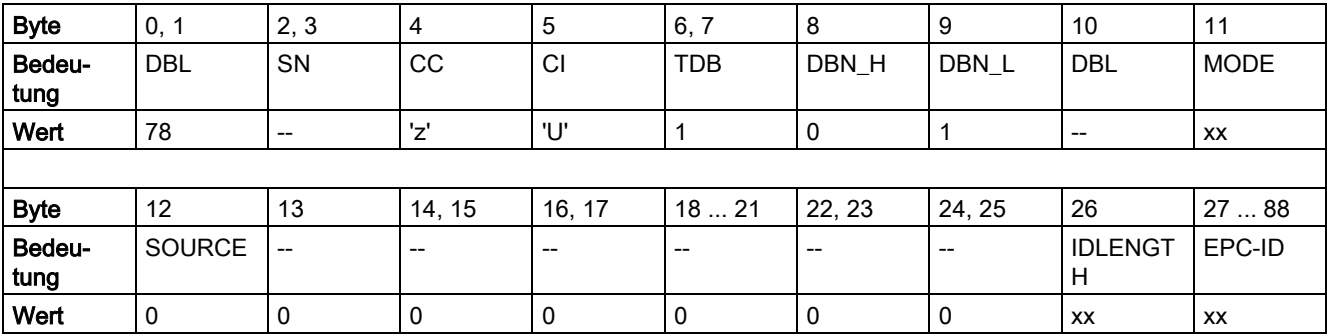

Tabelle A- 23 Befehl

Tabelle A- 24 Antwort

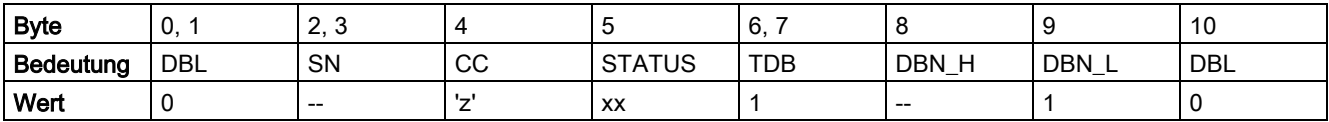

Tabelle A- 25 Beschreibung der Bytes

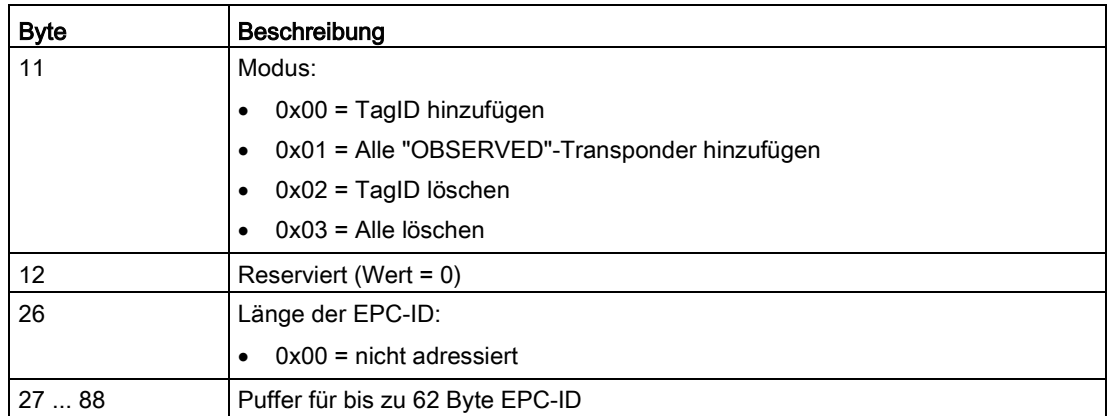

# A.3.10 GET-BLACKLIST

Die gesamten TagIDs aus der Black List werden ausgelesen.

Tabelle A- 26 Befehl

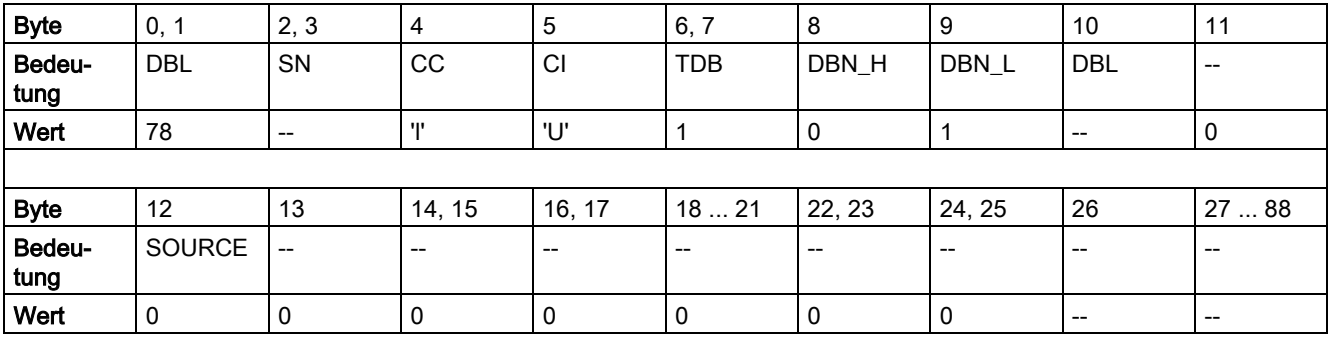

Tabelle A- 27 Antwort

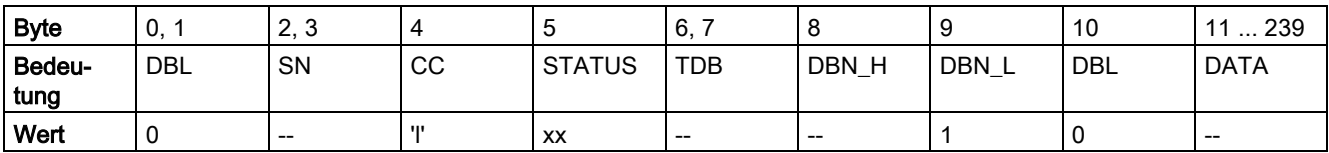

Tabelle A- 28 Beschreibung der Bytes

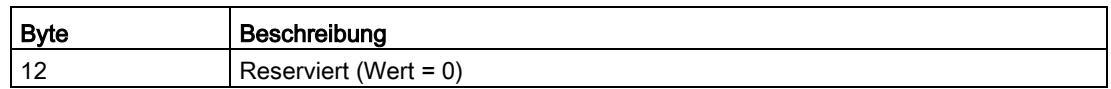

Anhang

A.3 Befehls- und Quittungstelegramme

# A.3.11 READ-CONFIG

Liest die Parameter aus dem Reader/Kommunikationsmodul aus.

Tabelle A- 29 Befehl

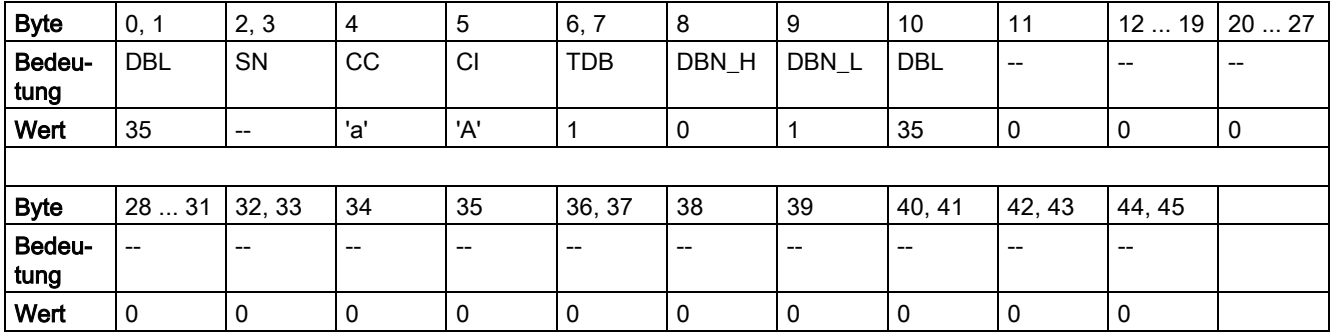

Tabelle A- 30 Antwort

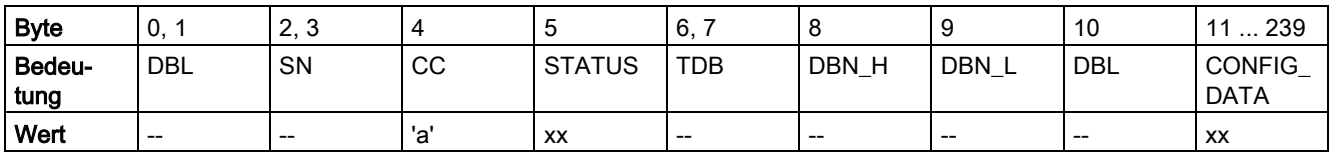

Tabelle A- 31 Beschreibung der Bytes

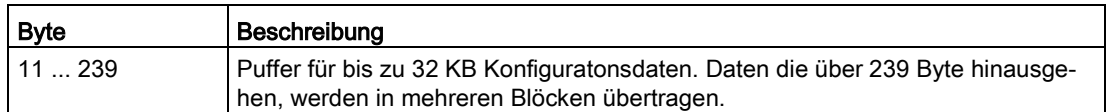

# A.3.12 WRITE-CONFIG

Sendet neue Parameter an den Reader / das Kommunikationsmodul.

Tabelle A- 32 Befehl

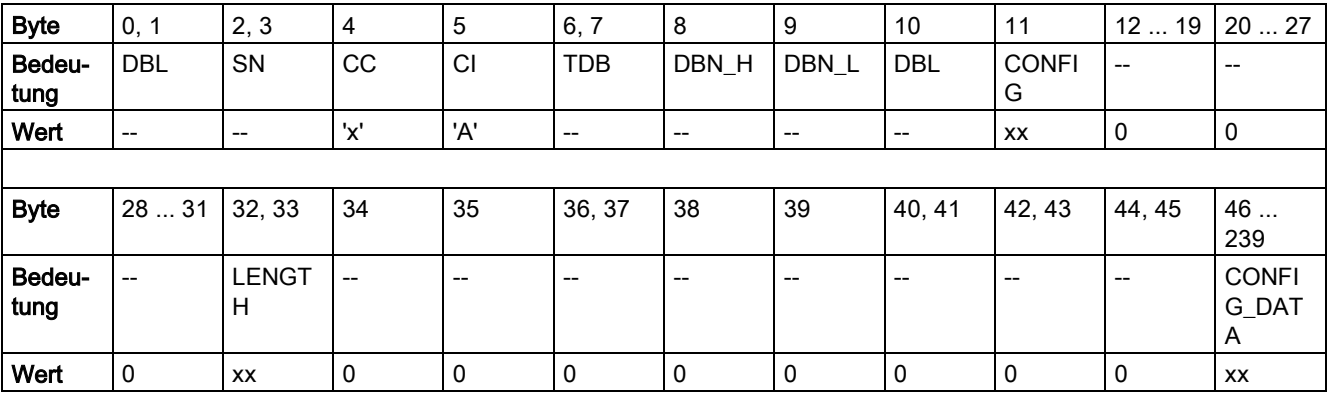

Tabelle A- 33 Antwort

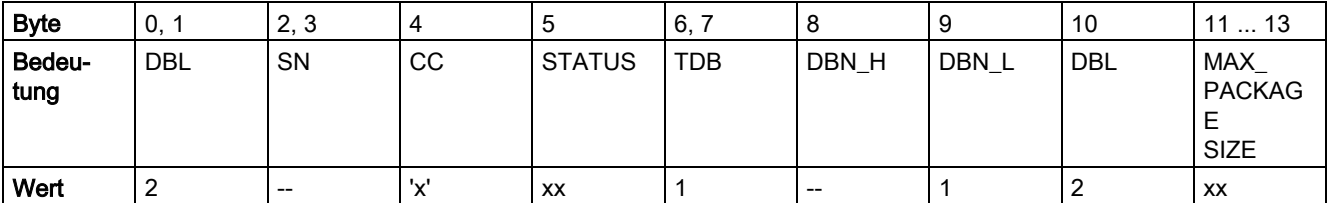

## Anhang

A.3 Befehls- und Quittungstelegramme

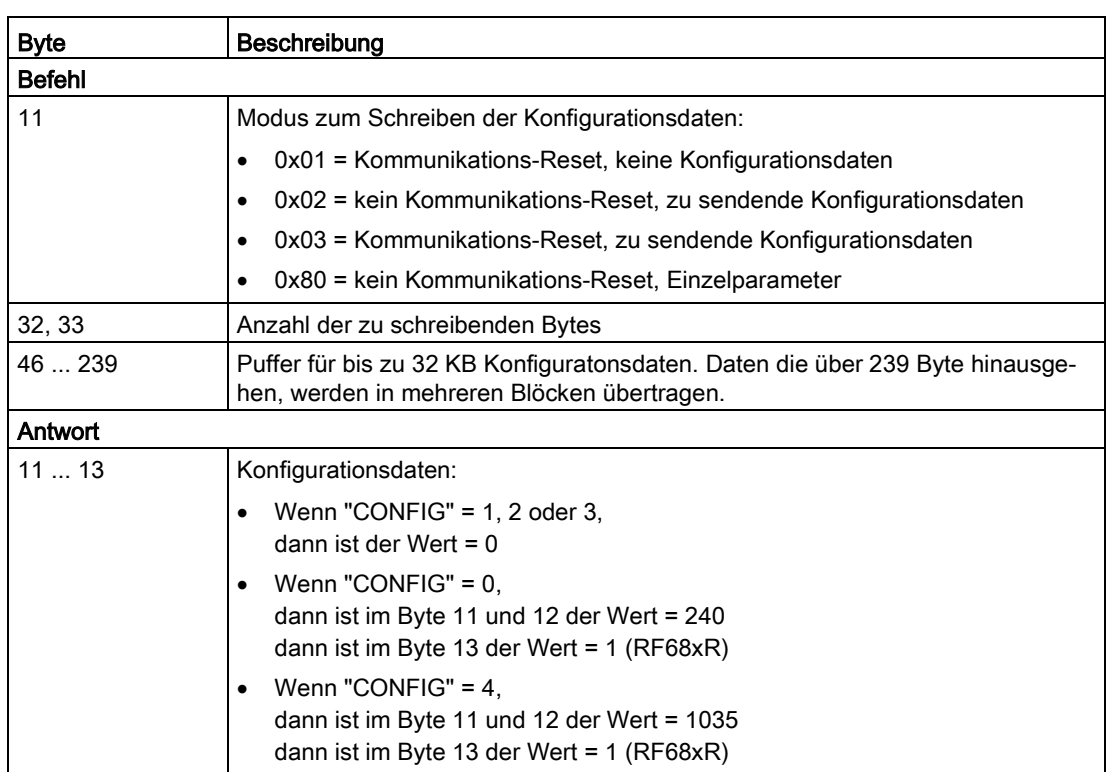

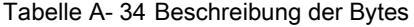

# A.4 Länderzulassungen

Tabelle A- 35 Country approvals for the readers RF650R, RF680R, RF685R

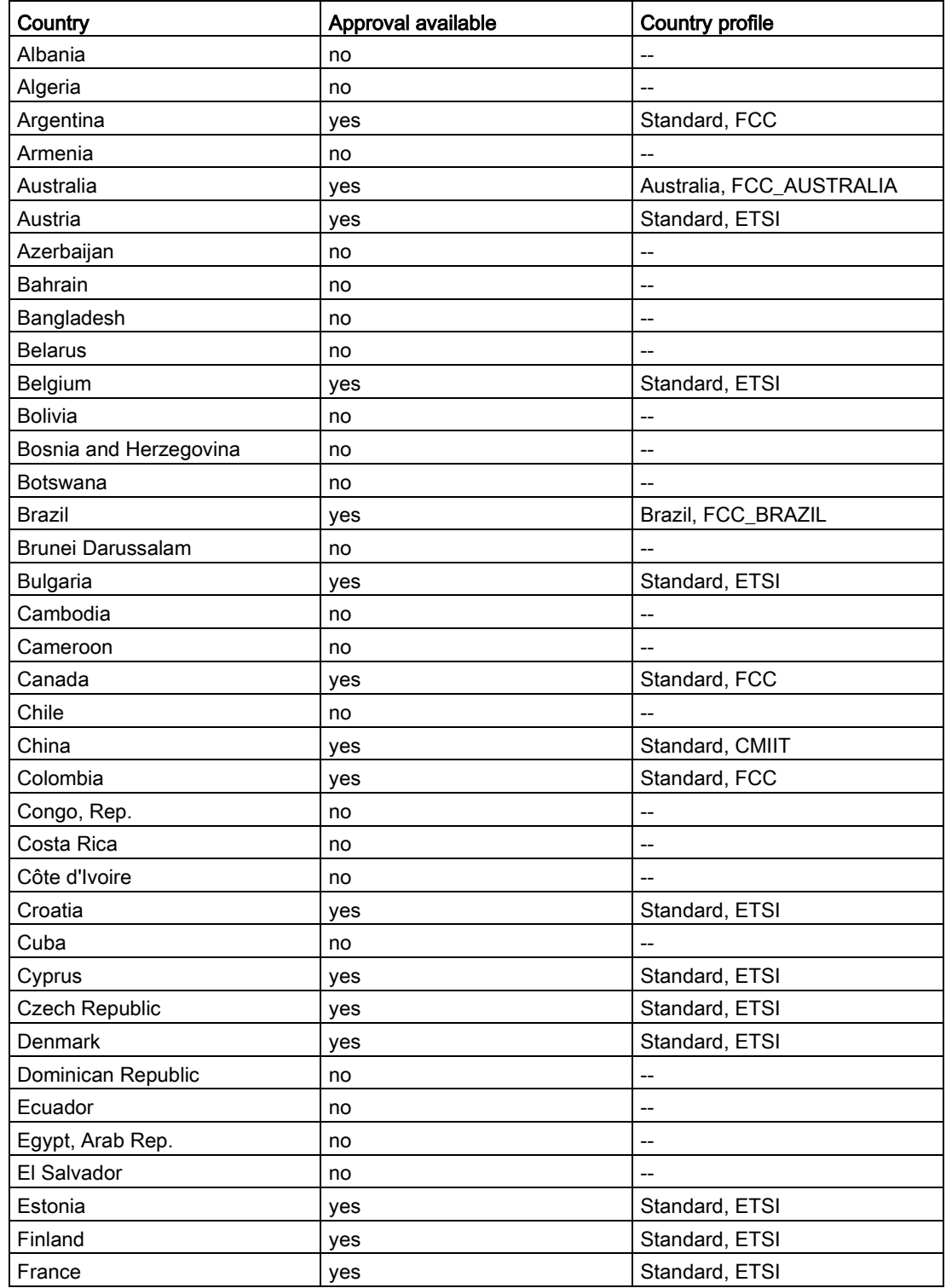

## Anhang A.4 Länderzulassungen

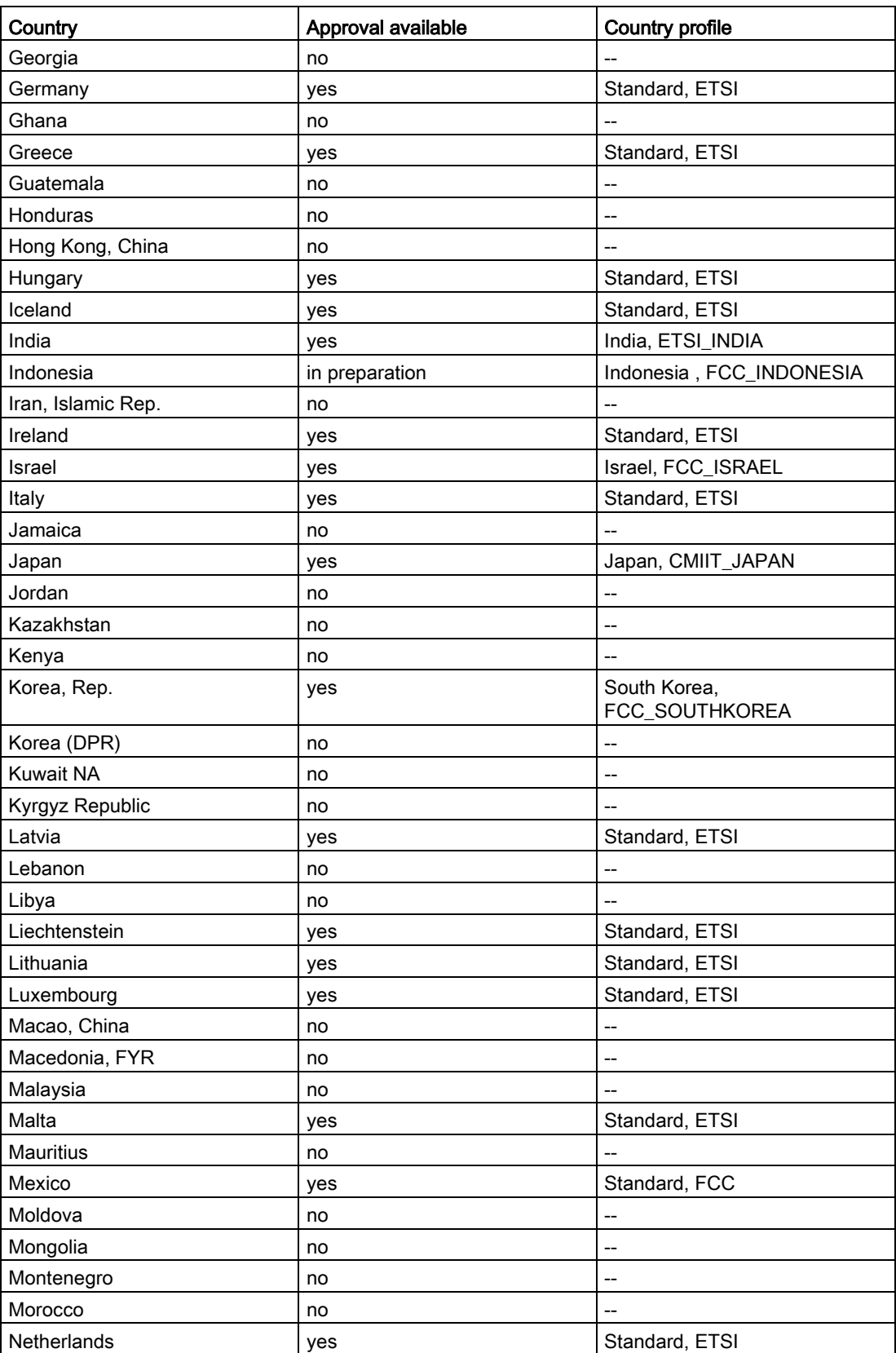

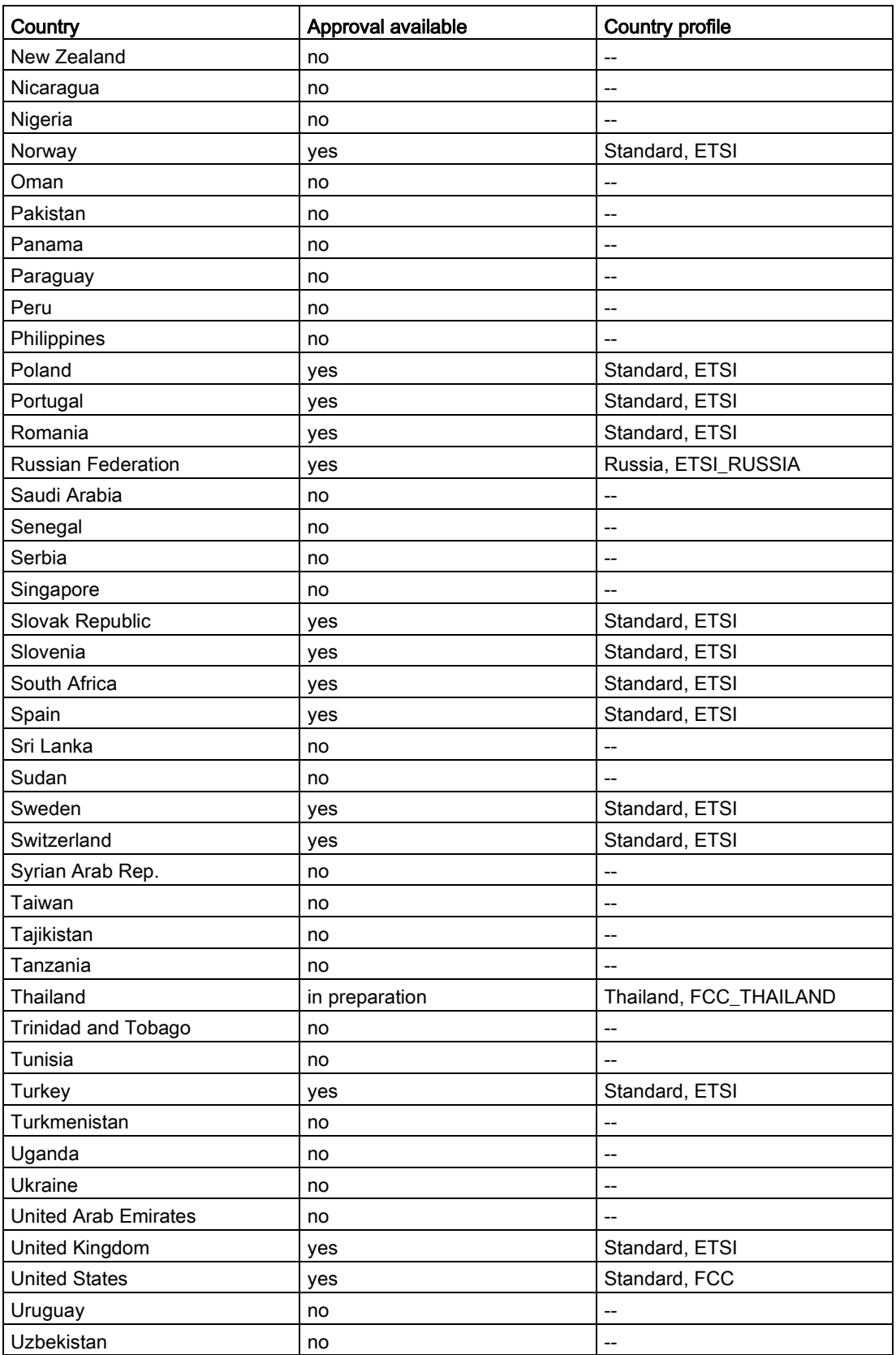

## Anhang

A.4 Länderzulassungen

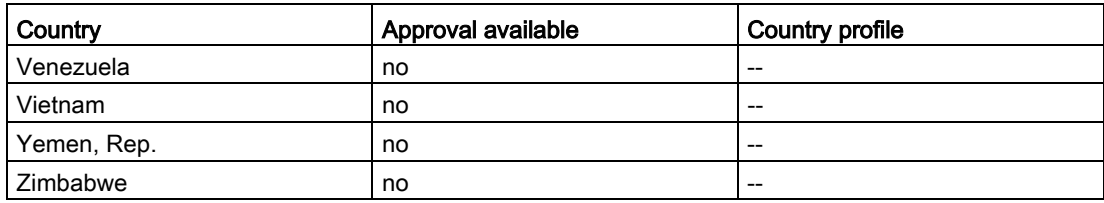

# A.5 Service & Support

#### Industry Online Support

Zusätzlich zur Produktdokumentation unterstützt Sie die umfassende Online-Plattform des Siemens Industry Online Support unter folgender Internet-Adresse: Link 1: [\(https://support.industry.siemens.com/cs/de/de/\)](https://support.industry.siemens.com/cs/de/de/)

Neben Neuigkeiten finden Sie dort:

- Produktinformationen: Handbücher, FAQs, Downloads, Anwendungsbeispiele etc.
- Ansprechpartner, Technisches Forum
- Die Möglichkeit, eine Support-Anfrage zu stellen: Link 2: [\(https://support.industry.siemens.com/My/ww/de/requests\)](https://support.industry.siemens.com/My/ww/de/requests)
- Unser Service-Angebot:

Rund um unsere Produkte und Systeme bieten wir eine Vielzahl von Dienstleistungen an, die Sie in jeder Lebensphase Ihrer Maschine oder Anlage unterstützen - von der Planung und Realisierung über die Inbetriebnahme bis zur Instandhaltung und Modernisierung.

Kontaktdaten finden Sie im Internet unter folgender Adresse: Link 3: [\(http://w3.siemens.com/aspa\\_app\)](http://w3.siemens.com/aspa_app)

#### RFID-Homepage

Allgemeine Neuigkeiten zu unseren Identifikationssystemen finden Sie im Internet auf unserer RFID-Homepage [\(http://w3.siemens.com/mcms/identification-systems/\)](http://w3.siemens.com/mcms/identification-systems/).

### Online-Katalog und -Bestellsystem

Den Online-Katalog und das Online-Bestellsystem finden Sie ebenfalls auf der Industry Mall-Homepage [\(https://mall.industry.siemens.com\)](https://mall.industry.siemens.com/).

#### SITRAIN - Training for Industry

Das Schulungsangebot umfasst mehr als 300 Kurse zu Grundlagenthemen, Aufbauwissen und Spezialwissen, sowie Weiterbildungsmaßnahmen zu einzelnen Branchen - verfügbar an über 130 Standorten weltweit. Zudem können die Kurse individuell gestaltet und bei Ihnen vor Ort abgehalten werden.

Ausführliche Informationen zum Schulungsangebot und Kontaktdaten unserer Kundenberater finden Sie unter folgender Internet-Adresse:

Link: [\(http://sitrain.automation.siemens.com/sitrainworld/\)](http://sitrain.automation.siemens.com/sitrainworld/)

#### Anhang

A.5 Service & Support